# <span id="page-0-0"></span>*Prawa autorskie i znaki towarowe*

Żadna część niniejszej publikacji nie może być powielana, przechowywana w jakimkolwiek systemie wyszukiwania informacji ani przesyłana w żadnej formie za pomocą jakichkolwiek środków (elektronicznych, mechanicznych, fotokopii, nagrywania i innych) bez uprzedniej pisemnej zgody firmy Seiko Epson Corporation. Wykorzystanie informacji zawartych w niniejszej publikacji nie podlega odpowiedzialności dotyczącej uprawnień patentowych. Nie podlega także odpowiedzialności za szkody wynikłe z wykorzystania informacji zawartych w niniejszej publikacji.

Ani firma Seiko Epson Corporation, ani firmy od niej zależne nie ponoszą odpowiedzialności przed nabywcą tego produktu lub osobami trzecimi za uszkodzenia, straty, koszty lub wydatki wynikające z: wypadku, niewłaściwego użycia lub użycia produktu niezgodnie z przeznaczeniem albo niedozwolonej modyfikacji, naprawy lub zmian produktu, bądź (oprócz Stanów Zjednoczonych) nieprzestrzegania instrukcji firmy Seiko Epson Corporation dotyczących obsługi i konserwacji.

Firma Seiko Epson Corporation ani firmy od niej zależne nie ponoszą odpowiedzialności za ewentualne szkody lub problemy wynikające z zastosowania rozszerzeń lub materiałów eksploatacyjnych innych niż materiały oznaczone przez firmę Seiko Epson Corporation jako Original Epson Products lub Epson Approved Products.

NEST Office Kit Copyright© 1996, Novell, Inc. Wszelkie prawa zastrzeżone.

Część profilu ICC zawartego w tym urządzeniu została utworzona za pomocą programu ProfileMaker firmy Gretag Macbeth. Gretag Macbeth jest zastrzeżonym znakiem towarowym firmy Gretag Macbeth Holding AG Logo. ProfileMaker jest znakiem towarowym firmy LOGO GmbH.

IBM i PS/2 są zastrzeżonymi znakami towarowymi firmy International Business Machines Corporation. Microsoft® i Windows® są zastrzeżonymi znakami towarowymi firmy Microsoft Corporation w Stanach Zjednoczonych Ameryki i innych krajach. Apple® i Macintosh® są zastrzeżonymi znakami towarowymi firmy Apple Computer, Inc.

EPSON i EPSON ESC/P są zastrzeżonymi znakami towarowymi, a EPSON AcuLaser i EPSON ESC/P 2 są znakami towarowymi firmy Seiko Epson Corporation.

Coronet jest znakiem towarowym firmy Ludlow Industries (UK) Ltd.

Marigold jest znakiem towarowym firmy Arthur Baker i może być zastrzeżony w niektórych jurysdykcjach.

CG Times i CG Omega są znakami towarowymi firmy Agfa Monotype Corporation i mogą być zastrzeżone w niektórych jurysdykcjach.

Arial, Times New Roman i Albertus są znakami towarowymi firmy Monotype Corporation i mogą być zastrzeżone w niektórych jurysdykcjach.

ITC Avant Garde Gothic, ITC Bookman, ITC Zapf Chancery i ITC Zapf Dingbats są znakami towarowymi firmy International Typeface Corporation i mogą być zastrzeżone w niektórych jurysdykcjach.

Antique Olive jest znakiem towarowym firmy Fonderie Olive.

Helvetica, Palatino, Times, Univers, Clarendon, New Century Schoolbook, Miriam i David są znakami towarowymi firmy Heidelberger Druckmaschinen AG, które mogą być zastrzeżone w niektórych jurysdykcjach.

Wingdings jest znakiem towarowym firmy Microsoft Corporation i może być zastrzeżony w niektórych jurysdykcjach.

HP i HP LaserJet są zastrzeżonymi znakami towarowymi firmy Hewlett-Packard Company.

Adobe, logo Adobe i PostScript3 są znakami towarowymi firmy Adobe Systems Incorporated, które mogą być zastrzeżone w niektórych jurysdykcjach.

*Uwaga ogólna: Inne nazwy produktów użyte w niniejszej publikacji służą wyłącznie celom identyfikacyjnym i mogą być znakami towarowymi ich właścicieli. Firma Epson nie rości sobie żadnych praw do tych znaków.*

Copyright© 2005 Seiko Epson Corporation. Wszelkie prawa zastrzeżone.

# *Spis treści*

#### *[Prawa autorskie i znaki towarowe](#page-0-0)*

#### *[Instrukcje dotycz](#page-13-0)ące bezpieczeństwa*

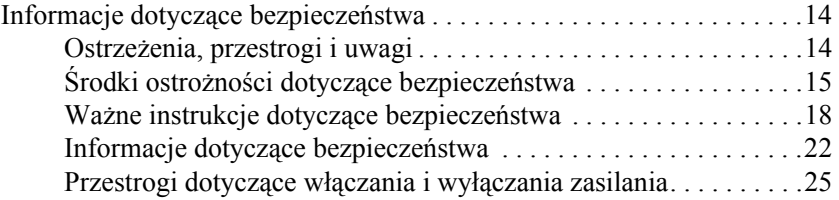

#### *[Rozdzia](#page-25-0)ł 1 Poznawanie drukarki*

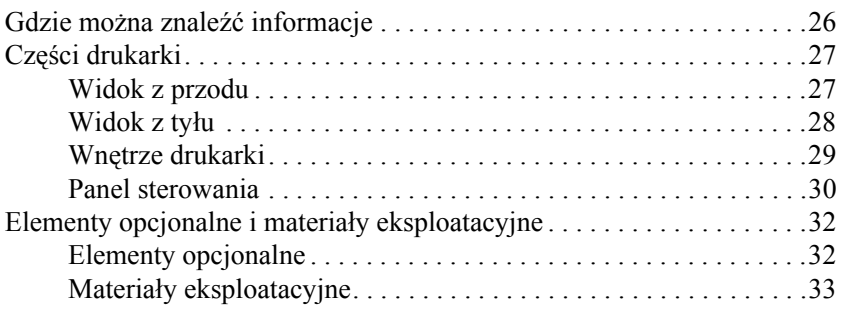

#### *[Rozdzia](#page-33-0)ł 2 Funkcje drukarki oraz różne opcje drukowania*

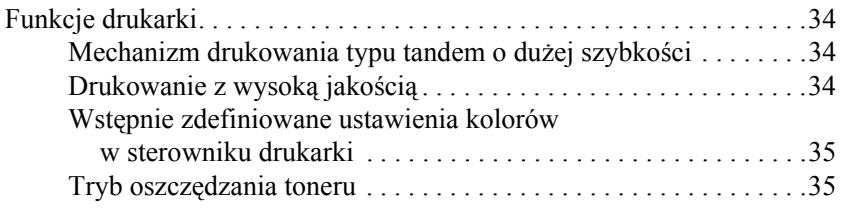

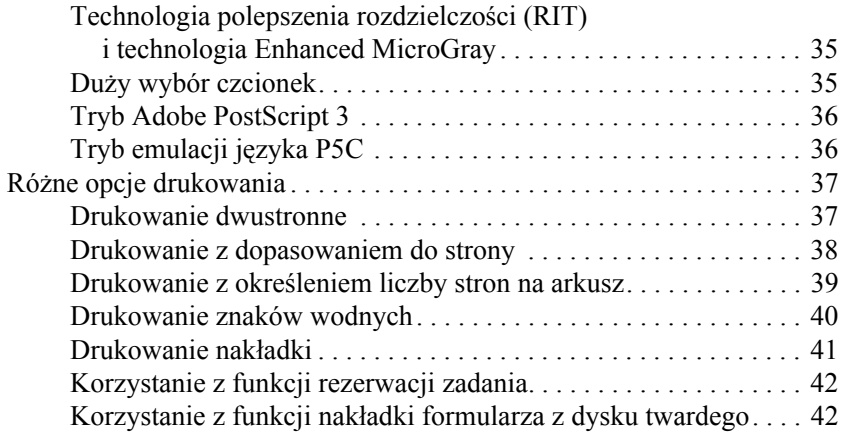

### *[Rozdzia](#page-42-0)ł 3 Obsługa papieru*

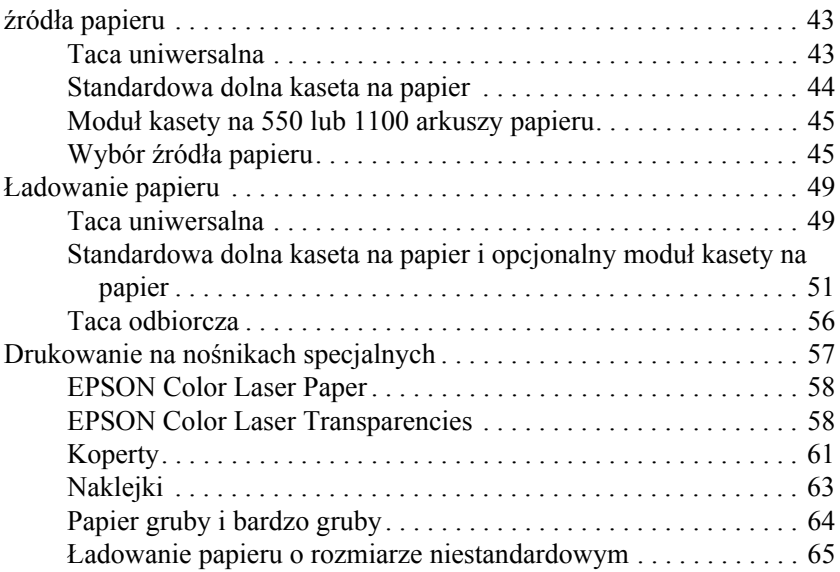

#### *[Rozdzia](#page-66-0)ł 4 Korzystanie z oprogramowania drukarki w systemie Windows*

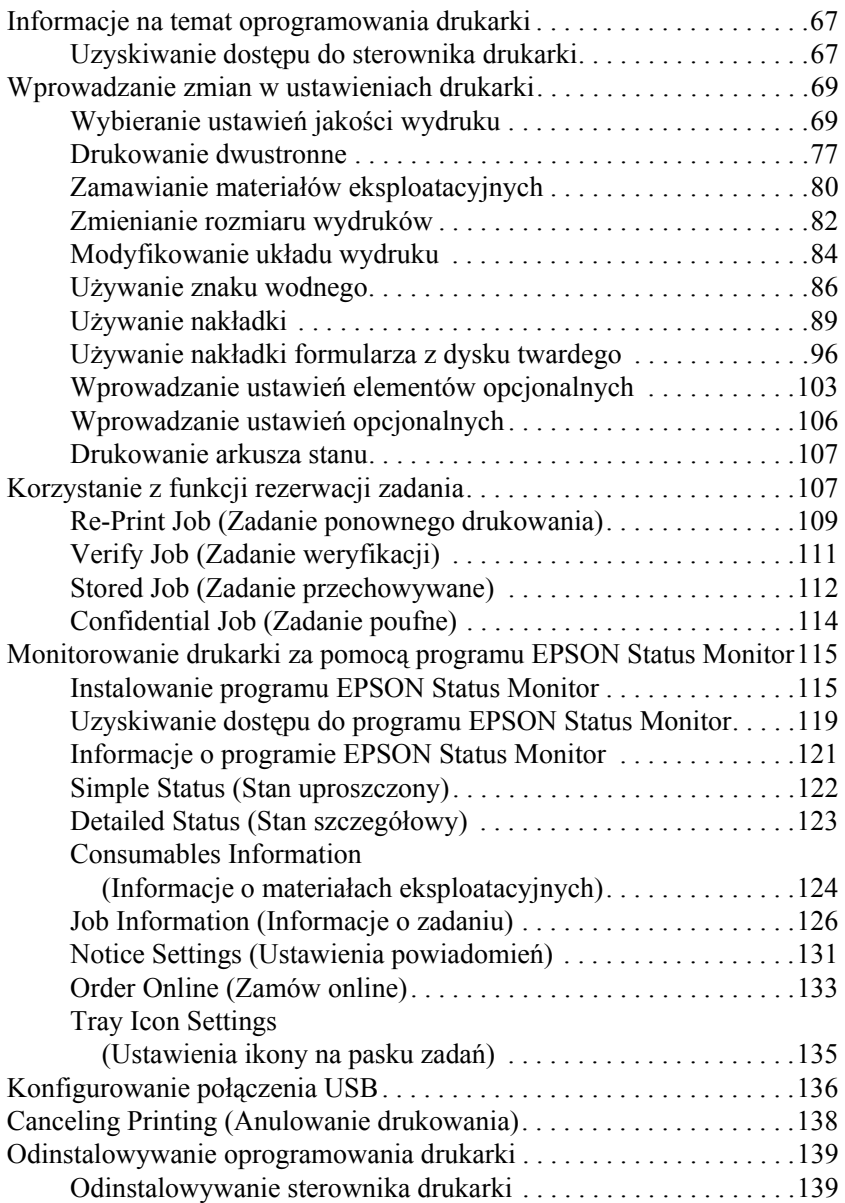

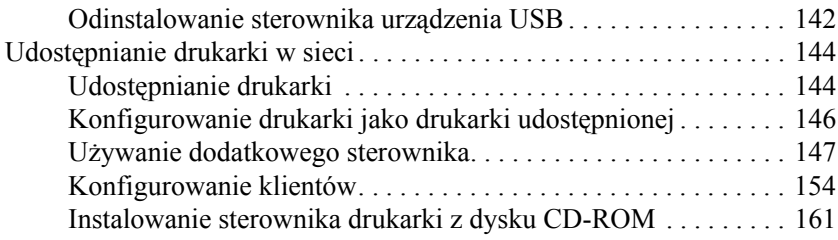

#### *[Rozdzia](#page-163-0)ł 5 Korzystanie z oprogramowania drukarki na komputerach Macintosh*

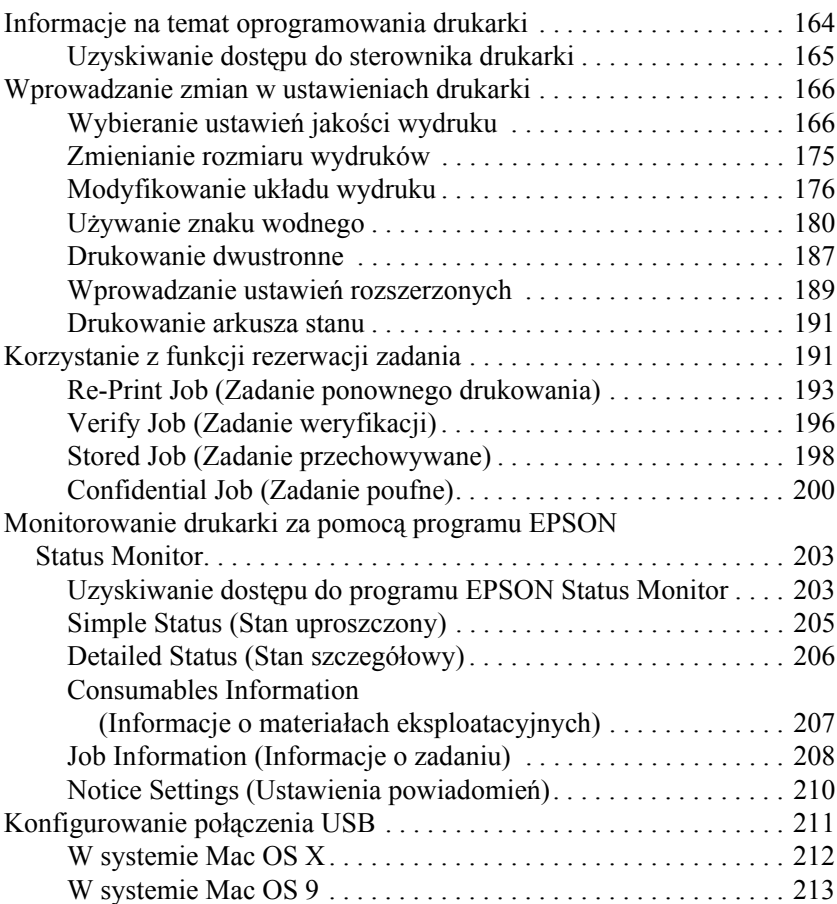

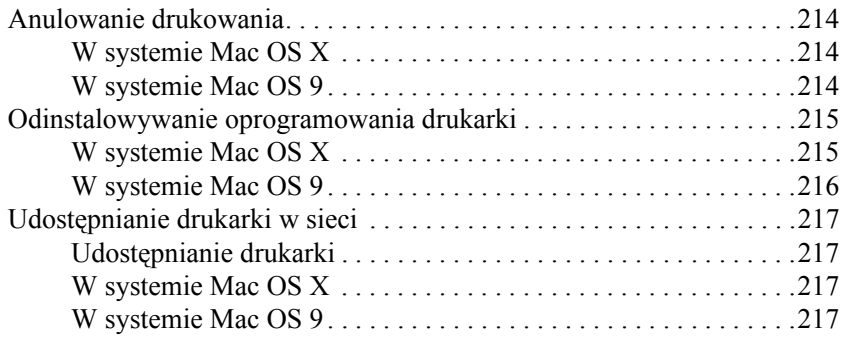

### *[Rozdzia](#page-220-0)ł 6 Korzystanie ze sterownika drukarki postscriptowej*

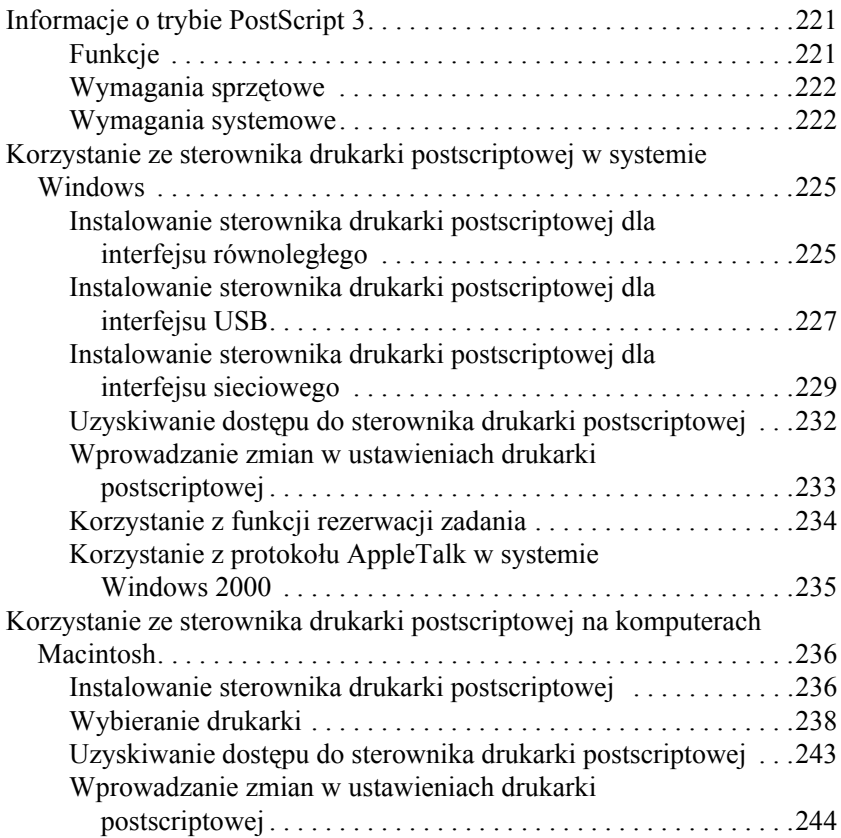

#### *[Rozdzia](#page-245-0)ł 7 Korzystanie z panelu sterowania*

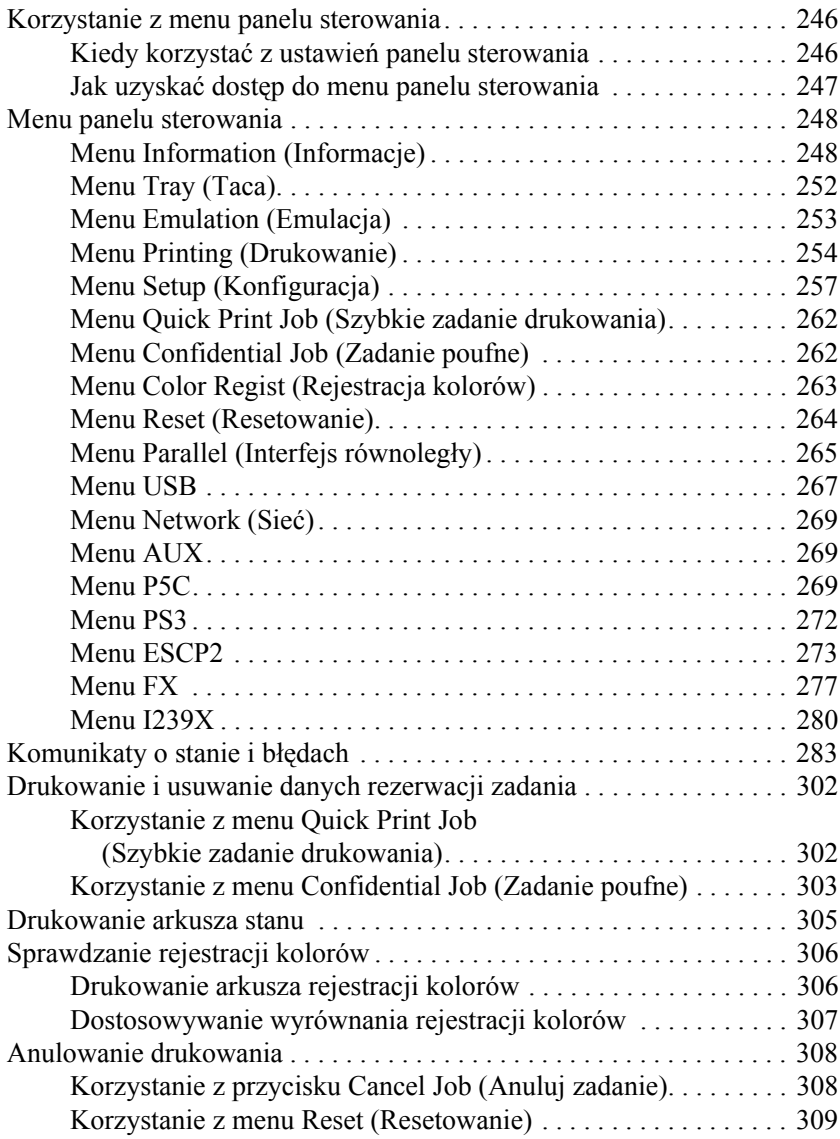

#### *[Rozdzia](#page-309-0)ł 8 Instalowanie elementów opcjonalnych*

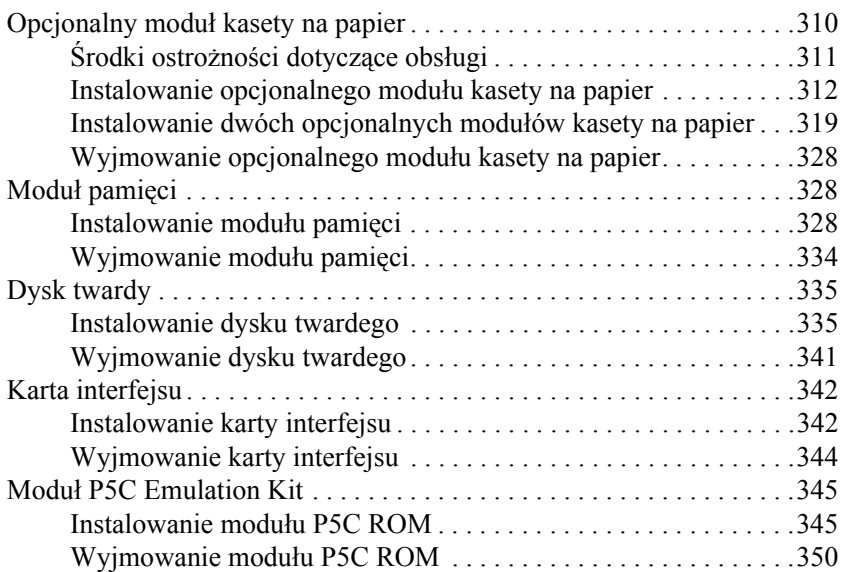

#### *[Rozdzia](#page-350-0)ł 9 Wymiana materiałów eksploatacyjnych*

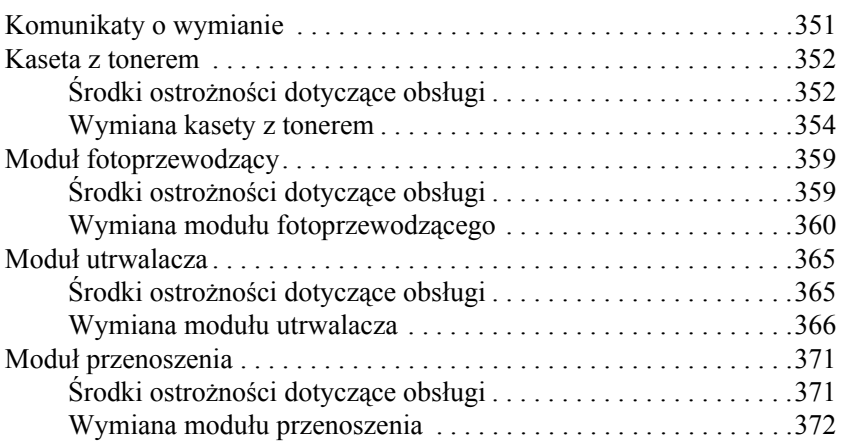

#### *[Rozdzia](#page-377-0)ł 10 Czyszczenie i transportowanie drukarki*

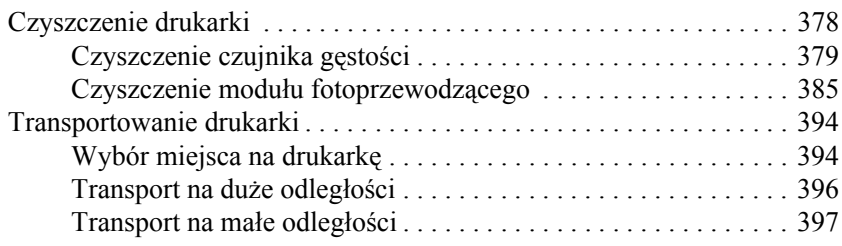

#### *[Rozdzia](#page-398-0)ł 11 Rozwiązywanie problemów*

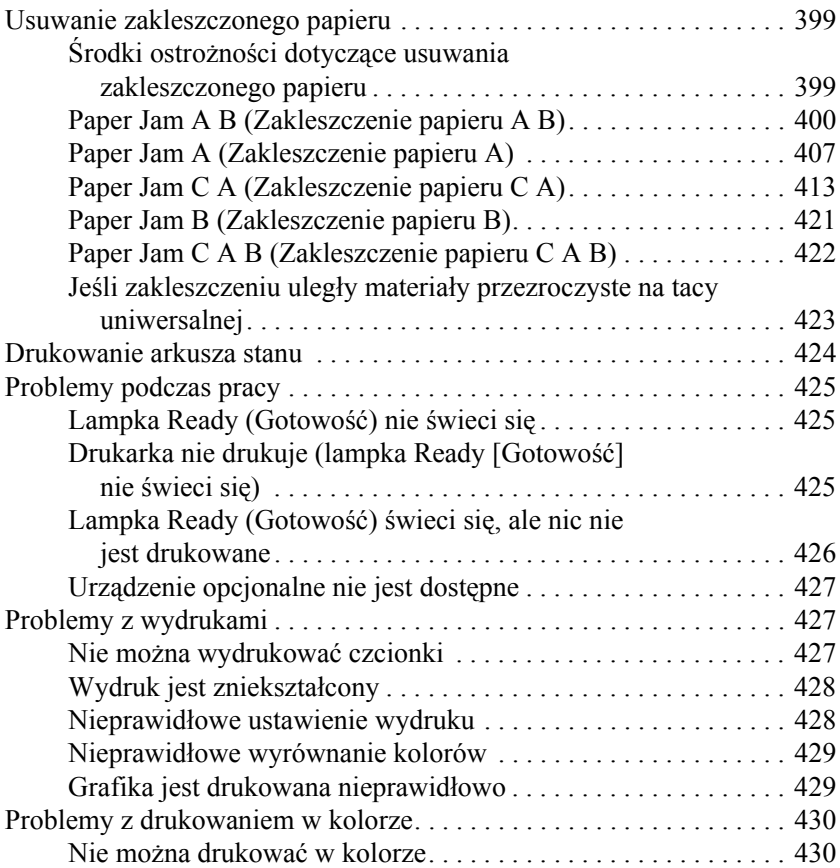

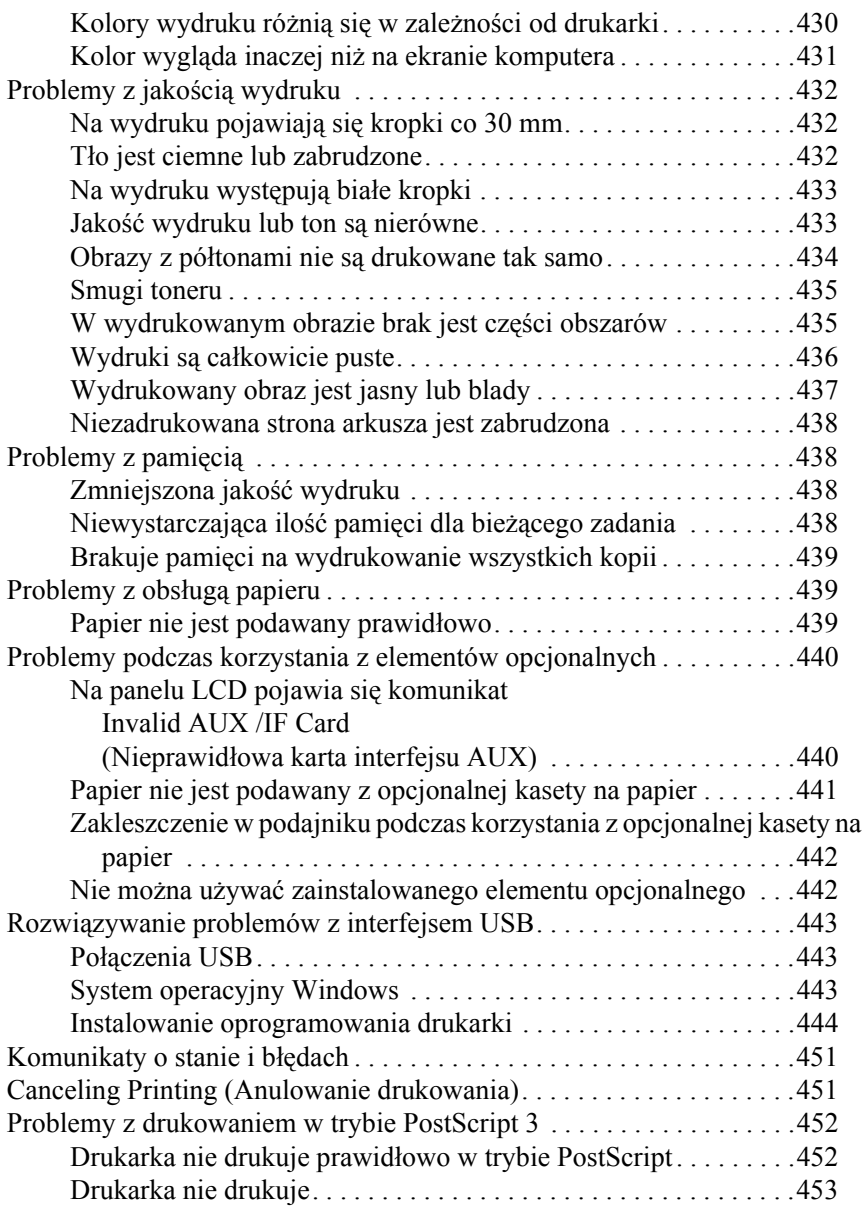

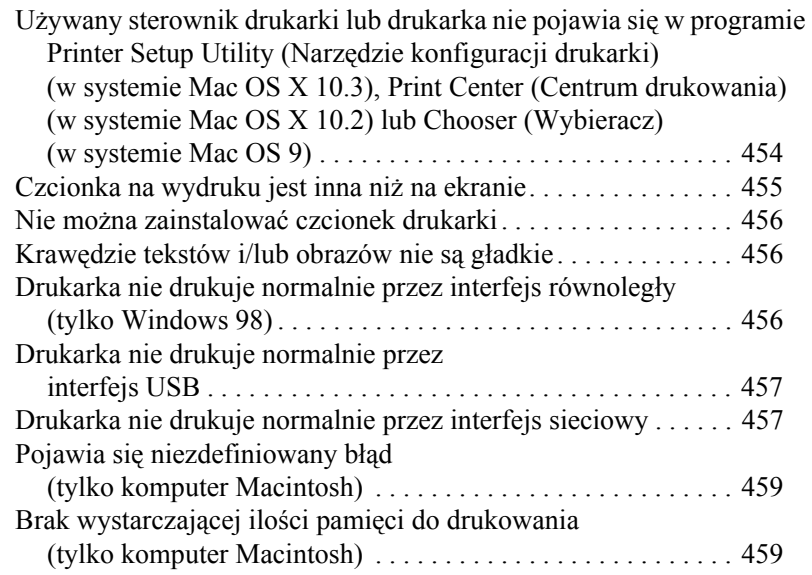

### *[Dodatek A](#page-459-0) Obsługa klienta*

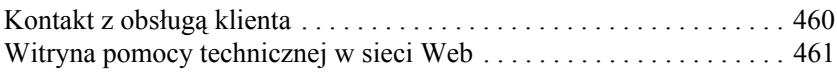

### *[Dodatek B](#page-461-0) Specyfikacje techniczne*

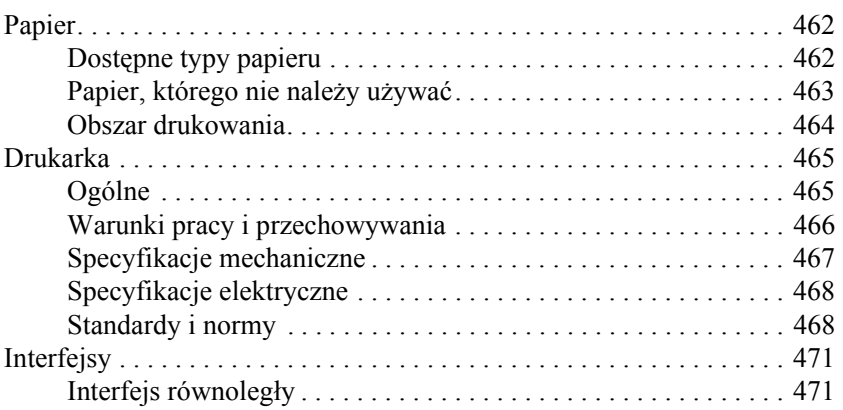

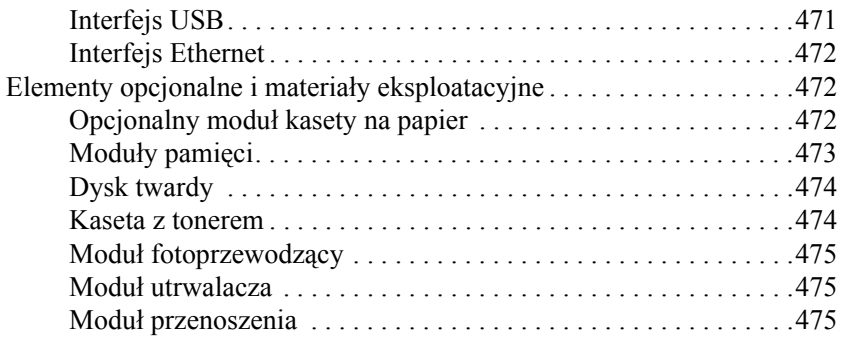

### *[Dodatek C](#page-475-0) Informacje o czcionkach*

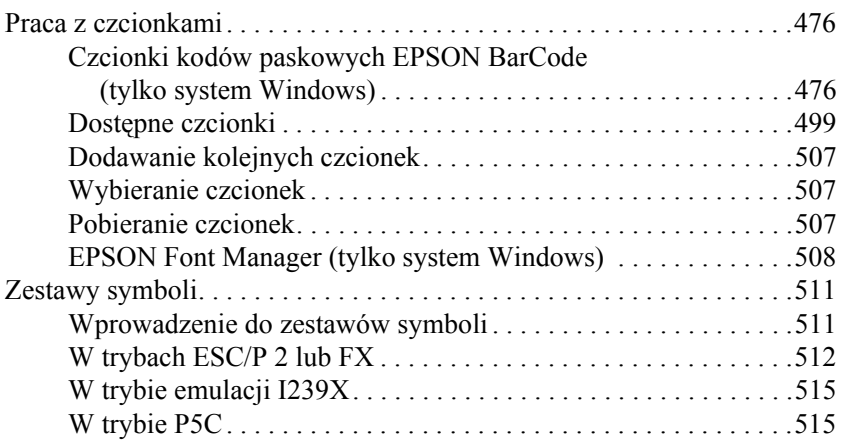

#### *[Indeks](#page-518-0)*

*I*

# <span id="page-13-0"></span>*Instrukcje dotyczące bezpieczeństwa*

## <span id="page-13-1"></span>*Informacje dotyczące bezpieczeństwa*

### <span id="page-13-2"></span>*Ostrzeżenia, przestrogi i uwagi*

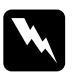

w*Ostrzeżenia muszą być przestrzegane, aby uniknąć uszkodzenia ciała.*

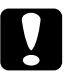

c*Przestrogi mają na celu zapobieganie uszkodzeniu sprzętu.*

#### *Uwagi*

*zawierają ważne informacje i pomocne wskazówki dotyczące działania drukarki.*

# <span id="page-14-0"></span>*Środki ostrożności dotyczące bezpieczeństwa*

Należy dokładnie przestrzegać środków ostrożności, aby zapewnić bezpieczne i wydajne działanie:

❏ Ponieważ drukarka z zainstalowanymi materiałami eksploatacyjnymi waży około 34,6 kg, jedna osoba nie powinna jej podnosić ani przenosić. Drukarkę powinny przenosić dwie osoby, podnosząc ją prawidłowo, tak jak to pokazano poniżej.

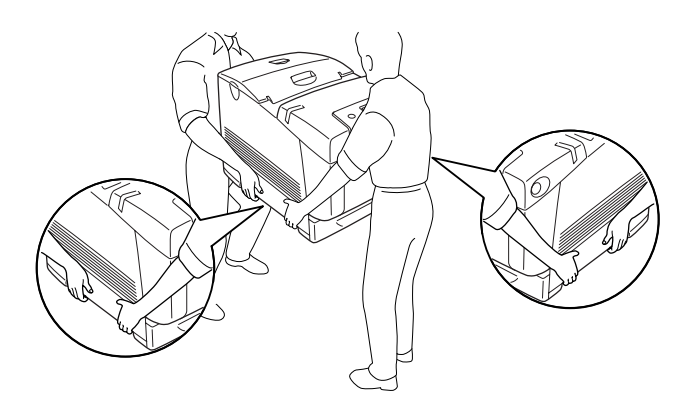

❏ Nie należy dotykać modułu utrwalacza oznaczonego etykietą CAUTION HIGH TEMPERATURE (PRZESTROGA — WYSOKA TEMPERATURA) ani otaczających go obszarów. Jeśli drukarka była niedawno używana, moduł utrwalacza i otaczające go obszary mogą być bardzo gorące. Jeżeli konieczne jest dotknięcie jednego z tych obszarów, należy odczekać 30 minut, aż temperatura obniży się.

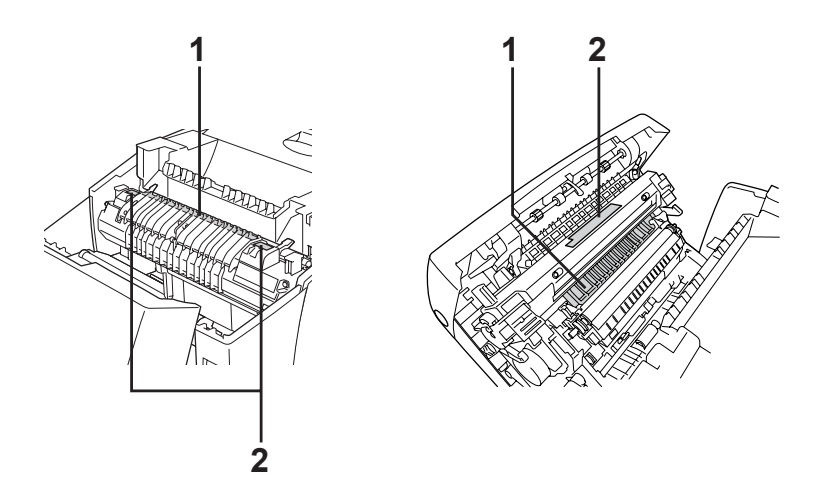

- 1. Nie należy wkładać rąk do modułu utrwalacza.
- 2. CAUTION HIGH TEMPERATURE (PRZESTROGA WYSOKA TEMPERATURA)
- ❏ Ponieważ moduł utrwalacza zawiera ostre elementy, które mogą spowodować zranienie, nie należy wkładać do niego rąk.
- ❏ Należy unikać dotykania składników wewnątrz drukarki, chyba że w tym przewodniku określono inaczej.
- ❏ Nigdy nie należy używać siły podczas instalowania elementów drukarki. Chociaż drukarka została zaprojektowana tak, aby zapewnić jej wytrzymałość, obsługiwanie jej na siłę może doprowadzić do uszkodzenia.
- ❏ Podczas przenoszenia kasety z tonerem należy zawsze umieszczać ją na czystej, gładkiej powierzchni.
- ❏ Wyjęta kaseta z tonerem nie powinna być modyfikowana ani rozbierana na części. Kaset nie można napełniać ponownie.
- ❏ Nie należy dotykać toneru. Należy zapobiegać dostaniu się toneru do oczu.
- ❏ Zużytych elementów, takich jak kaseta z tonerem, moduł fotoprzewodzący, moduł utrwalacza lub moduł przenoszenia, nie wolno wkładać do ognia, ponieważ może to spowodować wybuch i obrażenia ciała. Należy je zutylizować zgodnie z lokalnymi przepisami.
- ❏ Jeśli toner zostanie rozsypany, należy go usunąć za pomocą szczotki i szufelki lub ściereczki zwilżonej wodą z mydłem. Ponieważ drobne cząsteczki mogą być przyczyną pożaru lub wybuchu w przypadku kontaktu z iskrą, nie należy używać odkurzacza.
- ❏ Po przeniesieniu z zimnego otoczenia do ciepłego kaseta z tonerem powinna poleżeć przynajmniej godzinę przed użyciem, aby zapobiec uszkodzeniom spowodowanym kondensacją.
- ❏ Po wyjęciu modułu fotoprzewodzącego nie powinien być on narażony na działanie światła dłużej niż pięć minut. W module znajduje się zielony, czuły na światło bęben. Światło może uszkodzić bęben, co spowoduje powstawanie ciemnych lub jasnych obszarów na drukowanych stronach i skróci czas pracy bębna. Jeśli moduł musi znajdować się poza drukarką przez dłuższy czas, należy przykryć go nieprzezroczystą tkaniną.
- ❏ Należy uważać, aby nie zadrapać powierzchni bębna. Wyjmując moduł fotoprzewodzący z drukarki, należy zawsze umieszczać go na czystej, gładkiej powierzchni. Należy unikać dotykania bębna, ponieważ pozostawiony tłuszcz może trwale uszkodzić jego powierzchnię i obniżyć jakość wydruku.
- ❏ Aby uzyskać najlepszą jakość wydruku, moduł fotoprzewodzący nie powinien być przechowywany w miejscu, w którym byłby narażony na bezpośrednie działanie światła słonecznego, kurzu, zasolonego powietrza lub gazów powodujących korozję, takich jak amoniak. Należy unikać lokalizacji, w których występują duże lub gwałtowne wahania temperatury lub wilgotności.
- ❏ Materiały eksploatacyjne należy przechowywać tak, aby były niedostępne dla dzieci.
- ❏ Wewnątrz drukarki nie należy pozostawiać zakleszczonego papieru. Może to spowodować przegrzanie drukarki.
- ❏ Nie należy podłączać drukarki do gniazda, do którego podłączono inne urządzenia.
- ❏ Należy korzystać jedynie z gniazda elektrycznego, które spełnia wymogi drukarki dotyczące zasilania.

### <span id="page-17-0"></span>*Ważne instrukcje dotyczące bezpieczeństwa*

Przed rozpoczęciem korzystania z drukarki należy przeczytać wszystkie poniższe instrukcje.

#### *Wybieranie miejsca ustawienia drukarki i źródła zasilania*

- ❏ Drukarkę należy umieścić w pobliżu gniazda elektrycznego, do którego łatwo można podłączyć i odłączyć przewód zasilania.
- ❏ Nie należy umieszczać drukarki na niestabilnej powierzchni.
- ❏ Nie należy umieszczać drukarki w miejscu, w którym jest możliwe nadepnięcie na przewód zasilania.
- ❏ Szczeliny i otwory w obudowie, z tyłu lub na spodzie drukarki służą do wentylacji. Nie należy ich blokować ani zakrywać. Nie należy umieszczać drukarki na łóżku, kanapie, dywanie lub innej podobnej powierzchni lub wewnątrz zabudowanej konstrukcji, jeżeli nie zapewniono prawidłowej wentylacji.
- ❏ Wszystkie złącza interfejsu dla tej drukarki wymagają ciągłego zasilania.
- ❏ Drukarkę należy podłączyć do gniazda elektrycznego spełniającego wymagania dotyczące zasilania tej drukarki. Wymagania dotyczące zasilania drukarki są przedstawione na etykiecie dołączonej do drukarki. W przypadku braku pewności co do parametrów zasilania w obszarze, w którym będzie używana drukarka, należy skontaktować się z lokalnym zakładem elektrycznym lub skonsultować się ze sprzedawcą.
- ❏ Jeśli nie można włożyć wtyczki prądu zmiennego do gniazda elektrycznego, należy skontaktować się z elektrykiem.
- ❏ Nie należy używać gniazd elektrycznych, do których podłączone są inne urządzenia.
- ❏ Należy używać źródła zasilania przedstawionego na etykiecie. W przypadku braku pewności co do parametrów zasilania, należy skontaktować się ze sprzedawcą lub z lokalnym zakładem elektrycznym.
- ❏ Jeśli nie można włożyć wtyczki do gniazda elektrycznego, należy skontaktować się z wykwalifikowanym elektrykiem.
- ❏ Podczas podłączania tego urządzenia do komputera lub innego urządzenia za pomocą kabla, należy upewnić się, że położenie złączy jest prawidłowe. Każde złącze ma tylko jedno prawidłowe położenie. Nieprawidłowe włożenie złącza może uszkodzić oba urządzenia połączone kablem.
- ❏ W przypadku zastosowania przedłużacza należy upewnić się, że suma znamionowego natężenia urządzeń podłączonych do przedłużacza nie przekracza znamionowego natężenia przedłużacza.
- ❏ Należy odłączyć drukarkę od gniazda elektrycznego i zlecić naprawę wykwalifikowanemu przedstawicielowi serwisu w następujących przypadkach:
	- A. Gdy przewód zasilania lub wtyczka są uszkodzone lub postrzepione.
	- B. Jeżeli do wnętrza drukarki dostał się płyn.
	- C. Jeżeli drukarka została wystawiona na działanie deszczu lub wody.
	- D. Jeżeli drukarka nie działa prawidłowo pomimo przestrzegania zaleceń podanych w instrukcji obsługi. Należy używać tylko regulatorów opisanych w instrukcjach obsługi, ponieważ niewłaściwie użycie innych regulatorów może spowodować uszkodzenie wymagające dużego nakładu pracy wykwalifikowanego technika w celu przywrócenia sprawności urządzenia.
	- E. Jeżeli drukarka została upuszczona lub obudowa została uszkodzona.
	- F. Jeżeli zauważalne są wyraźne zmiany w pracy drukarki, wskazujące na konieczność wykonania serwisu.

#### *Korzystanie z drukarki*

- ❏ Drukarka waży około 34,6 kg. Jedna osoba nie powinna próbować podnosić ani przenosić drukarki. Powinny to zrobić dwie osoby.
- ❏ Należy postępować zgodnie ze wszystkimi ostrzeżeniami i instrukcjami oznaczonymi na drukarce.
- ❏ Przed czyszczeniem należy odłączyć drukarkę od gniazda elektrycznego.
- ❏ Do czyszczenia należy używać dobrze wykręconej szmatki. Nie należy używać środków czyszczących w płynie lub w aerozolu.
- ❏ Należy unikać dotykania składników wewnątrz drukarki, chyba że w dokumentacji drukarki określono inaczej.
- ❏ Nigdy nie należy używać siły podczas instalowania elementów drukarki. Chociaż drukarka została zaprojektowana tak, aby zapewnić jej wytrzymałość, obsługiwanie jej na siłę może doprowadzić do uszkodzenia.
- ❏ Materiały eksploatacyjne należy przechowywać tak, aby były niedostępne dla dzieci.
- ❏ Nie należy korzystać z drukarki w wilgotnym otoczeniu.
- ❏ Wewnątrz drukarki nie należy pozostawiać zakleszczonego papieru. Może to spowodować przegrzanie drukarki.
- ❏ Nie należy wkładać żadnych przedmiotów przez szczeliny obudowy, ponieważ mogłoby to spowodować dotknięcie miejsc pod napięciem lub zwarcie elementów, co może spowodować pożar lub porażenie prądem.
- ❏ Nigdy nie należy dopuszczać, aby do drukarki dostał się jakikolwiek płyn.
- ❏ Nie należy próbować samodzielnie naprawiać urządzenia, chyba że w dokumentacji drukarki podano inne informacje. Otwarcie lub zdjęcie pokryw oznaczonych **Do Not Remove** (Nie zdejmować) może spowodować narażenie na kontakt z miejscami pod napięciem lub inne zagrożenia. Wszelkie naprawy takich elementów urządzenia należy zlecać wykwalifikowanym pracownikom serwisu.
- ❏ Należy używać tylko regulatorów opisanych w instrukcjach obsługi. Niewłaściwe użycie innych regulatorów może spowodować uszkodzenie wymagające naprawy przez wykwalifikowanego przedstawiciela serwisu.

### *Zgodność z programem ENERGY STAR®*

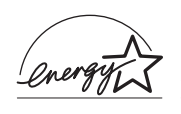

Jako partner w międzynarodowym programie ENERGY STAR®, firma Epson sprawdziła, że ten produkt spełnia zalecenia międzynarodowego programu ENERGY STAR® dotyczące oszczędności energii.

Międzynarodowy program ENERGY STAR® Office Equipment Program polega na dobrowolnym partnerstwie firm produkujących sprzęt komputerowy oraz biurowy i promuje tworzenie efektywnie zarządzających energią komputerów, monitorów, drukarek, faksów, kserokopiarek, skanerów i urządzeń wielofunkcyjnych, co ma na celu zmniejszenie zanieczyszczenia powietrza spowodowanego przez produkcję energii elektrycznej. Standardy i logo są identyczne we wszystkich krajach uczestniczących w tym programie.

### <span id="page-21-0"></span>*Informacje dotyczące bezpieczeństwa*

#### *Przewód zasilania*

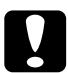

c*Przestroga: Należy upewnić się, że przewód zasilania jest zgodny z odpowiednimi lokalnymi standardami bezpieczeństwa. Należy używać tylko przewodu zasilania dostarczonego z tym urządzeniem. Użycie innego przewodu zasilania może spowodować pożar lub porażenie prądem elektrycznym. Przewód zasilania dostarczony z tym urządzeniem jest przeznaczony tylko dla tego urządzenia. Zastosowanie przewodu z innymi urządzeniami może spowodować pożar lub porażenie prądem.*

### *Etykiety dotyczące bezpieczeństwa lasera*

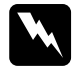

w*Ostrzeżenie: Przeprowadzenie innych procedur lub użycie innych regulatorów niż opisane w dokumentacji drukarki może spowodować emisję niebezpiecznego promieniowania lasera. Ta drukarka jest produktem laserowym klasy 1 zgodnym ze specyfikacjami IEC60825. Przedstawiona etykieta znajduje się z tyłu drukarki w przypadku krajów, gdzie jest to wymagane.*

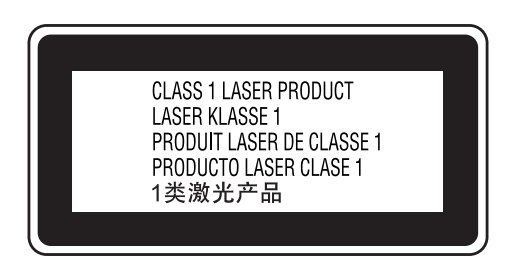

#### *Wewnętrzne promieniowanie lasera*

Maks. średnia moc promieniowania: 10 mW dla apertury lasera

Długość fali: 775 do 799 nm

Urządzenie zawiera układ diod laserowych klasy III b, który emituje niewidoczny promień lasera. Moduł głowicy drukującej NIE PODLEGA SERWISOWI, dlatego nie należy w żadnym wypadku otwierać tego modułu. Wewnątrz drukarki jest umieszczona dodatkowa etykieta ostrzegawcza dotycząca lasera.

### *Przepisy organizacji CDRH*

Więcej informacji na temat centrum CDRH (Center for Devices and Radiological Health) instytucji U.S. Food and Drug Administration można znaleźć w sekcji ["Standardy i normy" na stronie 468](#page-467-2).

#### *Bezpieczeństwo w zakresie emisji ozonu*

#### *Emisja ozonu*

Drukarki laserowe wydzielają ozon jako produkt uboczny w procesie drukowania. Ozon produkowany jest jedynie w czasie drukowania.

#### *Ograniczenie wpływu ozonu na otoczenie*

Zalecana granica wystawienia na wpływ ozonu to 0,1 ppm wyrażona jako czasowa średnia ważona koncentracji ozonu w czasie ośmiu (8) godzin.

Drukarka laserowa Epson wytwarza mniej niż 0,1 ppm substancji w czasie (8) godzin ciągłego drukowania.

#### *Ograniczenie zagrożenia*

Aby ograniczyć do minimum ryzyko narażenia na wpływ ozonu, należy unikać następujących sytuacji:

- ❏ Korzystanie z kilku drukarek laserowych w zamkniętym pomieszczeniu
- ❏ Działanie w warunkach wyjątkowo niskiej wilgotności
- ❏ Słaba wentylacja pomieszczenia
- ❏ Długotrwałe, ciągłe drukowanie w jakiejkolwiek z powyższych sytuacji

#### *Umiejscowienie drukarki*

Drukarka powinna być ustawiona w miejscu, w którym wytwarzane gazy oraz ciepło podlegają następującym warunkom:

- ❏ Nie są wydzielane w kierunku twarzy użytkownika
- ❏ Są bezpośrednio odprowadzane z pomieszczenia najczęściej jak to możliwe

### <span id="page-24-0"></span>*Przestrogi dotyczące włączania i wyłączania zasilania*

Drukarki nie należy wyłączać:

- ❏ Zaraz po włączeniu należy zaczekać, aż na panelu LCD zostanie wyświetlony komunikat Ready (Gotowe).
- ❏ Gdy miga lampka Ready (Gotowość).
- ❏ Gdy świeci lub miga lampka Data (Dane).
- ❏ Podczas drukowania.

### <span id="page-25-1"></span><span id="page-25-0"></span>*Gdzie można znaleźć informacje*

#### **Przewodnik konfiguracji**

Zawiera informacje na temat montażu drukarki i instalowania jej oprogramowania.

#### **Przewodnik użytkownika (ten podręcznik)**

Zawiera szczegółowe informacie na temat funkcji drukarki, elementów opcjonalnych, konserwacji, rozwiązywania problemów oraz parametrów technicznych.

#### **Przewodnik pracy w sieci**

Zawiera informacje dla administratorów sieci dotyczące sterownika drukarki i ustawień sieciowych. Aby korzystać z tego przewodnika, należy go zainstalować na dysku twardym komputera z dysku CD-ROM zawierającego oprogramowanie sieciowe.

#### **Przewodnik usuwania zakleszczeń papieru**

Zawiera rozwiązania problemów związanych z zakleszczeniami papieru w drukarce, które mogą występować od czasu do czasu w trakcie jej eksploatacji. Zalecane jest wydrukowanie tego przewodnika i przechowywanie go w pobliżu drukarki.

#### **Pomoc elektroniczna oprogramowania drukarki**

Kliknij opcję Help (Pomoc), aby uzyskać szczegółowe informacje i instrukcje dotyczące oprogramowania sterującego drukarką. Pomoc elektroniczna jest instalowana automatycznie podczas instalowania oprogramowania drukarki.

### <span id="page-26-1"></span><span id="page-26-0"></span>*Widok z przodu*

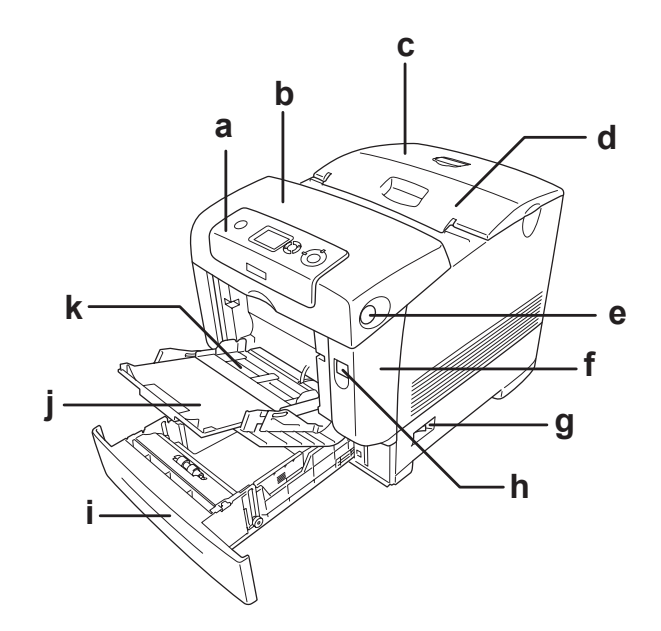

- a. panel sterowania
- b.pokrywa B
- c.pokrywa górna
- d.taca odbiorcza
- e. zatrzask pokrywy B
- f. pokrywa A
- g.włącznik zasilania
- h. zatrzask pokrywy A
- i. standardowa dolna kaseta na papier
- j. przedłużka tacy
- k.taca uniwersalna

<span id="page-27-0"></span>*Widok z tyłu*

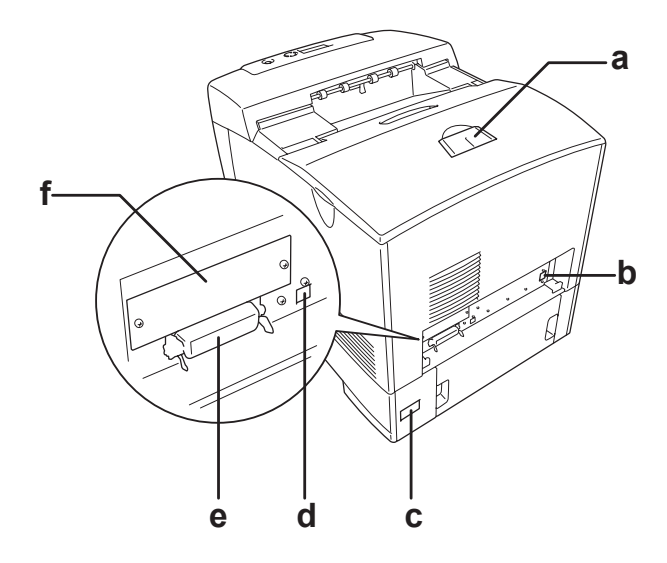

- a. podkładka
- b. złącze interfejsu Ethernet
- c. gniazdo zasilania
- d. złącze interfejsu USB
- e. złącze interfejsu równoległego
- f. pokrywa gniazda karty interfejsu typu B

# <span id="page-28-0"></span>*Wnętrze drukarki*

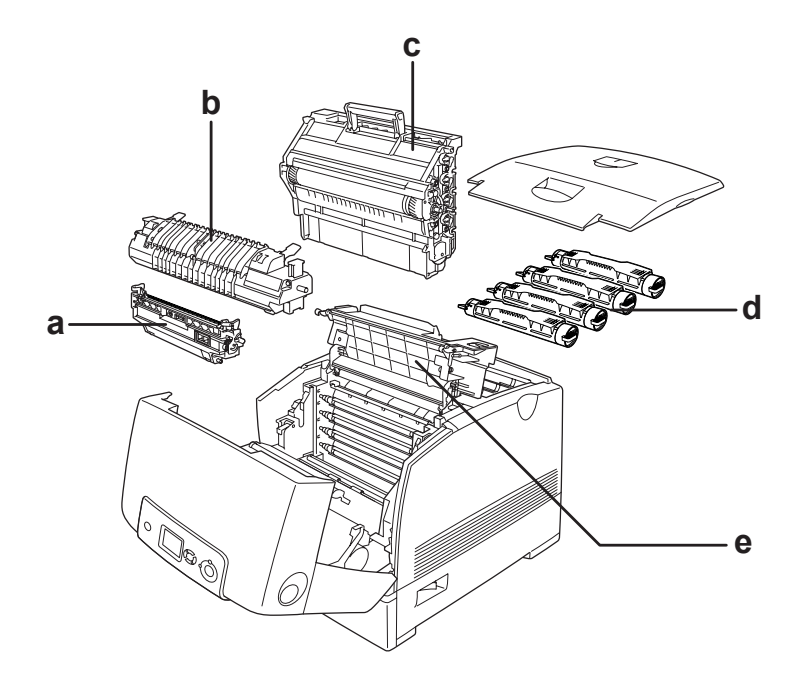

- a. moduł przenoszenia
- b. moduł utrwalacza
- c. moduł fotoprzewodzący
- d. kaseta z tonerem
- e. pokrywa D

### <span id="page-29-0"></span>*Panel sterowania*

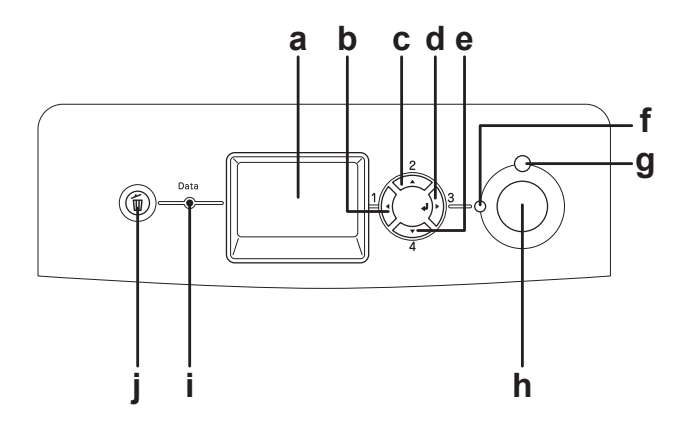

- a. Panel LCD Wyświetla komunikaty o stanie drukarki i ustawienia menu panelu sterowania.
- b. c. d. e. przycisk Back (Wstecz) przycisk Up (W górę) przycisk Enter przycisk Down (W dół) Te przyciski umożliwiają dostęp do menu panelu sterowania, gdzie można wprowadzać ustawienia drukarki i sprawdzać stan materiałów eksploatacyjnych. Instrukcje dotyczące korzystania z tych przycisków znajdują się w sekcji "Korzystanie z menu [panelu sterowania" na stronie 246.](#page-245-3)
- f. Lampka Ready (Gotowość) (zielona) Świeci, gdy drukarka jest gotowa do odbierania i drukowania danych. Nie świeci, jeśli drukarka nie jest gotowa.
- g. Lampka Error (Błąd) Świeci lub miga, gdy wystąpił błąd.

(czerwona)

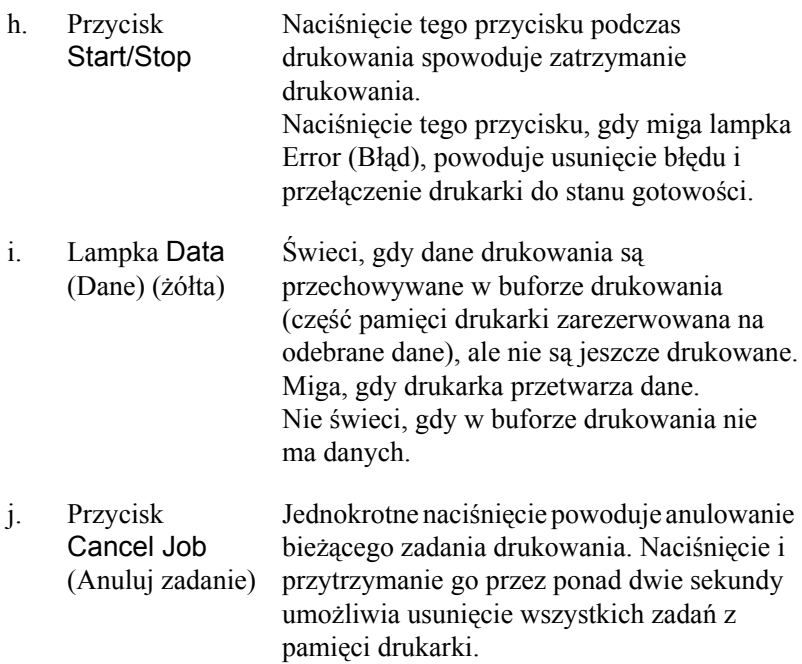

# <span id="page-31-0"></span>*Elementy opcjonalne i materiały eksploatacyjne*

### <span id="page-31-1"></span>*Elementy opcjonalne*

Możliwości drukarki można zwiększyć, dodając poniższe elementy opcjonalne.

- ❏ Moduł kasety na 550 arkuszy papieru (C12C802251) Zwiększa możliwości podawania papieru do 550 arkuszy papieru.
- ❏ Moduł kasety na 1100 arkuszy papieru (C12C802261) W tym module znajdują się dwie kasety na papier. Zwiększa możliwości podawania papieru do 1100 arkuszy papieru.

#### ❏ Moduł pamięci

Ten element opcjonalny zwiększa pamięć drukarki i umożliwia drukowanie złożonych dokumentów z dużą ilością grafiki. W drukarce można zainstalować maksymalnie 640 MB pamięci.

#### *Uwaga:*

*Należy upewnić się, że zakupiony układ DIMM jest zgodny z produktami firmy EPSON. Aby uzyskać szczegółowe informacje, należy skontaktować się ze sprzedawcą drukarki lub wykwalifikowanym przedstawicielem serwisu firmy Epson.*

- ❏ Dysk twardy (C12C824172) Ten element opcjonalny zwiększa możliwości drukarki, umożliwiając drukowanie złożonych i dużych zadań drukowania z dużą szybkością. Dysk twardy umożliwia także użycie funkcji rezerwacji zadania. Funkcja rezerwacji zadania umożliwia zapisywanie zadań drukowania na dysku twardym drukarki oraz drukowanie ich w późniejszym czasie bezpośrednio z panelu sterowania drukarki.
- ❏ Moduł P5C Emulation Kit (C12C832661) Moduł P5C Emulation Kit umożliwia drukowanie na tej drukarce dokumentów w języku drukowania PCL5c. Ten element opcjonalny składa się z modułu ROM i sterownika drukarki.

### <span id="page-32-0"></span>*Materiały eksploatacyjne*

Czas eksploatacji następujących materiałów eksploatacyjnych jest monitorowany przez drukarkę. Drukarka informuje użytkownika o konieczności wymiany.

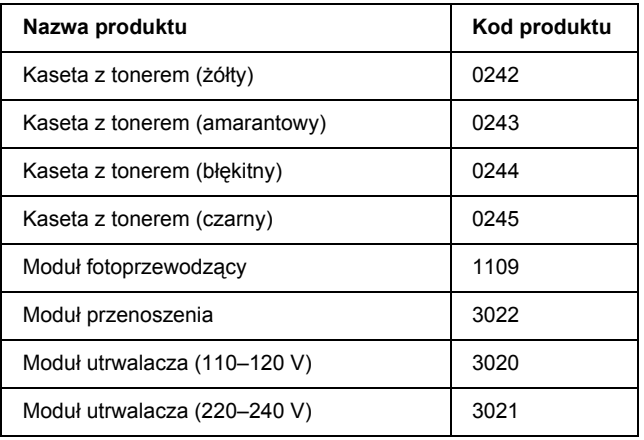

### *Rozdział 2*

# <span id="page-33-0"></span>*Funkcje drukarki oraz różne opcje drukowania*

### <span id="page-33-1"></span>*Funkcje drukarki*

Drukarka iest wyposażona w wiele funkcji, dzieki którym jej użytkowanie jest łatwe, a wydruki są zawsze wysokiej jakości. Główne funkcje zostały opisane poniżej.

### <span id="page-33-2"></span>*Mechanizm drukowania typu tandem o dużej szybkości*

Nowoczesny mechanizm drukowania tej drukarki umożliwia przetwarzanie obrazów z szybkością 600 MHz i udostępnia technologię drukowania w jednym przebiegu, co pozwala na drukowanie w kolorze z wykorzystaniem technologii 4800 RIT\* z szybkością 25 str./min i drukowanie w czerni i bieli z szybkością 35 str./min na papierze A4.

\* Technologia Epson AcuLaser Resolution Improvement Technology

### <span id="page-33-3"></span>*Drukowanie z wysoką jakością*

Jeśli używany jest dostarczony sterownik, drukarka może drukować w kolorze z szybkością 35 str./min z wykorzystaniem technologii 4800 RIT i może drukować w czerni i bieli Czarno-białe z szybkością 35 str./min na papierze A4. Użytkownik uzyskuje profesjonalną jakość wydruku oraz dużą szybkość przetwarzania.

### <span id="page-34-0"></span>*Wstępnie zdefiniowane ustawienia kolorów w sterowniku drukarki*

Sterownik drukarki udostępnia wiele wstępnie zdefiniowanych ustawień drukowania w kolorze, umożliwiając optymalizację jakości druku dla różnych typów dokumentów kolorowych.

Więcej informacji dotyczących drukowania w systemie Windows znajduje się w sekcji "Wybieranie ustawień jakoś[ci wydruku" na stronie 69](#page-68-2). Więcej informacji dotyczących drukowania na komputerach Macintosh znajduje się w sekcji ["Wybieranie ustawie](#page-165-2)ń jakości [wydruku" na stronie 166.](#page-165-2)

### <span id="page-34-1"></span>*Tryb oszczędzania toneru*

Aby zmniejszyć ilość toneru zużywanego podczas drukowania dokumentów, można tworzyć wydruki próbne przy użyciu trybu oszczędzania toneru.

### <span id="page-34-2"></span>*Technologia polepszenia rozdzielczości (RIT) i technologia Enhanced MicroGray*

Technologia polepszenia rozdzielczości (RITech) jest oryginalną technologią stosowaną w drukarkach firmy Epson, która wygładza nierówne krawędzie linii ukośnych i krzywych zarówno w tekście, jak i w grafice. Technologia Enhanced MicroGray poprawia jakość półtonów w grafice.

## <span id="page-34-3"></span>*Duży wybór czcionek*

Drukarka jest wyposażona w zestaw 84 skalowalnych czcionek oraz 7 czcionek bitmapowych w trybie emulacji języka ESC/Page, aby umożliwić użytkownikowi korzystanie z czcionek potrzebnych do tworzenia profesjonalnych dokumentów.

## <span id="page-35-0"></span>*Tryb Adobe PostScript 3*

Tryb Adobe PostScript 3 drukarki umożliwia drukowanie dokumentów sformatowanych dla drukarek PostScript. Można użyć jednej z siedemnastu skalowalnych czcionek. Obsługa funkcji IES (Intelligent Emulation Switch) i języka SPL (Shared Printer Language) umożliwiająca przełączanie się drukarki między trybem PostScript i innymi trybami emulacji podczas odbierania przez drukarkę danych wydruku.

## <span id="page-35-1"></span>*Tryb emulacji języka P5C*

Tryb emulacji języka P5C umożliwia drukowanie dokumentów w języku drukowania PCL5c. Po zainstalowaniu w drukarce opcjonalnego modułu P5C Emulation Kit sterownik drukarki umożliwia komputerowi sterowanie drukarką z wykorzystaniem języka P5C.
# *Różne opcje drukowania*

Ta drukarka oferuje różne opcje drukowania. Można drukować w różnych formatach lub używać różnych typów papieru.

Poniżej objaśniono procedury dotyczące poszczególnych typów drukowania. Należy wybrać procedurę odpowiednią dla danego zadania drukowania.

## *Drukowanie dwustronne*

["Drukowanie dwustronne" na stronie 77](#page-76-0) (Windows)

["Drukowanie dwustronne" na stronie 187](#page-186-0) (Macintosh)

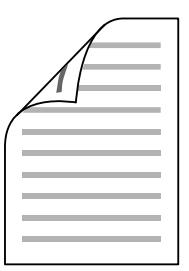

Umożliwia drukowanie na obu stronach kartki papieru.

## *Drukowanie z dopasowaniem do strony*

["Zmienianie rozmiaru wydruków" na stronie 82](#page-81-0) (Windows)

["Zmienianie rozmiaru wydruków" na stronie 175](#page-174-0) (Macintosh)

#### *Uwaga:*

*Ta funkcja nie jest dostępna w systemie Mac OS X.*

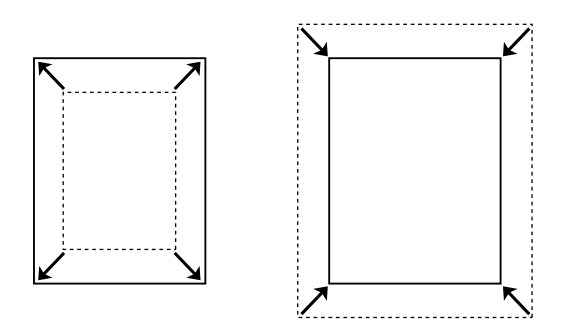

Umożliwia automatyczne zwiększenie lub zmniejszenie rozmiaru dokumentu w celu dopasowania do wybranego rozmiaru papieru.

## *Drukowanie z określeniem liczby stron na arkusz*

"Modyfikowanie ukł[adu wydruku" na stronie 84](#page-83-0) (Windows)

"Modyfikowanie ukł[adu wydruku" na stronie 176](#page-175-0) (Macintosh)

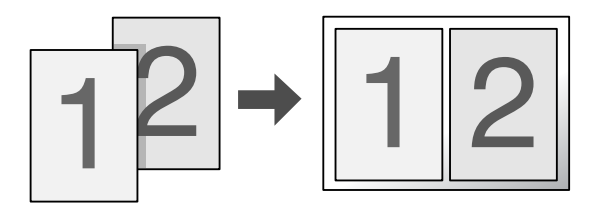

Umożliwia wydrukowanie dwóch lub czterech stron na jednym arkuszu.

## *Drukowanie znaków wodnych*

"Uż[ywanie znaku wodnego" na stronie 86](#page-85-0) (Windows)

"Uż[ywanie znaku wodnego" na stronie 180](#page-179-0) (Macintosh)

#### *Uwaga:*

*Ta funkcja nie jest dostępna w systemie Mac OS X.*

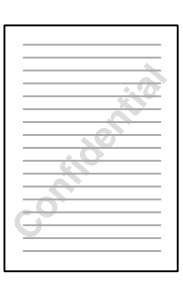

Umożliwia wydrukowanie tekstu lub obrazu w postaci znaku wodnego. Na przykład na ważnym dokumencie można umieścić napis "Confidential" (Poufne).

# *Drukowanie nakładki*

"Używanie nakł[adki" na stronie 89](#page-88-0) (Windows)

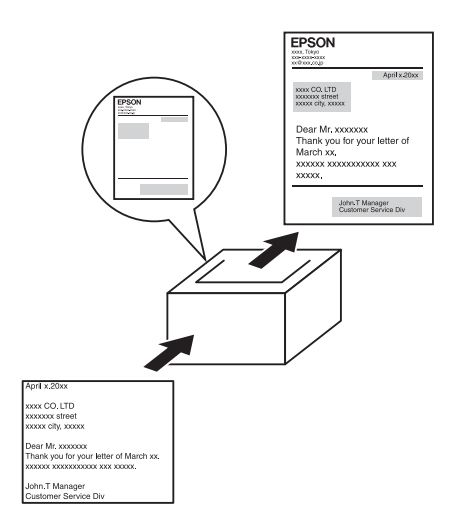

Umożliwia przygotowanie standardowych formularzy lub szablonów wydruku, których można używać jako nakładek podczas drukowania innych dokumentów.

#### *Uwaga:*

*Funkcja drukowania Overlay (Nakładka) nie jest dostępna w trybie PostScript 3.*

# *Korzystanie z funkcji rezerwacji zadania*

["Dysk twardy" na stronie 335](#page-334-0)

["Korzystanie z funkcji rezerwacji zadania" na stronie 107](#page-106-0) (Windows)

["Korzystanie z funkcji rezerwacji zadania" na stronie 191](#page-190-0) (Macintosh)

Umożliwia drukowanie w późniejszym czasie, bezpośrednio z panelu sterowania drukarki, zadań przechowywanych na dysku twardym drukarki.

# *Korzystanie z funkcji nakładki formularza z dysku twardego*

["Dysk twardy" na stronie 335](#page-334-0)

"Używanie nakładki formularza z dysku twardego" na stronie 96 (Windows)

# *źródła papieru*

W tej sekcji opisano kombinacje źródeł papieru i typów papieru, z jakich można korzystać.

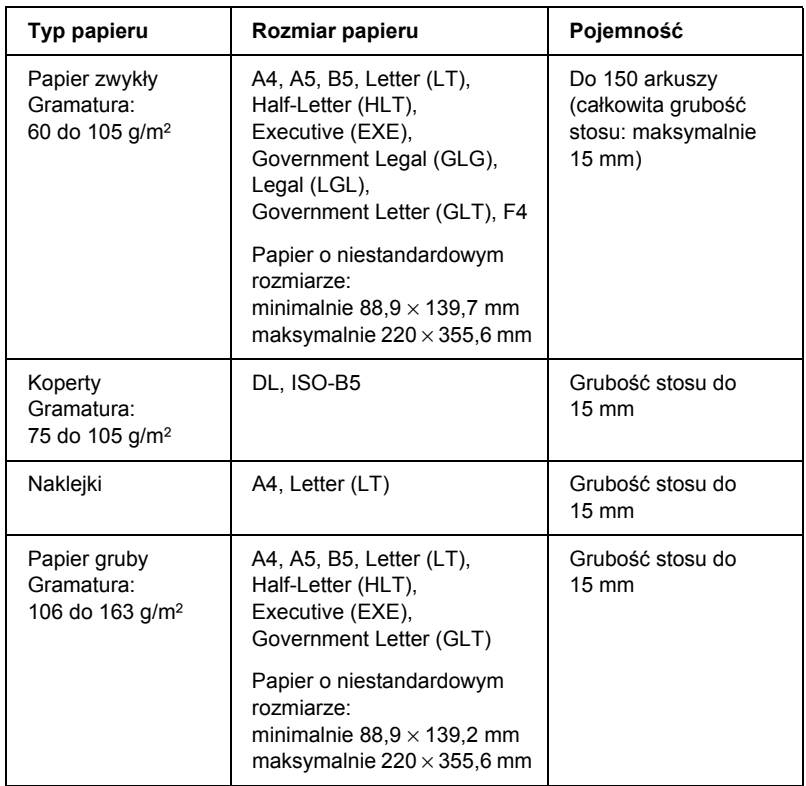

## *Taca uniwersalna*

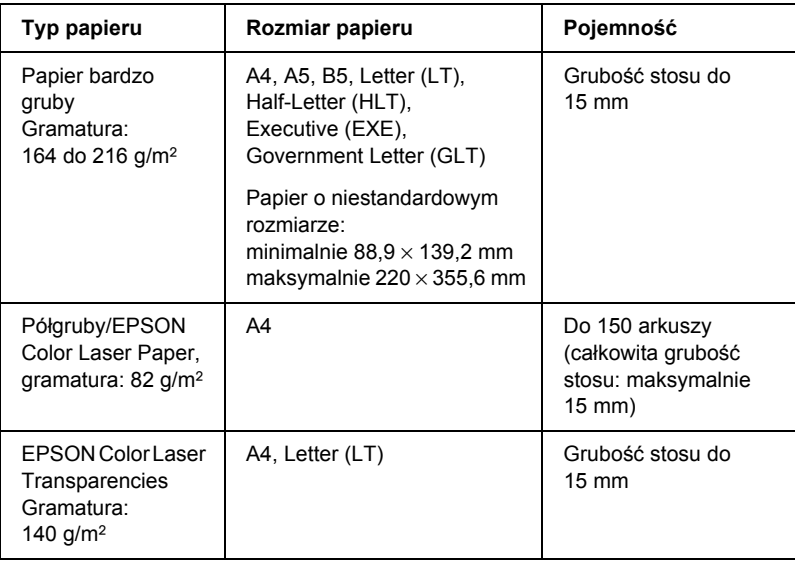

# *Standardowa dolna kaseta na papier*

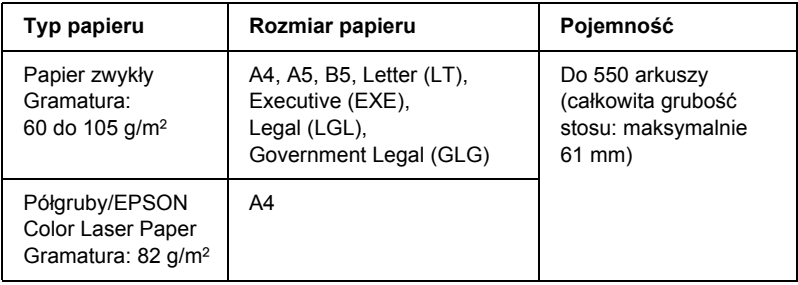

## <span id="page-44-0"></span>*Moduł kasety na 550 lub 1100 arkuszy papieru*

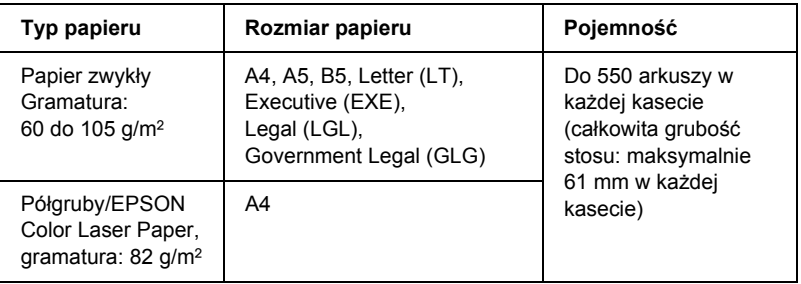

# *Wybór źródła papieru*

źródło papieru można określić ręcznie lub można skonfigurować drukarkę tak, aby automatycznie wybierała źródło papieru.

## *Wybór ręczny*

Aby ręcznie wybrać źródło papieru, można użyć sterownika lub panelu sterowania drukarki.

Aby uzyskać dostęp do sterownika drukarki, patrz sekcja ["Uzyskiwanie](#page-66-0)  dostę[pu do sterownika drukarki" na stronie 67](#page-66-0) w przypadku systemu Windows lub sekcja "Uzyskiwanie dostępu do sterownika drukarki" na [stronie 165](#page-164-0) w przypadku komputera Macintosh.

Aby użyć panelu sterowania drukarki, patrz sekcja "Korzystanie z menu [panelu sterowania" na stronie 246.](#page-245-0)

## **Używanie sterownika drukarki:**

#### ❏ **W systemie Windows:**

Otwórz sterownik drukarki, kliknij kartę Basic Settings (Ustawienia podstawowe) i z listy Paper Source (źródło papieru) wybierz źródło papieru, które ma być używane. Następnie kliknij przycisk OK.

## ❏ **Na komputerach Macintosh:**

Otwórz sterownik drukarki, z listy rozwijanej wybierz pozycję Printer Settings (Ustawienia drukarki) i kliknij kartę Basic Settings (Ustawienia podstawowe) (w systemie Mac OS X) lub otwórz okno dialogowe Basic Settings (Ustawienia podstawowe) (w systemie Mac OS 9). Następnie z listy Paper Source (źródło papieru) wybierz źródło papieru, które ma być używane, i kliknij przycisk OK.

## **Używanie panelu sterowania drukarki:**

Otwórz menu Setup Menu (Menu konfiguracji) panelu sterowania, a następnie wybierz pozycję Paper Source (źródło papieru) i określ źródło papieru, które ma być używane.

## *Wybór automatyczny*

Aby automatycznie wybrać źródło papieru zawierające papier o danym rozmiarze, można użyć sterownika lub panelu sterowania drukarki. Aby uzyskać dostęp do sterownika drukarki, patrz sekcja ["Uzyskiwanie](#page-66-0)  dostę[pu do sterownika drukarki" na stronie 67](#page-66-0) w przypadku systemu Windows lub sekcia "Uzyskiwanie dostepu do sterownika drukarki" na [stronie 165](#page-164-0) w przypadku komputera Macintosh.

Aby użyć panelu sterowania drukarki, patrz sekcja "Korzystanie z menu [panelu sterowania" na stronie 246.](#page-245-0)

#### **Używanie sterownika drukarki:**

#### ❏ **W systemie Windows:**

Otwórz sterownik drukarki, kliknij kartę Basic Settings (Ustawienia podstawowe) i jako źródło papieru wybierz opcję Auto Selection (Wybór automatyczny). Następnie kliknij przycisk OK.

## ❏ **Na komputerach Macintosh:**

Otwórz sterownik drukarki, z listy rozwijanej wybierz pozycję Printer Settings (Ustawienia drukarki) i kliknij kartę Basic Settings (Ustawienia podstawowe) (w systemie Mac OS X) lub otwórz okno dialogowe Basic Settings (Ustawienia podstawowe) (w systemie Mac OS 9). Następnie jako źródło papieru wybierz opcję Auto selection (Wybór automatyczny) i kliknij przycisk OK.

Drukarka będzie wyszukiwać źródło papieru z papierem o określonym rozmiarze w następującej kolejności.

## **Konfiguracja standardowa:**

Taca uniwersalna Kaseta dolna 1

## **Z zainstalowanym modułem kasety na 550 arkuszy papieru:**

Taca uniwersalna Kaseta dolna 1 Kaseta dolna 2

#### **Z zainstalowanym modułem kasety na 1100 arkuszy papieru:**

Taca uniwersalna Kaseta dolna 1 Kaseta dolna 2 Kaseta dolna 3

## **Z jednocześnie zainstalowanymi modułami kaset na 550 i 1100 arkuszy papieru:**

Taca uniwersalna Kaseta dolna 1 Kaseta dolna 2 Kaseta dolna 3 Kaseta dolna 4

## *Uwaga:*

- ❏ *Jeśli rozmiar papieru lub źródło papieru zostały ustawione w aplikacji, te ustawienia mogą zastąpić ustawienia sterownika drukarki.*
- ❏ *Jeśli w ustawieniu Paper Size (Rozmiar papieru) wybrano koperty, można je podawać tylko z tacy uniwersalnej, bez względu na ustawienie opcji Paper Source (*ź*ródło papieru).*
- ❏ *Priorytet tacy uniwersalnej można zmienić za pomocą ustawienia*  MP Mode *(Tryb tacy uniwersalnej) w menu* Setup Menu *(Menu konfiguracji) na panelu sterowania. Aby uzyskać szczegóły, patrz sekcja ["Menu Setup \(Konfiguracja\)" na stronie 257](#page-256-0).*

## **Używanie panelu sterowania drukarki:**

Otwórz menu Setup Menu (Menu konfiguracji) panelu sterowania i wybierz pozycję Paper Source (źródło papieru), a następnie pozycję Auto (Automatycznie).

# *Ładowanie papieru*

W tej sekcji opisano sposób ładowania papieru. W przypadku stosowania specjalnych nośników, takich jak materiały przezroczyste lub koperty, patrz także sekcja "Drukowanie na nośnikach specjalnych" [na stronie 57](#page-56-0).

## *Taca uniwersalna*

Aby załadować papier do tacy uniwersalnej, należy wykonać poniższe kroki.

1. Otwórz tacę uniwersalną.

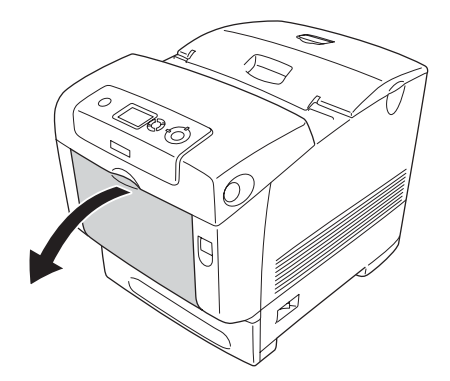

2. Wysuń przedłużkę tacy uniwersalnej, aby dopasować ją do rozmiaru papieru, który zostanie załadowany.

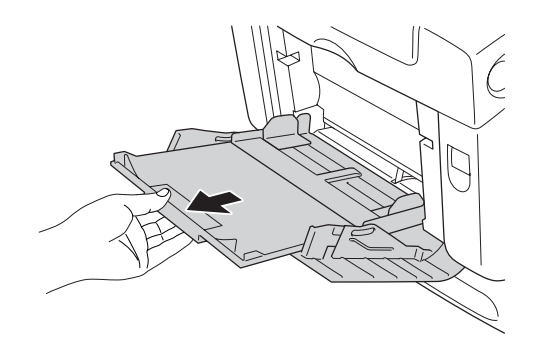

3. Załaduj stos odpowiedniego papieru stroną do drukowania skierowaną w dół, a następnie przysuń prowadnice do boków stosu, aby go wyrównać.

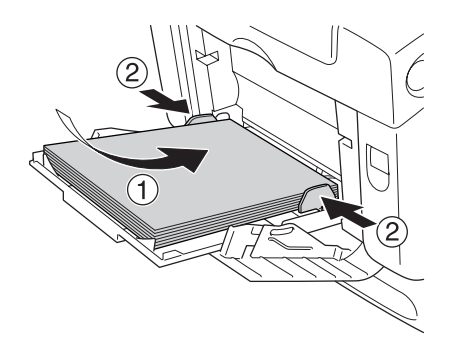

#### *Uwaga:*

❏ *Nośniki należy ładować krótką krawędzią do przodu.*

- ❏ *Koperty o rozmiarze DL należy ładować długą krawędzią do przodu.*
- ❏ *Nie należy ładować nośników, które przekraczają maksymalną wysokość stosu.*
- ❏ *Po załadowaniu papieru na panelu sterowania należy wybrać ustawienie* MP Tray Size *(Rozmiar na tacy uniwersalnej) zgodne z rozmiarem załadowanego papieru.*
- ❏ *Aby drukować na drugiej stronie już zadrukowanego papieru, należy użyć tacy uniwersalnej. Użycie modułu druku dwustronnego nie jest możliwe.*
- ❏ *Podczas ładowania papieru o rozmiarze LT lub LGL należy przesunąć prowadnice do pozycji oznaczającej szerokość 8,5 cala.*

## *Standardowa dolna kaseta na papier i opcjonalny moduł kasety na papier*

Rozmiary i typy papieru obsługiwane przez opcjonalny moduł kasety na papier są takie same, jak dla modułu standardowej kasety dolnej. Więcej informacji znaleźć można w sekcji "Moduł kasety na 550 lub [1100 arkuszy papieru" na stronie 45.](#page-44-0)

Procedura ładowania papieru do standardowej kasety dolnej i opcjonalnego modułu kasety na papier jest taka sama.

Oprócz papieru zwykłego w kasetach na papier można używać nośników specjalnych, takich jak EPSON Color Laser Paper.

Aby załadować papier do standardowego i opcjonalnego modułu kasety na papier, należy wykonać poniższe kroki. Na ilustracjach pokazano standardową kasetę dolną.

1. Wysuń kasetę na papier na maksymalną możliwą odległość, aż poczujesz opór. Następnie unieś przód kasety i wyjmij ją.

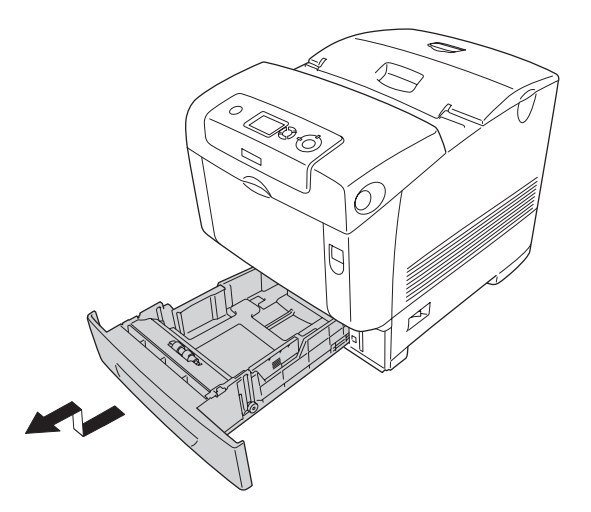

2. Przesuń lewą i prawą prowadnicę papieru tak, aby były dopasowane do rozmiaru ładowanego papieru.

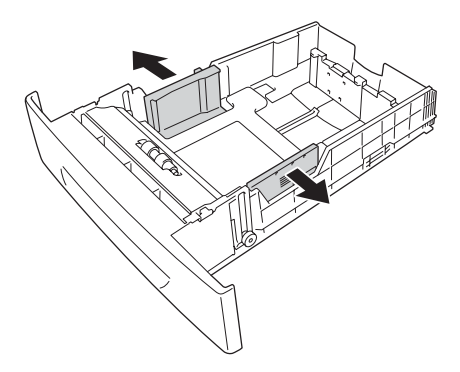

*Jeśli stosowany jest papier o rozmiarze A4 lub Letter (LT), należy ustawić jego szerokość za pomocą regulatora umieszczonego z boku kasety. Jeśli stosowany jest papier o rozmiarze Letter (LT), Legal (LGL) lub Government Legal (GLG), należy ustawić regulator na strzałce oznaczającej szerokość 8,5 cala.*

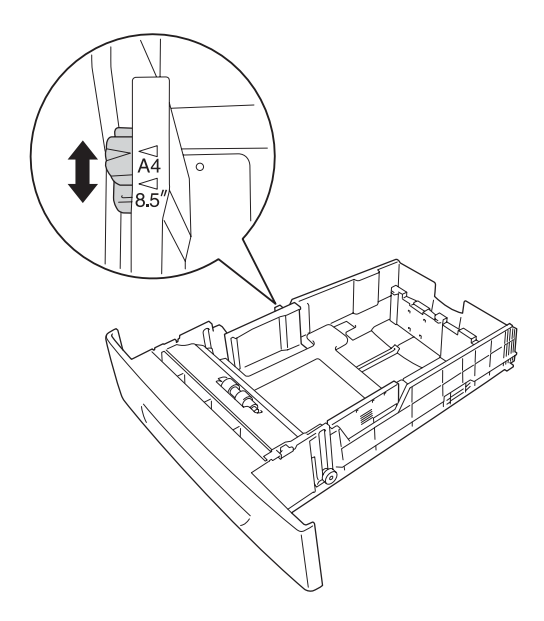

3. Przytrzymaj pokrętło i tylną prowadnicę papieru, a następnie przesuń prowadnicę do pozycji odpowiadającej rozmiarowi ładowanego papieru.

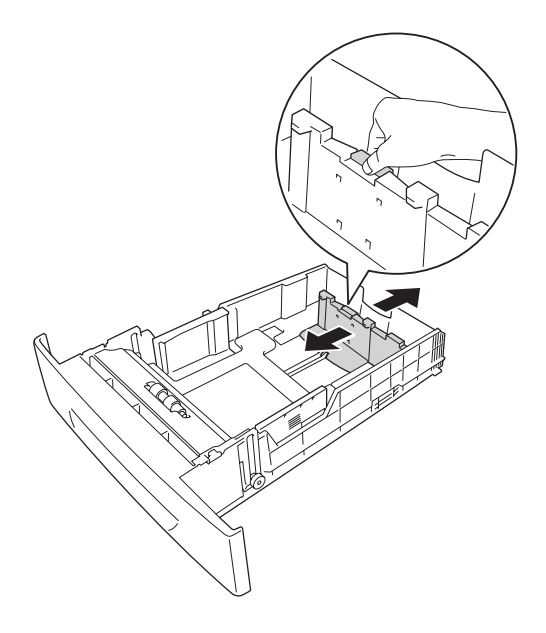

#### *Uwaga:*

- ❏ *Papier należy ładować po dokładnym wyrównaniu jego krawędzi.*
- ❏ *Nie należy ładować takiej ilości papieru, aby wysokość stosu papieru przekraczała maksymalną wysokość stosu.*
- 4. Aby zapobiec sklejaniu się arkuszy, przekartkuj stos papieru. Następnie lekko stuknij krawędzią stosu o twardą powierzchnię, aby go wyrównać.

## *Uwaga:*

*Jeśli wydruki na papierze zwykłym są pozwijane lub nie tworzą prawidłowego stosu, należy obrócić stos i ponownie go załadować.* 5. Włóż stos do kasety stroną do drukowania skierowaną do góry, wyrównując go z lewej strony i z przodu.

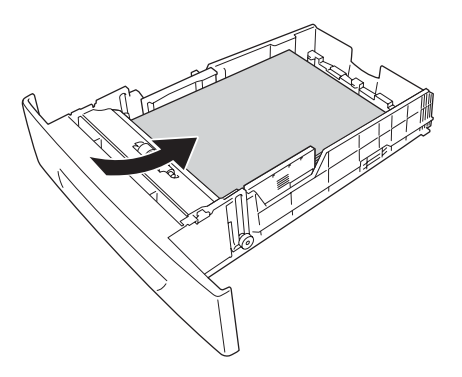

6. Ustaw prowadnice papieru odpowiednio do rozmiaru ładowanego papieru.

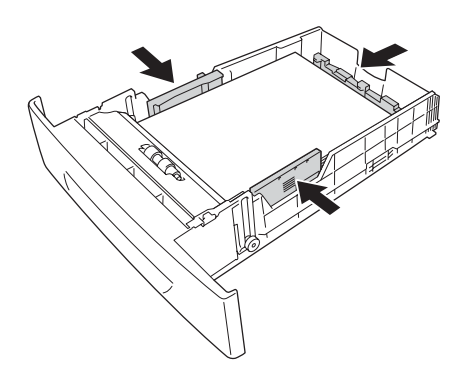

7. Włóż z powrotem kasetę do modułu.

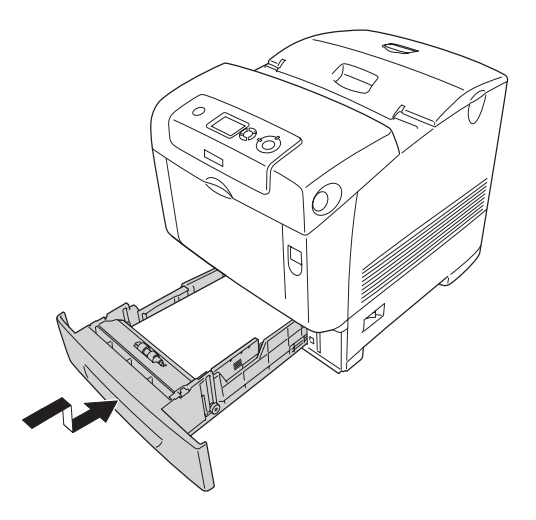

#### *Uwaga:*

- ❏ *Po załadowaniu papieru należy ustawić jego rozmiar i typ na panelu sterowania przy pomocy ustawień z zakresu od*  LC 1 Size *(Rozmiar LC 1) do* LC 4 Size *(Rozmiar LC 4) oraz od* LC 1 Type *(Typ LC 1) do* LC 4 Type *(Typ LC 4).*
- ❏ *Jeśli zainstalowano opcjonalny moduł kasety na papier i załadowano do niego papier, należy przyjąć ustawienia dla używanej kasety.*

## *Taca odbiorcza*

Taca odbiorcza znajduje się w górnej części drukarki. Ponieważ wydruki układane są drukiem do dołu, ta taca nazywana jest również tacą wydruków skierowanych drukiem do dołu. Aby zapobiec zsuwaniu się wydruków z drukarki, należy unieść podkładkę.

*Ta taca może pomieścić maksymalnie 250 arkuszy. Drukarka automatycznie przestanie drukować, gdy całkowita grubość stosu wydruków osiągnie 36 mm.*

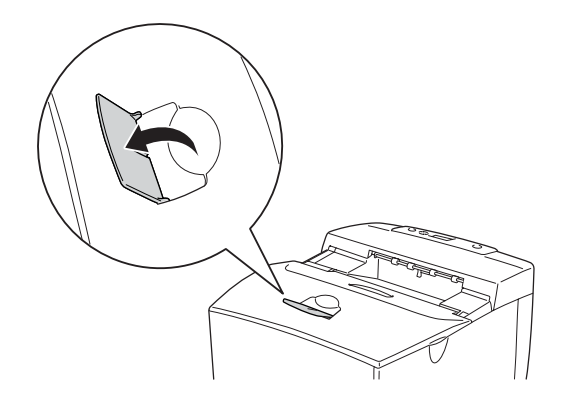

# <span id="page-56-0"></span>*Drukowanie na nośnikach specjalnych*

Można drukować na nośnikach specjalnych, które obejmują m.in. następujące rodzaje papieru firmy Epson.

#### *Uwaga:*

*Ponieważ jakość określonej marki lub typu nośnika może zostać w dowolnej chwili zmieniona przez producenta, firma Epson nie może gwarantować jakości żadnego typu nośnika. Zawsze należy sprawdzić próbkę ryzy nośnika przed dokonaniem zakupu jego dużej ilości lub przeprowadzeniem dużych zadań drukowania.*

## *EPSON Color Laser Paper*

Gdy ładowany jest papier EPSON Color Laser Paper, należy użyć poniższych ustawień papieru:

❏ Ustawienia należy wybrać w menu Basic Settings (Ustawienia podstawowe) sterownika drukarki.

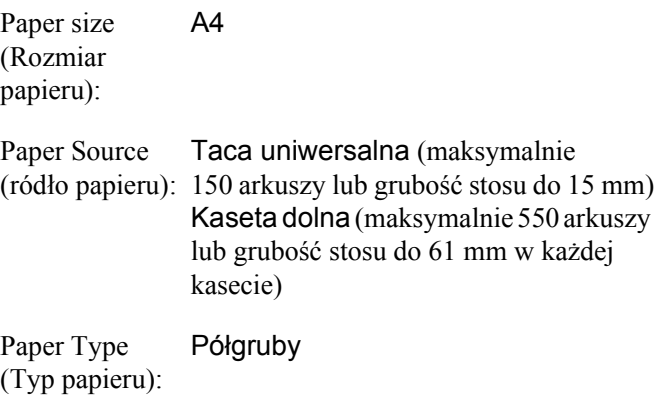

❏ Ustawienia te można również wybrać w menu Tray Menu (Menu tacy) na panelu sterowania. Patrz sekcja "Menu Tray (Taca)" [na stronie 252.](#page-251-0)

## *EPSON Color Laser Transparencies*

Firma Epson zaleca używanie materiałów przezroczystych EPSON Color Laser Transparencies.

#### *Uwaga:*

*Drukowanie dwustronne nie jest dostępne w przypadku materiałów przezroczystych.*

Materiały przezroczyste można ładować tylko do tacy uniwersalnej. Gdy używane są materiały przezroczyste, należy używać pokazanych poniżej ustawień papieru:

❏ Ustawienia należy wybrać w menu Basic Settings (Ustawienia podstawowe) sterownika drukarki.

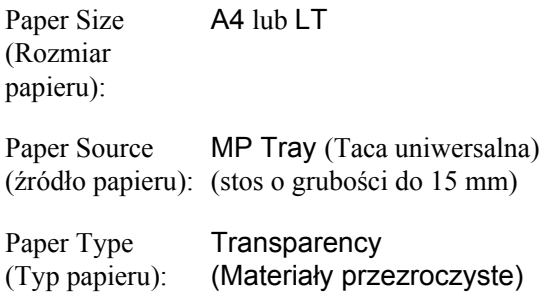

- ❏ Ustawienia te można również wybrać w menu Tray Menu (Menu tacy) na panelu sterowania. Patrz sekcja ["Menu Tray \(Taca\)" na stronie 252.](#page-251-0)
- ❏ Jeśli w ustawieniu Paper Type (Typ papieru) sterownika drukarki wybrano wartość Transparency (Materiały przezroczyste), nie należy ładować żadnego innego typu papieru niż materiały przezroczyste.

Należy zwrócić uwagę na poniższe wskazówki dotyczące używania tego nośnika:

- ❏ Każdy arkusz należy trzymać za krawędzie, gdyż tłuszcz z palców może zabrudzić i uszkodzić powierzchnię do drukowania. Logo Epson znajduje się na stronie do drukowania.
- ❏ Ładując materiały przezroczyste do tacy uniwersalnej, należy wkładać je krótszą krawędzią do przodu, tak jak pokazano poniżej.

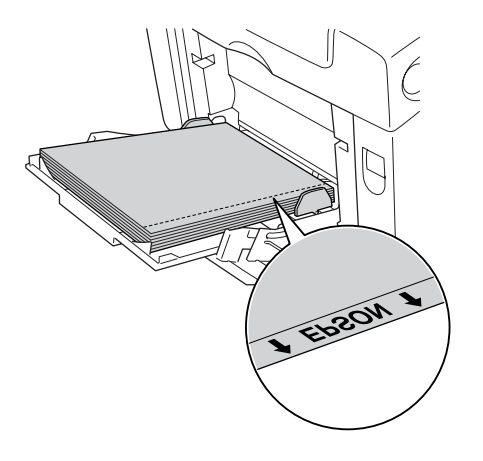

❏ Jeśli materiały przezroczyste są ładowane nieprawidłowo, na panelu LCD zostanie wyświetlony komunikat Check Transparency (Sprawdź materiały przezroczyste). Z drukarki należy wyjąć materiały przezroczyste, które uległy zakleszczeniu. Sposób wyjmowania zakleszczonego papieru opisano w sekcji ["Je](#page-422-0)śli zakleszczeniu uległy materiał[y przezroczyste na tacy uniwersalnej"](#page-422-0)  [na stronie 423.](#page-422-0)

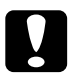

c*Przestroga: Arkusze, które właśnie zostały zadrukowane, mogą być gorące.*

# *Koperty*

Jakość wydruku na kopertach może być nieregularna, gdyż różne obszary koperty mają różną grubość. Należy próbnie wydrukować jedną lub dwie koperty, aby sprawdzić jakość wydruku.

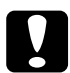

c*Przestroga: Nie należy używać kopert z okienkiem. Plastik w większości kopert z okienkiem stopi się w wyniku kontaktu z modułem utrwalacza.*

#### *Uwaga:*

- ❏ *W zależności od jakości kopert, środowiska drukowania lub procedury drukowania koperty mogą zostać pomarszczone. Przed wydrukowaniem dużej liczby kopert należy wykonać wydruk próbny.*
- ❏ *Drukowanie dwustronne nie jest możliwe w przypadku kopert.*

Gdy ładowane są koperty, należy używać pokazanych poniżej ustawień papieru:

❏ Ustawienia należy wybrać w menu Basic Settings (Ustawienia podstawowe) sterownika drukarki.

Paper Size (Rozmiar papieru): IB5 lub DL

Paper Source (ródło papieru): (stos o grubości do 15 mm)MP Tray (Taca uniwersalna)

❏ Ustawienia te można również wybrać w menu Tray Menu (Menu tacy) na panelu sterowania. Patrz sekcja "Menu Tray (Taca)" [na stronie 252](#page-251-0).

Należy zwrócić uwagę na poniższe wskazówki dotyczące używania tego nośnika.

❏ Koperty należy wkładać krótszą krawędzią do przodu, tak jak pokazano poniżej.

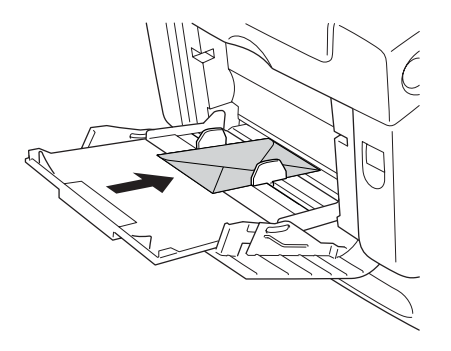

- ❏ Koperty o rozmiarze DL należy ładować długą krawędzią do przodu.
- ❏ Nie należy używać kopert z klejem lub taśmą.

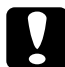

## c*Przestroga:*

*Należy upewnić się, że minimalny rozmiar kopert spełnia następujące wymagania:*

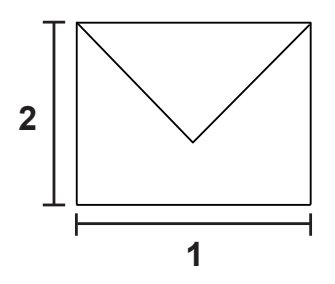

- *1. Minimalna długość krawędzi długiej: 176 mm*
- *2. Minimalna długość krawędzi krótkiej: 110 mm*

## *Naklejki*

Do tacy uniwersalnej można jednorazowo załadować stos naklejek o maksymalnej grubości 15 mm. Jednak niektóre arkusze naklejek należy ładować pojedynczo lub ręcznie.

#### *Uwaga:*

- ❏ *Drukowanie dwustronne nie jest możliwe w przypadku naklejek.*
- ❏ *W zależności od jakości naklejek, środowiska drukowania lub procedury drukowania, naklejki mogą zostać pomarszczone. Przed wydrukowaniem dużej liczby naklejek należy wykonać wydruk próbny.*

Gdy ładowane są naklejki, należy używać pokazanych poniżej ustawień papieru:

❏ Ustawienia należy wybrać w menu Basic Settings (Ustawienia podstawowe) sterownika drukarki.

Paper Size (Rozmiar papieru): A4 lub LT Paper Source (ródło papieru): (stos o grubości do 15 mm) MP Tray (Taca uniwersalna)

Paper Type (Typ papieru): Naklejki

❏ Ustawienia te można również wybrać w menu Tray Menu (Menu tacy) na panelu sterowania. Patrz sekcja "Menu Tray (Taca)" [na stronie 252](#page-251-0).

- ❏ *Należy używać tylko naklejek przeznaczonych dla drukarek laserowych lub kopiarek do papieru zwykłego.*
- ❏ *Aby zapobiec kontaktowi kleju z naklejek z elementami drukarki, należy zawsze używać naklejek, które całkowicie pokrywają arkusz, bez odstępów między poszczególnymi naklejkami.*
- ❏ *Na każdym arkuszu naklejek należy położyć arkusz papieru. Jeśli papier się przyklei, nie należy używać tych naklejek w drukarce.*
- ❏ *W razie potrzeby należy wybrać opcję* Thick*\* (Gruby) dla ustawienia* Paper Type *(Typ papieru) w menu* Setup Menu *(Menu konfiguracji). \* Podczas stosowania bardzo grubych naklejek, dla ustawienia*  Paper Type *(Typ papieru) należy wybrać opcję* ExtraThk *(Bardzo gruby).*

# *Papier gruby i bardzo gruby*

Do tacy uniwersalnej można załadować papier gruby (106 do 163 g/m<sup>2</sup>) lub bardzo gruby (164 do 216 g/m<sup>2</sup>).

Gdy ładowany jest papier gruby lub bardzo gruby, należy używać poniższych ustawień papieru:

❏ Ustawienia należy wybrać w menu Basic Settings (Ustawienia podstawowe) sterownika drukarki.

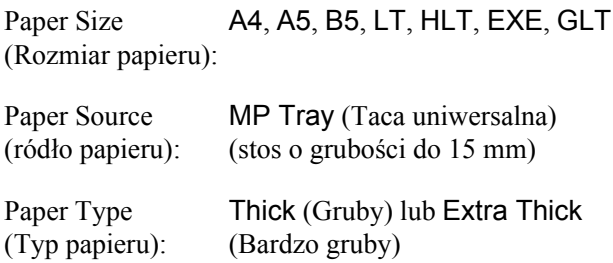

*Podczas używania papieru bardzo grubego nie jest możliwe automatyczne drukowanie dwustronne. Aby drukować na obu stronach papieru bardzo grubego, w ustawieniu Paper Type (Typ papieru) w sterowniku drukarki należy wybrać wartość* Extra Thick (Back) *(Bardzo gruby [tył]), a następnie drukować na obu stronach ręcznie.*

❏ Ustawienia te można również wybrać w menu Tray Menu (Menu tacy) na panelu sterowania. Patrz sekcja "Menu Tray (Taca)" [na stronie 252](#page-251-0).

## *Ładowanie papieru o rozmiarze niestandardowym*

Do tacy uniwersalnej można załadować papier o rozmiarach niestandardowych (o wymiarach od 88,9 × 139,7 mm do  $220 \times 355,6$  mm).

Gdy ładowany jest papier o niestandardowym rozmiarze, należy używać poniższych ustawień papieru:

❏ Ustawienia należy wybrać w menu Basic Settings (Ustawienia podstawowe) sterownika drukarki.

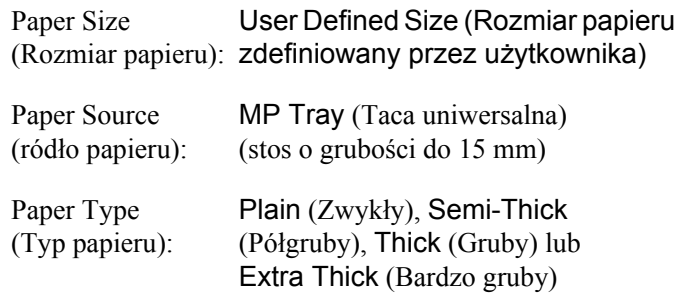

- ❏ *W systemie Windows należy otworzyć sterownik drukarki, a następnie na karcie* Basic Settings *(Ustawienia podstawowe) z listy Paper Size (Rozmiar papieru) wybrać opcję* User-Defined Size *(Rozmiar papieru zdefiniowany przez użytkownika). W oknie dialogowym User Defined Paper Size (Rozmiar papieru zdefiniowany przez użytkownika) należy ustawić szerokość i długość papieru oraz jednostkę miary zgodnie z używanym papierem niestandardowym. Następnie należy kliknąć przycisk* OK *— rozmiar papieru niestandardowego zostanie zapisany.*
- ❏ *W przypadku komputerów Macintosh w sterowniku drukarki należy kliknąć opcję* Custom Size *(Rozmiar niestandardowy) w oknie dialogowym Paper Setting (Ustawienie papieru). Następnie należy kliknąć polecenie* New *(Nowy) i ustawić szerokość i długość papieru oraz margines zgodnie z używanym papierem niestandardowym. Następnie należy wprowadzić nazwę ustawienia i kliknąć przycisk* OK*, aby zapisać niestandardowy rozmiar papieru.*
- ❏ Ustawienia te można również wybrać w menu Tray Menu (Menu tacy) na panelu sterowania. Patrz sekcja ["Menu Tray \(Taca\)" na stronie 252](#page-251-0).
- ❏ Jeśli sterownika drukarki nie można użyć w powyższy sposób, należy wybrać to ustawienie w drukarce, otwierając menu Printing Menu (Menu drukowania) w panelu sterowania i w ustawieniu Page Size (Rozmiar strony) wybierając wartość CTM (Niestandardowy).

## *Rozdział 4*

# *Korzystanie z oprogramowania drukarki w systemie Windows*

## *Informacje na temat oprogramowania drukarki*

Sterownik drukarki umożliwia wybór różnych ustawień w celu uzyskania jak najlepszego wydruku. Program EPSON Status Monitor umożliwia sprawdzenie stanu drukarki.

Więcej informacji znaleźć można w sekcji "Monitorowanie drukarki za pomocą [programu EPSON Status Monitor" na stronie 115.](#page-114-0)

## <span id="page-66-0"></span>*Uzyskiwanie dostępu do sterownika drukarki*

Dostęp do sterownika drukarki można uzyskać bezpośrednio z dowolnej aplikacji w systemie operacyjnym Windows.

Ustawienia drukarki wybrane w aplikacjach systemu Windows zastępują ustawienia wybrane po uruchomieniu sterownika drukarki w systemie operacyjnym, sterownik drukarki należy więc uruchamiać z poziomu aplikacji, aby mieć pewność, że uzyskane zostaną oczekiwane wyniki.

## *Z poziomu aplikacji*

Aby uzyskać dostęp do sterownika drukarki, w menu File (Plik) wybierz polecenie Print (Drukuj) lub Page Setup (Ustawienia strony). Kliknij także przyciski Setup (Konfiguracja), Options (Opcje), Properties (Właściwości) lub ich kombinacje.

## *W systemie Windows XP lub Server 2003*

Aby uzyskać dostęp do sterownika drukarki, kliknij przycisk Start, kliknij pozycję Printers and Faxes (Drukarki i faksy), a następnie kliknij polecenie Printers (Drukarki). Prawym przyciskiem myszy kliknij ikonę drukarki, a następnie kliknij polecenie Printing Preferences (Preferencje drukowania).

## *W systemie Windows Me lub 98*

Aby uzyskać dostęp do sterownika drukarki, kliknij przycisk Start, wskaż pozycję Settings (Ustawienia), a następnie kliknij polecenie Printers (Drukarki). Prawym przyciskiem myszy kliknij ikonę drukarki, a następnie kliknij przycisk Properties (Właściwości).

## *W systemie Windows 2000*

Aby uzyskać dostęp do sterownika drukarki, kliknij przycisk Start, wskaż pozycję Settings (Ustawienia), a następnie kliknij polecenie Printers (Drukarki). Prawym przyciskiem myszy kliknij ikonę drukarki, a następnie kliknij polecenie Printing Preferences (Preferencje drukowania).

#### *Uwaga:*

*Pomoc elektroniczna sterownika drukarki zawiera szczegółowe informacje na temat ustawień sterownika.*

# *Wprowadzanie zmian w ustawieniach drukarki*

## *Wybieranie ustawień jakości wydruku*

Jakość wydruku można zmienić za pomocą ustawień w sterowniku drukarki. W sterowniku można wprowadzić ustawienia drukowania poprzez wybranie z listy ustawień predefiniowanych lub poprzez dostosowanie ustawień.

## *Wybieranie jakości wydruku za pomocą ustawienia Automatic (Automatyczny)*

Jakość wydruku można zmienić na rzecz szybkości lub dokładności druku. Dostępnych jest pięć trybów jakości w przypadku drukowania w kolorze oraz trzy tryby w przypadku drukowania w trybie czarno-białym.

Jeśli na karcie Basic Settings (Ustawienia podstawowe) zostanie wybrana opcja Automatic (Automatyczny), sterownik drukarki dobierze wszystkie szczegółowe ustawienia zgodnie z wybranym ustawieniem koloru. Jedynymi ustawieniami, jakie należy wprowadzić, są jakość wydruku i kolory. Inne ustawienia, takie jak rozmiar papieru czy orientacja, można zmienić w większości aplikacji.

#### *Uwaga:*

*Pomoc elektroniczna sterownika drukarki zawiera szczegółowe informacje na temat ustawień sterownika.*

- 1. Kliknij kartę Basic Settings (Ustawienia podstawowe).
- 2. Kliknij opcję Automatic (Automatyczny), a następnie wybierz żądaną jakość wydruku.

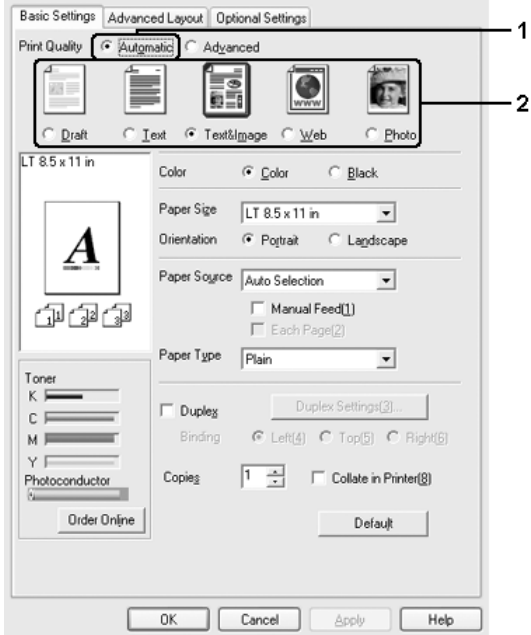

3. Kliknij przycisk OK, aby zastosować ustawienia.

Sterownik drukarki zapewnia następujące tryby jakości.

## **Kolorowe**

Draft (Kopia robocza), Text (Tekst), Text&Image (Tekst i obraz), Web (Witryna), Photo (Fotografia)

## **Monochromatyczne**

Draft (Kopia robocza), Text&Image (Tekst i obraz), Photo (Fotografia)

*Jeśli drukowanie nie powiedzie się lub zostanie wyświetlony komunikat o błędzie związanym z pamięcią, wybranie innego ustawienia jakości wydruku może umożliwić drukowanie.*

## *Korzystanie z ustawień predefiniowanych*

Ustawienia predefiniowane pomagają zoptymalizować ustawienia drukowania dla określonego rodzaju dokumentów, na przykład prezentacji lub fotografii wykonanych aparatem cyfrowym.

Aby użyć ustawień predefiniowanych, należy wykonać poniższe kroki.

- 1. Kliknij kartę Basic Settings (Ustawienia podstawowe).
- 2. Wybierz opcję Advanced (Zaawansowane). Ustawienia predefiniowane zostaną wyświetlone na liście poniżej opcji Automatic (Automatyczny).

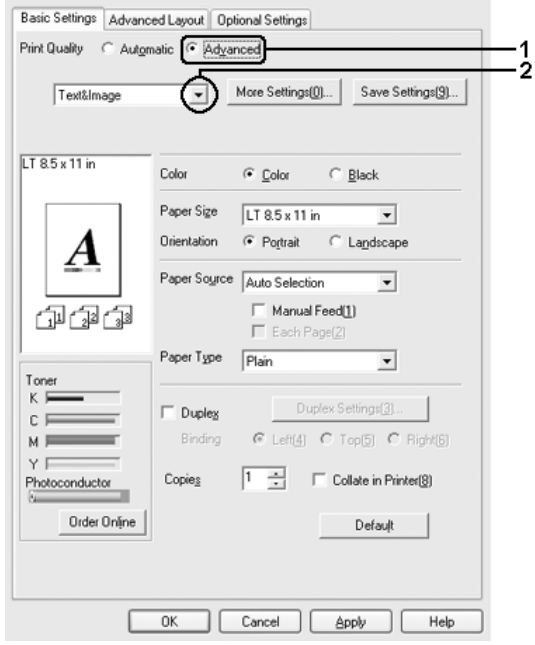

*Ten ekran może się różnić w zależności od wersji systemu operacyjnego.*

3. Wybierz z listy ustawienie najbardziej odpowiadające typowi dokumentu lub obrazu, który chcesz wydrukować.

Po wybraniu ustawienia predefiniowanego inne ustawienia, takie jak Printing Mode (Tryb drukowania), Resolution (Rozdzielczość), Screen (Ekran) i Color Management (Zarządzanie kolorami), są ustawiane automatycznie. Zmiany są przedstawiane na liście ustawień bieżących w oknie dialogowym Setting Information (Informacje o ustawieniach), które jest wyświetlane po naciśnięciu przycisku Setting Info (Informacje o ustawieniach) na karcie Optional Settings (Ustawienia opcjonalne).

Ten sterownik drukarki oferuje następujące ustawienia predefiniowane:

## **Draft (Kopia robocza)**

Odpowiednie do drukowania tanich kopii roboczych.

## **Text (Tekst)**

Odpowiednie do drukowania dokumentów, które zawierają głównie tekst.

#### **Text & Image (Tekst i obraz)**

Odpowiednie do drukowania dokumentów, które zawierają tekst i obrazy.

#### **Photo (Fotografia)**

Odpowiednie do drukowania fotografii.
### **Web (Witryna)**

Odpowiednie do drukowania stron internetowych, które zawierają ikony, symbole i kolorowy tekst. To ustawienie jest aktywne tylko dla ekranów, które zawierają pełnokolorowe, 24- lub 32-bitowe obrazy. Ustawienie nie jest aktywne dla ekranów, które zawierają tylko ilustracje, wykresy i tekst, ale nie zawierają żadnych obrazów.

### **Text/Graph (Tekst/Wykres)**

Odpowiednie do drukowania dokumentów zawierających tekst i wykresy, na przykład dokumentów zawierających prezentacje.

## **Graphic/CAD (Grafika/CAD)**

Odpowiednie do drukowania grafiki i rysunków.

### **PhotoEnhance**

Odpowiednie do drukowania obrazów pobranych z obrazu wideo, aparatu cyfrowego lub skanera. Funkcja EPSON PhotoEnhance automatycznie dostosowuje kontrast, nasycenie i jasność danych obrazu oryginalnego w celu uzyskania ostrzejszych, bardziej żywych kolorów na wydrukach. To ustawienie nie wpływa na oryginalne dane obrazu.

## **ICM**

ICM jest skrótem od Image Color Matching (Dopasowanie koloru obrazu). Ta funkcja automatycznie dostosowuje kolory wydruku do kolorów na ekranie.

## **sRGB**

Korzystając z urządzeń obsługujących standard sRGB, drukarka przed drukowaniem uruchamia funkcję ICM dla tych urządzeń. Aby upewnić się, że urządzenie obsługuje standard sRGB, należy skontaktować się ze sprzedawcą.

### **Advanced Text/Graph (Zaawansowany tekst/wykres)**

Odpowiednie do drukowania wysokiej jakości prezentacji, które zawierają tekst i wykresy.

#### **Advanced Graphic/CAD (Zaawansowana grafika/CAD)**

Odpowiednie do drukowania wysokiej jakości wykresów, rysunków i fotografii.

#### **Advanced Photo (Zaawansowana fotografia)**

Odpowiednie do drukowania wysokiej jakości zeskanowanych fotografii i fotografii wykonanych w postaci cyfrowej.

### *Dostosowywanie ustawień drukowania*

Aby zmienić szczegółowe ustawienia, należy je wprowadzić ręcznie.

Aby dostosować ustawienia drukowania, należy wykonać poniższe kroki.

- 1. Kliknij kartę Basic Settings (Ustawienia podstawowe).
- 2. Kliknij opcje Advanced (Zaawansowane), następnie kliknij pozycję More Settings (Więcej ustawień).

3. Wybierz ustawienia koloru Color (Kolorowy) lub Black (Czarno-biały), następnie za pomocą suwaka Resolution (Rozdzielczość) wybierz żądaną rozdzielczość drukowania.

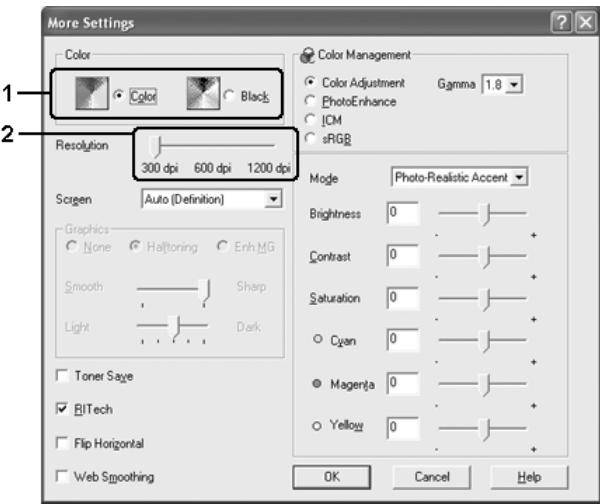

### *Uwaga:*

- ❏ *Ten ekran może się różnić w zależności od wersji systemu operacyjnego.*
- ❏ *Podczas wprowadzania innych ustawień należy korzystać z pomocy elektronicznej, która zawiera szczegółowe informacje dotyczące każdego ustawienia.*
- ❏ *Pole wyboru* Web Smoothing *(Wygładzanie witryny) nie jest dostępne po wybraniu trybu* PhotoEnhance*. Należy zauważyć, że to ustawienie jest aktywne tylko dla ekranów, które zawierają pełnokolorowe, 24- lub 32-bitowe obrazy. Ustawienie nie jest aktywne dla ekranów, które zawierają tylko ilustracje, wykresy i tekst, ale nie zawierają żadnych obrazów.*
- 4. Kliknij przycisk OK, aby zastosować ustawienia i powrócić do karty Basic Settings (Ustawienia podstawowe).

### *Zapisywanie ustawień*

Aby zapisać ustawienia niestandardowe, należy kliknąć przycisk Advanced (Zaawansowane), a następnie na karcie Basic Settings (Ustawienia podstawowe) kliknąć przycisk Save Settings (Zapisz ustawienia). Zostanie wyświetlone okno dialogowe Custom Settings (Ustawienia niestandardowe).

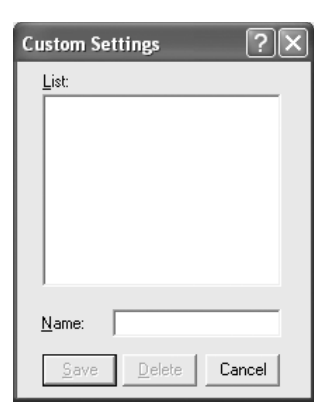

Wpisz nazwę ustawień niestandardowych w polu Name (Nazwa), następnie kliknij przycisk Save (Zapisz). Ustawienia pojawią się na liście poniżej opcji Automatic (Automatyczny) na karcie Basic Settings (Ustawienia podstawowe).

#### *Uwaga:*

- ❏ *Nie można użyć nazwy ustawienia predefiniowanego dla ustawienia niestandardowego.*
- ❏ *Aby usunąć ustawienie niestandardowe, kliknij przycisk* Advanced *(Zaawansowane), na karcie* Basic Settings *(Ustawienia podstawowe) kliknij przycisk* Save Settings *(Zapisz ustawienia), w oknie dialogowym Custom Settings (Ustawienia niestandardowe) wybierz ustawienie, a następnie kliknij przycisk* Delete *(Usuń).*
- ❏ *Nie można usunąć ustawień predefiniowanych.*

Jeśli dowolne ustawienie w oknie dialogowym More Settings (Więcej ustawień) zostanie zmienione, gdy jedno z ustawień niestandardowych jest wybrane na liście Advanced Settings (Ustawienia zaawansowane) na karcie Basic Settings (Ustawienia podstawowe), ustawienie wybrane na liście zmieni się na Custom Settings (Ustawienia niestandardowe). Zmiana ta nie ma wpływu na poprzednio wybrane ustawienie niestandardowe. Aby powrócić do ustawienia niestandardowego, wystarczy je ponownie wybrać z listy.

# *Drukowanie dwustronne*

Drukowanie dwustronne to drukowanie na obu stronach arkusza papieru. Jeśli wydruk przeznaczony jest do oprawy, można określić krawędź na oprawę, co jest wymagane do ułożenia stron w prawidłowej kolejności.

Jako partner programu ENERGY STAR® firma Epson zaleca stosowanie funkcji drukowania dwustronnego. W dokumencie określającym zgodność z normą ENERGY STAR® można znaleźć więcej informacji na temat programu ENERGY STAR<sup>®</sup>.

### *Drukowanie z wykorzystaniem modułu druku dwustronnego*

Aby drukować za pomocą modułu druku dwustronnego, należy wykonać poniższe kroki.

- 1. Kliknij kartę Basic Settings (Ustawienia podstawowe).
- 2. Zaznacz pole wyboru Duplex (Druk dwustronny), a następnie wybierz krawędź na oprawę: Left (Lewa) Top (Górna) lub Right (Prawa).

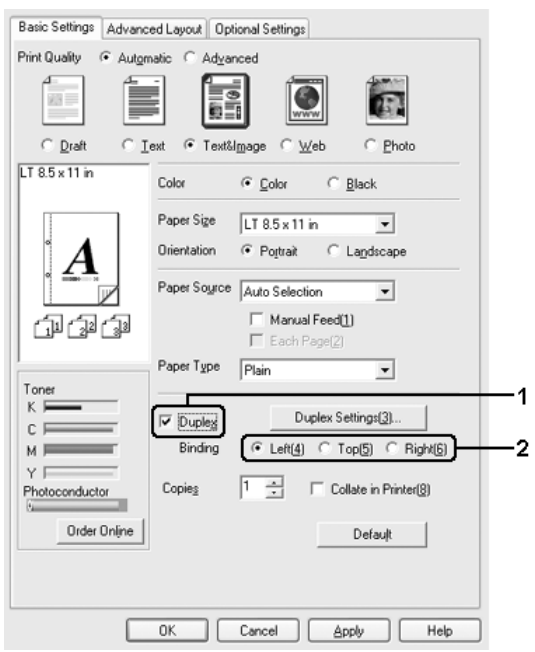

3. Kliknij przycisk Duplex Settings (Ustawienia druku dwustronnego), aby otworzyć okno dialogowe Duplex Settings (Ustawienia druku dwustronnego).

4. Określ wielkości marginesu na oprawę w grupie opcji Binding Margin (Margines na oprawę) dla obu stron papieru, następnie określ, która strona, przednia czy tylna, ma być wydrukowana jako strona początkowa.

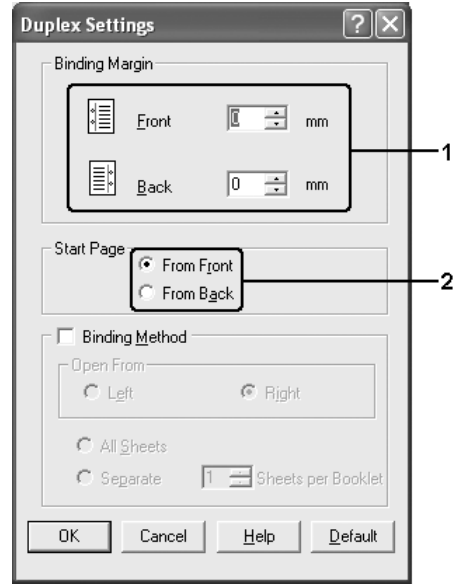

- 5. W przypadku drukowania ulotki zaznacz pole wyboru Binding Method (Metoda oprawiania) i wprowadź odpowiednie ustawienia. Szczegółowe informacje o każdym ustawieniu znajdują się w pomocy elektronicznej.
- 6. Kliknij przycisk OK, aby zastosować ustawienia i powrócić do karty Basic Settings (Ustawienia podstawowe).

# *Zamawianie materiałów eksploatacyjnych*

Kliknij przycisk Order Online (Zamów online) na karcie Basic Settings (Ustawienia podstawowe), aby zamówić materiały eksploatacyjne w trybie online. Szczegółowe informacje można znaleźć w sekcji ["Order Online \(Zamów online\)" na stronie 133](#page-132-0).

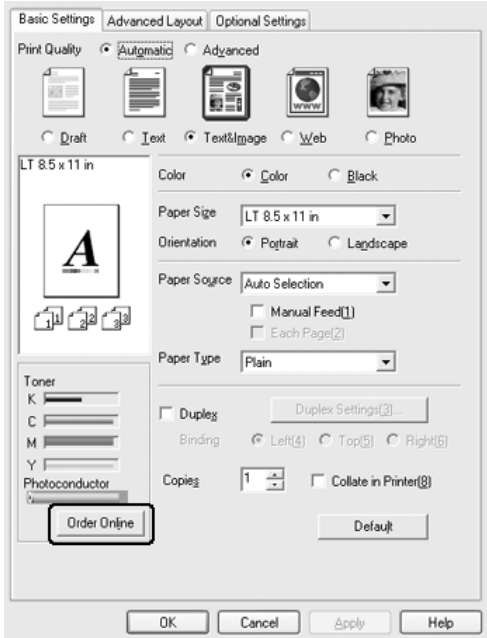

*Informacje o pozostałej ilości tonerów i oczekiwanym okresie eksploatacji modułu fotoprzewodzącego są wyświetlane na karcie*  Basic Settings *(Ustawienia podstawowe) po zainstalowaniu programu EPSON Status Monitor. Częstość sprawdzania pozostałej ilości materiałów eksploatacyjnych można ustawić w oknie dialogowym Consumables Info Settings (Ustawienia informacji o materiałach eksploatacyjnych), które jest wyświetlane po kliknięciu przycisku*  Consumables Info Settings *(Ustawienia informacji o materiałach eksploatacyjnych) na karcie* Optional Settings *(Ustawienia opcjonalne).* 

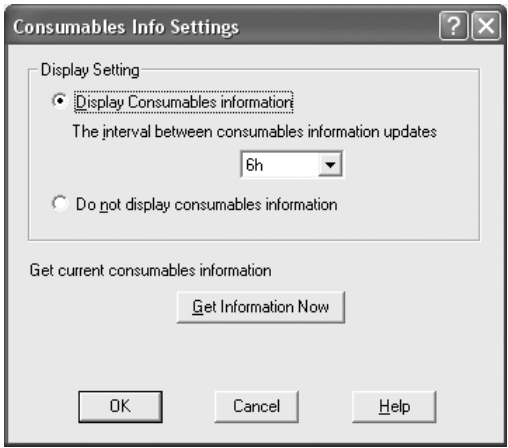

# *Zmienianie rozmiaru wydruków*

Podczas drukowania można zwiększyć lub zmniejszyć dokument.

### *Aby automatycznie dostosowywać rozmiary stron do rozmiaru papieru*

- 1. Kliknij kartę Advanced Layout (Układ zaawansowany).
- 2. Zaznacz pole wyboru Zoom options (Opcje powiększania), a następnie z listy rozwijanej Output Paper (Papier wyjściowy) wybierz żądany rozmiar papieru. Strona zostanie wydrukowana tak, aby była dopasowana do wybranego rozmiaru papieru.

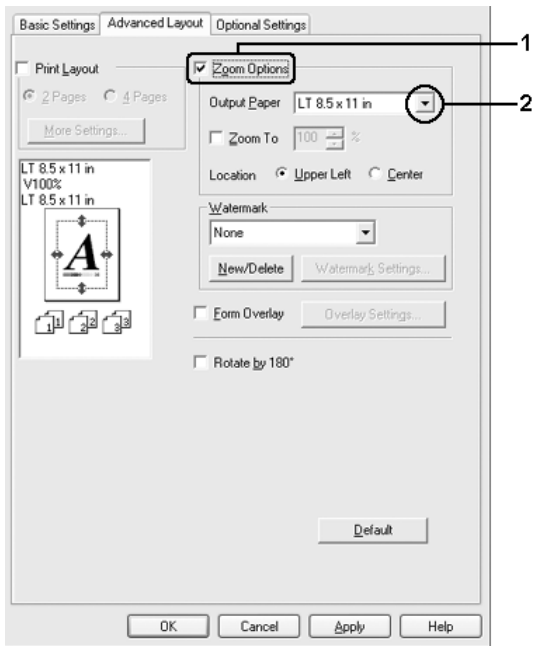

- 3. Wybierz opcję Upper Left (W lewym górnym rogu), aby zmniejszony obraz strony wydrukować w lewym górnym rogu arkusza papieru, lub opcję Center (Na środku), aby zmniejszony obraz strony wydrukować pośrodku arkusza papieru
- 4. Kliknij przycisk OK, aby zastosować ustawienia.

# *Zmiana rozmiaru stron o określony procent*

- 1. Kliknij kartę Advanced Layout (Układ zaawansowany).
- 2. Zaznacz pole wyboru Zoom Options (Opcje powiększania).
- 3. Zaznacz pole wyboru Zoom To (Powiększenie), a następnie w polu wpisz procentową wartość zmiany rozmiaru.

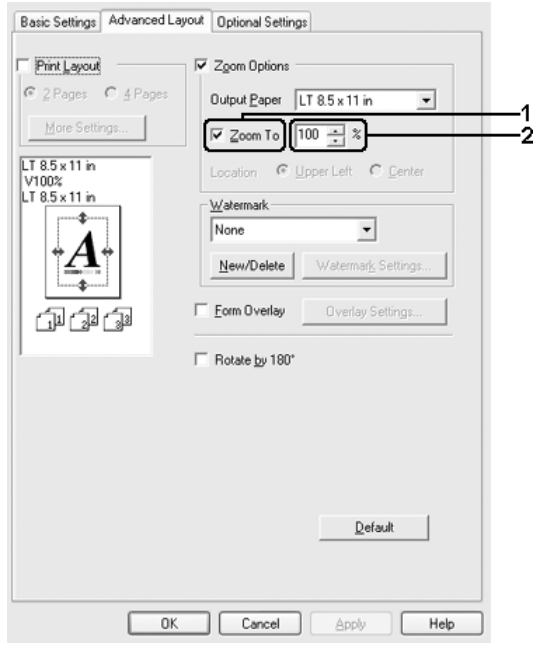

#### *Uwaga:*

*Wartość można podać w zakresie od 50% do 200% w odstępach co 1%.*

4. Kliknij przycisk OK, aby zastosować ustawienia.

W razie potrzeby należy wybrać żądany rozmiar papieru z listy rozwijanej Output Paper (Papier wyjściowy).

# *Modyfikowanie układu wydruku*

Drukarka może wydrukować dwie lub cztery strony na pojedynczym arkuszu i określić kolejność drukowania, automatycznie zmieniając rozmiar każdej strony, aby dopasować ją do papieru o podanym rozmiarze. Można również wybrać drukowanie dokumentów otoczonych ramką.

- 1. Kliknij kartę Advanced Layout (Układ zaawansowany).
- 2. Zaznacz pole wyboru Print Layout (Układ wydruku) i wybierz liczbę stron, która ma być wydrukowana na jednym arkuszu. Następnie kliknij pozycję More Settings (Więcej ustawień). Zostanie wyświetlone okno dialogowe Print Layout Settings (Ustawienia układu wydruku).

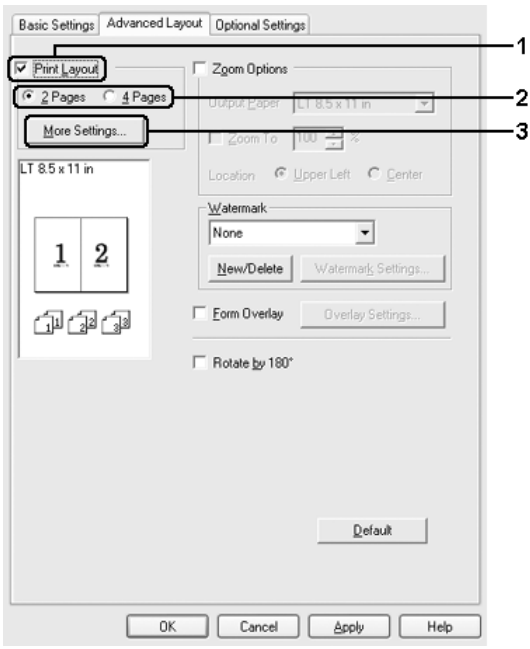

3. Wybierz kolejność, w której drukowane będą strony na każdym arkuszu.

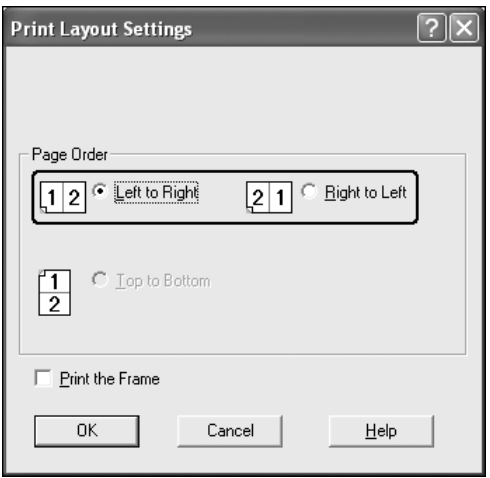

4. Zaznacz pole wyboru Print the Frame (Wydrukuj ramkę), aby strony były otoczone ramką.

#### *Uwaga:*

*Ustawienia opcji Page Order (Kolejność stron) zależą od wybranej powyżej liczby stron oraz od orientacji papieru (pionowa lub pozioma) wybranej na karcie* Basic Settings *(Ustawienia podstawowe).*

5. Kliknij przycisk OK, aby zastosować ustawienia i powrócić do karty Advanced Layout (Układ zaawansowany).

# *Używanie znaku wodnego*

Aby użyć znaku wodnego w dokumencie, należy wykonać poniższe kroki. Na karcie Advanced Layout (Układ zaawansowany) lub w oknie dialogowym Watermark (Znak wodny) można wybrać znak wodny z listy predefiniowanych znaków lub wykonać własny znak wodny złożony z tekstu lub mapy bitowej. Okno dialogowe Watermark (Znak wodny) umożliwia również wprowadzenie szczegółowych ustawień znaku wodnego. Na przykład można wybrać rozmiar, intensywność i pozycję znaku wodnego.

- 1. Kliknij kartę Advanced Layout (Układ zaawansowany).
- 2. Z listy rozwijanej Watermark (Znak wodny) wybierz znak wodny, którego chcesz użyć. Aby wprowadzić szczegółowe ustawienia, kliknij przycisk Watermark Settings (Ustawienia znaku wodnego). Zostanie wyświetlone okno dialogowe Watermark (Znak wodny).

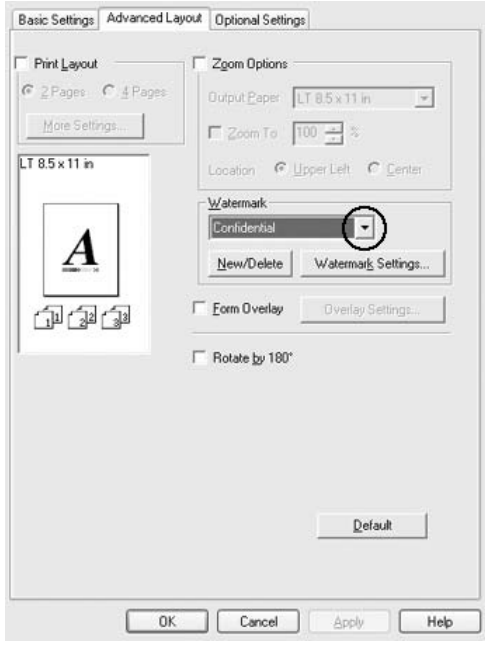

3. Z listy rozwijanej Color (Kolor) wybierz kolor, a następnie za pomocą suwaka Intensity (Intensywność) dopasuj intensywność znaku wodnego.

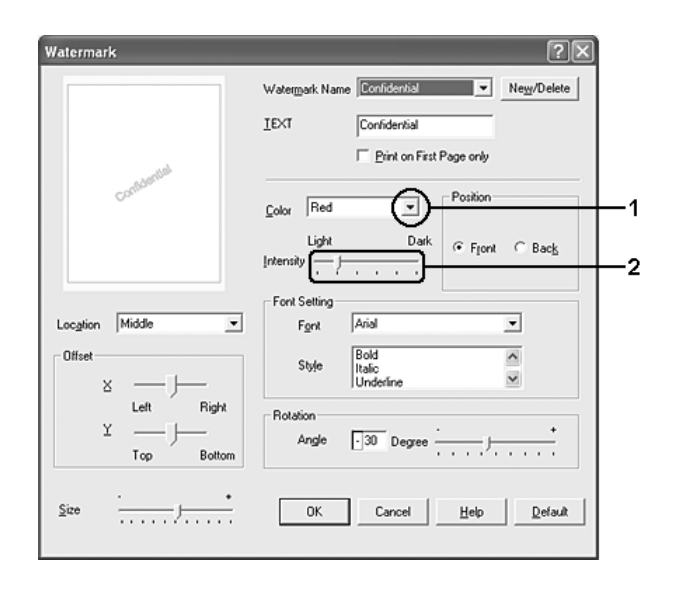

- 4. W opcji Position (Pozycja) wybierz ustawienie Front (Przód) — aby wydrukować znak wodny na pierwszym planie w dokumencie — lub Back (Tył) — aby wydrukować znak wodny w tle dokumentu.
- 5. Z listy rozwijanej Location (Położenie) wybierz miejsce, w którym znak wodny ma być wydrukowany na stronie.
- 6. Dostosuj opcję X Offset (Przesunięcie w poziomie) i Y Offset (Przesunięcie w pionie).
- 7. Dostosuj rozmiar znaku wodnego za pomocą suwaka Size (Rozmiar).
- 8. Kliknij przycisk OK, aby zastosować ustawienia i powrócić do karty Advanced Layout (Układ zaawansowany).

### *Tworzenie nowego znaku wodnego*

Nowy znak wodny można utworzyć w następujący sposób:

- 1. Kliknij kartę Advanced Layout (Układ zaawansowany).
- 2. Kliknij przycisk New/Delete (Nowy/Usuń). Zostanie wyświetlone okno dialogowe User Defined Watermarks (Znaki wodne zdefiniowane przez użytkownika).

#### *Uwaga:*

*Okno dialogowe User Defined Watermarks (Znaki wodne zdefiniowane przez użytkownika) jest wyświetlane także poprzez kliknięcie przycisku* New/Delete *(Nowy/Usuń) w oknie dialogowym Watermark (Znak wodny).* 

3. Wybierz opcję Text (Tekst) lub BMP i w polu Name (Nazwa) wpisz nazwę nowego znaku wodnego.

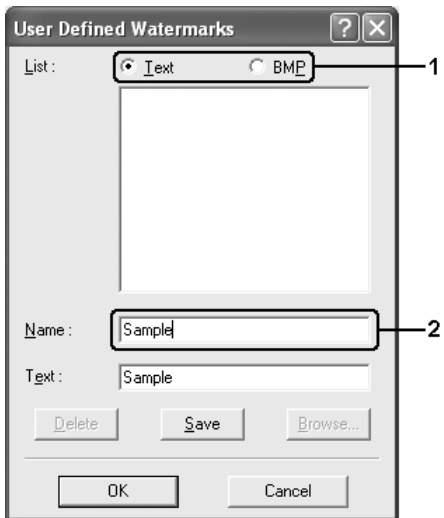

#### *Uwaga:*

*Ten ekran zostanie wyświetlony po wybraniu opcji* Text *(Tekst).*

- 4. Jeśli wybierzesz opcję Text (Tekst), wpisz tekst znaku wodnego w polu Text (Tekst). Jeśli wybierzesz opcję BMP, kliknij przycisk Browse (Przeglądaj), wybierz plik mapy bitowej, a następnie kliknij przycisk OK.
- 5. Kliknij przycisk Save (Zapisz). Znak wodny zostanie dodany do listy.
- 6. Kliknij przycisk OK, aby zastosować ustawienia.

*Można zarejestrować do 10 znaków wodnych.*

# *Używanie nakładki*

Okno dialogowe Overlay Settings (Ustawienia nakładki) umożliwia przygotowanie standardowych formularzy lub szablonów, które mogą być wykorzystane jako nakładki podczas drukowania innych dokumentów. Funkcja ta może być przydatna do tworzenia papieru firmowego lub faktur.

## *Uwaga:*

*Funkcja nakładek jest dostępna tylko w przypadku wybrania trybu drukowania* High Quality (Printer) *(Wysoka jakość [Drukarka]) w oknie dialogowym Extended Settings (Ustawienia rozszerzone), do którego dostęp uzyskuje się z karty* Optional Settings *(Ustawienia opcjonalne).*

## <span id="page-89-0"></span>*Tworzenie nakładki*

Aby utworzyć i zapisać plik nakładki formularza, należy wykonać poniższe kroki.

- 1. Otwórz aplikację i utwórz plik, który zostanie użyty jako nakładka.
- 2. Kiedy plik będzie gotowy do zapisania jako zakładka, wybierz polecenie Print (Drukuj) lub Print Setup (Ustawienia wydruku) z menu File (Plik) używanej aplikacji, a następnie kliknij przycisk Printer (Drukarka), Setup (Konfiguracja), Options (Opcje), Properties (Właściwości) lub ich kombinację, zależnie od danej aplikacji.
- 3. Kliknij kartę Advanced Layout (Układ zaawansowany).

4. Zaznacz pole wyboru Form Overlay (Nakładka formularza), a następnie kliknij przycisk Overlay settings (Ustawienia nakładki). Zostanie wyświetlone okno dialogowe Overlay Settings (Ustawienia nakładki).

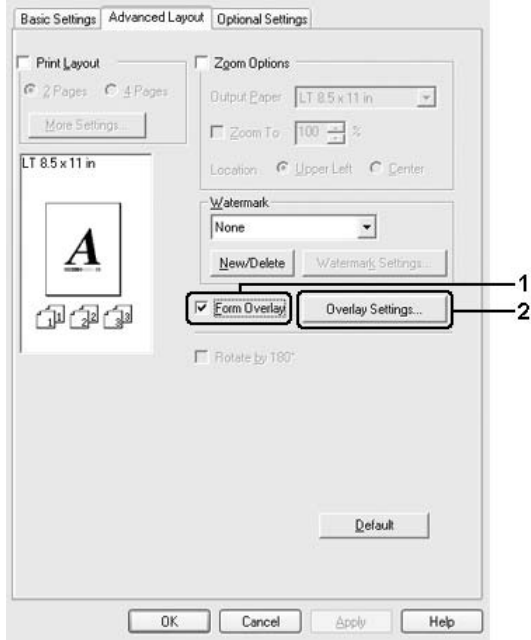

5. Wybierz opcję Create Overlay Data (Utwórz dane nakładki), a następnie kliknij przycisk Settings (Ustawienia). Zostanie wyświetlone okno dialogowe Form Settings (Ustawienia formularza).

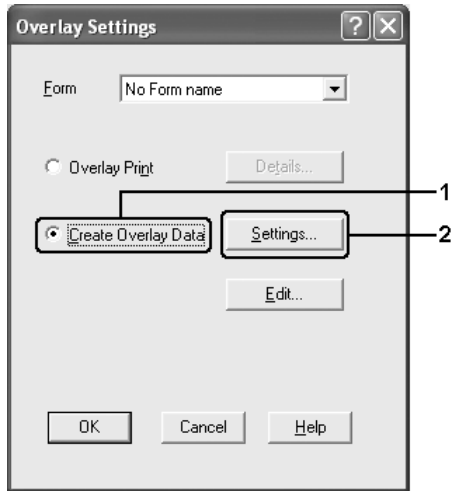

6. Zaznacz pole wyboru Use Form Name (Użyj nazwy formularza), a następnie kliknij przycisk Add Form Name (Dodaj nazwę formularza). Zostanie wyświetlone okno dialogowe Add Form (Dodawanie formularza).

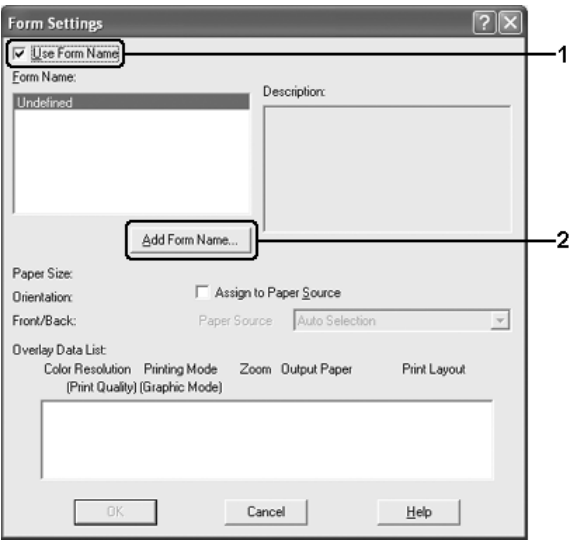

### *Uwaga:*

*Jeśli zaznaczono pole wyboru* Assign to Paper Source *(Przypisz do źródła papieru), nazwa formularza jest wyświetlana na liście rozwijanej Paper Source (ródło papieru) na karcie* Basic Settings *(Ustawienia podstawowe).*

7. Wpisz nazwę formularza w polu Form Name (Nazwa formularza) oraz jego opis w polu Description (Opis).

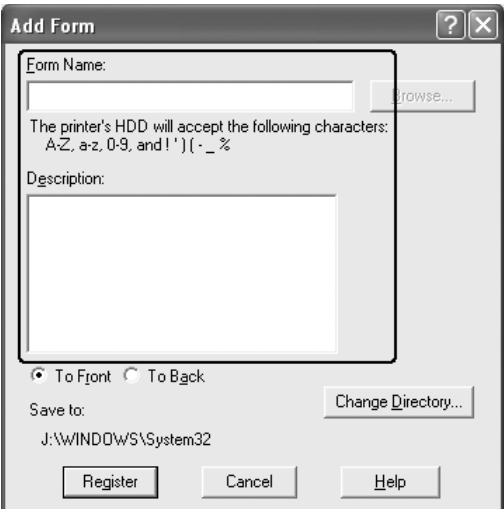

- 8. Wybierz ustawienie To Front (Przód) lub To Back (Tył), aby określić, czy nakładka będzie drukowana w tle lub na pierwszym planie dokumentu.
- 9. Kliknij przycisk Register (Rejestruj), aby zastosować ustawienia i powrócić do okna dialogowego Form Settings (Ustawienia formularza).
- 10. Kliknij przycisk OK w oknie dialogowym Form Settings (Ustawienia formularza).
- 11. Kliknij przycisk OK w oknie dialogowym Overlay Settings (Ustawienia nakładki).
- 12. Wydrukuj plik zapisany jako dane nakładki. Jako nakładkę można zapisać dowolny rodzaj pliku. Dane nakładki zostały utworzone.

# *Drukowanie z wykorzystaniem nakładki*

Aby wydrukować dokument z danymi nakładki, należy wykonać poniższe kroki.

- 1. Otwórz plik do wydrukowania z danymi nakładki.
- 2. Przejdź do sterownika drukarki z poziomu aplikacji. Otwórz menu File (Plik), wybierz polecenie Print (Drukuj) lub Print Setup (Ustawienia wydruku), a następnie kliknij przycisk Printer (Drukarka), Setup (Konfiguracja), Options (Opcje), Properties (Właściwości) lub ich kombinację, zależnie od danej aplikacji.
- 3. Kliknij kartę Advanced Layout (Układ zaawansowany).
- 4. Zaznacz pole wyboru Form Overlay (Nakładka formularza) i kliknij przycisk Overlay settings (Ustawienia nakładki), aby otworzyć okno dialogowe Overlay Settings (Ustawienia nakładki).
- 5. Z listy rozwijanej Form (Formularz) wybierz formularz, a następnie kliknij przycisk OK, aby powrócić do karty Advanced Layout (Układ zaawansowany).

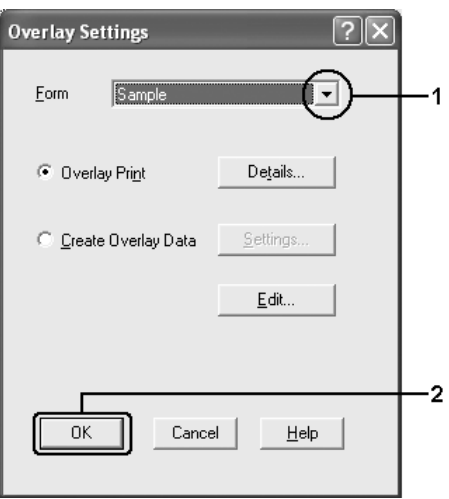

*Jeśli zaznaczono pole wyboru* Assign to Paper Source *(Przypisz do źródła papieru), nazwa formularza jest wyświetlana na liście rozwijanej Paper Source (ródło papieru) na karcie* Basic Settings *(Ustawienia podstawowe). Można również wybrać formularz bez wyświetlania powyższego okna dialogowego.*

6. Kliknij przycisk OK, aby wydrukować dane.

# *Dane nakładki dla innych ustawień drukarki*

Dane nakładki są tworzone z wykorzystaniem bieżących ustawień drukarki (takich jak Orientation [Orientacja]: Portrait [Pionowa]). Aby utworzyć tę samą nakładkę z innymi ustawieniami drukarki (na przykład orientacją poziomą), należy wykonać poniższe instrukcje.

- 1. Przejdź ponownie do sterownika drukarki w sposób opisany w kroku 2 w sekcji "Tworzenie nakł[adki" na stronie 90.](#page-89-0)
- 2. Wybierz ustawienia drukarki i zamknij sterownik drukarki.
- 3. Wyślij do drukarki te same dane, które zostały utworzone w aplikacji, wykonując instrukcje przedstawione w kroku 12 w sekcji ..Tworzenie nakł[adki" na stronie 90.](#page-89-0)

To ustawienie jest dostępne tylko dla danych nazwy formularza.

# *Używanie nakładki formularza z dysku twardego*

Ta funkcja umożliwia szybsze drukowanie przy użyciu danych nakładki formularza. Użytkownicy systemu Windows mogą korzystać z danych formularza zarejestrowanych na opcjonalnym dysku twardym, w który może być wyposażona drukarka. Dane formularza na dysku twardym mogą być rejestrowane lub usuwane tylko przez administratora. Dostęp do tej funkcji można uzyskać poprzez okno dialogowe Form Selection (Wybór formularza) w sterowniku drukarki.

- ❏ *Funkcja ta nie jest dostępna, jeśli opcjonalny dysk twardy nie został zainstalowany.*
- ❏ *Jeśli ustawienia rozdzielczości, rozmiaru papieru lub orientacji strony dla dokumentu różnią się od ustawień dla używanych danych nakładki formularza, nie będzie możliwe wydrukowanie dokumentu z danymi tej nakładki formularza.*
- ❏ *Funkcja ta jest dostępna tylko w trybie High Quality (Printer) (Wysoka jakość [Drukarka]).*

# *Rejestrowanie danych nakładki formularza na dysku twardym*

Tylko administrator sieci korzystający z systemu Windows XP, 2000 lub Server 2003 może zarejestrować dane nakładki formularza na opcjonalnym dysku twardym, wykonując następujące kroki.

### *Uwaga:*

- ❏ *W nazwie formularza mogą być użyte tylko następujące znaki. A–Z, a–z, 0–9 oraz ! ' ) ( - \_ %*
- ❏ *Jeśli używany jest sterownik drukarki kolorowej, nie będą wyświetlane monochromatyczne dane nakładki formularza, które zostały utworzone w trybie czarno-białym.*
- 1. Przygotuj dane nakładki formularza w celu zarejestrowania na lokalnym dysku twardym w komputerze.
- 2. Zaloguj się w systemie Windows XP, 2000 lub Server 2003 jako administrator.
- 3. W systemie Windows 2000 kliknij przycisk Start, wskaż polecenie Settings (Ustawienia), a następnie kliknij polecenie Printers (Drukarki). W systemie Windows XP lub Server 2003 kliknij przycisk Start, wskaż polecenie Control Panel (Panel sterowania), a następnie kliknij ikonę Printers and Faxes (Drukarki i faksy).
- 4. Prawym przyciskiem myszy kliknij ikonę EPSON AL-C4200 Advanced, a następnie kliknij polecenie Properties (Właściwości).
- 5. Kliknij kartę Optional Settings (Ustawienia opcjonalne).
- 6. Kliknij przycisk Register (Rejestruj). Zostanie wyświetlone okno dialogowe Register to HDD (Rejestrowanie na dysku twardym).
- 7. Z listy Form Name (Nazwa formularza) wybierz nazwę formularza, a następnie kliknij przycisk Register (Rejestruj).

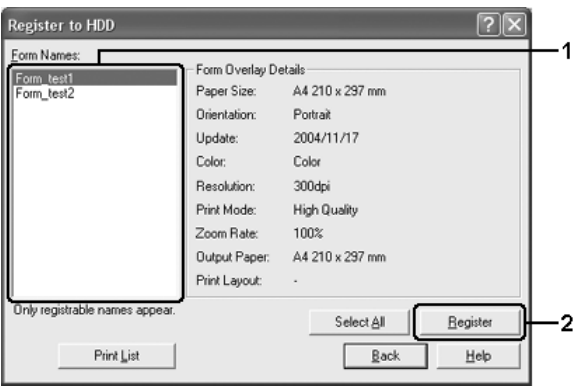

*Na liście Form Name (Nazwa formularza) wyświetlane są nazwy tylko tych formularzy, które można zarejestrować.*

- 8. Jeśli planowana jest dystrybucja listy formularzy do klientów, należy kliknąć przycisk Print List (Wydrukuj listę), aby wydrukować listę.
- 9. Kliknij przycisk Back (Wstecz), aby zamknąć okno dialogowe Register to HDD (Rejestrowanie na dysku twardym).
- 10. Kliknij przycisk OK, aby zamknąć okno.

# *Drukowanie z wykorzystaniem nakładki formularza z dysku twardego*

Wszyscy użytkownicy systemu Windows mogą korzystać z zarejestrowanych danych formularzy na opcjonalnym dysku twardym. Aby drukować dane formularza z dysku twardego, należy wykonać poniższe kroki.

- 1. Kliknij kartę Advanced Layout (Układ zaawansowany).
- 2. Zaznacz pole wyboru Form Overlay (Nakładka formularza), a następnie kliknij przycisk Overlay settings (Ustawienia nakładki). Zostanie wyświetlone okno dialogowe Overlay Settings (Ustawienia nakładki).
- 3. Z listy rozwijanej Form (Formularz) wybierz pozycję No Form name (Brak nazwy formularza), a następnie kliknij przycisk Details (Szczegóły). Zostanie wyświetlone okno dialogowe Form Selection (Wybór formularza).

### *Uwaga:*

*Upewnij się, że wybrana jest pozycja* No Form name *(Brak nazwy formularza). Jeśli wybrana jest jakakolwiek nazwa formularza, wyświetlone zostanie inne okno dialogowe.*

4. Kliknij opcję Printer's HDD (Dysk twardy drukarki). W polu tekstowym wpisz nazwę formularza i kliknij przycisk Browse (Przeglądaj), a następnie wybierz zarejestrowaną nazwę formularza, jeśli drukarka jest podłączona przez sieć.

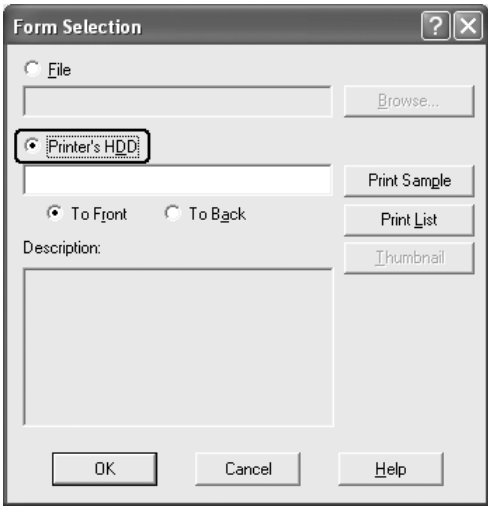

#### *Uwaga:*

- ❏ *Jeśli niezbędna jest lista zarejestrowanych danych formularzy, należy kliknąć przycisk* Print List *(Drukuj listę), aby wydrukować listę i potwierdzić nazwę formularza. Aby wykonać próbny wydruk danych formularza, należy wprowadzić nazwę formularza i kliknąć przycisk* Print Sample *(Drukuj próbkę).*
- ❏ *Istnieje możliwość wyświetlenia miniatur formularzy w przeglądarce internetowej poprzez kliknięcie przycisku*  Thumbnail *(Miniatura), jeśli drukarka jest podłączona poprzez sieć oraz zainstalowano środowisko Java Runtime Environment.*
- 5. Wybierz ustawienie To Front (Przód) lub To Back (Tył), aby wydrukować dane formularza w tle lub na pierwszym planie w dokumencie, a następnie kliknij przycisk OK, aby powrócić do karty Advanced Layout (Układ zaawansowany).
- 6. Kliknij przycisk OK, aby wydrukować dane.

# *Usuwanie danych nakładki formularza na dysku twardym*

Tylko administrator sieci korzystający z systemu Windows XP, 2000 lub Server 2003 może usunąć lub edytować dane nakładki formularza na opcjonalnym dysku twardym, wykonując następujące kroki.

- 1. Zaloguj się w systemie Windows XP, 2000 lub Server 2003 jako administrator.
- 2. W systemie Windows 2000 kliknij przycisk Start, wskaż polecenie Settings (Ustawienia), a nastepnie kliknij polecenie Printers (Drukarki). W systemie Windows XP lub Server 2003 kliknij przycisk Start, wskaż polecenie Control Panel (Panel sterowania), a następnie kliknij ikonę Printers and Faxes (Drukarki i faksy).
- 3. Prawym przyciskiem myszy kliknij ikonę EPSON AL-C4200 Advanced, a następnie kliknij polecenie Properties (Właściwości).
- 4. Kliknij kartę Optional Settings (Ustawienia opcjonalne).
- 5. Kliknij przycisk Delete (Usuń). Zostanie wyświetlone okno dialogowe Delete from HDD (Usuwanie z dysku twardego).

6. Aby usunąć wszystkie dane formularzy, kliknij przycisk All (Wszystko), a następnie kliknij przycisk Delete (Usuń). Aby usunąć tylko określone dane, kliknij przycisk Selected (Wybrane), wprowadź nazwę formularza w polu edycji Form Name (Nazwa formularza), a następnie kliknij przycisk Delete (Usuń).

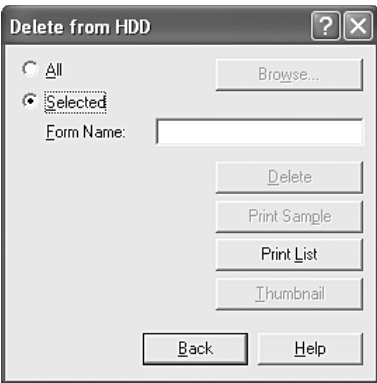

### *Uwaga:*

- ❏ *Jeśli niezbędna jest lista zarejestrowanych danych formularzy, należy kliknąć przycisk* Print List *(Drukuj listę), aby wydrukować listę i potwierdzić nazwę formularza. Aby wykonać próbny wydruk danych formularza, należy wprowadzić nazwę formularza i kliknąć przycisk* Print Sample *(Drukuj próbkę).*
- ❏ *Jeśli drukarka jest podłączona przez sieć, można użyć przycisku*  Browse *(Przeglądaj). Nazwy formularzy zarejestrowanych na dysku twardym zostaną wyświetlone po kliknięciu przycisku*  Browse *(Przeglądaj).*
- 7. Kliknij przycisk Back (Wstecz).
- 8. Kliknij przycisk OK, aby zamknąć okno dialogowe.

# *Wprowadzanie ustawień elementów opcjonalnych*

W oknie dialogowym Extended Settings (Ustawienia rozszerzone) można dokonać różnych ustawień. Aby otworzyć to okno dialogowe, należy kliknąć przycisk Extended Setting (Ustawienia rozszerzone) na karcie Optional Settings (Ustawienia opcjonalne).

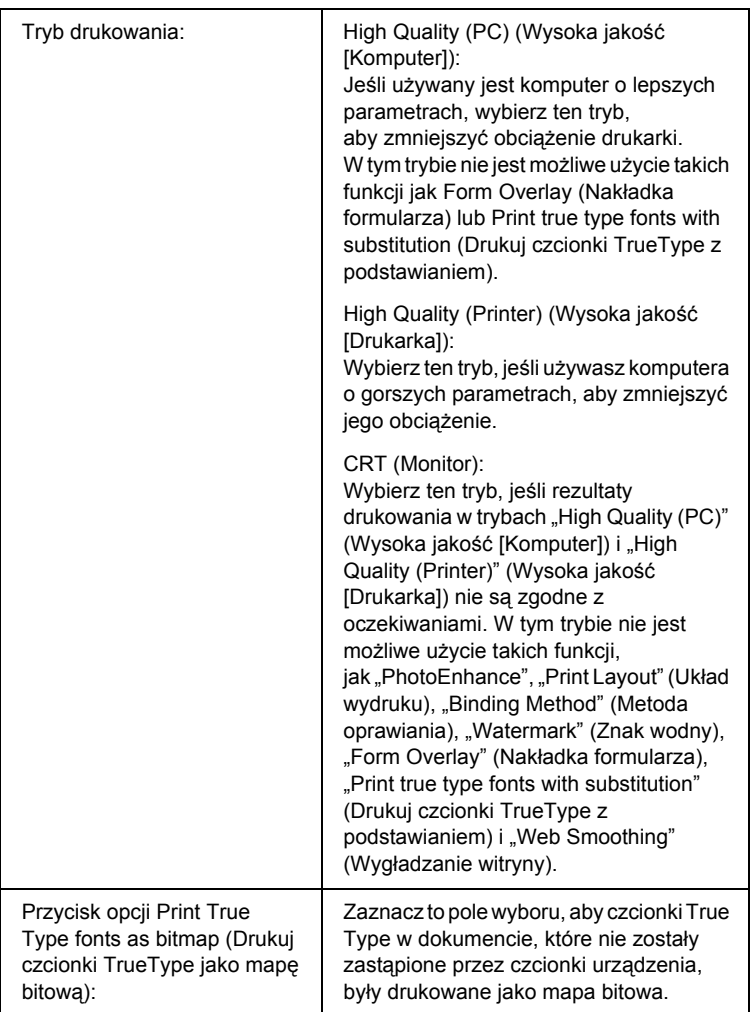

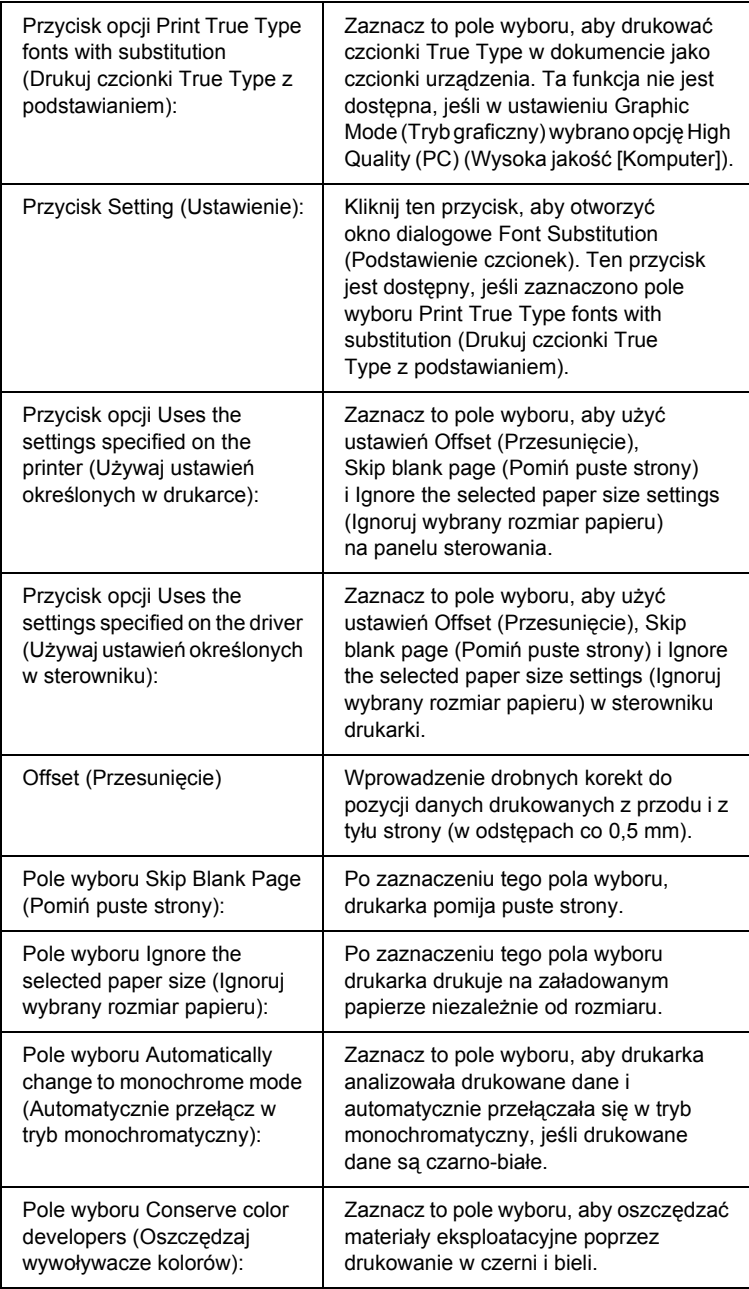

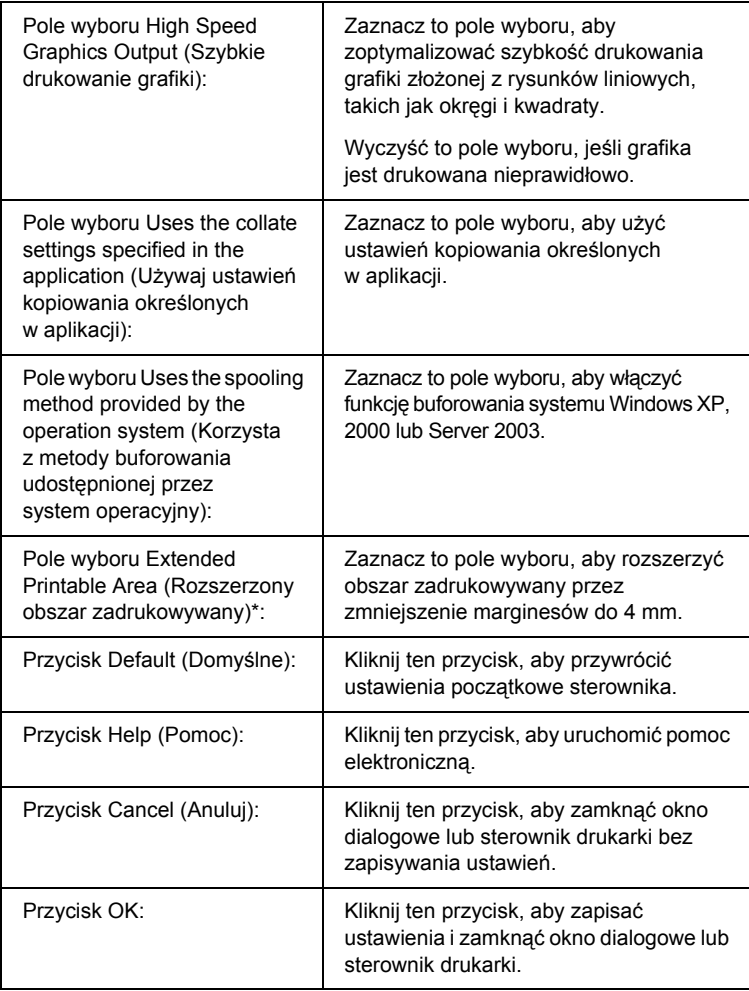

\* Jeśli zaznaczone jest pole wyboru Extended Printable Area (Rozszerzony obszar zadrukowywany), minimalny rozmiar każdego marginesu wynosi 4 mm.

# *Wprowadzanie ustawień opcjonalnych*

Informacje o zainstalowanych elementach opcjonalnych można zaktualizować po ich zainstalowaniu w drukarce.

## *W systemach Windows XP/2000:*

- 1. Otwórz okno dialogowe Properties (Właściwości) drukarki.
- 2. Kliknij kartę Optional Settings (Ustawienia opcjonalne), a nastepnie kliknij przycisk Update the Printer Option Info Manually (Recznie aktualizuj informacje o elementach opcjonalnych drukarki).
- 3. Kliknij przycisk Settings (Ustawienia). Zostanie wyświetlone okno dialogowe Optional Settings (Ustawienia opcjonalne).
- 4. Wprowadź ustawienia dla każdego zainstalowanego elementu opcjonalnego, a następnie kliknij przycisk OK.

# *W systemie Windows Me/98*

- 1. Kliknij kartę Optional Settings (Ustawienia opcjonalne), a następnie kliknij przycisk Update the Printer Option Info Manually (Ręcznie aktualizuj informacje o elementach opcjonalnych drukarki).
- 2. Kliknij przycisk Settings (Ustawienia). Zostanie wyświetlone okno dialogowe Optional Settings (Ustawienia opcjonalne).
- 3. Wprowadź ustawienia dla każdego zainstalowanego elementu opcjonalnego, a następnie kliknij przycisk OK.

# *Drukowanie arkusza stanu*

Aby potwierdzić bieżący stan drukarki, należy wydrukować arkusz stanu za pomocą sterownika drukarki. Arkusz stanu zawiera informacje na temat drukarki i bieżących ustawień.

Aby wydrukować arkusz stanu, należy wykonać poniższe kroki.

- 1. Przejdź do sterownika drukarki.
- 2. Kliknij kartę Optional Settings (Ustawienia opcjonalne), a następnie kliknij przycisk Status Sheet (Arkusz stanu). Drukarka rozpocznie drukowanie arkusza stanu.

# *Korzystanie z funkcji rezerwacji zadania*

Funkcja rezerwacji zadania umożliwia zapisywanie zadań drukowania na dysku twardym drukarki oraz drukowanie ich w późniejszym czasie bezpośrednio z panelu sterowania drukarki. Aby użyć funkcji rezerwacji zadania, należy wykonać poniższe kroki.

#### *Uwaga:*

*Drukarka musi być wyposażona w opcjonalny dysk twardy, aby możliwe było wykorzystanie funkcji rezerwacji zadania. Przed użyciem tej funkcji należy sprawdzić, czy dysk został prawidłowo rozpoznany przez sterownik drukarki.*

Poniższa tabela zawiera przegląd opcji funkcji rezerwacji zadania. Poszczególne opcje są szczegółowo opisane w dalszej części tej sekcji.

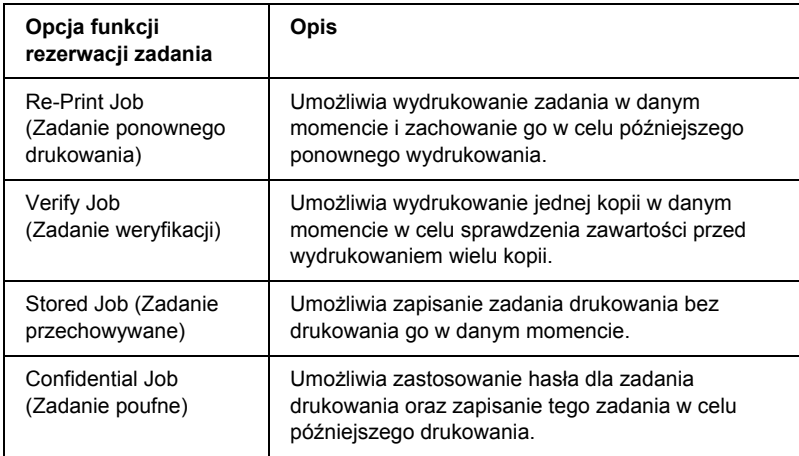

Zadania zachowane na dysku twardym są obsługiwane w różny sposób zależnie od opcji funkcji rezerwacji zadania. Więcej informacji znajduje się w poniższych tabelach.

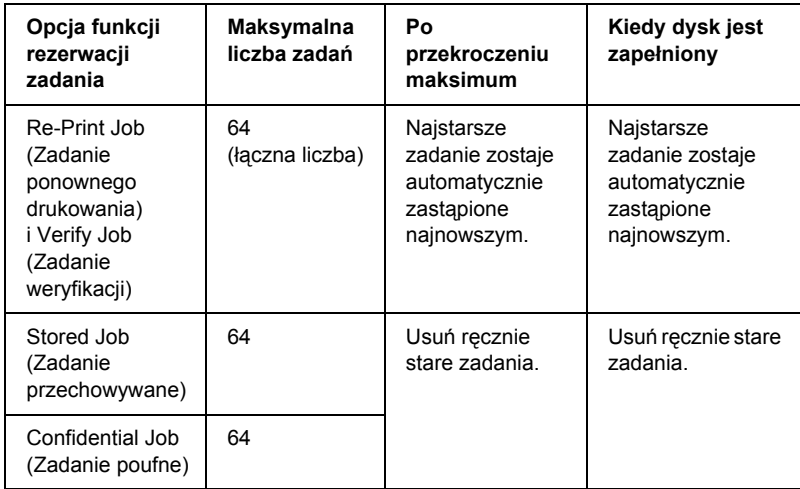
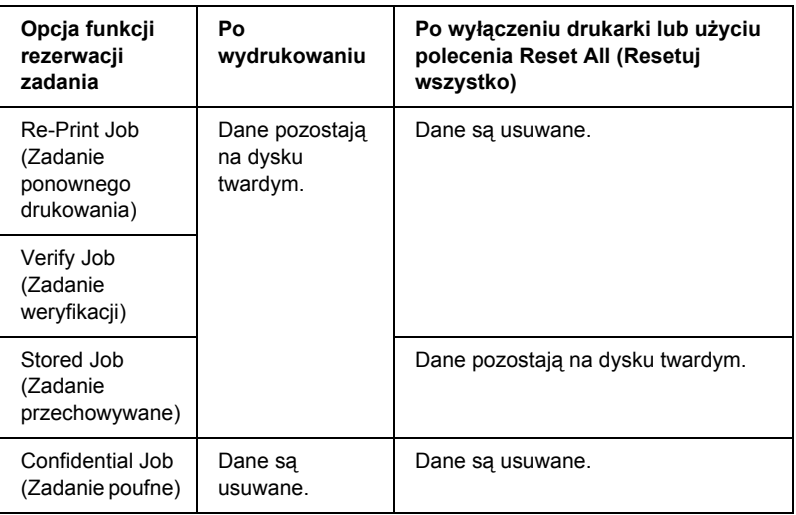

# *Re-Print Job (Zadanie ponownego drukowania)*

Opcja Re-Print Job (Zadanie ponownego drukowania) umożliwia zachowanie aktualnie drukowanego zadania, dzięki czemu będzie możliwe ponowne wydrukowanie tego zadania bezpośrednio z panelu sterowania drukarki.

Aby użyć opcji Re-Print Job (Zadanie ponownego drukowania), należy wykonać poniższe kroki.

- 1. Kliknij kartę Basic Settings (Ustawienia podstawowe).
- 2. Zaznacz pole wyboru Collate in Printer (Sortuj w drukarce). Określ liczbę kopii do wydrukowania oraz wybierz inne ustawienia sterownika drukarki dla danego dokumentu.
- 3. Kliknij kartę Optional Settings (Ustawienia opcjonalne), a następnie kliknij przycisk Reserve Jobs Settings (Ustawienia rezerwacji zadań). Zostanie wyświetlone okno dialogowe Reserve Job Settings (Ustawienia rezerwacji zadania).

4. Zaznacz pole wyboru Reserve Job On (Rezerwacja zadania włączona), a następnie wybierz opcję Re-Print Job (Zadanie ponownego drukowania).

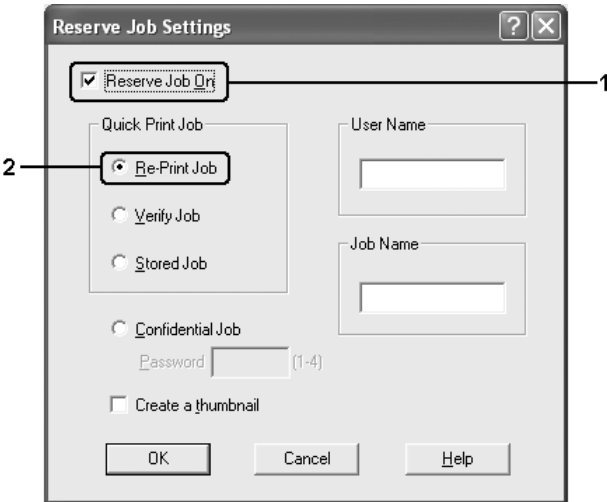

5. W odpowiednich polach tekstowych wprowadź nazwę użytkownika i nazwę zadania.

#### *Uwaga:*

*Aby utworzyć miniaturę pierwszej strony zadania, należy zaznaczyć pole wyboru* Create a thumbnail *(Utwórz miniaturę). Miniatury można wyświetlić, wprowadzając w przeglądarce internetowej ciąg http:// i adres IP wewnętrznego serwera druku.*

6. Kliknij przycisk OK. Drukarka drukuje dokument i zachowuje zadanie wydruku na dysku twardym.

Opis sposobu ponownego drukowania i usuwania tych danych za pomocą panelu sterowania drukarki znajduje się w sekcji ["Drukowanie](#page-301-0)  [i usuwanie danych rezerwacji zadania" na stronie 302](#page-301-0).

# *Verify Job (Zadanie weryfikacji)*

Opcja Verify Job (Zadanie weryfikacji) umożliwia wydrukowanie jednej kopii w celu sprawdzenia zawartości przed wydrukowaniem wielu kopii.

Aby użyć opcji Verify Job (Zadanie weryfikacji), należy wykonać poniższe kroki.

- 1. Kliknij kartę Basic Settings (Ustawienia podstawowe).
- 2. Zaznacz pole wyboru Collate in Printer (Sortuj w drukarce). Określ liczbę kopii do wydrukowania oraz wybierz inne ustawienia sterownika drukarki dla danego dokumentu.
- 3. Kliknij kartę Optional Settings (Ustawienia opcjonalne), a następnie kliknij przycisk Reserve Jobs Settings (Ustawienia rezerwacji zadań). Zostanie wyświetlone okno dialogowe Reserve Job Settings (Ustawienia rezerwacji zadania).
- 4. Zaznacz pole wyboru Reserve Job On (Rezerwacja zadania włączona), a następnie wybierz opcję Verify Job (Zadanie weryfikacji).

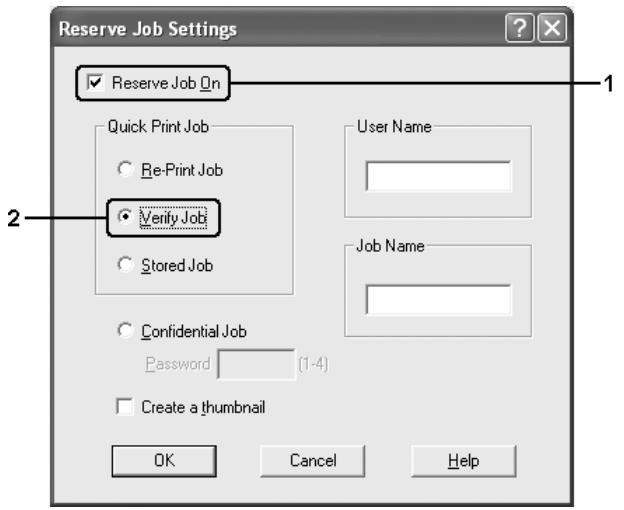

5. W odpowiednich polach tekstowych wprowadź nazwę użytkownika i nazwę zadania.

#### *Uwaga:*

*Aby utworzyć miniaturę pierwszej strony zadania, należy zaznaczyć pole wyboru* Create a thumbnail *(Utwórz miniaturę). Miniatury można wyświetlić, wprowadzając w przeglądarce internetowej ciąg http:// i adres IP wewnętrznego serwera druku.*

6. Kliknij przycisk OK. Drukarka drukuje jedną kopię dokumentu i zachowuje na dysku twardym dane wydruku wraz z informacją o pozostałej liczbie kopii.

Po sprawdzeniu wydruku można wydrukować pozostałe kopie lub usunąć te dane za pomocą panelu sterowania drukarki. Instrukcje znajdują się w sekcji "Drukowanie i usuwanie danych rezerwacji [zadania" na stronie 302.](#page-301-0)

## *Stored Job (Zadanie przechowywane)*

Opcja Stored Job (Zadanie przechowywane) służy do przechowywania często drukowanych dokumentów, takich jak faktury. Zachowane dane pozostają na dysku twardym nawet po wyłączeniu drukarki lub użyciu funkcji Reset All (Resetuj wszystko).

Aby zachować dane przy użyciu opcji Stored Job (Zadanie przechowywane), należy wykonać poniższe kroki.

- 1. Kliknij kartę Basic Settings (Ustawienia podstawowe).
- 2. Zaznacz pole wyboru Collate in Printer (Sortuj w drukarce). Określ liczbę kopii do wydrukowania oraz wybierz inne ustawienia sterownika drukarki dla danego dokumentu.
- 3. Kliknij kartę Optional Settings (Ustawienia opcjonalne), a następnie kliknij przycisk Reserve Jobs Settings (Ustawienia rezerwacji zadań). Zostanie wyświetlone okno dialogowe Reserve Job Settings (Ustawienia rezerwacji zadania).

4. Zaznacz pole wyboru Reserve Job On (Rezerwacja zadania włączona), a następnie wybierz opcję Stored Job (Zadanie przechowywane).

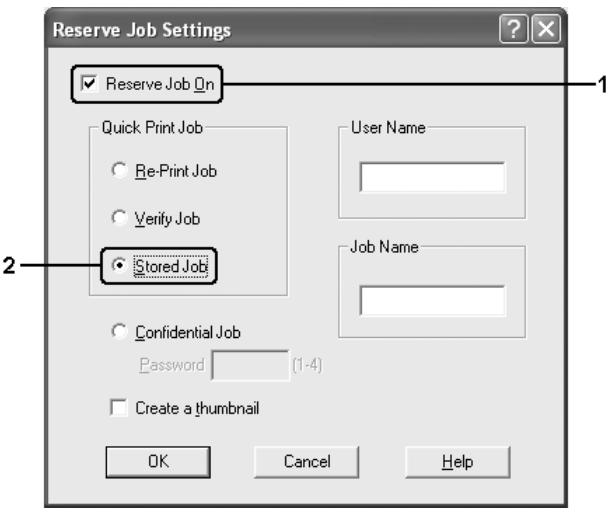

5. W odpowiednich polach tekstowych wprowadź nazwę użytkownika i nazwę zadania.

#### *Uwaga:*

*Aby utworzyć miniaturę pierwszej strony zadania, należy zaznaczyć pole wyboru* Create a thumbnail *(Utwórz miniaturę). Miniatury można wyświetlić, wprowadzając w przeglądarce internetowej ciąg http:// i adres IP wewnętrznego serwera druku.*

6. Kliknij przycisk OK. Drukarka drukuje dane wydruku z dysku twardego.

Opis sposobu drukowania i usuwania tych danych za pomocą panelu sterowania drukarki znajduje się w sekcji "Drukowanie i usuwanie [danych rezerwacji zadania" na stronie 302](#page-301-0).

# *Confidential Job (Zadanie poufne)*

Opcja Confidential Job (Zadanie poufne) umożliwia zastosowanie haseł dla zadań wydruku zachowanych na dysku twardym.

Aby zachować dane przy użyciu opcji Confidential Job (Zadanie poufne), należy wykonać poniższe kroki.

- 1. Wybierz ustawienia sterownika drukarki dla danego dokumentu.
- 2. Kliknij kartę Optional Settings (Ustawienia opcjonalne), a następnie kliknij przycisk Reserve Jobs Settings (Ustawienia rezerwacji zadań). Zostanie wyświetlone okno dialogowe Reserve Job Settings (Ustawienia rezerwacji zadań).
- 3. Zaznacz pole wyboru Reserve Job On (Rezerwacja zadania włączona), a następnie wybierz opcję Confidential Job (Zadanie poufne).

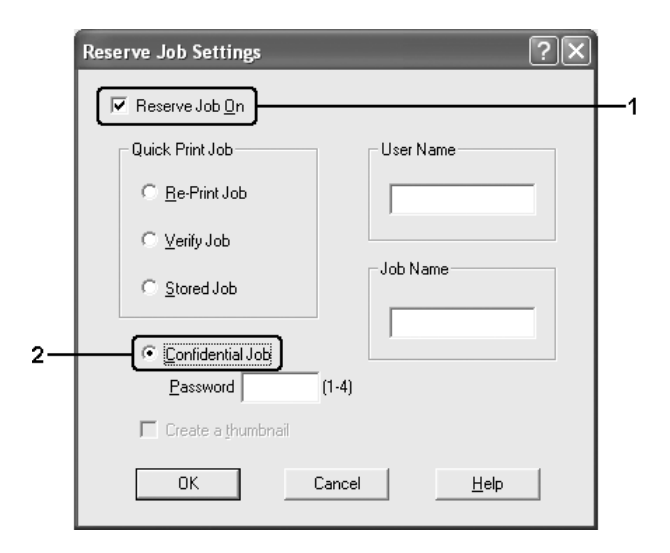

4. W odpowiednich polach tekstowych wprowadź nazwę użytkownika i nazwę zadania.

5. Ustaw hasło dla zadania, wprowadzając w polu tekstowym Password (Hasło) czterocyfrowy numer.

#### *Uwaga:*

- ❏ *Hasła muszą składać się z czterech cyfr.*
- ❏ *W hasłach można używać tylko cyfr od 1 do 4.*
- ❏ *Hasła powinny być przechowywane w bezpiecznym miejscu. Podczas drukowania zadania poufnego należy wprowadzić prawidłowe hasło.*
- 6. Kliknij przycisk OK. Drukarka przechowuje dane wydruku na dysku twardym.

Opis sposobu drukowania i usuwania tych danych za pomocą panelu sterowania drukarki znajduje się w sekcji "Drukowanie i usuwanie [danych rezerwacji zadania" na stronie 302](#page-301-0).

# *Monitorowanie drukarki za pomocą programu EPSON Status Monitor*

### *Instalowanie programu EPSON Status Monitor*

Aby zainstalować program EPSON Status Monitor, należy wykonać poniższe kroki.

- 1. Upewnij się, że drukarka jest wyłączona, a na komputerze uruchomiony jest system Windows.
- 2. Włóż dysk CD-ROM z oprogramowaniem drukarki do napędu CD-ROM.

#### *Uwaga:*

- R *Jeśli zostanie wyświetlone okno umożliwiające wybór języka, wybierz swój kraj.*
- R *Jeśli ekran programu instalacyjnego Epson nie zostanie wyświetlony automatycznie, kliknij dwukrotnie ikonę* My Computer *(Mój komputer), prawym przyciskiem myszy kliknij ikonę napędu* CD-ROM*, a następnie w wyświetlonym menu kliknij polecenie* OPEN *(Otwórz). Następnie kliknij dwukrotnie plik* Epsetup.exe*.*
- 3. Kliknij przycisk Continue (Kontynuuj). Gdy zostanie wyświetlony ekran z umową licencyjną oprogramowania, przeczytaj umowę, a następnie kliknij przycisk Agree (Zgadzam się).
- 4. W wyświetlonym oknie dialogowym kliknij przycisk Local (Lokalna).

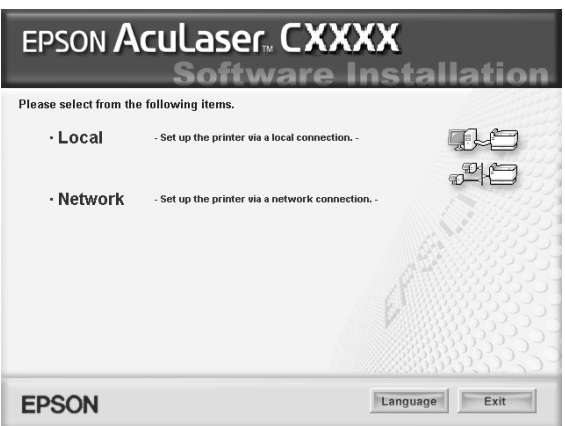

#### *Uwaga:*

*Informacje dotyczące instalowania programu EPSON Status Monitor w sieci znajdują się w Przewodniku pracy w sieci.*

5. Kliknij przycisk Custom (Niestandardowa).

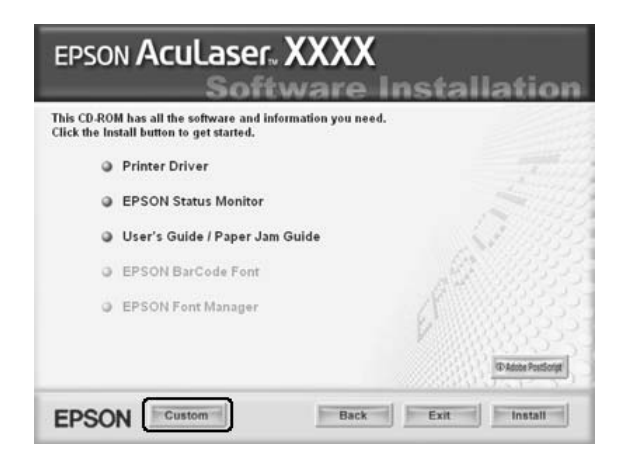

6. Zaznacz pole wyboru EPSON Status Monitor, a następnie kliknij przycisk Install (Zainstaluj).

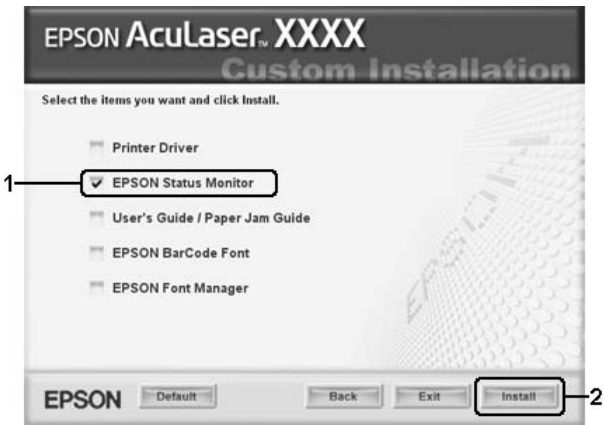

7. Upewnij się, że w wyświetlonym oknie dialogowym zaznaczona jest ikona drukarki i kliknij przycisk OK.

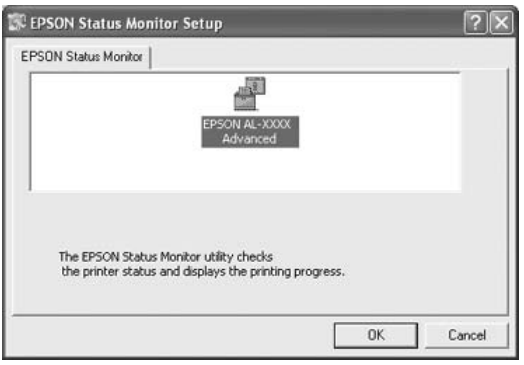

8. W wyświetlonym oknie dialogowym wybierz kraj lub region. Zostanie wyświetlony adres URL witryny sieci Web firmy EPSON w danym kraju lub regionie. Następnie kliknij przycisk OK.

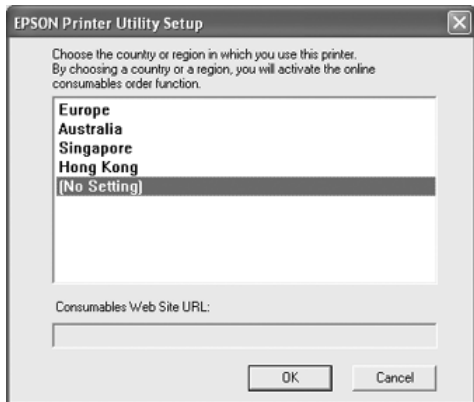

### *Uwaga:*

- ❏ *W tym oknie dialogowym można ustawić adres URL do witryny, w której można zamówić materiały eksploatacyjne. Szczegółowe informacje można znaleźć w sekcji ["Order Online](#page-132-0)  [\(Zamów online\)" na stronie 133.](#page-132-0)*
- ❏ *Wybranie kraju lub regionu umożliwi zmianę ustawień adresu URL.*
- ❏ *Po kliknięciu przycisku* Cancel *(Anuluj) adres URL witryny nie zostanie wyświetlony, ale instalacja programu EPSON Status Monitor będzie kontynuowana.*
- 9. Po zakończeniu instalacji kliknij przycisk OK.

## *Uzyskiwanie dostępu do programu EPSON Status Monitor*

Aby uzyskać dostęp do programu EPSON Status Monitor, należy wykonać poniższe kroki.

- 1. Prawym przyciskiem myszy kliknij ikonę na pasku zadań.
- 2. Wybierz nazwę drukarki, a następnie polecenie Simple Status (Stan uproszczony). Zostanie wyświetlone okno Simple Status (Stan uproszczony).

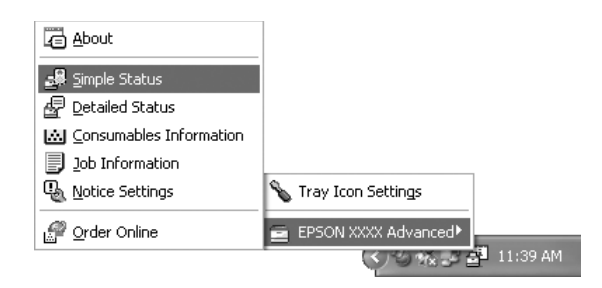

#### *Uwaga:*

*Dostęp do programu EPSON Status Monitor można także uzyskać, klikając przycisk* Simple Status *(Stan uproszczony) na karcie*  Optional Settings *(Ustawienia opcjonalne).*

Szczegółowe informacje dotyczące programu EPSON Status Monitor znajdują się w sekcjach "Informacje o programie EPSON Status Monitor" [na stronie 121, "Simple](#page-120-0) Status (Stan uproszczony)" na stronie 122, ["De](#page-121-0)t[ailed Status \(Stan szczegó](#page-122-0)łowy)" na stronie 123, "Consumables Information (Informacje o materiał[ach eksploatacyjnych\)" na stronie 124,](#page-123-0)  ..Job Information (Informacie o zadaniu)" na stronie 126, ["Notice Settings \(Ustawienia powiadomie](#page-130-0)ń)" na stronie 131, ..Order Online (Zamów online)" na stronie 133 i "Tray Icon Settings [\(Ustawienia ikony na pasku zada](#page-134-0)ń)" na stronie 135.

Program EPSON Status Monitor jest programem narzędziowym monitorującym drukarkę i podającym informacje o jej bieżącym stanie.

#### *Uwaga dla użytkowników systemu Windows XP:*

*Program EPSON Status Monitor jest niedostępny podczas drukowania przez połączenie pulpitu zdalnego.*

#### *Uwaga dla użytkowników systemu NetWare:*

*Podczas monitorowania drukarek NetWare należy użyć odpowiedniego klienta sieci Novell dla danego systemu operacyjnego. Działanie zostało potwierdzone dla następujących wersji oprogramowania:*

- ❏ *W systemie Windows Me lub 98: Novell Client 3.4 for Windows 95/98*
- ❏ *W systemie Windows XP lub 2000: Novell Client 4.9 for Windows NT/2000/XP*
- ❏ *Aby monitorować drukarkę NetWare, należy z każdą kolejką połączyć tylko jeden serwer druku. Instrukcje znajdują się w Przewodniku pracy w sieci dla drukarki.*
- ❏ *Nie jest możliwe monitorowanie drukarki z kolejką NetWare za routerem IPX, ponieważ liczba skoków dla protokołu IPX wynosi 0.*
- ❏ *To urządzenie obsługuje drukarki NetWare skonfigurowane za pomocą systemu drukowania opartego na kolejkach, takiego jak Bindery lub NDS. Nie jest możliwe monitorowanie drukarek NDPS (Novell Distributed Print Services).*

### <span id="page-120-0"></span>*Informacje o programie EPSON Status Monitor*

Można uzyskać informacje dotyczące programu EPSON Status Monitor, takie jak wersja produktu lub interfejsu.

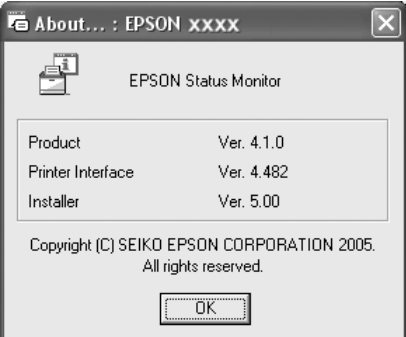

To okno jest wyświetlane po kliknięciu prawym przyciskiem myszy ikony na pasku zadań i wybraniu nazwy drukarki oraz polecenia About (Informacje).

# <span id="page-121-0"></span>*Simple Status (Stan uproszczony)*

W oknie Simple Status (Stan uproszczony) wyświetlany jest stan drukarki, błędy i ostrzeżenia.

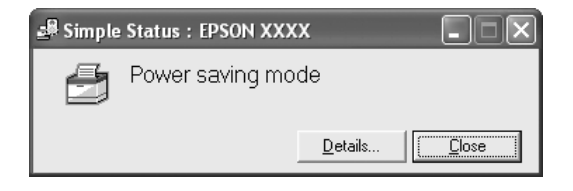

To okno jest wyświetlane po kliknięciu prawym przyciskiem myszy ikony na pasku zadań i wybraniu nazwy drukarki i kliknięciu polecenia Simple Status (Stan uproszczony). To okno zostanie także wyświetlone zgodnie z ustawieniem Pop-up Notice (Powiadomienie podręczne) wybranym w oknie dialogowym Notice Settings (Ustawienia powiadomień), jeśli wystąpi błąd.

Aby wyświetlić więcej informacje na temat stanu drukarki, kliknij przycisk Details (Szczegóły).

# <span id="page-122-0"></span>*Detailed Status (Stan szczegółowy)*

Można monitorować szczegółowy stan drukarki, klikając prawym przyciskiem myszy ikonę na pasku zadań, wybierając nazwę drukarki i klikając polecenie Detailed Status (Stan szczegółowy).

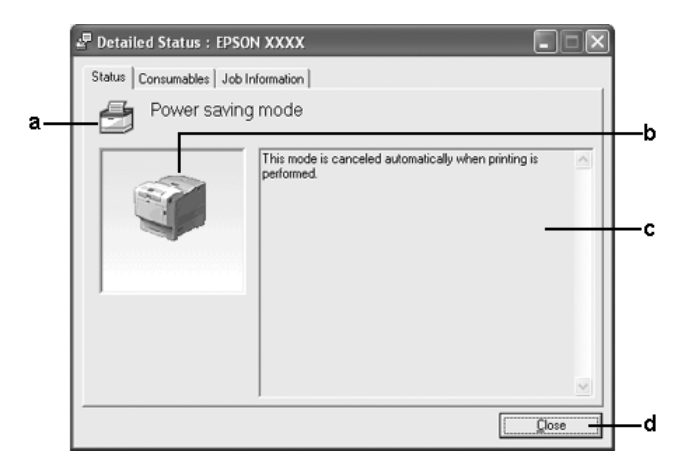

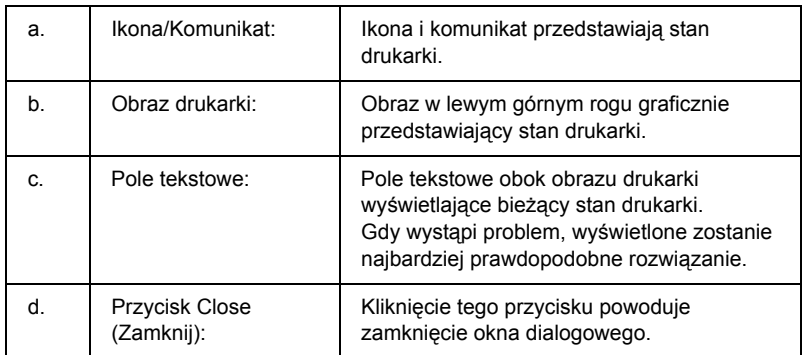

#### *Uwaga:*

*Klikając odpowiednią kartę, można wyświetlić więcej informacji dotyczących zadań lub materiałów eksploatacyjnych.*

### <span id="page-123-0"></span>*Consumables Information (Informacje o materiałach eksploatacyjnych)*

Informacje dotyczące źródeł papieru i materiałów eksploatacyjnych można uzyskać, klikając prawym przyciskiem myszy ikonę na pasku zadań, wybierając nazwę drukarki i klikając polecenie Consumables Information (Informacje o materiałach eksploatacyjnych).

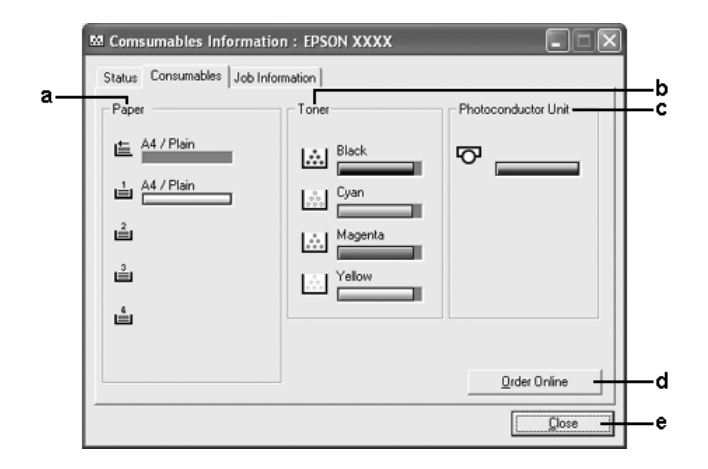

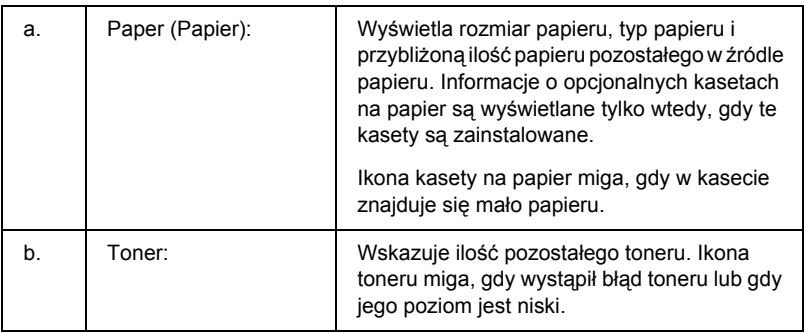

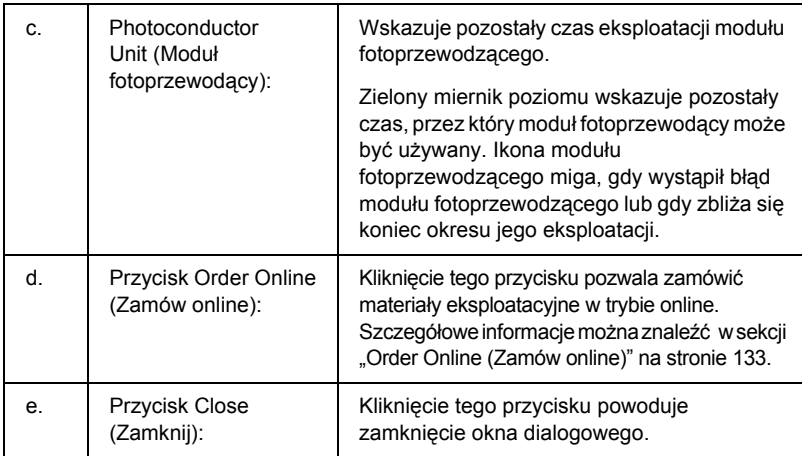

### *Uwaga:*

*Klikając odpowiednią kartę, można wyświetlić stan drukarki lub informacje dotyczące zadań.*

## <span id="page-125-0"></span>*Job Information (Informacje o zadaniu)*

Można sprawdzić informacje dotyczące zadania, klikając prawym przyciskiem myszy ikonę na pasku zadań, wybierając nazwę drukarki i klikając polecenie Job Information (Informacje o zadaniu).

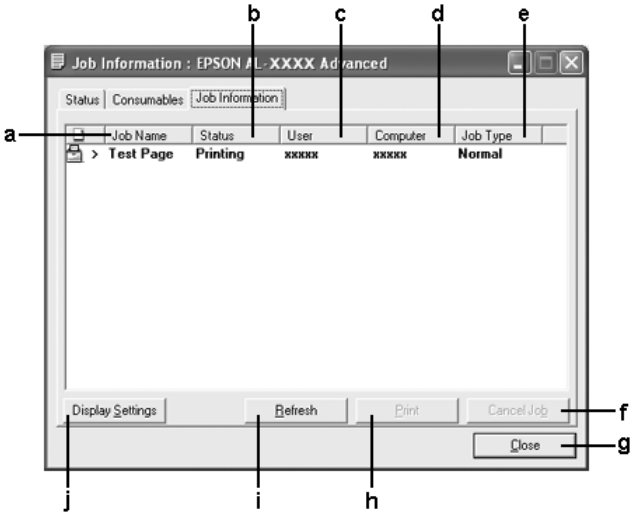

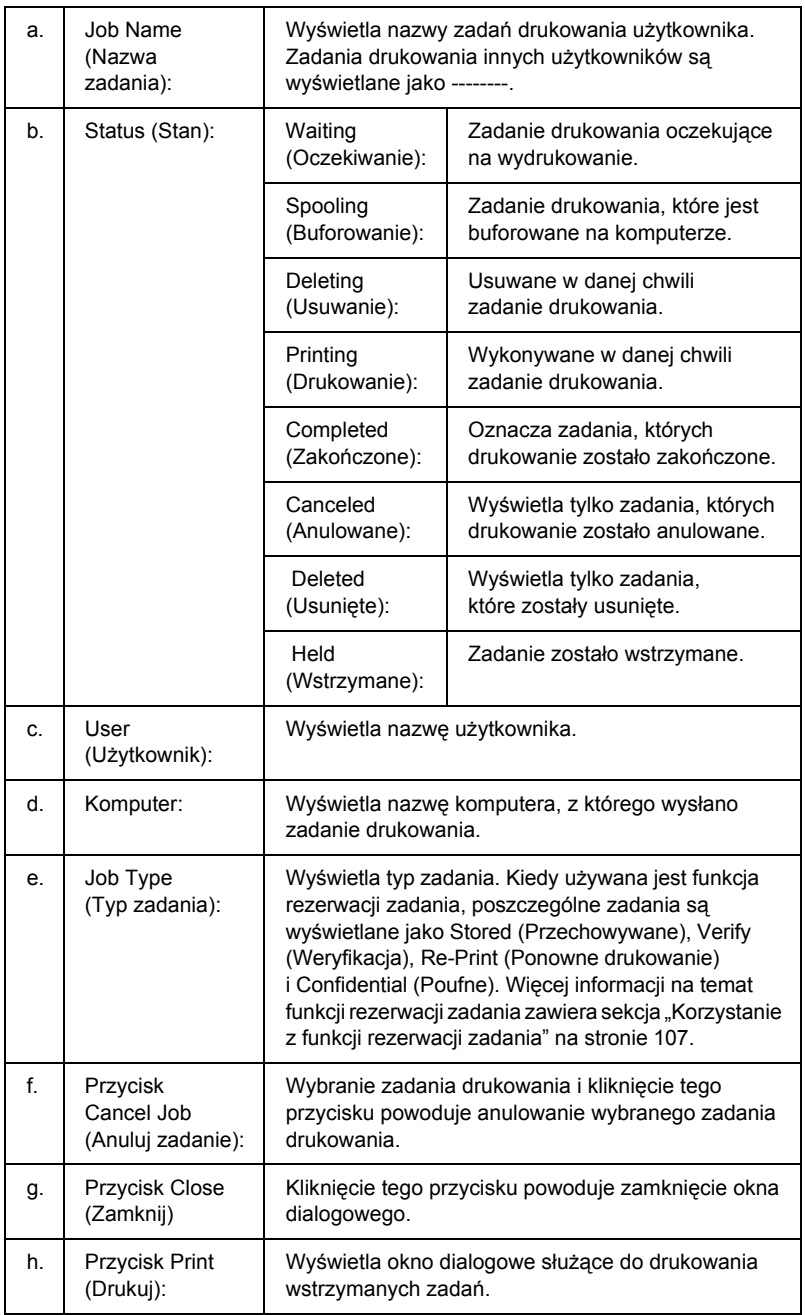

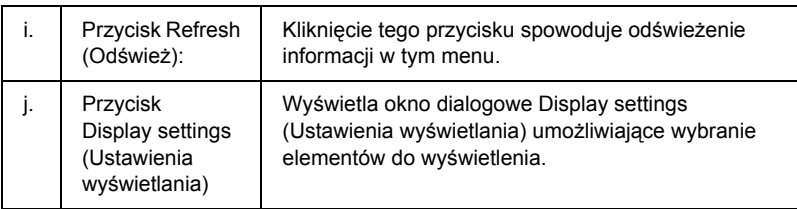

#### *Uwaga:*

*Klikając odpowiednią kartę, można wyświetlić stan drukarki lub informacje dotyczące materiałów eksploatacyjnych.*

### *Uwaga dla użytkowników systemu Windows XP:*

*Współużytkowane połączenia LPR systemu Windows XP i współużytkowane standardowe połączenia TCP/IP systemu Windows XP z klientami systemu Windows nie obsługują funkcji Job Management (Zarządzanie zadaniami).*

Karta Job Information (Informacje o zadaniu) jest dostępna w przypadku następujących połączeń:

#### **Środowiska klienta i serwera:**

- ❏ Podczas korzystania z udostępnianego połączenia LPR w systemie Windows 2000 lub Server 2003 z klientami w systemie Windows XP, Me, 98 lub 2000.
- ❏ Podczas korzystania z udostępnianego standardowego połączenia TCP/IP w systemie Windows 2000 lub Server 2003 z klientami w systemie Windows XP, Me, 98 lub 2000.
- ❏ Podczas korzystania z udostępnianego połączenia EpsonNet Print TCP/IP w systemie Windows 2000 lub Server 2003 z klientami w systemie Windows XP, Me, 98 lub 2000.

### **Środowisko tylko po stronie klienta:**

- ❏ Podczas korzystania z połączenia LPR (w systemie Windows XP, 2000 lub Server 2003).
- ❏ Podczas korzystania ze standardowego połączenia TCP/IP (w systemie Windows XP, 2000 lub Server 2003).
- ❏ Podczas korzystania z połączenia EpsonNet Print TCP/IP (w systemie Windows XP, Me, 98, 2000 lub Server 2003).

### *Uwaga:*

*Z tej funkcji nie można korzystać w następujących sytuacjach:*

- ❏ *Podczas korzystania z opcjonalnej karty interfejsu Ethernet, która nie obsługuje funkcji Job Management (Zarządzanie zadaniami).*
- ❏ *Kiedy połączenia NetWare nie obsługują funkcji Job Management (Zarządzanie zadaniami).*
- ❏ *Kiedy zadania drukowania przesyłane z sieci NetWare i NetBEUI są wyświetlane w menu Job Management (Zarządzanie zadaniami) jako Uknown (Nieznane).*
- ❏ *Należy zwrócić uwagę, że jeżeli konto użytkownika użyte do zalogowania do klienta jest inne, niż konto użytkownika użyte do połączenia z serwerem, funkcja Job Management (Zarządzanie zadaniami) jest niedostępna.*

#### *Uwaga dotycząca usuwania zadań drukowania:*

*Za pomocą programu EPSON Status Monitor nie można usunąć zadania drukowania buforowanego na komputerze klienckim z systemem Windows Me lub 98, gdy używane są następujące połączenia:*

- ❏ *Udostępnione połączenie LPR w systemie Windows 2000 lub Server 2003.*
- ❏ *Standardowe udostępnione połączenie TCP/IP w systemie Windows 2000 lub Server 2003.*
- ❏ *Udostępnione połączenie EpsonNet Print TCP/IP w systemie Windows 2000 lub Server 2003.*

# <span id="page-130-0"></span>*Notice Settings (Ustawienia powiadomień)*

Ustawienia monitorowania można określić, klikając prawym przyciskiem myszy ikonę na pasku zadań, wybierając nazwę drukarki i klikając polecenie Notice Settings (Ustawienia powiadomień). Zostanie wyświetlone okno dialogowe Notice Settings (Ustawienia powiadomień).

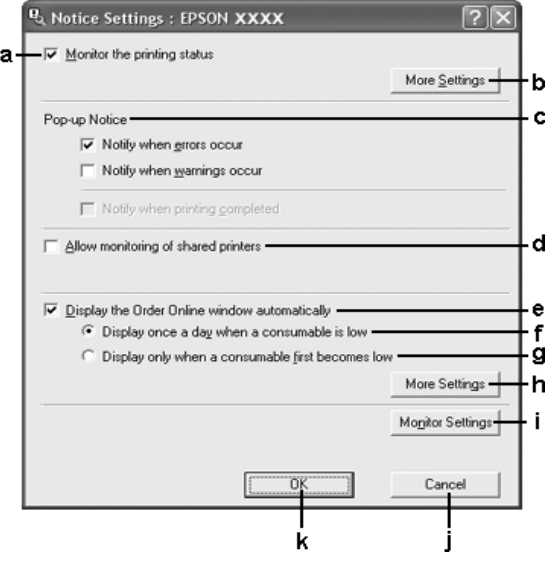

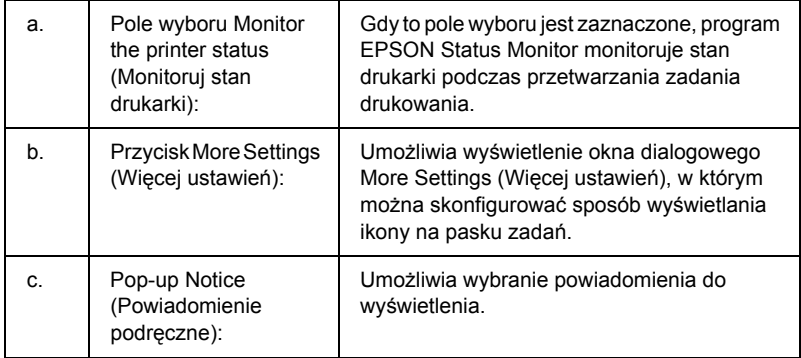

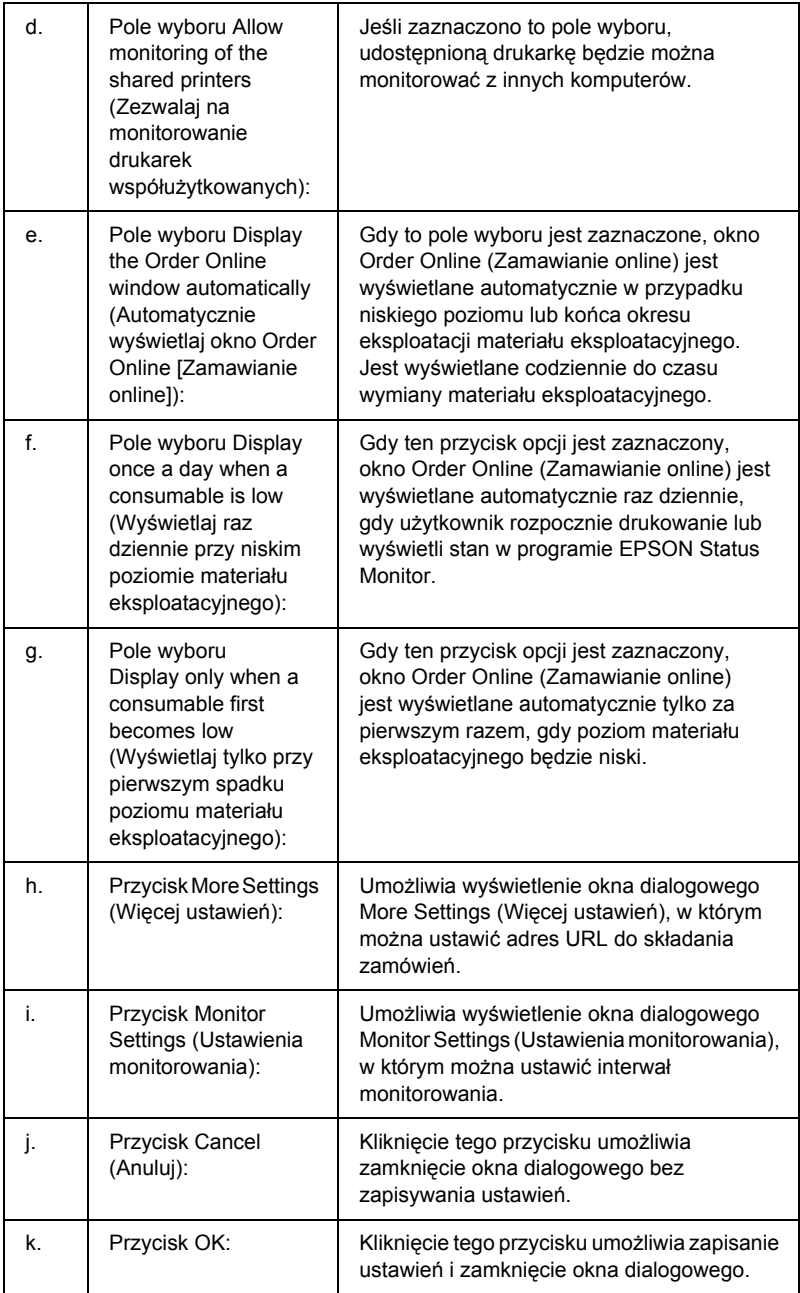

## <span id="page-132-0"></span>*Order Online (Zamów online)*

Materiały eksploatacyjne można zamówić w trybie online, klikając przycisk Order Online (Zamów online) w programie EPSON Status Monitor. Zostanie wyświetlone okno dialogowe Order Online (Zamawianie online).

#### *Uwaga*

*Okno dialogowe Order Online (Zamawianie online) zostanie wyświetlone również po kliknięciu przycisku* Order Online *(Zamów online) na karcie* Basic Settings *(Ustawienia podstawowe) sterownika drukarki.* 

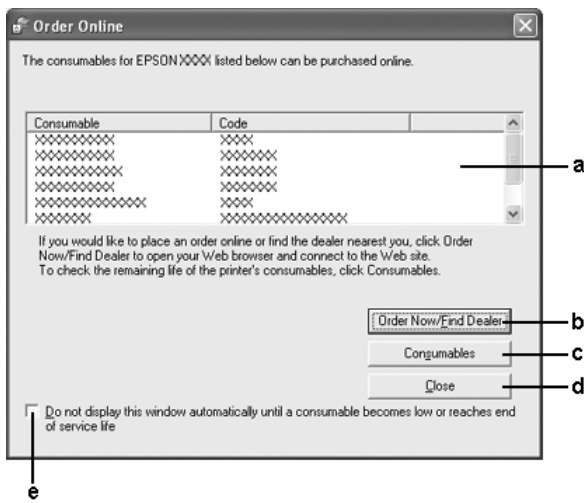

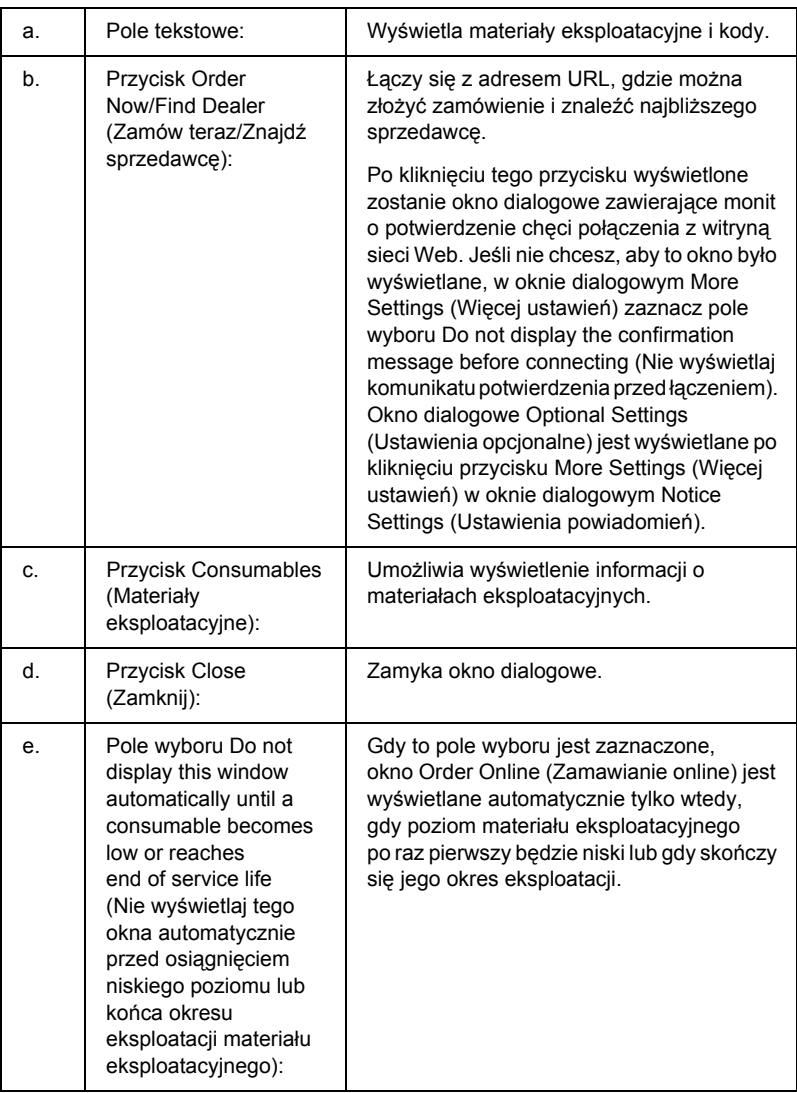

## <span id="page-134-0"></span>*Tray Icon Settings (Ustawienia ikony na pasku zadań)*

Dostęp do programu EPSON Status Monitor można uzyskać, klikając dwukrotnie ikonę na pasku zadań. Zawartość menu, które zostanie wyświetlone po dwukrotnym kliknięciu ikony na pasku zadań, gdy nie jest przetwarzane zadanie drukowania, jest zależna od wybranych ustawień. Aby określić ustawienia ikony na pasku zadań, należy wykonać poniższe kroki.

- 1. Kliknij prawym przyciskiem myszy ikonę na pasku zadań, a następnie kliknij polecenie Tray Icon Settings (Ustawienia ikony na pasku zadań).
- 2. Potwierdź wybór drukarki. Z listy rozwijanej Information to display (Informacje do wyświetlenia) wybierz menu, które mają być wyświetlane. Następnie kliknij przycisk OK.

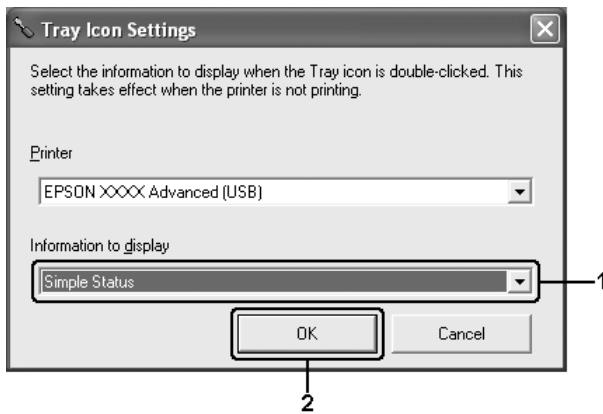

#### *Uwaga:*

*Dostęp do programu EPSON Status Monitor można też uzyskać, klikając prawym przyciskiem myszy ikonę na pasku zadań i wybierając nazwę drukarki.*

# *Konfigurowanie połączenia USB*

Interfejs USB, w który wyposażona jest ta drukarka, jest zgodny ze specyfikacjami firmy Microsoft dotyczącymi urządzeń Plug and Play (PnP) USB.

#### *Uwaga:*

- ❏ *Interfejs USB jest obsługiwany tylko przez komputery wyposażone w złącze USB i pracujące pod kontrolą systemu Windows XP, Me, 98, 2000 i Server 2003.*
- ❏ *Aby możliwe było używanie interfejsu USB 2.0 w celu podłączenia drukarki do komputera, komputer musi obsługiwać magistralę USB 2.0.*
- ❏ *Ponieważ złącze USB 2.0 jest w pełni zgodne z wersją USB 1.1, złącze USB 1.1 może być wykorzystane jako interfejs.*
- ❏ *Interfejsu USB 2.0 można używać w systemach operacyjnych Windows XP, 2000 i Server 2003. Jeśli zainstalowany jest system operacyjny Windows Me lub 98, należy użyć interfejsu USB 1.1.*
- 1. Przejdź do sterownika drukarki
- 2. W systemie Windows Me lub 98 kliknij kartę Details (Szczegóły). W systemie Windows XP, 2000 lub Server 2003 kliknij kartę Ports (Porty).

3. W systemie Windows Me lub 98 z listy rozwijanej Print to the following port (Drukuj do tego portu) wybierz port USB EPUSBX:(nazwa drukarki).

W systemie Windows XP, 2000 lub Server 2003 z listy na karcie Ports (Porty) wybierz port USB USBXXX.

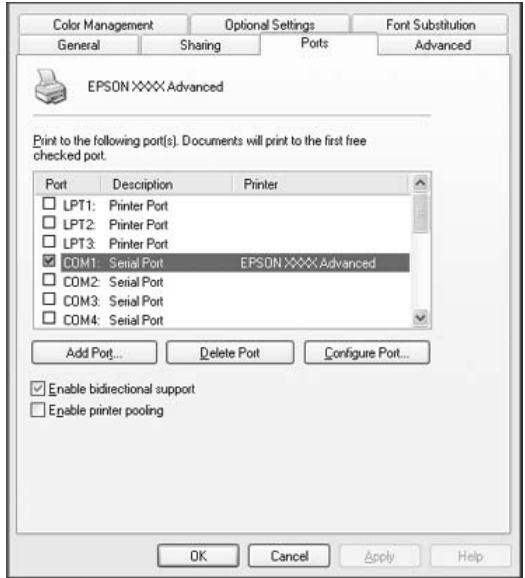

#### *Uwaga:*

*Ten ekran może się różnić w zależności od wersji systemu operacyjnego.*

4. Kliknij przycisk OK, aby zapisać ustawienia.

# *Canceling Printing (Anulowanie drukowania)*

Jeśli wydruki są niskiej jakości i zawierają nieprawidłowe albo zniekształcone znaki lub obrazy, konieczne może być anulowanie drukowania. Jeśli na pasku zadań wyświetlona jest ikona drukarki, aby anulować drukowanie, należy wykonać poniższe instrukcje.

Kliknij dwukrotnie ikonę drukarki na pasku zadań. Wybierz zadanie z listy, a następnie kliknij polecenie Cancel (Anuluj) w menu Document (Dokument).

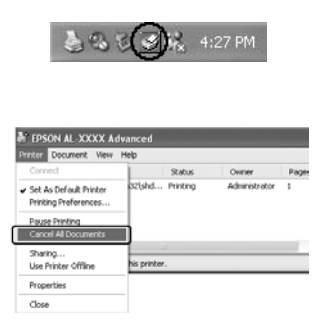

Po wydrukowaniu ostatniej strony na drukarce zacznie świecić zielona lampka Ready (Gotowe).

Bieżące zadanie jest anulowane.

#### *Uwaga:*

*Można także anulować bieżące zadanie drukowania, które zostało wysłane z komputera, naciskając przycisk* + Cancel Job *(Anuluj zadanie) na panelu sterowania drukarki. Podczas anulowania zadania drukowania należy uważać, aby nie anulować zadań wysłanych przez innych użytkowników.*

# *Odinstalowywanie oprogramowania drukarki*

Aby zainstalować ponownie lub zaktualizować sterownik drukarki, należy wcześniej odinstalować bieżące oprogramowanie drukarki.

### <span id="page-138-0"></span>*Odinstalowywanie sterownika drukarki*

- 1. Zamknij wszystkie aplikacje.
- 2. Kliknij przycisk Start, wskaż polecenie Settings (Ustawienia), a następnie kliknij polecenie Control Panel (Panel sterowania). W systemie Windows XP lub Server 2003 kliknij przycisk Start, kliknij polecenie Control Panel (Panel sterowania), a następnie kliknij ikonę Add or Remove Programs (Dodaj lub usuń programy).
- 3. Kliknij dwukrotnie ikonę Add/Remove Programs (Dodaj/Usuń programy). W systemie Windows XP lub Server 2003 kliknij ikonę Change or Remove Programs (Zmień lub usuń programy).

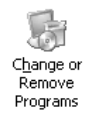

4. Wybierz pozycję EPSON Printer Software (Oprogramowanie drukarki EPSON), a następnie kliknij przycisk Add/Remove (Dodaj/Usuń).

W systemie Windows XP, 2000 lub Server 2003 wybierz pozycję EPSON Printer Software (Oprogramowanie drukarki EPSON), a następnie kliknij przycisk Change/Remove (Zmień/Usuń).

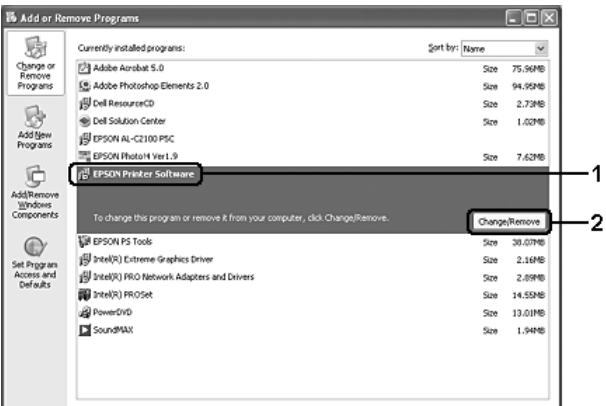

5. Kliknij kartę Printer Model (Model drukarki) i wybierz ikonę drukarki.

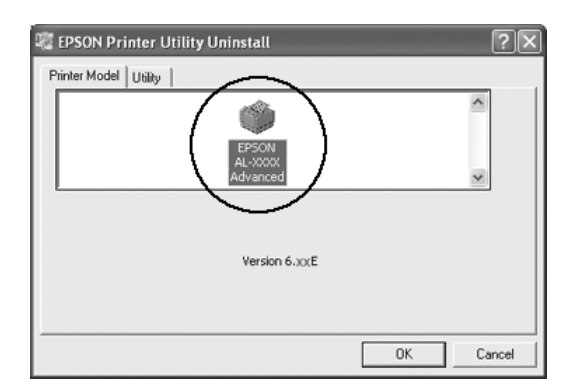

6. Kliknij kartę Utility (Program narzędziowy) i sprawdź, czy zaznaczone zostało pole wyboru oprogramowania drukarki do odinstalowania.

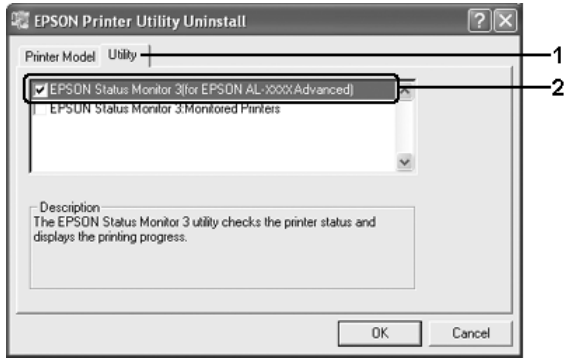

### *Uwaga:*

*Jeśli ma być odinstalowany tylko program EPSON Status Monitor, należy zaznaczyć pole wyboru* EPSON Status Monitor*.*

7. Aby odinstalować program, kliknij przycisk OK.

### *Uwaga:*

*Można odinstalować tylko narzędzie Monitored Printers (Monitorowane drukarki), które wchodzi w skład programu EPSON Status Monitor. Gdy to narzędzie zostanie odinstalowane, nie będzie można zmienić ustawień monitorowanych drukarek w programie EPSON Status Monitor.*

8. Postępuj zgodnie z instrukcjami wyświetlanymi na ekranie.

### *Odinstalowanie sterownika urządzenia USB*

Jeśli drukarka jest podłączana do komputera za pomocą kabla USB, zainstalowany jest także sterownik urządzenia USB. Po odinstalowaniu sterownika drukarki należy także odinstalować sterownik urządzenia USB.

Aby odinstalować sterownik urządzenia USB, należy wykonać poniższe kroki.

#### *Uwaga:*

- ❏ *Przed odinstalowaniem sterownika urządzenia USB należy odinstalować sterownik drukarki.*
- ❏ *Po odinstalowaniu sterownika urządzenia USB nie można uzyskać dostępu do innych drukarek Epson podłączonych za pomocą kabla USB.*
- 1. Wykonaj kroki 1 do 3 w sekcji "Odinstalowywanie sterownika [drukarki" na stronie 139](#page-138-0).
- 2. Wybierz pozycję EPSON USB Printer Devices (Drukarki USB firmy EPSON) i kliknij przycisk Add/Remove (Dodaj/Usuń).

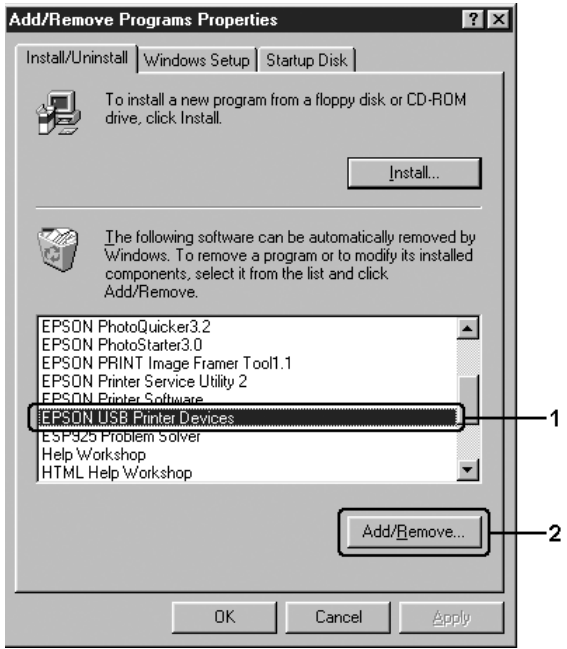

*Uwaga:*

- ❏ *Opcja* EPSON USB Printer Devices *(Drukarki USB firmy EPSON) wyświetlana jest tylko wtedy, gdy drukarka jest podłączona do komputera z systemem Windows Me lub 98 za pomocą kabla USB.*
- ❏ *Jeśli sterownik urządzenia USB jest zainstalowany nieprawidłowo, opcja* EPSON USB Printer Devices *(Drukarki USB firmy EPSON) może nie być wyświetlana. Należy wykonać poniższe kroki, aby uruchomić plik "Epusbun.exe" na dysku CD-ROM, który został dołączony do drukarki. 1.Włóż dysk CD-ROM do napędu CD-ROM w komputerze. 2.Przejdź do dysku CD-ROM. 3.Kliknij dwukrotnie folder* Win9x*. 4.Kliknij dwukrotnie ikonę* Epusbun.exe*.*
- 3. Postępuj zgodnie z instrukcjami wyświetlanymi na ekranie.

# *Udostępnianie drukarki w sieci*

# *Udostępnianie drukarki*

W tej sekcji opisano sposób udostępniania drukarki w standardowej sieci komputerowej z systemem Windows.

Komputery w sieci mogą współużytkować drukarkę, która jest podłączona bezpośrednio do jednego z nich. Komputer podłączony bezpośrednio do drukarki jest serwerem druku, a inne komputery są klientami, które muszą mieć uprawnienie do współużytkowania drukarki z serwerem druku. Klienci współużytkują drukarkę za pośrednictwem serwera druku.
W zależności od wersji systemu operacyjnego Windows oraz praw dostępu użytkownika w sieci, należy określić odpowiednie ustawienia dla serwera druku i klientów.

#### **Konfigurowanie serwera druku**

- ❏ W przypadku systemów Windows Me lub 98 patrz sekcja ["Konfigurowanie drukarki jako drukarki udost](#page-145-0)epnionej" na stronie 146.
- ❏ W przypadku systemu Windows XP, 2000 lub Server 2003 patrz sekcja "Uż[ywanie dodatkowego sterownika" na stronie 147.](#page-146-0)

### **Konfigurowanie klientów**

- ❏ W przypadku systemów Windows Me lub 98 patrz sekcja ["W systemie Windows Me lub 98" na stronie 155](#page-154-0).
- ❏ W przypadku systemów Windows XP lub 2000 patrz sekcja ["W systemie Windows XP lub 2000" na stronie 157](#page-156-0).

#### *Uwaga:*

- ❏ *Podczas udostępniania drukarki należy określić ustawienia programu EPSON Status Monitor, tak aby udostępniana drukarka mogła być monitorowana przez serwer druku. Patrz sekcja ["Notice Settings \(Ustawienia powiadomie](#page-130-0)ń)" na stronie 131.*
- ❏ *W przypadku korzystania z udostępnionej drukarki w środowisku Windows Me lub 98 na serwerze należy dwukrotnie kliknąć ikonę* Network *(Sieć) w panelu sterowania i upewnić się, że zainstalowany jest składnik "File and printer sharing for Microsoft Networks" (Udostępnianie plików i drukarek w sieciach Microsoft Networks). Następnie na serwerze i klientach należy upewnić się, że zainstalowany został protokół "IPX/SPX-compatible Protocol" (Protokół zgodny z IPX/SPX) lub "TCP/IP Protocol" (Protokół TCP/IP).*
- ❏ *Serwer druku i klienci powinni być skonfigurowani w tym samym systemie sieciowym i powinni podlegać tym samym regułom zarządzania siecią.*

# <span id="page-145-0"></span>*Konfigurowanie drukarki jako drukarki udostępnionej*

Jeśli serwer druku pracuje pod kontrolą systemu operacyjnego Windows Me lub 98, należy wykonać poniższe kroki, aby skonfigurować serwer druku.

- 1. Kliknij przycisk Start, wskaż pozycję Settings (Ustawienia), a następnie kliknij polecenie Control Panel (Panel sterowania).
- 2. Kliknij dwukrotnie ikonę Network (Sieć).
- 3. W menu Configuration (Konfiguracja) kliknij przycisk File and Print Sharing (Udostępnianie plików i drukarek).
- 4. Zaznacz pole wyboru I want to be able to allow others to print to my printer(s). (Chcę mieć możliwość udostępniania innym moich drukarek), a następnie kliknij przycisk OK.
- 5. Kliknij przycisk OK, aby zastosować ustawienia.

#### *Uwaga:*

- ❏ *Po wyświetleniu komunikatu "Insert the Disk" (Włóż dysk), włóż do napędu w komputerze dysk CD-ROM z systemem Windows Me lub 98. Kliknij przycisk* OK*, a następnie postępuj zgodnie z instrukcjami wyświetlanymi na ekranie.*
- ❏ *Po wyświetleniu odpowiedniego monitu o ponowne uruchomienie komputera, uruchom ponownie komputer i kontynuuj konfigurowanie.*
- 6. Kliknij dwukrotnie ikonę Printers (Drukarki) na panelu sterowania.
- 7. Prawym przyciskiem myszy kliknij ikonę drukarki, a następnie w wyświetlonym menu kliknij polecenie Sharing (Udostępnianie).

8. Wybierz pozycję Shared As (Udostępniona jako), wpisz nazwę w polu Share Name (Nazwa udziału), a następnie kliknij przycisk OK. Wpisz komentarz i hasło, jeżeli jest wymagane.

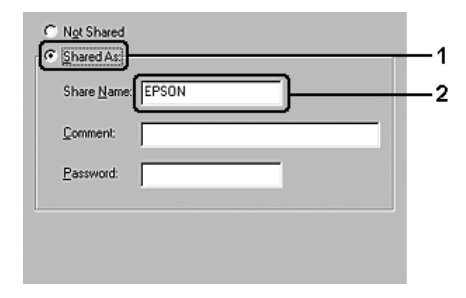

### *Uwaga:*

- ❏ *W nazwie udziału nie należy używać spacji ani myślników. W przeciwnym wypadku może wystąpić błąd.*
- ❏ *Podczas udostępniania drukarki należy określić ustawienia programu EPSON Status Monitor, tak aby udostępniana drukarka mogła być monitorowana przez serwer druku. Patrz sekcja ["Notice Settings \(Ustawienia powiadomie](#page-130-0)ń)" na stronie 131.*

Komputery klienckie należy skonfigurować, tak aby mogły używać drukarki w sieci. Szczegółowe informacje znajdują się na następujących stronach:

- $\Box$ , W systemie Windows Me lub 98" na stronie 155
- $\Box$  ["W systemie Windows XP lub 2000" na stronie 157](#page-156-0)

# <span id="page-146-0"></span>*Używanie dodatkowego sterownika*

Jeśli serwer druku działa w systemie operacyjnym Windows XP, 2000 lub Server 2003, na serwerze można zainstalować dodatkowe sterowniki. Dodatkowe sterowniki są przeznaczone dla komputerów klienckich, które pracują pod kontrolą innego systemu operacyjnego niż serwer.

Aby komputer z systemem Windows XP, 2000 lub Server 2003 ustawić jako serwer druku i zainstalować dodatkowe sterowniki, należy wykonać poniższe kroki.

### *Uwaga:*

*Do systemu Windows XP, 2000 lub Server 2003 należy uzyskać dostęp z uprawnieniami administratora komputera lokalnego.*

- 1. W przypadku serwerów druku pracujących pod kontrolą systemu Windows 2000 kliknij przycisk Start, wskaż polecenie Settings (Ustawienia), a następnie kliknij polecenie Printers (Drukarki). W przypadku serwerów druku pracujących pod kontrolą systemu Windows XP lub Server 2003 kliknij przycisk Start i wskaż polecenie Printers and Faxes (Drukarki i faksy).
- 2. Prawym przyciskiem myszy kliknij ikonę drukarki, a następnie w wyświetlonym menu kliknii polecenie Sharing (Udostepnianie).

Jeśli w systemie Windows XP lub Server 2003 zostanie wyświetlone nastepujące menu, kliknij polecenie Network Setup Wizard (Kreator konfiguracji sieci) lub If you understand the security risks but want to share printers without running the wizard, click here (Jeśli masz świadomość zagrożenia bezpieczeństwa, ale chcesz udostępnić drukarki bez uruchamiania kreatora, kliknij tutaj).

W obu przypadkach należy postępować według instrukcji wyświetlanych na ekranie.

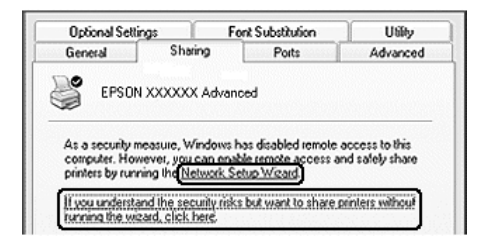

3. W przypadku serwera druku w systemie Windows 2000 kliknij przycisk Shared as (Udostępniona jako), a następnie wpisz nazwę w polu Share Name (Nazwa udziału).

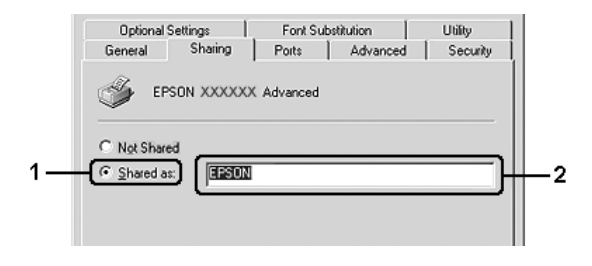

W przypadku serwera druku w systemach Windows XP lub Server 2003 kliknij przycisk Share this printer (Udostępnij tę drukarkę), a następnie wpisz nazwę w polu Share Name (Nazwa udziału).

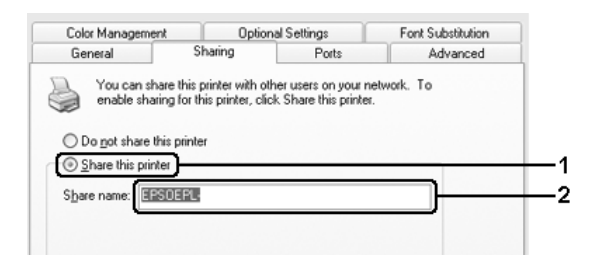

#### *Uwaga:*

*W nazwie udziału nie należy używać spacji ani myślników. W przeciwnym wypadku może wystąpić błąd.*

4. Kliknij przycisk Additional Drivers (Dodatkowe sterowniki).

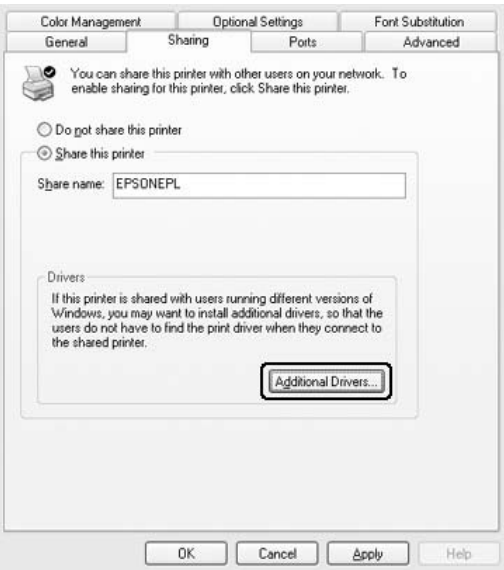

#### *Uwaga:*

*Jeżeli na serwerze i komputerach klientów używany jest ten sam system operacyjny, nie ma potrzeby instalowania dodatkowych sterowników. Po wykonaniu kroku 3 wystarczy kliknąć przycisk* OK*.*

5. Wybierz system Windows używany przez klientów, a następnie kliknij przycisk OK.

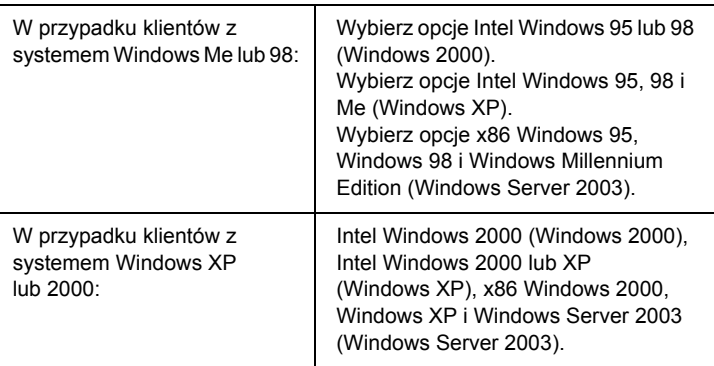

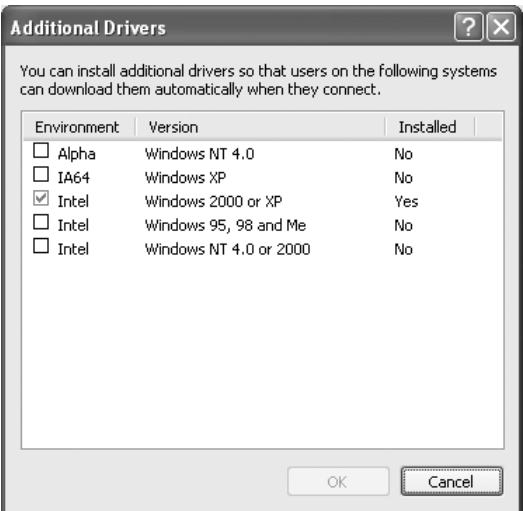

#### *Uwaga:*

❏ *Nie jest konieczne instalowanie poniższych sterowników dodatkowych, ponieważ są one instalowane wstępnie.*  Intel Windows 2000 *(dla systemu Windows 2000)* Intel Windows 2000 lub XP *(dla systemu Windows XP)* x86 Windows 2000, Windows XP i Windows Server 2003 *(dla systemu Windows Server 2003)*

- ❏ *Nie należy wybierać dodatkowych sterowników poza tymi, które zostały wymienione w powyższej tabeli. Inne sterowniki nie są dostępne.*
- 6. Po wyświetleniu monitu włóż do napędu dysk CD-ROM, który został dostarczony z drukarką, a następnie kliknij przycisk OK.
- 7. Zgodnie z komunikatem, wpisz odpowiednią literę dysku i nazwy folderów, gdzie znajduje się sterownik drukarki dla klientów, a następnie kliknij przycisk OK.

Wyświetlany komunikat może się różnić w zależności od systemu operacyjnego klienta.

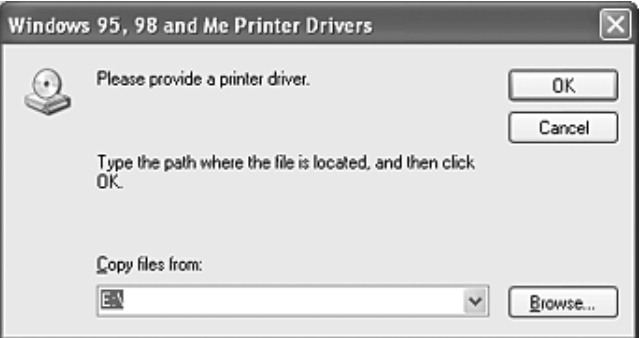

Nazwa folderu różni się w zależności od używanego systemu operacyjnego.

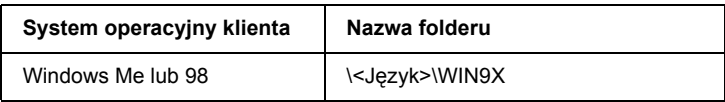

Podczas instalowania sterowników w systemach Windows XP, 2000 lub Server 2003 może zostać wyświetlony komunikat "Digital Signature is not found" (Podpis cyfrowy nie został znaleziony). Należy kliknąć przycisk Yes (Tak) (w systemie Windows 2000) lub przycisk Continue Anyway (Mimo to kontynuuj) (w systemie Windows XP lub Server 2003) i kontynuować instalację.

8. Kliknij przycisk Close (Zamknij).

### *Uwaga:*

*Podczas udostępniania drukarki należy zwrócić uwagę na następujące rzeczy:*

- ❏ *Należy określić ustawienia programu EPSON Status Monitor, tak aby udostępniona drukarka mogła być monitorowana przez serwer druku. Patrz sekcja ["Notice Settings \(Ustawienia](#page-130-0)  powiadomień[\)" na stronie 131](#page-130-0).*
- ❏ *Należy ustawić zabezpieczenia dla udostępnionej drukarki (prawa dostępu dla klientów). Klienci nie mogą używać udostępnionej drukarki, jeśli nie mają praw dostępu do niej. Szczegółowe informacje znajdują się w Pomocy systemu Windows.*

Komputery klienckie należy skonfigurować, tak aby mogły używać drukarki w sieci. Szczegółowe informacje znajdują się na następujących stronach:

- $\Box$  W systemie Windows Me lub 98" na stronie 155
- $\Box$  W systemie Windows XP lub 2000" na stronie 157

# *Konfigurowanie klientów*

W tej sekcji opisano sposób instalowania sterownika drukarki przez uzyskanie dostępu do udostępnionej drukarki w sieci.

#### *Uwaga:*

- ❏ *Aby udostępnić drukarkę w sieci Windows, należy skonfigurować serwer druku. Szczegółowe informacje zawiera sekcja ["Konfigurowanie drukarki jako drukarki udost](#page-145-0)ępnionej" na stronie [146](#page-145-0) (system Windows Me lub 98) albo "Uż[ywanie dodatkowego](#page-146-0)  [sterownika" na stronie 147](#page-146-0) (system Windows XP, 2000 lub Server 2003).*
- ❏ *W tej sekcji opisano sposób uzyskiwania dostępu do udostępnionej drukarki w standardowym systemie sieciowym korzystającym z serwera (grupa robocza Microsoft). Jeżeli nie można uzyskać dostępu do drukarki z powodu charakterystyki systemu sieciowego, skontaktuj się z administratorem sieci.*
- ❏ *W tej sekcji opisano sposób instalowania sterownika drukarki przez uzyskanie dostępu do udostępnionej drukarki z folderu* Printers *(Drukarki). Można również uzyskać dostęp do udostępnionej drukarki, korzystając z ikon Network Neighborhood (Otoczenie sieciowe) lub My Network (Moja sieć) znajdujących się na pulpicie systemu Windows.*
- ❏ *W systemie operacyjnym serwera nie można używać dodatkowego sterownika.*
- ❏ *Aby używać programu EPSON Status Monitor na komputerach klienckich, należy na każdym z nich zainstalować z dysku CD-ROM sterownik drukarki oraz program EPSON Status Monitor.*

## <span id="page-154-0"></span>*W systemie Windows Me lub 98*

Aby skonfigurować komputery klienckie z systemem Windows Me lub 98, należy wykonać poniższe kroki.

- 1. Kliknij przycisk Start, wskaż polecenie Settings (Ustawienia), a następnie kliknij polecenie Printers (Drukarki).
- 2. Kliknij dwukrotnie ikone Add Printer (Dodaj drukarke), a nastepnie kliknij przycisk Next (Dalej).
- 3. Wybierz pozycję Network printer (Drukarka sieciowa), a następnie kliknij przycisk Next (Dalej).
- 4. Kliknij przycisk Browse (Przeglądaj), po czym wyświetlone zostanie okno dialogowe Browse for Printer (Przeglądanie w poszukiwaniu drukarki).

#### *Uwaga:*

*W polu ścieżki sieciowej lub nazwy kolejki można również wpisać "*\\(nazwa komputera podłączonego lokalnie do udostępnionej drukarki)\(nazwa udostępnionej drukarki)*".*

5. Kliknij komputer lub serwer, który jest podłączony do udostępnionej drukarki, oraz nazwę tej drukarki, a następnie kliknij przycisk OK.

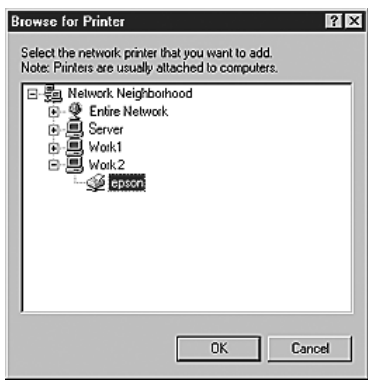

### *Uwaga:*

*Nazwa udostępnionej drukarki może być zmieniana przez komputer lub serwer, który jest podłączony do udostępnionej drukarki. Aby dowiedzieć się, jaka jest nazwa udostępnionej drukarki, należy skontaktować się z administratorem sieci.*

6. Kliknij przycisk Next (Dalej).

#### *Uwaga:*

- ❏ *Jeżeli drukarka została wcześniej zainstalowana na komputerze klienckim, wymagane jest wybranie nowego lub bieżącego sterownika drukarki. Gdy wyświetlony zostanie monit o wybranie sterownika drukarki, wybierz sterownik drukarki zgodnie z wyświetlanym komunikatem.*
- ❏ *Jeśli serwer druku działa pod kontrolą systemu operacyjnego Windows Me lub 98 bądź zainstalowano dodatkowy sterownik dla systemów Windows Me lub 98 na serwerze druku z systemem Windows XP, 2000 lub Server 2003, przejdź do następnego kroku.*
- ❏ *Jeśli dodatkowy sterownik dla systemu Windows Me lub 98 nie został zainstalowany na serwerze druku z systemem Windows XP, 2000 lub Server 2003, przejdź do sekcji ["Instalowanie](#page-160-0)  [sterownika drukarki z dysku CD-ROM" na stronie 161.](#page-160-0)*
- 7. Upewnij się, że nazwa udostępnionej drukarki jest prawidłowa, a następnie zdecyduj, czy ta drukarka ma być drukarką domyślną. Kliknij przycisk Next (Dalej), a następnie postępuj zgodnie z instrukcjami wyświetlanymi na ekranie.

### *Uwaga:*

*Nazwę udostępnionej drukarki można zmienić, dzięki czemu będzie widoczna tylko na komputerze klienckim.*

## <span id="page-156-0"></span>*W systemie Windows XP lub 2000*

Aby skonfigurować komputery klienckie z systemem Windows XP lub 2000, należy wykonać poniższe kroki.

Nie będąc administratorem, można zainstalować sterownik udostępnionej drukarki, mając prawa użytkownika zaawansowanego lub większe.

- 1. W przypadku komputerów klienckich z systemem Windows 2000 kliknij przycisk Start, wskaż polecenie Settings (Ustawienia), a następnie kliknij polecenie Printers (Drukarki). W przypadku komputerów klienckich z systemem Windows XP kliknij przycisk Start i wskaż polecenie Printers and Faxes (Drukarki i faksy).
- 2. W przypadku systemu Windows 2000 kliknij dwukrotnie ikonęAdd Printer (Dodaj drukarkę), a następnie kliknij przycisk Next (Dalej). W przypadku systemu Windows XP kliknij polecenie Add a printer (Dodaj drukarkę) w menu Printer Tasks (Zadania drukarki).

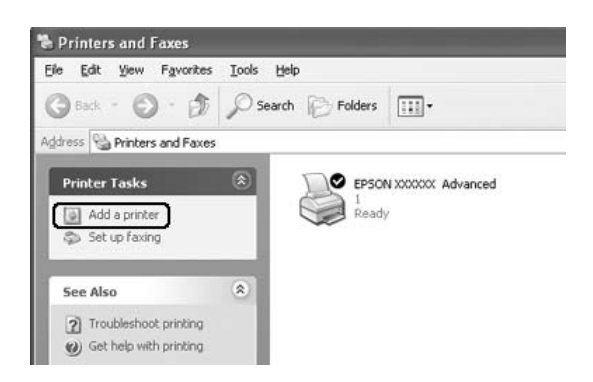

3. W przypadku systemu Windows 2000 wybierz pozycję Network printer (Drukarka sieciowa), a następnie kliknij przycisk Next (Dalej). W przypadku systemu Windows XP wybierz pozycję A network printer, or a printer attached to another computer (Drukarka sieciowa lub drukarka podłączona do innego komputera), a następnie kliknij przycisk Next (Dalej).

4. W przypadku systemu Windows 2000 wpisz nazwę udostępnionej drukarki, a następnie kliknij przycisk Next (Dalej).

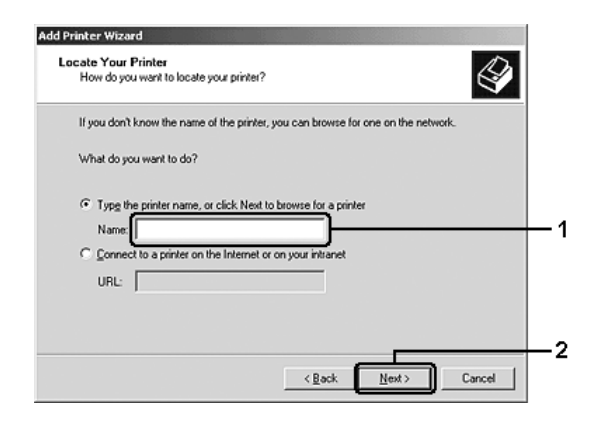

#### *Uwaga:*

- ❏ *W polu ścieżki sieciowej lub nazwy kolejki można również wpisać "*\\(nazwa komputera podłączonego lokalnie do udostępnionej drukarki)\(nazwa udostępnionej drukarki)*".*
- ❏ *Wpisanie nazwy udostępnionej drukarki nie jest niezbędne.*

W przypadku systemu Windows XP wybierz przycisk Browse for a printer (Przeglądaj w poszukiwaniu drukarki).

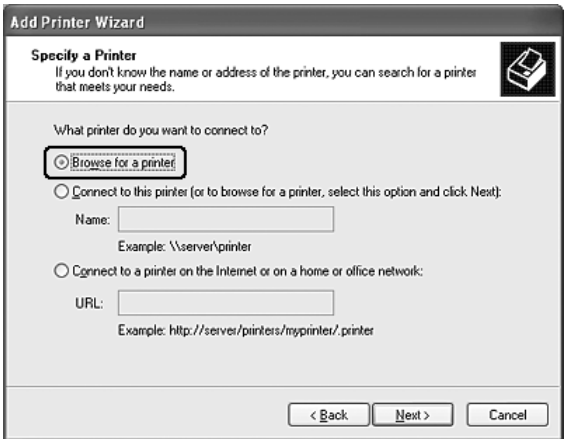

5. Kliknij komputer lub serwer, który jest podłączony do udostępnionej drukarki, oraz nazwę tej drukarki, a następnie kliknij przycisk Next (Dalej).

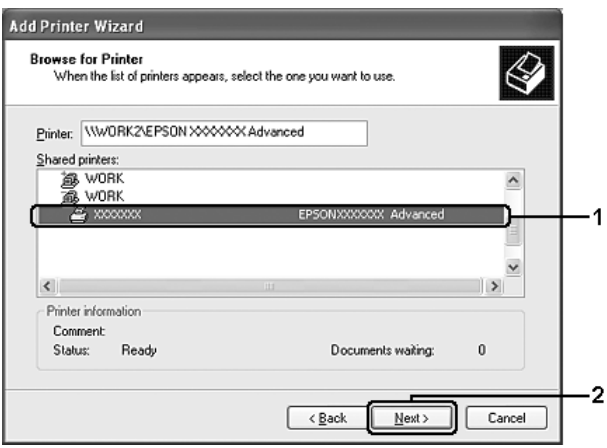

#### *Uwaga:*

- ❏ *Nazwa udostępnionej drukarki może być zmieniana przez komputer lub serwer, który jest podłączony do udostępnionej drukarki. Aby dowiedzieć się, jaka jest nazwa udostępnionej drukarki, należy skontaktować się z administratorem sieci.*
- ❏ *Jeżeli drukarka została wcześniej zainstalowana na komputerze klienckim, wymagane jest wybranie nowego lub aktualnego sterownika drukarki. Gdy wyświetlony zostanie monit o wybranie sterownika drukarki, wybierz sterownik drukarki zgodnie z wyświetlanym komunikatem.*
- ❏ *Jeśli dodatkowy sterownik dla systemu Windows XP lub 2000 został zainstalowany na serwerze druku z systemem Windows XP, 2000 lub Server 2003, przejdź do kolejnego kroku.*
- ❏ *Jeśli systemem operacyjnym serwera druku jest system Windows Me lub 98, przejdź do sekcji ["Instalowanie sterownika](#page-160-0)  [drukarki z dysku CD-ROM" na stronie 161](#page-160-0).*
- 6. W przypadku systemu Windows 2000 zdecyduj, czy chcesz używać tej drukarki jako drukarki domyślnej, a następnie kliknij przycisk Next (Dalej).

7. Upewnij się, że wybrano odpowiednie ustawienia, a następnie kliknij przycisk Finish (Zakończ).

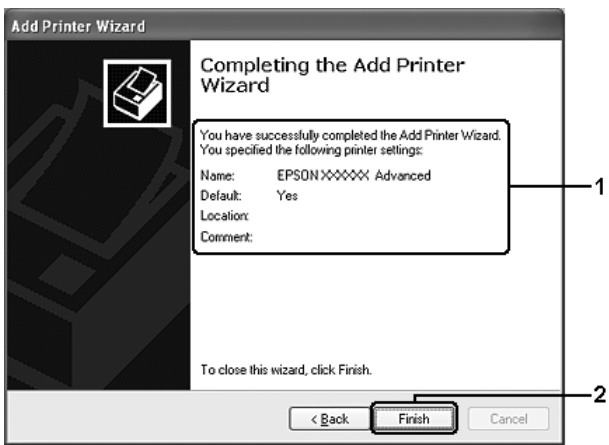

# <span id="page-160-0"></span>*Instalowanie sterownika drukarki z dysku CD-ROM*

W tej sekcji opisano sposób instalacji sterownika drukarki na komputerach klienckich dla następujących konfiguracji systemu sieciowego:

- ❏ Dodatkowe sterowniki nie są instalowane na serwerze druku z systemem Windows XP, 2000 lub Server 2003.
- ❏ Serwer druku pracuje pod kontrolą systemu operacyjnego Windows Me lub 98, a klient pod kontrolą systemu Windows XP lub 2000.

Ilustracje z ekranami na kolejnych stronach mogą różnić się w zależności od wersji systemu operacyjnego Windows.

### *Uwaga:*

- ❏ *W przypadku instalowania na komputerach klienckich z systemem Windows XP lub 2000 należy uzyskać dostęp do komputera z systemem Windows XP lub 2000 jako administrator.*
- ❏ *Jeżeli został zainstalowany dodatkowy sterownik lub komputery serwera i klientów pracują w tym samym systemie operacyjnym, nie ma potrzeby instalowania sterownika drukarki z dysku CD-ROM.*
- 1. Uzyskaj dostęp do udostępnionej drukarki. Może zostać wyświetlony monit. Kliknij przycisk OK, a następnie postępuj zgodnie z instrukcjami wyświetlanymi na ekranie, aby zainstalować sterownik drukarki z dysku CD-ROM.
- 2. Włóż dysk CD-ROM, wpisz odpowiednią literę dysku i nazwy folderów, gdzie znajduje się sterownik drukarki dla komputerów klienckich, a następnie kliknij przycisk OK.

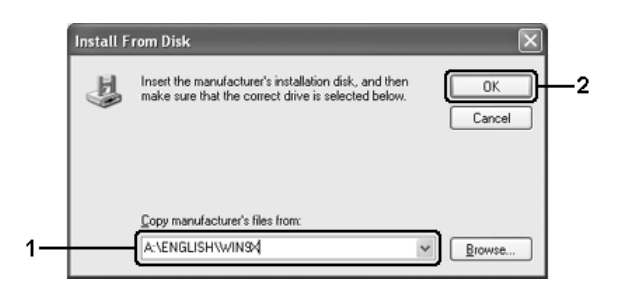

Podczas instalowania sterowników w systemach Windows XP, 2000 lub Server 2003 może zostać wyświetlony komunikat "Digital Signature is not found" (Podpis cyfrowy nie został znaleziony). Należy kliknąć przycisk Yes (Tak) (w systemie Windows 2000) lub przycisk Continue Anyway (Mimo to kontynuuj) (w systemie Windows XP lub Server 2003) i kontynuować instalację.

Nazwa folderu różni się w zależności od używanego systemu operacyjnego.

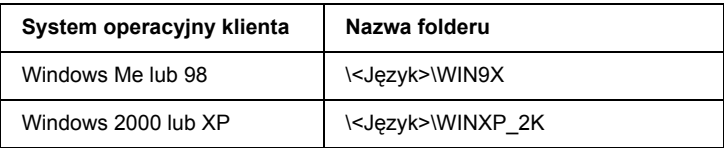

3. Wybierz nazwę drukarki, kliknij przycisk OK, a następnie postępuj zgodnie z instrukcjami wyświetlanymi na ekranie.

# *Rozdział 5*

# *Korzystanie z oprogramowania drukarki na komputerach Macintosh*

# *Informacje na temat oprogramowania drukarki*

Oprogramowanie drukarki składa się ze sterownika drukarki i programu EPSON Status Monitor. Sterownik drukarki umożliwia wybór różnych ustawień w celu uzyskania najlepszych wyników drukowania. Poniższe procedury umożliwiają uzyskanie dostępu do programu EPSON Status Monitor.

W systemie Mac OS X 10.3 należy uruchomić program Printer Setup Utility (Narzędzie konfiguracji drukarki) i kliknąć swoją drukarkę w oknie dialogowym Printer List (Lista drukarek), aby ją wybrać. Następnie należy kliknąć przycisk Utility (Narzędzie). W systemie Mac OS X 10.2 należy otworzyć program Print Center (Centrum drukowania) i kliknąć swoją drukarkę w oknie dialogowym Printer List (Lista drukarek), aby ją wybrać. Następnie należy kliknąć przycisk Configure (Konfiguruj).

#### *Uwaga:*

*Przed pierwszych otwarciem programu EPSON Status Monitor należy uzyskać dostęp do sterownika drukarki, aby uzyskać prawidłowy stan drukarki.*

W systemie Mac OS 9 należy wybrać alias EPSON Status Monitor z menu Jabłko, a następnie kliknąć znaczek drukarki.

Program EPSON Status Monitor umożliwia sprawdzanie stanu drukarki. Więcej informacji znaleźć można w sekcji "Monitorowanie drukarki za pomocą [programu EPSON Status Monitor" na stronie 203.](#page-202-0)

#### *Uwaga:*

*Instrukcje podane w tej sekcji, które są wspólne dla wszystkich systemów operacyjnych, pokazano na przykładach z systemu Mac OS X 10.3. Elementy w tych instrukcjach mogę się nieco różnić od elementów wyświetlanych na ekranie (w zależności od systemu operacyjnego), jednak ich działanie będzie takie samo.*

# *Uzyskiwanie dostępu do sterownika drukarki*

Aby sterować drukarką i zmieniać jej ustawienia, należy użyć sterownika drukarki. Sterownik drukarki umożliwia łatwe wprowadzanie wszystkich ustawień drukowania, w tym ustawianie źródła papieru, rozmiaru papieru i orientacji.

## *Mac OS X*

Aby uzyskać dostęp do sterownika, należy zarejestrować drukarkę w programie Printer Setup Utility (Narzędzie konfiguracji drukarki) (w systemie Mac OS X 10.3) lub Print Center (Centrum drukowania) (w systemie Mac OS X 10.2 lub starszym), kliknąć polecenie Print (Drukuj) w menu File (Plik) dowolnej aplikacji, a następnie wybrać drukarkę.

# *Mac OS 9*

Aby uzyskać dostęp do sterownika drukarki, należy otworzyć właściwe okno dialogowe, z menu Jabłko wybrać polecenie Chooser (Wybieracz), a następnie kliknąć znaczek drukarki.

## *Otwieranie okien dialogowych z programu*

- ❏ Aby otworzyć okno dialogowe Paper Setting (Ustawienia papieru), z menu File (Plik) dowolnego programu należy wybrać polecenie Page Setup (Układ kartki).
- ❏ Aby otworzyć okno dialogowe Basic Settings (Ustawienia podstawowe), z menu File (Plik) dowolnego programu należy wybrać polecenie Print (Drukuj).

*Uwaga: Pomoc elektroniczna sterownika drukarki zawiera szczegółowe informacje na temat ustawień sterownika.*

# *Wprowadzanie zmian w ustawieniach drukarki*

# *Wybieranie ustawień jakości wydruku*

Jakość wydruku można zmienić za pomocą ustawień w sterowniku drukarki. W sterowniku można wprowadzić ustawienia drukowania poprzez wybranie z listy ustawień predefiniowanych lub poprzez dostosowanie ustawień.

## *Wybieranie jakości wydruku za pomocą ustawienia Automatic (Automatyczny)*

Jakość wydruku można zmienić na rzecz szybkości lub dokładności druku. Dostępne są trzy poziomy jakości wydruku: Fast (Szybko), Fine (Precyzyjnie) i Super Fine (Bardzo precyzyjnie). Ustawienia Fine (Precyzyjnie) i Super Fine (Bardzo precyzyjnie) zapewniają wysoką jakość i dokładność, ale wymagają większej ilości pamięci i zmniejszają szybkość drukowania.

Jeśli na karcie Basic Settings (Ustawienia podstawowe) zostanie wybrana opcja Automatic (Automatyczny), sterownik drukarki dobierze wszystkie szczegółowe ustawienia zgodnie z wybranym ustawieniem koloru. Jedynymi ustawieniami, jakie należy wybrać, są ustawienia kolorów i rozdzielczość. Inne ustawienia, takie jak rozmiar papieru czy orientacja, można zmienić w większości aplikacji.

#### **W systemie Mac OS X**

- 1. Otwórz okno dialogowe Print (Drukuj).
- 2. Z listy rozwijanej wybierz pozycję Printer Settings (Ustawienia drukarki), a następnie wybierz kartę Basic settings (Ustawienia podstawowe).
- 3. Kliknij opcję Automatic (Automatyczny), a następnie z listy rozwijanej Resolution (Rozdzielczość) wybierz żądaną rozdzielczość.

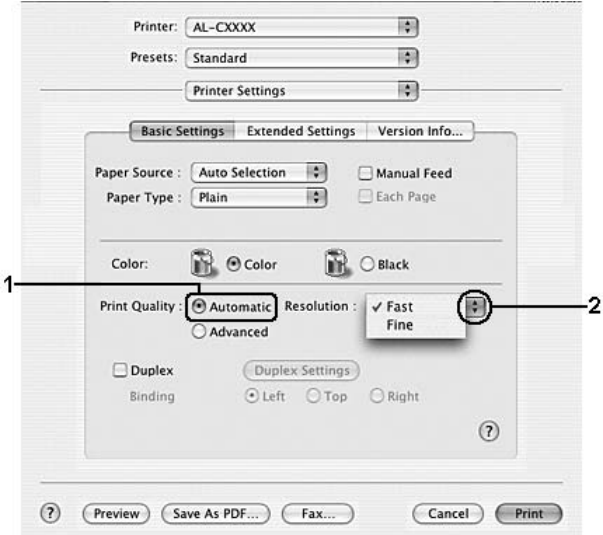

#### **W systemie Mac OS 9**

- 1. Otwórz okno dialogowe Basic Settings (Ustawienia podstawowe).
- 2. W ustawieniu Print Quality (Jakość wydruku) kliknij pozycję Automatic (Automatyczny), a następnie za pomocą suwaka wybierz żądaną rozdzielczość drukowania.

#### *Uwaga:*

*Jeśli drukowanie nie powiedzie się lub zostanie wyświetlony komunikat o błędzie związanym z pamięcią, wybranie niższej rozdzielczości może umożliwić drukowanie.*

## *Korzystanie z ustawień predefiniowanych*

Ustawienia predefiniowane pomagają zoptymalizować ustawienia drukowania dla określonego rodzaju dokumentów, na przykład prezentacji lub fotografii wykonanych aparatem cyfrowym.

Aby użyć ustawień predefiniowanych, należy wykonać poniższe kroki.

### **W systemie Mac OS X**

- 1. Otwórz okno dialogowe Print (Drukuj).
- 2. Z listy rozwijanej wybierz pozycję Printer Settings (Ustawienia drukarki), a następnie wybierz kartę Basic settings (Ustawienia podstawowe).

3. Wybierz opcję Advanced (Zaawansowane). Ustawienia predefiniowane zostaną wyświetlone na liście po prawej stronie opcji Automatic (Automatyczny).

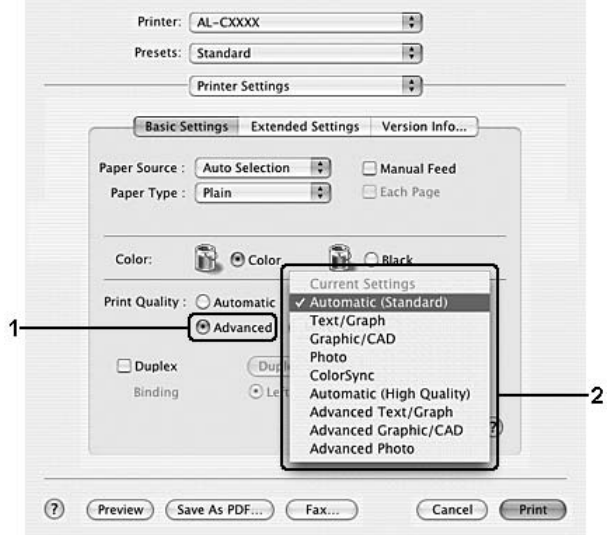

4. Wybierz z listy ustawienie najbardziej odpowiadające typowi dokumentu lub obrazu, który chcesz drukować.

#### **W systemie Mac OS 9**

- 1. Otwórz okno dialogowe Basic Settings (Ustawienia podstawowe).
- 2. Wybierz opcję Advanced (Zaawansowane). Ustawienia predefiniowane zostaną wyświetlone na liście po prawej stronie opcji Automatic (Automatyczny).

#### *Uwaga:*

*Szczegółowe informacje na temat funkcji RITech znajdują się w pomocy elektronicznej.*

3. Wybierz z listy ustawienie najbardziej odpowiadające typowi dokumentu lub obrazu, który chcesz drukować.

Po wybraniu ustawienia predefiniowanego inne ustawienia, takie jak Printing Mode (Tryb drukowania), Resolution (Rozdzielczość), Screen (Ekran) i Color Management (Zarządzanie kolorami), są ustawiane automatycznie. Zmiany są widoczne na liście rozwijanej Summary (Podsumowanie) w oknie dialogowym Print (Drukuj) (w systemie Mac OS X) lub na liście bieżących ustawień po lewej stronie okna dialogowego Basic Settings (Ustawienia podstawowe) (w systemie Mac OS 9).

Ten sterownik drukarki oferuje następujące ustawienia predefiniowane:

## **Automatic (Standard) (Automatyczny [Standardowy])**

Odpowiednie do zwykłych wydruków, szczególnie fotografii.

## **Text/Graph (Tekst/Wykres)**

Odpowiednie do drukowania dokumentów zawierających tekst i wykresy, na przykład dokumentów zawierających prezentacje.

## **Graphic/CAD (Grafika/CAD)**

Odpowiednie do drukowania wykresów i rysunków.

#### **Photo (Fotografia)**

Odpowiednie do drukowania fotografii.

### **PhotoEnhance**

Odpowiednie do drukowania fotografii pobranych z wejścia wideo, cyfrowego aparatu fotograficznego lub skanera. Funkcja EPSON PhotoEnhance automatycznie dostosowuje kontrast, nasycenie i jasność danych obrazu oryginalnego w celu uzyskania ostrzejszych, bardziej żywych kolorów na wydrukach. To ustawienie nie wpływa na oryginalne dane obrazu.

#### *Uwaga:*

*Ta funkcja nie jest dostępna w systemie Mac OS X.*

## **ColorSync**

Automatycznie dopasowuje kolory wydruku do kolorów na ekranie.

## **Automatic (High Quality) (Automatyczny [Wysoka jakość])**

Odpowiednie do tradycyjnego drukowania, z priorytetem dla wydruków o wysokiej jakości.

## **Advanced Text/Graph (Zaawansowany tekst/wykres)**

Odpowiednie do drukowania wysokiej jakości prezentacji, które zawierają tekst i wykresy.

## **Advanced Graphic/CAD (Zaawansowana grafika/CAD)**

Odpowiednie do drukowania wysokiej jakości wykresów, rysunków i fotografii.

## **Advanced Photo (Zaawansowana fotografia)**

Odpowiednie do drukowania wysokiej jakości zeskanowanych fotografii i fotografii przechwyconych w postaci cyfrowej.

## *Dostosowywanie ustawień drukowania*

Drukarka umożliwia dostosowanie ustawień drukowania na wypadek, gdyby potrzebna była większa kontrola nad drukowaniem, konieczne było wybranie bardziej szczegółowych ustawień lub po to, aby poeksperymentować.

Aby dostosować ustawienia drukowania, należy wykonać poniższe kroki.

### **W systemie Mac OS X**

- 1. Otwórz okno dialogowe Print (Drukuj).
- 2. Z listy rozwijanej wybierz pozycję Printer Settings (Ustawienia drukarki), a następnie wybierz kartę Basic Settings (Ustawienia podstawowe).
- 3. Kliknij opcję Advanced (Zaawansowane), następnie kliknij pozycję More Settings (Więcej ustawień). Zostanie wyświetlone następujące okno dialogowe.

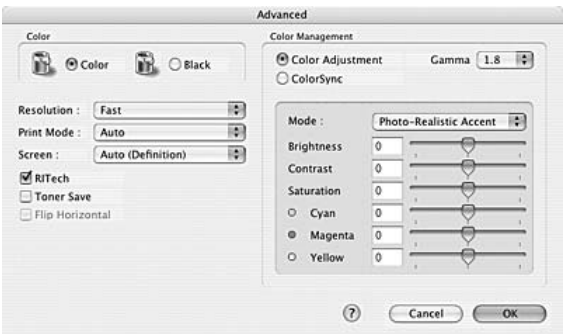

- 4. Wybierz ustawienia koloru Color (Kolorowy) lub Black (Czarno-biały).
- 5. Z listy rozwijanej wybierz odpowiednią rozdzielczość drukowania.

#### *Uwaga:*

*W przypadku wybierania innych ustawień należy kliknąć przycisk , aby uzyskać szczegółowe informacje na temat każdego ustawienia.*

6. Kliknij przycisk OK, aby zastosować ustawienia i powrócić do okna dialogowego Basic Settings (Ustawienia podstawowe).

#### *Uwaga:*

*Szczegółowe informacje na temat każdego ustawienia znajdują się w pomocy elektronicznej.*

#### **W systemie Mac OS 9**

- 1. Otwórz okno dialogowe Basic Settings (Ustawienia podstawowe).
- 2. Kliknij opcję Advanced (Zaawansowane), następnie kliknij pozycję More Settings (Więcej ustawień). Zostanie wyświetlone następujące okno dialogowe.

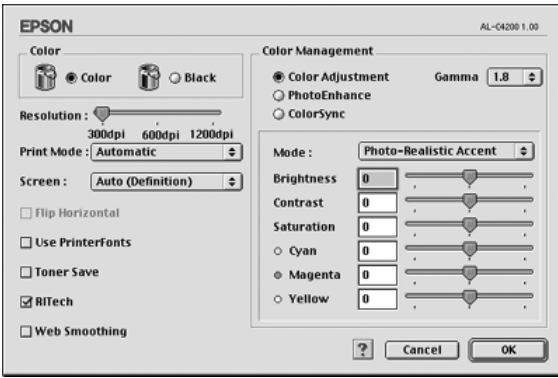

- 3. Wybierz ustawienia koloru Color (Kolorowy) lub Black (Czarno-biały).
- 4. Za pomocą suwaka wybierz odpowiednią rozdzielczość drukowania.

#### *Uwaga:*

*W przypadku wybierania innych ustawień należy kliknąć przycisk , aby uzyskać szczegółowe informacje na temat każdego ustawienia.*

5. Kliknij przycisk OK, aby zastosować ustawienia i powrócić do okna dialogowego Basic Settings (Ustawienia podstawowe).

#### *Uwaga:*

*Szczegółowe informacje na temat każdego ustawienia znajdują się w pomocy elektronicznej.*

## *Zapisywanie ustawień*

## **W systemie Mac OS X**

Poniższe procedury umożliwiają zapisanie ustawień niestandardowych.

Ustawienia niestandardowe należy zapisać, wybierając pozycję Save (Zachowaj) lub Save As (Zachowaj jako) z listy rozwijanej Preset (Ustawienia wstępne) w oknie dialogowym Print (Drukuj). W polu nazwy należy wpisać nazwę ustawień niestandardowych. Ustawienia zostaną zapisane pod tą nazwą na liście rozwijanej Preset (Ustawienia wstępne).

### *Uwaga:*

*Opcja* Custom Setting *(Ustawienia niestandardowe) jest standardową funkcją systemu Mac OS X.*

### **W systemie Mac OS 9**

Aby zapisać ustawienia niestandardowe, należy kliknąć opcję Advanced (Zaawansowane), a następnie w oknie dialogowym Basic Settings (Ustawienia podstawowe) kliknąć przycisk Save Settings (Zachowaj ustawienia). Zostanie wyświetlone okno dialogowe Custom Settings (Ustawienia niestandardowe).

W polu Name (Nazwa) należy wpisać nazwę ustawień niestandardowych, a następnie kliknąć przycisk Save (Zachowaj). Ustawienia pojawią się na liście z prawej strony opcji Automatic (Automatyczny) w oknie dialogowym Basic Settings (Ustawienia podstawowe).

### *Uwaga:*

❏ *Aby usunąć ustawienie niestandardowe, należy wybrać opcję* Advanced *(Zaawansowane), w oknie dialogowym Basic Settings (Ustawienia podstawowe) kliknąć przycisk* Save Settings *(Zachowaj ustawienia), w oknie dialogowym User Settings (Ustawienia użytkownika) wybrać ustawienie, a następnie kliknąć przycisk* Delete *(Usuń).*

❏ *Nie można usunąć ustawień predefiniowanych.*

Jeśli jakiekolwiek ustawienie w oknie dialogowym Advanced Settings (Ustawienia zaawansowane) zostanie zmienione, gdy jedno z ustawień niestandardowych jest wybrane na liście Advanced Settings (Ustawienia zaawansowane) w oknie dialogowym Basic Settings (Ustawienia podstawowe), ustawienie wybrane na liście zmieni się na User Settings (Ustawienia użytkownika). Zmiana ta nie ma wpływu na poprzednio wybrane ustawienie niestandardowe. Aby powrócić do ustawienia niestandardowego, wystarczy je ponownie wybrać z listy.

# *Zmienianie rozmiaru wydruków*

Funkcja Fit to Page (Dopasuj do strony) w oknie dialogowym Layout (Układ) umożliwia zwiększenie lub zmniejszenie dokumentów podczas drukowania, w zależności od określonego rozmiaru papieru.

## *Uwaga:*

- ❏ *Stopień powiększenia lub zmniejszenia jest określany automatycznie odpowiednio do rozmiaru papieru wybranego w oknie dialogowym Paper Setting (Ustawienie papieru).*
- ❏ *Modyfikowanie lub zmniejszenie wartości wybranej w oknie dialogowym Paper Setting (Ustawienie papieru) nie jest możliwe.*

<sup>❏</sup> *Ta funkcja nie jest dostępna w systemie Mac OS X.*

- 1. Kliknij znaczek **El Layout** (Układ) w oknie dialogowym Basic Settings (Ustawienia podstawowe). Zostanie wyświetlone okno dialogowe Layout (Układ).
- 2. Zaznacz pole wyboru Fit to Page (Dopasuj do strony), a następnie z listy rozwijanej Output Paper (Papier wyjściowy) wybierz żądany rozmiar papieru. Strona zostanie wydrukowana tak, aby była dopasowana do wybranego rozmiaru papieru.

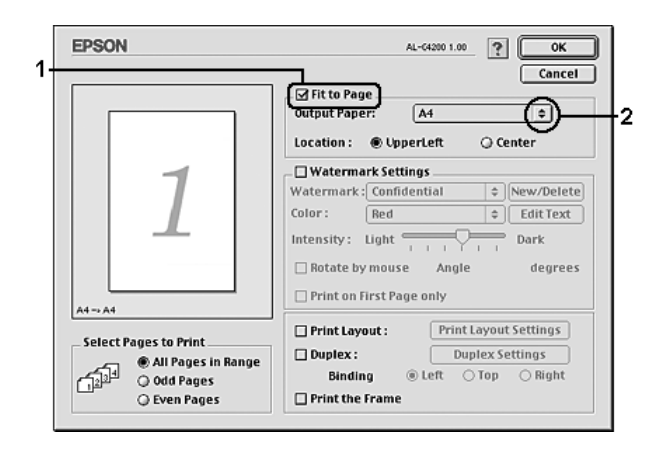

3. Kliknij przycisk OK, aby zastosować ustawienia.

# *Modyfikowanie układu wydruku*

Można wydrukować dwie lub cztery strony na pojedynczym arkuszu i określić kolejność drukowania przez automatyczną zmianę rozmiaru każdej strony tak, aby dopasować ją do papieru o określonym rozmiarze za pomocą funkcji Layout (Układ). Można również wybrać drukowanie dokumentów otoczonych ramką.

### **W systemie Mac OS X**

- 1. Otwórz okno dialogowe Print (Drukuj).
- 2. Z listy rozwijanej wybierz pozycję Layout (Układ).
- 3. Z listy rozwijanej wybierz liczbę stron do wydrukowania na jednym arkuszu papieru.

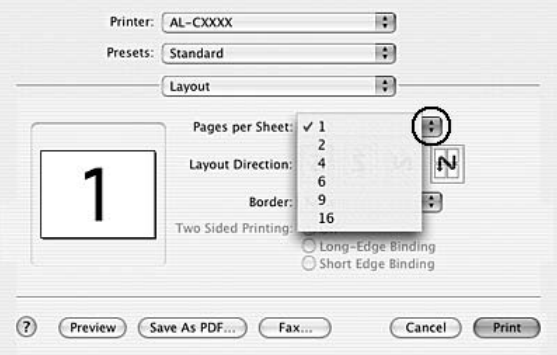

4. Kliknij przycisk Print (Drukuj), aby rozpocząć drukowanie.

### *Uwaga:*

*Opcja* Layout *(Układ) jest standardową funkcją systemu Mac OS X.*

#### **W systemie Mac OS 9**

- 1. Kliknij znaczek  $\Box$  Layout (Układ) w oknie dialogowym Basic Settings (Ustawienia podstawowe). Zostanie wyświetlone okno dialogowe Layout (Układ).
- 2. Zaznacz pole wyboru Print Layout (Układ wydruku), a następnie kliknij przycisk Print Layout Settings (Ustawienia układu wydruku). Zostanie wyświetlone okno dialogowe Print Layout Setting (Ustawienie układu wydruku).

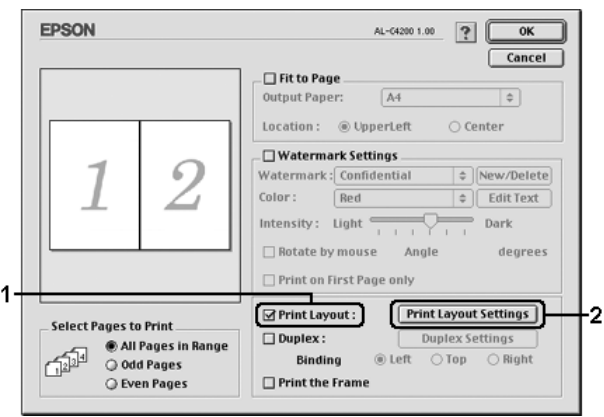

3. Wybierz liczbę stron, która ma być drukowana na jednym arkuszu papieru.

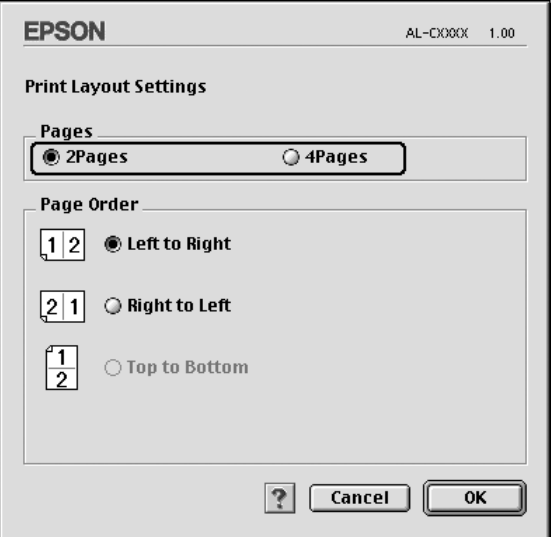

4. Wybierz kolejność, w jakiej drukowane będą strony na każdym arkuszu.

#### *Uwaga:*

*Możliwości wyboru kolejności stron zależą od wybranej powyżej liczby stron i od orientacji strony.*

- 5. Kliknij przycisk OK, aby zastosować ustawienia i powrócić do okna dialogowego Layout (Układ).
- 6. Zaznacz pole wyboru Print the Frame (Drukuj ramkę) w oknie dialogowym Layout (Układ), aby drukowane strony były otoczone ramką.
- 7. Kliknij przycisk OK, aby zastosować ustawienia.

# *Używanie znaku wodnego*

Aby użyć znaku wodnego w dokumencie, należy wykonać poniższe kroki. W oknie dialogowym Layout (Układ) można wybrać znak wodny z listy predefiniowanych znaków wodnych albo wybrać plik graficzny (PICT) lub tekstowy jako własny, niestandardowy znak wodny. Okno dialogowe Layout (Układ) umożliwia również wprowadzenie szczegółowych ustawień dla znaku wodnego. Na przykład można wybrać rozmiar, intensywność i pozycję znaku wodnego.

#### *Uwaga:*

*Ta funkcja nie jest dostępna w systemie Mac OS X.*

- 1. Kliknij znaczek  $\boxed{1}$  Lavout (Układ) w oknie dialogowym Basic Settings (Ustawienia podstawowe). Zostanie wyświetlone okno dialogowe Layout (Układ).
- 2. Zaznacz pole wyboru Watermark Settings (Ustawienia znaku wodnego), a następnie z listy rozwijanej Watermark (Znak wodny) wybierz znak wodny.

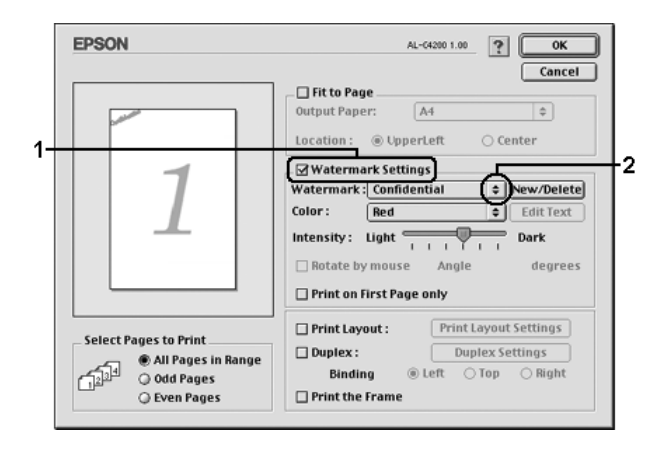
- 3. Wybierz obszar strony, w którym ma zostać wydrukowany znak wodny, przeciągając obraz znaku wodnego w oknie podglądu. Ponadto jeśli chcesz zmienić rozmiar znaku wodnego, przeciągnij jego uchwyt.
- 4. Dostosuj intensywność znaku wodnego za pomocą suwaka Intensity (Intensywność).
- 5. Własny tekstowy znak wodny możesz obrócić, podając wartość kąta w polu Angle (Kąt). Możesz też zaznaczyć pole wyboru Rotate by mouse (Obrót za pomocą myszy), a następnie za pomocą wskaźnika obrócić tekstowy znak wodny w oknie podglądu.
- 6. Kliknij przycisk OK, aby zastosować ustawienia.

## *Tworzenie nowego znaku wodnego*

Wykorzystując poniższą procedurę, można utworzyć nowy tekstowy lub graficzny znak wodny.

### *Aby utworzyć tekstowy znak wodny*

- 1. Kliknij znaczek Layout (Układ) w oknie dialogowym Basic Settings (Ustawienia podstawowe). Zostanie wyświetlone okno dialogowe Layout (Układ).
- 2. Zaznacz pole wyboru Watermark Settings (Ustawienia znaku wodnego), a następnie kliknij przycisk New/Delete (Nowy/Usuń). Zostanie wyświetlone okno dialogowe Custom Watermark (Niestandardowy znak wodny).

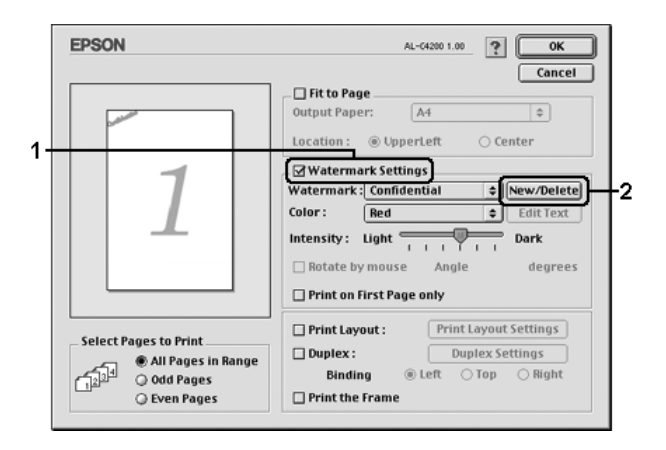

3. Kliknij przycisk Add Text (Dodaj tekst) w oknie dialogowym Custom Watermark (Niestandardowy znak wodny).

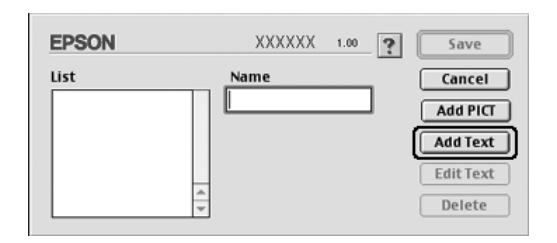

4. W polu Text (Tekst) wpisz tekst znaku wodnego, wybierz opcje Font (Czcionka) i Style (Styl), a następnie w oknie dialogowym Text Watermark (Tekstowy znak wodny) kliknij przycisk OK.

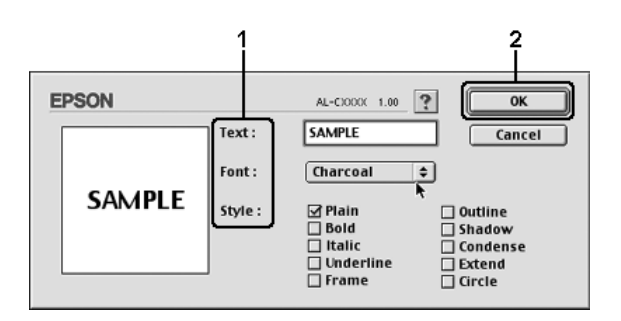

5. W polu Name (Nazwa) wpisz nazwę pliku, a następnie kliknij przycisk Save (Zachowaj).

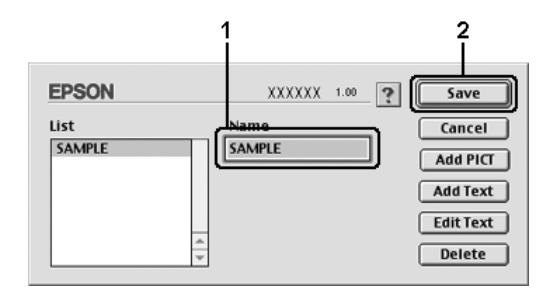

## *Uwaga:*

- ❏ *Aby edytować zapisany znak wodny, należy wybrać go w polu List (Lista), a następnie kliknąć przycisk* Edit Text *(Edytuj tekst). Po zakończeniu edycji należy kliknąć przycisk* OK*, aby zamknąć okno dialogowe.*
- ❏ *Aby usunąć zapisany tekstowy znak wodny, należy wybrać go w polu List (Lista), a następnie kliknąć przycisk* Delete *(Usuń). Po usunięciu znaku wodnego należy klikąć przycisk* Save *(Zachowaj), aby zamknąć okno dialogowe.*
- 6. W oknie dialogowym Layout (Układ) z listy rozwijanej Watermark (Znak wodny) wybierz zapisany niestandardowy znak wodny, a następnie kliknij przycisk OK.

## *Aby utworzyć graficzny znak wodny*

Przed wykonaniem niestandardowego znaku wodnego należy przygotować plik mapy bitowej (PICT).

- 1. Kliknij znaczek Layout (Układ) w oknie dialogowym Basic Settings (Ustawienia podstawowe). Zostanie wyświetlone okno dialogowe Layout (Układ).
- 2. Zaznacz pole wyboru Watermark Settings (Ustawienia znaku wodnego), a następnie kliknij przycisk New/Delete (Nowy/Usuń). Zostanie wyświetlone okno dialogowe Custom Watermark (Niestandardowy znak wodny).

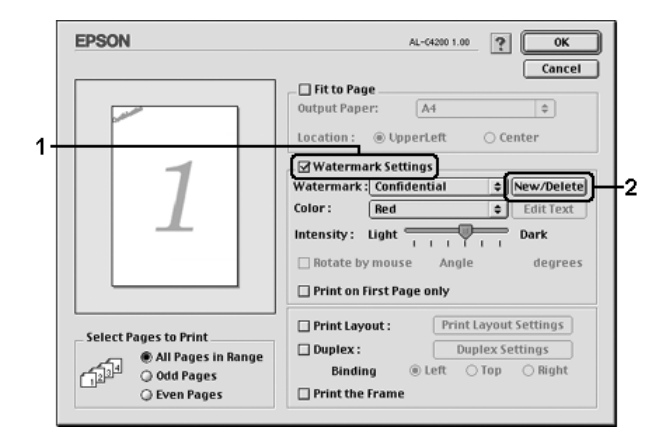

3. Kliknij przycisk Add PICT (Dodaj plik PICT) w oknie dialogowym Custom Watermark (Niestandardowy znak wodny).

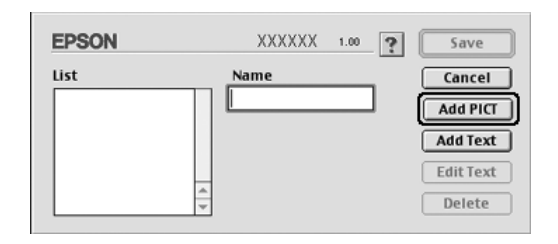

4. Wybierz plik PICT, a następnie kliknij przycisk Open (Otwórz).

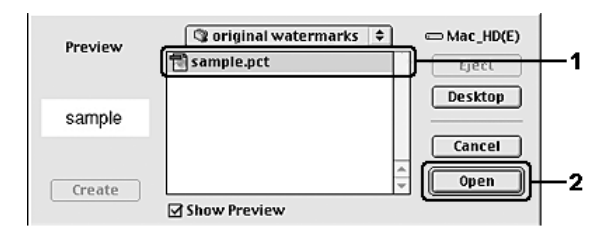

5. W polu Name (Nazwa) wpisz nazwę pliku, a następnie kliknij przycisk Save (Zachowaj).

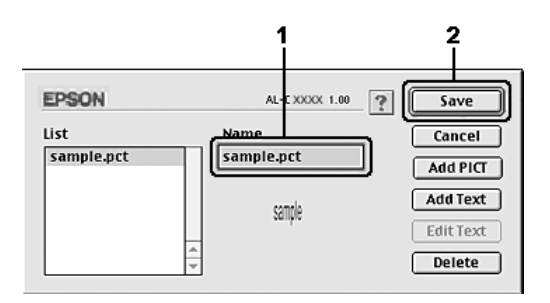

## *Uwaga:*

*Aby usunąć zapisany znak wodny, należy wybrać go w polu List (Lista), a następnie kliknąć przycisk* Delete *(Usuń). Po usunięciu znaku wodnego należy klikąć przycisk* Save *(Zachowaj), aby zamknąć okno dialogowe.*

6. W oknie dialogowym Layout (Układ) z listy rozwijanej Watermark (Znak wodny) wybierz zapisany niestandardowy znak wodny, a następnie kliknij przycisk OK.

## *Drukowanie dwustronne*

Drukowanie dwustronne to drukowanie na obu stronach arkusza papieru. Można także drukować dwustronnie w sposób ręczny, bez użycia modułu druku dwustronnego. Jeśli wydruk przeznaczony jest do oprawy, można określić krawędź na oprawę, co jest wymagane do ułożenia stron w prawidłowej kolejności.

Jako uczestnik programu ENERGY STAR® firma Epson zaleca stosowanie funkcji drukowania dwustronnego. W dokumencie określającym zgodność z normą ENERGY STAR® można znaleźć więcej informacji na temat programu ENERGY STAR<sup>®</sup>.

### *Drukowanie z wykorzystaniem modułu druku dwustronnego*

Aby drukować za pomocą modułu druku dwustronnego, należy wykonać poniższe kroki.

### **W systemie Mac OS X**

- 1. Otwórz okno dialogowe Print (Drukuj).
- 2. Z listy rozwijanej wybierz pozycję Printer Settings (Ustawienia drukarki), a następnie wybierz kartę Basic Settings (Ustawienia podstawowe).
- 3. Kliknij pole wyboru Duplex (Druk dwustronny) i w ustawieniu Binding (Oprawa) wybierz krawędź na oprawę: Left (Lewa), Top (Górna) lub Right (Prawa).
- 4. Kliknij przycisk Duplex Settings (Ustawienia druku dwustronnego).
- 5. Określ wielkości marginesu na oprawę w grupie opcji Binding Margin (Margines na oprawę) dla obu stron arkusza papieru.
- 6. Określ, która strona arkusza papieru, przednia czy tylna, ma zostać wydrukowana jako strona początkowa.
- 7. Kliknij przycisk Print (Drukuj), aby rozpocząć drukowanie.

### **W systemie Mac OS 9**

- 1. Kliknij znaczek Layout (Układ) w oknie dialogowym Basic Settings (Ustawienia podstawowe). Zostanie wyświetlone okno dialogowe Layout (Układ).
- 2. Zaznacz pole wyboru Duplex (Druk dwustronny).
- 3. Wybierz krawędź na oprawę: Left (Lewa), Top (Górna) lub Right (Prawa).
- 4. Kliknij przycisk Duplex Settings (Ustawienia druku dwustronnego), aby otworzyć okno dialogowe Duplex Settings (Ustawienia druku dwustronnego).
- 5. Określ wielkości marginesu na oprawę w grupie opcji Binding Margin (Margines na oprawę) dla obu stron arkusza papieru.

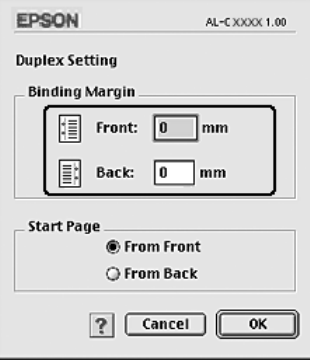

- 6. Określ która strona arkusza papieru, przednia czy tylna, ma zostać wydrukowana jako strona początkowa.
- 7. Kliknij przycisk OK, aby zastosować ustawienia i powrócić do okna dialogowego Layout (Układ).

## *Wprowadzanie ustawień rozszerzonych*

W oknie dialogowym Extended Settings (Ustawienia rozszerzone) można wprowadzić różne ustawienia, na przykład ochronę stron.

W systemie Mac OS X należy otworzyć okno dialogowe Print (Drukuj) i wybrać z listy rozwijanej pozycję Printer Settings (Ustawienia drukarki), a następnie wybrać kartę Extended Settings (Ustawienia rozszerzone).

W systemie Mac OS 9 należy kliknąć znaczek **Extended Settings** (Ustawienia rozszerzone) w oknie dialogowym Basic Settings (Ustawienia podstawowe).

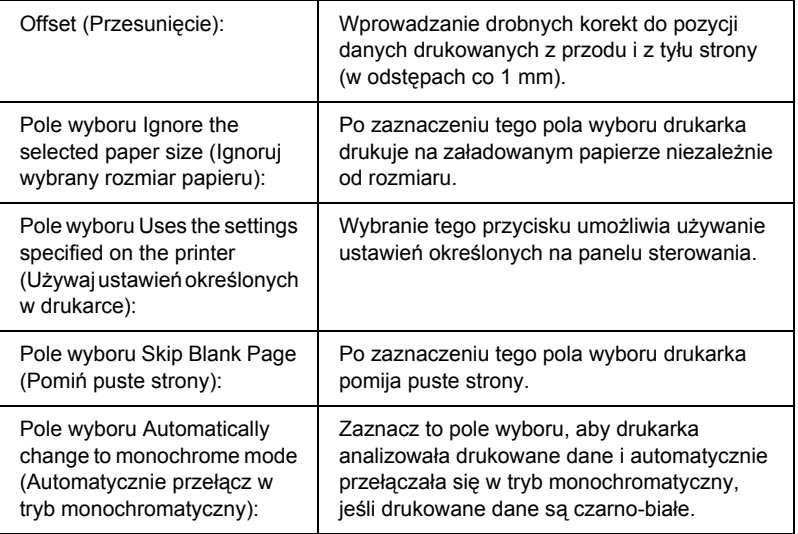

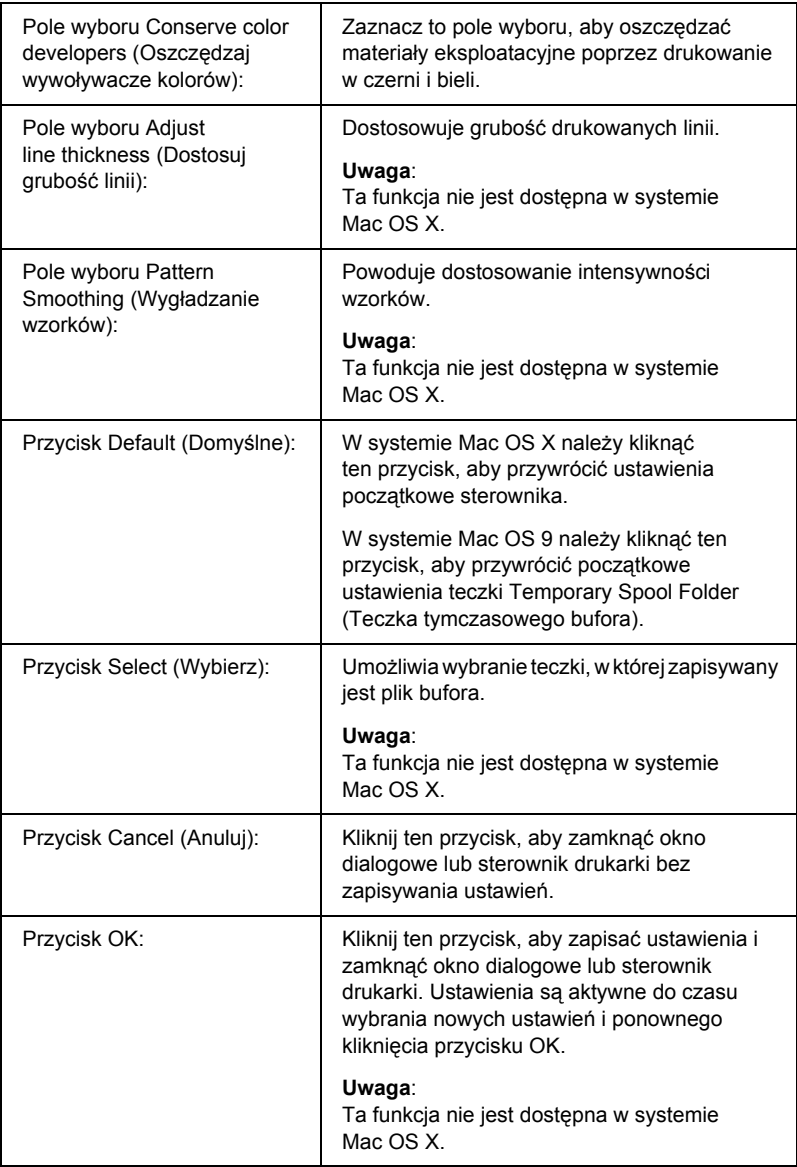

## *Drukowanie arkusza stanu*

Aby potwierdzić bieżący stan drukarki, należy wydrukować arkusz stanu za pomocą sterownika drukarki. Arkusz stanu zawiera informacje na temat drukarki i bieżących ustawień.

Aby wydrukować arkusz stanu, należy wykonać poniższe kroki.

- 1. Z menu Jabłko wybierz pozycję Chooser (Wybieracz). Kliknij znaczek drukarki, a następnie wybierz port USB, do którego podłączona jest drukarka. Kliknij przycisk Setup (Ustawienia); zostanie wyświetlone okno dialogowe EPSON Printer Setup (Konfiguracja drukarki EPSON).
- 2. Kliknij przycisk Print Status (Wydrukuj stan). Drukarka rozpocznie drukowanie arkusza stanu.

### *Uwaga:*

*Ta funkcja nie jest dostępna w systemie Mac OS X. Użytkownicy systemu Mac OS X mogą wydrukować arkusz stanu z poziomu panelu sterowania. Instrukcje znajdują się w sekcji ["Drukowanie](#page-304-0)  [arkusza stanu" na stronie 305.](#page-304-0)*

# <span id="page-190-0"></span>*Korzystanie z funkcji rezerwacji zadania*

Funkcja rezerwacji zadania umożliwia zapisywanie zadań drukowania na dysku twardym drukarki oraz drukowanie ich w późniejszym czasie bezpośrednio z panelu sterowania drukarki. Aby użyć funkcji rezerwacji zadania, należy wykonać poniższe kroki.

### *Uwaga:*

*Drukarka musi być wyposażona w opcjonalny dysk twardy, aby możliwe było wykorzystanie funkcji rezerwacji zadania. Przed użyciem tej funkcji należy sprawdzić, czy dysk został prawidłowo rozpoznany przez sterownik drukarki.*

Poniższa tabela zawiera przegląd opcji funkcji rezerwacji zadania. Poszczególne opcje są szczegółowo opisane w dalszej części tej sekcji.

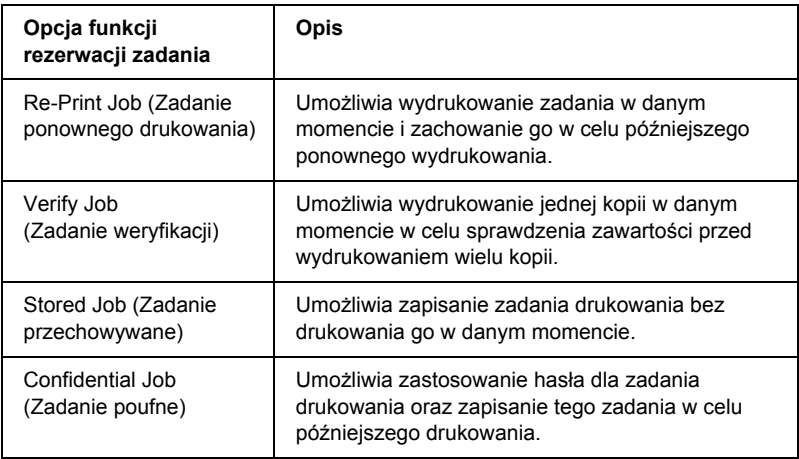

Zadania zachowane na dysku twardym są obsługiwane w różny sposób zależnie od opcji funkcji rezerwacji zadania. Więcej informacji znajduje się w poniższych tabelach.

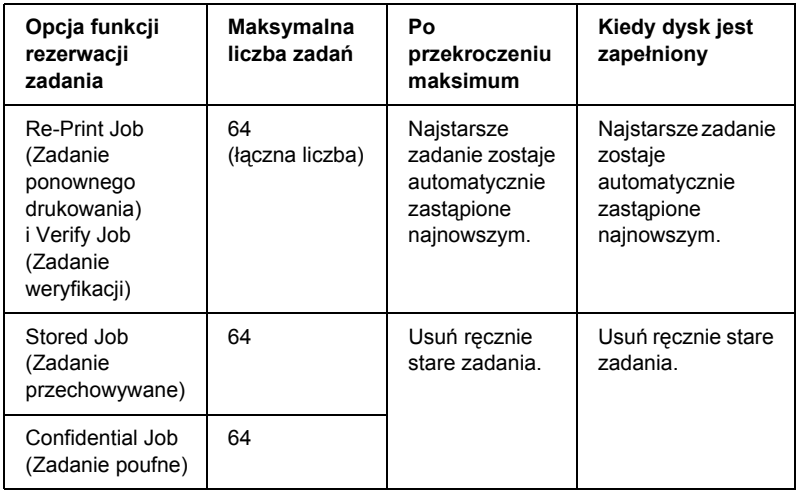

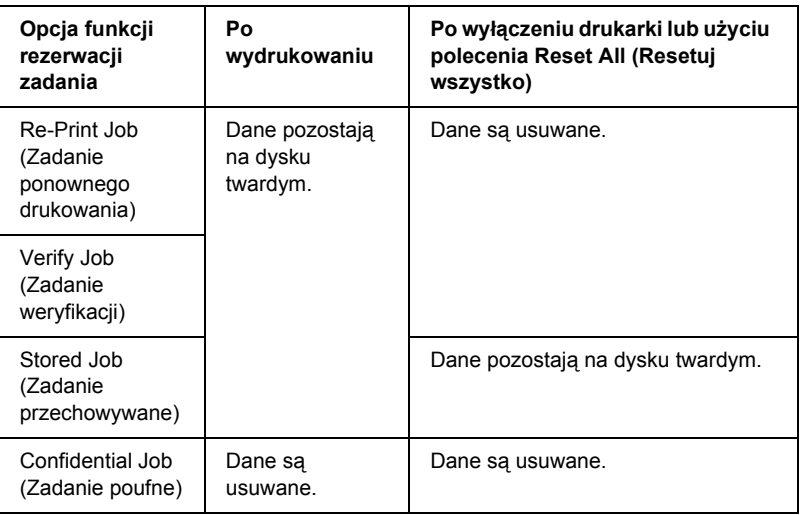

# *Re-Print Job (Zadanie ponownego drukowania)*

Opcja Re-Print Job (Zadanie ponownego drukowania) umożliwia zachowanie aktualnie drukowanego zadania, dzięki czemu będzie możliwe ponowne wydrukowanie tego zadania bezpośrednio z panelu sterowania drukarki.

Aby użyć opcji Re-Print Job (Zadanie ponownego drukowania), należy wykonać poniższe kroki.

### **W systemie Mac OS X**

- 1. Otwórz okno dialogowe Print (Drukuj) i z listy rozwijanej wybierz pozycję Printer Settings (Ustawienia drukarki), a następnie kliknij kartę Basic Settings (Ustawienia podstawowe).
- 2. Kliknij przycisk Reserve Jobs (Rezerwacja zadań). Zostanie wyświetlone okno dialogowe Reserve Job (Rezerwacja zadania).
- 3. Zaznacz pole wyboru Reserve Job On (Rezerwacja zadania włączona), a następnie wybierz opcję Re-Print Job (Zadanie ponownego drukowania).
- 4. W odpowiednich polach tekstowych wprowadź nazwę użytkownika i nazwę zadania.
- 5. Kliknij przycisk OK. Drukarka wydrukuje dokument i zachowa zadanie drukowania na dysku twardym.

### **W systemie Mac OS 9**

1. Wybierz ustawienia sterownika drukarki dla danego dokumentu, otwórz okno dialogowe Basic Settings (Ustawienia podstawowe), a następnie kliknij znaczek **Reserve Jobs** (Rezerwacja zadań). Zostanie wyświetlone okno dialogowe Reserve Job Settings (Ustawienia rezerwacji zadań).

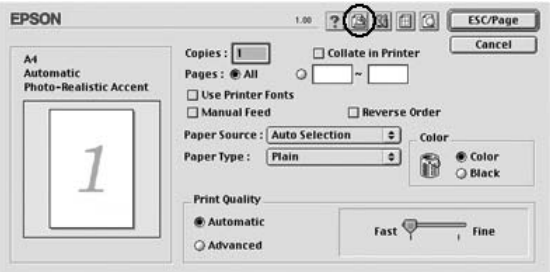

2. Zaznacz pole wyboru Reserve Job On (Rezerwacja zadania włączona), a następnie wybierz opcję Re-Print Job (Zadanie ponownego drukowania).

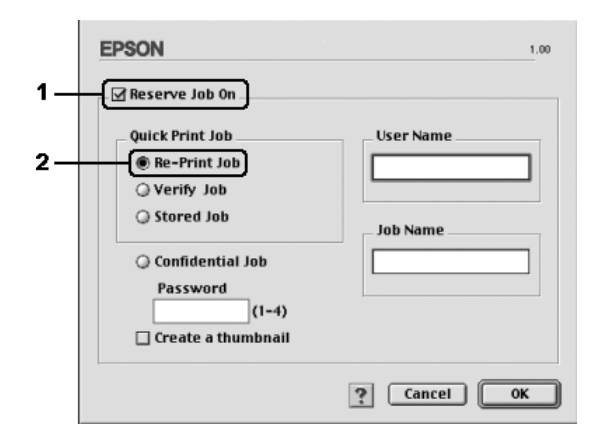

3. W odpowiednich polach tekstowych wprowadź nazwę użytkownika i nazwę zadania.

## *Uwaga:*

*Aby utworzyć miniaturę pierwszej strony zadania, należy zaznaczyć pole wyboru* Create a thumbnail *(Utwórz miniaturę). Miniatury można wyświetlić, wprowadzając w przeglądarce internetowej ciąg http:// i adres IP wewnętrznego serwera druku.*

4. Kliknij przycisk OK. Drukarka wydrukuje dokument i zachowa zadanie drukowania na dysku twardym.

Opis sposobu ponownego drukowania i usuwania tych danych za pomocą panelu sterowania drukarki znajduje się w sekcji "Korzystanie [z menu Quick Print Job \(Szybkie zadanie drukowania\)" na stronie 302.](#page-301-0)

# *Verify Job (Zadanie weryfikacji)*

Opcja Verify Job (Zadanie weryfikacji) umożliwia wydrukowanie jednej kopii w celu sprawdzenia zawartości przed wydrukowaniem wielu kopii.

Aby użyć opcji Verify Job (Zadanie weryfikacji), należy wykonać poniższe kroki.

### **W systemie Mac OS X**

- 1. Otwórz okno dialogowe Print (Drukuj) i z listy rozwijanej wybierz pozycję Printer Settings (Ustawienia drukarki), a następnie kliknij kartę Basic Settings (Ustawienia podstawowe).
- 2. Kliknij przycisk Reserve Job (Rezerwacja zadania). Zostanie wyświetlone okno dialogowe Reserve Job (Rezerwacja zadania).
- 3. Zaznacz pole wyboru Reserve Job On (Rezerwacja zadania włączona), a następnie wybierz opcję Verify Job (Zadanie weryfikacji).
- 4. W odpowiednich polach tekstowych wprowadź nazwę użytkownika i nazwę zadania.
- 5. Kliknij przycisk OK. Drukarka drukuje dokument i zachowuje zadanie drukowania na dysku twardym.

### **W systemie Mac OS 9**

- 1. Określ liczbę kopii do wydrukowania i wybierz inne ustawienia sterownika drukarki, odpowiednie dla danego dokumentu.
- 2. Otwórz okno dialogowe Basic Settings (Ustawienia podstawowe), a nastepnie kliknij znaczek **R**eserve Jobs (Rezerwacia zadań). Zostanie wyświetlone okno dialogowe Reserve Job Settings (Ustawienia rezerwacji zadań).

3. Zaznacz pole wyboru Reserve Job On (Rezerwacja zadania włączona), a następnie wybierz opcję Verify Job (Zadanie weryfikacji).

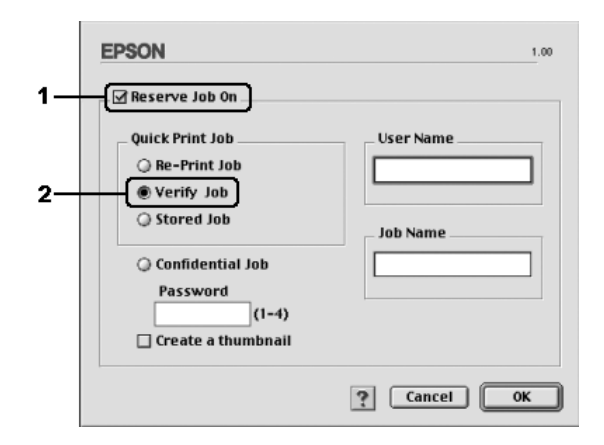

4. W odpowiednich polach tekstowych wprowadź nazwę użytkownika i nazwę zadania.

### *Uwaga:*

*Aby utworzyć miniaturę pierwszej strony zadania, należy zaznaczyć pole wyboru* Create a thumbnail *(Utwórz miniaturę). Miniatury można wyświetlić, wprowadzając w przeglądarce internetowej ciąg http:// i adres IP wewnętrznego serwera druku.*

5. Kliknij przycisk OK. Drukarka wydrukuje jedną kopię dokumentu i zachowa na dysku twardym dane wydruku wraz z informacją o pozostałej liczbie kopii.

Po sprawdzeniu wydruku można wydrukować pozostałe kopie lub usunąć te dane za pomocą panelu sterowania drukarki. Instrukcje znajdują się w sekcji "Korzystanie z menu Quick Print Job (Szybkie zadanie [drukowania\)" na stronie 302.](#page-301-0)

# *Stored Job (Zadanie przechowywane)*

Opcja Stored Job (Zadanie przechowywane) służy do przechowywania często drukowanych dokumentów, takich jak faktury. Zachowane dane pozostają na dysku twardym nawet po wyłączeniu drukarki lub użyciu funkcji Reset All (Resetuj wszystko).

Aby zachować dane przy użyciu opcji Stored Job (Zadanie przechowywane), należy wykonać poniższe kroki.

#### **W systemie Mac OS X**

- 1. Otwórz okno dialogowe Print (Drukuj) i z listy rozwijanej wybierz pozycję Printer Settings (Ustawienia drukarki), a następnie kliknij kartę Basic Settings (Ustawienia podstawowe).
- 2. Kliknij przycisk Reserve Job (Rezerwacja zadania). Zostanie wyświetlone okno dialogowe Reserve Job (Rezerwacja zadania).
- 3. Zaznacz pole wyboru Reserve Job On (Rezerwacja zadania włączona), a następnie wybierz opcję Stored Job (Zadanie przechowywane).
- 4. W odpowiednich polach tekstowych wprowadź nazwę użytkownika i nazwę zadania.
- 5. Kliknij przycisk OK. Drukarka wydrukuje dokument i zachowa zadanie drukowania na dysku twardym.

### **W systemie Mac OS 9**

- 1. Wybierz ustawienia sterownika drukarki dla danego dokumentu, otwórz okno dialogowe Basic Settings (Ustawienia podstawowe), a następnie kliknij znaczek  $\boxtimes$  Reserve Jobs (Rezerwacja zadań). Zostanie wyświetlone okno dialogowe Reserve Job Settings (Ustawienia rezerwacji zadań).
- 2. Zaznacz pole wyboru Reserve Job On (Rezerwacja zadania włączona), a następnie wybierz opcję Stored Job (Zadanie przechowywane).

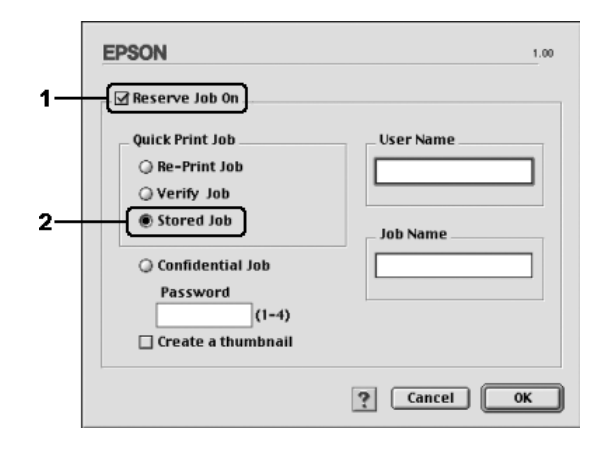

3. W odpowiednich polach tekstowych wprowadź nazwę użytkownika i nazwę zadania.

### *Uwaga:*

*Aby utworzyć miniaturę pierwszej strony zadania, należy zaznaczyć pole wyboru* Create a thumbnail *(Utwórz miniaturę). Miniatury można wyświetlić, wprowadzając w przeglądarce internetowej ciąg http:// i adres IP wewnętrznego serwera druku.*

4. Kliknij przycisk OK. Drukarka wydrukuje dane wydruku z dysku twardego.

Opis sposobu drukowania i usuwania tych danych za pomocą panelu sterowania drukarki znajduje się w sekcji "Korzystanie z menu Quick [Print Job \(Szybkie zadanie drukowania\)" na stronie 302.](#page-301-0)

## *Confidential Job (Zadanie poufne)*

Opcja Confidential Job (Zadanie poufne) umożliwia zastosowanie haseł dla zadań wydruku zachowanych na dysku twardym.

Aby zachować dane przy użyciu opcji Confidential Job (Zadanie poufne), należy wykonać poniższe kroki.

### **W systemie Mac OS X**

- 1. Otwórz okno dialogowe Print (Drukuj) i z listy rozwijanej wybierz pozycję Printer Settings (Ustawienia drukarki), a następnie kliknij kartę Basic Settings (Ustawienia podstawowe).
- 2. Kliknij przycisk Reserve Job (Rezerwacja zadania). Zostanie wyświetlone okno dialogowe Reserve Job (Rezerwacja zadania).
- 3. Zaznacz pole wyboru Reserve Job On (Rezerwacja zadania włączona), a następnie wybierz opcję Confidential Job (Zadanie poufne).
- 4. W odpowiednich polach tekstowych wprowadź nazwę użytkownika i nazwę zadania.
- 5. Ustaw hasło dla zadania, wprowadzając w oknie dialogowym Password (Hasło) czterocyfrowy numer.

### *Uwaga:*

- ❏ *Hasło musi składać się z czterech cyfr.*
- ❏ *W hasłach można używać tylko cyfr od 1 do 4.*
- ❏ *Hasło powinno być przechowywane w bezpiecznym miejscu. W przypadku drukowania zadania poufnego należy wprowadzić prawidłowe hasło.*
- 6. Kliknij przycisk OK. Drukarka wydrukuje dokument i zachowa zadanie drukowania na dysku twardym.

### **W systemie Mac OS 9**

- 1. Wybierz ustawienia sterownika drukarki dla danego dokumentu, otwórz okno dialogowe Basic Settings (Ustawienia podstawowe), a nastepnie kliknij znaczek **B** Reserve Jobs (Rezerwacia zadań). Zostanie wyświetlone okno dialogowe Reserve Job Settings (Ustawienia rezerwacji zadań).
- 2. Zaznacz pole wyboru Reserve Job On (Rezerwacja zadania włączona), a następnie wybierz opcję Confidential Job (Zadanie poufne).

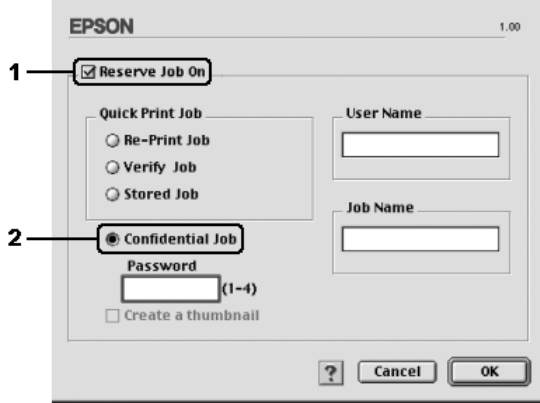

- 3. W odpowiednich polach tekstowych wprowadź nazwę użytkownika i nazwę zadania.
- 4. Ustaw hasło dla zadania, wprowadzając w polu tekstowym Password (Hasło) czterocyfrowy numer.

### *Uwaga:*

- ❏ *Hasło musi składać się z czterech cyfr.*
- ❏ *W hasłach można używać tylko cyfr od 1 do 4.*
- ❏ *Hasło powinno być przechowywane w bezpiecznym miejscu. W przypadku drukowania zadania poufnego należy wprowadzić prawidłowe hasło.*
- 5. Kliknij przycisk OK. Drukarka przechowa dane wydruku na dysku twardym.

Opis sposobu drukowania i usuwania tych danych za pomocą panelu sterowania drukarki znajduje się w sekcji "Korzystanie z menu [Confidential Job \(Zadanie poufne\)" na stronie 303.](#page-302-0)

# *Monitorowanie drukarki za pomocą programu EPSON Status Monitor*

## *Uzyskiwanie dostępu do programu EPSON Status Monitor*

### **W systemie Mac OS X**

- 1. Otwórz teczkę Applications (Programy) na dysku twardym, a następnie otwórz teczkę Utilities (Programy narzędziowe).
- 2. Kliknij dwukrotnie znaczek Printer Setup Utility (Narzędzie konfiguracji drukarki) (w systemie Mac OS X 10.3) lub Print Center (Centrum drukowania) (w systemie Mac OS X 10.2 lub starszym).
- 3. W oknie dialogowym Printer List (Lista drukarek) kliknij przycisk Utility (Narzędzie) (w systemie Mac OS X 10.3) lub Configure (Konfiguruj) (w systemie Mac OS X 10.2 lub starszym).

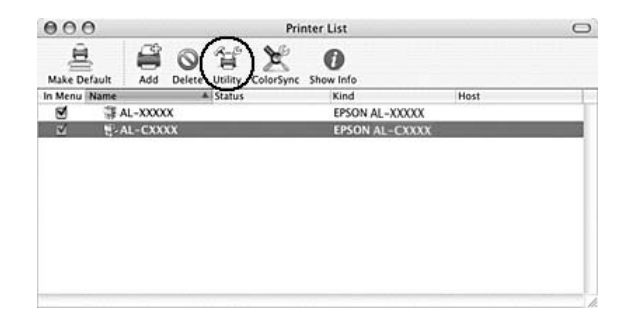

### *Uwaga:*

*Dostęp do programu EPSON Status Monitor można również uzyskać, klikając znaczek EPSON Status Monitor w doku.*

### **W systemie Mac OS 9**

Dostęp do programu EPSON Status Monitor można uzyskać, wybierając alias EPSON Status Monitor z menu Jabłko.

## *Uwaga:*

- ❏ *Odpowiednia drukarka musi być już wybrana w programie Chooser (Wybieracz), aby przy uruchamianiu programu EPSON Status Monitor wymagane informacje mogły być uzyskiwane od wybranego sterownika drukarki. Jeśli port drukarki jest nieprawidłowy, wystąpi błąd.*
- ❏ *Jeśli sterownik drukarki w programie Chooser (Wybieracz) zostanie zmieniony, podczas gdy w tle będzie drukowana zawartość pliku bufora, drukowanie może zostać zakłócone.*
- ❏ *Informacje o stanie drukarki i materiałów eksploatacyjnych są wyświetlane w oknie stanu tylko w przypadku, gdy program Chooser (Wybieracz) pobiera stan normalnie.*

Szczegółowe informacje dotyczące programu EPSON Status Monitor znajdują się w sekcjach "Simple Status (Stan uproszczony)" na stronie 205, ["De](#page-204-0)tailed Status (Stan szczegół[owy\)" na stronie 206, "Cons](#page-205-0)umables Information (Informacje o materiał[ach eksploatacyjnych\)" na stronie 207,](#page-206-0)  ["Job Information \(Informacje o zad](#page-206-0)[aniu\)" na stronie 208](#page-207-0)  [i "Notice Settings \(Ustaw](#page-207-0)ienia powiadomień)" na stronie 210.

# <span id="page-204-0"></span>*Simple Status (Stan uproszczony)*

Okno Simple Status (Stan uproszczony) jest wyświetlane, gdy wystąpi błąd lub ostrzeżenie. W tym oknie określany jest typ błędu oraz oferowane jest możliwe rozwiązanie. Okno jest zamykane automatycznie, gdy problem zostanie rozwiązany.

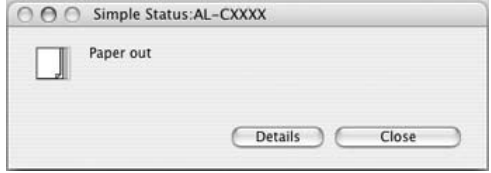

To okno zostanie wyświetlone zgodnie z ustawieniem Pop-up Notice (Powiadomienie podręczne) wybranym w oknie dialogowym Notice Settings (Ustawienia powiadomień).

#### *Uwaga:*

*Okno Simple Status (Stan uproszczony) nie będzie wyświetlane automatycznie, dopóki w oknie dialogowym Detailed Status (Stan szczegółowy) będzie wyświetlana karta* Status *(Stan).*

# <span id="page-205-0"></span>*Detailed Status (Stan szczegółowy)*

Na karcie Status (Stan) w oknie dialogowym Detailed Status (Stan szczegółowy) można monitorować szczegółowy stan drukarki.

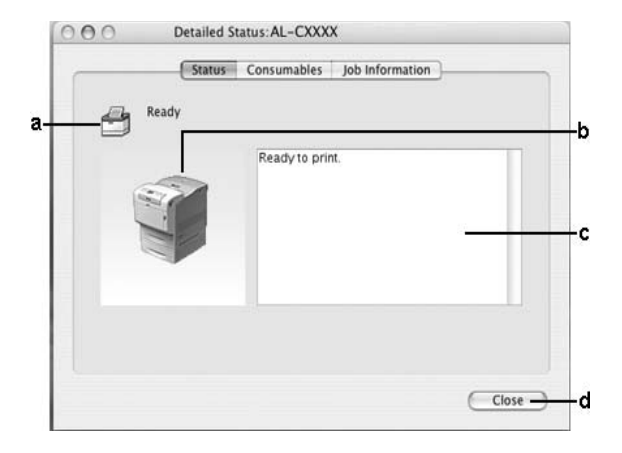

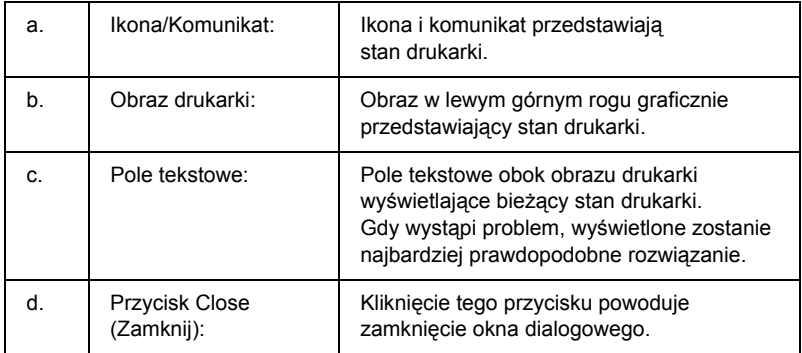

#### *Uwaga:*

*Klikając odpowiednią kartę, można wyświetlić więcej informacji dotyczących zadań lub materiałów eksploatacyjnych.*

## <span id="page-206-0"></span>*Consumables Information (Informacje o materiałach eksploatacyjnych)*

Na karcie Consumables (Materiały eksploatacyjne) w oknie dialogowym Detailed Status (Stan szczegółowy) można uzyskać informacje dotyczące źródeł papieru i materiałów eksploatacyjnych.

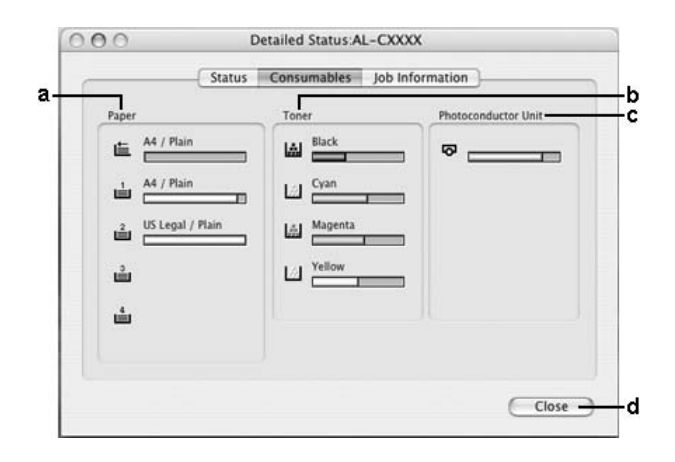

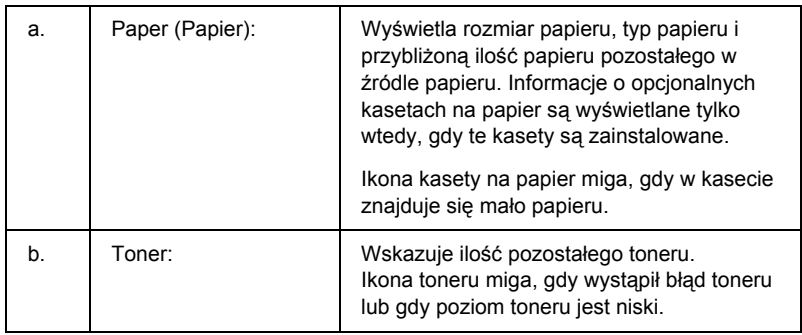

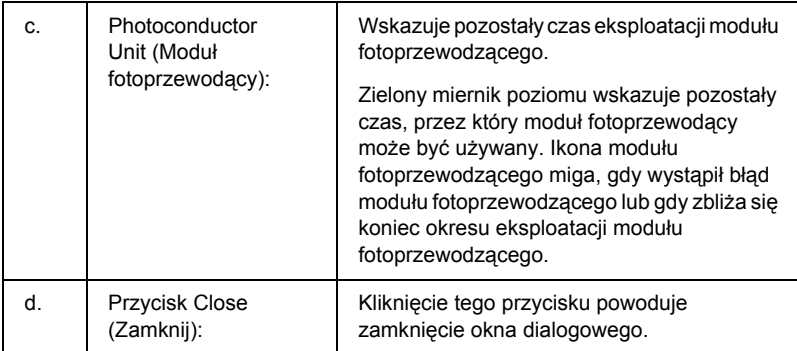

#### *Uwaga:*

*Klikając odpowiednią kartę, można wyświetlić stan drukarki lub informacje dotyczące zadań.*

# <span id="page-207-0"></span>*Job Information (Informacje o zadaniu)*

Na karcie Job Information (Informacje o zadaniu) w oknie dialogowym Detailed Status (Stan szczegółowy) można sprawdzić informacje dotyczące zadania.

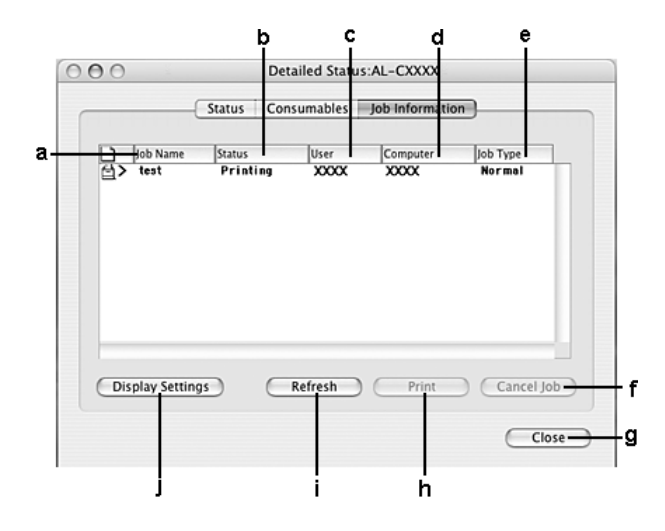

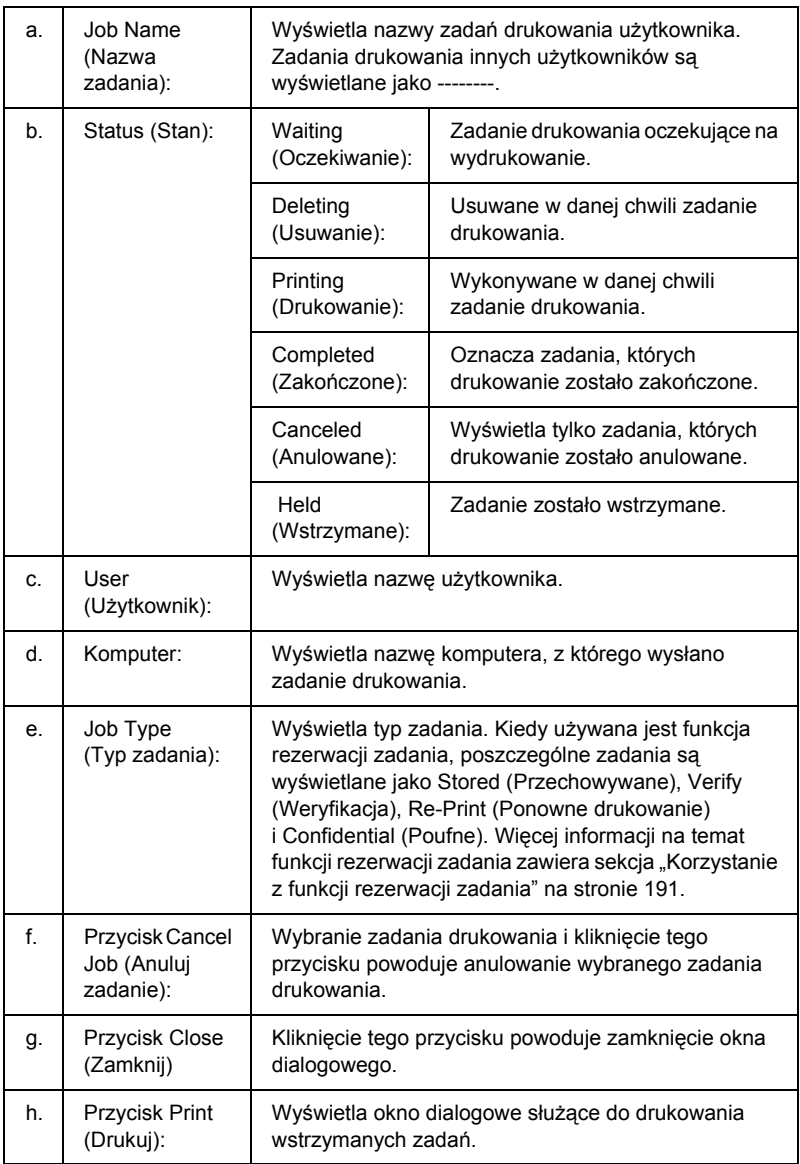

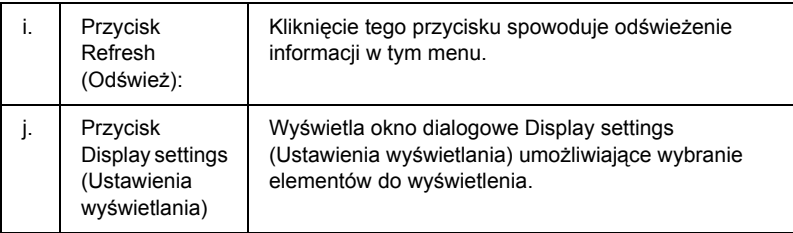

#### *Uwaga:*

*Klikając odpowiednią kartę, można wyświetlić stan drukarki lub informacje dotyczące materiałów eksploatacyjnych.*

# *Notice Settings (Ustawienia powiadomień)*

Aby wprowadzić określone ustawienia monitorowania, należy uzyskać dostęp do programu EPSON Status Monitor, a następnie z menu File (Plik) wybrać polecenie Notice Settings (Ustawienia powiadomień). Zostanie wyświetlone okno dialogowe Notice Settings (Ustawienia powiadomień).

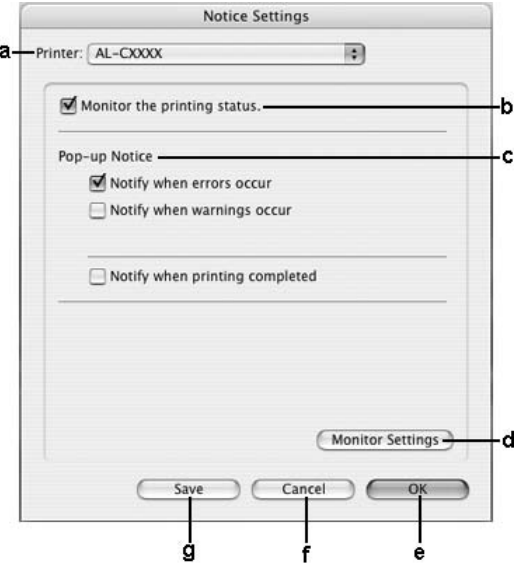

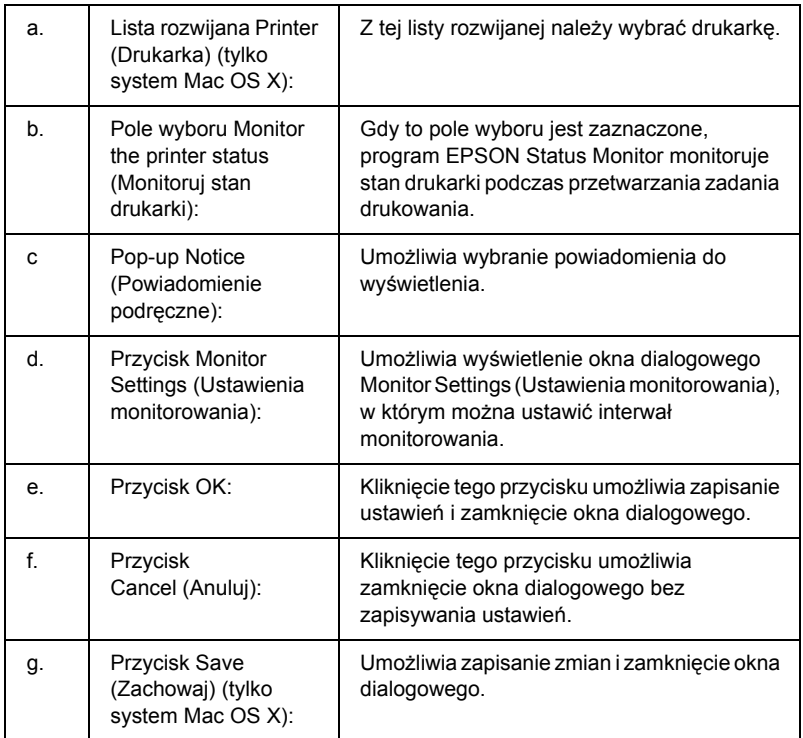

# *Konfigurowanie połączenia USB*

### *Uwaga:*

*Jeśli kabel USB jest podłączany do komputera Macintosh poprzez koncentrator USB, należy go podłączyć do pierwszego koncentratora w łańcuchu. Interfejs USB może być niestabilny, zależnie od użytego koncentratora. W przypadku wystąpienia problemów z konfiguracją tego typu kabel USB należy podłączyć bezpośrednio do złącza USB w komputerze.*

# *W systemie Mac OS X*

- 1. Otwórz teczkę Applications (Programy) na dysku twardym, a następnie otwórz teczkę Utilities (Programy narzędziowe) i kliknij podwójnie znaczek programu Printer Setup Utility (Narzędzie konfiguracji drukarki) (w systemie Mac OS X 10.3) lub Print Center (Centrum drukowania) (w systemie Mac OS X 10.2 lub starszym).
- 2. Kliknij przycisk Add Printer (Dodaj drukarkę) w oknie dialogowym Printer List (Lista drukarek).
- 3. Z menu podręcznego wybierz polecenie EPSON USB. Z listy Product (Urządzenie) wybierz znaczek drukarki, a następnie kliknij przycisk Add (Dodaj).

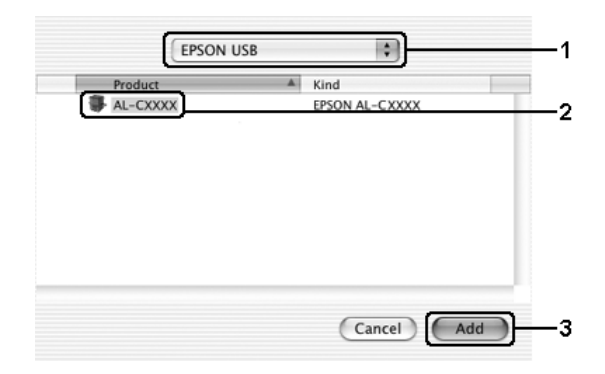

4. Zamknij program Printer Setup Utility (Narzędzie konfiguracji drukarki) (w systemie Mac OS X 10.3) lub Print Center (Centrum drukowania) (w systemie Mac OS X 10.2 lub starszym).

# *W systemie Mac OS 9*

1. Z menu Jabłko wybierz pozycję Chooser (Wybieracz). Kliknij znaczek drukarki, a następnie kliknij port USB, do którego podłączona jest drukarka.

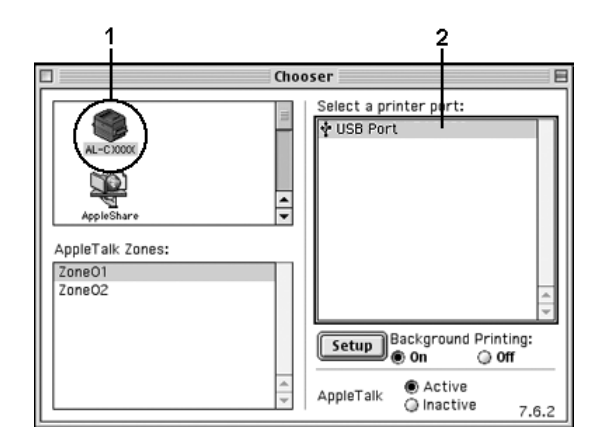

2. Wybierz opcję Background Printing (Drukowanie w tle), aby włączyć lub wyłączyć drukowanie w tle.

### *Uwaga:*

- ❏ *Drukowanie w tle musi być włączone, aby program EPSON Status Monitor mógł zarządzać zadaniami drukowania.*
- ❏ *Gdy drukowanie w tle jest włączone, można używać komputera w czasie, gdy dokument jest przygotowywany do druku.*
- 3. Zamknij program Chooser (Wybieracz).

# *Anulowanie drukowania*

Jeśli wydruki są nieodpowiedniej jakości i zawierają nieprawidłowe albo zniekształcone znaki lub obrazy, konieczne może być anulowanie drukowania. Jeśli zadanie drukowania jest kontynuowane na komputerze, należy wykonać poniższe czynności, aby je anulować.

## *W systemie Mac OS X*

Otwórz program Printer Setup Utility (Narzędzie konfiguracji drukarki) (w systemie Mac OS X 10.3) lub Print Center (Centrum drukowania) (w systemie Mac OS X 10.2 lub starszym), a następnie kliknij dwukrotnie drukarkę w kolejce druku. Z menu zadań wybierz polecenie Delete Job (Usuń zadanie).

## *W systemie Mac OS 9*

- ❏ Naciśnij jednocześnie klawisz kropki (.) i polecenia, aby anulować drukowanie. W zależności od używanego programu, może zostać wyświetlony komunikat przedstawiający procedurę anulowania drukowania. Jeśli zostanie wyświetlony, postępuj zgodnie z zawartymi w nim instrukcjami.
- ❏ Podczas drukowania w tle z menu programu otwórz program EPSON Status Monitor. Następnie zatrzymaj drukowanie z programu EPSON Status Monitor lub usuń plik, który znajduje się w trybie uśpienia.

Po wydrukowaniu ostatniej strony na drukarce zacznie świecić zielona lampka Ready (Gotowe).

### *Uwaga:*

*Można także anulować bieżące zadanie drukowania, które zostało wysłane z komputera, naciskając przycisk* + Cancel Job *(Anuluj zadanie) na panelu sterowania drukarki. Podczas anulowania zadania drukowania należy uważać, aby nie anulować zadań wysłanych przez innych użytkowników.*

# *Odinstalowywanie oprogramowania drukarki*

Aby zainstalować ponownie lub zaktualizować sterownik drukarki, należy wcześniej odinstalować bieżące oprogramowanie drukarki.

# *W systemie Mac OS X*

- 1. Zamknij wszystkie programy i wznów komputer.
- 2. Włóż dysk CD-ROM z oprogramowaniem drukarki do komputera.
- 3. Kliknij dwukrotnie teczkę Mac OS X.
- 4. Kliknij dwukrotnie teczkę Printer Driver (Sterownik drukarki).
- 5. Kliknij dwukrotnie znaczek drukarki.

## *Uwaga: Jeśli zostanie wyświetlone okno dialogowe Authorization (Autoryzacja), wprowadź* hasło lub frazę *i kliknij przycisk* OK*.*

- 6. Gdy zostanie wyświetlony ekran z umową licencyjną oprogramowania, przeczytaj umowę, a następnie kliknij przycisk Accept (Akceptuję).
- 7. Z menu w lewym górnym rogu wybierz polecenie Uninstall (Odinstaluj), a następnie kliknij przycisk Uninstall (Odinstaluj).

Postępuj zgodnie z instrukcjami wyświetlanymi na ekranie.

# *W systemie Mac OS 9*

- 1. Zamknij wszystkie programy i ponownie uruchom komputer.
- 2. Włóż dysk CD-ROM z oprogramowaniem drukarki do komputera.
- 3. Kliknij podwójnie teczkę Polski, a następnie kliknij podwójnie teczkę Disk 1 (Dysk 1), która znajduje się w teczce Printer Driver (Sterownik drukarki).
- 4. Kliknij podwójnie znaczek Installer (Instalator).

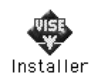

- 5. Kliknij przycisk Continue (Kontynuuj). Gdy zostanie wyświetlony ekran z umową licencyjną oprogramowania, przeczytaj umowę, a następnie kliknij przycisk Accept (Akceptuję).
- 6. Z menu w lewym górnym rogu wybierz polecenie Uninstall (Odinstaluj), a następnie kliknij przycisk Uninstall (Odinstaluj).

Postępuj zgodnie z instrukcjami wyświetlanymi na ekranie.
# *Udostępnianie drukarki w sieci*

# *Udostępnianie drukarki*

W tej sekcji opisano sposób udostępniania drukarki w sieci AppleTalk.

Komputery w sieci mogą współużytkować drukarkę, która jest podłączona do jednego z nich. Komputer podłączony bezpośrednio do drukarki jest serwerem druku, a inne komputery są klientami, które muszą mieć uprawnienie do współużytkowania drukarki z serwerem druku. Klienci współużytkują drukarkę za pośrednictwem serwera druku.

# *W systemie Mac OS X*

Należy użyć ustawienia Printer Sharing (Udostępnianie drukarki), które jest standardową funkcją systemu Mac OS X 10.2 i nowszych.

Szczegółowe informacje znaleźć można w dokumentacji systemu operacyjnego.

# *W systemie Mac OS 9*

### *Konfigurowanie drukarki jako drukarki udostępnionej*

Aby udostępnić drukarkę podłączoną bezpośrednio do danego komputera innym komputerom w sieci AppleTalk, należy wykonać poniższe kroki.

- 1. Włącz drukarkę.
- 2. Z menu Jabłko wybierz polecenie Chooser (Wybieracz), a następnie kliknij znaczek drukarki. W znajdującym się z prawej strony polu Select a printer port (Wybierz port drukarki) wybierz port USB lub FireWire, a następnie kliknij przycisk Setup (Ustawienia). Zostanie wyświetlone okno dialogowe Printer Setup (Konfiguracia drukarki).

*Należy upewnić się, że ustawienie Background Printing (Drukowanie w tle) ma wartość* On *(Włączone).*

3. W sekcji Printer Sharing Set Up (Konfiguracja udostępniania drukarki) kliknij pozycję Printer Sharing Setup (Konfiguracja udostępniania drukarki).

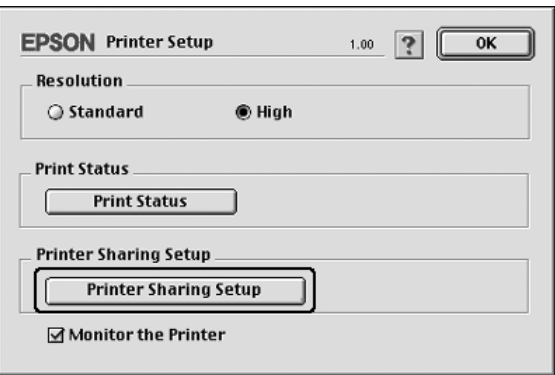

4. Zostanie wyświetlone okno dialogowe Printer Sharing (Udostępnianie drukarki). Zaznacz pole wyboru Share this Printer (Udostępniaj tę drukarkę), a następnie wpisz nazwę drukarki i hasło, jeżeli jest wymagane.

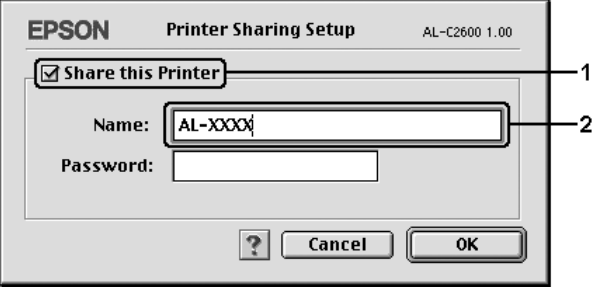

- 5. Kliknij przycisk OK, aby zastosować ustawienia.
- 6. Zamknij program Chooser (Wybieracz).

### *Uzyskiwanie dostępu do udostępnionej drukarki*

Aby uzyskać dostęp do drukarki z innego komputera w sieci, należy wykonać poniższe kroki.

- 1. Włącz drukarkę.
- 2. Na każdym komputerze, z którego chcesz uzyskać dostęp do drukarki, z menu Jabłko wybierz program Chooser (Wybieracz). Kliknij znaczek drukarki, a następnie w znajdującym się z prawej strony polu Select a printer port (Wybierz port drukarki) wybierz nazwę udostępnionej drukarki. Można wybierać tylko spośród drukarek podłączonych do bieżącej strefy sieci AppleTalk.

#### *Uwaga:*

*Należy upewnić się, że ustawienie Background Printing (Drukowanie w tle) ma wartość* On *(Włączone).*

3. Kliknij przycisk Setup (Ustawienia), wpisz hasło dla drukarki, a następnie kliknij przycisk OK. Zostanie wyświetlone okno dialogowe Printer Setup (Konfiguracja drukarki). W sekcji Printer Sharing Set Up (Konfiguracja udostępniania drukarki) kliknij pozycję Shared Printer Information (Informacje o udostępnionej drukarce).

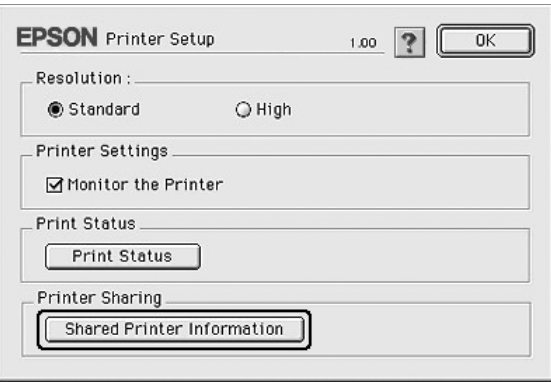

4. Jeśli klient ma czcionki, które są niedostępne na serwerze druku, wyświetlony zostanie poniższy komunikat.

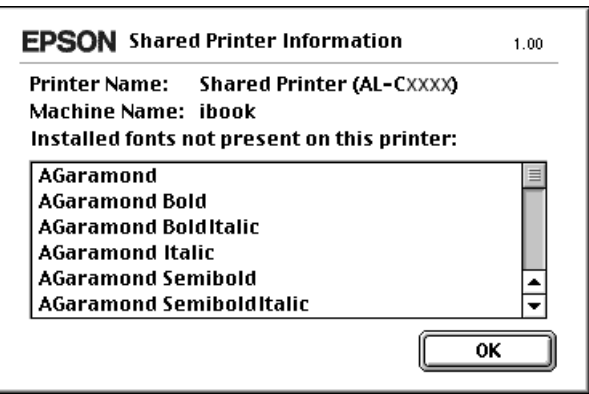

- 5. Kliknij przycisk OK, aby zamknąć okno komunikatu.
- 6. Zamknij program Chooser (Wybieracz).

# *Rozdział 6*

# *Korzystanie ze sterownika drukarki postscriptowej*

# *Informacje o trybie PostScript 3*

# *Funkcje*

Tryb Adobe PostScript 3 udostępnia następujące wydajne funkcje:

- ❏ Możliwość drukowania dokumentów sformatowanych dla drukarek postscriptowych. Można w prosty sposób drukować tekst, rysunki i grafiki.
- ❏ Siedemnaście czcionek w pięciu rodzinach. Dostępne są następujące czcionki: Courier, Helvetica, Helvetica Narrow, Symbol i Times.
- ❏ Obsługa funkcji IES (Intelligent Emulation Switch) i języka SPL (Shared Printer Language), umożliwiająca przełączanie się drukarki między trybem postscriptowym i innymi trybami emulacji podczas odbierania przez drukarkę danych wydruku.
- ❏ Jakość, niezawodność i łatwość obsługi firmy EPSON.

# *Wymagania sprzętowe*

Drukarka musi spełniać następujące wymagania sprzętowe, aby możliwe było użycie sterownika drukarki PostScript 3.

Poniżej przedstawiono wymagania dotyczące pamięci niezbędnej do użycia sterownika drukarki PostScript 3. Jeśli wielkość zainstalowanej pamięci nie spełnia potrzeb w zakresie druku, należy zainstalować w drukarce dodatkowe moduły pamięci.

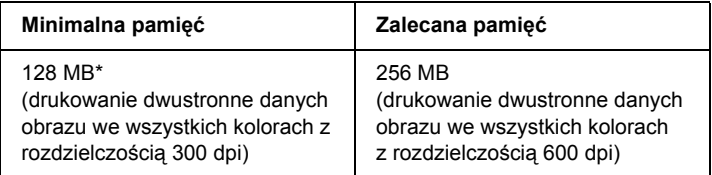

\* W przypadku tej wielkości pamięci drukowanie może nie być możliwe w zależności od specyfiki danego zadania drukowania.

## *Wymagania systemowe*

Komputer musi spełniać następujące wymagania systemowe, aby możliwe było użycie sterownika drukarki Adobe PostScript 3.

### *W systemie Windows*

Aby możliwe było użycie sterownika drukarki Adobe PostScript 3, komputer musi działać w systemie operacyjnym Microsoft Windows XP, Me, 98 lub 2000. Szczegółowe informacje znajdują się w poniższej tabeli.

### *Windows XP lub 2000*

Nie ma żadnych ograniczeń dla tych systemów.

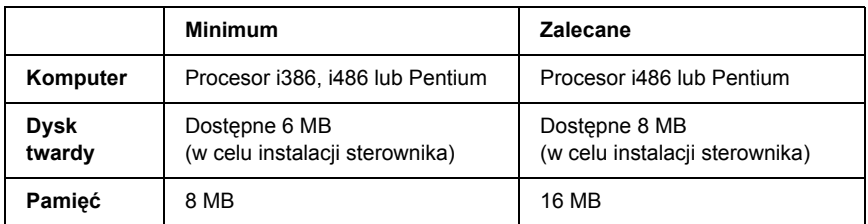

### *Na komputerach Macintosh*

Komputer Macintosh, do którego podłączona jest drukarka, musi działać pod kontrolą systemu operacyjnego Mac OS 9 w wersji 9.1 lub nowszej, bądź Mac OS X w wersji 10.2.x lub nowszej. Szczegółowe informacje znajdują się w poniższej tabeli.

#### *Mac OS X*

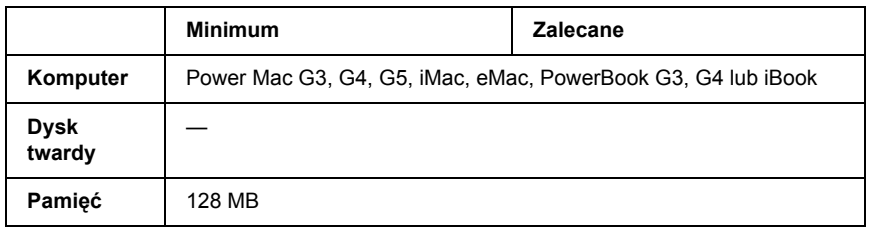

#### *Uwaga:*

*Aby móc korzystać z danych binarnych, firma Epson zaleca stosowanie protokołu AppleTalk do połączenia sieciowego drukarki. W przypadku stosowania na potrzeby realizacji połączenia sieciowego protokołu innego niż AppleTalk, w menu* PS3 Menu *(Menu PS3) na panelu sterowania w ustawieniu* Binary *(Binarne) należy wybrać wartość* On *(Włączone). Jeśli drukarka jest używana za pomocą połączenia lokalnego, nie można korzystać z danych binarnych.*

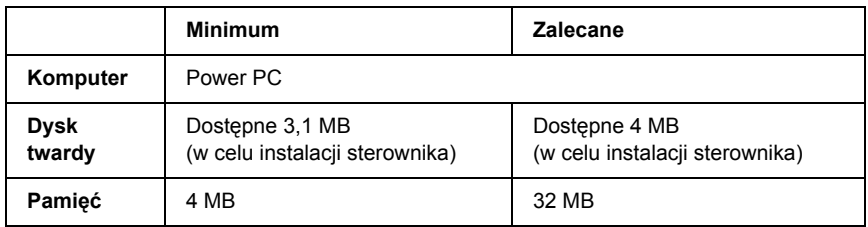

*Aby móc korzystać z danych binarnych, firma Epson zaleca stosowanie protokołu AppleTalk do połączenia sieciowego drukarki. Korzystanie z danych binarnych nie jest możliwe w przypadku korzystania z połączenia lokalnego lub wykorzystywania na potrzeby realizacji połączenia sieciowego protokołu innego niż AppleTalk.*

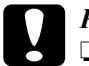

#### c*Przestroga:*

- ❏ *Sterownika drukarki Adobe PostScript 3 nie można używać na komputerach z systemem System 9.0.x lub starszym.*
- ❏ *Sterownika drukarki Adobe PostScript 3 nie można używać na komputerach Macintosh 68K.*

#### *Uwaga:*

*Aby uzyskać najlepsze wyniki, drukarkę należy podłączyć bezpośrednio do portu USB w komputerze. Jeśli konieczne jest użycie kilku koncentratorów USB, zaleca się, aby drukarkę podłączyć do pierwszej warstwy koncentratorów.*

# *Korzystanie ze sterownika drukarki postscriptowej w systemie Windows*

Aby drukować w trybie postscriptowym, należy zainstalować sterownik drukarki. Instrukcje instalacji znajdują się w odpowiednich sekcjach poniżej w zależności od interfejsu używanego do drukowania.

# <span id="page-224-0"></span>*Instalowanie sterownika drukarki postscriptowej dla interfejsu równoległego*

Aby zainstalować sterownik drukarki postscriptowej dla interfejsu równoległego, należy wykonać poniższe kroki.

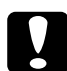

c*Przestroga: Nie należy używać jednocześnie programu EPSON Status Monitor i sterownika Postscript 3, gdy drukarka jest podłączona do portu równoległego. Może to spowodować uszkodzenie systemu.* 

#### *Uwaga:*

- ❏ *Do zainstalowania oprogramowania drukarki w systemach Windows XP lub 2000 mogą być wymagane uprawnienia administratora. W przypadku wystąpienia problemów należy skontaktować się z administratorem, aby uzyskać więcej informacji.*
- ❏ *Przed zainstalowaniem oprogramowania drukarki należy wyłączyć wszystkie programy antywirusowe.*
- 1. Sprawdź, czy drukarka jest wyłączona. Włóż dysk CD-ROM z oprogramowaniem drukarki do napędu CD-ROM.
- 2. W systemie Windows 2000, Me lub 98 kliknij przycisk Start, wskaż polecenie Settings (Ustawienia), a następnie kliknij polecenie Printers (Drukarki). Następnie kliknij dwukrotnie ikonę Add Printer (Dodaj drukarkę). W systemie Windows XP kliknij przycisk Start, wskaż polecenie Printer and Faxes (Drukarki i faksy), a następnie w menu Printer Tasks (Zadania drukarki) kliknij polecenie Add a printer (Dodaj drukarkę).
- 3. Zostanie wyświetlony Kreator dodawania drukarki. Kliknij przycisk Next (Dalej).
- 4. W systemie Windows Me lub 98 przejdź do kroku 6. W systemie Windows XP lub 2000 wybierz opcję Local printer (Drukarka lokalna), a następnie kliknij przycisk Next (Dalej).

*W systemach Windows XP i 2000 nie należy zaznaczać pola wyboru*  Automatically detect and install my Plug and Play printer *(Automatycznie wykryj i zainstaluj moją drukarkę typu Plug and Play).*

- 5. Wybierz LPT1 jako port, do którego jest podłączona drukarka, a następnie kliknij przycisk Next (Dalej).
- 6. Kliknij przycisk Have Disk (Z dysku) i podaj następującą ścieżkę do dysku CD-ROM. Jeśli napęd CD-ROM jest oznaczony literą D:, to ścieżka będzie miała postać D:\ADOBEPS\ENGLISH\Nazwa folderu\PS\_SETUP. Następnie kliknij przycisk OK.

- ❏ *Literę dysku należy zastąpić odpowiednią literą w danym systemie.*
- ❏ *Nazwa folderu różni się w zależności od wersji systemu operacyjnego.*

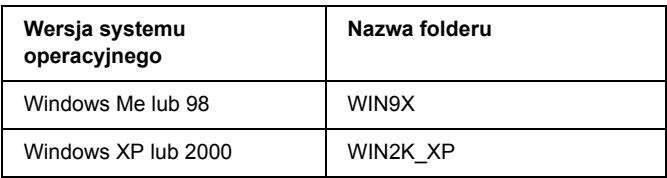

- 7. Wybierz drukarkę, a następnie kliknij przycisk Next (Dalej).
- 8. W systemie Windows Me lub 98 wybierz LPT1 jako port, do którego jest podłączona drukarka, a następnie kliknij przycisk Next (Dalej). W systemie Windows XP lub 2000 przejdź do następnego kroku.
- 9. Przez pozostałą część procesu instalacji postępuj zgodnie z instrukcjami wyświetlanymi na ekranie.
- 10. Po zakończeniu instalacji kliknij przycisk Finish (Zakończ).

# *Instalowanie sterownika drukarki postscriptowej dla interfejsu USB*

Aby zainstalować sterownik drukarki postscriptowej dla interfejsu USB, należy wykonać poniższe kroki.

c*Przestroga: Nie należy używać jednocześnie programu EPSON Status Monitor i sterownika Postscript 3, gdy drukarka jest podłączona do portu USB.*

- ❏ *Jeśli na komputerze z systemem Windows Me lub 98 zainstalowano już sterownik systemu Windows oraz sterownik Adobe PS dla drukarek firmy Epson z połączeniem USB, należy wykonać procedurę instalacji ["Instalowanie sterownika drukarki](#page-224-0)  [postscriptowej dla interfejsu równoleg](#page-224-0)łego" na stronie 225, wybierając jednak w kroku 5 port USB. Jeśli sterownik drukarki Epson USB nie został jeszcze zainstalowany na komputerze, należy wykonać poniższą procedurę instalacji.*
- ❏ *Do zainstalowania oprogramowania drukarki w systemach Windows XP lub 2000 mogą być wymagane uprawnienia administratora. W przypadku wystąpienia problemów należy skontaktować się z administratorem, aby uzyskać więcej informacji.*
- ❏ *Przed zainstalowaniem oprogramowania drukarki należy wyłączyć wszystkie programy antywirusowe.*
- 1. Sprawdź, czy drukarka jest wyłączona. Włóż dysk CD-ROM z oprogramowaniem drukarki do napędu CD-ROM.
- 2. Połącz komputer z drukarką kablem USB, a następnie włącz drukarkę.
- 3. Zainstaluj sterownik urządzenia USB.

W systemie Windows Me wybierz opcję Automatic search for a better driver (Recommended) (Automatycznie wyszukaj lepszy sterownik [zalecane]), kliknij przycisk Next (Dalej), a następnie przejdź do kroku 6.

W systemie Windows 98 kliknij przycisk Next (Dalej) w Kreatorze dodawania nowego sprzętu. Zaznacz opcję Search for best driver for your device (Recommended) (Wyszukaj najlepszy sterownik dla tego urządzenia [zalecane]), a następnie kliknij przycisk Next (Dalej).

### *Uwaga:*

*W systemach Windows XP i 2000 sterownik urządzenia USB jest instalowany automatycznie. Przejdź do kroku 7.*

4. Wybierz opcję Specify a location (Określ lokalizację), a następnie podaj następującą ścieżkę do dysku CD-ROM. Jeśli napęd CD-ROM jest oznaczony literą D:, to ścieżka będzie miała postać D:\ADOBEPS\ENGLISH\WIN9X\PS\_SETUP. Następnie kliknij przycisk Next (Dalej).

#### *Uwaga:*

*Literę dysku należy zastąpić odpowiednią literą w danym systemie.*

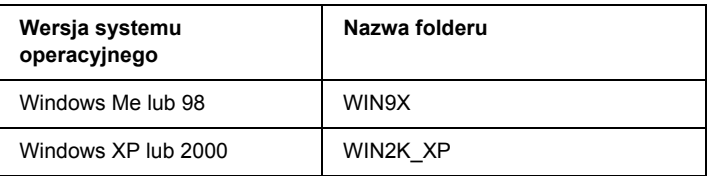

- 5. Kliknij przycisk Next (Dalej), aby kontynuować.
- 6. Po zakończeniu instalacji sterownika urządzenia USB kliknij przycisk Finish (Zakończ).
- 7. Zainstaluj sterownik drukarki, postępując zgodnie z instrukcjami wyświetlanymi na ekranie. Szczegółowe informacje można znaleźć w sekcji "Instalowanie sterownika drukarki postscriptowej dla interfejsu równoległ[ego" na stronie 225.](#page-224-0)

# *Instalowanie sterownika drukarki postscriptowej dla interfejsu sieciowego*

Aby zainstalować sterownik drukarki postscriptowej dla interfejsu sieciowego, należy postępować zgodnie z instrukcjami opisanymi w odpowiedniej sekcji dla danego systemu operacyjnego.

- ❏ *Przed zainstalowaniem sterownika drukarki należy skonfigurować ustawienia sieciowe. Więcej informacji na ten temat zawiera Przewodnik pracy w sieci, który został dostarczony z drukarką.*
- ❏ *Przed zainstalowaniem oprogramowania drukarki należy wyłączyć wszystkie programy antywirusowe.*

### *W systemie Windows XP lub 2000*

- 1. Sprawdź, czy drukarka jest włączona. Włóż dysk CD-ROM z oprogramowaniem drukarki do napędu CD-ROM.
- 2. W systemie Windows 2000 kliknij przycisk Start, wskaż pozycję Settings(Ustawienia), a następnie kliknij polecenie Printers (Drukarki). Następnie kliknij dwukrotnie ikonę Add Printer (Dodaj drukarkę). W systemie Windows XP kliknij przycisk Start, wskaż polecenie Printer and Faxes (Drukarki i faksy), a następnie w menu Printer Tasks (Zadania drukarki) kliknij polecenie Add a printer (Dodaj drukarkę).
- 3. Zostanie wyświetlony Kreator dodawania drukarki. Kliknij przycisk Next (Dalej).
- 4. Wybierz pozycję Local printer (Drukarka lokalna), a następnie kliknij przycisk Next (Dalej).

### *Uwaga:*

*Nie należy zaznaczać pola wyboru* Automatically detect and install my Plug and Play printer *(Automatycznie wykryj i zainstaluj moją drukarkę typu Plug and Play).*

- 5. Zaznacz pole wyboru Create a new port (Utwórz nowy port) i z listy rozwijanej wybierz pozycję Standard TCP/IP Port (Standardowy port TCP/IP). Kliknij przycisk Next (Dalej).
- 6. Kliknij przycisk Next (Dalej), aby kontynuować.
- 7. Podaj adres IP i nazwę portu, a następnie kliknij przycisk Next (Dalej).
- 8. Kliknij przycisk Finish (Zakończ).
- 9. W kreatorze dodawania drukarki kliknij przycisk Have Disk (Z dysku) i podaj następującą ścieżkę do dysku CD-ROM. Jeśli napęd CD-ROM jest oznaczony literą D:, to ścieżka będzie miała postać D:\ADOBEPS\ENGLISH\WIN2K\_XP\PS\_SETUP. Następnie kliknij przycisk OK.

*Literę dysku należy zastąpić odpowiednią literą w danym systemie.*

- 10. Wybierz drukarkę i kliknij przycisk Next (Dalej).
- 11. Przez pozostałą część procesu instalacji postępuj zgodnie z instrukcjami wyświetlanymi na ekranie.
- 12. Po zakończeniu instalacji kliknij przycisk Finish (Zakończ).

### *W systemie Windows Me lub 98*

- 1. Zainstaluj program EpsonNet Print. Instrukcje znajdują się w sekcji "Instalowanie programu EpsonNet Print" w *Przewodniku pracy w sieci*.
- 2. Zainstaluj sterownik drukarki. Szczegółowe informacje można znaleźć w sekcji "Instalowanie sterownika drukarki postscriptowej [dla interfejsu równoleg](#page-224-0)łego" na stronie 225.
- 3. Ustaw port drukarki na EpsonNet Print Port (Port EpsonNet Print). Instrukcje znajdują się w sekcji "Konfigurowanie portu drukarki" w *Przewodniku pracy w sieci*.

### *Uwaga:*

*Drukowanie przy dużej szybkości (dane typu RAW) nie jest obsługiwane.*

# *Uzyskiwanie dostępu do sterownika drukarki postscriptowej*

Dostęp do sterownika drukarki postscriptowej można uzyskać bezpośrednio z dowolnej aplikacji w systemie operacyjnym Windows.

Ustawienia drukarki wprowadzone w aplikacjach systemu Windows zastepują ustawienia wprowadzone po uruchomieniu sterownika drukarki w systemie operacyjnym, sterownik drukarki należy więc uruchamiać z poziomu aplikacji, aby mieć pewność, że zostaną otrzymane oczekiwane wyniki.

### *Z poziomu aplikacji*

Aby uzyskać dostęp do sterownika drukarki, w menu File (Plik) wybierz polecenie Print (Drukuj) lub Page Setup (Ustawienia strony). Kliknij także przyciski Setup (Konfiguracja), Options (Opcje), Properties (Właściwości) lub ich kombinacje.

### *W systemie Windows XP*

Aby uzyskać dostęp do sterownika drukarki, kliknij przycisk Start, kliknij pozycję Printers and Faxes (Drukarki i faksy), a następnie kliknij polecenie Printers (Drukarki). Prawym przyciskiem myszy kliknij ikonę drukarki, a następnie kliknij polecenie Printing Preferences (Preferencje drukowania).

### *W systemie Windows Me lub 98*

Aby uzyskać dostęp do sterownika drukarki, kliknij przycisk Start, wskaż pozycję Settings (Ustawienia), a następnie kliknij polecenie Printers (Drukarki). Prawym przyciskiem myszy kliknij ikonę drukarki, następnie kliknij przycisk Properties (Właściwości).

### *W systemie Windows 2000*

Aby uzyskać dostęp do sterownika drukarki, kliknij przycisk Start, wskaż pozycję Settings (Ustawienia), a następnie kliknij polecenie Printers (Drukarki). Prawym przyciskiem myszy kliknij ikonę drukarki, a następnie kliknij polecenie Printing Preferences (Preferencje drukowania).

# *Wprowadzanie zmian w ustawieniach drukarki postscriptowej*

Ustawienia drukarki postscriptowej można zmienić w sterowniku tej drukarki. Dostępna jest pomoc elektroniczna dotycząca ustawień sterownika drukarki.

### *Korzystanie z pomocy elektronicznej*

Aby uzyskać pomoc na temat określonej pozycji, należy kliknąć ikonę ..?" w prawym górnym rogu paska tytułu okna dialogowego, a następnie kliknąć nazwę ustawienia, dla którego chce się uzyskać więcej informacji. Zostanie wyświetlony opis ustawienia i jego opcji.

### *Uwaga dla użytkowników systemu Windows Me lub 98*

Drukarka może nie drukować normalnie, jeśli jest połączona z komputerem poprzez interfejs równoległy i ustawiono tryb ECP. W takim przypadku należy wyłączyć obsługę trybu dwukierunkowego w sterowniku drukarki. W tym celu wyświetl okno dialogowe właściwości drukarki, kliknij kartę Details (Szczegóły), a następnie kliknij opcję Spool Settings (Ustawienia buforowania). W wyświetlonym oknie dialogowym Spool Settings (Ustawienia buforowania) zaznacz opcję Disable bi-directional support for this printer (Wyłącz dwukierunkową obsługę tej drukarki), a następnie kliknij przycisk OK.

# *Korzystanie z funkcji rezerwacji zadania*

Funkcja rezerwacji zadania umożliwia zapisywanie zadań drukowania na dysku twardym drukarki oraz drukowanie ich w późniejszym czasie bezpośrednio z panelu sterowania drukarki.

Szczegółowe informacje można znaleźć w sekcji "Korzystanie z funkcji [rezerwacji zadania" na stronie 107](#page-106-0).

#### *Uwaga:*

- ❏ *Drukarka musi być wyposażona w opcjonalny dysk twardy, aby możliwe było korzystanie z funkcji rezerwacji zadania. Przed użyciem tej funkcji należy sprawdzić, czy dysk został prawidłowo rozpoznany przez sterownik drukarki.*
- ❏ *Funkcja rezerwacji zadania jest niedostępna, gdy w menu* PS3 Menu *(Menu PS3) ustawienie* Binary *(Binarne) ma wartość* On *(Włączone).*
- ❏ *Z funkcji rezerwacji zadania nie można korzystać podczas drukowania przy użyciu protokołu AppleTalk w systemie Windows 2000.*
- ❏ *Podczas wysyłania danych w postaci pliku PS należy pamiętać o wyczyszczeniu pola wyboru Job Management On (Zarządzanie zadaniami włączone) na karcie Job Settings (Ustawienia zadania). Pole wyboru Job Management (Zarządzanie zadaniami) jest domyślnie zaznaczone, przez co informacje o zadaniu są dołączane do danych drukowania przesyłanych do drukarki.*

Aby użyć funkcji rezerwacji zadania podczas drukowania z dowolnej aplikacji, należy wykonać poniższe kroki.

- 1. Kliknij polecenie Print (Drukuj) w menu File (Plik) aplikacji.
- 2. Kliknij przycisk Properties (Właściwości), a następnie kliknij kartę Job Settings (Ustawienia zadania).
- 3. W wyświetlonym oknie dialogowym określ żądane ustawienia funkcji rezerwacji zadania.
- 4. W przypadku drukowania wielu kopii zaznacz pole wyboru Collated (Posortowane) w sekcji zaawansowanych ustawień sterownika drukarki.
- 5. Po określeniu wszystkich ustawień kliknij przycisk Print (Drukuj).

# *Korzystanie z protokołu AppleTalk w systemie Windows 2000*

Jeśli komputer działa pod kontrolą systemu operacyjnego Windows 2000, a drukarka jest podłączona poprzez interfejs sieciowy z wykorzystaniem protokołu AppleTalk, należy użyć poniższych ustawień:

- ❏ Użyj trybu SelecType, aby pozycję Emulation Mode-Network (Tryb emulacji — sieć) ustawić na PS3. Użycie domyślnego ustawienia Auto (Automatycznie) spowoduje wydrukowanie dodatkowej, niepotrzebnej strony.
- ❏ Upewnij się, że opcje SEND CTRL-D Before Each Job (Wysyłaj CTRL-D przed każdym zadaniem) i SEND CTRL-D After Each Job (Wysyłaj CTRL-D po każdym zadaniu) na karcie Device Settings (Ustawienia urządzenia) w oknie dialogowym właściwości drukarki są ustawione na wartość No (Nie).
- ❏ W ustawieniu Output Protocol (Protokół wyjściowy) nie można używać protokołu TBCP (Tagged binary communications protocol).
- ❏ Sprawdź, czy pole wyboru Job Management On (Zarządzanie zadaniami włączone) na karcie Job Settings (Ustawienia zadania) w oknie dialogowym właściwości drukarki nie jest zaznaczone.

# *Korzystanie ze sterownika drukarki postscriptowej na komputerach Macintosh*

### <span id="page-235-0"></span>*Instalowanie sterownika drukarki postscriptowej*

Aby zainstalować sterownik drukarki postscriptowej, należy wykonać poniższe kroki.

#### *Uwaga:*

*Przed zainstalowaniem sterownika drukarki należy upewnić się, że na komputerze nie są uruchomione żadne aplikacje.*

### *W systemie Mac OS X*

#### *Uwaga:*

*Sprawdź, czy nie jest uruchomiony program* Printer Setup Utility *(Narzędzie konfiguracji drukarki) w systemie Mac OS X 10.3 lub* Print Center *(Centrum drukowania) w systemie Mac OS X 10.2.*

- 1. Włóż dysk CD-ROM z oprogramowaniem drukarki do napędu CD-ROM.
- 2. Kliknij podwójnie znaczek dysku CD-ROM.
- 3. Kliknij podwójnie teczkę Mac OS X, a następnie kliknij podwójnie znaczek PS Installer (Instalator PS).

#### *Uwaga:*

*Jeśli w systemie Mac OS X 10.2 zostanie wyświetlone okno dialogowe Authenticate (Uwierzytelnienie), należy wprowadzić nazwę i hasło administratora.*

4. Kiedy zostanie wyświetlony ekran Install EPSON PostScript Software (Instalowanie programu EPSON PostScript Software), kliknij przycisk Continue (Kontynuuj), a następnie postępuj zgodnie z instrukcjami wyświetlanymi na ekranie.

5. Wyświetlona zostanie opcja Easy Install (Instalacja prosta). Kliknij przycisk Install (Instaluj).

#### *Uwaga:*

*Jeśli w systemie Mac OS X 10,3 zostanie wyświetlone okno dialogowe Authenticate (Uwierzytelnienie), należy wprowadzić nazwę i hasło administratora.*

6. Po zakończeniu instalacji kliknij przycisk Close (Zamknij).

### *W systemie Mac OS 9*

- 1. Włóż dysk CD-ROM z oprogramowaniem drukarki do napędu CD-ROM.
- 2. Kliknij podwójnie znaczek dysku CD-ROM.
- 3. Kliknij podwójnie teczkę Mac OS 9, a następnie kliknij podwójnie teczkę Polski.
- 4. Kliknij podwójnie teczkę AdobePS 8.7, a następnie kliknij podwójnie znaczek AdobePS Installer (Instalator AdobePS). Następnie postępuj zgodnie z instrukcjami wyświetlanymi na ekranie.
- 5. Wybierz opcję Easy Install (Instalacja prosta), a następnie kliknij przycisk Install (Instaluj).
- 6. Po zakończeniu instalacji kliknij przycisk Quit (Skończ).

### *Uwaga:*

*Jeśli użytkownik łączy się z dwiema lub większą liczbą drukarek firmy Epson tego samego modelu, korzystając z protokołu AppleTalk i chce zmienić nazwę drukarki, należy zapoznać się z Przewodnikiem pracy w sieci.*

# *Wybieranie drukarki*

Po zainstalowaniu sterownika drukarki PostScript 3 należy wybrać drukarkę.

### *Wybieranie drukarki podłączonej poprzez port USB w systemie Mac OS 9*

Jeśli drukarka jest podłączona do komputera poprzez port USB, nie będzie możliwe wybranie jej za pomocą programu Chooser (Wybieracz). Należy uruchomić program Apple Desktop Printer Utility i zarejestrować drukarkę jako drukarkę biurkową. Program Desktop Printer Utility jest instalowany automatycznie podczas instalacji sterownika drukarki Adobe PostScript. Aby wybrać drukarkę i utworzyć drukarkę biurkową, należy wykonać poniższe kroki.

#### *Uwaga:*

*Podczas drukowania poprzez port USB z komputera Power Macintosh działającego pod kontrolą systemu operacyjnego Mac OS 9 w drukarce musi być włączona obsługa danych ASCII. Aby określić to ustawienie, należy wybrać polecenie* Print *(Drukuj) z menu File (Plik) używanej aplikacji, a następnie wybrać nazwę tej aplikacji z listy opcji w oknie dialogowym Print (Drukuj). Zostanie wyświetlona strona opcji konfiguracji, na której należy wybrać ustawienie formatu danych ASCII. Nazwa tego ustawienia zależy od aplikacji, ale zwykle jest to Encoding (Kodowanie) lub Data (Dane).*

- 1. Otwórz teczkę AdobePS Components (Składniki AdobePS) na dysku twardym, a następnie kliknij podwójnie znaczek Desktop Printer Utility (Narzędzie drukarki biurkowej).
- 2. Zostanie wyświetlone okno dialogowe New Desktop Printer (Nowa drukarka biurkowa). Z menu podręcznego With (Za pomocą) wybierz pozycję AdobePS, kliknij pozycję Printer (USB) (Drukarka [USB]) na liście Create Desktop (Utwórz na biurku), a następnie kliknij przycisk OK.
- 3. Kliknij przycisk Change (Zmień) w oknie dialogowym USB Printer Selection (Wybór drukarki USB).
- 4. Zostanie wyświetlone okno dialogowe USB Printer (Drukarka USB). Wybierz drukarkę z listy podłączonych drukarek USB, a następnie kliknij przycisk OK.
- 5. Kliknij przycisk Auto Setup (Automatyczna konfiguracja), aby wybrać plik PPD (PostScript Printer Description). Po wybraniu pliku PPD nazwa wybranej drukarki zostanie wyświetlona poniżej znaczka drukarki. Jeśli nazwa drukarki jest nieprawidłowa, kliknij przycisk Change (Zmień) i wybierz prawidłowy plik PPD.
- 6. Po wybraniu drukarki USB i pliku PPD kliknij przycisk Create (Utwórz). Zostanie wyświetlony komunikat z ostrzeżeniem zalecający zapisanie zmian w drukarce biurkowej. Kliknij przycisk Save (Zachowaj).
- 7. Kliknij przycisk Save (Zachowaj), aby kontynuować. Znaczek drukarki USB zostanie wyświetlony na biurku.

### *Wybieranie drukarki w środowisku sieciowym*

Jeśli drukarka jest podłączona poprzez interfejs Ehternet lub opcjonalną kartę sieciową.

### *W systemie Mac OS X*

Aby wybrać drukarkę, należy wykonać poniższe kroki.

#### *Uwaga:*

- ❏ *Nie można użyć portu FireWire do podłączenia drukarki w trybie PostScript 3. Mimo że pozycja* Epson FireWire *jest wyświetlana na liście rozwijanej z interfejsami, nie jest możliwe jej wybranie dla sterownika drukarki PostScript 3.*
- ❏ *Jeśli drukarka jest podłączona przy użyciu portu USB bądź protokołu drukowania IP lub Rendezvous, należy ręcznie określić ustawienia dla zainstalowanych elementów opcjonalnych. Jeśli drukarka jest podłączona przy użyciu protokołu AppleTalk, oprogramowanie drukarki automatycznie określa ustawienia.*
- ❏ *Należy sprawdzić, czy w aplikacji określono format danych ASCII.*
- 1. Otwórz teczkę Applications (Programy), otwórz teczkę Utilities (Narzędzia), a następnie kliknij dwukrotnie znaczek programu Printer Setup Utility (Narzędzie konfiguracji drukarki) w systemie Mac OS X 10.3 lub Print Center (Centrum drukowania) w systemie Mac OS X 10.2

Zostanie wyświetlone okno Printer List (Lista drukarek).

- 2. Kliknij przycisk Add (Dodaj) w oknie Printer List (Lista drukarek).
- 3. Z menu podręcznego listy rozwijanej wybierz używany protokół lub interfeis.

### *Uwaga dla użytkowników protokołu AppleTalk:*

*Należy sprawdzić, czy wybrano protokół* AppleTalk*. Nie należy wybierać protokołu* EPSON AppleTalk*, ponieważ nie można go używać ze sterownikiem drukarki PostScript 3.*

### *Uwaga dla użytkowników protokołu drukowania IP:*

- ❏ *Należy upewnić się, że wybrano protokół* IP Printing *(Drukowanie IP). Nie należy wybierać protokołu* EPSON TCP/IP*, ponieważ nie można go używać ze sterownikiem drukarki PostScript 3.*
- ❏ *Po wybraniu protokołu* IP Printing *(Drukowanie IP) należy wprowadzić adres IP drukarki, pamiętając o zaznaczeniu pola wyboru* Use default queue on server *(Użyj domyślnej kolejki na serwerze).*

### *Uwaga dla użytkowników interfejsu USB:*

*Należy upewnić się, że wybrano interfejs* USB*. Nie należy wybierać interfejsu* EPSON USB*, ponieważ nie można go używać ze sterownikiem drukarki PostScript 3.*

4. Aby wybrać drukarkę, należy wykonać poniższe instrukcje dla odpowiedniego typu połączenia.

#### **Protokół AppleTalk**

Z listy Name (Nazwa) wybierz drukarkę, a następnie z listy Printer Model (Model drukarki) wybierz pozycjęAuto Select (Wybieranie automatyczne).

#### **Drukowanie IP**

Z listy Name (Nazwa) wybierz pozycję Epson, a następnie z listy Printer Model (Model drukarki) wybierz drukarkę.

#### **Połączenie USB**

Z listy Name (Nazwa) wybierz drukarkę, a następnie z listy Printer Model (Model drukarki) wybierz drukarkę.

#### *Uwaga dla użytkowników systemu Mac OS X 10.3*

*Jeśli sterownik ESC/Page nie jest zainstalowany, model drukarki zostanie automatycznie wybrany na liście Printer Model (Model drukarki) po wybraniu drukarki na liście Name (Nazwa), jeśli drukarka jest włączona.*

#### **Protokół Rendezvous**

 Z listy Name (Nazwa) wybierz nazwę drukarki, po której następuje słowo (PostScript). Model drukarki zostanie automatycznie wybrany na liście Printer Model (Model drukarki).

### *Uwaga dla użytkowników portu USB (w systemie Mac OS X 10.2) lub protokołu Rendezvous:*

*Jeśli model drukarki nie został automatycznie wybrany na liście Printer Model (Model drukarki), należy ponownie zainstalować sterownik drukarki postscriptowej. Patrz sekcja ["Instalowanie](#page-235-0)  [sterownika drukarki postscriptowej" na stronie 236.](#page-235-0)*

5. Kliknij przycisk Add (Dodaj).

#### *Uwaga dla użytkowników interfejsu USB bądź protokołu drukowania IP lub Rendezvous*

*Wybierz drukarkę z listy Printer (Drukarka), a następnie wybierz polecenie* Show Info *(Pokaż informację) z menu Printers (Drukarki). Zostanie wyświetlone okno dialogowe Printer Info (Informacja o drukarce). Z listy rozwijanej wybierz opcję* Installable Options *(Instalowane opcje), a następnie dokonaj niezbędnych ustawień.*

6. Potwierdź dodanie nazwy drukarki do listy drukarek. Następnie zamknij program Printer Setup Utility (Narzędzie konfiguracji drukarki) (w systemie Mac OS X 10.3) lub Print Center (Centrum drukowania) (w systemie Mac OS X 10.2).

### *W systemie Mac OS 9*

Aby wybrać drukarkę, należy wykonać poniższe kroki.

- 1. Z menu Apple (Jabłko) wybierz pozycję Chooser (Wybieracz).
- 2. Sprawdź, czy protokół AppleTalk jest aktywny.
- 3. Kliknij znaczek AdobePS i w polu AppleTalk Zone (Strefa AppleTalk) wybierz sieć, która ma być używana. Drukarka zostanie wyświetlona w polu Select a PostScript Printer (Zaznacz drukarkę postscriptową).

### *Uwaga:*

*Jeśli drukarka jest podłączona poprzez opcjonalną kartę sieciową, po nazwie drukarki domyślnie wyświetlany jest sześciocyfrowy adres MAC. Szczegółowe informacje znajdują się w instrukcji obsługi karty sieciowej.*

4. Kliknij znaczek drukarki. Wyświetlony zostanie przycisk Create (Utwórz).

*Jeśli komputer jest podłączony do kilku stref AppleTalk, na liście*  AppleTalk Zones *(Strefy AppleTalk) należy kliknąć strefę AppleTalk, do której przyłączona jest drukarka.*

5. Kliknij przycisk Create (Utwórz).

# *Uzyskiwanie dostępu do sterownika drukarki postscriptowej*

Aby sterować drukarką i zmieniać jej ustawienia, należy użyć sterownika drukarki. Sterownik drukarki umożliwia łatwe wprowadzanie wszystkich ustawień drukowania, w tym ustawianie źródła papieru, rozmiaru papieru i orientacji.

### *W systemie Mac OS X*

Aby uzyskać dostęp do sterownika drukarki postscriptowej, należy zarejestrować drukarkę w programie Printer Setup Utility (Narzędzie konfiguracji drukarki) (w systemie Mac OS X 10.3) lub Print Center (Centrum drukowania) (w systemie Mac OS X 10.2), kliknąć polecenie Print (Drukuj) w menu File (Plik) dowolnej aplikacji, a następnie wybrać drukarkę.

### *W systemie Mac OS 9*

Aby uzyskać dostęp do sterownika drukarki postscriptowej, należy wybrać z menu Apple (Jabłko) program Chooser (Wybieracz), a następnie kliknąć znaczek AdobePS. Następnie należy wybrać polecenie Print (Drukuj) w menu File (Plik) dowolnej aplikacji.

# *Wprowadzanie zmian w ustawieniach drukarki postscriptowej*

Ustawienia drukarki postscriptowej można zmienić w sterowniku tej drukarki. Dla ustawień sterownika drukarki dostępne są dymki pomocy.

### *Korzystanie z dymków pomocy*

Aby korzystać z dymków pomocy, należy wykonać poniższe kroki.

- 1. Kliknij menu Help (Pomoc) i wybierz polecenie Show Balloons (Pokaż dymki).
- 2. Umieść kursor nad elementem, dla którego chcesz uzyskać pomoc. Informacje na temat tego elementu zostaną wyświetlone w dymku pomocy.

### *Zmienianie ustawień konfiguracji drukarki*

Ustawienia konfiguracji drukarki można zmienić lub zaktualizować na podstawie zainstalowanych elementów opcjonalnych.

#### *Uwaga dla użytkowników systemu Mac OS X:*

*Po wybraniu rozdzielczości* Super Fine *(Bardzo precyzyjnie) nie można korzystać z poniższych funkcji sterownika drukarki.*

Color Model (Model kolorów): RGB

Screen (Ekran): Auto (Gradation) (Automatycznie [Gradacja]), Auto (Definition) (Automatycznie [Definicja])

### *W systemie Mac OS X*

Aby zmienić ustawienia, należy wykonać poniższe kroki.

- 1. Przejdź do sterownika drukarki. Zostanie wyświetlone okno Printer List (Lista drukarek).
- 2. Wybierz drukarkę z listy.
- 3. W menu Printers (Drukarki) wybierz polecenie Show Info (Pokaż informację). Zostanie wyświetlone okno dialogowe Printer Info (Informacja o drukarce).
- 4. Wprowadź niezbędne zmiany w ustawieniach, a następnie zamknij okno dialogowe.
- 5. Zamknij program Printer Setup Utility (Narzędzie konfiguracji drukarki) (w systemie Mac OS X 10.3) lub Print Center (Centrum drukowania) (w systemie Mac OS X 10.2).

### *W systemie Mac OS 9*

Aby zmienić ustawienia, należy wykonać poniższe kroki.

- 1. Przejdź do sterownika drukarki.
- 2. Kliknij menu Printing (Drukowanie) i wybierz polecenie Change Setup (Zmień konfigurację).
- 3. Zmień ustawienia, korzystając z menu podręcznych.

# *Korzystanie z panelu sterowania*

### *Korzystanie z menu panelu sterowania*

Panel sterowania drukarki zapewnia dostęp do wielu menu, które umożliwiają sprawdzanie stanu materiałów eksploatacyjnych, drukowanie arkuszy stanu i wprowadzanie ustawień drukarki. Ta sekcja opisuje sposoby korzystania z menu panelu sterowania oraz wskazuje, kiedy powinno się korzystać z panelu sterowania w celu wprowadzania ustawień drukarki.

### *Kiedy korzystać z ustawień panelu sterowania*

Na ogół ustawienia drukarki można definiować za pomocą sterownika drukarki, więc korzystanie z panelu sterowania nie jest konieczne. W dodatku ustawienia sterownika drukarki mają wyższy priorytet niż ustawienia wybrane za pomocą panelu sterowania. Dlatego panelu sterowania należy używać w przypadku ustawień, których nie można wybrać za pomocą oprogramowania lub sterownika drukarki, na przykład:

- ❏ Zmiana trybów emulacji oraz wybieranie trybu IES (Intelligent Emulation Switching)
- ❏ Określanie kanału i konfigurowanie interfejsu
- ❏ Wybieranie rozmiaru buforu pamięci używanego do odbierania danych

# *Jak uzyskać dostęp do menu panelu sterowania*

Pełny opis elementów i ustawień dostępnych w menu panelu sterowania znajduje się w sekcji ["Menu panelu sterowania" na stronie 248](#page-247-0).

1. Kiedy świeci lampka Ready (Gotowa), naciśnij przycisk  $\hat{\psi}$  Enter, aby uzyskać dostęp do menu panelu sterowania.

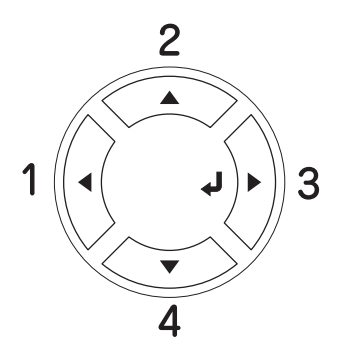

- 2. Aby przewinąć menu, użyj przycisków  $\triangle$  Up (W góre) i  $\nabla$  Down (W dół).
- 3. Naciśnij przycisk  $\hat{p}$  Enter, aby wyświetlić elementy danego menu. W zależności od menu, na panelu LCD wyświetlany jest element i bieżące ustawienie oddzielone (♦ YYYY=ZZZZ) lub tylko element ( $\sqrt{\frac{4}{11}}$ YYYY).
- 4. Aby przechodzić miedzy elementami, używaj przycisków  $\triangle$  Up (W góre) i  $\blacktriangledown$  Down (W dół); aby powrócić na poprzedni poziom, naciśnij przycisk  $\triangleleft$  Back (Wstecz).
- 5. Naciśnij przycisk  $\hat{p}$  Enter, aby wykonać operację wskazywaną przez dany element (na przykład wydrukowanie arkusza stanu lub zresetowanie drukarki) albo wyświetlić ustawienia dostępne dla tego elementu (na przykład rozmiary papieru lub tryby emulacji).

Aby przechodzić między dostępnymi ustawieniami, używaj  $przycisków \triangle \bigcup p(W góre) i \blacktriangledown Down (W dół) lub naciśnij przycisk$  $\hat{\phi}$  Enter, aby wybrać ustawienie i powrócić na poprzedni poziom. Aby powrócić do poprzedniego poziomu bez zmiany ustawień, naciśnij przycisk  $\triangleleft$  Back (Wstecz).

#### *Uwaga:*

*W celu uaktywnienia niektórych ustawień należy wyłączyć i ponownie włączyć drukarkę. Aby uzyskać szczegóły, patrz sekcja ["Menu panelu sterowania" na stronie 248](#page-247-0).*

6. Naciśnij przycisk  $\circ$  Start/Stop, aby wyjść z menu panelu sterowania.

# <span id="page-247-0"></span>*Menu panelu sterowania*

Aby poruszać się po menu, używaj przycisków  $\triangle$  Up (W górę) i  $\nabla$  Down (W dół). Menu i elementy menu są wyświetlane w poniższej kolejności.

### *Uwaga:*

*Niektóre menu i elementy menu są wyświetlane dopiero po zainstalowaniu właściwego urządzenia opcjonalnego lub po wybraniu odpowiedniego ustawienia.*

# *Menu Information (Informacje)*

W tym menu można sprawdzić poziom toneru oraz pozostały okres użytkowania materiałów eksploatacyjnych. Można również wydrukować arkusz stanu i arkusze przykładowe, które przedstawiają bieżące ustawienia drukarki, dostępne czcionki oraz krótkie podsumowanie dostępnych funkcji.

Aby wybrać element, użyj przycisków  $\nabla$  Down (W dół) lub  $\triangle$  Up (W górę). Naciśnij przycisk  $\hat{p}$  Enter, aby wydrukować arkusz lub przykład czcionki.

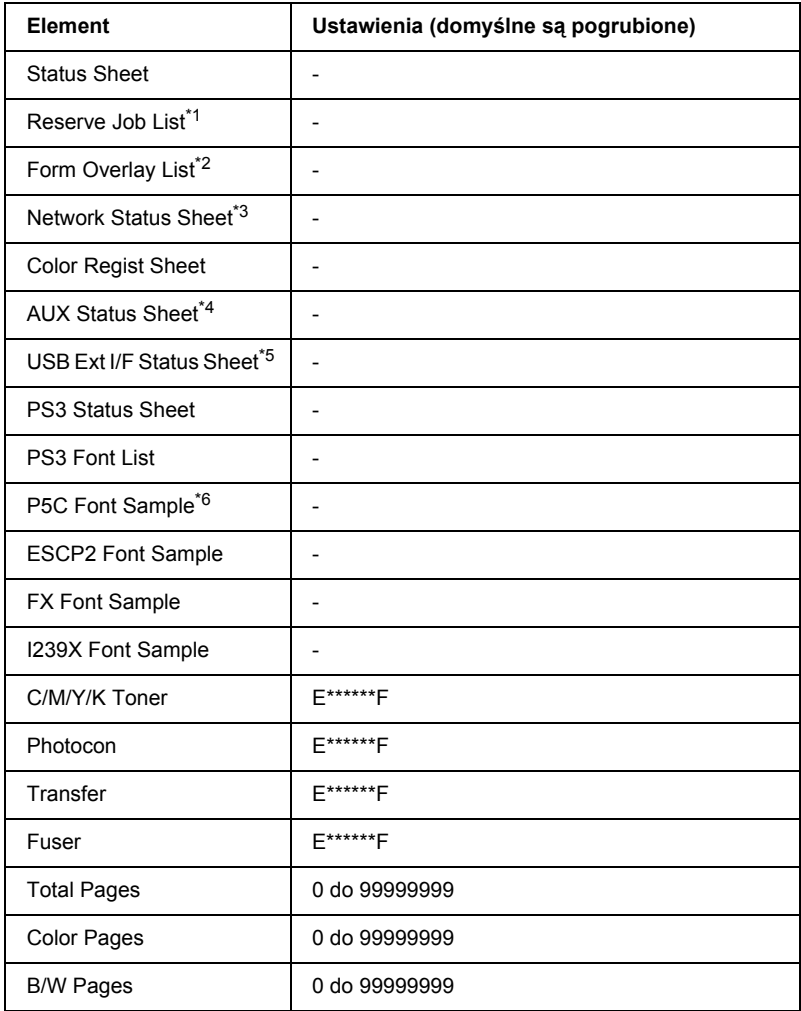

<sup>\*1</sup> Dostępne tylko wtedy, gdy zadania są przechowywane z zastosowaniem funkcji Quick Print Job (Szybkie zadanie drukowania).

\*2 Dostępne tylko wtedy, gdy istnieją dane nakładek formularzy.

 $*3$  Dostepne tylko wtedy, gdy ustawienie NetworkI/F (Interfejs sieciowy) w menu Network Menu (Sieć) ma wartość On (Włączone).

- \*4 Dostepne tylko wtedy, gdy zainstalowana została opcionalna karta interfejsu typu B, a drukarka została włączona przy ustawieniu AUX I/F (Interfejs AUX) o wartości On (Włączone).
- \*5 Dostępne tylko wtedy, gdy drukarka została podłączona do urządzenia USB z obsługą D4 i została włączona przy ustawieniu USB I/F (Interfejs USB) o wartości ON (Włączone).
- \*6 Dostępne tylko wtedy, gdy zainstalowany został opcjonalny moduł P5C.

#### **Status Sheet (Arkusz stanu), AUX Status Sheet (Arkusz stanu AUX), PS3 Status Sheet (Arkusz stanu PS3)**

Drukuje arkusz zawierający aktualne ustawienia i zainstalowane elementy opcjonalne drukarki. Arkusze te mogą być użyteczne w celu potwierdzenia, że dany element opcjonalny został zainstalowany prawidłowo.

#### **Reserve Job List (Lista zarezerwowanych zadań)**

Drukuje listę zarezerwowanych zadań drukowania zapisanych na opcjonalnym dysku twardym.

#### **Form Overlay List (Lista nakładek formularzy)**

Drukuje listę nakładek formularzy zapisanych na opcjonalnym dysku twardym.

#### **Network Status Sheet (Arkusz stanu sieci)**

Drukuje arkusz przedstawiający stan pracy sieci.

#### **Color Regist Sheet (Arkusz rejestracji kolorów)**

Drukuje arkusz, który umożliwia sprawdzenie i dostosowanie pozycji rejestracji każdego koloru (żółty, błękitny i amarantowy). Jeśli wystąpi niedopasowanie kolorów, za pomocą tego arkusza można dostosować ich dopasowanie, tak jak opisano w sekcji "Menu Setup (Konfiguracja)" [na stronie 257](#page-256-0).

#### **USB ExtI/F Status Sht (Arkusz stanu zewnętrznego interfejsu USB)**

Drukuje arkusz przedstawiający stan pracy interfejsu USB.

#### **PS3 Font List (Lista czcionek PS3), P5C Font Sample (Przykład czcionki P5C), ESCP2 Font Sample (Przykład czcionki ESCP2), FX Font Sample (Przykład czcionki FX), I239X Font Sample (Przykład czcionki I239X)**

Drukuje przykłady czcionek dostępnych dla wybranego trybu emulacji drukarki.

#### **C Toner/M Toner/Y Toner/K Toner/Photocon (Toner C/Toner M/Toner Y/Toner K/Moduł fotoprzewodzący)**

Wyświetla ilość pozostałego toneru w kasetach z tonerem oraz pozostały czas użytkowania modułu fotoprzewodzącego, tak jak pokazano poniżej:

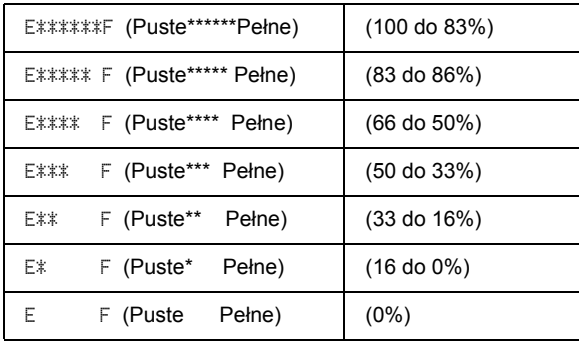

### **Total Pages (Całkowita liczba stron)**

Wyświetla całkowitą liczbę stron wydrukowanych przez drukarkę.

### **Color Pages (Strony kolorowe)**

Wyświetla całkowitą liczbę stron wydruków kolorowych.

### **B/W Pages (Strony czarno-białe)**

Wyświetla całkowitą liczbę stron wydruków czarno-białych.

# *Menu Tray (Taca)*

To menu umożliwia określenie rozmiaru i typu papieru załadowanego do tacy uniwersalnej. Umożliwia ono również sprawdzenie rozmiaru papieru aktualnie załadowanego do dolnych kaset na papier.

Ustawienia typu papieru w tym menu można także zmieniać z poziomu sterownika drukarki. Ustawienia w sterowniku drukarki mają wyższy priorytet, tak więc gdy jest to możliwe, należy korzystać ze sterownika.

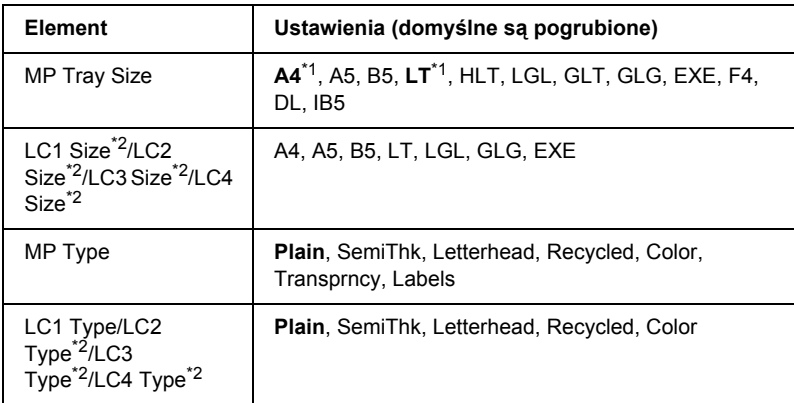

\*1 Ustawienia domyślne zależą od kraju, w którym dokonano zakupu.

\*2 Dostępne tylko wtedy, gdy zainstalowany został opcjonalny moduł kasety na papier.
# **MP Tray Size (Rozmiar na tacy uniwersalnej)**

W tym menu można wybrać rozmiar papieru.

Jeśli wybrano wartość Auto (Automatycznie), wszystkie dostępne rozmiary papieru są wykrywane automatycznie. Aby użyć innego rozmiaru papieru, należy wybrać odpowiedni rozmiar.

# **LC1 Size (Rozmiar LC1)/LC2 Size (Rozmiar LC2)/LC3 Size (Rozmiar LC3)/LC4 Size (Rozmiar LC4)**

Wyświetla rozmiar papieru załadowanego do standardowej i opcjonalnej kasety na papier.

# **MP Type (Typ dla tacy uniwersalnej)**

Umożliwia ustawienie typu papieru załadowanego do tacy uniwersalnej.

# **LC1 Type (Typ LC1)/LC2 Type (Typ LC2)/LC3 Type (Typ LC3)/LC4 Type (Typ LC4)**

Pozwala na wybranie typu papieru załadowanego do kasety standardowej i opcjonalnych kaset dolnych.

# *Menu Emulation (Emulacja)*

To menu służy do wybierania trybu emulacji drukarki. Umożliwia ono określenie różnych trybów emulacji dla każdego interfejsu; innymi słowy dla każdego komputera, do którego drukarka jest podłączona. Ponieważ każdy tryb emulacji zawiera właściwe sobie opcje, ustawienia należy wprowadzać odpowiednio w menu ESC P2, FX lub I239X. Ustawienia do wyboru są jednakowe dla każdego interfejsu.

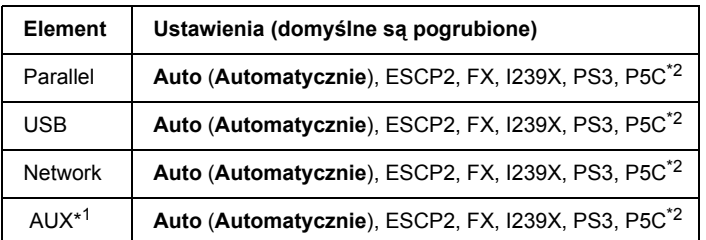

\*1 Dostepne tylko wtedy, jeśli zainstalowana jest opcjonalna karta interfejsu typu B.

\*2 Dostępne tylko wtedy, gdy zainstalowany jest opcjonalny moduł P5C.

# *Menu Printing (Drukowanie)*

To menu umożliwia wprowadzanie standardowych ustawień drukowania, takich jak Page Size (Rozmiar strony) i Orientation (Orientacja), w przypadku drukowania z aplikacji lub systemu operacyjnego, które nie obsługują danego sterownika drukarki. Należy pamiętać, aby do wprowadzania tych ustawień używać sterownika drukarki, gdy tylko jest to możliwe, ponieważ ustawienia wprowadzone na komputerze zawsze mają wyższy priorytet niż ustawienia wprowadzone w menu.

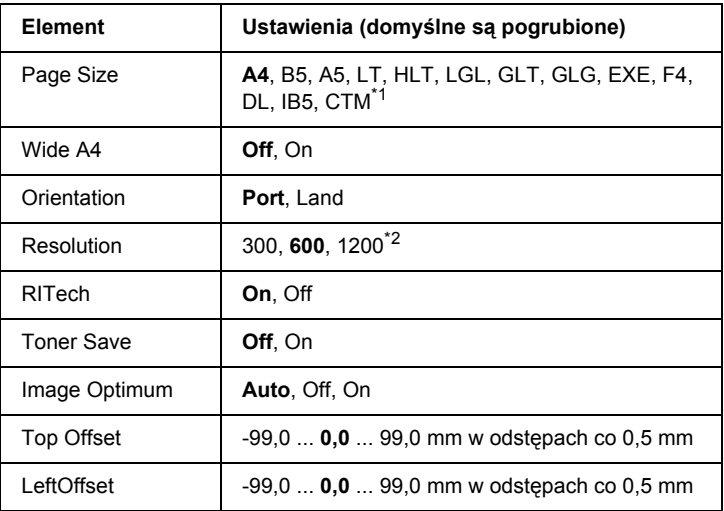

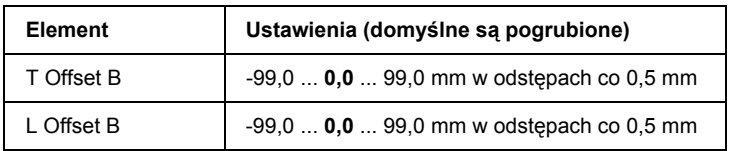

\*1 Dozwolony rozmiar papieru niestandardowego to 88.9  $\times$  139.7 mm (minimalnie) i  $220 \times 355.6$  mm (maksymalnie), lecz firma EPSON zaleca drukowanie na papierze, którego szerokość nie przekracza 207,9 mm.

\*2 Niedostępne w opcjonalnym trybie P5C.

#### **Page Size (Rozmiar strony)**

Określa rozmiar papieru.

#### **Wide A4 (Szeroki A4)**

Wybranie wartości On (Włączone) zmniejsza lewy i prawy margines z 4 mm do 3,4 mm.

#### **Orientation (Orientacja)**

Określa, czy strona zostanie wydrukowana w orientacji pionowej czy poziomej.

#### **Resolution (Rozdzielczość)**

Określa rozdzielczość drukowania.

#### **RITech**

Włączenie opcji RITech powoduje, że linie, tekst i grafika na wydrukach są gładsze i wyraźniejsze.

#### **Toner Save (Oszczędzanie toneru)**

Gdy wybrane jest to ustawienie, drukarka oszczędza toner, wypełniając wnętrza znaków odcieniem szarości zamiast czernią. Kontury znaków przy prawych i dolnych krawędziach wypełniane są czernią.

# **Image Optimum (Optymalny obraz)**

Gdy ten tryb jest włączony, jakość grafiki zostaje obniżona. Gdy osiągnięty zostanie limit pamięci, następuje zmniejszenie ilości danych grafiki, co umożliwia drukowanie złożonych dokumentów.

# **Top Offset (Przesunięcie od góry)**

Powoduje wprowadzanie drobnych korekt do pozycji wydruku na stronie w pionie.

c*Przestroga: Nie należy dopuścić, aby drukowany obraz wykraczał poza krawędź papieru. W przeciwnym razie drukarka może ulec uszkodzeniu.*

#### **Left Offset (Przesunięcie od lewej)**

Powoduje wprowadzanie drobnych korekt pozycji wydruku na stronie w poziomie. To ustawienie jest przydatne przy dokładnym dostosowywaniu.

c*Przestroga: Nie należy dopuścić, aby drukowany obraz wykraczał poza krawędź papieru. W przeciwnym razie drukarka może ulec uszkodzeniu.*

#### **T Offset B (Przesunięcie od góry, tył)**

Powoduje korekcję pozycji wydruku w pionie na tylnej stronie papieru w przypadku drukowania dwustronnego. Opcji tej należy użyć, jeśli wydruk na tylnej stronie papieru znajduje się w niewłaściwej pozycji.

#### **L Offset B (Przesunięcie od lewej, tył)**

Powoduje korekcję pozycji wydruku w poziomie na tylnej stronie papieru w przypadku drukowania dwustronnego. Opcji tej należy użyć, jeśli wydruk na tylnej stronie papieru znajduje się w niewłaściwej pozycji.

# *Menu Setup (Konfiguracja)*

To menu umożliwia wybranie podstawowych ustawień konfiguracji związanych ze źródłami papieru, trybami podawania oraz obsługą błędów. W tym menu można także wybrać język, w jakim będą wyświetlane informacje na panelu LCD.

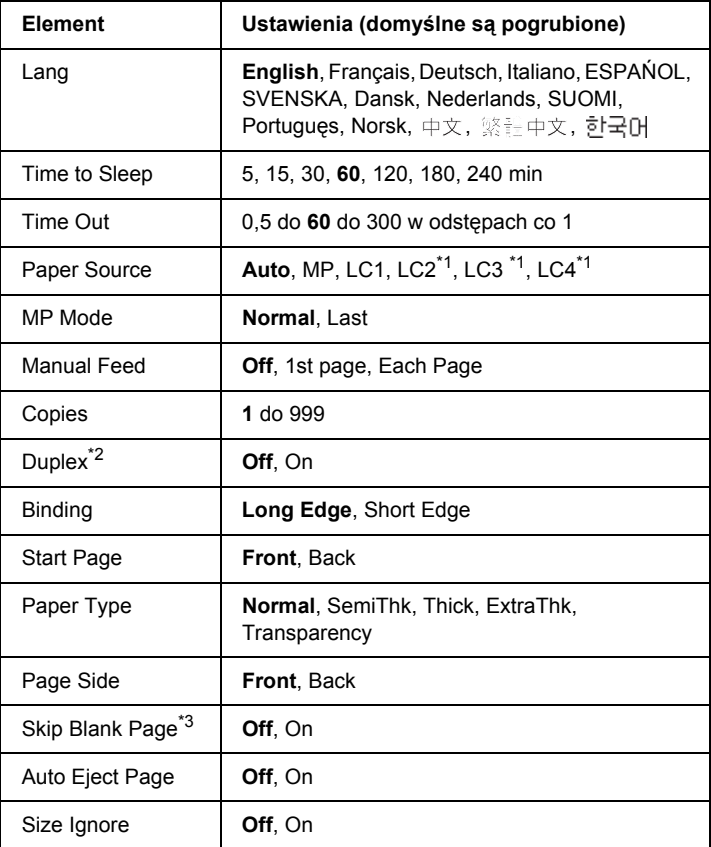

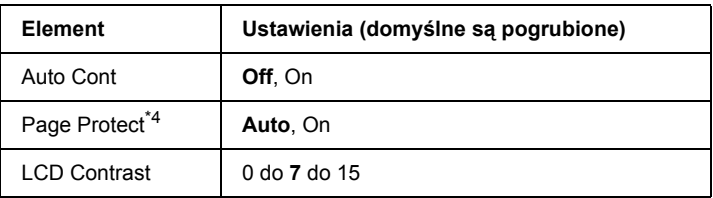

\*1 Dostępne tylko jeśli zainstalowany został opcjonalny moduł kasety na papier.

\*<sup>2</sup> Dostepne tylko jeśli używany jest papier o rozmiarze A4, A5, B5, LT, LGL, EXE lub GLG.

\*3 Dostępne tylko w trybach ESC/Page, ESC/P2, FX i I239X.

\*4 Niedostępne, gdy zainstalowany został opcjonalny moduł P5C.

# **Lang (Język)**

Określa język wyświetlany na panelu LCD i drukowany na arkuszu stanu.

# **Time to Sleep (Czas do uśpienia)**

Określa okres czasu, po upływie którego drukarka przejdzie w stan uśpienia, jeśli nie zostanie naciśnięty żaden przycisk.

# **Time Out (Limit czasu)**

Określa czas (w sekundach), jaki musi upłynąć, zanim nastąpi przekroczenie limitu czasu w wypadku automatycznego przełączania interfejsów. Czas do wystąpienia błędu przekroczenia limitu czasu to czas od momentu, w którym przestają być odbierane dane z interfejsu, do chwili przełączenia interfejsu. Jeśli drukarka wykonuje zadanie drukowania w momencie przełączenia interfejsu, zadanie to zostaje wydrukowane.

# **Paper Source (źródło papieru)**

Określa, czy papier jest podawany do drukarki z tacy uniwersalnej czy z opcjonalnego dolnego modułu kasety na papier.

Jeśli wybrano opcję Auto (Automatycznie), papier będzie podawany ze źródła papieru, do którego załadowano papier odpowiadający ustawieniu Paper Size (Rozmiar papieru).

Jeśli w ustawieniu Page Size (Rozmiar strony) wybrano rozmiar koperty (DL, IB5), papier będzie zawsze podawany z tacy uniwersalnej. Jeśli wartość ustawienia Paper Type (Typ papieru) to Thick (Gruby), ExtraThk (Bardzo gruby) lub Trnsprnc (Materiały przezroczyste), papier będzie zawsze podawany z tacy uniwersalnej.

# **MP Mode (Tryb tacy uniwersalnej)**

To ustawienie określa, czy taca uniwersalna ma najwyższy lub najniższy priorytet w przypadku, gdy wartość ustawienia Paper source (ródło papieru) w sterowniku drukarki to Auto (Automatycznie). Jeśli wybrano wartość Normal (Normalnie), taca uniwersalna będzie mieć najwyższy priorytet. Jeśli wybrano wartość Last (Ostatnie), taca uniwersalna będzie mieć najniższy priorytet.

# **Manual Feed (Podawanie ręczne)**

Pozwala na wybranie trybu podawania ręcznego dla tacy uniwersalnej.

# **Copies (Kopie)**

Określa liczbę kopii do wydrukowania w zakresie od 1 do 999.

#### **Duplex (Druk dwustronny)**

Włącza lub wyłącza funkcję drukowania dwustronnego.

#### **Binding (Oprawa)**

Określa brzeg, wzdłuż którego wydruk zostanie oprawiony.

#### **Start Page (Strona początkowa)**

Określa, czy najpierw będzie drukowana strona przednia czy strona tylna papieru.

# **Paper Type (Typ papieru)**

Określa typ papieru, jaki zostanie użyty do drukowania. Drukarka odpowiednio dostosowuje szybkość drukowania do tego ustawienia. Szybkość drukowania zostaje zmniejszona, jeśli wybrano wartość Thick (Gruby), Extra Thk (Bardzo gruby) lub Trnsprnc (Materiały przezroczyste).

# **Page Side (Strona papieru)**

W przypadku drukowania na przedniej stronie grubego papieru wybierz wartość Front (Przód) (Thick [Gruby]) lub, w przypadku bardzo grubego papieru, wartość (ExtraThk [Bardzo gruby]).

W przypadku drukowania na tylnej stronie papieru grubego wybierz wartość Back (Tył) (Thick [Gruby]) lub, w przypadku papieru bardzo grubego, wartość (ExtraThk [Bardzo gruby]).

# **Skip Blank Page (Pomiń puste strony)**

Pozwala na pomijanie pustych stron podczas drukowania. To ustawienie jest dostępne tylko w przypadku drukowania w trybie ESC/Page, ESCP2, FX lub I239X.

#### **Auto Eject Page (Automatyczne wysuwanie strony)**

Określa, czy papier ma być wysuwany, gdy zostanie osiągnięty limit podany jako wartość ustawienia Time Out (Limit czasu). Wartością domyślną jest Off (Wyłączone) — papier nie jest wysuwany, gdy osiągnięty zostanie limit czasu.

#### **Size Ignore (Ignorowanie rozmiaru)**

Jeśli chcesz ignorować błędy dotyczące rozmiaru papieru, wybierz ustawienie On (Włączone). Po włączeniu tego elementu, drukarka kontynuuje drukowanie nawet wtedy, gdy rozmiar obrazu jest większy niż obszar wydruku dla określonego rozmiaru papieru. Może to powodować powstawanie smug pochodzących od toneru, który nie został prawidłowo naniesiony na papier. Gdy ten element jest wyłączony, drukarka przerywa drukowanie, jeśli wystąpi błąd dotyczący rozmiaru papieru.

#### **Auto Cont (Automatyczna kontynuacja)**

Po włączeniu tego ustawienia drukarka automatycznie kontynuuje drukowanie po upływie pewnego czasu, jeśli wystąpił jeden z następujących błędów: Paper Set (Ustawienie papieru), Print Overrun (Drukarka przeciążona) lub Mem Overflow (Przepełnienie pamięci). Kiedy ta opcja jest wyłączona, należy nacisnąć przycisk  $\circ$  Start/Stop, aby wznowić drukowanie.

# **Page Protect (Ochrona stron)**

Powoduje przydzielenie dodatkowej pamięci drukarki do drukowania danych kosztem pamięci przydzielonej do ich odbierania. Włączenie tego ustawienia może być niezbędne w przypadku drukowania bardzo złożonej strony. Jeśli na panelu LCD podczas drukowania pojawi się komunikat o błędzie Print Overrun (Drukarka przeciążona), włącz to ustawienie i ponownie wydrukuj dane. W ten sposób zmniejszy się ilość pamięci zarezerwowanej na przetwarzanie danych, przez co komputer może potrzebować więcej czasu na wysłanie zadania drukowania, lecz w zamian będzie możliwe drukowanie złożonych zadań. Ustawienie Page Protect (Ochrona stron) działa najlepiej, gdy wybrana jest opcja Auto (Automatycznie). Jeśli problemy z pamięcią nadal będą występować, konieczne będzie zwiększenie pamięci drukarki.

#### *Uwaga:*

*Zmiana ustawienia Page Protect (Ochrona stron) powoduje zmianę konfiguracji pamięci drukarki, w wyniku której wszelkie pobrane do drukarki czcionki zostają usunięte.*

# **LCD Contrast (Kontrast LCD)**

Dostosowuje kontrast panelu LCD. Do ustawiania kontrastu w zakresie od 0 (najmniejszy kontrast) i 15 (największy kontrast) służą przyciski  $\triangle$  Up (W góre) i  $\nabla$  Down (W dół).

# *Menu Quick Print Job (Szybkie zadanie drukowania)*

To menu umożliwia drukowanie lub usuwanie zadań drukowania, które zostały zapisane na dysku twardym drukarki przy użyciu opcji Quick Print Job (Szybkie zadanie drukowania) — ustawień Re-Print Job (Zadanie ponownego drukowania), Verify Job (Zadanie weryfikacji), Stored Job (Zadanie przechowywane) — funkcji Reserve Job (Rezerwacja zadania) sterownika drukarki. Instrukcje korzystania z tego menu zawiera sekcja "Korzystanie z menu Quick Print Job (Szybkie [zadanie drukowania\)" na stronie 302.](#page-301-0)

# *Menu Confidential Job (Zadanie poufne)*

To menu umożliwia drukowanie lub usuwanie zadań drukowania zapisanych na dysku twardym drukarki przy użyciu opcji Confidential Job (Zadanie poufne) funkcji Reserve Job (Rezerwacja zadania) sterownika drukarki. Aby uzyskać dostęp do tych danych, należy wprowadzić poprawne hasło. Instrukcje korzystania z tego menu zawiera sekcja "Korzystanie z menu Confidential Job (Zadanie poufne)" [na stronie 303.](#page-302-0)

# *Menu Color Regist (Rejestracja kolorów)*

To menu umożliwia wprowadzenie ustawień rejestracji kolorów.

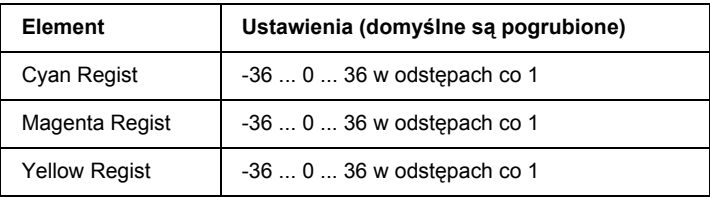

# **Cyan Regist (Rejestracja — błękitny)**

Umożliwia dostosowanie pozycii rejestracji koloru błekitnego względem czarnego.

Aby dostosować rejestrację, wybierz polecenie Color Regist Sheet (Arkusz rejestracji kolorów) w menu Information Menu (Informacje) na panelu sterowania, aby wydrukować arkusz rejestracji kolorów. Nastepnie za pomoca ustawienia Cyan Regist (Rejestracja — błekitny) wybierz liczbę odpowiadającą pozycji, na której segmenty linii błękitnej i czarnej są najbardziej wyrównane. Bardziej szczegółowe instrukcje znajdują się w sekcji ["Sprawdzanie rejestracji kolorów" na stronie 306.](#page-305-0)

#### **Magenta Regist (Rejestracja — amarantowy)**

Umożliwia dostosowanie pozycji rejestracji koloru amarantowego względem czarnego.

Aby dostosować rejestrację, wybierz polecenie Color Regist Sheet (Arkusz rejestracji kolorów) w menu Information Menu (Informacje) na panelu sterowania, aby wydrukować arkusz rejestracji kolorów. Następnie za pomocą ustawienia Magenta Regist (Rejestracja — amarantowy) wybierz liczbę odpowiadającą pozycji, na której segmenty linii amarantowej i czarnej są najbardziej wyrównane. Bardziej szczegółowe instrukcje znajdują się w sekcji ["Sprawdzanie rejestracji kolorów" na stronie 306.](#page-305-0)

# **Yellow Regist (Rejestracja — żółty)**

Umożliwia dostosowanie pozycji rejestracji koloru żółtego względem czarnego.

Aby dostosować rejestrację, wybierz polecenie Color Regist Sheet (Arkusz rejestracji kolorów) w menu Information Menu (Informacje) na panelu sterowania, aby wydrukować arkusz rejestracji kolorów. Następnie za pomocą ustawienia Yellow Regist (Rejestracja — żółty) wybierz liczbę odpowiadającą pozycji, na której segmenty linii żółtej i czarnej są najbardziej wyrównane. Bardziej szczegółowe instrukcje znajdują się w sekcji ["Sprawdzanie rejestracji kolorów" na stronie 306](#page-305-0).

# <span id="page-263-0"></span>*Menu Reset (Resetowanie)*

To menu umożliwia anulowanie zadania i zresetowanie ustawień drukarki.

# **Clear Warning (Usuń ostrzeżenie)**

Usuwa komunikaty ostrzegawcze wskazujące błędy, z wyjątkiem komunikatów dotyczących materiałów eksploatacyjnych i części podlegających obowiązkowej wymianie.

#### **Clear All Warnings (Usuń wszystkie ostrzeżenia)**

Usuwa wszystkie komunikaty ostrzegawcze, które są wyświetlane na panelu LCD.

#### **Reset (Zresetuj)**

Zatrzymuje drukowanie i usuwa bieżące zadanie otrzymane z aktywnego interfejsu. Możesz zresetować drukarkę, jeśli występuje problem z zadaniem drukowania i drukarka nie może drukować poprawnie.

#### **Reset All (Zresetuj wszystko)**

Zatrzymuje drukowanie, opróżnia pamięć drukarki oraz przywraca wartości domyślne ustawień drukarki. Zadania drukowania otrzymane ze wszystkich interfejsów są usuwane.

#### *Uwaga:*

*Wykonanie polecenia Reset All (Zresetuj wszystko) powoduje usunięcie zadań drukowania otrzymanych ze wszystkich interfejsów. Należy uważać, aby nie anulować zadań innych użytkowników.*

# **SelecType Init (Początkowe wartości SelecType)**

Przywraca ustawienia menu panelu sterowania do ich wartości domyślnych.

# *Menu Parallel (Interfejs równoległy)*

Poniższe ustawienia sterują komunikacją między drukarką a komputerem w przypadku korzystania z interfejsu równoległego.

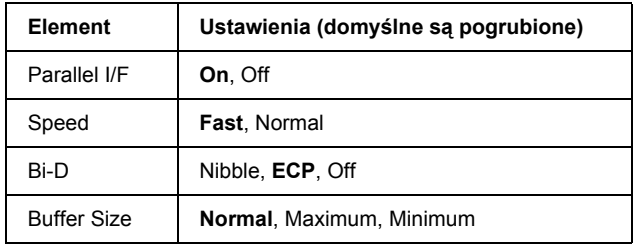

#### **Parallel I/F (Interfejs równoległy)**

Umożliwia włączanie lub wyłączanie interfejsu równoległego.

# **Speed (Szybkość)**

Określa szerokość impulsu sygnału ACKNLG podczas odbierania danych w trybie Compatibility (Zgodność) lub w trybie Nibble (Półbajt). Gdy wybrana jest wartość Fast (Szybkość), szerokość impulsu wynosi około 1 ms. Gdy wybrana jest wartość Normal (Normalnie), szerokość impulsu wynosi około 10 ms.

### **Bi-D (Dwukierunkowo)**

Umożliwia określenie trybu komunikacji dwukierunkowej. Gdy wybrana jest opcja Off (Wyłączone), komunikacja dwukierunkowa jest wyłączona.

#### **Buffer Size (Rozmiar buforu)**

Określa wielkość pamięci używanej do odbierania i drukowania danych. Jeśli wybrana zostanie wartośćMaximum (Maksymalnie), więcej pamięci zostanie przeznaczone do odbierania danych. Jeśli wybrana zostanie wartość Minimum (Minimalnie), więcej pamięci zostanie przydzielone na drukowanie danych.

#### *Uwaga:*

- ❏ *Aby uaktywnić ustawienia* Buffer Size *(Rozmiar buforu), należy wyłączyć drukarkę na ponad pięć sekund, a następnie włączyć ją ponownie. Można również wykonać operację* Reset All *(Zresetuj wszystko), która została opisana w sekcji ["Menu Reset \(Resetowanie\)" na stronie 264](#page-263-0).*
- ❏ *Zresetowanie drukarki powoduje usunięcie wszystkich zadań drukowania. Należy upewnić się, że podczas resetowania drukarki nie miga lampka* Ready *(Gotowa).*

# *Menu USB*

Poniższe ustawienia sterują komunikacją między drukarką a komputerem w przypadku korzystania z interfejsu USB.

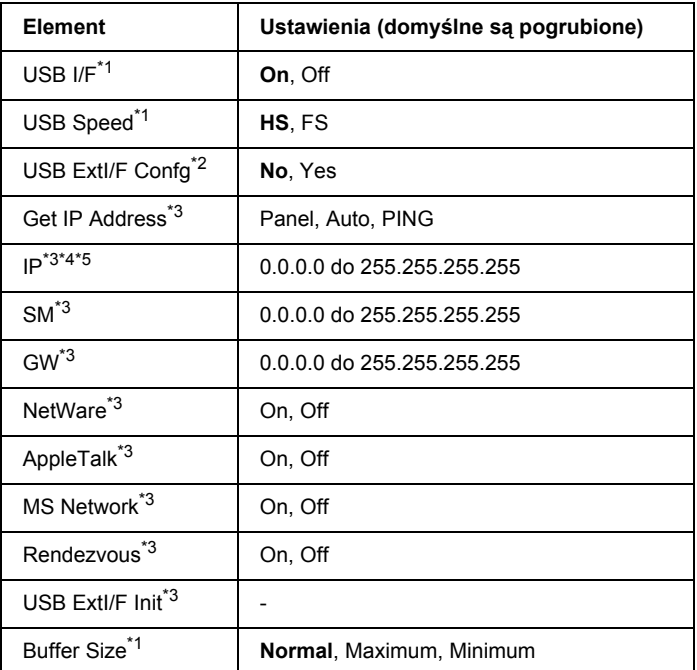

\*1 Jeśli wartość ustawienia tego elementu zostaje zmieniona, jej zastosowanie następuje po ponownym uruchomieniu drukarki lub po ponownym włączeniu zasilania. Choć zmiana jest widoczna na arkuszu stanu i odczycie EJL, faktycznie nastąpi dopiero po zrestartowaniu drukarki lub po ponownym jej włączeniu.

\*2 Dostępne tylko jeśli zostało podłączone zewnętrzne urządzenie USB z obsługą D4. Ustawienie USB Confis (Konfiguracia USB) jest automatycznie ustawiane na wartość No (Nie) po wyjściu z ustawień panelu.

\*3 Dostępne tylko jeśli zostało podłączone zewnętrzne urządzenie USB z obsługą D4, a ustawienie USB Confis (Konfiguracja USB) ma wartość Yes (Tak). Zawartość tych ustawień zależy od ustawień zewnętrznego urządzenia USB.

- \*4 Dostepne tylko jeśli ustawienie Get IPAddress (Pobierz adres IP) ma wartość Auto (Automatycznie). Tego ustawienia nie można zmienić.
- \*5 Jeśli wartość ustawienia Get IP Address (Pobierz adres IP) zostanie zmieniona z wartości Panel lub PING na wartość Auto (Automatycznie), wartości ustawień na panelu zostaną zapisane. Jeśli wartość Auto (Automatycznie) zostanie zmieniona na wartość Panel lub PING, zostaną wyświetlone zapisane wartości ustawień. Jeśli ustawienia te nie zostały wprowadzone z poziomu panelu, użyty zostanie adres 192.168.192.168.

# **USB I/F (Interfejs USB)**

Umożliwia wyłączanie lub włączanie interfejsu USB.

# **USB SPEED (Szybkość interfejsu USB)**

Umożliwia wybranie trybu pracy interfejsu USB. Zalecane jest wybranie ustawienia HS. Ustawienie FS należy wybrać, jeśli ustawienie HS nie działa na danym komputerze.

# **Buffer Size (Rozmiar buforu)**

Określa wielkość pamięci używanej do odbierania i drukowania danych. Jeśli wybrana zostanie wartość Maximum (Maksymalnie), więcej pamięci zostanie przeznaczone do odbierania danych. Jeśli wybrana zostanie wartość Minimum (Minimalnie), więcej pamięci zostanie przydzielone do drukowania danych.

# *Uwaga:*

- ❏ *Aby uaktywnić ustawienia* Buffer Size *(Rozmiar buforu), należy wyłączyć drukarkę na ponad pięć sekund, a następnie włączyć ją ponownie. Można również wykonać operację* Reset All *(Zresetuj wszystko), która została opisana w sekcji ["Menu Reset \(Resetowanie\)" na stronie 264](#page-263-0).*
- ❏ *Zresetowanie drukarki powoduje usunięcie wszystkich zadań drukowania. Należy upewnić się, że podczas resetowania drukarki nie miga lampka* Ready *(Gotowa).*

# *Menu Network (Sieć)*

Każde ustawienie zostało opisane w *Podręczniku pracy w sieci*.

# *Menu AUX*

Każde ustawienie zostało opisane w Podręczniku pracy w sieci.

# *Menu P5C*

W trybie P5C dostępne są poniższe ustawienia.

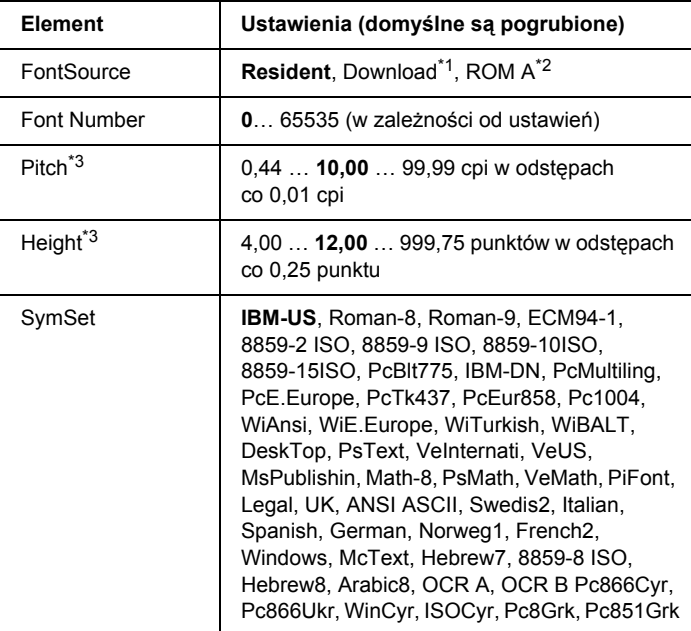

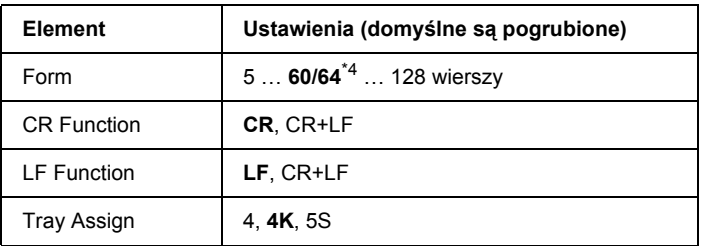

\*1 Dostępne tylko jeśli są dostępne pobrane czcionki.

\*2 Dostępne tylko jeśli został zainstalowany opcjonalny moduł ROM czcionki.

- \*3 W zależności od wybranej czcionki.
- \*4 W zależności od tego, czy został wybrany papier Letter (60) czy A4 (64).

# **FontSource (źródło czcionek)**

Umożliwia ustawienie domyślnego źródła czcionek.

# **Font Number (Numer czcionki)**

Umożliwia ustawienie domyślnego numeru czcionki dla domyślnego źródła czcionek. Dostępny numer zależy od dokonanych ustawień.

# **Pitch (Gęstość czcionki)**

Określa domyślną gęstość czcionki, jeśli czcionka jest skalowalna i ma stałą gęstość. Można wybrać wartość od 0,44 do 99,99 cpi (znaków na cal) w odstępach co 0,01 cpi. Ten element może nie być widoczny, w zależności od ustawień opcji Font Source (ródło czcionek) i Font Number (Numer czcionki).

# **Height (Wysokość)**

Określa domyślną wysokość czcionki, jeśli czcionka jest skalowalna i proporcjonalna. Można wybrać wartość od 4,00 do 999,75 punktów w odstępach co 0,25 punktu. Ten element może nie być widoczny, w zależności od ustawień opcji Font Source (ródło czcionek) i Font Number (Numer czcionki).

#### **SymSet (Zestaw symboli)**

Umożliwia wybranie domyślnego zestawu symboli. Jeśli czcionka wybrana w ustawieniach opcji Font Source (ródło czcionek) i Font Number (Numer czcionki) nie jest dostępna w zestawie określonym za pomocą nowego ustawienia opcji SymSet (Zestaw symboli), to ustawienia opcji Font Source (ródło czcionek) i Font Number (Numer czcionki) są automatycznie zastępowane wartością domyślną, IBM-US.

#### **Form (Formularz)**

Umożliwia wybór liczby wierszy dla wybranego papieru i wybranej orientacji. Powoduje również zmianę odstępów wierszy (VMI), przy czym nowa wartość VMI jest zapisywana w drukarce. Oznacza to, że późniejsze zmiany ustawień opcji Page Size (Rozmiar papieru) lub Orientation (Orientacja) powodują zmiany wartości opcji Form (Formularz), w zależności od zapisanej wartości VMI.

#### **CR Function (Funkcja CR), LF Function (Funkcja LF)**

Te funkcje są przeznaczone dla użytkowników określonych systemów operacyjnych, takich jak UNIX.

#### **Tray Assign (Przypisanie tacy)**

Powoduję zmianę przypisania w odniesieniu do polecenia wyboru papieru. Gdy wybrana jest wartość 4, polecenia są ustawiane jako zgodne z drukarką HP LaserJet 4. Gdy wybrana jest wartość 4K, polecenia są ustawiane jako zgodne z drukarkami HP LaserJet 4000, 5000 i 8000. Gdy wybrana jest wartość 5S, polecenia są ustawiane jako zgodne z drukarką HP LaserJet 5S.

# *Menu PS3*

To menu umożliwia wprowadzanie ustawień mających wpływ na drukarkę w trybie PS3.

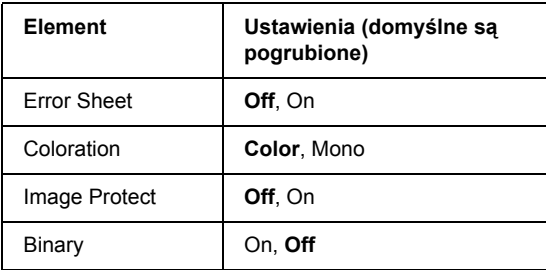

#### **Error Sheet (Arkusz błędów)**

Gdy wybrana jest wartość On (Włączone), drukarka drukuje arkusz błędów.

#### **Coloration (Kolorowość)**

Umożliwia wybór trybu drukowania kolorowego lub trybu drukowania czarno-białego.

#### **Image Protect (Ochrona obrazu)**

Drukarka stosuje kompresję stratną, gdy wybrana jest wartość Off (Wyłączone). Drukarka nie stosuje kompresji stratnej, gdy wybrana jest wartość On (Włączone). Termin kompresja stratna odnosi się do techniki kompresji, w której część danych zostaje utracona.

#### **Binary (Dane binarne)**

Umożliwia określenie formatu danych. Po wybraniu opcji On (Włączone) będą zastosowane dane w formacie binarnym, a po wybraniu opcji Off (Wyłączone) — dane w formacie ASCII.

#### *Uwaga:*

- ❏ *Danych w formacie binarnym można używać tylko w przypadku korzystania z połączenia sieciowego.*
- ❏ *Gdy używany jest protokół AppleTalk, nie trzeba wybierać wartości*  On *(Włączone).*

Aby używać danych w formacie binarnym, należy upewnić się, że używana aplikacja obsługuje dane w formacie binarnym i że ustawienia SEND CTRL-D Before Each Job (Wysyłaj CTRL-D przed każdym zadaniem) i SEND CTRL-D After Each Job (Wysyłaj CTRL-D po każdym zadaniu) mają wartość No (Nie).

Gdy to ustawienie ma wartość On (Włączone), można używać protokołu TBCP (Tagged binary communication protocol) i funkcji Job Management (Zarządzanie zadaniami), które są dostępne w ustawieniach sterownika drukarki.

# *Menu ESCP2*

To menu umożliwia wybieranie ustawień mających wpływ na drukarkę w trybie emulacji ESC/P 2.

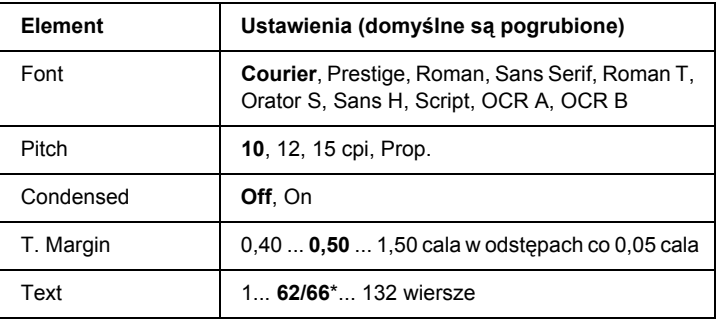

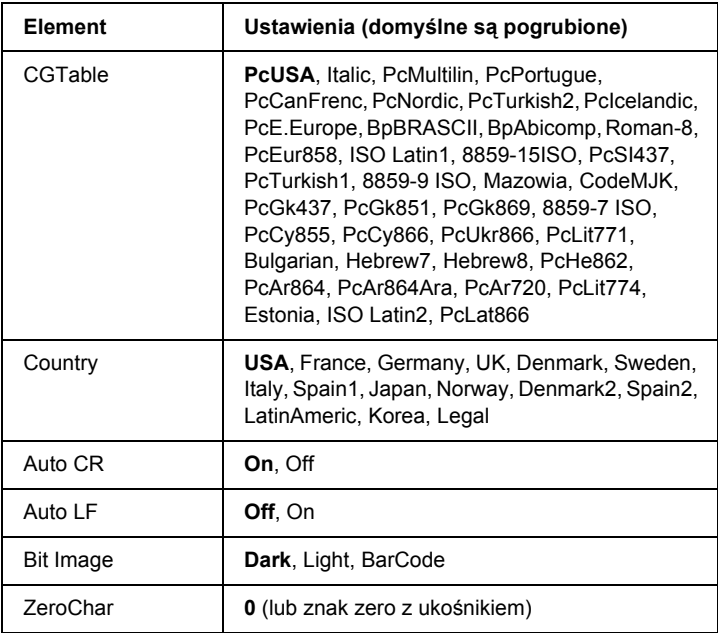

\* W zależności od tego, czy został wybrany papier Letter (62) czy A4 (66).

#### **Font (Czcionka)**

Umożliwia wybranie czcionki.

#### **Pitch (Gęstość czcionki)**

Umożliwia wybór gęstości (odstępów poziomych) czcionki o stałej gęstości; wartość określana jest w znakach na cal (cpi). Można również wybrać odstępy proporcjonalne.

#### **Condensed (Zagęszczone)**

Włącza lub wyłącza drukowanie zagęszczone.

# **T. Margin (Margines górny)**

Określa odległość od górnej krawędzi strony do linii bazowej pierwszego drukowanego wiersza. Odległość ta jest określana w calach. Im mniejsza wartość, tym bliżej górnej krawędzi jest pierwszy drukowany wiersz.

# **Text (Tekst)**

Określa długość strony w wierszach. W odniesieniu do tej opcji przyjmuje się, że wiersz ma 1 pica (1/6 cala). Jeśli ustawienia opcji Orientation (Orientacja), Page Size (Rozmiar strony) lub T. Margin (Margines górny) zostaną zmienione, dla każdego rozmiaru strony automatycznie zostanie przywrócone domyślne ustawienie długości strony.

# **CG Table (Tabela CG)**

Opcja tabeli generatora znaków (character generator, CG) służy do wyboru tabeli znaków graficznych lub tabeli znaków kursywy. Tabela grafiki zawiera znaki graficzne przeznaczone do drukowania linii, narożników, obszarów cieniowanych, znaków międzynarodowych, znaków greckich i symboli matematycznych. Jeśli zostanie wybrana wartość Italic (Kursywa), górna połowa tabeli znaków będzie zdefiniowana jako znaki kursywy.

#### **Country (Kraj)**

Ta opcja służy do wybierania jednego z piętnastu zestawów symboli międzynarodowych. Sekcja "Zestawy znaków mię[dzynarodowych" na stronie 514](#page-513-0) zawiera przykładowe znaki z zestawu symboli poszczególnych krajów.

# **Auto CR (Automatyczne CR)**

Określa, czy drukarka ma wykonywać operację powrotu karetki/przejścia do nowego wiersza (CR-LF), gdy tylko pozycja drukowania znajdzie się poza prawym marginesem. Jeśli jest wybrana wartość Off (Wyłączone), drukarka nie drukuje żadnych znaków poza prawym marginesem i nie zawija wierszy, dopóki nie otrzyma znaku powrotu karetki (CR). Ta funkcja jest automatycznie realizowana przez większość aplikacji.

# **Auto LF (Automatyczne LF)**

Jeśli wybrano wartość Off (Wyłączone), drukarka nie wysyła automatycznie polecenia przejścia do nowego wiersza (LF) wraz z każdym znakiem powrotu karetki (CR). Jeśli wybrano wartość On (Włączone), polecenie przejścia do nowego wiersza jest wysyłane z każdym znakiem powrotu karetki. Wybierz opcję On (Włączone), jeśli wiersze tekstu nakładają się na siebie.

# **Bit Image (Obraz bitowy)**

Drukarka jest w stanie emulować różne gęstości grafiki, ustawiane za pomocą poleceń drukarki. Jeśli jest wybrana wartość Dark (Ciemny), gęstość obrazu bitowego jest wysoka; jeśli jest wybrana wartość Light (Jasny), gęstość obrazu bitowego jest niska.

Jeśli jest wybrana wartość BarCode (Kod paskowy), drukarka przekształca obrazy bitowe w kody paskowe, automatycznie wypełniając wszystkie odstępy w pionie między punktami. W ten sposób powstają ciągłe linie pionowe, które mogą być odczytywane przez czytnik kodów paskowych. Ten tryb powoduje zmniejszenie rozmiaru drukowanego obrazu i może również powodować pewne zniekształcenia w wypadku drukowania grafiki jako obrazów bitowych.

#### **ZeroChar (Znak zero)**

Określa, czy drukarka ma drukować zero z ukośnikiem czy bez ukośnika.

# *Menu FX*

To menu umożliwia wprowadzanie ustawień mających wpływ na drukarkę w trybie emulacji FX.

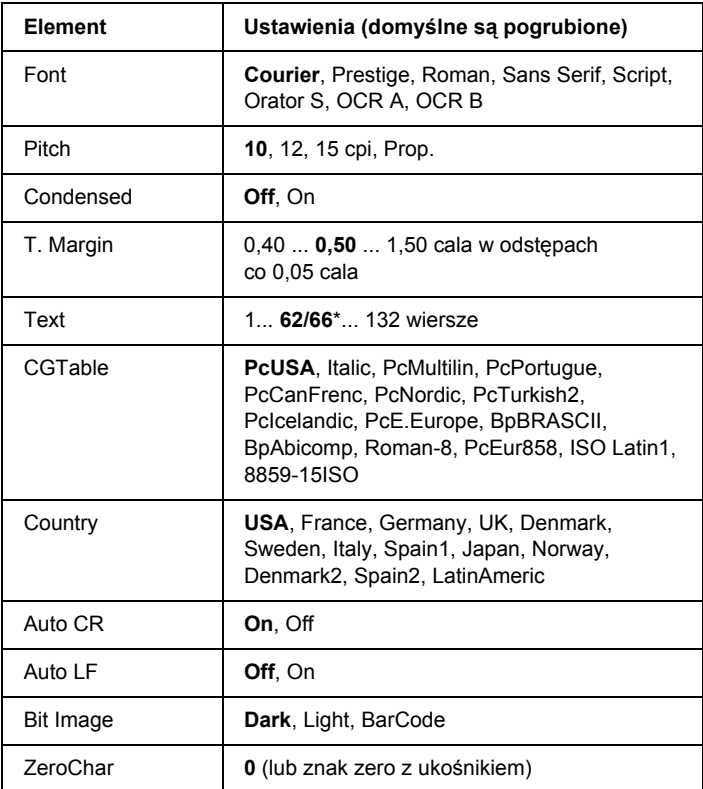

\* W zależności od tego, czy został wybrany papier Letter (62) czy A4 (66).

### **Font (Czcionka)**

Umożliwia wybranie czcionki.

# **Pitch (Gęstość czcionki)**

Umożliwia wybór gęstości (odstępów poziomych) czcionki o stałej gęstości; wartość określana jest w znakach na cal (cpi). Można również wybrać odstępy proporcjonalne.

### **Condensed (Zagęszczone)**

Włącza lub wyłącza drukowanie zagęszczone.

# **T. Margin (Margines górny)**

Określa odległość od górnej krawędzi strony do linii bazowej pierwszego drukowanego wiersza. Odległość ta jest określana w calach. Im mniejsza wartość, tym bliżej górnej krawędzi jest pierwszy drukowany wiersz.

# **Text (Tekst)**

Określa długość strony w wierszach. W odniesieniu do tej opcji przyjmuje się, że wiersz ma 1 pica (1/6 cala). Jeśli ustawienia opcji Orientation (Orientacja), Page Size (Rozmiar strony) lub T. Margin (Margines górny) zostaną zmienione, dla każdego rozmiaru strony automatycznie zostanie przywrócone domyślne ustawienie długości strony.

# **CG Table (Tabela CG)**

Opcja tabeli generatora znaków (character generator, CG) służy do wyboru tabeli znaków graficznych lub tabeli znaków kursywy. Tabela grafiki zawiera znaki graficzne przeznaczone do drukowania linii, narożników, obszarów cieniowanych, znaków międzynarodowych, znaków greckich i symboli matematycznych. Jeśli zostanie wybrana wartość Italic (Kursywa), górna połowa tabeli znaków będzie zdefiniowana jako znaki kursywy.

# **Country (Kraj)**

Ta opcja służy do wybierania jednego z piętnastu zestawów symboli międzynarodowych. Sekcj[a "Zestawy znaków mi](#page-513-0)ędzynarodowych" [na stronie 5](#page-513-0)14 zawiera przykładowe znaki z zestawu symboli poszczególnych krajów.

#### **Auto CR (Automatyczne CR)**

Określa, czy drukarka ma wykonywać operację powrotu karetki/przejścia do nowego wiersza (CR-LF), gdy tylko pozycja drukowania znajdzie się poza prawym marginesem. Jeśli jest wybrana wartość Off (Wyłączone), drukarka nie drukuje żadnych znaków poza prawym marginesem i nie zawija wierszy, dopóki nie otrzyma znaku powrotu karetki (CR). Ta funkcja jest automatycznie realizowana przez większość aplikacji.

#### **Auto LF (Automatyczne LF)**

Jeśli wybrano wartość Off (Wyłączone), drukarka nie wysyła automatycznie polecenia przejścia do nowego wiersza (LF) wraz z każdym znakiem powrotu karetki (CR). Jeśli wybrano wartość On (Włączone), polecenie przejścia do nowego wiersza jest wysyłane z każdym znakiem powrotu karetki. Wybierz opcję On (Włączone), jeśli wiersze tekstu nakładają się na siebie.

#### **Bit Image (Obraz bitowy)**

Drukarka jest w stanie emulować różne gęstości grafiki, ustawiane za pomocą poleceń drukarki. Jeśli jest wybrana wartość Dark (Ciemny), gęstość obrazu bitowego jest wysoka; jeśli jest wybrana wartość Light (Jasny), gęstość obrazu bitowego jest niska.

Jeśli jest wybrana wartość BarCode (Kod paskowy), drukarka przekształca obrazy bitowe w kody paskowe, automatycznie wypełniając wszystkie odstępy w pionie między punktami. W ten sposób powstają ciągłe linie pionowe, które mogą być odczytywane przez czytnik kodów paskowych. Ten tryb powoduje zmniejszenie rozmiaru drukowanego obrazu i może również powodować pewne zniekształcenia w wypadku drukowania grafiki jako obrazów bitowych.

#### **ZeroChar (Znak zero)**

Określa, czy drukarka ma drukować zero z ukośnikiem czy bez ukośnika.

# *Menu I239X*

W trybie I239X emulowane są polecenia IBM<sup>®</sup> 2390/2391 Plus.

Poniższe ustawienia są dostępne tylko wtedy, gdy drukarka jest w trybie I239X.

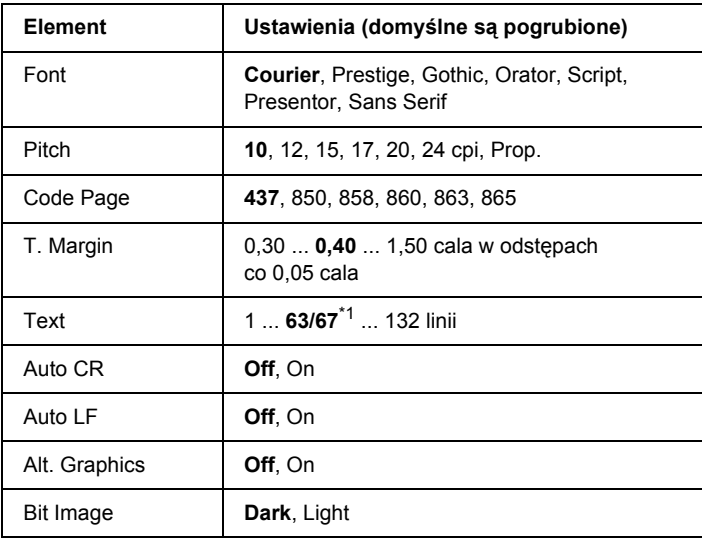

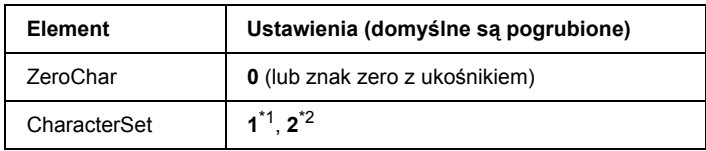

\*1 W zależności od tego, czy wybrany jest papier Letter (63) czy A4 (67).

 $*$ <sup>2</sup> W zależności od tego, czy wybrany jest papier Letter (60) czy A4 (64).

# **Font (Czcionka)**

Umożliwia wybranie czcionki.

# **Pitch (Gęstość czcionki)**

Umożliwia wybór gęstości (odstępów poziomych) czcionki o stałej gęstości; wartość określana jest w znakach na cal (cpi). Można również wybrać odstępy proporcjonalne.

# **Code Page (Strona kodowa)**

Umożliwia wybranie tabeli znaków. Tabele znaków zawierają znaki i symbole stosowane w różnych językach. Drukarka drukuje tekst zgodnie z wybraną tabelą znaków.

# **T. Margin (Margines górny)**

Określa odległość od górnej krawędzi strony do linii bazowej pierwszego drukowanego wiersza. Odległość ta jest określana w calach. Im mniejsza wartość, tym bliżej górnej krawędzi jest pierwszy drukowany wiersz.

# **Text (Tekst)**

Określa długość strony w wierszach. W odniesieniu do tej opcji przyjmuje się, że wiersz ma 1 pica (1/6 cala). Jeśli ustawienia opcji Orientation (Orientacja), Page Size (Rozmiar strony) lub T. Margin (Margines górny) zostaną zmienione, dla każdego rozmiaru strony automatycznie zostanie przywrócone domyślne ustawienie długości strony.

# **Auto CR (Automatyczne CR)**

Określa, czy drukarka ma wykonywać operację powrotu karetki/przejścia do nowego wiersza (CR-LF), gdy tylko pozycja drukowania znajdzie się poza prawym marginesem. Jeśli to ustawienie jest wyłączone, drukarka nie drukuje żadnych znaków poza prawym marginesem i nie będzie zawijać wierszy, dopóki nie otrzyma znaku powrotu karetki (CR). Ta funkcja jest automatycznie realizowana przez większość aplikacji.

# **Auto LF (Automatyczne LF)**

Jeśli wybrano wartość Off (Wyłączone), drukarka nie wysyła automatycznie polecenia przejścia do nowego wiersza (LF) wraz z każdym znakiem powrotu karetki (CR). Jeśli wybrano wartość On (Włączone), polecenie przejścia do nowego wiersza jest wysyłane z każdym znakiem powrotu karetki. Wybierz opcje On (Włączone), jeśli wiersze tekstu nakładają się na siebie.

# **Alt. Graphics (Grafika zamienna)**

Powoduje włączenie lub wyłączenie opcji Alternate Graphics (Grafika zamienna).

#### **Bit Image (Obraz bitowy)**

Drukarka jest w stanie emulować różne gęstości grafiki, ustawiane za pomocą poleceń drukarki. Jeśli jest wybrana wartość Dark (Ciemny), gęstość obrazu bitowego jest wysoka; jeśli jest wybrana wartość Light (Jasny), gęstość obrazu bitowego jest niska.

Jeśli jest wybrana wartość BarCode (Kod paskowy), drukarka przekształca obrazy bitowe w kody paskowe, automatycznie wypełniając wszystkie odstępy w pionie między punktami. W ten sposób powstają ciągłe linie pionowe, które mogą być odczytywane przez czytnik kodów paskowych. Ten tryb powoduje zmniejszenie rozmiaru drukowanego obrazu i może również powodować pewne zniekształcenia w wypadku drukowania grafiki jako obrazów bitowych.

# **ZeroChar (Znak zero)**

Określa, czy drukarka ma drukować zero z ukośnikiem czy bez ukośnika.

# **CharacterSet (Zestaw znaków)**

Umożliwia wybór tabeli znaków 1 lub 2.

# *Komunikaty o stanie i błędach*

W niniejszej sekciji przedstawiono liste komunikatów o błedach wyświetlanych na panelu LCD, wraz z krótkim opisem każdego komunikatu i proponowanymi sposobami rozwiązania problemu. Należy pamiętać, że nie każdy komunikat wyświetlany na panelu LCD oznacza problem. Jeśli po prawej stronie komunikatu z ostrzeżeniem znajduje się znak  $\triangle$ , występuje kilka ostrzeżeń. Aby potwierdzić  $przy\$ ięcie wszystkich zgłoszonych ostrzeżeń, naciśnij przycisk  $\nabla$  Down (W dół) w celu wyświetlenia menu Status (Stan), a następnie naciśnij przycisk  $\hat{\psi}$  Enter. Na panelu LCD wyświetlane są również ilości pozostałych tonerów oraz dostępne rozmiary papieru.

# **Calibrating Printer (Kalibrowanie drukarki)**

Drukarka kalibruje się automatycznie. To nie jest komunikat o błędzie. Zniknie on samoistnie po zakończeniu procesu kalibracji. Podczas gdy drukarka wyświetla ten komunikat, nie należy otwierać pokryw ani wyłączać drukarki.

# **Cancel All Print Job (Anuluj wszystkie zadania drukowania)**

Drukarka jest w trakcie anulowania wszystkich zadań drukowania będących w pamięci drukarki, w tym zadań aktualnie wykonywanych lub odbieranych przez drukarkę. Ten komunikat jest wyświetlany, gdy przycisk + Cancel Job (Anuluj zadanie) został naciśnięty i przytrzymany przez ponad 2 sekundy.

# **Cancel Print Job (Anuluj zadanie drukowania)**

Drukarka jest w trakcie anulowania bieżącego zadania drukowania. Ten komunikat jest wyświetlany, gdy przycisk  $\overline{\mathfrak{m}}$  Cancel Job (Anuluj zadanie) został naciśnięty i zwolniony w ciągu 2 sekund.

### **Cancel Print Job (by host) (Anuluj zadanie drukowania [według hosta])**

Zadanie drukowania jest anulowane w sterowniku drukarki.

# **Can't Print (Nie można drukować)**

Dane drukowania zostały usunięte, ponieważ były nieprawidłowe.

Upewnij się, że ustawiony jest odpowiedni rozmiar papieru i używany jest odpowiedni sterownik drukarki.

# **Can't Print Duplex (Nie można drukować dwustronnie)**

Wystąpiły problemy podczas drukowania dwustronnego. Upewnij się, że używany jest typ i rozmiar papieru odpowiedni dla modułu druku dwustronnego. Problem może być także powodowany przez nieprawidłowe ustawienia źródła papieru. Naciśnięcie przycisku O Start/Stop powoduje wydrukowanie pozostałej części zadania drukowania tylko na jednej stronie papieru. Naciśnij przycisk + Cancel Job (Anuluj zadanie), aby anulować zadanie drukowania.

# **Check Transparency (Sprawdź materiały przezroczyste)**

Załadowano nośnik inny niż materiał przezroczysty, gdy ustawienie Paper Type (Typ papieru) w sterowniku drukarki miało wartość Transparency (Materiał przezroczysty) lub materiały przezroczyste załadowano, gdy ustawienie Paper Setting (Ustawienie papieru) w sterowniku drukarki nie miało wartości Transparency (Materiał przezroczysty). Papier zakleszczył się na tacy uniwersalnej.

Sposób wyjmowania zakleszczonego papieru opisano w sekcji ["Paper Jam C A B \(Zakleszczenie papieru C A B\)" na stronie 422](#page-421-0).

# **Check Paper Size (Sprawdź rozmiar papieru)**

Ustawienie rozmiaru papieru jest różne od rozmiaru papieru załadowanego do drukarki. Sprawdź, czy do określonego źródła papieru załadowano papier o prawidłowym rozmiarze.

Aby usunąć ten błąd, należy wybrać polecenie Clear Warning (Usuń ostrzeżenie) z menu Reset Menu (Resetowanie) na panelu sterowania. Instrukcje znajdują się w sekcji ["Jak uzyska](#page-246-0)ć dostęp do [menu panelu sterowania" na stronie 247.](#page-246-0)

# **Check Paper Type (Sprawdź typ papieru)**

Papier załadowany do drukarki nie odpowiada ustawieniu typu papieru w sterowniku drukarki. Do drukowania zostanie użyty papier odpowiadający wyłącznie ustawieniu rozmiaru papieru.

Aby usunąć ten błąd, należy wybrać polecenie Clear Warning (Usuń ostrzeżenie) z menu Reset Menu (Resetowanie) na panelu sterowania. Instrukcje znajdują się w sekcji ["Jak uzyska](#page-246-0)ć dostęp do [menu panelu sterowania" na stronie 247.](#page-246-0)

# **Clean Sensor (Wyczyść czujnik)**

Otwórz pokrywę A i wyjmij tymczasowo moduł przenoszenia. Za pomocą miękkiej szmatki wyczyść plastikowe okno czujnika gęstości z tyłu modułu przenoszenia, a następnie zainstaluj ponownie moduł przenoszenia. Zamknij pokrywę A, aby usunąć ten błąd.

Jeśli błąd nadal występuje, wymień moduł przenoszenia na nowy.

# **Collate Disabled (Kopiowanie wyłączone)**

Drukowanie z określeniem liczby kopii stało się niemożliwe ze względu na brak pamięci (RAM) lub wolnego miejsca na opcjonalnym dysku twardym. Jeśli wystąpił ten błąd, należy jednorazowo drukować tylko jedną kopię.

Aby usunąć ten błąd, należy wybrać polecenie Clear Warning (Usuń ostrzeżenie) z menu Reset Menu (Resetowanie) na panelu sterowania. Instrukcje dotyczące uzyskiwania dostępu do menu panelu sterowania znajdują się w sekcji "Jak uzyskać dostęp do menu panelu [sterowania" na stronie 247](#page-246-0).

#### **Duplex Mem Overflow (Przepełnienie pamięci druku dwustronnego)**

Za mało pamięci dla druku dwustronnego. Drukarka drukuje tylko na przedniej stronie arkusza i wysuwa papier. Aby usunąć ten błąd, wykonaj poniższe instrukcje.

Jeśli dla ustawienia Auto Cont (Automatyczna kontynuacia) w menu Setup Menu (Konfiguracja) na panelu sterowania wybrano wartość Off (Wyłączone), naciśnii przycisk O Start/Stop, aby drukować na tylnej stronie następnego arkusza, lub naciśnii przycisk  $\tilde{I}$  Cancel Job (Anuluj zadanie), aby anulować zadanie drukowania.

Jeśli dla ustawienia Auto Cont (Automatyczna kontynuacja) w menu Setup Menu (Konfiguracja) na panelu sterowania wybrano wartość On (Włączone), drukowanie będzie automatycznie kontynuowane po upływie określonego czasu.

#### **Face-down Full (Taca wydruków skierowanych drukiem do dołu jest pełna)**

Taca wydruków skierowanych drukiem do dołu jest pełna. Wyjmij papier z tacy, a następnie naciśnij przycisk  $\circ$  Start/Stop. Drukowanie zostanie wznowione.

# **Form Data Canceled (Anulowano dane formularza)**

Nie jest możliwe zapisanie danych nakładki formularza na opcjonalnym dysku twardym drukarki. Dysk jest pełny lub została osiągnięta maksymalna liczba plików nakładek formularza. Usuń niepotrzebne pliki nakładek formularza, a następnie ponownie spróbuj zapisać nową nakładkę.

Aby usunąć ten błąd, należy wybrać polecenie Clear Warning (Usuń ostrzeżenie) z menu Reset Menu (Resetowanie) na panelu sterowania. Instrukcje dotyczące uzyskiwania dostępu do menu panelu sterowania znajdują się w sekcji "Jak uzyskać dostęp do menu panelu sterowania" [na stronie 247](#page-246-0).

# **Form Feed (Wysuwanie arkusza)**

Drukarka wysuwa papier na żądanie użytkownika. Ten komunikat jest wyświetlany, gdy przycisk  $\circ$  Start/Stop naciśnięto jeden raz, aby przełączyć drukarkę do trybu offline, a następnie przytrzymano przycisk N Start/Stop przez ponad 2 sekundy, aby nie odbierać polecenia Form Feed (Wysuwanie arkusza).

# **Format Error ROM A (Błąd formatowania pamięci ROM A)**

Włożono niesformatowany moduł pamięci ROM.

Aby usunąć ten błąd, albo naciśnij przycisk  $\circ$  Start/Stop, albo wyłącz drukarkę i wyjmij moduł pamięci ROM, a następnie ponownie go zainstaluj. Jeśli usunięcie błędu nie powiedzie się, należy skontaktować się ze sprzedawcą.

# **Formatting HDD (Formatowanie dysku twardego)**

Trwa formatowanie dysku twardego.

# **Hard Disk Full (Dysk twardy pełny)**

Opcjonalny dysk twardy jest pełny i nie można zapisywać żadnych danych. Usuń niepotrzebne dane z dysku twardego. Aby usunąć ten błąd, należy wybrać polecenie Clear Warning (Usuń ostrzeżenie) z menu Reset Menu (Resetowanie) na panelu sterowania. Instrukcje dotyczące uzyskiwania dostępu do menu panelu sterowania znajdują się w sekcji "Jak uzyskać dostę[p do menu panelu sterowania" na stronie 247.](#page-246-0)

# **HDD CHECK (Kontrola dysku twardego)**

Trwa sprawdzanie dysku twardego przez drukarkę.

# **Image Optimum (Optymalny obraz)**

Za mało pamięci, aby wydrukować stronę o określonej jakości wydruku. Drukarka automatycznie obniża jakość wydruku, tak aby kontynuować drukowanie. Jeśli jakość wydruku jest niedopuszczalna, spróbuj uprościć stronę, ograniczając liczbę elementów graficznych lub zmniejszając liczbę i rozmiar czcionek.

Aby usunąć ten błąd, należy wybrać polecenie Clear Warning (Usuń ostrzeżenie) z menu Reset (Resetowanie) na panelu sterowania. Instrukcje znajdują się w sekcji ..Jak uzyskać dostęp do menu panelu [sterowania" na stronie 247](#page-246-0).

Wyłącz ustawienie Image Optimum (Optymalny obraz) w menu Printing Menu (Drukowanie) na panelu sterowania, jeśli drukarka nie ma automatycznie obniżać jakości wydruku w celu kontynuowania drukowania.

Może zajść potrzeba zwiększenia ilości pamięci drukarki, aby wydrukować dokument przy żądanej jakości wydruku. Więcej informacji dotyczących dodawania pamięci znajduje się w sekcji "Moduł pamię[ci" na stronie 328](#page-327-0).

#### **Install Fuser (Zainstaluj moduł utrwalacza)**

Nie zainstalowano modułu utrwalacza lub zainstalowano go niepoprawnie. Wyłącz drukarkę, a następnie zainstaluj moduł utrwalacza, jeśli nie jest zainstalowany.

Jeśli moduł utrwalacza jest już zainstalowany, wyłącz drukarkę, a gdy moduł ostygnie (po 30 minutach), zainstaluj go ponownie. Następnie otwórz pokrywę B. Wyjmij moduł utrwalacza, po czym poprawnie go zainstaluj. Zamknij pokrywę B. Błąd zostanie usunięty automatycznie, jeśli moduł utrwalacza został poprawnie zainstalowany.

Jeśli błąd nie został usunięty, oznacza to, że moduł utrwalacza jest niesprawny. Wymień moduł utrwalacza na nowy.
## **Install LC1 (Zainstaluj LC1)**

Taca papieru standardowej kasety na papier nie jest zainstalowana lub jest zainstalowana nieprawidłowo. Aby usunąć ten błąd, zainstaluj prawidłowo kasetę na papier.

## **Install LC2 (Zainstaluj LC2)**

Taca papieru opcjonalnego modułu kasety na papier na 550 arkuszy nie jest zainstalowana lub jest zainstalowana nieprawidłowo. Aby usunąć ten błąd, zainstaluj prawidłowo tace papieru.

## **Install LC3 (Zainstaluj LC3)**

Tace papieru opcjonalnego modułu kasety na papier na 1100 arkuszy nie są zainstalowane lub są zainstalowane nieprawidłowo. Aby usunąć ten błąd, zainstaluj prawidłowo tace papieru.

## **Install Photoconductr (Zainstaluj moduł fotoprzewodzący)**

Nie zainstalowano modułu fotoprzewodzącego lub zainstalowano go niepoprawnie. Wyłącz drukarkę, a następnie zainstaluj moduł fotoprzewodzący, jeśli nie jest zainstalowany.

Jeśli moduł fotoprzewodzący już jest zainstalowany, upewnij się, że pokrywa D jest zamknięta. W przeciwnym wypadku wyłącz drukarkę, otwórz pokrywę A, a następnie otwórz pokrywę D. Wyjmij moduł fotoprzewodzący, po czym poprawnie go zainstaluj. Zamknij pokrywy D i A. Błąd zostanie usunięty automatycznie, jeśli moduł fotoprzewodzący został poprawnie zainstalowany.

# **Install Transfer Unit (Zainstaluj moduł przenoszenia)**

Nie zainstalowano modułu przenoszenia lub zainstalowano go niepoprawnie. Wyłącz drukarkę, a następnie zainstaluj moduł przenoszenia, jeśli nie jest zainstalowany.

Jeśli moduł przenoszenia jest już zainstalowany, wyłącz drukarkę, otwórz pokrywę A, a następnie wyjmij moduł przenoszenia. Zainstaluj moduł poprawnie, a następnie zamknij pokrywę A. Błąd zostanie usunięty automatycznie, jeśli moduł przenoszenia został poprawnie zainstalowany.

## **Install uuuu TnrCart (Zainstaluj kasetę z tonerem uuuu)**

Wskazane kasety z tonerem nie są zainstalowane w drukarce. W miejscu symboli uuuu wyświetlane są litery C, M, Y lub K, które oznaczają kolejno następujące kolory: błękitny, amarantowy, żółty i czarny.

Zainstaluj wskazane kasety. Patrz sekcja ["Kaseta z tonerem" na stronie 352](#page-351-0).

# **Invalid AUX I/F Card (Nieprawidłowa karta interfejsu AUX)**

Ten komunikat oznacza, że drukarka nie może się komunikować z zainstalowaną opcjonalną kartą interfejsu. Wyłącz drukarkę, wyjmij kartę, a następnie zainstaluj ją ponownie.

## **Invalid HDD (Nieprawidłowy dysk twardy)**

Opcjonalny dysk twardy jest uszkodzony albo nie można go używać z tą drukarką. Wyłącz drukarkę, a następnie wyjmij dysk twardy.

## **Invalid N/W Module (Nieprawidłowy moduł N/W)**

Brak programu sieciowego lub nie można go użyć z daną drukarką. Skontaktuj się z wykwalifikowanym przedstawicielem serwisu.

## **Invalid P5C (Nieprawidłowy pakiet P5C)**

Zainstalowano opcjonalny moduł P5C Emulation Kit, którego nie można używać w tej drukarce. Wyłącz drukarkę, a następnie wyjmij ten moduł.

#### **Invalid PS3 (Nieprawidłowy moduł PS3)**

Moduł pamięci ROM PostScript3 jest uszkodzony. Wyłącz drukarkę i skontaktuj się ze sprzedawcą.

## **Invalid ROM A (Nieprawidłowa pamięć ROM A)**

Drukarka nie może odczytać zainstalowanego opcjonalnego modułu pamięci ROM. Wyłącz drukarkę, a następnie wyjmij moduł pamięci ROM.

## **Paper Jam WWWW (Zakleszczenie papieru WWWW)**

Zamiast WWWWW wyświetlane jest miejsce wystąpienia zakleszczenia papieru. Oznaczenie WWWWW wskazuje miejsce wystąpienia błędu.

Jeśli zakleszczenie papieru wystąpi w dwóch lub kilku miejscach jednocześnie, zostaną wyświetlone odpowiednie miejsca.

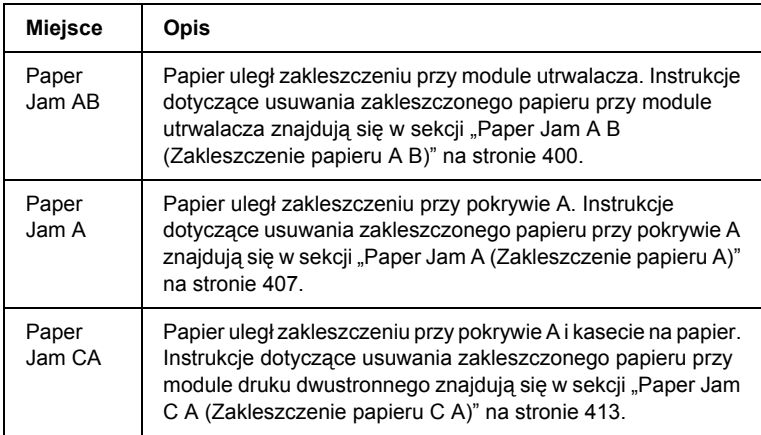

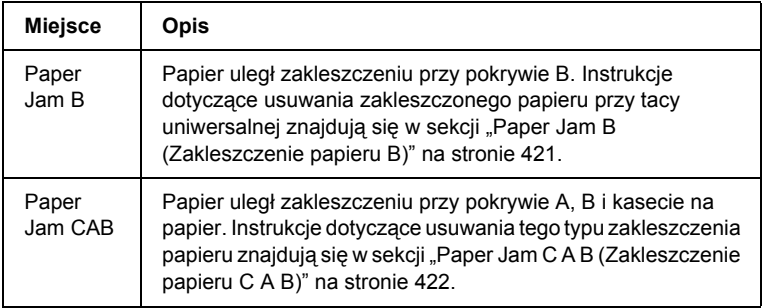

# **LC3 Error 001 (Błąd 001 LC3)**

Są zainstalowane dwa moduły kasety na 550 arkuszy papieru. Wyłącz drukarkę i wyjmij jeden z nich.

# **Manual Feed ssss (Podawanie ręczne ssss)**

Dla bieżącego zadania drukowania określono tryb podawania ręcznego. Upewnij się, że został załadowany papier o rozmiarze wskazywanym  $przez \leq s \leq s$ , a następnie naciśnij przycisk  $\circ$  Start/Stop.

# **Mem Overflow (Przepełnienie pamięci)**

Drukarka ma za mało pamięci, aby wykonać bieżące zadanie. Naciśnij przycisk N Start/Stop na panelu sterowania, aby wznowić drukowanie, lub naciśnij przycisk  $\overline{\mathbb{m}}$  Cancel Job (Anuluj zadanie), aby anulować zadanie drukowania.

## **Menus Locked (Menu zablokowane)**

Ten komunikat jest wyświetlany, gdy podjęto próbę zmiany ustawień drukarki za pomocą panelu sterowania, kiedy przyciski były zablokowane. Przyciski można odblokować przy użyciu programu narzędziowego Network (Sieć). Więcej informacji znajduje się w *Przewodniku pracy w sieci*.

# **Need Memory (Potrzebna pamięć)**

Drukarka ma za mało pamięci, aby ukończyć bieżące zadanie drukowania.

Aby usunąć ten błąd, należy wybrać polecenie Clear Warning (Usuń ostrzeżenie) z menu Reset Menu (Resetowanie) na panelu sterowania. Instrukcje znajdują się w sekcji ["Jak uzyska](#page-246-0)ć dostęp do [menu panelu sterowania" na stronie 247.](#page-246-0)

Aby zapobiec ponownemu wystąpieniu tego problemu, zwiększ pamięć drukarki zgodnie z opisem w sekcji "Moduły pamię[ci" na stronie 473](#page-472-0) lub zmniejsz rozdzielczość obrazu, który ma być drukowany.

## **NonGenuine Toner (Nieoryginalny toner)**

Zainstalowana kaseta z tonerem nie jest oryginalnym produktem firmy Epson. Zaleca się, aby instalowana kaseta z tonerem była oryginalna. Liczba wydruków i pozostałej ilości toneru w każdej kasecie wyświetlane na panelu sterowania mogą być inne niż wartości wyświetlane w przypadku korzystania z oryginalnych kaset z tonerem firmy EPSON. Firma Epson nie odpowiada za szkody i problemy wywołane używaniem materiałów eksploatacyjnych innych producentów niż firma Epson.

Aby usunąć ten komunikat ostrzegawczy, zainstaluj oryginalny produkt firmy Epson lub wybierz polecenie Clear All Warnings (Usuń wszystkie ostrzeżenia) z menu Reset Menu (Resetowanie) na panelu sterowania. Instrukcje wymiany kasety z tonerem znajdują się w sekcji ["Kaseta z tonerem" na stronie 352](#page-351-0).

# **NonGenuine Toner uuuu (Nieoryginalny toner uuuu)**

Zainstalowana kaseta z tonerem nie jest oryginalną kasetą z tonerem firmy Epson. Liczba wydruków i pozostałej ilości toneru w każdej kasecie wyświetlane na panelu sterowania mogą być inne niż wartości wyświetlane w przypadku korzystania z oryginalnych kaset z tonerem firmy EPSON. Firma Epson nie odpowiada za szkody i problemy wywołane używaniem materiałów eksploatacyjnych innych producentów niż firma Epson. Zaleca się, aby instalowana kaseta z tonerem była oryginalna. Aby wznowić drukowanie, naciśnij przycisk O Start/Stop na panelu sterowania.

# **Offline (Tryb offline)**

Drukarka nie jest gotowa do drukowania. Naciśnij przycisk  $\circ$  Start/Stop.

W tym trybie pozostała ilość toneru, jaką zawiera kaseta z tonerem każdego koloru, wyświetlana jest w siedmiu poziomach.

# **Optional RAM Error (Błąd opcjonalnej pamięci RAM)**

Opcjonalny moduł pamięci może być uszkodzony lub nieprawidłowy. Wymień go na nowy.

# **Paper Out tttt sssss (Brak papieru tttt ssss)**

Brak papieru w określonym źródle papieru (tttt). Załaduj papier o wskazanym rozmiarze (ssss) do źródła papieru.

# **Paper Set tttt sssss (Ustawienie papieru tttt sssss)**

Papier załadowany do określonego źródła papieru (tttt) nie odpowiada wymaganemu rozmiarowi papieru (sssss). Wymień załadowany papier na papier o prawidłowym rozmiarze i naciśnij przycisk  $\circ$  Start/Stop, aby wznowić drukowanie, lub naciśnij przycisk + Cancel Job (Anuluj zadanie), aby anulować zadanie drukowania.

Jeśli papier nie zostanie wymieniony, a zostanie naciśnięty przycisk O Start/Stop, drukarka zacznie drukować na załadowanym papierze, mimo że nie ma on wymaganego rozmiaru.

## **Printer Open (Drukarka otwarta)**

Otwarta jest pokrywa A, pokrywa B, pokrywa D lub dowolna kombinacja tych pokryw. Aby usunąć ten błąd, zamknij wszystkie pokrywy.

# **Print Overrun (Drukarka przeciążona)**

Czas wymagany do przetworzenia danych drukowania przekroczył prędkość mechanizmu drukarki, ponieważ bieżąca strona jest zbyt złożona. Naciśnij przycisk  $\circ$  Start/Stop, aby wznowić drukowanie, lub naciśnij przycisk  $\tilde{w}$  Cancel Job (Anuluj zadanie), aby anulować zadanie drukowania. Jeśli ten komunikat zostanie wyświetlony ponownie, w menu Setup Menu (Konfiguracja) na panelu sterowania dla ustawienia Page Protect (Ochrona stron) wybierz wartość On (Włączone) lub w sterowniku drukarki wybierz opcjęAvoid Page Error (Unikaj błędów strony).

Jeśli ten komunikat zostanie wyświetlony ponownie podczas drukowania konkretnej strony, spróbuj uprościć tę stronę, ograniczając liczbę elementów graficznych lub zmniejszając liczbę i rozmiar czcionek.

Aby uniknąć występowania tego błędu, zalecane jest wybranie dla ustawienia Page Protect (Ochrona stron) wartości On (Włączone) i zwiększenie pamięci drukarki. Szczegółowe informacje można znaleźć w sekcjach ["Menu Setup \(Konfiguracja\)" na stronie 257](#page-256-0) i ["Modu](#page-327-0)ł pamię[ci" na stronie 328.](#page-327-0)

# **PS3 Hard Disk full (Dysk twardy dla PS3 pełny)**

Pamięć przydzielona na zapisywanie poleceń języka PostScript 3 na opcjonalnym dysku twardym jest pełna.

Aby usunąć ten błąd, z menu Reset Menu (Resetowanie) na panelu sterowania wybierz pozycję Clear Warning (Usuń ostrzeżenie) lub usuń pobrane do drukarki czcionki PS, aby zwolnić miejsce na dysku twardym. Instrukcje dotyczące uzyskiwania dostępu do menu panelu sterowania znajdują się w sekcji "Jak uzyskać dostęp do menu panelu [sterowania" na stronie 247](#page-246-0).

# **RAM check (Sprawdzanie pamięci RAM)**

Drukarka jest w trakcie sprawdzania pamięci RAM.

# **Ready (Gotowa)**

Drukarka może odbierać dane i drukować. W tym trybie pozostała ilość toneru, jaką zawiera kaseta z tonerem każdego koloru, wyświetlana jest w siedmiu poziomach.

# **Replace Photoconductor (Wymień moduł fotoprzewodzący)**

Okres użytkowania modułu fotoprzewodzącego skończył się. Wyłącz drukarkę, a następnie wymień moduł fotoprzewodzący na nowy. Instrukcje znajdują się w sekcji "Moduł fotoprzewodzą[cy" na stronie 359](#page-358-0).

Błąd zostanie usunięty automatycznie po wymianie modułu i zamknięciu wszystkich pokryw drukarki. Licznik okresu użytkowania modułu fotoprzewodzącego zostanie zresetowany automatycznie.

Kiedy miga lampka błędu, można kontynuować drukowanie, naciskając w tym celu przycisk O Start/Stop. Jakość wydruku po wyświetleniu tego komunikatu nie jest jednak gwarantowana.

## **Replace Toner uuuu (Wymień toner uuuu)**

W podanych kasetach skończył się toner; należy je wymienić. W miejscu symboli uuuu wyświetlane są litery C, M, Y lub K, które oznaczają kolejno następujące kolory: błękitny, amarantowy, żółty i czarny.

Instrukcje znajdują się w sekcji ["Kaseta z tonerem" na stronie 352.](#page-351-0)

# **Replace Transfer Unit (Wymień moduł przenoszenia)**

Okres użytkowania modułu przenoszenia skończył się. Wyłącz drukarkę, a następnie wymień moduł przenoszenia na nowy. Instrukcje znajdują się w sekcji "Moduł [przenoszenia" na stronie 371.](#page-370-0)

Błąd zostanie usunięty automatycznie po wymianie modułu i zamknięciu wszystkich pokryw drukarki. Licznik okresu użytkowania modułu przenoszenia zostanie zresetowany automatycznie.

# **Reserve JobCanceled (Anulowano rezerwację zadania)**

Drukarka nie może zapisać danych zadania drukowania z zastosowaniem funkcji rezerwacji zadania. Na dysku twardym drukarki jest już zapisana maksymalna liczba zadań drukowania albo na dysku nie ma już dostępnej pamięci na zapisanie nowego zadania. Aby zapisać nowe zadanie drukowania, usuń wcześniej zapisane zadanie. Ponadto, jeśli zapisane są jakiekolwiek zadania poufne, wydrukowanie tych zadań spowoduje zwolnienie części pamięci.

Aby usunąć ten błąd, należy wybrać polecenie Clear Warning (Usuń ostrzeżenie) z menu Reset Menu (Resetowanie) na panelu sterowania. Instrukcje dotyczące uzyskiwania dostępu do menu panelu sterowania znajdują się w sekcji "Jak uzyskać dostęp do menu panelu [sterowania" na stronie 247](#page-246-0).

# **Reset (Resetowanie)**

Bieżący interfejs drukarki został zresetowany, a bufor wyczyszczony. Jednak pozostałe interfejsy są wciąż aktywne i zachowują swoje ustawienia oraz dane.

# **Reset All (Resetowanie wszystkiego)**

Wszystkie ustawienia drukarki zostały zresetowane do konfiguracji domyślnej lub do ostatnio zapisanych ustawień.

# **Reset to Save (Resetowanie do zapisanych)**

Ustawienie menu panelu sterowania zostało zmienione, gdy drukarka była w trakcie drukowania. Aby usunąć ten komunikat, naciśnij przycisk O Start/Stop. Ustawienie będzie aktywne po zakończeniu drukowania. Ten komunikat można również usunąć, wykonując operację Reset (Resetuj) lub Reset All (Resetuj wszystko) na panelu sterowania. Spowoduje to jednak usunięcie danych drukowania.

# **ROM CHECK (Kontrola pamięci ROM)**

Drukarka jest w trakcie sprawdzania pamięci ROM.

# **Self Test (Autotest)**

Drukarka wykonuje autotest oraz inicjalizację.

## **Service Req Cffff/Service Req Exxx (Wymagany serwis Cffff/Wymagany serwis Exxx)**

Wykryto błąd kontrolera lub mechanizmu drukowania. Wyłącz drukarkę. Odczekaj co najmniej 5 sekund i włącz ją ponownie. Jeśli ten komunikat o błędzie jest wyświetlany, zapisz numer błędu podany na panelu LCD (Cffff/Exxx), wyłącz drukarkę, odłącz przewód zasilania i skontaktuj się z wykwalifikowanym przedstawicielem serwisu.

# **Sleep (Tryb uśpienia)**

Drukarka znajduje się w trybie oszczędzania energii. Ten tryb jest anulowany, jeśli drukarka otrzyma dane drukowania lub gdy użytkownik naciśnie przycisk Reset (Resetuj). W tym trybie pozostała ilość toneru, jaką zawiera kaseta z tonerem każdego koloru, wyświetlana jest w siedmiu poziomach.

## **TonerCart Error uuuu (Błąd kasety z tonerem uuuu)**

We wskazanych kasetach z tonerem wystąpił błąd odczytu/zapisu (w miejscu symboli uuuu wyświetlane są litery C, M, Y lub K, które oznaczają kolejno następujące kolory: błękitny, amarantowy, żółty i czarny). Wyjmij te kasety z tonerem i włóż je z powrotem. Jeśli usunięcie błędu nie powiedzie się, kasety z tonerem należy wymienić.

Zainstaluj wskazane kasety. Patrz sekcja ["Kaseta z tonerem" na stronie 352](#page-351-0).

# **Unable Clear Error (Nie można usunąć błędu)**

Drukarka nie może usunąć komunikatu o błędzie, ponieważ stan błędu nadal istnieje. Spróbuj ponownie rozwiązać problem.

## **uuuu Toner Low (Niski poziom toneru uuuu)**

Ten komunikat wskazuje, że zbliża się koniec okresu użytkowania kasety z tonerem wskazanego koloru. Przygotuj nową kasetę z tonerem.

# **Warming Up (Rozgrzewanie)**

Drukarka rozgrzewa się do stanu gotowości do drukowania danych.

## **Worn Fuser (Zużyty utrwalacz)**

Ten komunikat wskazuje, że zbliża się koniec okresu użytkowania modułu utrwalacza. Drukowanie po wyświetleniu tego komunikatu nie jest gwarantowane. Wyłącz drukarkę, a gdy ostygnie (po 30 minutach), zainstaluj moduł ponownie. Następnie wymień moduł utrwalacza na nowy. Instrukcje znajdują się w sekcji "Moduł [utrwalacza" na stronie 365.](#page-364-0)

Błąd zostanie usunięty automatycznie po wymianie modułu i zamknięciu wszystkich pokryw drukarki.

# **Worn Photoconductor (Zużyty moduł fotoprzewodzący)**

Ten komunikat wskazuje, że zbliża się koniec okresu użytkowania modułu fotoprzewodzącego. Drukowanie po wyświetleniu tego komunikatu nie jest gwarantowane. Wyłącz drukarkę, a następnie wymień moduł fotoprzewodzący na nowy. Instrukcje znajdują się w sekcji "Moduł fotoprzewodzą[cy" na stronie 359](#page-358-0). Błąd zostanie usunięty automatycznie po wymianie modułu i zamknięciu pokryw drukarki.

# **Worn Transfer Unit (Zużyty moduł przenoszenia)**

Ten komunikat wskazuje, że zbliża się koniec okresu użytkowania modułu przenoszenia. Można kontynuować drukowanie do czasu wyświetlenia komunikatu o błędzie Replace TransferUnit (Wymień moduł przenoszenia), ale w celu zachowania wysokiej jakości wydruku zalecana jest wcześniejsza wymiana.

Aby usunąć ten komunikat ostrzegawczy i kontynuować drukowanie, z menu Reset Menu (Resetowanie) na panelu sterowania wybierz polecenie Clear All Warning (Usuń wszystkie ostrzeżenia). Instrukcje dotyczące uzyskiwania dostępu do menu panelu sterowania znajdują się w sekcji "Jak uzyskać dostęp do menu panelu sterowania" [na stronie 247.](#page-246-0)

## **Worn uuuu Dev Unit (Zużyty moduł wywołujący uuuu)**

Okres użytkowania modułu wywołującego dla wskazanego koloru zbliża się do końca. W miejscu symboli uuuu wyświetlane są litery C, M, Y lub K, które oznaczają kolejno następujące kolory: błękitny, amarantowy, żółty i czarny. Skontaktuj się ze sprzedawcą.

#### **Write Error ROM A/Write Error ROM P (Błąd zapisu pamięci ROM A/Błąd zapisu pamięci ROM P)**

Ten komunikat oznacza wewnętrzny błąd drukarki. Zresetuj drukarkę. Jeśli błąd nadal występuje, skontaktuj się ze sprzedawcą.

#### **Writing ROM A/Writing ROM P (Zapisywanie w pamięci ROM A/Zapisywanie w pamięci ROM P)**

Ten komunikat oznacza, że trwa zapisywanie w module pamięci ROM w gnieździe. Poczekaj, aż ten komunikat zniknie.

#### **Wrong Photoconductor (Nieprawidłowy moduł fotoprzewodzący)**

Zainstalowano nieprawidłowy moduł fotoprzewodzący. Należy instalować tylko moduły fotoprzewodzące wymienione na liście w sekcji "Materiał[y eksploatacyjne" na stronie 33](#page-32-0).

Instrukcje wymiany modułu fotoprzewodzącego znajdują się w sekcji ..Moduł fotoprzewodzą[cy" na stronie 359](#page-358-0).

#### **Wrong Toner uuuu (Nieprawidłowy toner uuuu)**

Została zainstalowana nieprawidłowa kaseta z tonerem. Należy instalować tylko kasety z tonerem wymienione na liście w sekcji "Materiał[y eksploatacyjne" na stronie 33.](#page-32-0)

Instrukcje wymiany kasety z tonerem znajdują się w sekcji "Kaseta z [tonerem" na stronie 352.](#page-351-0) W miejscu symboli uuuu wyświetlane są litery C, M, Y lub K, które oznaczają kolejno następujące kolory: błękitny, amarantowy, żółty i czarny.

# *Drukowanie i usuwanie danych rezerwacji zadania*

Zadania drukowania zapisane na opcionalnym dysku twardym drukarki z zastosowaniem opcji Re-Print Job (Zadanie ponownego drukowania), Verify Job (Zadanie weryfikacji) i Stored Job (Zadanie przechowywane) funkcji Reserve Job (Rezerwacja zadania) można drukować i usuwać przy użyciu menu Quick Print Job (Szybkie zadanie drukowania) na panelu sterowania. Zadania zapisane z zastosowaniem opcji Confidential Job (Zadanie poufne) można drukować z menu Confidential Job (Zadanie poufne). Należy wykonać instrukcje zawarte w tej sekcji.

# *Korzystanie z menu Quick Print Job (Szybkie zadanie drukowania)*

Aby wydrukować lub usunąć dane zadań typu Re-Print Job (Zadanie ponownego drukowania), Verify Job (Zadanie weryfikacji) i Stored Job (Zadanie przechowywane), należy wykonać poniższe kroki.

- 1. Upewnij się, że na panelu LCD wyświetlany jest komunikat Ready (Gotowa) lub Sleep (Uśpienie), a następnie naciśnij przycisk  $\hat{\psi}$  Enter, aby uzyskać dostęp do menu panelu sterowania.
- 2. Naciśnij kilka razy przycisk  $\nabla$  Down (W dół), aż na panelu LCD pojawi się menu Quick Print Job Menu (Szybkie zadanie drukowania), a następnie naciśnij przycisk  $\hat{\psi}$  Enter.
- 3. Używając przycisku  $\nabla$  Down (W dół) lub  $\triangle$  Up (W górę), przejdź do odpowiedniej nazwy użytkownika, a następnie naciśnij przycisk  $\hat{P}$  Enter.
- 4. Używając przycisku  $\blacktriangledown$  Down (W dół) lub  $\blacktriangle$  Up (W górę), przejdź do odpowiedniej nazwy zadania, a następnie naciśnij przycisk  $\hat{\psi}$  Enter.

5. Aby określić liczbę kopii do wydrukowania, naciśnij przycisk  $\hat{\phi}$  Enter, a następnie używając przycisków  $\blacktriangledown$  Down (W dół)  $i \triangle$  Up (W góre), wybierz liczbę kopii.

Aby usunąć zadanie drukowania bez wydrukowania jakichkolwiek kopii, naciśnij przycisk  $\nabla$  Down (W dół), aby na panelu LCD wyświetlić pozycję Delete (Usuń).

6. Aby rozpocząć drukowanie lub usunąć dane, naciśnij przycisk  $\hat{\phi}$  Enter.

# *Korzystanie z menu Confidential Job (Zadanie poufne)*

Aby wydrukować lub usunąć dane zadania poufnego, należy wykonać poniższe kroki.

- 1. Upewnij się, że na panelu LCD wyświetlany jest komunikat Ready (Gotowa) lub Sleep (Uśpienie), a następnie naciśnij przycisk  $\hat{\phi}$  Enter, aby uzyskać dostęp do menu panelu sterowania.
- 2. Naciśnij kilka razy przycisk  $\nabla$  Down (W dół), aż na panelu LCD pojawi się pozycja ConfidentialJobMenu (Zadanie poufne), a następnie naciśnij przycisk  $\hat{P}$  Enter.
- 3. Używając przycisku  $\blacktriangledown$  Down (W dół) lub  $\blacktriangle$  Up (W górę), przejdź do odpowiedniej nazwy użytkownika, a następnie naciśnij przycisk ↑ Enter.

4. Wprowadź czterocyfrowe hasło, używając odpowiednich przycisków, tak jak pokazano poniżej.

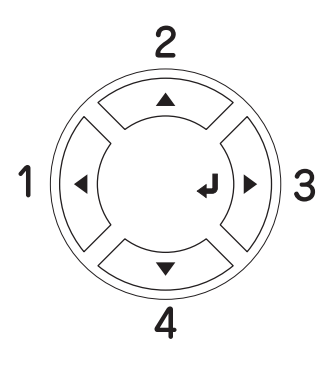

#### *Uwaga:*

- ❏ *Hasła zawsze składają się z czterech cyfr.*
- ❏ *Hasła zawierają cyfry od 1 do 4.*
- ❏ *Jeśli żadne zadanie drukowania nie zostało zapisane z wprowadzonym hasłem, na krótko na panelu LCD zostanie wyświetlony komunikat* Password Error *(Błąd hasła), a następnie drukarka wyjdzie z menu panelu sterowania. Upewnij się co do hasła i ponów próbę.*
- 5. Używając przycisku  $\nabla$  Down (W dół) lub  $\triangle$  Up (W góre), przejdź do odpowiedniej nazwy zadania, a następnie naciśnij przycisk  $\hat{\psi}$  Enter.
- 6. Aby określić liczbę kopii do wydrukowania, naciśnij przycisk  $\hat{\phi}$  Enter, a następnie używając przycisków  $\blacktriangledown$  Down (W dół)  $i \triangle$  Up (W góre), wybierz liczbę kopii.

Aby usunąć zadanie drukowania, naciśnij przycisk  $\nabla$  Down (W dół), aby na panelu LCD wyświetlić pozycję Delete (Usuń).

7. Aby rozpocząć drukowanie lub usunąć dane, naciśnij przycisk  $\hat{\psi}$  Enter.

# *Drukowanie arkusza stanu*

Aby sprawdzić bieżący stan drukarki oraz upewnić się, że elementy opcjonalne są poprawnie zainstalowane, należy wydrukować arkusz stanu, używając panelu sterowania drukarki.

Aby wydrukować arkusz stanu, należy wykonać poniższe kroki.

- 1. Włącz drukarkę. Na panelu LCD zostanie wyświetlony komunikat Ready (Gotowa) lub Sleep (Uśpienie).
- 2. Naciśnij trzy razy przycisk  $\hat{p}$  Enter. Drukarka wydrukuje arkusz stanu.

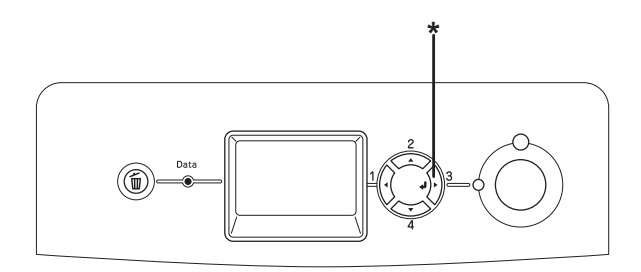

- \* Przycisk Enter
- 3. Upewnij się, że informacje o zainstalowanych elementach opcjonalnych są poprawne. Jeśli elementy opcjonalne są zainstalowane prawidłowo, zostaną wyświetlone w sekcji Hardware Configurations (Konfiguracje sprzętu). Jeśli elementy opcjonalne nie są wymienione, spróbuj zainstalować je ponownie.

#### *Uwaga:*

- ❏ *Jeśli arkusz stanu nie zawiera prawidłowych informacji o zainstalowanych elementach opcjonalnych, należy upewnić się, że są one poprawnie podłączone do drukarki.*
- ❏ *Jeśli nie można uzyskać wydruku prawidłowego arkusza stanu, należy skontaktować się ze sprzedawcą.*

# *Sprawdzanie rejestracji kolorów*

Jeśli drukarka była transportowana na duża odległość, należy sprawdzić rejestrację kolorów pod kątem ewentualnego nieprawidłowego wyrównania.

# *Drukowanie arkusza rejestracji kolorów*

Aby wydrukować arkusz rejestracji kolorów, należy wykonać poniższe kroki.

- 1. Włącz drukarkę.
- 2. Załaduj papier do tacy uniwersalnej.
- 3. Upewnij się, że na panelu LCD wyświetlony jest komunikat Ready (Gotowa) lub Sleep (Uśpienie), a następnie dwukrotnie naciśnij przycisk  $\hat{\psi}$  Enter na panelu sterowania.
- 4. Naciśnij kilka razy przycisk  $\nabla$  Down (W dół), aby wyświetlić polecenie ColorRegist Sheet (Arkusz rejestracji kolorów).
- 5. Naciśnij przycisk  $\hat{p}$  Enter. Drukarka wydrukuje arkusz rejestracji kolorów.

6. Dla każdego koloru sprawdź wyrównanie linii w pozycji zero. Jeśli kolorowy segment linii jest z obu stron wyrównany z czarnymi segmentami (tworzącymi linię prostą), nie trzeba dostosowywać rejestracji tego koloru. Jeśli segmenty linii nie są wyrównane, należy dostosować rejestrację, tak jak pokazano poniżej.

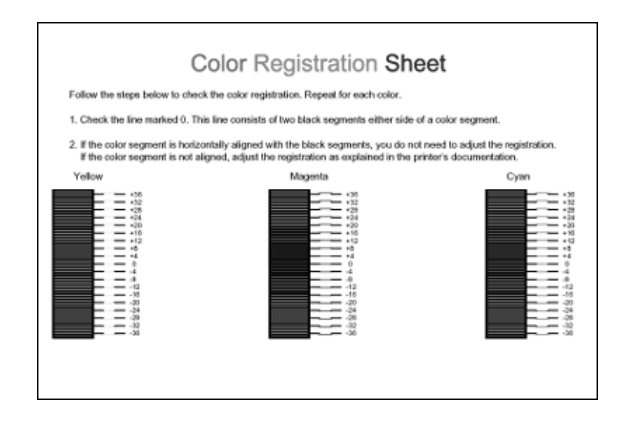

# *Dostosowywanie wyrównania rejestracji kolorów*

Aby dostosować rejestrację kolorów, należy wykonać poniższe kroki.

- 1. Upewnij się, że na panelu LCD wyświetlany jest komunikat Ready (Gotowa) lub Sleep (Uśpienie), a następnie naciśnij przycisk  $\hat{\psi}$  Enter, aby uzyskać dostęp do menu panelu sterowania.
- 2. Naciśnij kilka razy przycisk  $\nabla$  Down (W dół), aż na panelu LCD zostanie wyświetlona pozycja Color Regist Menu (menu Rejestracja kolorów), a następnie naciśnij przycisk  $\hat{P}$  Enter.
- 3. Naciśnij kilka razy przycisk  $\triangle$  Up (W góre), aż na wyświetlaczu LCD zostanie wyświetlone polecenie XXXX Regist (Rejestracja XXX) dla koloru (błękitny, amarantowy lub żółty), który należy dostosować, a następnie naciśnij przycisk  $\hat{P}$  Enter. Na przykład aby dostosować pasowanie koloru błękitnego, przewiń menu do polecenia Cyan Regist (Rejestracja — błękitny), a następnie naciśnij przycisk  $\hat{\psi}$  Enter.
- 4. Na arkuszu rejestracji kolorów znajdź segmenty linii, które są najbardziej wyrównane, a następnie za pomocą przycisku ▲ Up  $(W$  góre) lub  $\nabla$  Down (W dół) wyświetl liczbę odpowiadającą temu wzorowi. Naciśnij przycisk  $\hat{\psi}$  Enter, aby ukończyć dopasowanie.
- 5. W razie potrzeby wydrukuj arkusz rejestracji kolorów w celu potwierdzenia.

# *Anulowanie drukowania*

Drukowanie z danego komputera można anulować, używając sterownika drukarki.

Informacje na temat anulowania zadania drukowania przed jego wysłaniem z komputera w przypadku systemu Windows zawiera sekcja "Canceling" [Printing \(Anulowanie drukowania\)" na stronie 138,](#page-137-0) a w przypadku komputera Macintosh sekcja ["Anulowanie drukowania" na stronie 214.](#page-213-0)

# *Korzystanie z przycisku Cancel Job (Anuluj zadanie)*

Przycisk + Cancel Job (Anuluj zadanie) znajdujący się na drukarce jest najszybszym i najprostszym sposobem anulowania drukowania. Naciśnięcie tego przycisku powoduje anulowanie bieżącego zadania drukowania. Naciśnięcie przycisku  $\tilde{I}$  Cancel Job (Anuluj zadanie) i przytrzymanie go przez ponad dwie sekundy powoduje usunięcie wszystkich zadań z pamięci drukarki, w tym zadań otrzymywanych przez drukarkę lub drukowanych w danej chwili.

# *Korzystanie z menu Reset (Resetowanie)*

Wybranie polecenia Reset (Resetuj) z menu Reset Menu (Resetowanie) na panelu sterowania powoduje zatrzymanie drukowania i usunięcie zadania drukowania odbieranego z aktywnego interfejsu, a także usunięcie błędów, które mogły wystąpić w tym interfejsie.

Aby użyć menu Reset Menu (Resetowanie), należy wykonać poniższe kroki.

- 1. Naciśnij przycisk  $\hat{p}$  Enter, aby uzyskać dostęp do menu panelu sterowania.
- 2. Naciśnii kilka razy przycisk  $\nabla$  Down (W dół), aż na panelu LCD pojawi się menu Reset Menu (Resetowanie), a następnie naciśnij przycisk  $\hat{\psi}$  Enter.
- 3. Naciśnij kilka razy przycisk  $\nabla$  Down (W dół), aż zostanie wyświetlone polecenie Reset (Resetuj).
- 4. Naciśnij przycisk  $\hat{P}$  Enter. Drukowanie zostanie anulowane. Drukarka jest gotowa do odbierania nowych zadań drukowania.

# *Instalowanie elementów opcjonalnych*

# *Opcjonalny moduł kasety na papier*

Szczegółowe informacje na temat typów i rozmiarów papieru, których można używać w opcjonalnym module kasety na papier, zawiera sekcja ["Standardowa dolna kaseta na papier i opcjonalny modu](#page-50-0)ł kasety na [papier" na stronie 51.](#page-50-0) Specyfikacje zawiera sekcja ["Opcjonalny modu](#page-471-0)ł [kasety na papier" na stronie 472](#page-471-0).

W drukarce można zainstalować następujące typy opcjonalnych kaset na papier:

- ❏ Moduł kasety na 550 arkuszy papieru
- ❏ Moduł kasety na 1100 arkuszy papieru
- ❏ Moduły kaset na 550 i 1100 arkuszy papieru (jednocześnie)

# *Środki ostrożności dotyczące obsługi*

Przed instalacją elementu opcjonalnego należy zwrócić uwagę na następujące środki ostrożności dotyczące obsługi:

- ❏ Opcjonalny moduł kasety na 1100 arkuszy papieru waży około 21 kg; powinien on być podnoszony przez dwie osoby.
- ❏ Drukarka waży około 34,6 kg. Jedna osoba nigdy nie powinna próbować podnosić ani przenosić drukarki. Drukarkę powinny przenosić dwie osoby, podnosząc ją w miejscach przedstawionych poniżej.

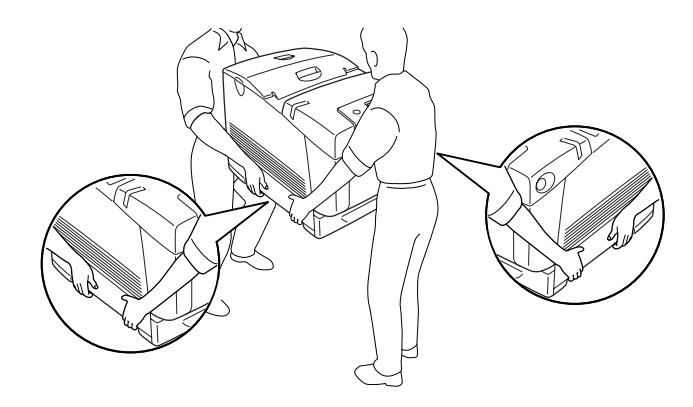

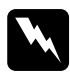

w*Ostrzeżenie: Aby bezpiecznie podnieść drukarkę, należy ją trzymać w miejscach przedstawionych powyżej. Jeśli drukarka przenoszona jest nieprawidłowo, może ona zostać upuszczona i ulec uszkodzeniu lub spowodować obrażenia ciała.*

# *Instalowanie opcjonalnego modułu kasety na papier*

Aby zainstalować opcjonalny moduł kasety na 550 lub 1100 arkuszy papieru, należy wykonać poniższe kroki.

#### *Uwaga:*

*Procedura instalacji modułu kasety na 550 arkuszy papieru i modułu kasety na 1100 arkuszy papieru jest taka sama, poza nielicznymi różnicami określonymi poniżej.*

1. Wyłącz drukarkę i odłącz przewód zasilania oraz wszystkie kable interfejsu.

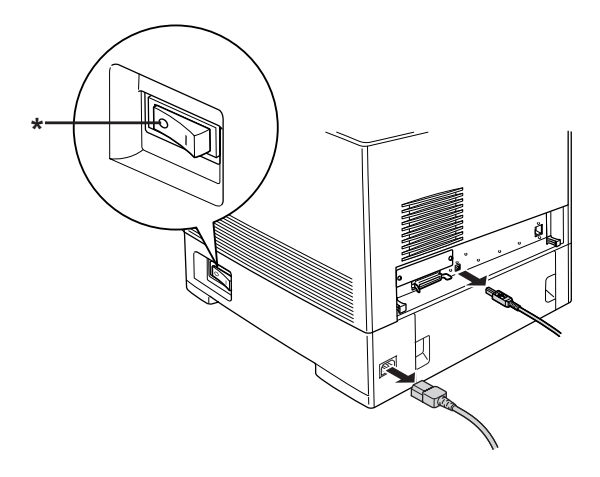

## \* OFF (WYŁĄCZONA)

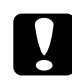

c*Przestroga: Aby uniknąć porażenia prądem, należy upewnić się, że przewód zasilania został odłączony od drukarki.*

2. Ostrożnie wyjmij z kartonu opcjonalny moduł kasety na papier i połóż go na podłodze.

#### *Uwaga:*

- ❏ *Należy upewnić się, że wraz z opcjonalnym modułem kasety na papier dostarczono cztery śruby.*
- ❏ *Z modułu należy zdjąć materiały ochronne.*
- ❏ *Należy zachować wszystkie materiały ochronne na wypadek potrzeby transportu modułu w przyszłości.*
- 3. Zablokuj cztery nóżki znajdujące się na spodzie modułu kasety na 1100 arkuszy papieru, obracając tarcze umieszczone poniżej nóżek.

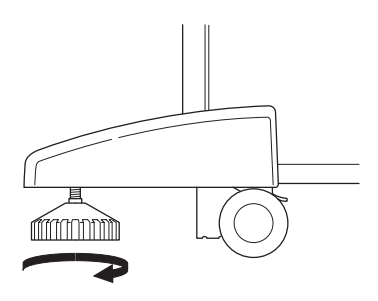

## *Uwaga:*

*Moduł kasety na 550 arkuszy papieru nie posiada nóżek.*

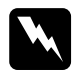

w*Ostrzeżenie: Przed rozpoczęciem instalacji modułu w drukarce należy upewnić się, że wszystkie cztery nóżki zostały zablokowane. W przeciwnym razie moduł może poruszyć się i spowodować wypadek.*

4. Ostrożnie chwyć drukarkę w sposób pokazany poniżej i podnieś ją wraz z drugą osobą.

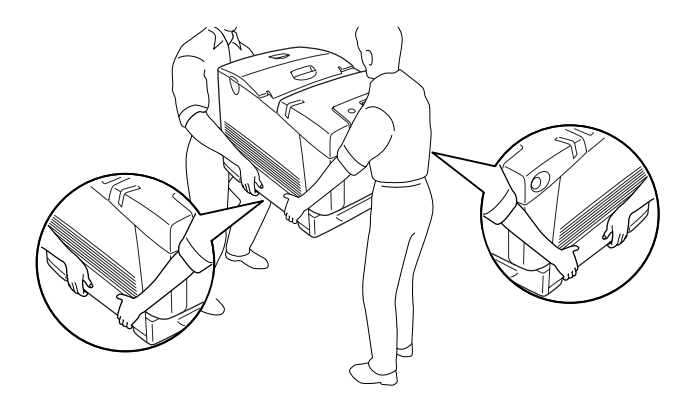

5. Dopasuj rogi drukarki i modułu, a następnie delikatnie opuść drukarkę na moduł tak, aby pięć kołków znajdujących się w górnej części modułu zostało wsuniętych w otwory na spodzie drukarki.

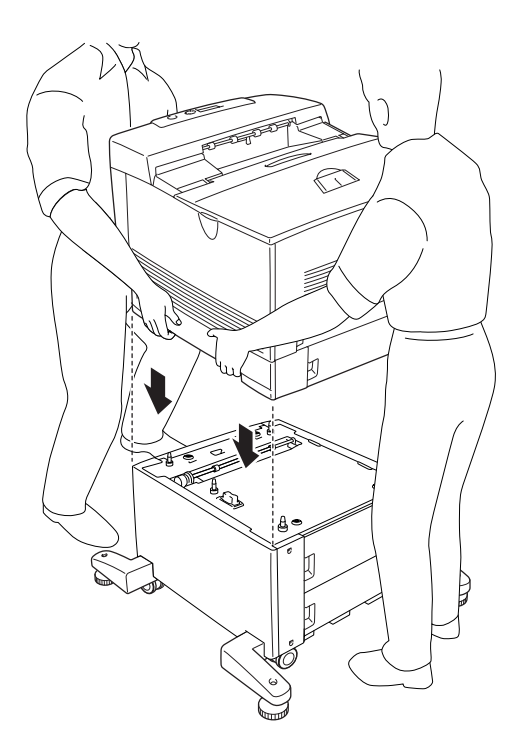

6. Wyjmij standardową kasetę dolną z drukarki.

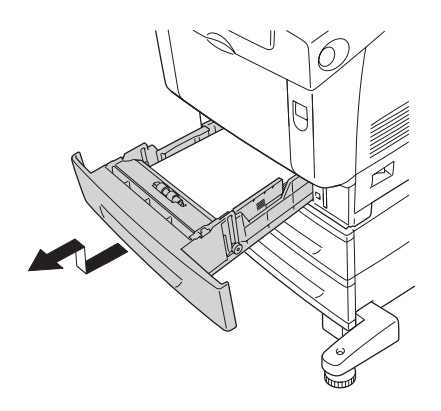

7. Przymocuj przednią część opcjonalnego modułu kasety na papier do drukarki za pomocą dwóch dostarczonych śrub.

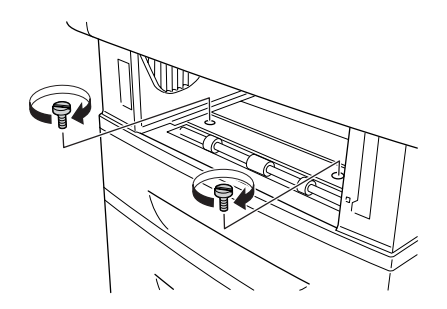

8. Zdejmij pokrywę z tyłu standardowej kasety dolnej.

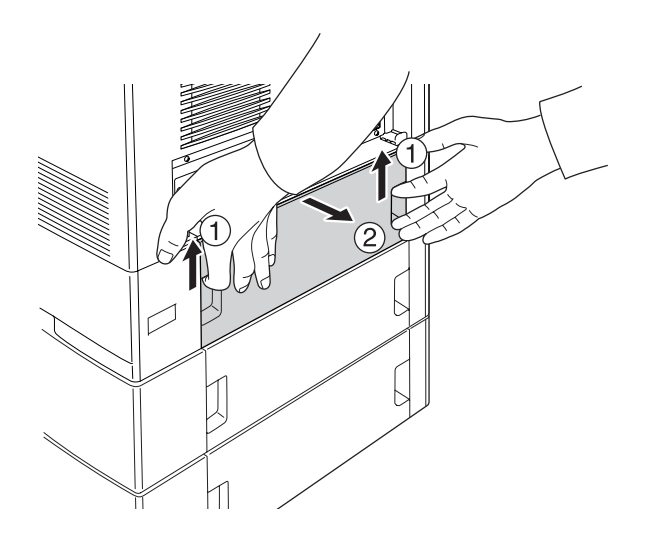

9. Przykręć tylną część modułu do drukarki za pomocą pozostałych dwóch śrub.

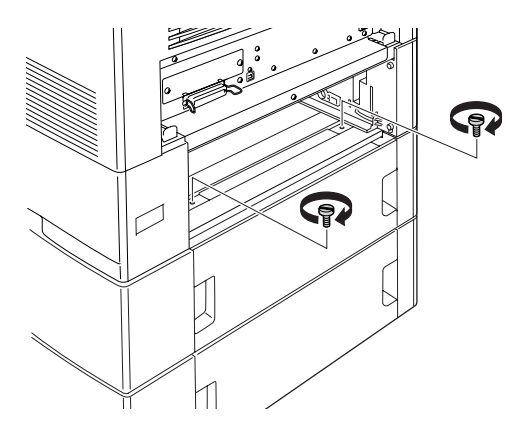

- 10. Załóż pokrywę z powrotem.
- 11. Włóż standardową dolną kasetę z powrotem do drukarki.
- 12. Podłącz wszystkie kable interfejsu i przewód zasilania.
- 13. Włóż wtyczkę przewodu zasilania drukarki do gniazda elektrycznego.
- 14. Włącz drukarkę.

Aby sprawdzić, czy element opcjonalny jest zainstalowany prawidłowo, wydrukuj arkusz stanu. Patrz sekcja "Drukowanie arkusza [stanu" na stronie 424.](#page-423-0)

#### *Uwaga dla użytkowników systemu Windows:*

*Jeśli program EPSON Status Monitor nie jest zainstalowany, należy ręcznie wprowadzić ustawienia w sterowniku drukarki. Patrz sekcja "Wprowadzanie ustawień [opcjonalnych" na stronie 106](#page-105-0).*

## *Uwaga dla użytkowników komputerów Macintosh:*

*Jeśli podłączono lub odłączono elementy opcjonalne drukarki, należy usunąć drukarkę za pomocą programu* Print Setup Utility *(Narzędzie konfiguracji drukarki) (w systemie Mac OS X 10.3),*  Print Center *(Centrum drukowania) (w systemie Mac OS 10.2 lub starszym) lub* Chooser *(Wybieracz) (w systemie Mac OS 9), a następnie ponownie zarejestrować drukarkę.*

# *Instalowanie dwóch opcjonalnych modułów kasety na papier*

1. Wyłącz drukarkę i odłącz przewód zasilania oraz wszystkie kable interfejsu.

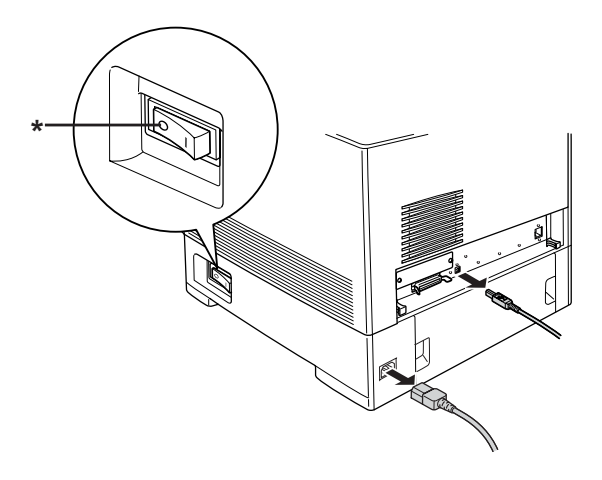

## \* OFF (WYŁĄCZONA)

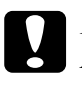

c*Przestroga: Aby uniknąć porażenia prądem, należy upewnić się, że przewód zasilania został odłączony od drukarki.*

2. Ostrożnie wyjmij z kartonów opcjonalne moduły kasety na papier i połóż je na podłodze.

#### *Uwaga:*

- ❏ *Należy upewnić się, że wraz z każdym opcjonalnym modułem kasety na papier dostarczono cztery śruby.*
- ❏ *Z modułów należy zdjąć materiały ochronne.*
- ❏ *Należy zachować wszystkie materiały ochronne na wypadek potrzeby transportu modułów w przyszłości.*

3. Zablokuj cztery nóżki znajdujące się na spodzie modułu kasety na 1100 arkuszy papieru, obracając tarcze umieszczone poniżej nóżek.

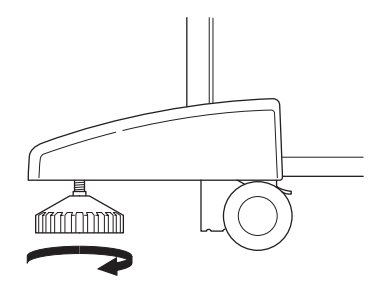

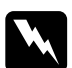

w*Ostrzeżenie: Przed rozpoczęciem instalacji modułu w drukarce należy upewnić się, że wszystkie cztery nóżki zostały zablokowane. W przeciwnym razie moduł może poruszyć się i spowodować wypadek.*

4. Unieś moduł kasety na 550 arkuszy papieru i dopasuj jego rogi do rogów modułu kasety na 1100 arkuszy papieru. Następnie opuść moduł kasety na 550 arkuszy papieru na drugi moduł tak, aby pięć kołków znajdujących się w górnej części modułu kasety na 1100 arkuszy papieru zostało wsuniętych w otwory na spodzie modułu kasety na 550 arkuszy papieru.

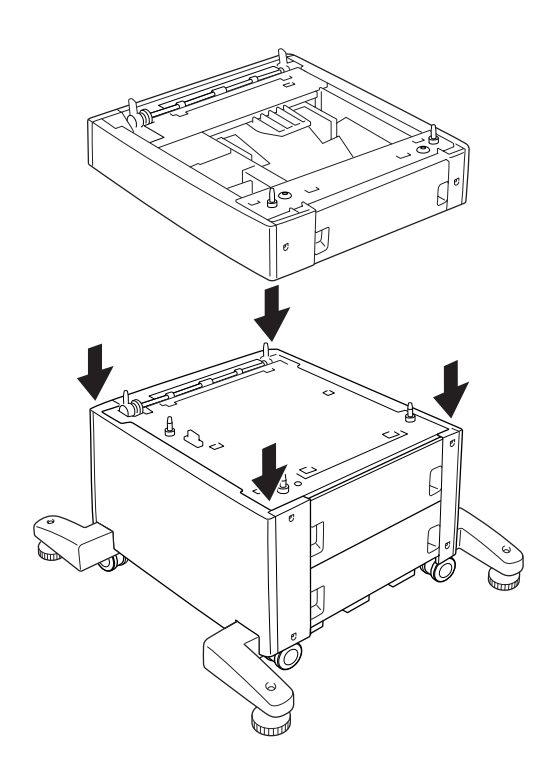

5. Ostrożnie chwyć drukarkę w sposób pokazany poniżej i podnieś ją wraz z drugą osobą.

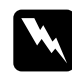

w*Ostrzeżenie: Drukarkę powinny podnosić dwie osoby, trzymając ją w odpowiednich miejscach, tak jak pokazano poniżej.*

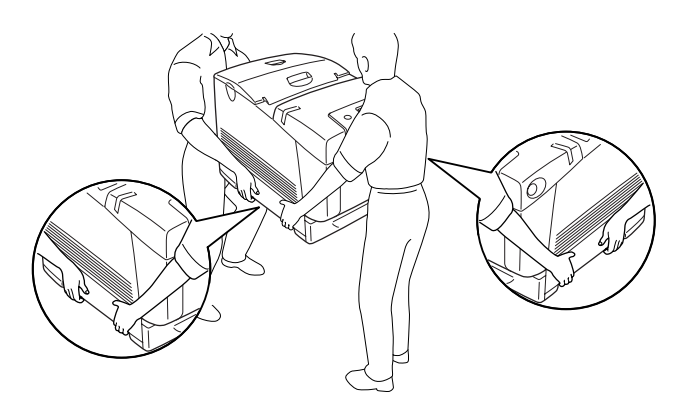

6. Dopasuj rogi drukarki i modułu kasety na 550 arkuszy papieru, a następnie delikatnie opuść drukarkę na moduł tak, aby pięć kołków znajdujących się w górnej części modułu zostało wsuniętych w otwory na spodzie drukarki.

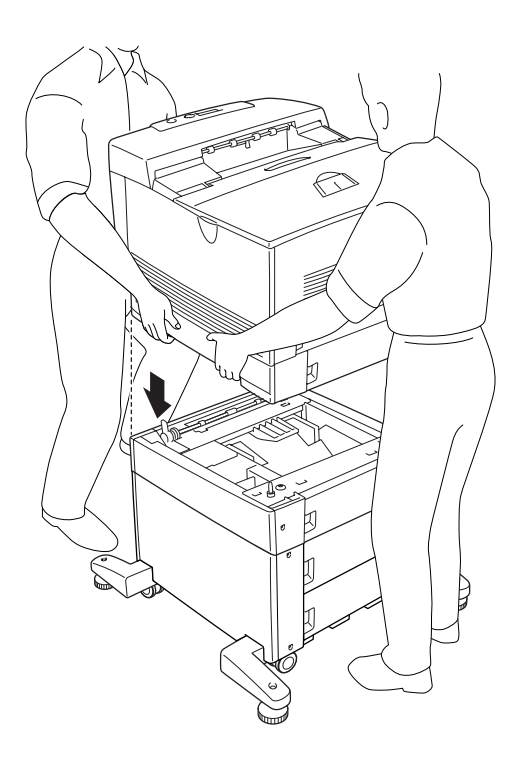

7. Wyjmij standardową kasetę dolną z drukarki oraz wyjmij kasetę na 550 arkuszy papieru z modułu.

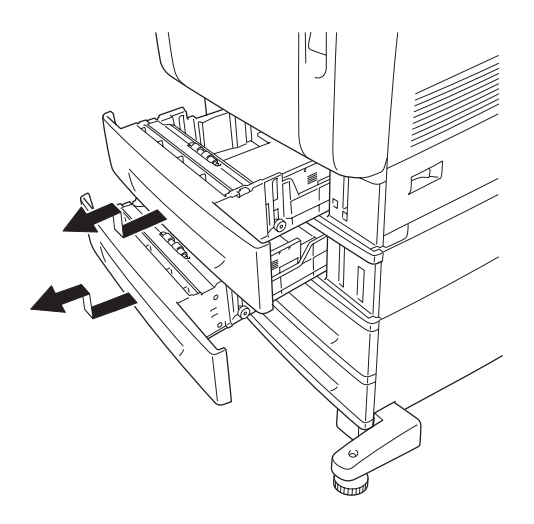

8. Przymocuj przednią część opcjonalnego modułu kasety na 550 arkuszy papieru do drukarki za pomocą dwóch dostarczonych śrub.

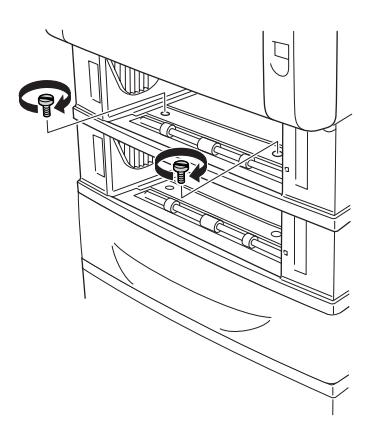
9. Przymocuj przednią część opcjonalnego modułu kasety na 1100 arkuszy papieru do drukarki za pomocą dwóch dostarczonych śrub.

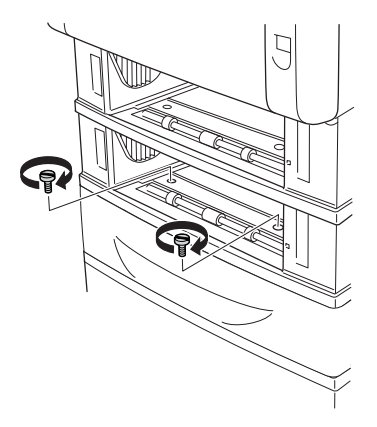

10. Zdejmij pokrywę z tyłu standardowej kasety dolnej.

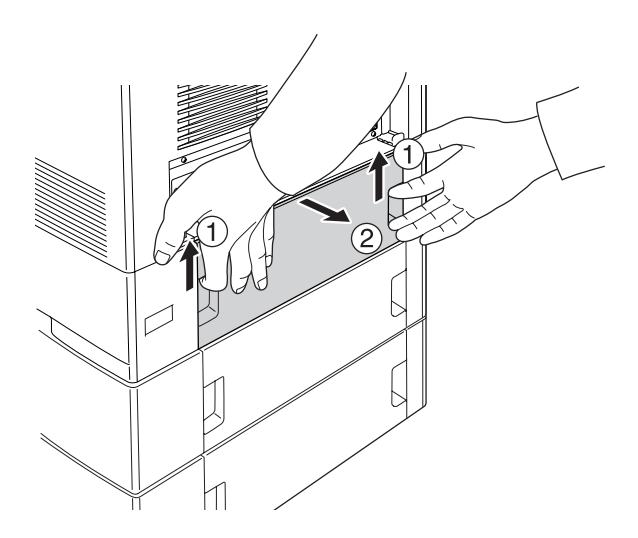

11. Zdejmij pokrywę z tyłu kasety na 550 arkuszy papieru.

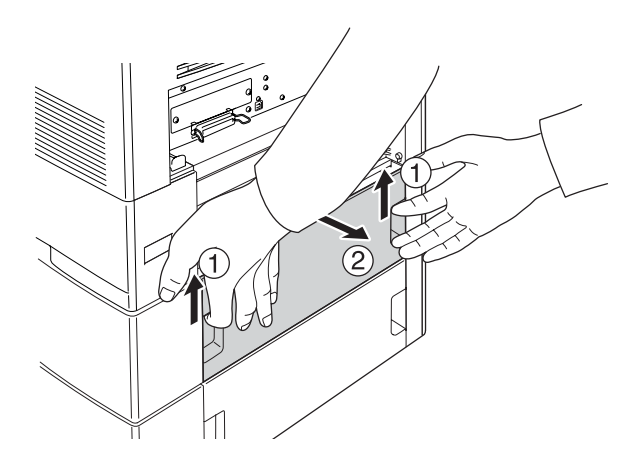

12. Przymocuj tylną część modułu kasety na 550 arkuszy papieru do drukarki za pomocą dwóch pozostałych śrub.

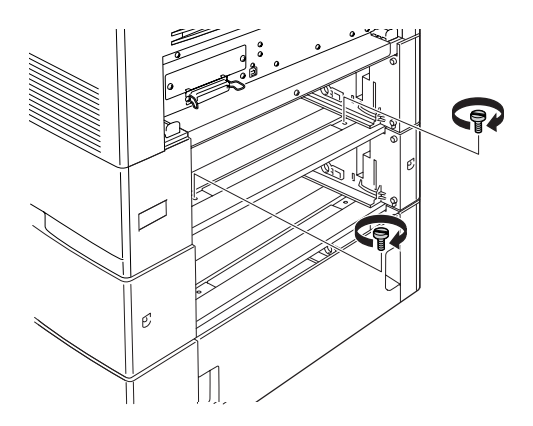

13. Przymocuj tylną część modułu kasety na 1100 arkuszy papieru do modułu kasety na 550 arkuszy papieru za pomocą dwóch pozostałych śrub.

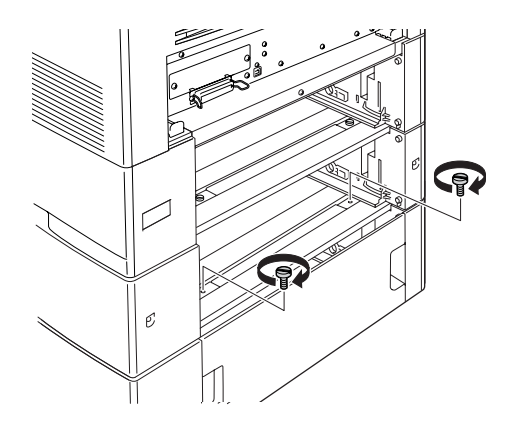

- 14. Załóż obie pokrywy z powrotem.
- 15. Włóż standardową kasetę dolną do drukarki oraz włóż kasetę na 550 arkuszy papieru do modułu.
- 16. Podłącz wszystkie kable interfejsu i przewód zasilania.
- 17. Włóż wtyczkę przewodu zasilania drukarki do gniazda elektrycznego.
- 18. Włącz drukarkę.

Aby sprawdzić, czy element opcjonalny jest zainstalowany prawidłowo, wydrukuj arkusz stanu. Patrz sekcja "Drukowanie arkusza stanu" [na stronie](#page-423-0) 424.

### *Uwaga dla użytkowników systemu Windows:*

*Jeśli program EPSON Status Monitor nie jest zainstalowany, należy ręcznie wprowadzić ustawienia w sterowniku drukarki. Patrz sekcja "Wprowadzanie ustawień [opcjonalnych" na stronie 106.](#page-105-0)*

### *Uwaga dla użytkowników komputerów Macintosh:*

*Jeśli podłączono lub odłączono elementy opcjonalne drukarki, należy usunąć drukarkę za pomocą programu* Print Setup Utility *(Narzędzie konfiguracji drukarki) (w systemie Mac OS X 10.3),* Print Center *(Centrum drukowania) (w systemie Mac OS 10.2 lub starszym) lub*  Chooser *(Wybieracz) (w systemie Mac OS 9), a następnie ponownie zarejestrować drukarkę.*

## *Wyjmowanie opcjonalnego modułu kasety na papier*

Procedurę instalacji należy wykonać w odwrotnej kolejności.

## *Moduł pamięci*

Dzięki zainstalowaniu modułu pamięci DIMM (Dual In-line Memory Module) można zwiększyć pamięć drukarki do 640 MB. Dodatkowa pamięć może pomóc w przypadku trudności z drukowaniem złożonej grafiki.

## *Instalowanie modułu pamięci*

Aby zainstalować opcjonalny moduł pamięci, należy wykonać poniższe kroki.

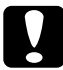

c*Przestroga: Przed rozpoczęciem instalowania modułu pamięci należy usunąć z ciała ładunki elektrostatyczne, dotykając uziemionego elementu metalowego. W przeciwnym wypadku części wrażliwe na elektryczność statyczną mogą zostać uszkodzone.*

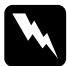

w*Ostrzeżenie: Podczas wykonywania czynności wewnątrz drukarki należy zachować ostrożność, ponieważ niektóre elementy są ostre i mogą spowodować zranienie.*

### *Uwaga:*

*Jeśli zainstalowano opcjonalny dysk twardy, należy go wyjąć przed instalacją modułu pamięci.*

1. Wyłącz drukarkę i odłącz przewód zasilania oraz wszystkie kable interfejsu.

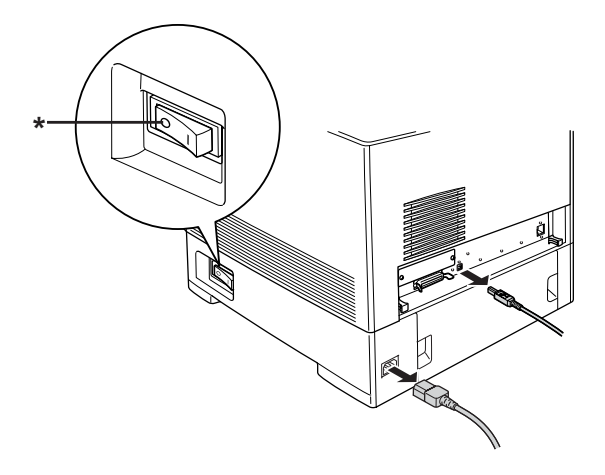

\* OFF (WYŁĄCZONA)

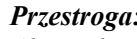

c*Przestroga: Aby uniknąć porażenia prądem, należy upewnić się, że przewód zasilania został odłączony od drukarki.*

2. Zdejmij pokrywę z tyłu standardowej kasety dolnej.

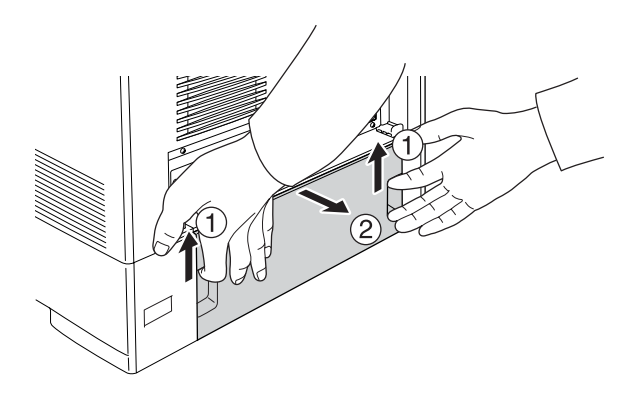

3. Poluzuj trzy śruby z tyłu drukarki.

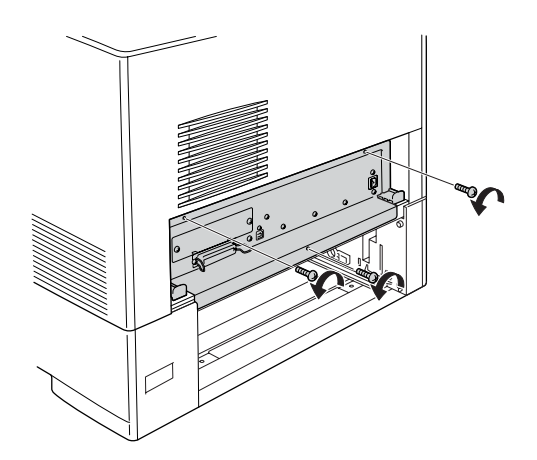

4. Wysuń tacę płytki drukowanej.

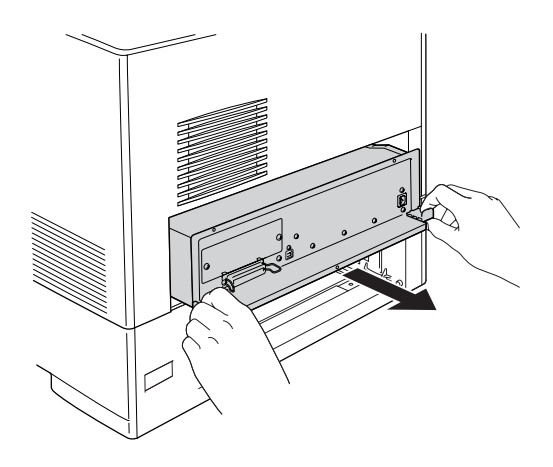

5. Znajdź gniazdo pamięci. Pozycję gniazda pokazano poniżej.

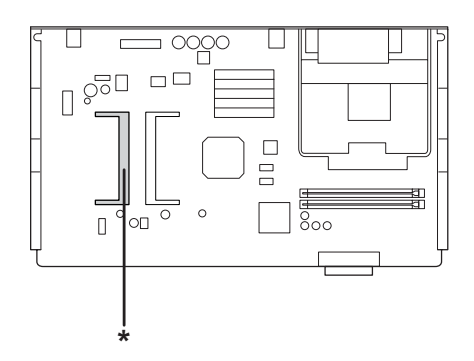

\* Gniazdo pamięci

6. Włóż moduł pamięci do gniazda w sposób pokazany poniżej, aż napotkasz opór. Następnie naciśnij obie strony modułu pamięci w dół. Sprawdź, czy wycięcie na module pamięci pasuje do wycięcia gniazda pamięci.

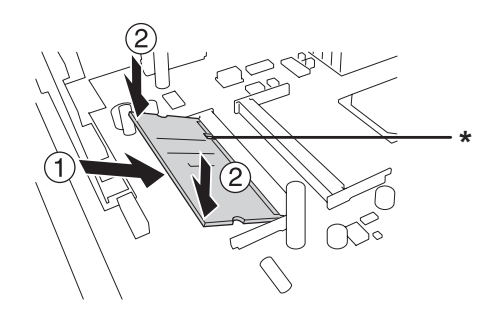

\* wycięcie

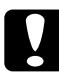

# **Przestroga:**<br>□ Nie wol

❏ *Nie wolno stosować zbyt dużej siły.*

- ❏ *Należy upewnić się, że moduł pamięci jest wkładany odpowiednią stroną.*
- ❏ *Nie należy wyjmować żadnych modułów z płytki drukowanej. W przeciwnym wypadku drukarka nie będzie działać.*

7. Wsuń tacę płytki drukowanej do drukarki.

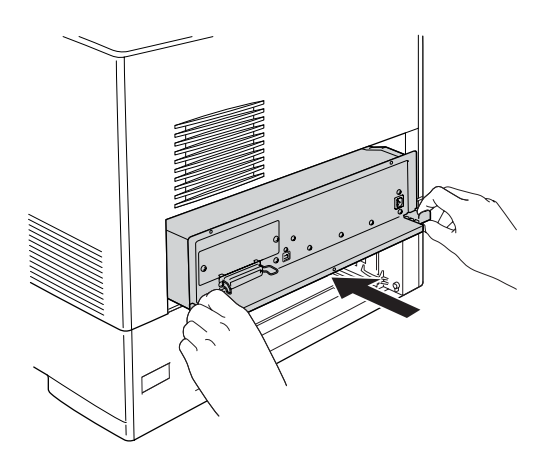

8. Przymocuj tacę płytki drukowanej trzema śrubami.

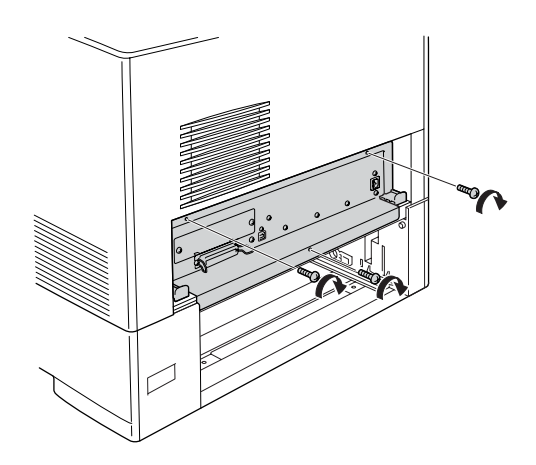

- 9. Załóż pokrywę z powrotem.
- 10. Podłącz wszystkie kable interfejsu i przewód zasilania.
- 11. Włóż wtyczkę przewodu zasilania drukarki do gniazda elektrycznego.
- 12. Włącz drukarkę.

Aby sprawdzić, czy element opcjonalny jest zainstalowany prawidłowo, wydrukuj arkusz stanu. Patrz sekcja "D[rukowanie arkusza stanu" na stronie 424.](#page-423-0)

### *Uwaga dla użytkowników systemu Windows:*

*Jeśli program EPSON Status Monitor nie jest zainstalowany, należy ręcznie wprowadzić ustawienia w sterowniku drukarki. Patrz sekcja "Wprowadzanie ustawień opcjonalnych" na stronie 106.*

### *Uwaga dla użytkowników komputerów Macintosh:*

*Jeśli podłączono lub odłączono elementy opcjonalne drukarki, należy usunąć drukarkę za pomocą programu* Print Setup Utility *(Narzędzie konfiguracji drukarki) (w systemie Mac OS X 10.3),*  Print Center *(Centrum drukowania) (w systemie Mac OS 10.2 lub starszym) lub* Chooser *(Wybieracz) (w systemie Mac OS 9), a następnie ponownie zarejestrować drukarkę.*

## *Wyjmowanie modułu pamięci*

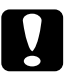

c*Przestroga: Przed rozpoczęciem wyjmowania modułu pamięci należy usunąć z ciała ładunki elektrostatyczne, dotykając uziemionego elementu metalowego. W przeciwnym wypadku części wrażliwe na elektryczność statyczną mogą zostać uszkodzone.*

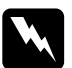

w*Ostrzeżenie: Podczas wykonywania czynności wewnątrz drukarki należy zachować ostrożność, ponieważ niektóre elementy są ostre i mogą spowodować zranienie.*

### *Uwaga:*

*Jeśli zainstalowano opcjonalny dysk twardy, należy go wyjąć przed odinstalowaniem modułu pamięci.*

Procedurę instalacji należy wykonać w odwrotnej kolejności.

# *Dysk twardy*

Opcjonalny dysk twardy umożliwia rozszerzenie bufora wejściowego drukarki, gdy używany jest interfejs sieci Ethernet i udostępnia dodatkową pamięć dla grafiki, danych formularzy oraz szybszego sortowania wielostronicowych wydruków.

## *Instalowanie dysku twardego*

Aby zainstalować dysk twardy, należy wykonać poniższe kroki.

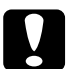

c*Przestroga: Przed rozpoczęciem instalowania dysku twardego należy usunąć z ciała ładunki elektrostatyczne, dotykając uziemionego elementu metalowego. W przeciwnym wypadku części wrażliwe na elektryczność statyczną mogą zostać uszkodzone.*

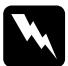

w*Ostrzeżenie: Podczas wykonywania czynności wewnątrz drukarki należy zachować ostrożność, ponieważ niektóre elementy są ostre i mogą spowodować zranienie.*

1. Wyłącz drukarkę i odłącz przewód zasilania oraz wszystkie kable interfejsu.

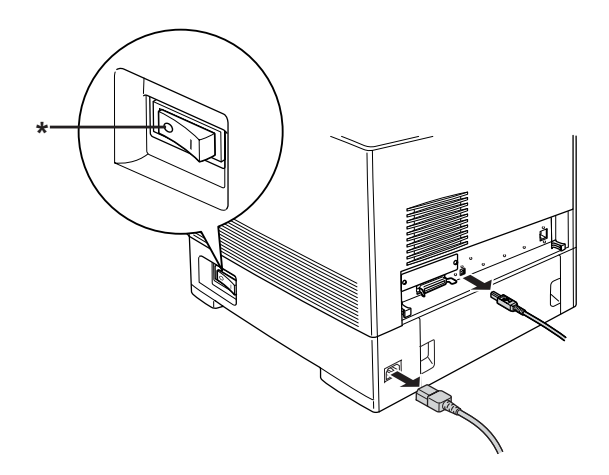

\* OFF (WYŁĄCZONA)

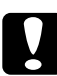

c*Przestroga: Aby uniknąć porażenia prądem, należy upewnić się, że przewód zasilania został odłączony od drukarki.*

2. Zdejmij pokrywę z tyłu standardowej kasety dolnej.

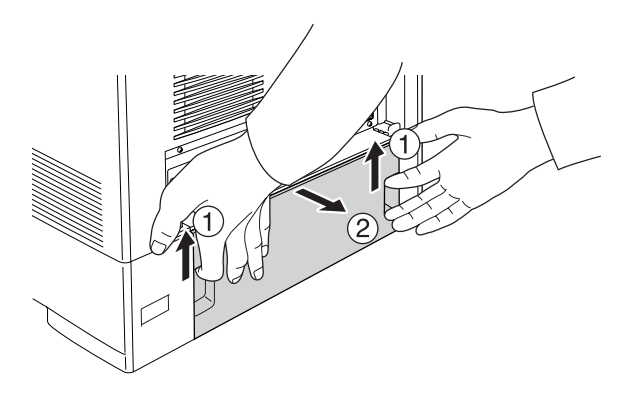

3. Poluzuj trzy śruby z tyłu drukarki.

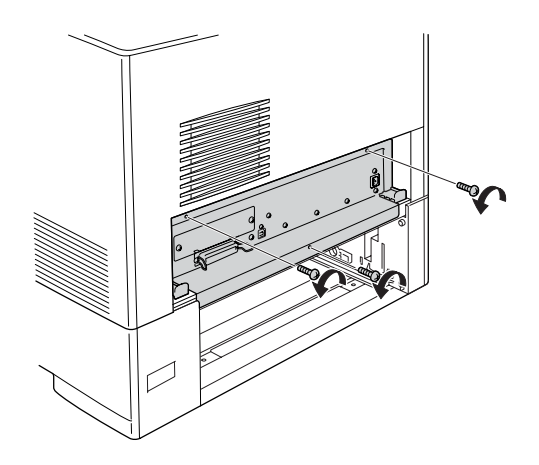

4. Wysuń tacę płytki drukowanej.

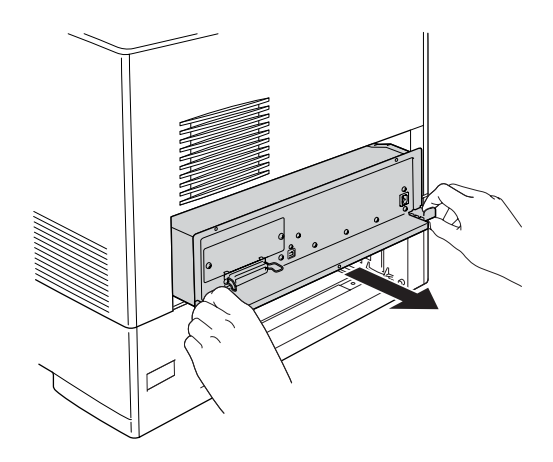

5. Dopasuj trzy otwory na śruby dysku twardego do otworów na śruby znajdujących się na płytce drukowanej. Przymocuj dysk twardy, przykręcając dostarczone śruby.

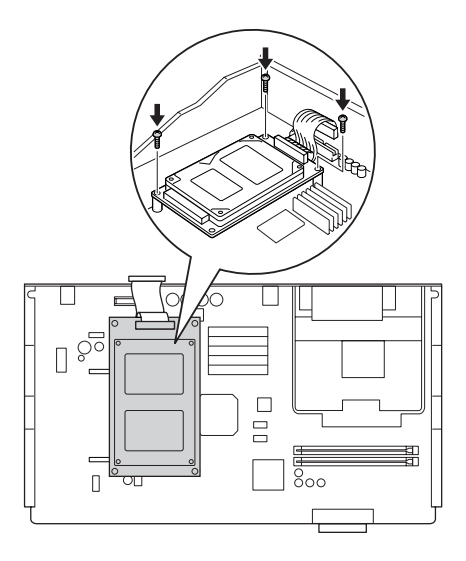

### *Uwaga:*

*Należy uważać, aby podczas dokręcania śrub nie uszkodzić kabla.*

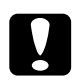

c*Przestroga: Nie należy wyjmować żadnych modułów z płytki drukowanej. W przeciwnym wypadku drukarka nie będzie działać.*

6. Podłącz kabel dysku twardego do płytki drukowanej.

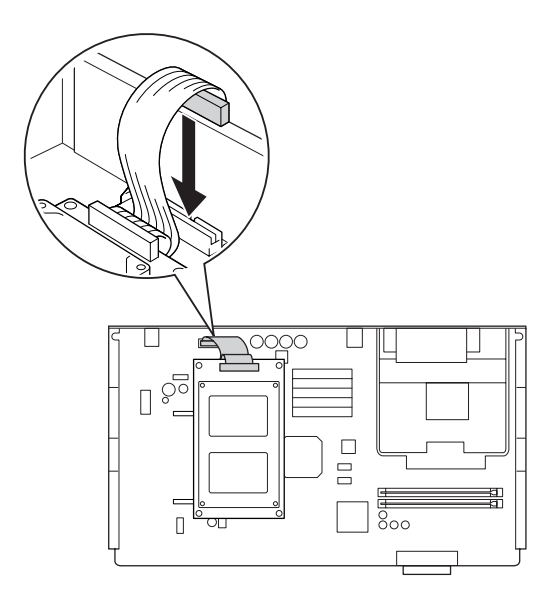

7. Wsuń tacę płytki drukowanej do drukarki.

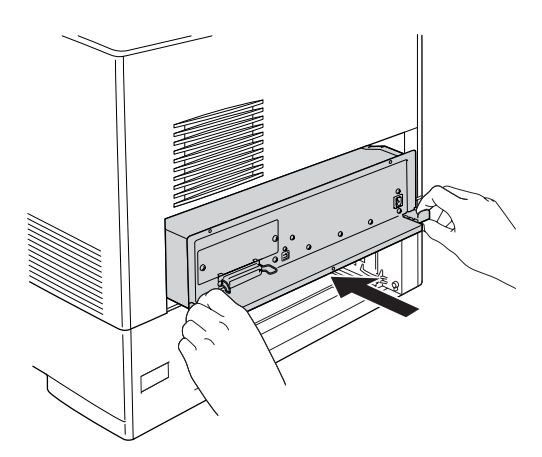

8. Przymocuj tacę płytki drukowanej trzema śrubami.

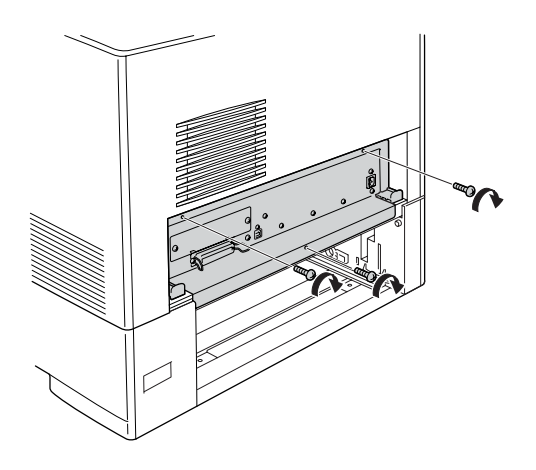

- 9. Załóż pokrywę z powrotem.
- 10. Podłącz wszystkie kable interfejsu i przewód zasilania.
- 11. Włóż wtyczkę przewodu zasilania drukarki do gniazda elektrycznego.
- 12. Włącz drukarkę.

Aby sprawdzić, czy element opcjonalny jest zainstalowany prawidłowo, wydrukuj arkusz stanu. Patrz sekcja ["Drukowanie arkusza stanu" na stronie 424.](#page-423-0)

### *Uwaga dla użytkowników systemu Windows:*

*Jeśli program EPSON Status Monitor nie jest zainstalowany, należy ręcznie wprowadzić ustawienia w sterowniku drukarki. Patrz sekcja "Wprowadzanie ustawień opcjonalnych" na stronie 106.*

### *Uwaga dla użytkowników komputerów Macintosh:*

*Jeśli podłączono lub odłączono elementy opcjonalne drukarki, należy usunąć drukarkę za pomocą programu* Print Setup Utility *(Narzędzie konfiguracji drukarki) (w systemie Mac OS X 10.3),*  Print Center *(Centrum drukowania) (w systemie Mac OS 10.2 lub starszym) lub* Chooser *(Wybieracz) (w systemie Mac OS 9), a następnie ponownie zarejestrować drukarkę.*

## *Wyjmowanie dysku twardego*

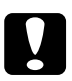

c*Przestroga: Przed rozpoczęciem wyjmowania dysku twardego należy usunąć z ciała ładunki elektrostatyczne, dotykając uziemionego elementu metalowego. W przeciwnym wypadku części wrażliwe na elektryczność statyczną mogą zostać uszkodzone.*

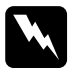

w*Ostrzeżenie: Podczas wykonywania czynności wewnątrz drukarki należy zachować ostrożność, ponieważ niektóre elementy są ostre i mogą spowodować zranienie.*

Procedurę instalacji należy wykonać w odwrotnej kolejności.

## *Karta interfejsu*

Drukarka zawiera gniazdo interfejsu typu B. Dostępnych jest wiele opcjonalnych kart interfejsu, dzięki którym można rozszerzyć opcje interfejsu drukarki.

## *Instalowanie karty interfejsu*

Aby zainstalować opcjonalną kartę interfejsu, należy wykonać poniższe kroki.

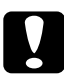

c*Przestroga: Przed rozpoczęciem instalowania karty interfejsu należy usunąć z ciała ładunki elektrostatyczne, dotykając uziemionego elementu metalowego. W przeciwnym wypadku części wrażliwe na elektryczność statyczną mogą zostać uszkodzone.*

1. Wyłącz drukarkę i odłącz przewód zasilania oraz wszystkie kable interfejsu.

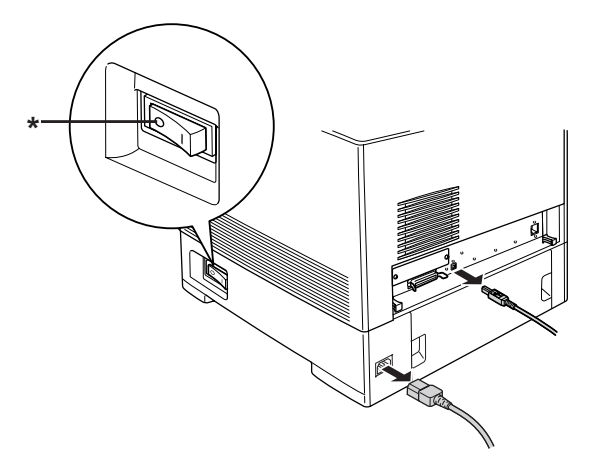

\* OFF (WYŁĄCZONA)

2. Odkręć dwie śruby i zdejmij pokrywę gniazda karty interfejsu typu B, tak jak pokazano poniżej.

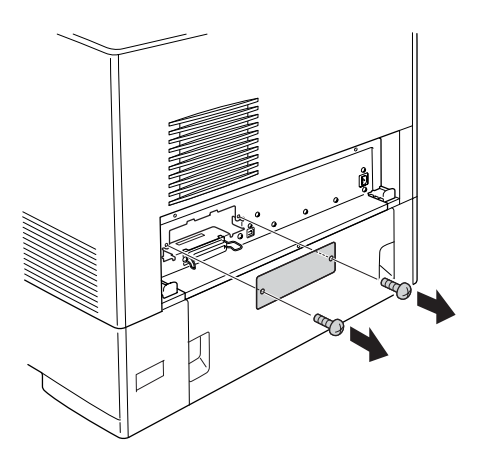

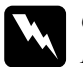

w*Ostrzeżenie: Nie wolno odkręcać śrub i zdejmować pokryw innych niż te, które opisano w instrukcjach.*

### *Uwaga:*

*Pokrywę gniazda należy przechować w bezpiecznym miejscu. Jeśli karta interfejsu zostanie odinstalowana, należy z powrotem zamocować pokrywę.*

3. Wsuń dokładnie kartę interfejsu do gniazda, a następnie przykręć śruby, tak jak pokazano poniżej.

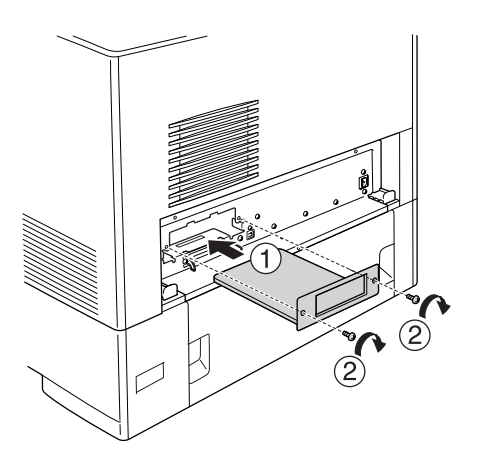

- 4. Podłącz wszystkie kable interfejsu i przewód zasilania.
- 5. Włóż wtyczkę przewodu zasilania drukarki do gniazda elektrycznego.
- 6. Włącz drukarkę.

Aby sprawdzić, czy element opcjonalny jest zainstalowany prawidłowo, wydrukuj arkusz stanu. Patrz sekcj[a "Drukowanie arkusza stanu" na stronie 424.](#page-423-0)

## *Wyjmowanie karty interfejsu*

c*Przestroga: Przed rozpoczęciem wyjmowania karty interfejsu należy usunąć z ciała ładunki elektrostatyczne, dotykając uziemionego elementu metalowego. W przeciwnym wypadku części wrażliwe na elektryczność statyczną mogą zostać uszkodzone.*

Procedurę instalacji należy wykonać w odwrotnej kolejności.

# *Moduł P5C Emulation Kit*

Moduł P5C Emulation Kit jest dostępny jako element opcjonalny dla tej drukarki. Moduł ten umożliwia drukowanie dokumentów w języku drukowania PCL5c.

## *Instalowanie modułu P5C ROM*

Aby zainstalować moduł P5C ROM, należy wykonać poniższe kroki.

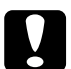

c*Przestroga: Przed rozpoczęciem instalowania modułu ROM należy usunąć z ciała ładunki elektrostatyczne, dotykając uziemionego elementu metalowego. W przeciwnym wypadku części wrażliwe na elektryczność statyczną mogą zostać uszkodzone.*

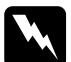

w*Ostrzeżenie: Podczas wykonywania czynności wewnątrz drukarki należy zachować ostrożność, ponieważ niektóre elementy są ostre i mogą spowodować zranienie.*

1. Wyłącz drukarkę i odłącz przewód zasilania oraz kabel interfejsu.

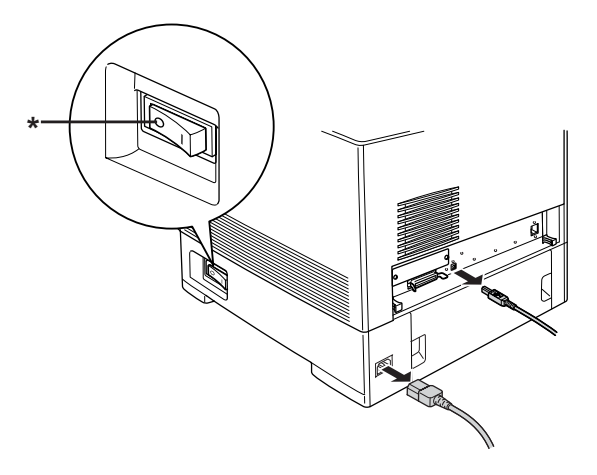

\* OFF (WYŁĄCZONA)

c*Przestroga: Aby uniknąć porażenia prądem, należy upewnić się, że przewód zasilania został odłączony od drukarki.*

2. Zdejmij pokrywę z tyłu standardowej kasety dolnej.

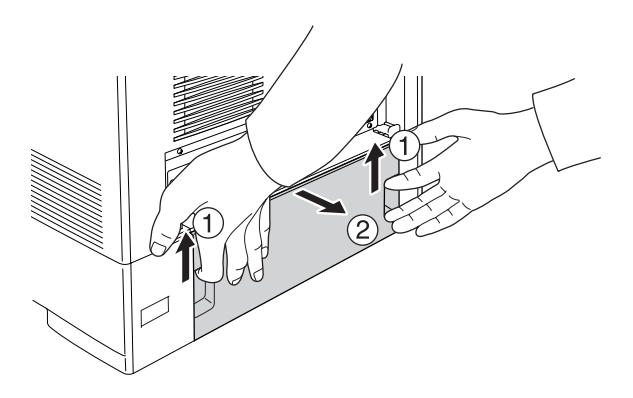

3. Poluzuj trzy śruby z tyłu drukarki.

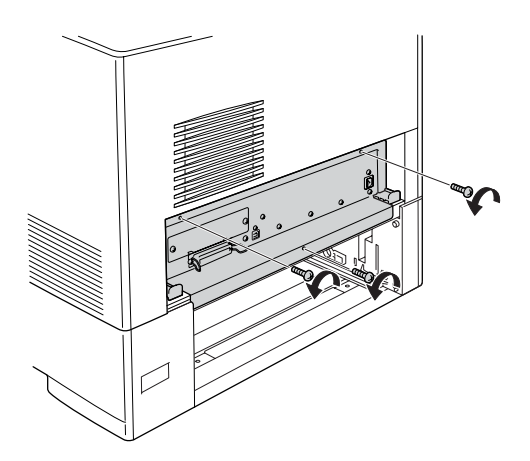

4. Wysuń tacę płytki drukowanej.

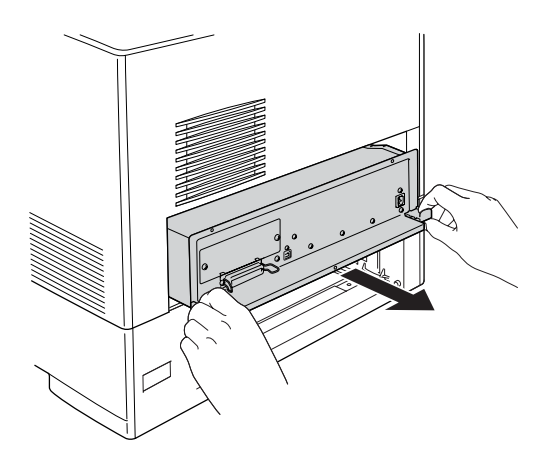

5. Znajdź gniazdo ROM A. Jego położenie pokazano poniżej.

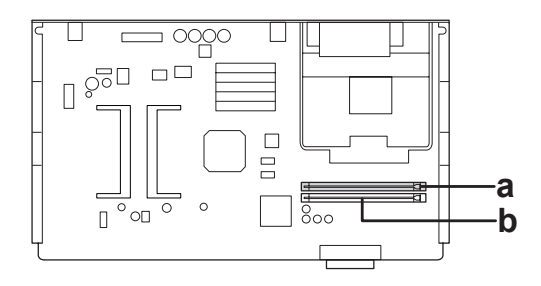

a. gniazdo ROM A b. gniazdo ROM P 6. Włóż moduł ROM do gniazda A w sposób pokazany poniżej, aż zatrzask uniesie się i moduł zostanie zamocowany.

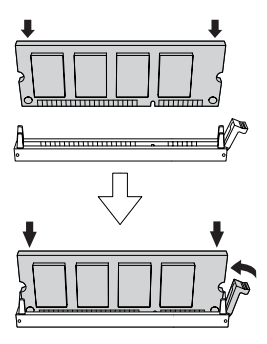

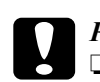

c*Przestroga:* ❏ *Nie wolno stosować zbyt dużej siły.*

- ❏ *Należy upewnić się, że moduł ROM jest wkładany w odpowiednią stronę.*
- ❏ *Nigdy nie należy wyjmować modułu ROM zainstalowanego w standardowym gnieździe modułów ROM P.*

7. Wsuń tacę płytki drukowanej do drukarki.

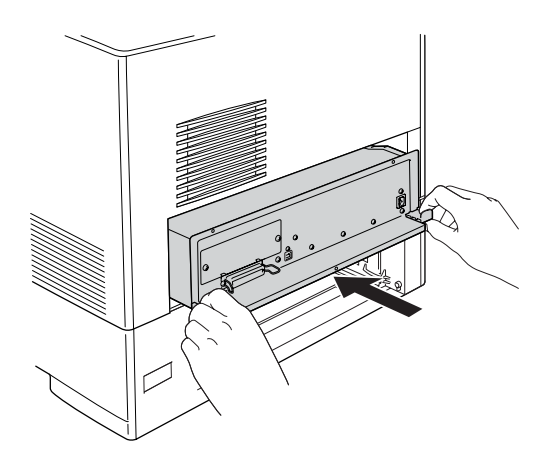

8. Przymocuj tacę płytki drukowanej trzema śrubami.

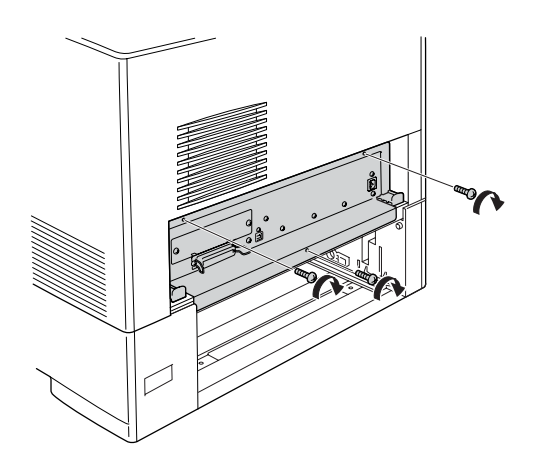

- 9. Załóż pokrywę z powrotem.
- 10. Podłącz wszystkie kable interfejsu i przewód zasilania.
- 11. Włóż wtyczkę przewodu zasilania drukarki do gniazda elektrycznego.
- 12. Włącz drukarkę.

Aby sprawdzić, czy element opcjonalny jest zainstalowany prawidłowo, wydrukuj arkusz stanu. Patrz sekcja "Drukowanie arkusza stanu" [na stronie](#page-423-0) 424.

Jeśli modułu P5C nie ma na liście zainstalowanych emulacji na arkuszu stanu, należy ponownie zainstalować moduł. Należy sprawdzić, czy moduł ROM został dokładnie włożony do gniazda na płytce drukowanej.

## *Wyjmowanie modułu P5C ROM*

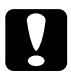

c*Przestroga: Przed rozpoczęciem wyjmowania modułu ROM należy usunąć z ciała ładunki elektrostatyczne, dotykając uziemionego elementu metalowego. W przeciwnym wypadku części wrażliwe na elektryczność statyczną mogą zostać uszkodzone.*

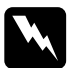

w*Ostrzeżenie: Podczas wykonywania czynności wewnątrz drukarki należy zachować ostrożność, ponieważ niektóre elementy są ostre i mogą spowodować zranienie.*

Procedurę instalacji należy wykonać w odwrotnej kolejności.

# *Wymiana materiałów eksploatacyjnych*

## *Komunikaty o wymianie*

Po wyświetleniu na panelu LCD lub w oknie programu narzędziowego EPSON Status Monitor następujących komunikatów należy wymienić odpowiednie materiały eksploatacyjne. Po wyświetleniu komunikatu można drukować jeszcze przez krótki czas, lecz firma Epson zaleca szybką wymianę materiałów w celu utrzymania jakości wydruku i przedłużenia czasu eksploatacji drukarki.

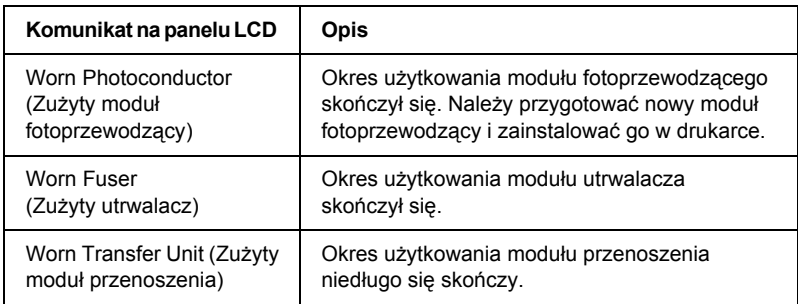

### *Uwaga:*

*Aby usunąć to ostrzeżenie, z menu* Reset *(Resetowanie) na panelu sterowania należy wybrać polecenie* Clear All Warning *(Usuń wszystkie ostrzeżenia).*

Jeśli okres użytkowania materiału eksploatacyjnego skończy się, drukarka przestanie drukować, a na panelu LCD lub w oknie programu narzędziowego EPSON Status Monitor zostaną wyświetlone odpowiednie komunikaty przedstawione poniżej. Drukarka nie wznowi drukowania do momentu wymiany zużytych materiałów eksploatacyjnych.

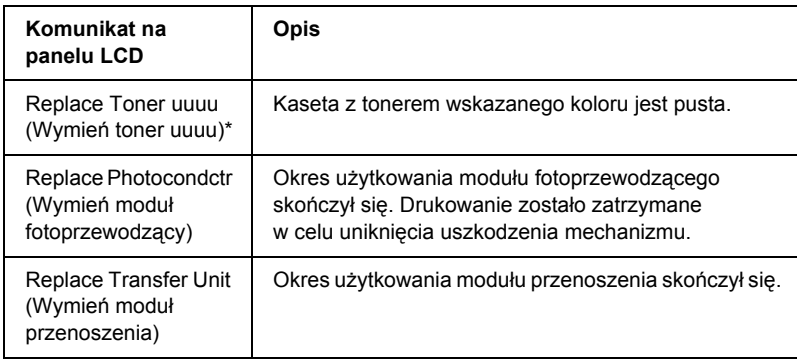

\* Litery C, M, Y lub K wyświetlane w tej pozycji określają kolor toneru, który należy wymienić. Na przykład komunikat Y Toner Low (Niski poziom toneru Y) oznacza, że kaseta z żółtym tonerem zawiera mało toneru.

### *Uwaga:*

*W danej chwili komunikaty są wyświetlane dla jednego materiału eksploatacyjnego. Po dokonaniu wymiany materiału eksploatacyjnego należy sprawdzić, czy na panelu LCD wyświetlane są komunikaty dotyczące wymiany innych materiałów eksploatacyjnych.*

## *Kaseta z tonerem*

## *Środki ostrożności dotyczące obsługi*

Podczas wymiany materiałów eksploatacyjnych zawsze należy przestrzegać poniższych środków bezpieczeństwa związanych ze sposobem postępowania:

❏ Zaleca się, aby instalowana kaseta z tonerem była oryginalna. Użycie kasety z tonerem innej niż oryginalna może mieć wpływ na jakość wydruku. Firma Epson nie odpowiada za szkody i problemy wywołane używaniem materiałów eksploatacyjnych innych producentów niż firma Epson.

- ❏ Podczas wykonywania jakichkolwiek czynności kaseta z tonerem zawsze powinna leżeć na czystej, gładkiej powierzchni.
- ❏ Kasetę z tonerem należy wyjąć dopiero wtedy, gdy na panelu LCD zostanie wyświetlony komunikat Replace Toner uuuu (Wymień toner uuuu). W przeciwnym razie toner może się wysypać.
- ❏ Jeśli kaseta z tonerem została przeniesiona z zimnego do ciepłego otoczenia, przed instalacją należy odczekać przynajmniej godzinę, aby uniknąć uszkodzenia spowodowanego kondensacją.

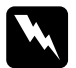

### w*Ostrzeżenie:*

- ❏ *Nie należy dotykać toneru. Należy zapobiegać dostaniu się toneru do oczu. W przypadku zabrudzenia tonerem skóry lub ubrania, należy natychmiast zmyć go wodą z mydłem.*
- ❏ *Materiały eksploatacyjne należy przechowywać tak, aby były niedostępne dla dzieci.*
- ❏ *Zużytych materiałów eksploatacyjnych nie wolno wkładać do ognia, ponieważ może to spowodować wybuch i obrażenia ciała. Należy je zutylizować zgodnie z lokalnymi przepisami.*
- ❏ *Jeśli toner zostanie rozsypany, należy go usunąć za pomocą szczotki oraz szufelki lub ściereczki zwilżonej wodą z mydłem. Ponieważ drobne cząsteczki mogą być przyczyną pożaru lub wybuchu w przypadku kontaktu z iskrą, nie należy używać odkurzacza.*

## *Wymiana kasety z tonerem*

Aby wymienić kasetę z tonerem, należy wykonać poniższe kroki.

- 1. Potwierdź kolor kasety z tonerem, którą należy wymienić, z poziomu panelu LCD lub w oknie programu EPSON Status Monitor.
- 2. Zdejmij pokrywę górną.

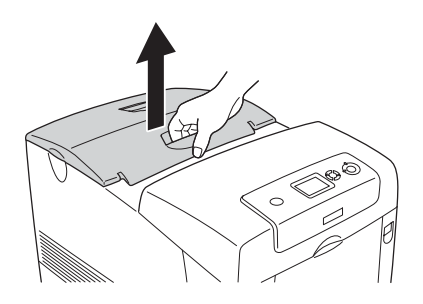

3. Obróć pokrętła kasety z tonerem do pozycji odblokowanej.

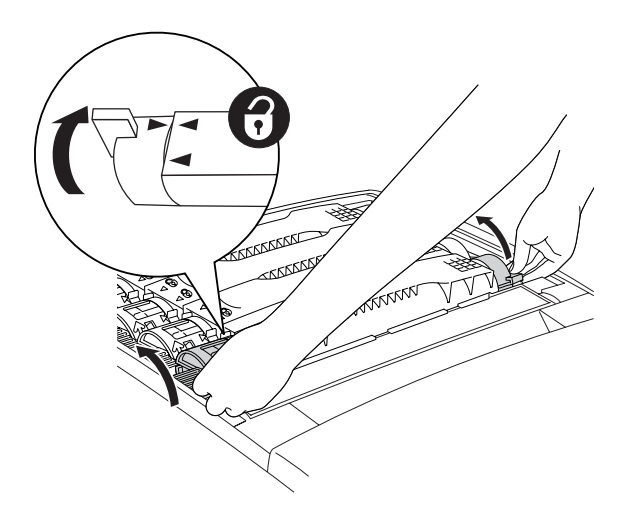

*Uwaga: Pokrętła należy trzymać obiema rękami.*

4. Wyjmij kasetę z tonerem z gniazda.

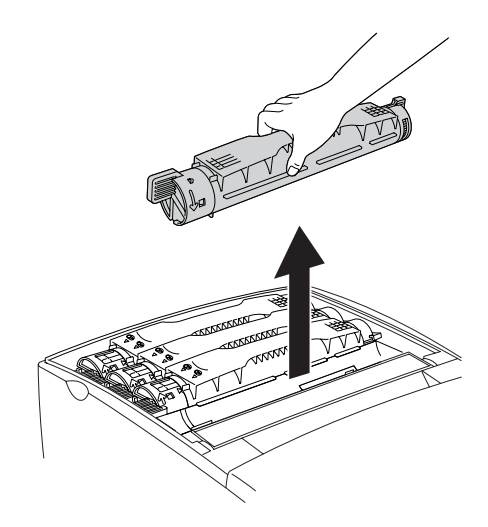

### *Uwaga:*

- ❏ *Na spodzie kasety może znajdować się niewielka ilość toneru. Należy uważać, aby toner nie rozsypał się ani nie zabrudził skóry lub ubrania.*
- ❏ *Zużytą kasetę należy położyć na płaskiej powierzchni, z dyszą wylotową skierowaną do góry, aby toner nie rozsypał się.*
- ❏ *Zużytą kasetę z tonerem należy włożyć do odpowiedniego opakowania, aby została zabezpieczona do utylizacji.*

5. Wyjmij nową kasetę z tonerem z opakowania i delikatnie potrząśnij nią na boki oraz w tył i w przód, aby znajdujący się wewnątrz toner został równomiernie rozprowadzony.

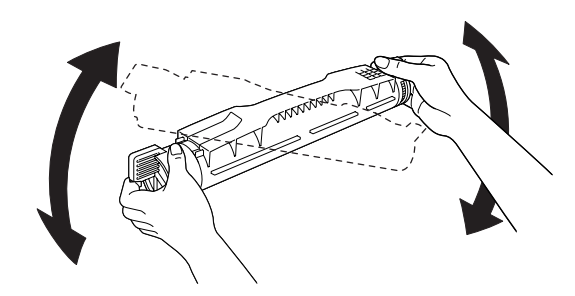

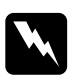

w*Ostrzeżenie: Nie należy jeszcze zdejmować taśmy ochronnej.*

6. Włóż nową kasetę z tonerem do gniazda, trzymając ją w sposób pokazany poniżej.

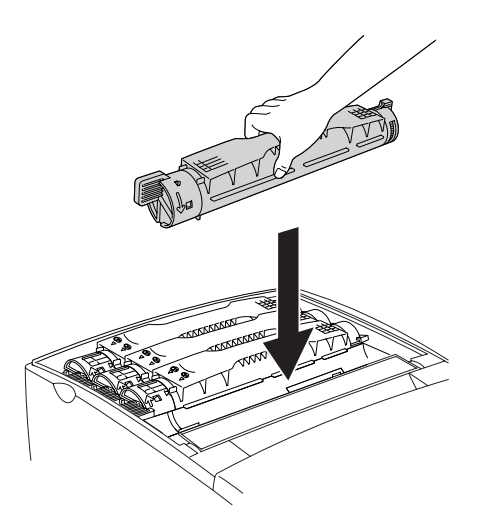

7. Obróć pokrętła kasety z tonerem do pozycji zablokowanej.

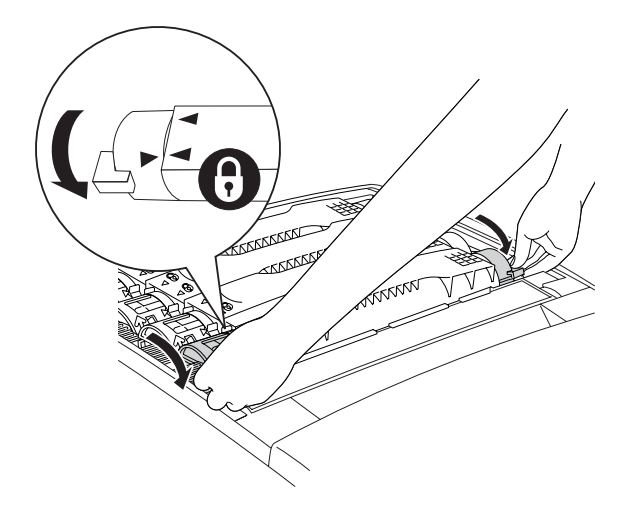

### *Uwaga:*

*Pokrętła należy przytrzymać obiema rękami i obracać je, aż zostaną zablokowane.*

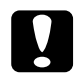

c*Przestroga: Należy upewnić się, że pokrętła zostały całkowicie obrócone do pozycji zablokowanej. W przeciwnym razie mogą wystąpić problemy z tonerem lub może nastąpić wyciek.*

8. Usuń taśmę ochronną, ciągnąc ją do góry. Taśmę należy ciągnąć powoli, aby nie została zerwana.

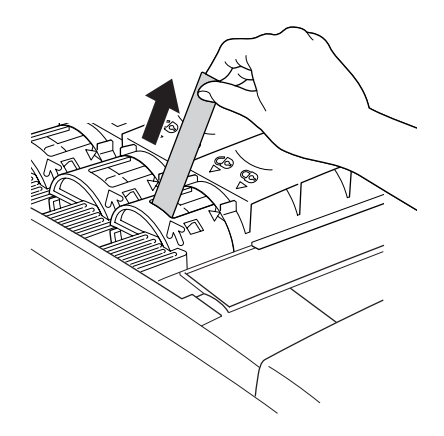

9. Załóż pokrywę górną.

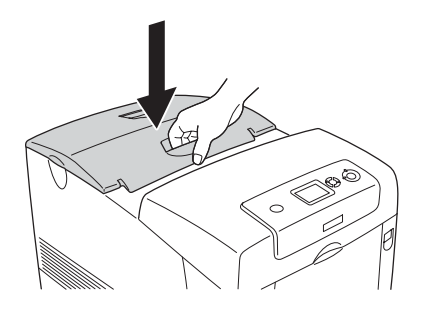

# *Moduł fotoprzewodzący*

## *Środki ostrożności dotyczące obsługi*

Podczas wymiany materiałów eksploatacyjnych zawsze należy przestrzegać poniższych środków bezpieczeństwa związanych ze sposobem postępowania:

- ❏ Moduł fotoprzewodzący waży 3,2 kg. Podczas przenoszenia należy mocno trzymać go za uchwyt.
- ❏ Podczas wymiany moduł fotoprzewodzący nie powinien być narażony na działanie światła dziennego dłużej, niż jest to konieczne.
- ❏ Należy uważać, aby nie zadrapać powierzchni bębna (zielona rolka) i rolek (czarne rolki). Należy także unikać dotykania bębna, ponieważ pozostawiony tłuszcz może trwale uszkodzić jego powierzchnię i obniżyć jakość wydruku.
- ❏ Aby uzyskać najlepszą jakość wydruku, moduł fotoprzewodzący nie powinien być przechowywany w miejscu, w którym byłby narażony na bezpośrednie działanie światła słonecznego, kurzu, zasolonego powietrza lub gazów powodujących korozję, takich jak amoniak. Należy unikać miejsc, w których występują duże lub gwałtowne wahania temperatury lub wilgotności.
- ❏ Modułu fotoprzewodzącego nie należy przechylać.

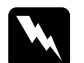

- w*Ostrzeżenie:* ❏ *Zużytych materiałów eksploatacyjnych nie wolno wkładać do ognia, ponieważ może to spowodować wybuch i obrażenia ciała. Należy je zutylizować zgodnie z lokalnymi przepisami.*
	- ❏ *Materiały eksploatacyjne należy przechowywać tak, aby były niedostępne dla dzieci.*

## *Wymiana modułu fotoprzewodzącego*

Aby wymienić moduł fotoprzewodzący, należy wykonać poniższe kroki.

- 1. Wyłącz drukarkę.
- 2. Naciśnij zatrzask na pokrywie A i otwórz pokrywę.

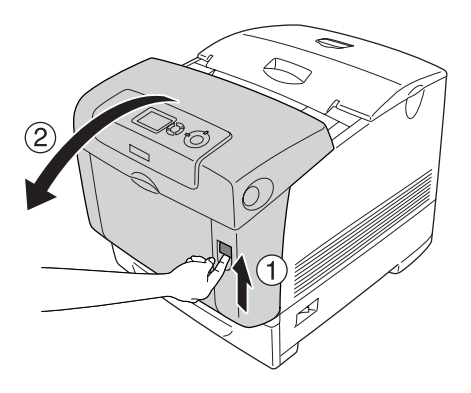

3. Podnieś pokrywę D.

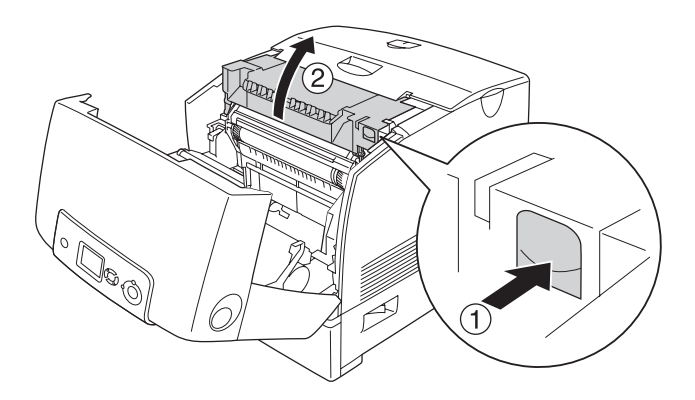
4. Trzymając moduł fotoprzewodzący za uchwyt, powoli unieś go pionowo i wyjmij z drukarki.

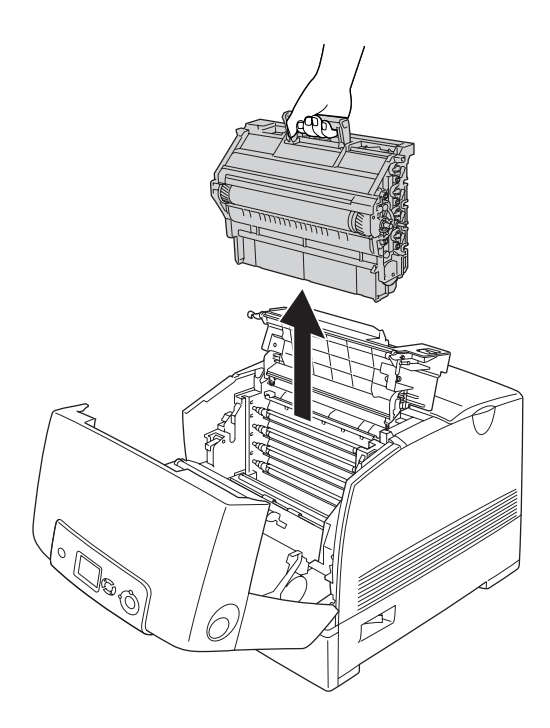

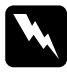

w*Ostrzeżenie: Nie należy dotykać modułu utrwalacza oznaczonego etykietą* CAUTION HIGH TEMPERATURE *(PRZESTROGA — WYSOKA TEMPERATURA) ani otaczających go obszarów. Jeśli drukarka była niedawno używana, moduł utrwalacza i otaczające go obszary mogą być bardzo gorące.*

5. Wyjmij nowy moduł fotoprzewodzący z opakowania.

6. Usuń materiał ochronny z tylnej części modułu fotoprzewodzącego.

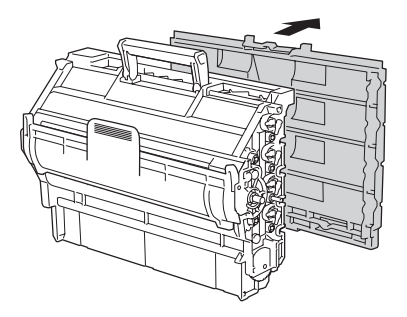

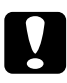

# *Przestroga:*<br>**a** *Należy*

- ❏ *Należy uważać, aby nie dotknąć ani nie zadrapać powierzchni bębna i rolek.*
- ❏ *Należy unikać dotykania bębna, ponieważ pozostawiony tłuszcz może trwale uszkodzić jego powierzchnię i obniżyć jakość wydruku.*

7. Mocno trzymając za uchwyt, włóż moduł fotoprzewodzący do drukarki w taki sposób, aby wypustki po bokach modułu zostały dopasowane do gniazd.

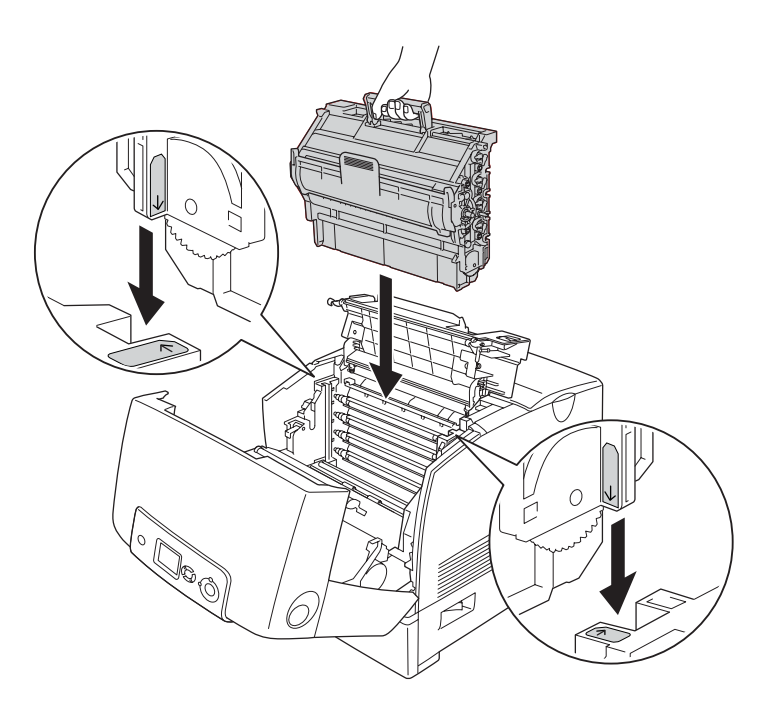

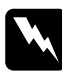

w*Ostrzeżenie: Nie należy dotykać modułu utrwalacza oznaczonego etykietą* CAUTION HIGH TEMPERATURE *(PRZESTROGA — WYSOKA TEMPERATURA) ani otaczających go obszarów. Jeśli drukarka była niedawno używana, moduł utrwalacza i otaczające go obszary mogą być bardzo gorące.*

8. Usuń materiał ochronny z przedniej części modułu fotoprzewodzącego.

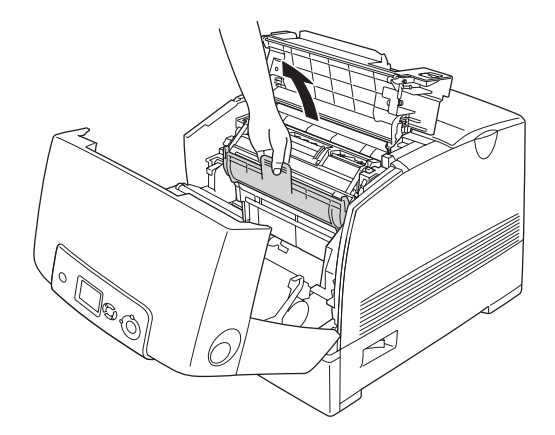

9. Zamknij pokrywy D i A.

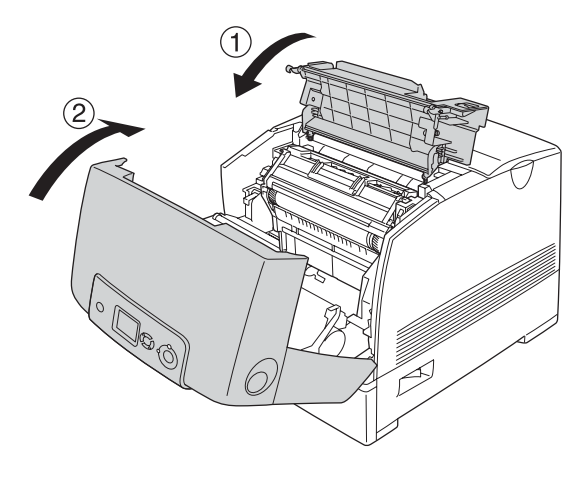

## *Moduł utrwalacza*

## *Środki ostrożności dotyczące obsługi*

Podczas wymiany materiałów eksploatacyjnych zawsze należy przestrzegać poniższych środków bezpieczeństwa związanych ze sposobem postępowania.

Nie należy dotykać powierzchni materiałów eksploatacyjnych. Może to obniżyć jakość wydruku.

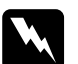

### w*Ostrzeżenie:*

❏ *Moduł utrwalacza może być bardzo gorący, jeśli drukarka była używana. Przed wymianą modułu utrwalacza należy wyłączyć drukarkę i odczekać 30 minut, aż jej temperatura się obniży.*

❏ *Materiały eksploatacyjne należy przechowywać tak, aby były niedostępne dla dzieci.*

### *Wymiana modułu utrwalacza*

Aby wymienić moduł utrwalacza, należy wykonać poniższe kroki.

1. Wyłącz drukarkę i odczekaj 30 minut, aż jej temperatura obniży się.

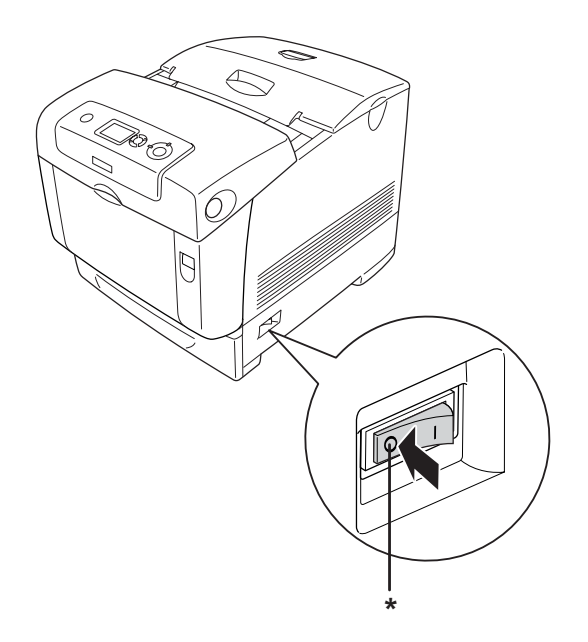

\* OFF (WYŁĄCZONA)

2. Naciśnij zatrzask na pokrywie B i otwórz pokrywę.

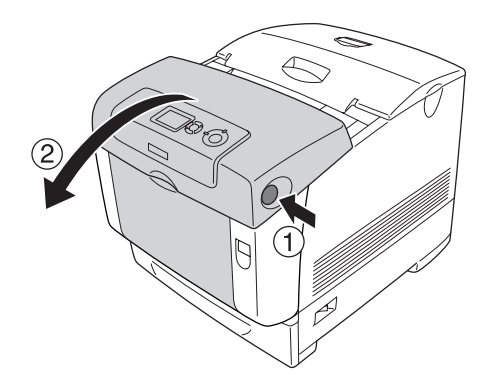

3. Odblokuj dźwignie blokujące umieszczone po obu stronach modułu utrwalacza.

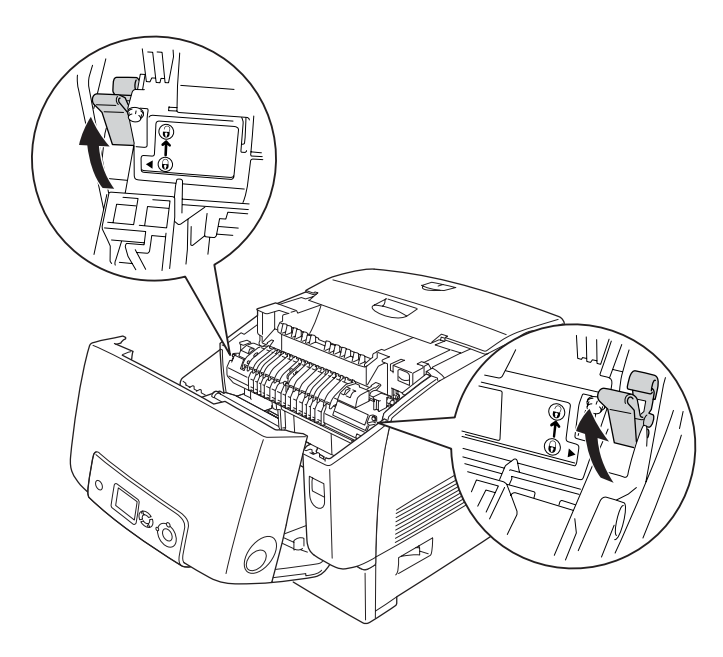

4. Wyjmij moduł utrwalacza z drukarki, tak jak pokazano poniżej.

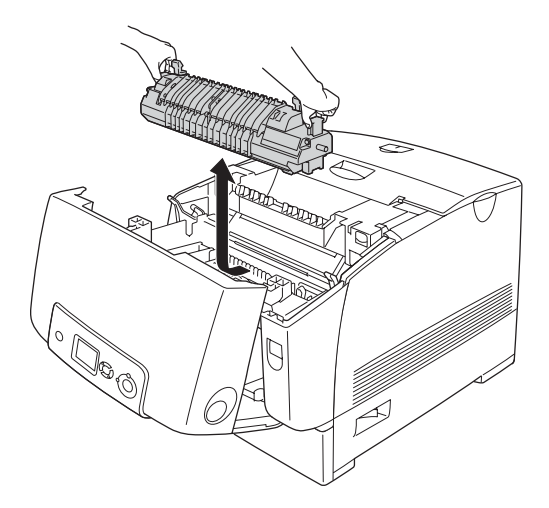

5. Wyjmij nowy moduł utrwalacza z opakowania.

6. Trzymając za uchwyty, włóż nowy moduł utrwalacza do drukarki w taki sposób, aby wypustki modułu zostały dopasowane do prowadnic dźwigni blokujących.

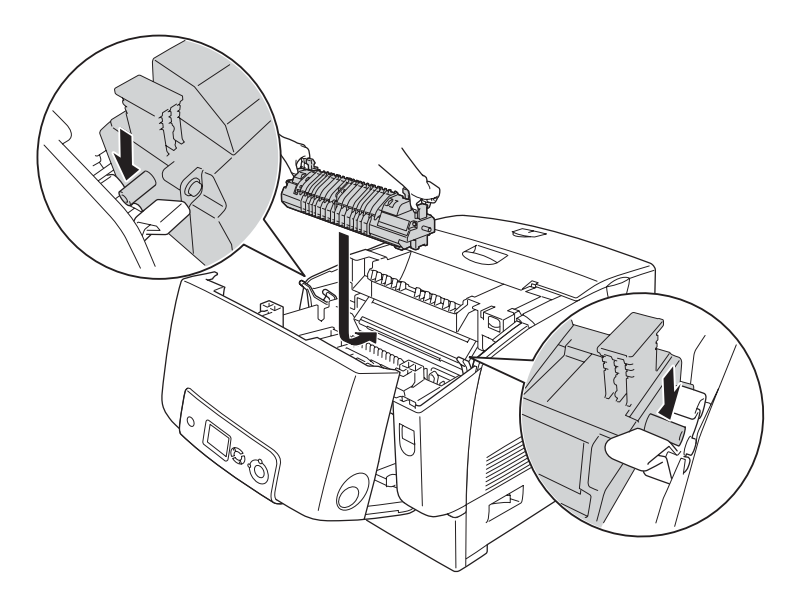

7. Naciskając z obu stron, wsuń moduł utrwalacza, aż dźwignie blokujące znajdą się w pozycji zablokowanej.

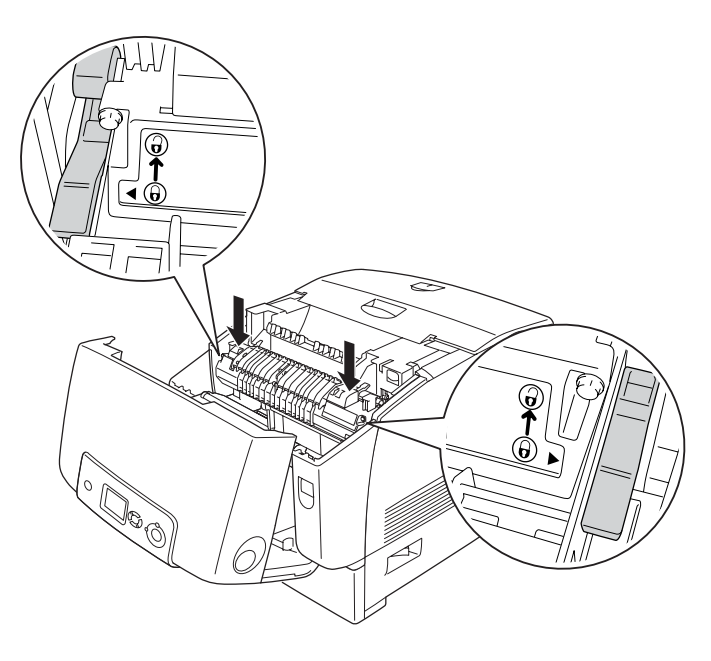

### *Uwaga:*

*Należy upewnić się, że dźwignie blokujące znajdują się w pozycji całkowicie zablokowanej, oznaczonej jako "Lock" (zablokowane).* 8. Zamknij pokrywę B.

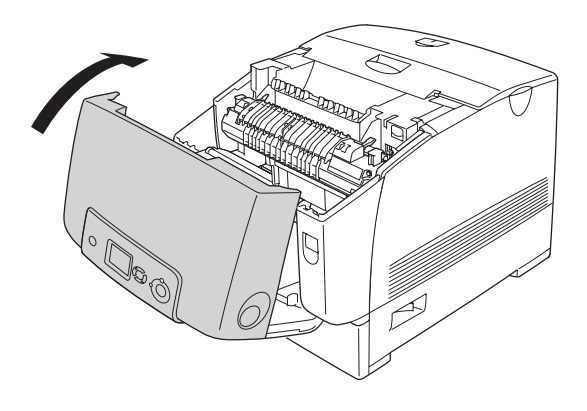

## *Moduł przenoszenia*

## *Środki ostrożności dotyczące obsługi*

Podczas wymiany materiałów eksploatacyjnych zawsze należy przestrzegać poniższych środków bezpieczeństwa związanych ze sposobem postępowania.

Nie należy dotykać powierzchni materiałów eksploatacyjnych. Może to obniżyć jakość wydruku.

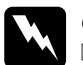

### w*Ostrzeżenie:*

❏ *Zużytych materiałów eksploatacyjnych nie wolno wkładać do ognia, ponieważ może to spowodować wybuch i obrażenia ciała. Należy je zutylizować zgodnie z lokalnymi przepisami.*

❏ *Materiały eksploatacyjne należy przechowywać tak, aby były niedostępne dla dzieci.*

## *Wymiana modułu przenoszenia*

Aby wymienić moduł przenoszenia, należy wykonać poniższe kroki.

1. Naciśnij zatrzask na pokrywie A i otwórz pokrywę.

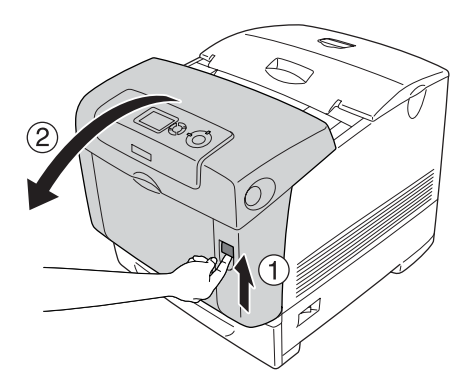

2. Chwyć dwa pomarańczowe uchwyty i pociągnij je do góry.

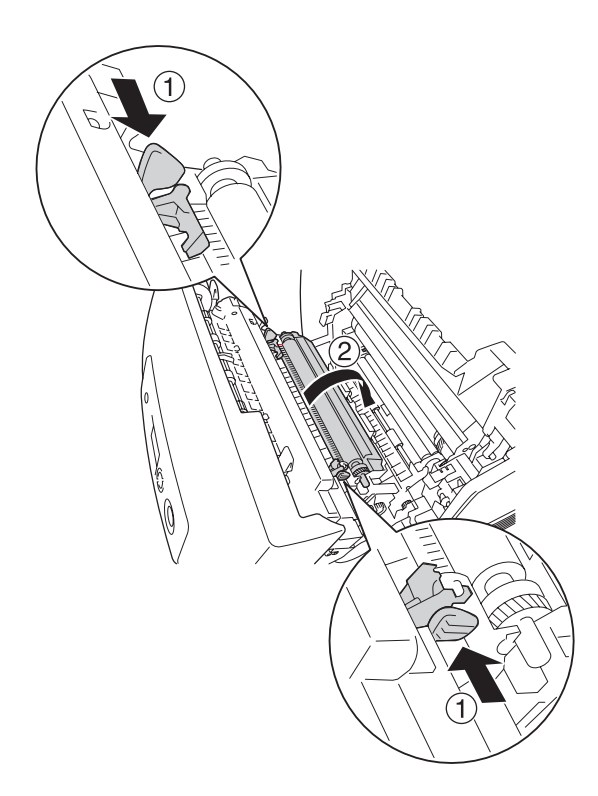

3. Wyjmij moduł przenoszenia z drukarki.

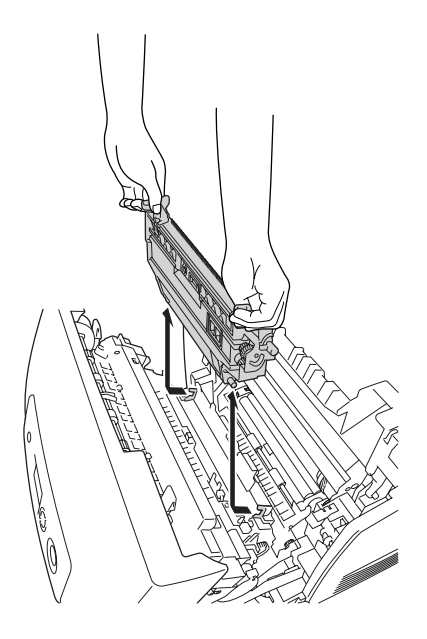

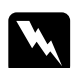

w*Ostrzeżenie: Nie należy dotykać modułu utrwalacza oznaczonego etykietą* CAUTION HIGH TEMPERATURE *(PRZESTROGA — WYSOKA TEMPERATURA) ani otaczających go obszarów. Jeśli drukarka była niedawno używana, moduł utrwalacza i otaczające go obszary mogą być bardzo gorące.*

4. Wyjmij nowy moduł przenoszenia z opakowania.

5. Trzymając za pomarańczowe uchwyty, włóż nowy moduł przenoszenia do drukarki tak, aby strzałki na module i w drukarce znajdowały się w jednej linii. Upewnij się, że wypustki modułu przenoszenia zostały dopasowane do prowadnic.

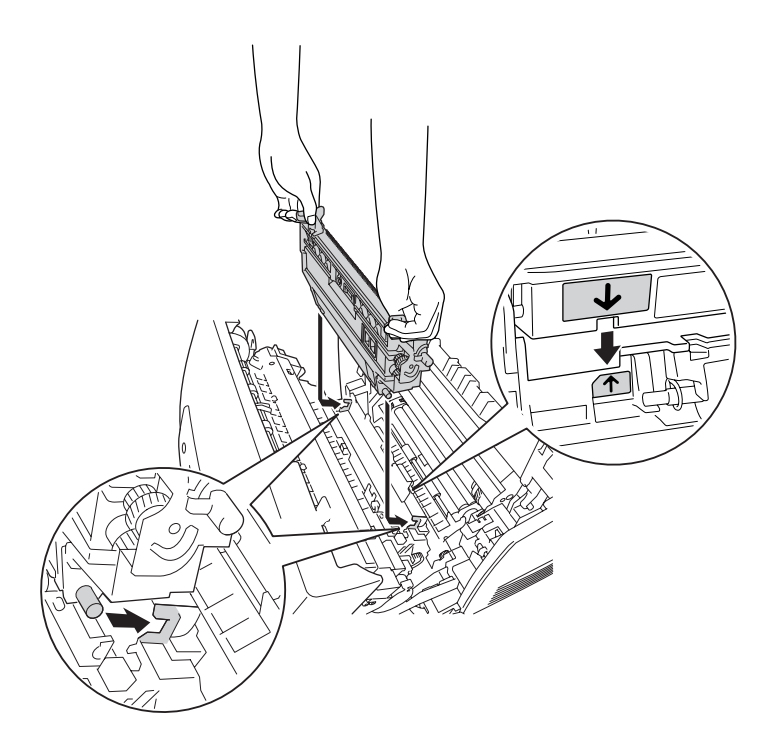

6. Pociągnij moduł przenoszenia do siebie i wsuń pomarańczowe uchwyty w odpowiednie miejsce.

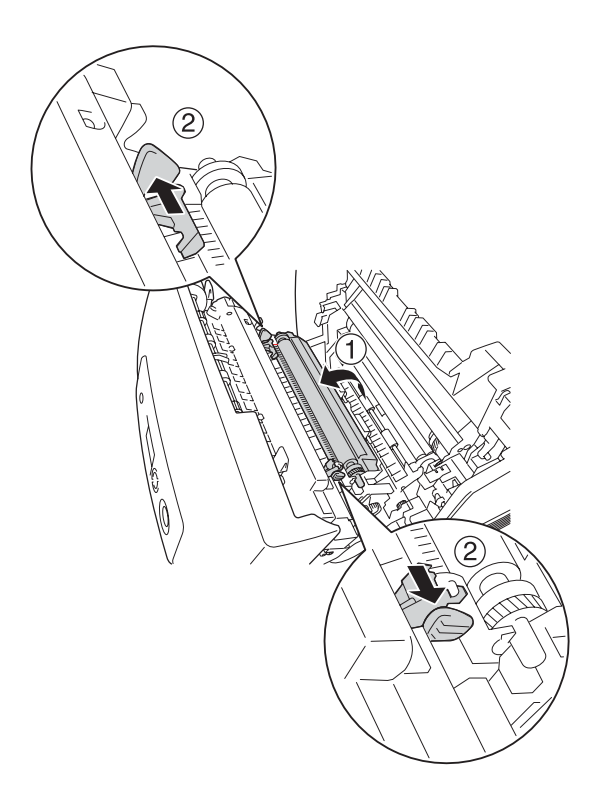

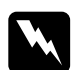

w*Ostrzeżenie: Nie należy dotykać modułu utrwalacza oznaczonego etykietą* CAUTION HIGH TEMPERATURE *(PRZESTROGA — WYSOKA TEMPERATURA) ani otaczających go obszarów. Jeśli drukarka była niedawno używana, moduł utrwalacza i otaczające go obszary mogą być bardzo gorące.*

7. Zamknij pokrywę A.

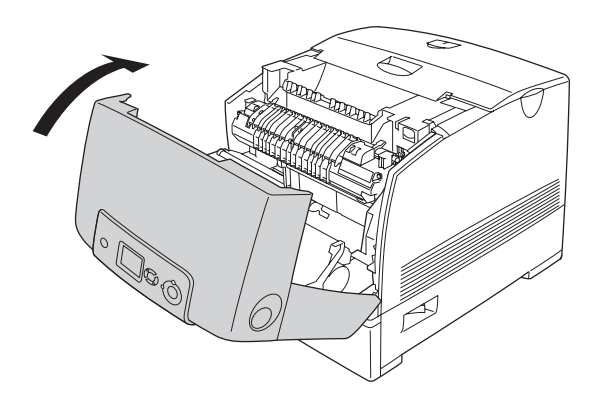

## *Czyszczenie i transportowanie drukarki*

### *Czyszczenie drukarki*

Drukarka wymaga jedynie minimalnego czyszczenia. Jeśli obudowa zewnętrzna jest zabrudzona lub zakurzona, należy wyłączyć drukarkę i wyczyścić ją za pomocą miękkiej, czystej szmatki zwilżonej łagodnym detergentem.

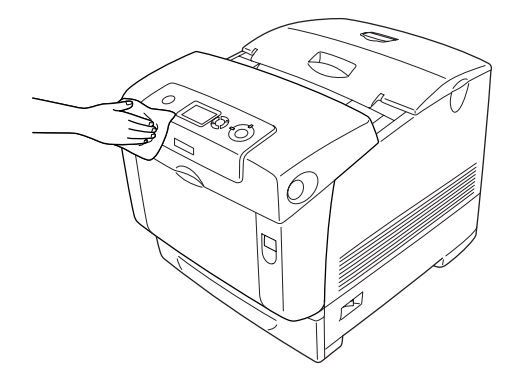

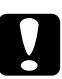

c*Przestroga: Do czyszczenia obudowy drukarki nigdy nie należy używać alkoholu ani rozpuszczalnika. Te środki chemiczne mogą uszkodzić elementy drukarki i jej obudowę. Należy uważać, aby nie rozlać wody na mechanizm drukarki ani na inne elementy elektryczne.*

## *Czyszczenie czujnika gęstości*

Jeśli na panelu LCD zostanie wyświetlony komunikat Clean Sensor (Wyczyść czujnik), należy wykonać poniższe kroki, aby oczyścić czujnik gęstości.

- 1. Wyłącz drukarkę.
- 2. Naciśnij zatrzask na pokrywie A i otwórz pokrywę.

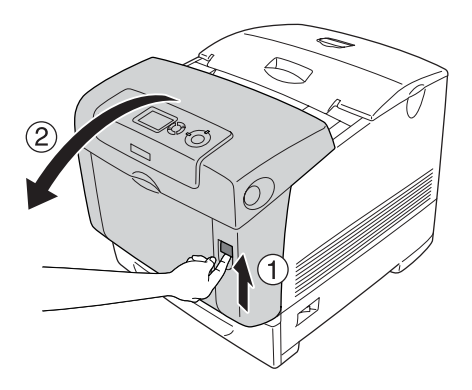

3. Chwyć dwa pomarańczowe uchwyty i pociągnij je do góry.

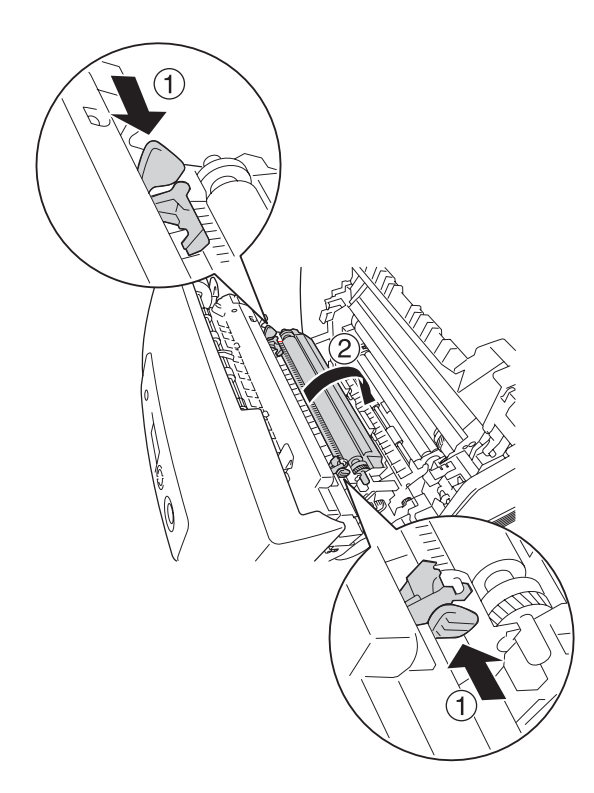

4. Wyjmij moduł przenoszenia z drukarki.

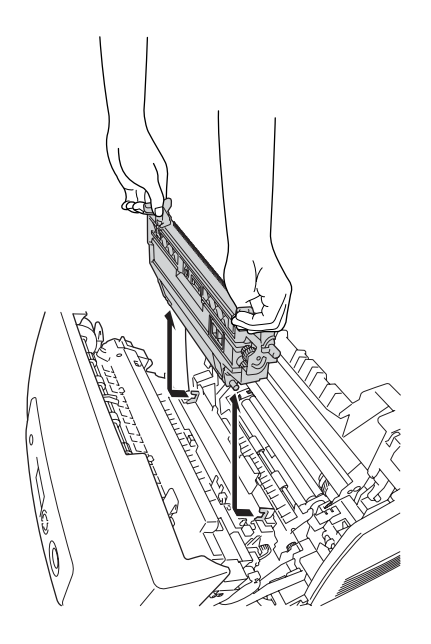

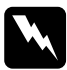

w*Ostrzeżenie: Nie należy dotykać modułu utrwalacza oznaczonego etykietą* CAUTION HIGH TEMPERATURE *(PRZESTROGA — WYSOKA TEMPERATURA) ani otaczających go obszarów. Jeśli drukarka była niedawno używana, moduł utrwalacza i otaczające go obszary mogą być bardzo gorące.*

5. Delikatnie wytrzyj przezroczyste, plastikowe okienko na czujniku gęstości za pomocą suchej, miękkiej szmatki lub bawełnianego wacika.

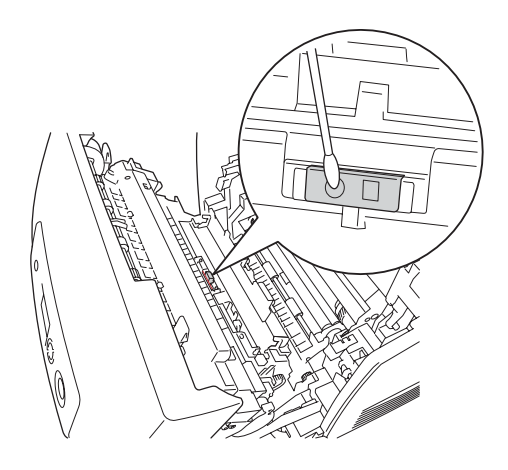

6. Trzymając za pomarańczowe uchwyty, włóż moduł przenoszenia do drukarki w taki sposób, aby został dopasowany do prowadnic. Wsuń moduł przenoszenia do środka i pociągnij go w górę, aż zatrzaśnie się w odpowiednim miejscu.

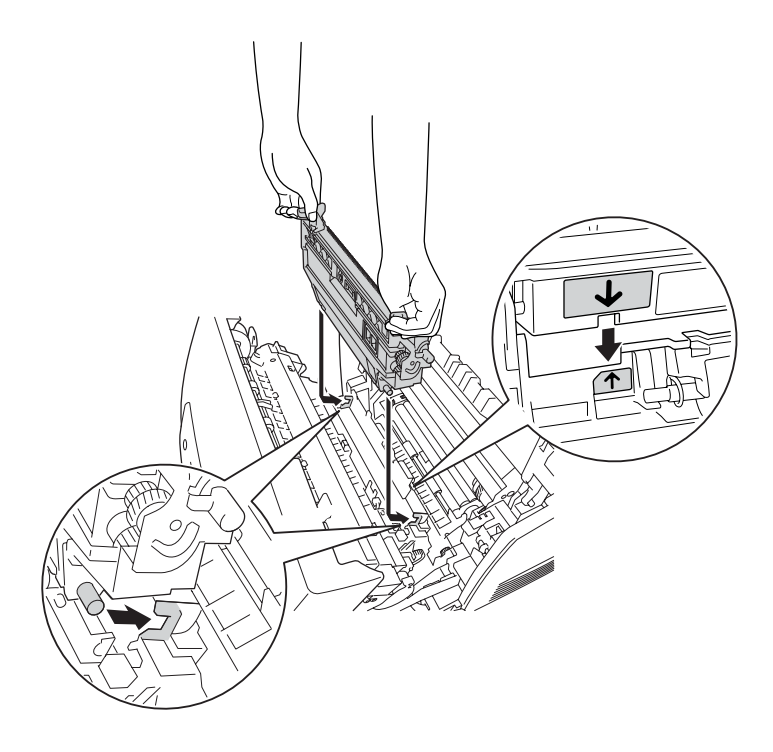

7. Pociągnij moduł przenoszenia do siebie i wsuń pomarańczowe uchwyty w odpowiednie miejsce.

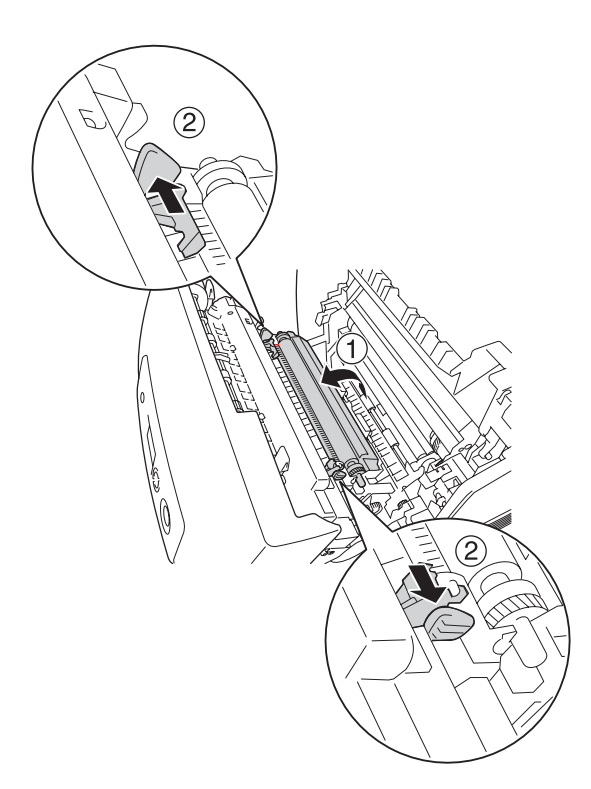

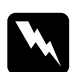

w*Ostrzeżenie: Nie należy dotykać modułu utrwalacza oznaczonego etykietą* CAUTION HIGH TEMPERATURE *(PRZESTROGA — WYSOKA TEMPERATURA) ani otaczających go obszarów. Jeśli drukarka była niedawno używana, moduł utrwalacza i otaczające go obszary mogą być bardzo gorące.*

8. Zamknij pokrywę A.

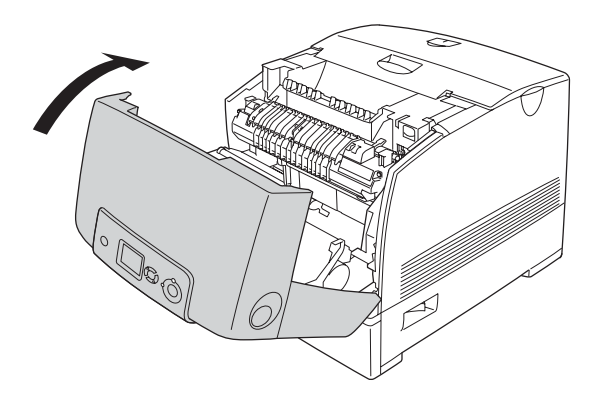

9. Włącz drukarkę.

## *Czyszczenie modułu fotoprzewodzącego*

Jeśli na wydrukach znajdują się kropki (w odległościach co 30 mm), należy wytrzeć rolkę modułu fotoprzewodzącego za pomocą suchej, miękkiej szmatki lub bawełnianego wacika.

Aby wyczyścić moduł fotoprzewodzący, należy wykonać poniższe kroki.

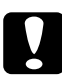

c*Przestroga: Czyszczenie modułu nie powinno trwać zbyt długo. Jeśli moduł fotoprzewodzący zostanie wystawiony na zbyt długie działanie światła, drukarka może ulec uszkodzeniu.*

- 1. Wyłącz drukarkę.
- 2. Naciśnij zatrzask na pokrywie A i otwórz pokrywę.

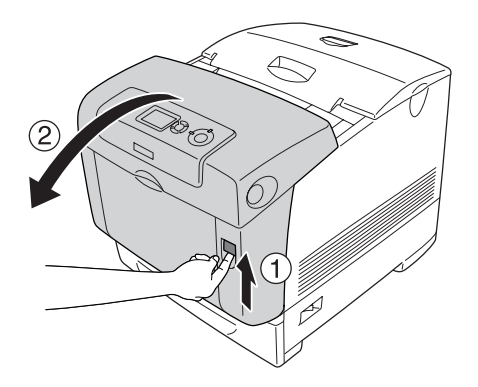

3. Podnieś pokrywę D.

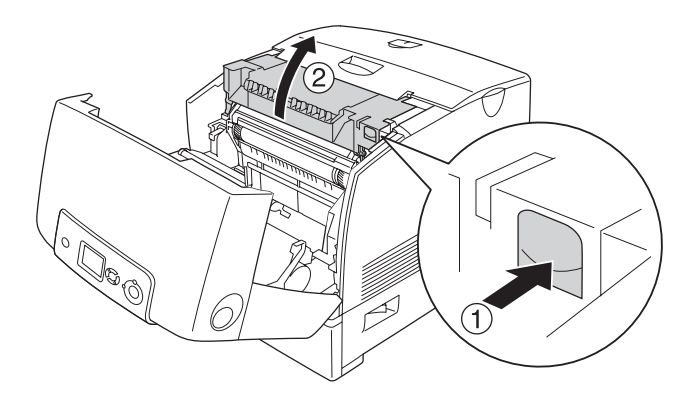

4. Trzymając moduł fotoprzewodzący za uchwyt, powoli unieś go pionowo i wyjmij z drukarki.

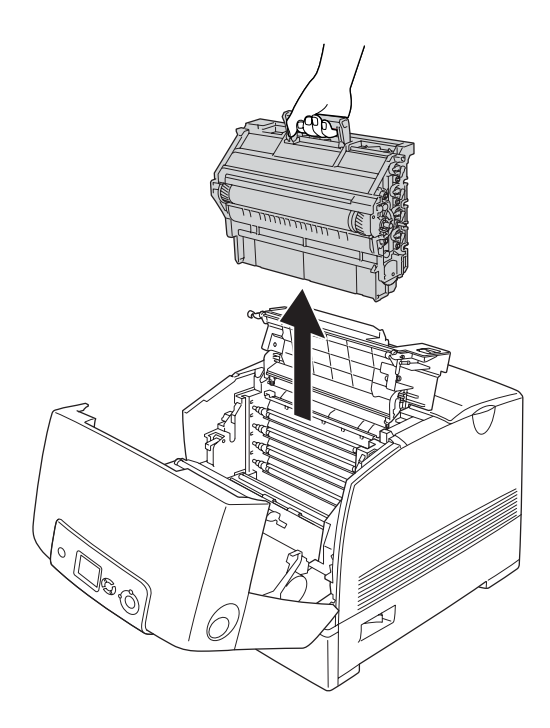

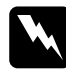

w*Ostrzeżenie: Nie należy dotykać modułu utrwalacza oznaczonego etykietą* CAUTION HIGH TEMPERATURE *(PRZESTROGA — WYSOKA TEMPERATURA) ani otaczających go obszarów. Jeśli drukarka była niedawno używana, moduł utrwalacza i otaczające go obszary mogą być bardzo gorące.*

5. Umieść wydruk z kropkami oraz moduł fotoprzewodzący na płaskim stole, tak jak pokazano poniżej.

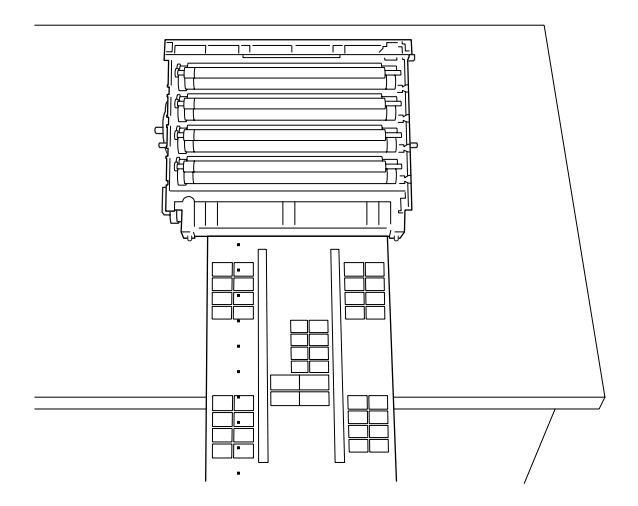

### *Uwaga:*

- ❏ *Należy upewnić się, że środek wydruku został dokładnie dopasowany do środka modułu fotoprzewodzącego.*
- ❏ *Wydruk należy umieścić stroną zadrukowaną do góry, w taki sposób, aby krótsza krawędź wychodząca jako pierwsza z drukarki przylegała do modułu fotoprzewodzącego w sposób zaprezentowany poniżej.*

6. Znajdź rolkę o tym samym kolorze, co kropki na wydruku. Następnie znajdź na rolce miejsce, które jest w tym samym położeniu pionowym, co kropki na wydruku.

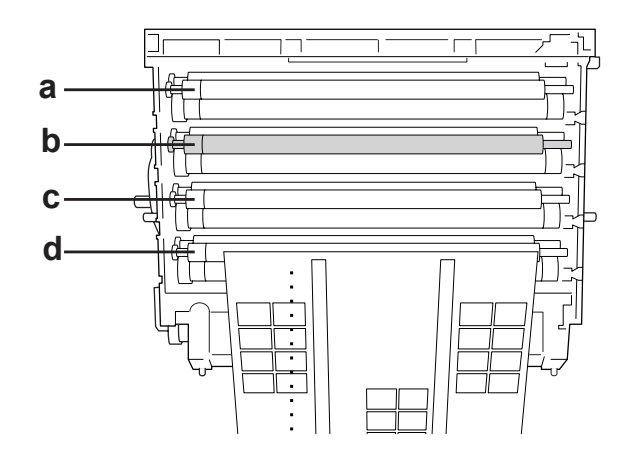

- a. Żółty
- b. Amarantowy
- c. Błękitny
- d. Czarny

### *Uwaga:*

*Przykładowa ilustracja przedstawia kropki amarantowe.*

7. Obróć szarą część czarnej rolki, aby znaleźć zabrudzone miejsce.

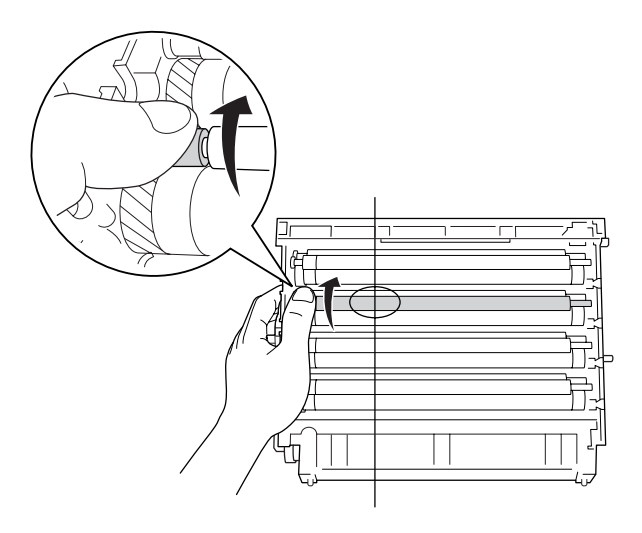

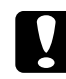

c*Przestroga: Należy uważać, aby nie zadrapać powierzchni bębna i rolek. Należy także unikać dotykania bębna i rolek, ponieważ pozostawiony tłuszcz może trwale uszkodzić ich powierzchnię i obniżyć jakość wydruku.*

8. Zetrzyj zabrudzenie z czarnej rolki za pomocą suchej, miękkiej szmatki lub bawełnianego wacika.

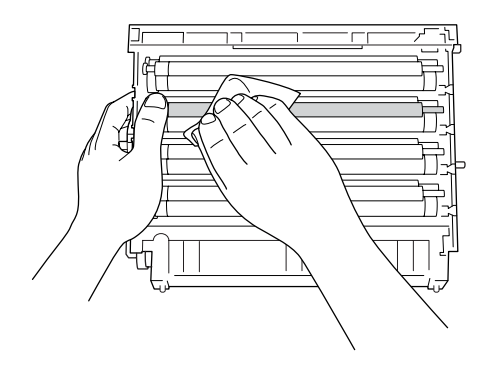

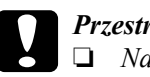

### c*Przestroga:*

- ❏ *Należy uważać, aby nie zadrapać powierzchni bębna (zielona rolka) i rolek (czarne rolki). Należy także unikać dotykania bębna oraz rolek, ponieważ pozostawiony tłuszcz może trwale uszkodzić ich powierzchnię i obniżyć jakość wydruku.*
- ❏ *Nie należy wystawiać modułu fotoprzewodzącego i kasety modułu wywołującego na działanie światła dłużej, niż to jest konieczne.*
- ❏ *Moduł fotoprzewodzący nie powinien być przechowywany w miejscu narażonym na bezpośrednie działanie promieni słonecznych.*

9. Mocno trzymając za uchwyt, włóż moduł fotoprzewodzący do drukarki w taki sposób, aby wypustki po bokach modułu zostały dopasowane do gniazd.

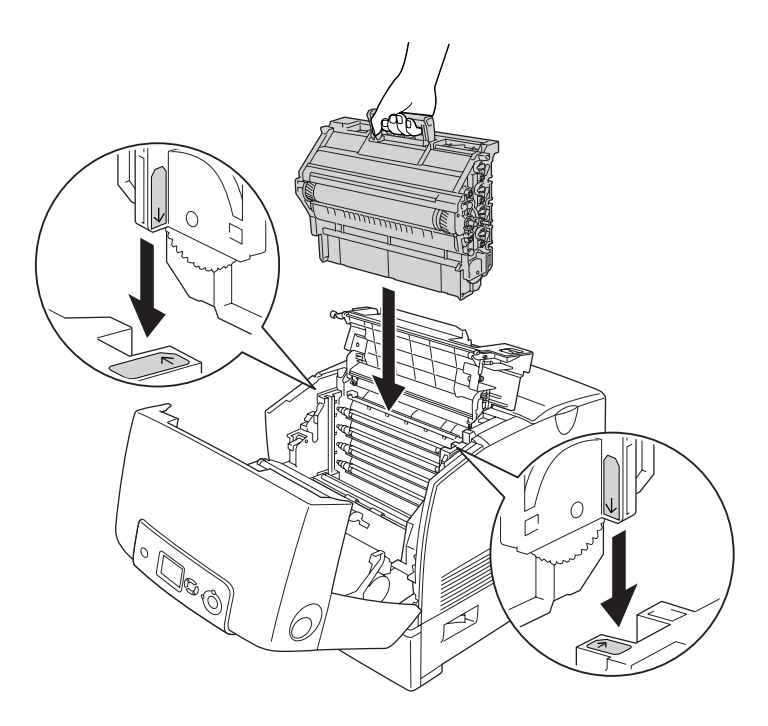

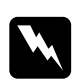

w*Ostrzeżenie: Nie należy dotykać modułu utrwalacza oznaczonego etykietą* CAUTION HIGH TEMPERATURE *(PRZESTROGA — WYSOKA TEMPERATURA) ani otaczających go obszarów. Jeśli drukarka była niedawno używana, moduł utrwalacza i otaczające go obszary mogą być bardzo gorące.*

10. Zamknij pokrywy D i A.

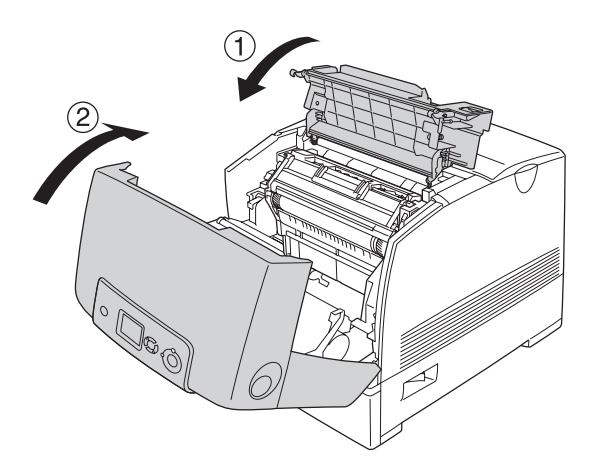

11. Włącz drukarkę.

## *Transportowanie drukarki*

### *Wybór miejsca na drukarkę*

Zmieniając położenie drukarki, należy wybrać miejsce zapewniające odpowiednią przestrzeń, aby umożliwić łatwą obsługę i konserwację urządzenia. Poniższa ilustracja przedstawia przestrzeń wokół drukarki wymaganą do zapewnienia wygodnej obsługi. Wymiary na poniższej ilustracji podano w centymetrach.

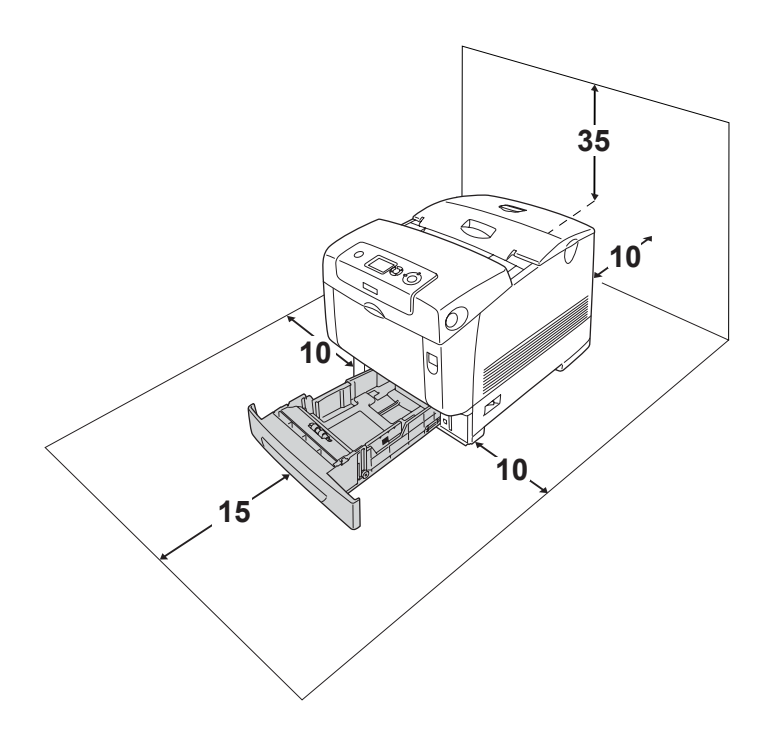

Do zainstalowania i korzystania z poniższych elementów opcjonalnych wymagana jest następująca ilość dodatkowego miejsca.

Moduł kasety na 550 arkuszy papieru dodaje 127 mm w dolnej części drukarki.

Moduł kasety na 1100 arkuszy papieru dodaje 339 mm w dolnej części drukarki.

Poza uwzględnieniem zajmowanego miejsca, podczas poszukiwania miejsca na ustawienie drukarki zawsze należy wziąć pod uwagę poniższe środki bezpieczeństwa:

- ❏ Drukarkę należy ustawić w miejscu, w którym łatwo można odłączyć przewód zasilania.
- ❏ Drukarka i komputer powinny znajdować się z daleka od potencjalnych źródeł zakłóceń, takich jak głośniki czy baza telefonu bezprzewodowego.
- ❏ Należy unikać korzystania z gniazd elektrycznych sterowanych przez wyłączniki ścienne lub automatyczne wyłączniki czasowe. Przypadkowa przerwa w zasilaniu może spowodować usunięcie ważnych danych z pamięci komputera i drukarki.

- c*Przestroga:* ❏ *Dookoła drukarki należy pozostawić odpowiednią ilość miejsca, aby umożliwić prawidłową wentylację.*
	- ❏ *Należy unikać lokalizacji, w których drukarka byłaby narażona na działanie bezpośredniego światła słonecznego, wysokich temperatur, wilgoci lub kurzu.*
	- ❏ *Nie należy używać gniazd elektrycznych, do których podłączone są inne urządzenia.*
	- ❏ *Należy korzystać z uziemionego gniazda zgodnego z wtyczką kabla zasilania drukarki. Nie należy stosować żadnych przejściówek.*
	- ❏ *Należy korzystać jedynie z gniazda elektrycznego spełniającego wymogi drukarki dotyczące zasilania.*

## *Transport na duże odległości*

### *Pakowanie drukarki*

Jeżeli istnieje potrzeba transportu drukarki na dużą odległość, należy ją starannie zapakować, używając oryginalnego pudełka i materiałów do pakowania.

Aby ponownie zapakować drukarkę, należy wykonać poniższe kroki.

- 1. Wyłącz drukarkę i odłącz następujące elementy:
	- ❏ Przewód zasilania
	- ❏ Kable interfejsu
	- ❏ Załadowany papier
	- ❏ Moduł fotoprzewodzący
	- ❏ Zainstalowane elementy opcjonalne
- 2. Zabezpiecz drukarkę za pomocą materiałów ochronnych, a następnie włóż ją do oryginalnego pudełka.

### *Sprawdzanie rejestru kolorów*

Jeśli drukarka była transportowana na dużą odległość,należy sprawdzić rejestr kolorów pod kątem ewentualnego nieprawidłowego wyrównania. Instrukcje znajdują się w sekcji ["Sprawdzanie rejestracji kolorów" na stronie 306](#page-305-0).
# *Transport na małe odległości*

W przypadku transportowania drukarki na małe odległości należy zwrócić uwagę na poniższe środki bezpieczeństwa związane ze sposobem postępowania.

W przypadku przenoszenia samej drukarki, powinny ją podnosić i przenosić dwie osoby.

Aby przenieść drukarkę na małą odległość, należy wykonać poniższe kroki.

- 1. Wyłącz drukarkę i odłącz następujące elementy:
	- ❏ Przewód zasilania
	- ❏ Kable interfejsu
	- ❏ Załadowany papier
	- ❏ Moduł fotoprzewodzący
	- ❏ Zainstalowane elementy opcjonalne

### *Uwaga:*

*W przypadku, gdy zamontowany jest moduł kasety na 1100 arkuszy papieru, należy odblokować cztery nóżki na spodzie modułu, a następnie przenieść drukarkę do nowej lokalizacji. Po przeniesieniu drukarki należy ponownie zablokować nóżki.*

2. Pamiętaj, aby podnosić drukarkę, trzymając ją w odpowiednich miejscach, tak jak pokazano poniżej.

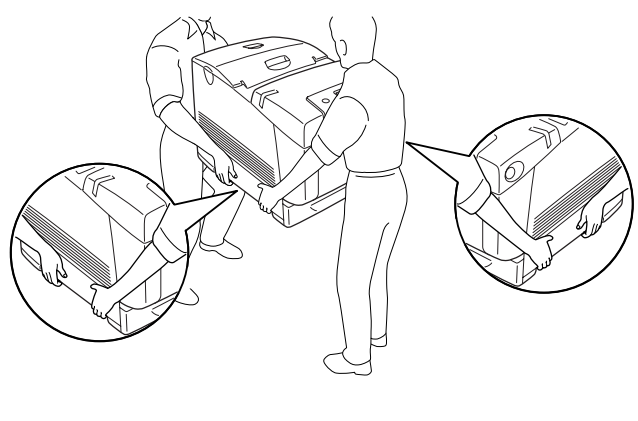

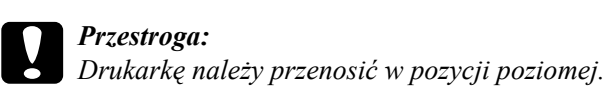

# *Rozwiązywanie problemów*

## *Usuwanie zakleszczonego papieru*

Jeśli w drukarce zakleszczy się papier, komunikaty alertu zostaną wyświetlone na panelu LCD drukarki oraz w programie EPSON Status Monitor.

## *Środki ostrożności dotyczące usuwania zakleszczonego papieru*

Podczas usuwania zakleszczonego papieru należy zwracać uwagę na następujące rzeczy.

- ❏ Nie należy usuwać zakleszczonego papieru przy użyciu siły. Podarty papier może być trudny do usunięcia i może spowodować kolejne zakleszczenia papieru. Papier należy ciągnąć lekko, aby uniknąć podarcia.
- ❏ Zawsze należy próbować usunąć zakleszczony papier obiema rękami w celu uniknięcia podarcia papieru.
- ❏ Jeśli zakleszczony papier został podarty i pozostaje w drukarce lub jeśli papier zakleszczył się w miejscu innym niż wymienione w tej sekcji, należy skontaktować się ze sprzedawcą.
- ❏ Należy sprawdzić, czy typ ładowanego papieru jest taki sam, jak ustawienie Paper Type (Typ papieru) w sterowniku drukarki.

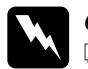

w*Ostrzeżenie:*

❏ *Nie należy dotykać modułu utrwalacza oznaczonego etykietą* CAUTION HIGH TEMPERATURE *(PRZESTROGA — WYSOKA TEMPERATURA) ani otaczających go obszarów. Jeśli drukarka była niedawno używana, moduł utrwalacza i otaczające go obszary mogą być bardzo gorące.*

❏ *Ponieważ moduł utrwalacza zawiera ostre elementy, które mogą spowodować zranienie, nie należy wkładać do niego rąk.*

# *Paper Jam A B (Zakleszczenie papieru A B)*

Aby usunąć zakleszczony papier przy pokrywach A i B, należy wykonać poniższe kroki.

1. Naciśnij zatrzask na pokrywie A i otwórz pokrywę.

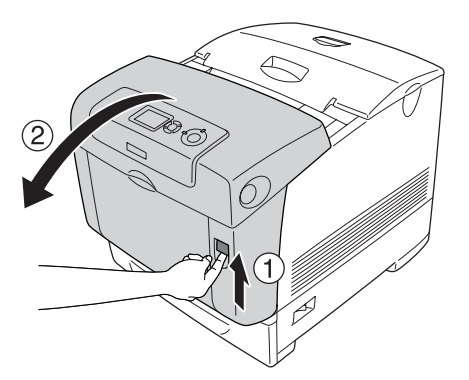

2. Opuść wewnętrzne, zielone dźwignie modułu utrwalacza i delikatnie wyciągnij wszystkie arkusze papieru obiema rękami.

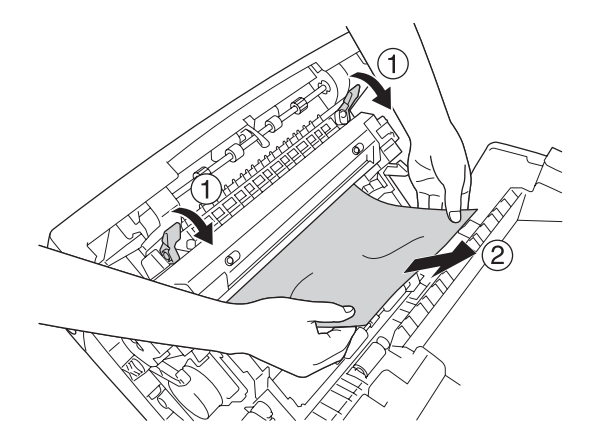

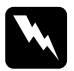

w*Ostrzeżenie: Nie należy dotykać modułu utrwalacza oznaczonego etykietą* CAUTION HIGH TEMPERATURE *(PRZESTROGA — WYSOKA TEMPERATURA) ani otaczających go obszarów. Jeśli drukarka była niedawno używana, moduł utrwalacza i otaczające go obszary mogą być bardzo gorące.*

3. Otwórz pokrywę D.

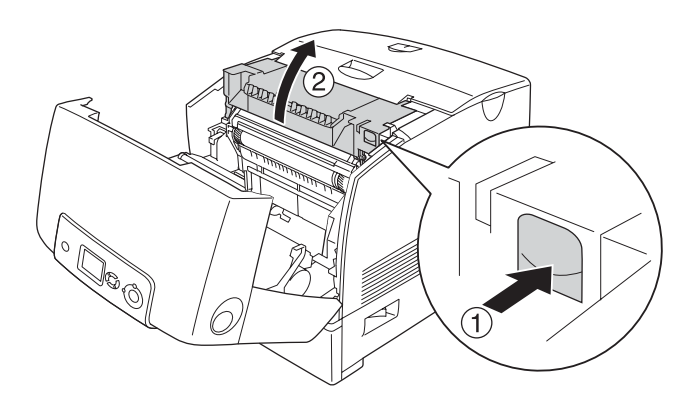

4. Trzymając mocno za uchwyt modułu fotoprzewodzącego, wyciągnij moduł z drukarki.

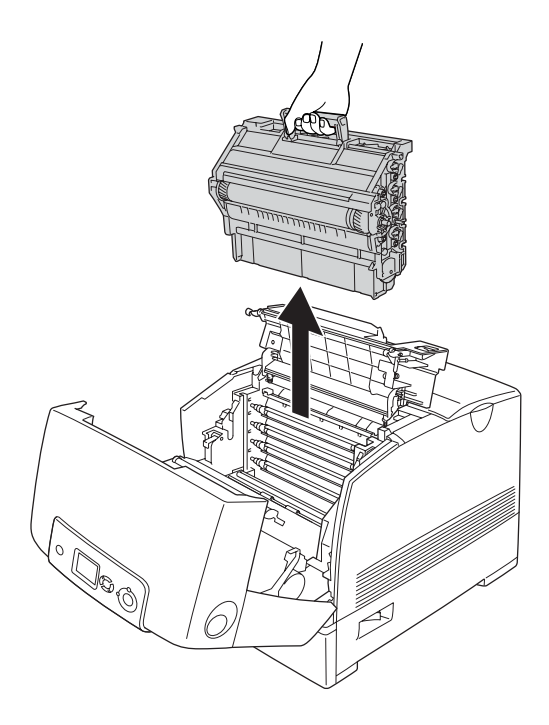

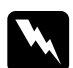

w*Ostrzeżenie: Nie należy dotykać modułu utrwalacza oznaczonego etykietą* CAUTION HIGH TEMPERATURE *(PRZESTROGA — WYSOKA TEMPERATURA) ani otaczających go obszarów. Jeśli drukarka była niedawno używana, moduł utrwalacza i otaczające go obszary mogą być bardzo gorące.*

*Moduł fotoprzewodzący należy umieścić na płaskiej powierzchni, tak jak pokazano poniżej.*

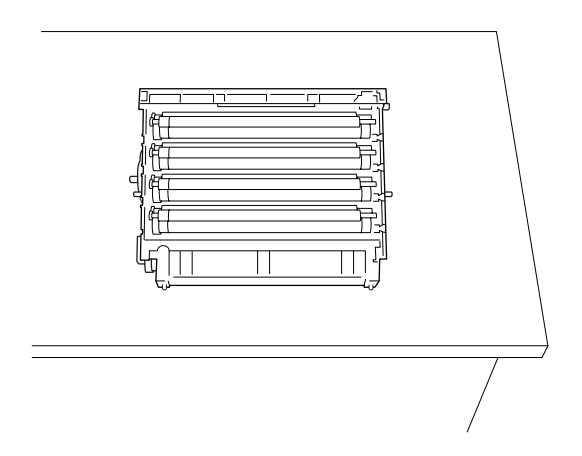

5. Delikatnie wyciągnij arkusze papieru dwiema rękami.

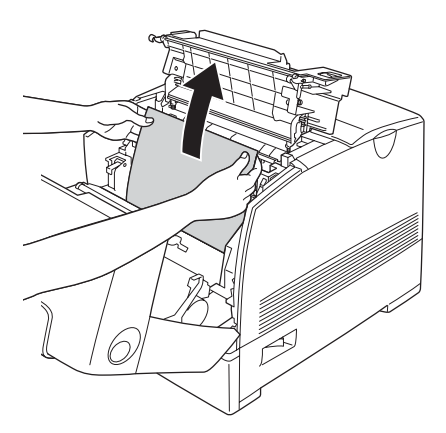

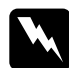

w*Ostrzeżenie: Nie należy dotykać modułu utrwalacza oznaczonego etykietą* CAUTION HIGH TEMPERATURE *(PRZESTROGA — WYSOKA TEMPERATURA) ani otaczających go obszarów. Jeśli drukarka była niedawno używana, moduł utrwalacza i otaczające go obszary mogą być bardzo gorące.*

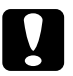

c*Przestroga: Nie należy dotykać rolek wewnątrz drukarki.*

6. Zainstaluj ponownie moduł fotoprzewodzący, upewniając się, że wypustki na bokach modułu zostały dopasowane do gniazd.

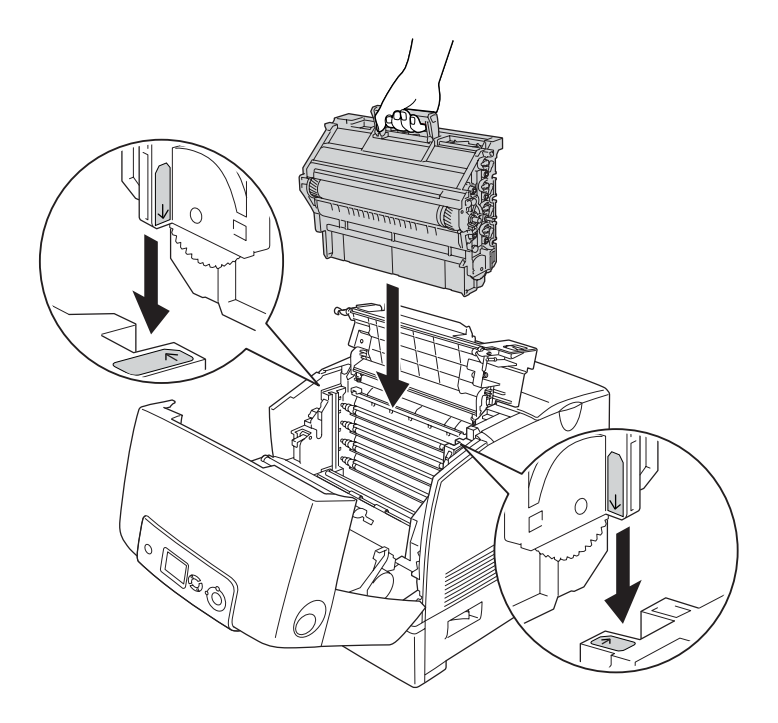

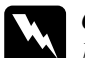

w*Ostrzeżenie: Nie należy dotykać modułu utrwalacza oznaczonego etykietą* CAUTION HIGH TEMPERATURE *(PRZESTROGA — WYSOKA TEMPERATURA) ani otaczających go obszarów. Jeśli drukarka była niedawno używana, moduł utrwalacza i otaczające go obszary mogą być bardzo gorące.*

- 7. Zamknij pokrywy D i A.
- 8. Naciśnij zatrzask na pokrywie B i otwórz pokrywę.

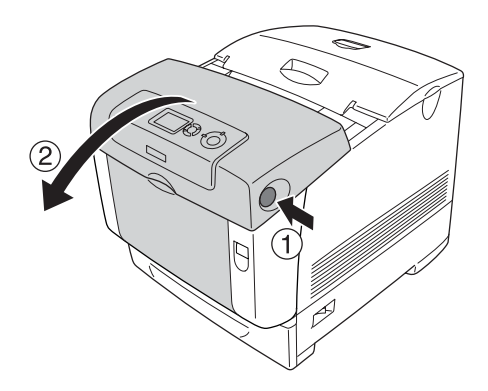

9. Opuść zewnętrzne zielone pokrętła, aby otworzyć ścieżkę papieru, a następnie delikatnie wyciągnij wszystkie arkusze papieru obiema rękami.

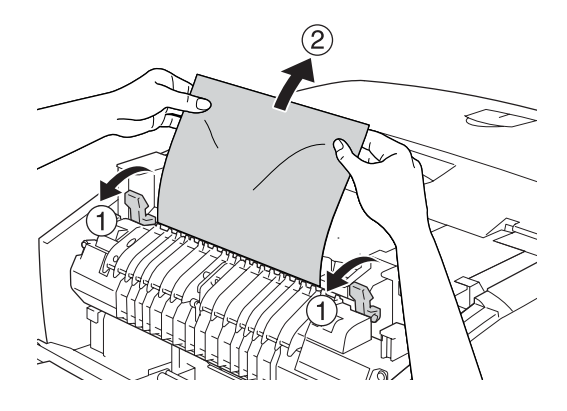

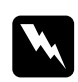

w*Ostrzeżenie: Nie należy dotykać modułu utrwalacza oznaczonego etykietą* CAUTION HIGH TEMPERATURE *(PRZESTROGA — WYSOKA TEMPERATURA) ani otaczających go obszarów. Jeśli drukarka była niedawno używana, moduł utrwalacza i otaczające go obszary mogą być bardzo gorące.*

10. Zamknij pokrywę B.

Po całkowitym usunięciu zakleszczenia papieru i zamknięciu pokryw drukarka będzie kontynuować przerwane drukowanie, rozpoczynając od zakleszczonej strony.

# *Paper Jam A (Zakleszczenie papieru A)*

Aby usunąć papier zakleszczony przy pokrywie A, należy wykonać poniższe kroki.

1. Naciśnij zatrzask na pokrywie A i otwórz pokrywę.

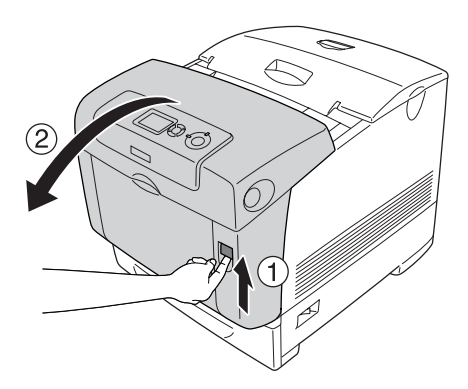

2. Delikatnie wyciągnij arkusze papieru dwiema rękami.

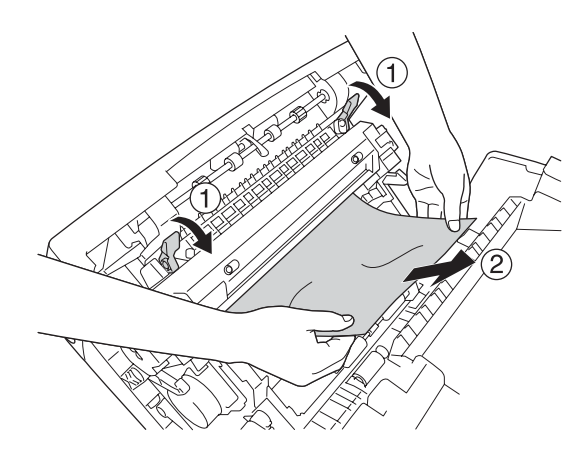

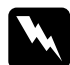

w*Ostrzeżenie: Nie należy dotykać modułu utrwalacza oznaczonego etykietą* CAUTION HIGH TEMPERATURE *(PRZESTROGA — WYSOKA TEMPERATURA) ani otaczających go obszarów. Jeśli drukarka była niedawno używana, moduł utrwalacza i otaczające go obszary mogą być bardzo gorące.*

3. Otwórz pokrywę D.

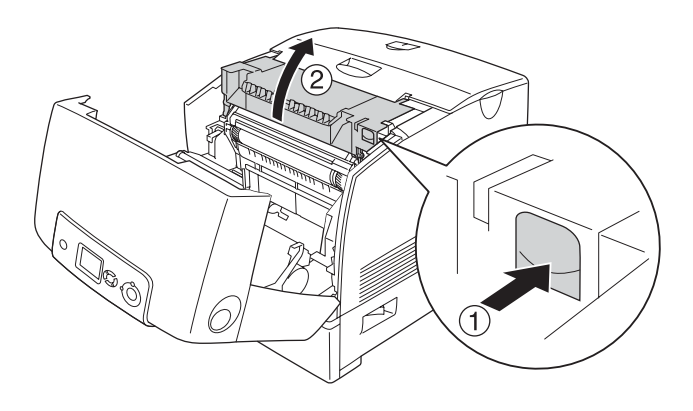

4. Trzymając mocno za uchwyt modułu fotoprzewodzącego, wyciągnij moduł z drukarki.

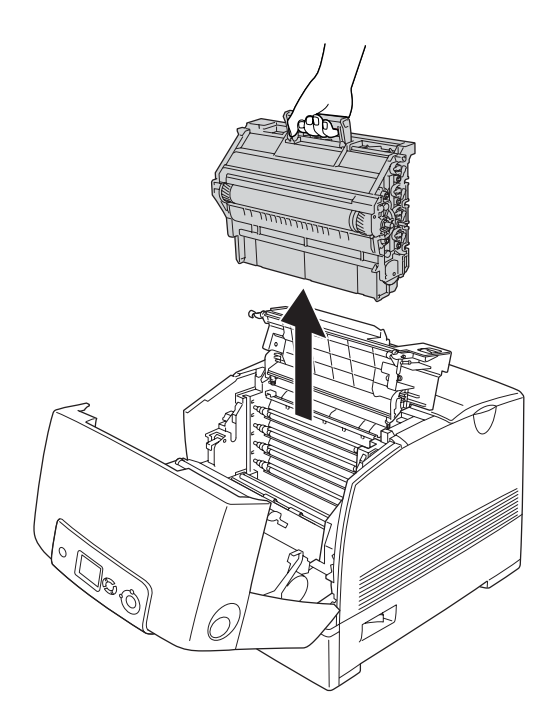

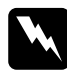

w*Ostrzeżenie: Nie należy dotykać modułu utrwalacza oznaczonego etykietą* CAUTION HIGH TEMPERATURE *(PRZESTROGA — WYSOKA TEMPERATURA) ani otaczających go obszarów. Jeśli drukarka była niedawno używana, moduł utrwalacza i otaczające go obszary mogą być bardzo gorące.*

*Moduł fotoprzewodzący należy umieścić na płaskiej powierzchni, tak jak pokazano poniżej.*

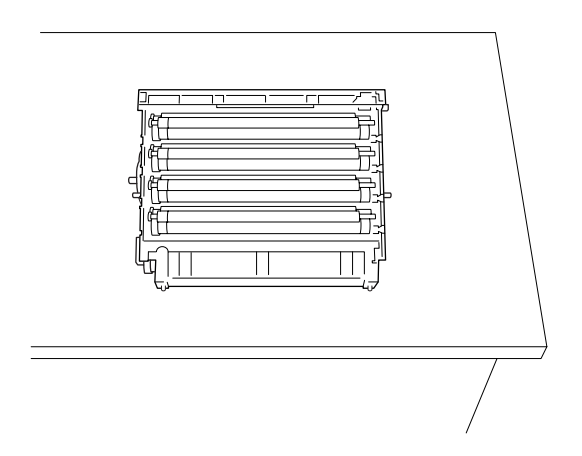

5. Delikatnie wyciągnij arkusze papieru dwiema rękami.

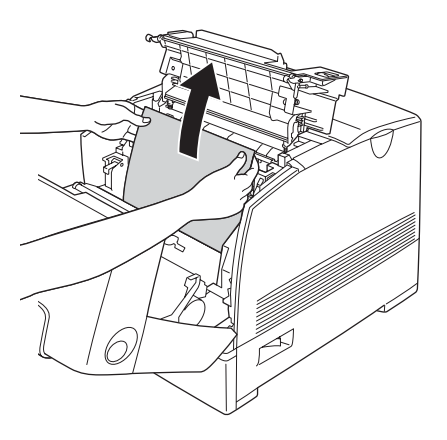

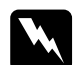

w*Ostrzeżenie: Nie należy dotykać modułu utrwalacza oznaczonego etykietą* CAUTION HIGH TEMPERATURE *(PRZESTROGA — WYSOKA TEMPERATURA) ani otaczających go obszarów. Jeśli drukarka była niedawno używana, moduł utrwalacza i otaczające go obszary mogą być bardzo gorące.*

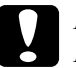

c*Przestroga: Nie należy dotykać rolek wewnątrz drukarki.*

6. Zainstaluj ponownie moduł fotoprzewodzący, upewniając się, że wypustki na bokach modułu zostały dopasowane do gniazd.

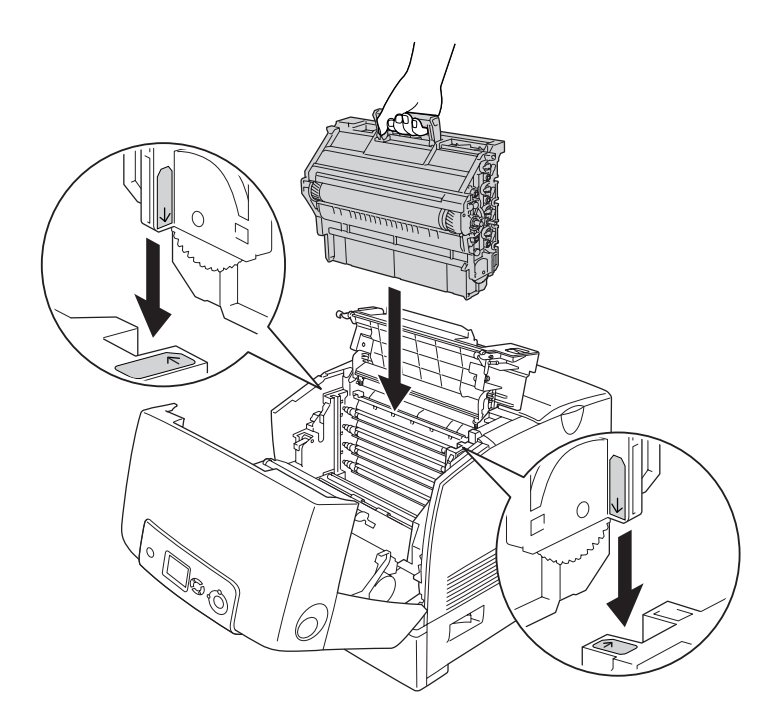

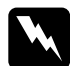

w*Ostrzeżenie: Nie należy dotykać modułu utrwalacza oznaczonego etykietą* CAUTION HIGH TEMPERATURE *(PRZESTROGA — WYSOKA TEMPERATURA) ani otaczających go obszarów. Jeśli drukarka była niedawno używana, moduł utrwalacza i otaczające go obszary mogą być bardzo gorące.*

7. Zamknij pokrywy D i A.

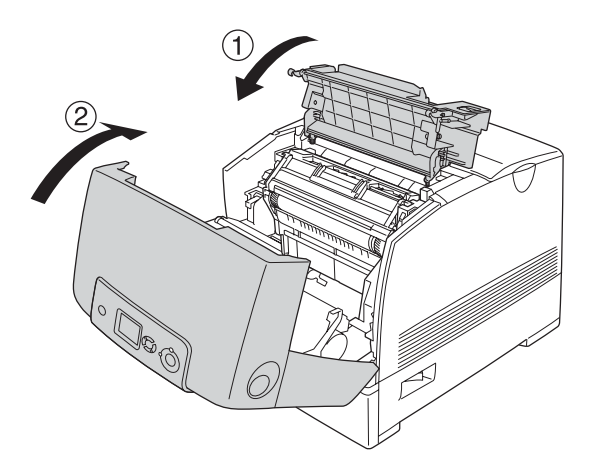

Po całkowitym usunięciu zakleszczenia papieru i zamknięciu pokryw D i A drukarka będzie kontynuować przerwane drukowanie, rozpoczynając od zakleszczonej strony.

# <span id="page-412-0"></span>*Paper Jam C A (Zakleszczenie papieru C A)*

Aby usunąć papier zakleszczony przy pokrywie A oraz na tacy uniwersalnej lub module kasety na papier, należy wykonać poniższe kroki.

- 1. Wyjmij papier znajdujący się na tacy uniwersalnej. Jeśli papier zakleszczył się na tacy uniwersalnej, delikatnie wyciągnij arkusze papieru obiema rękami.
- 2. Wyjmij z drukarki kasetę na papier i usuń wszystkie pogniecione arkusze papieru.

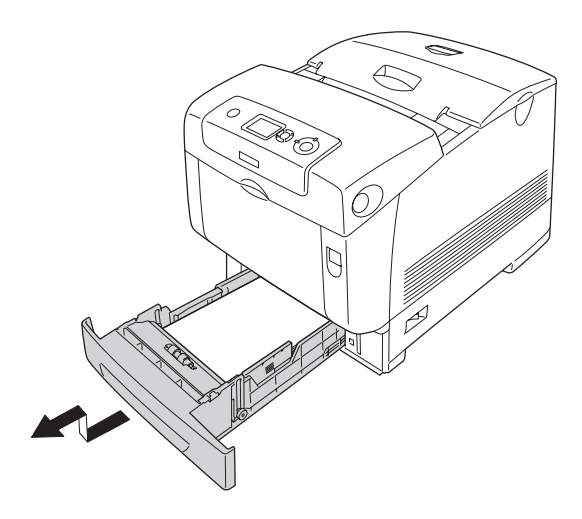

### *Uwaga:*

*Na ilustracji pokazano standardową kasetę dolną. Jeśli zainstalowano opcjonalny moduł kasety na papier, należy sprawdzić kasety modułu w ten sam sposób.*

3. Delikatnie wyciągnij arkusze papieru dwiema rękami.

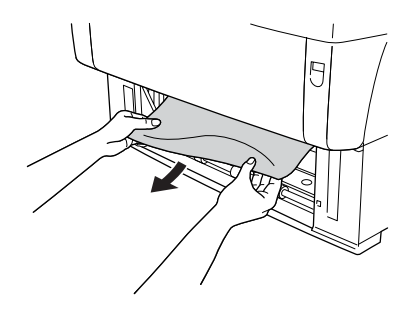

## *Uwaga:*

*Należy sprawdzić, czy zakleszczony papier nie znajduje się wciąż wewnątrz drukarki.*

4. Włóż z powrotem kasetę na papier do drukarki.

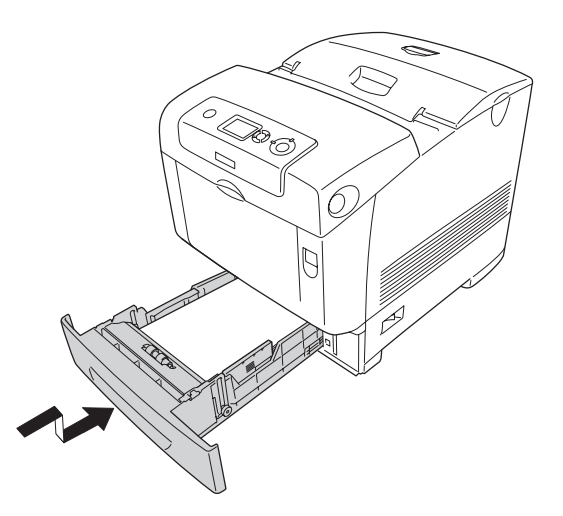

5. Naciśnij zatrzask na pokrywie A i otwórz pokrywę.

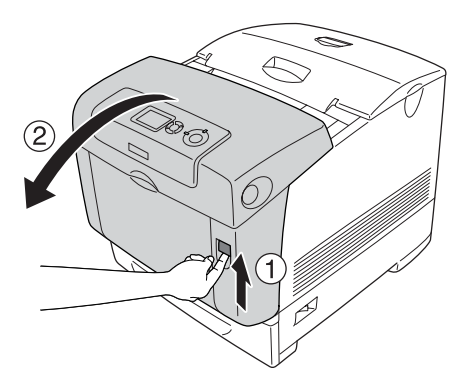

6. Delikatnie wyciągnij arkusze papieru dwiema rękami.

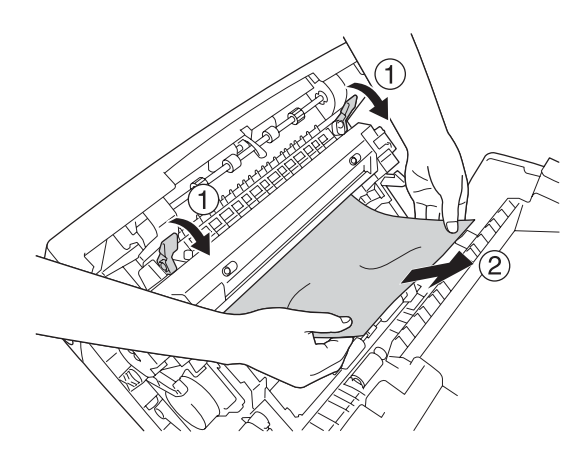

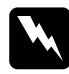

w*Ostrzeżenie: Nie należy dotykać modułu utrwalacza oznaczonego etykietą* CAUTION HIGH TEMPERATURE *(PRZESTROGA — WYSOKA TEMPERATURA) ani otaczających go obszarów. Jeśli drukarka była niedawno używana, moduł utrwalacza i otaczające go obszary mogą być bardzo gorące.*

7. Otwórz pokrywę D.

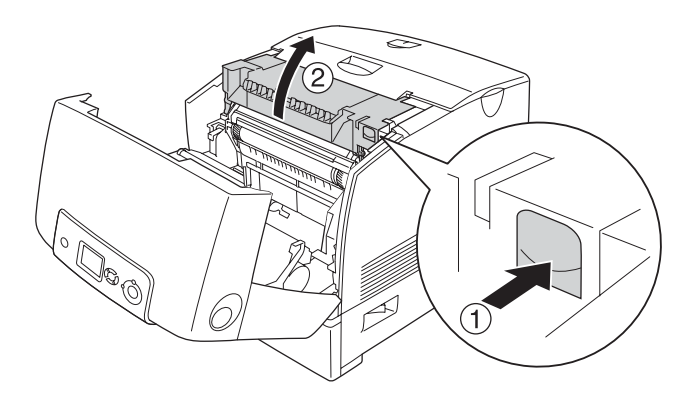

8. Trzymając mocno za uchwyt modułu fotoprzewodzącego, wyciągnij moduł z drukarki.

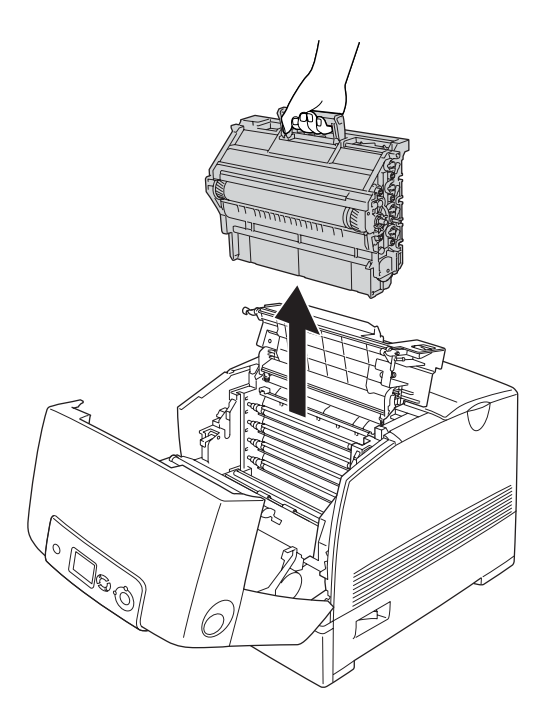

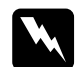

w*Ostrzeżenie: Nie należy dotykać modułu utrwalacza oznaczonego etykietą* CAUTION HIGH TEMPERATURE *(PRZESTROGA — WYSOKA TEMPERATURA) ani otaczających go obszarów. Jeśli drukarka była niedawno używana, moduł utrwalacza i otaczające go obszary mogą być bardzo gorące.*

### *Uwaga:*

*Moduł fotoprzewodzący należy umieścić na płaskiej powierzchni, tak jak pokazano poniżej.*

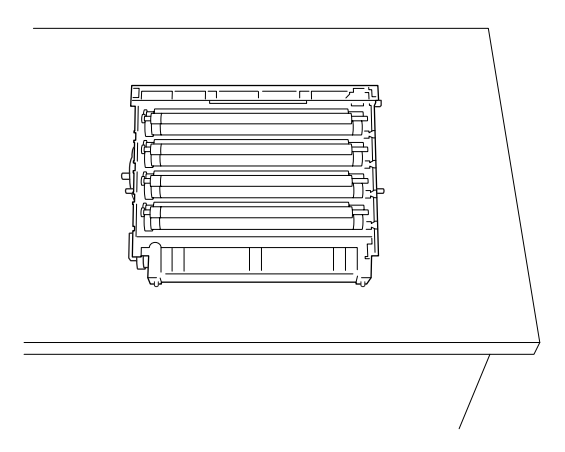

9. Delikatnie wyciągnij arkusze papieru dwiema rękami.

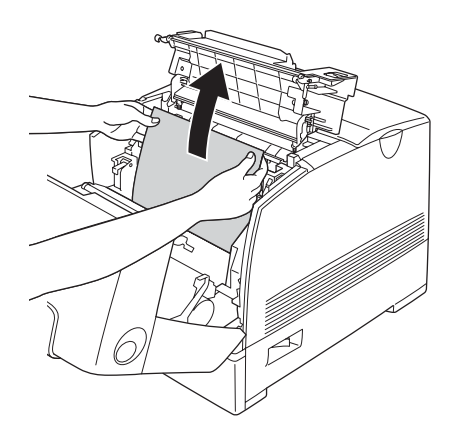

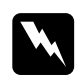

w*Ostrzeżenie: Nie należy dotykać modułu utrwalacza oznaczonego etykietą* CAUTION HIGH TEMPERATURE *(PRZESTROGA — WYSOKA TEMPERATURA) ani otaczających go obszarów. Jeśli drukarka była niedawno używana, moduł utrwalacza i otaczające go obszary mogą być bardzo gorące.*

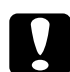

c*Przestroga: Nie należy dotykać rolek wewnątrz drukarki.*

10. Zainstaluj ponownie moduł fotoprzewodzący, upewniając się, że wypustki na bokach modułu zostały dopasowane do gniazd.

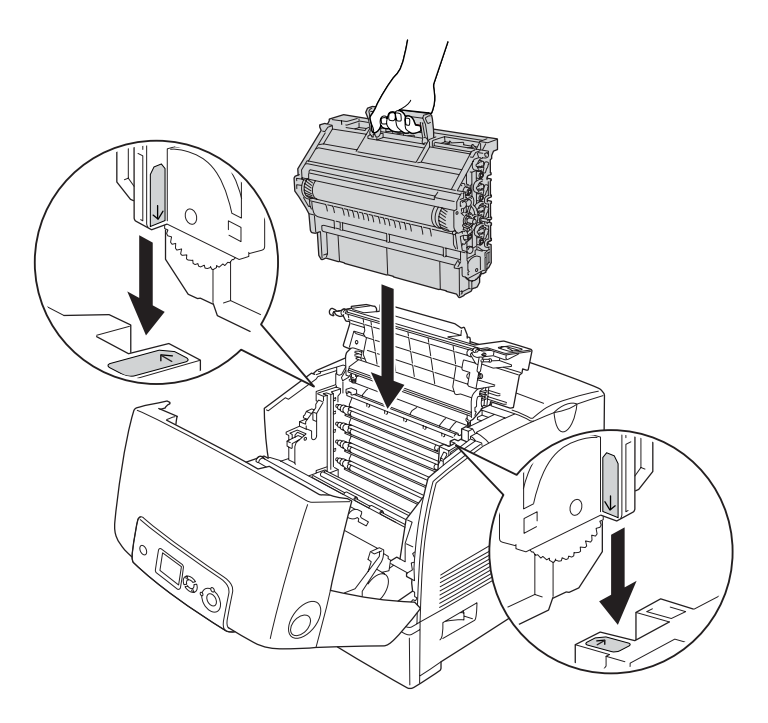

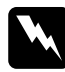

w*Ostrzeżenie: Nie należy dotykać modułu utrwalacza oznaczonego etykietą* CAUTION HIGH TEMPERATURE *(PRZESTROGA — WYSOKA TEMPERATURA) ani otaczających go obszarów. Jeśli drukarka była niedawno używana, moduł utrwalacza i otaczające go obszary mogą być bardzo gorące.*

### 11. Zamknij pokrywy D i A.

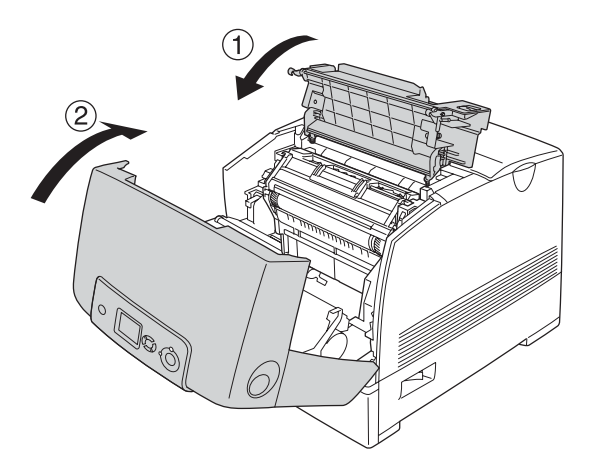

### *Uwaga:*

*Jeśli zakleszczenie papieru Jam CA (Zakleszczenie CA) lub Jam CAB (Zakleszczenie CAB) w kasetach na papier powtarza się, zakleszczony lub pognieciony papier może wciąż znajdować się wewnątrz kaset. Wyjmij kasety na papier, następnie otwórz zielony moduł, który znajduje się w górnej części wnętrza otworu na kasetę i sprawdź, czy nie znajduje się tam zakleszczony papier. Przed ponownym zainstalowaniem kasety na papier należy całkowicie zamknąć zielony moduł, w przeciwnym wypadku drukarka może ulec uszkodzeniu.*

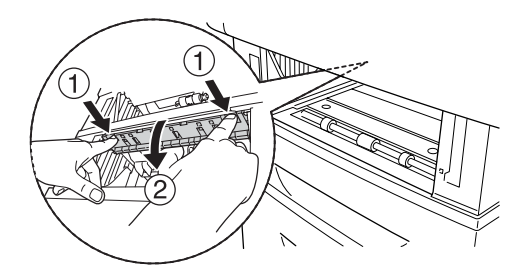

Po całkowitym usunięciu zakleszczenia papieru i zamknięciu pokryw D i A drukarka będzie kontynuować przerwane drukowanie, rozpoczynając od zakleszczonej strony.

# <span id="page-420-0"></span>*Paper Jam B (Zakleszczenie papieru B)*

Aby usunąć papier zakleszczony przy pokrywie B, należy wykonać poniższe kroki.

1. Naciśnij zatrzask na pokrywie B i otwórz pokrywę.

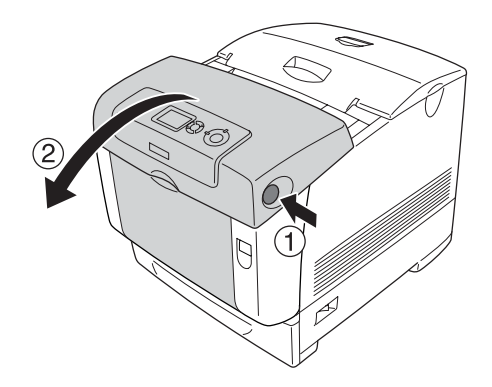

2. Delikatnie wyciągnij arkusze papieru dwiema rękami.

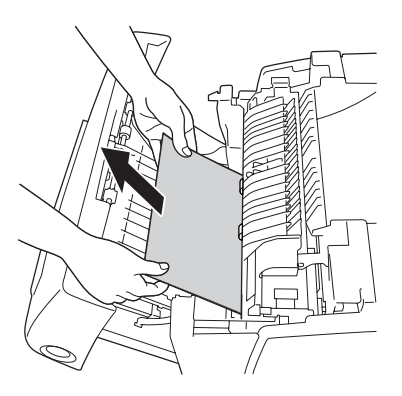

*Zakleszczony papier należy wyjmować, ciągnąc go do góry.*

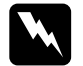

w*Ostrzeżenie: Nie należy dotykać modułu utrwalacza oznaczonego etykietą* CAUTION HIGH TEMPERATURE *(PRZESTROGA — WYSOKA TEMPERATURA) ani otaczających go obszarów. Jeśli drukarka była niedawno używana, moduł utrwalacza i otaczające go obszary mogą być bardzo gorące.*

3. Zamknij pokrywę B.

Po całkowitym usunięciu zakleszczenia papieru i zamknięciu pokrywy B drukarka będzie kontynuować przerwane drukowanie, rozpoczynając od zakleszczonej strony.

# *Paper Jam C A B (Zakleszczenie papieru C A B)*

Aby usunąć zakleszczenie papieru, najpierw należy usunąć papier zakleszczony w miejscu podawania papieru, zgodnie z opisem w sekcji  $P$ aper Jam C A (Zakleszczenie papieru C A)" na stronie 413. Następnie należy usunąć papier zakleszczony przy module druku dwustronnego, zgodnie z opisem w sekcji "Paper Jam B (Zakleszczenie papieru B)" [na stronie 421](#page-420-0).

*Jeśli zakleszczenie papieru Jam CA (Zakleszczenie CA) lub Jam CAB (Zakleszczenie CAB) w kasetach na papier powtarza się, zakleszczony lub pognieciony papier może wciąż znajdować się wewnątrz kaset. Wyjmij kasety na papier, następnie otwórz zielony moduł, który znajduje się w górnej części wnętrza otworu na kasetę i sprawdź, czy nie znajduje się tam zakleszczony papier. Przed ponownym zainstalowaniem kasety na papier należy całkowicie zamknąć zielony moduł, w przeciwnym wypadku drukarka może ulec uszkodzeniu.*

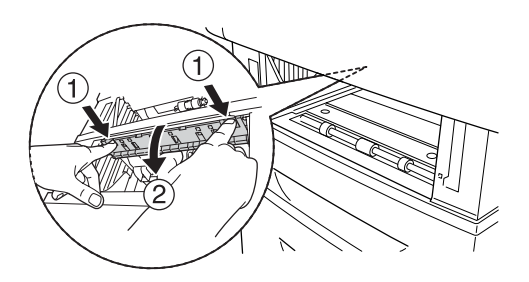

## *Jeśli zakleszczeniu uległy materiały przezroczyste na tacy uniwersalnej*

Wyświetlenie na panelu LCD komunikatu o błędzie Check Transparency (Sprawdź materiały przezroczyste) może oznaczać, że zakleszczenie papieru ma miejsce na tacy uniwersalnej.

Wyjmij papier z tacy uniwersalnej i usuń zakleszczony papier. Otwórz pokrywę A, sprawdź, czy pod pokrywą nie znajduje się zakleszczony papier, a następnie zamknij pokrywę, aby usunąć komunikat wyświetlany na panelu LCD. Następnie załaduj ponownie papier. Drukowanie zostanie wznowione od strony, która uległa zakleszczeniu.

- ❏ *Materiały przezroczyste należy ładować do tacy uniwersalnej, a w ustawieniu Paper Type (Typ papieru) w sterowniku drukarki wybrać wartość* Transparency *(Materiały przezroczyste).*
- ❏ *Jeśli w ustawieniu Paper Type (Typ papieru) sterownika drukarki wybrano wartość* Transparency *(Materiały przezroczyste), nie należy ładować żadnego innego typu papieru niż materiały przezroczyste.*

# *Drukowanie arkusza stanu*

Aby potwierdzić bieżący stan drukarki oraz sprawdzić, czy elementy opcjonalne zostały poprawnie zainstalowane, należy wydrukować arkusz stanu za pomocą panelu sterowania drukarki lub sterownika drukarki.

Informacje na temat drukowania arkusza stanu z panelu sterowania drukarki zawiera sekcja ["Drukowanie arkusza stanu" na stronie 305](#page-304-0).

Informacje na temat drukowania arkusza stanu za pomocą sterownika drukarki dla systemu Windows zawiera sekcja "Drukowanie arkusza [stanu" na stronie 107](#page-106-0), a dla komputerów Macintosh sekcia "Drukowanie [arkusza stanu" na stronie 191.](#page-190-0)

# *Problemy podczas pracy*

# *Lampka Ready (Gotowość) nie świeci się*

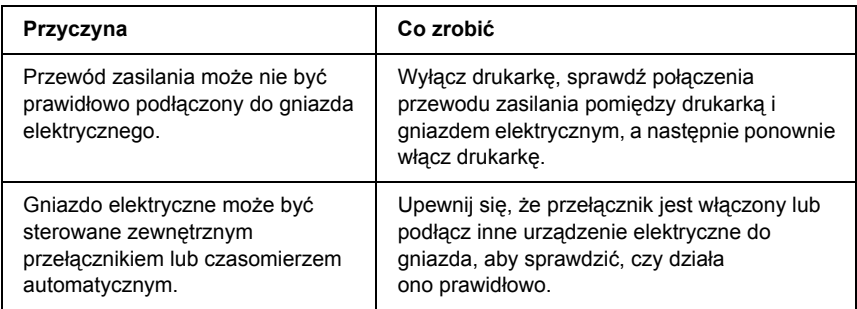

## *Drukarka nie drukuje (lampka Ready [Gotowość] nie świeci się)*

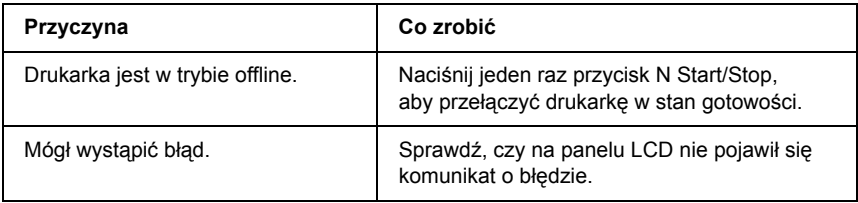

# *Lampka Ready (Gotowość) świeci się, ale nic nie jest drukowane*

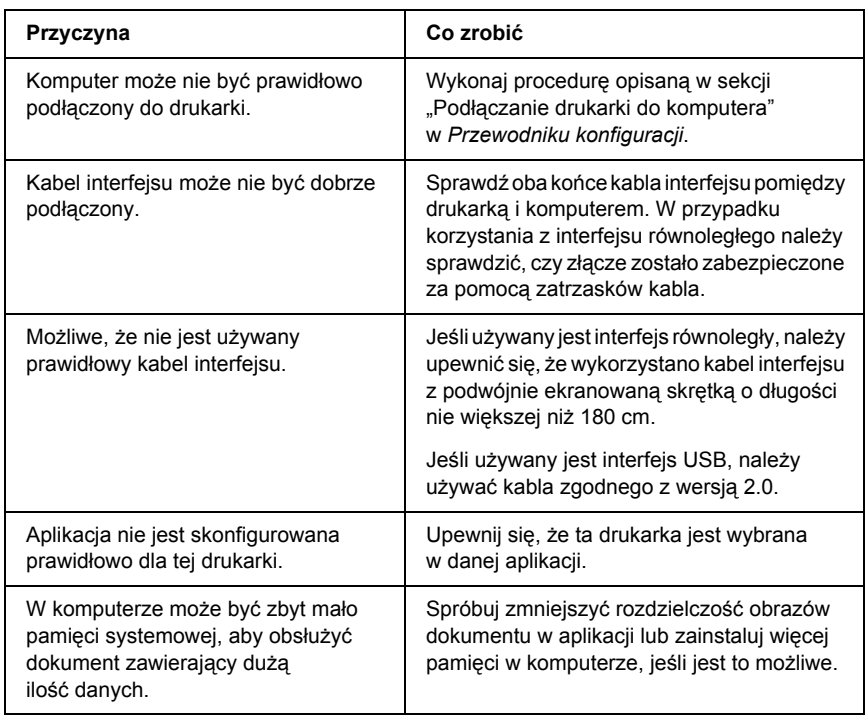

# *Urządzenie opcjonalne nie jest dostępne*

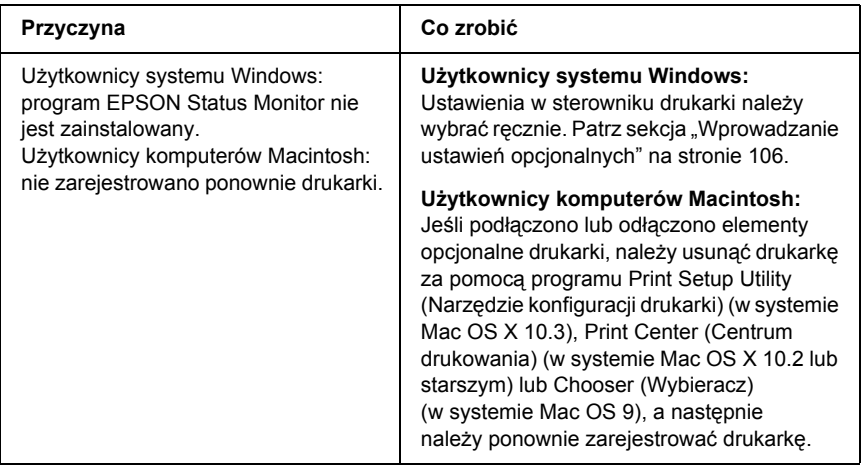

# *Problemy z wydrukami*

## *Nie można wydrukować czcionki*

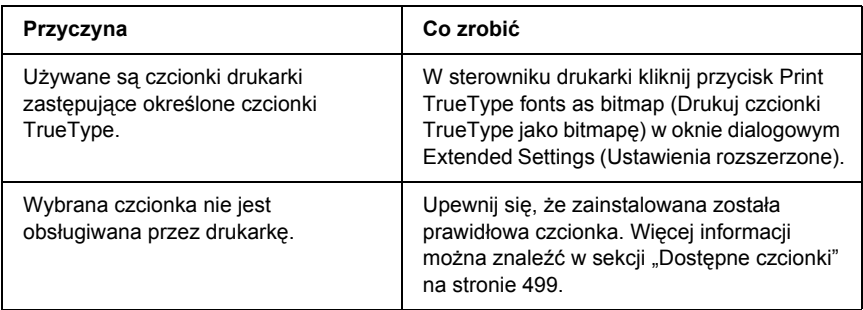

# *Wydruk jest zniekształcony*

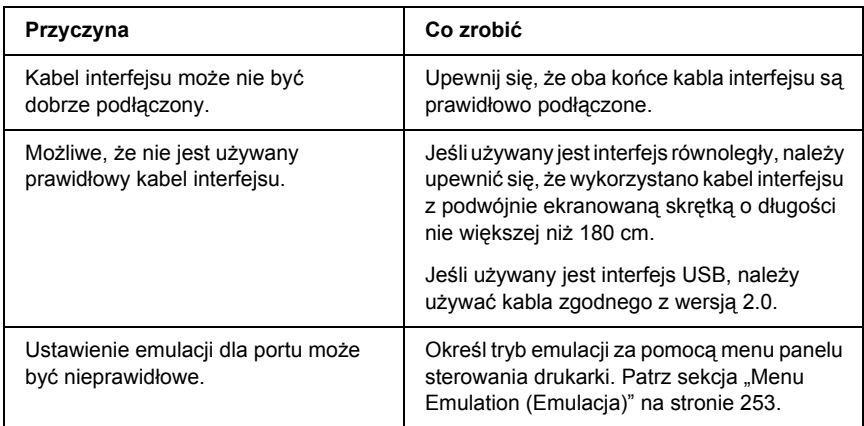

### *Uwaga:*

*Jeśli arkusz stanu nie jest drukowany prawidłowo, drukarka może być uszkodzona. Skontaktuj się ze sprzedawcą lub wykwalifikowanym przedstawicielem serwisu.*

## *Nieprawidłowe ustawienie wydruku*

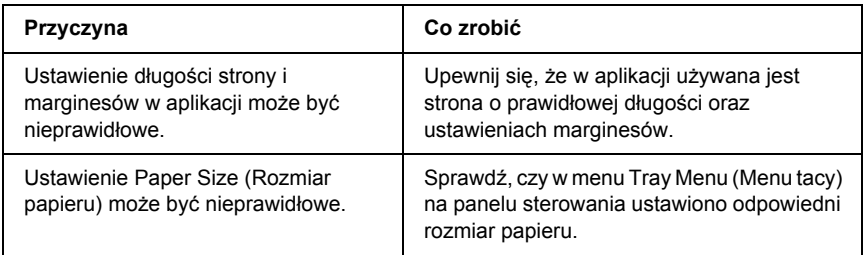

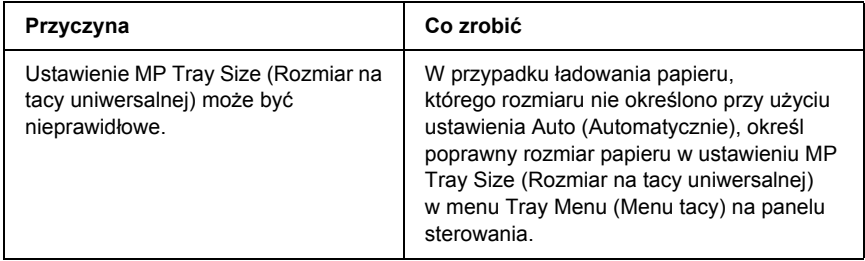

# *Nieprawidłowe wyrównanie kolorów*

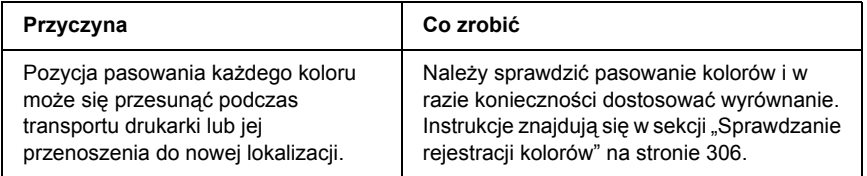

# *Grafika jest drukowana nieprawidłowo*

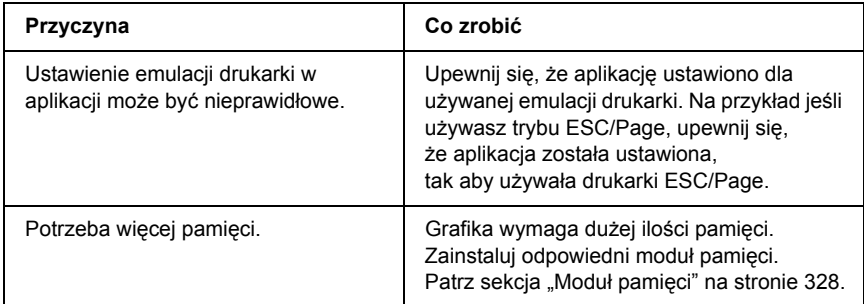

# *Problemy z drukowaniem w kolorze*

## *Nie można drukować w kolorze*

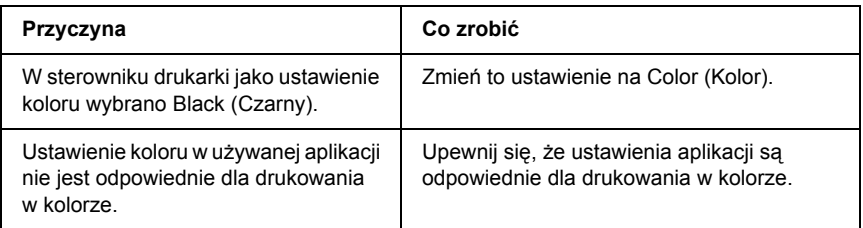

# *Kolory wydruku różnią się w zależności od drukarki*

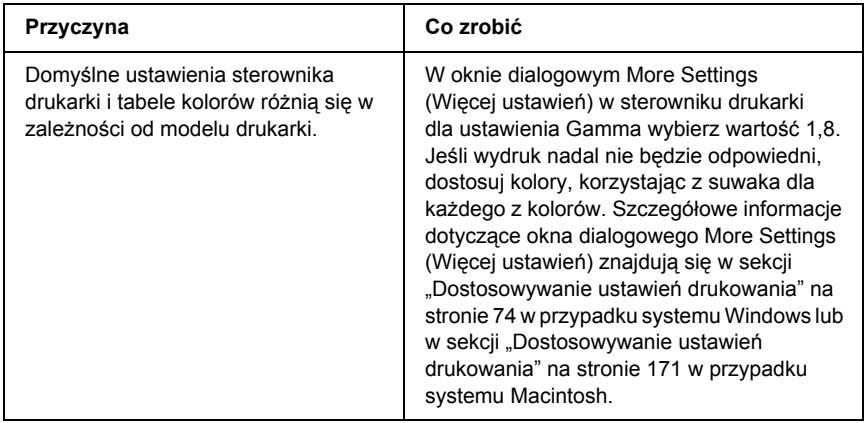

# *Kolor wygląda inaczej niż na ekranie komputera*

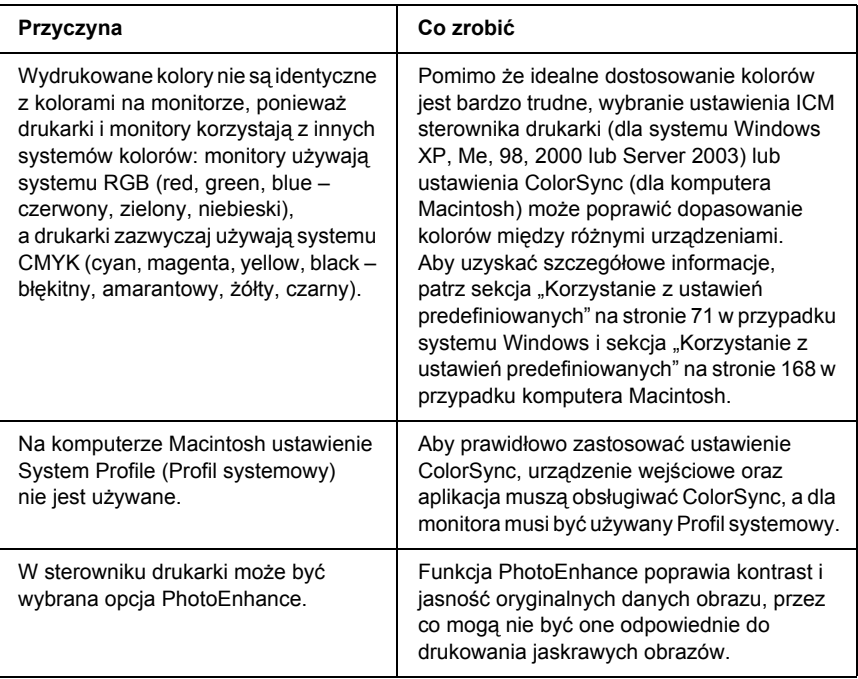

# *Problemy z jakością wydruku*

# *Na wydruku pojawiają się kropki co 30 mm*

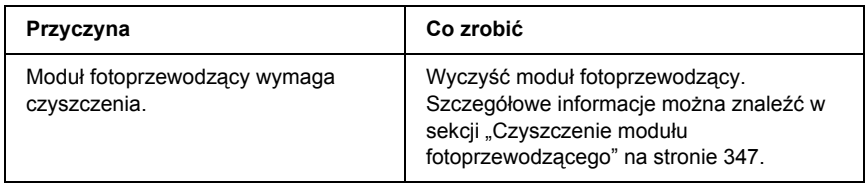

## *Tło jest ciemne lub zabrudzone*

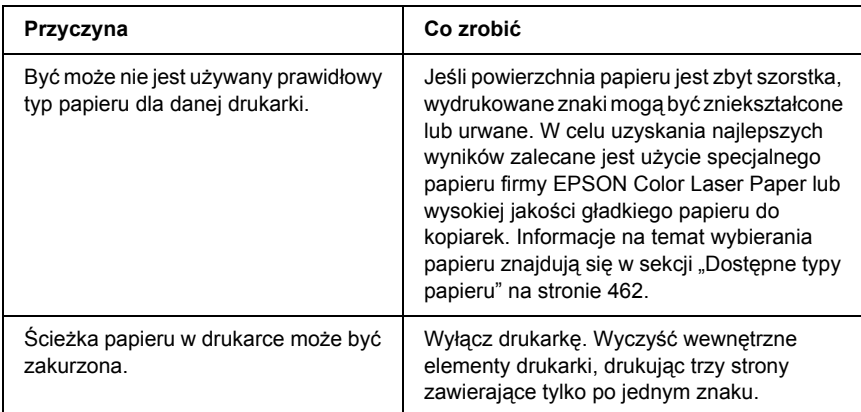
# *Na wydruku występują białe kropki*

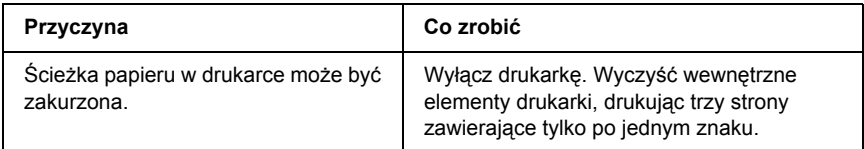

### *Jakość wydruku lub ton są nierówne*

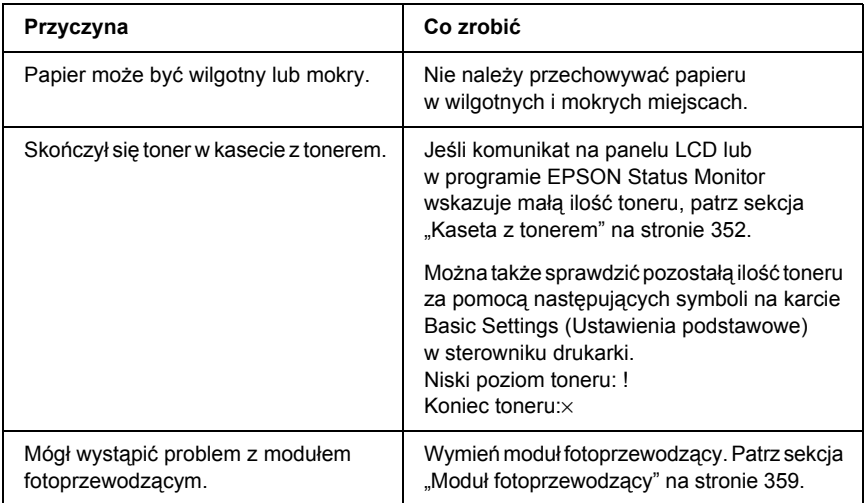

# *Obrazy z półtonami nie są drukowane tak samo*

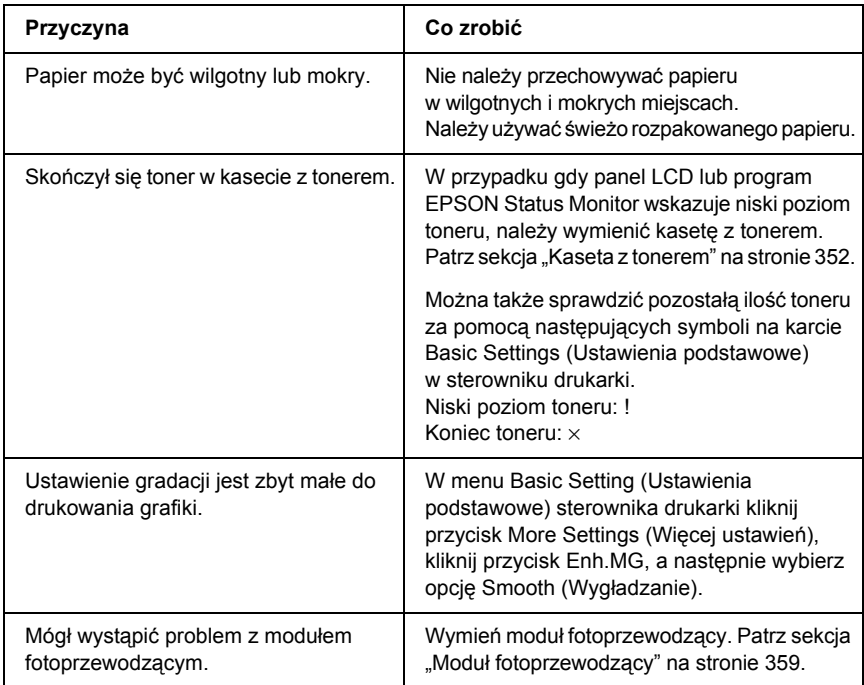

# *Smugi toneru*

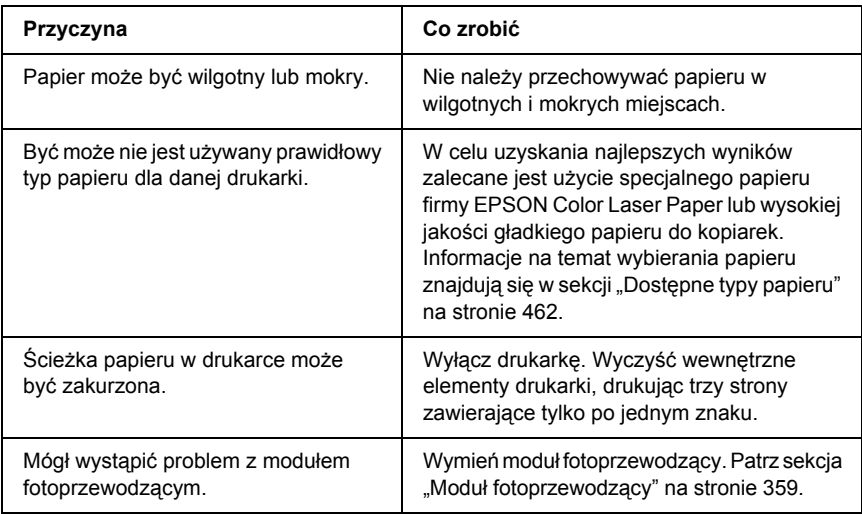

# *W wydrukowanym obrazie brak jest części obszarów*

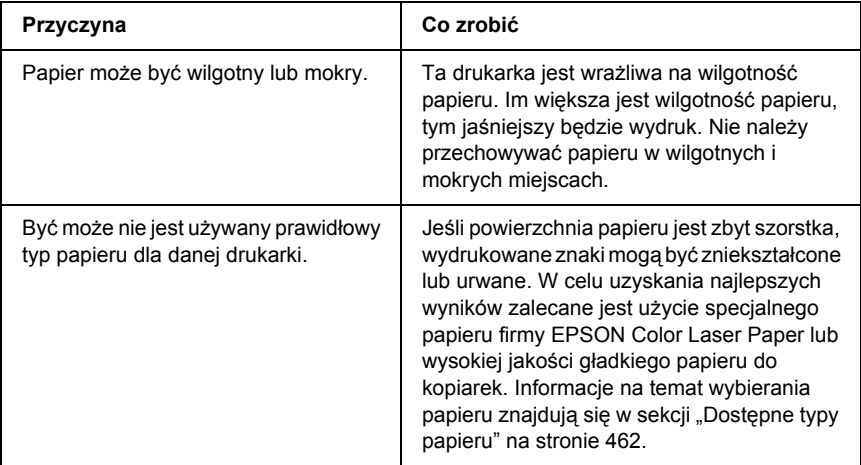

# *Wydruki są całkowicie puste*

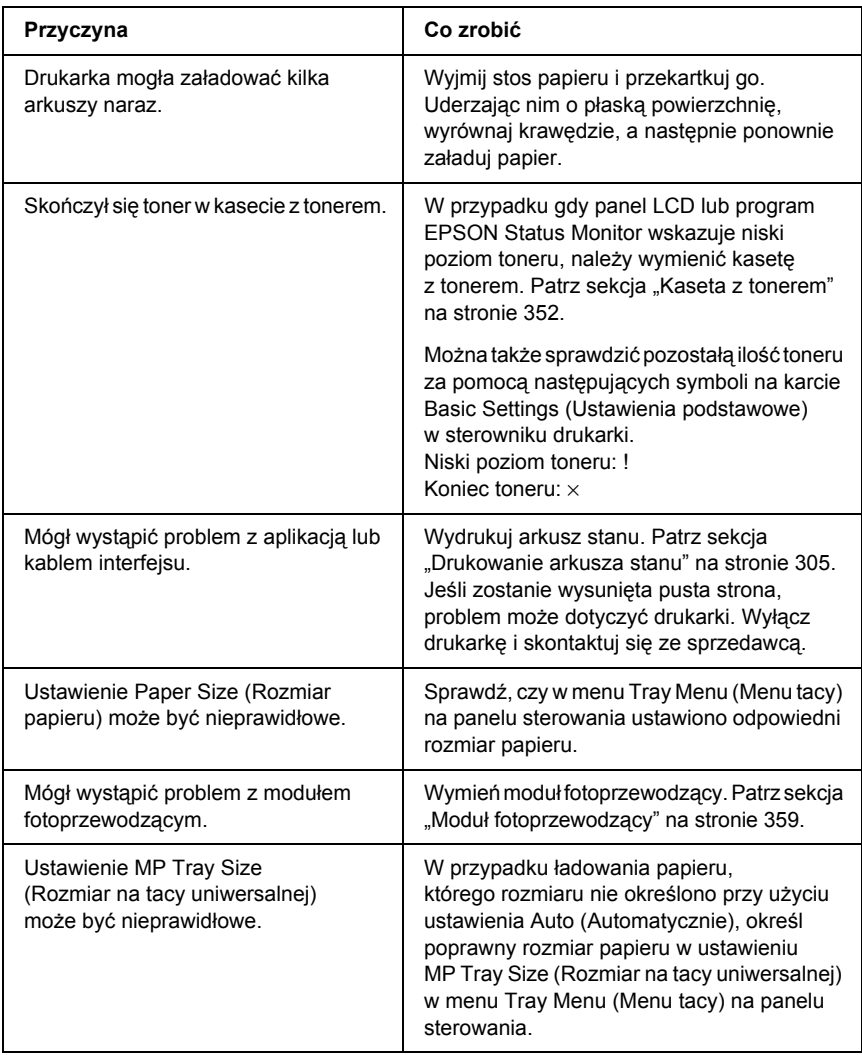

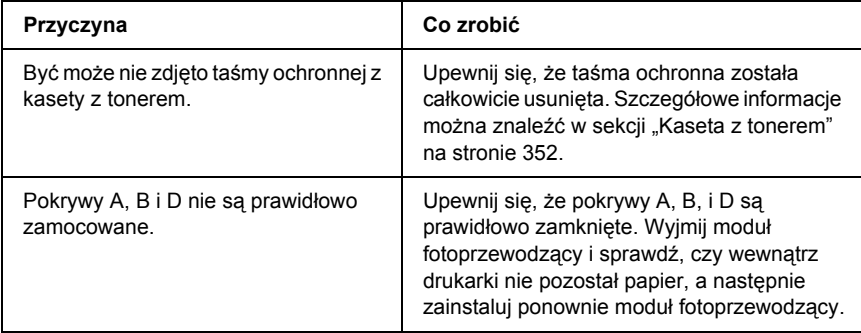

# *Wydrukowany obraz jest jasny lub blady*

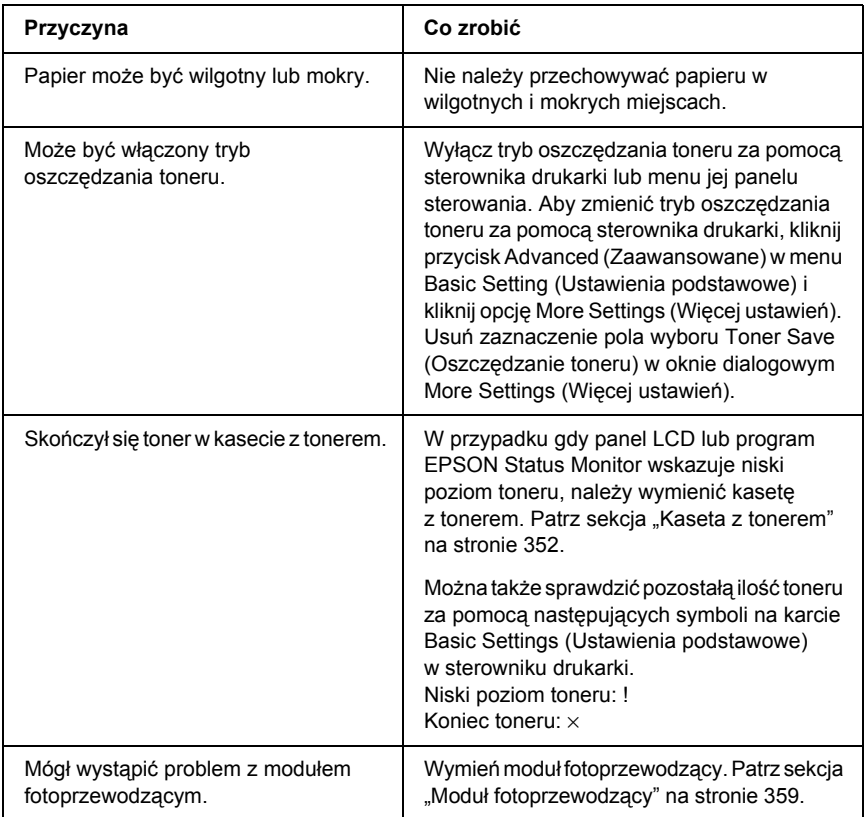

### *Niezadrukowana strona arkusza jest zabrudzona*

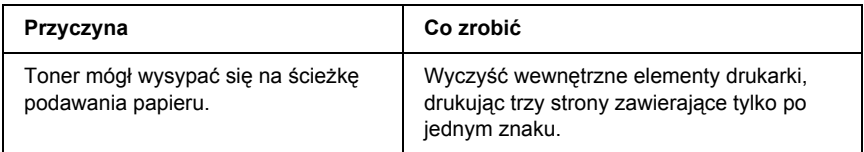

# *Problemy z pamięcią*

### *Zmniejszona jakość wydruku*

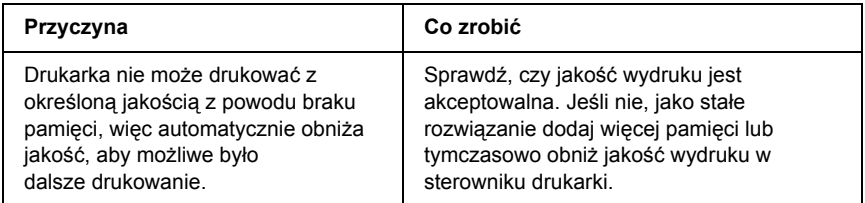

# *Niewystarczająca ilość pamięci dla bieżącego zadania*

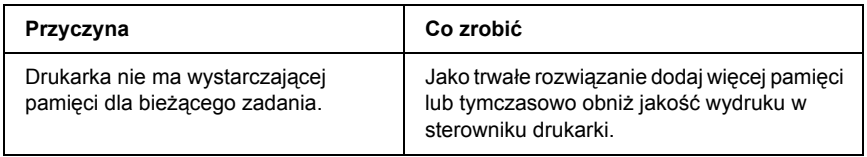

### *Brakuje pamięci na wydrukowanie wszystkich kopii*

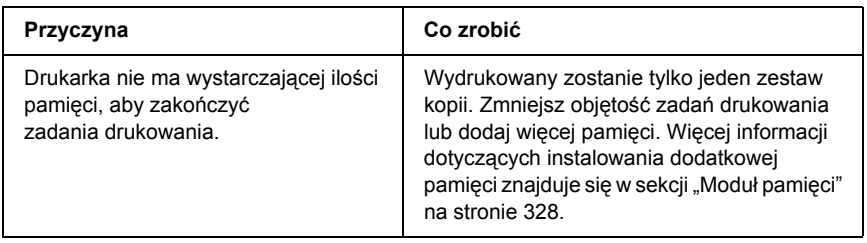

# *Problemy z obsługą papieru*

### *Papier nie jest podawany prawidłowo*

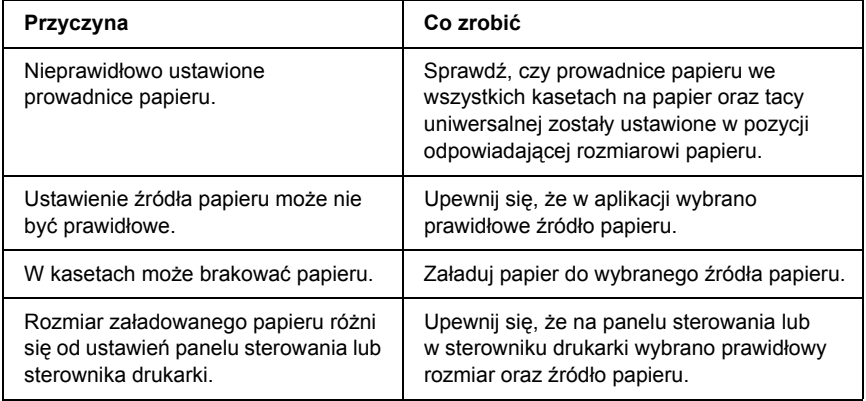

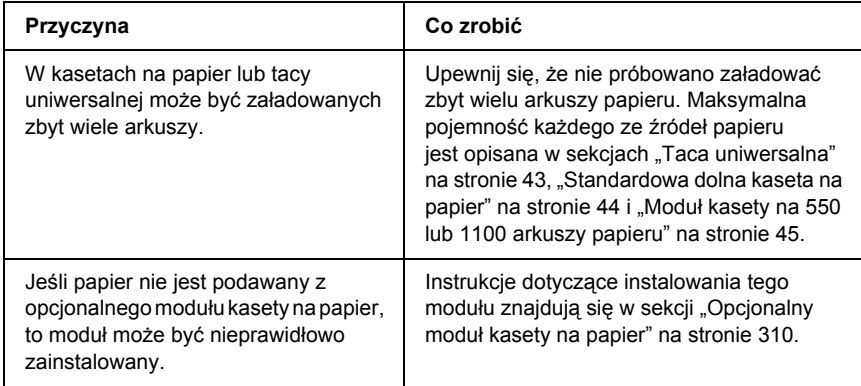

# *Problemy podczas korzystania z elementów opcjonalnych*

Aby sprawdzić, czy elementy opcjonalne zostały poprawnie zainstalowane, wydrukuj arkusz stanu. Szczegółowe informacje można znaleźć w sekcji ["Drukowanie arkusza stanu" na stronie 305](#page-304-0).

## *Na panelu LCD pojawia się komunikat Invalid AUX /IF Card (Nieprawidłowa karta interfejsu AUX)*

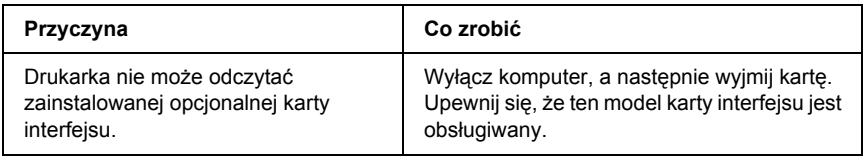

## *Papier nie jest podawany z opcjonalnej kasety na papier*

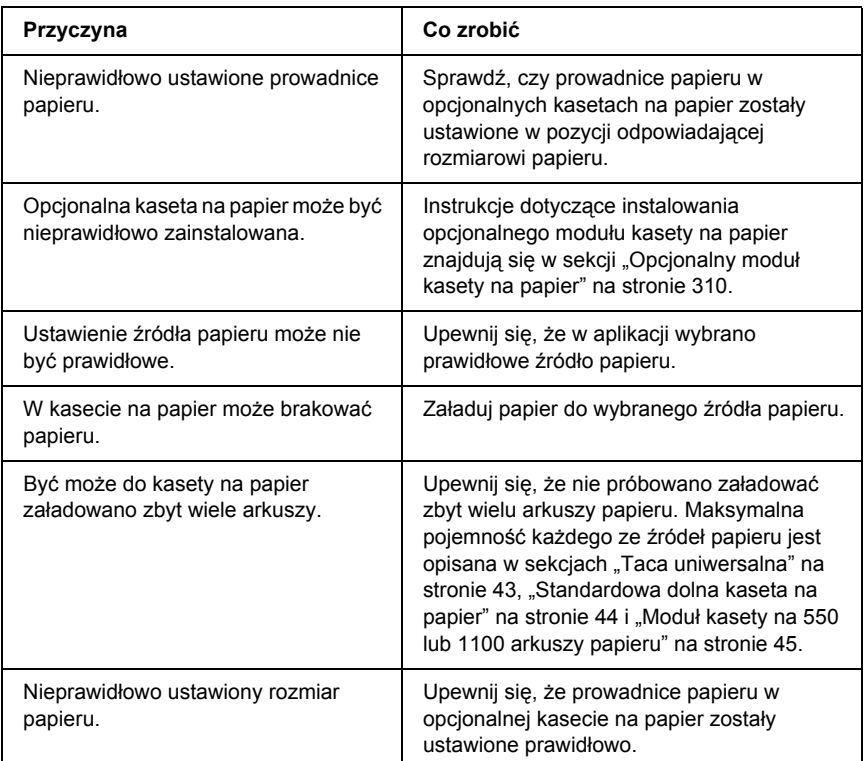

### *Zakleszczenie w podajniku podczas korzystania z opcjonalnej kasety na papier*

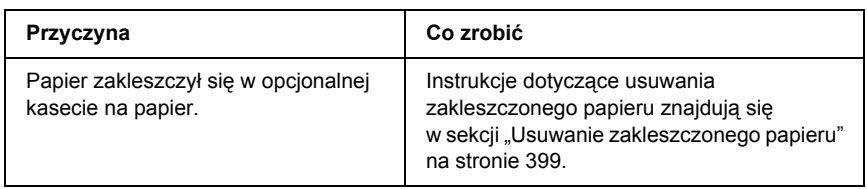

# *Nie można używać zainstalowanego elementu opcjonalnego*

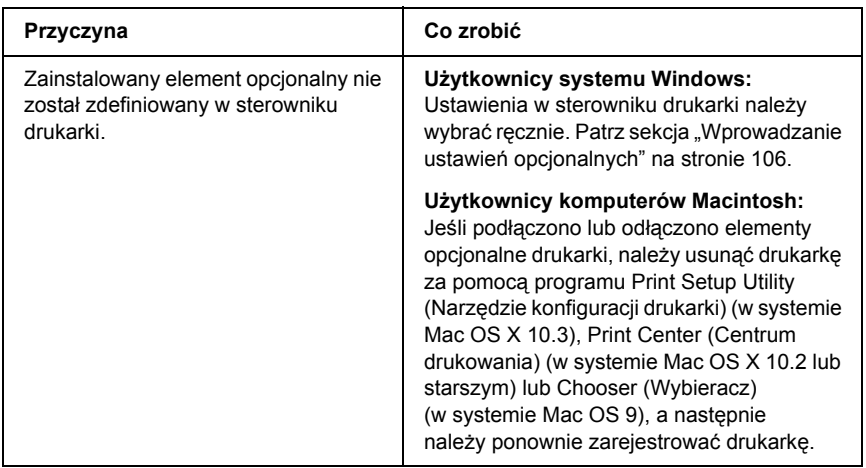

# *Rozwiązywanie problemów z interfejsem USB*

Jeśli występują trudności podczas używania drukarki z połączeniem USB, należy sprawdzić, czy problem został omówiony poniżej i podjąć zalecane działania.

### *Połączenia USB*

Kable lub połączenia USB mogą być czasami źródłem problemów z interfejsem USB. Wypróbuj jedno lub oba poniższe rozwiązania.

❏ Aby uzyskać najlepsze wyniki, drukarkę należy podłączyć bezpośrednio do portu USB w komputerze. Jeśli konieczne jest korzystanie z kilku koncentratorów USB, zaleca się, aby drukarkę podłączyć do pierwszej warstwy koncentratorów.

#### *System operacyjny Windows*

Niezbędny jest komputer z uprzednio zainstalowanym systemem operacyjnym Windows XP, Me, 98, 2000 lub Server 2003, komputer z uprzednio zainstalowanym systemem Windows 98, który został zaktualizowany do systemu Windows Me lub komputer z uprzednio zainstalowanym systemem Windows Me, 98, 2000 lub Server 2003, który został zaktualizowany do systemu Windows XP. Zainstalowanie lub uruchomienie sterownika drukarki USB może nie być możliwe na komputerze, który nie spełnia tych wymagań lub który nie jest wyposażony we wbudowany port USB.

Aby uzyskać szczegółowe informacje na temat komputera, należy skontaktować się ze sprzedawcą.

## *Instalowanie oprogramowania drukarki*

Niepoprawna lub niekompletna instalacja oprogramowania może doprowadzić do wystąpienia problemów z interfejsem USB. Zanotuj poniższe informacje i wykonaj zalecane testy, aby mieć pewność, że instalacja została przeprowadzona poprawnie.

#### *Sprawdzenie instalacji oprogramowania drukarki dla systemu Windows 2000, XP lub Server 2003*

Jeśli używany jest system operacyjny Windows XP, 2000 lub Server 2003, należy wykonać kroki przedstawione w dołączonym do drukarki *Przewodniku konfiguracji*, aby zainstalować oprogramowanie drukarki. W przeciwnym wypadku może zostać zainstalowany sterownik uniwersalny firmy Microsoft. Aby sprawdzić, czy został zainstalowany sterownik uniwersalny, należy wykonać poniższe kroki.

- 1. Otwórz folder Printers (Drukarki) i prawym przyciskiem myszy kliknij ikonę drukarki.
- 2. W wyświetlonym menu skrótów kliknij polecenie Printing Preferences (Preferencje drukowania), a następnie prawym przyciskiem myszy kliknij dowolne miejsce w sterowniku.

Jeśli menu skrótów zawiera polecenie About (Informacje), kliknij je. Jeśli wyświetlone zostanie okno komunikatu zawierające słowa "Unidrv Printer Driver" (Sterownik drukarki Unidrv), należy ponownie zainstalować oprogramowanie drukarki w sposób opisany w *Przewodniku konfiguracji*. Jeśli polecenie About (Informacje) nie zostanie wyświetlone, oprogramowanie drukarki zostało poprawnie zainstalowane.

#### *Uwaga:*

*Jeśli podczas procesu instalacji w systemie Windows 2000 wyświetlone zostanie okno dialogowe Digital Signature is not found (Podpis cyfrowy nie został znaleziony), należy kliknąć przycisk* Yes *(Tak). Kliknięcie przycisku* No *(Nie) spowoduje konieczność ponownego zainstalowania oprogramowania drukarki. Jeśli podczas procesu instalacji w systemach Windows XP lub Server 2003 pojawi się okno dialogowe Software Installation (Instalacja oprogramowania), należy kliknąć przycisk*  Continue Anyway *(Mimo to kontynuuj). Kliknięcie przycisku* STOP Installation *(ZATRZYMAJ instalację) spowoduje konieczność ponownego zainstalowania oprogramowania drukarki.*

#### *Sprawdzanie oprogramowania drukarki w systemie Windows Me i 98*

W przypadku anulowania instalacii sterownika Plug and Play w systemie Windows Me lub Windows 98 przed zakończeniem procedury sterownik urządzenia drukarki USB lub oprogramowanie drukarki mogą zostać zainstalowane niepoprawnie. Wykonaj poniższe instrukcje, aby upewnić się, że sterownik i oprogramowanie drukarki zostaną zainstalowane poprawnie.

#### *Uwaga:*

*Pokazane w tej sekcji zrzuty ekranu pochodzą z systemu Windows 98. Zrzuty ekranu pochodzące z systemu Windows Me mogą się nieznacznie różnić.*

1. Uzyskaj dostęp do sterownika drukarki, zapoznaj się z sekcją "Uzyskiwanie dostę[pu do sterownika drukarki" na stronie 67](#page-66-0), a następnie kliknij kartę Details (Szczegóły).

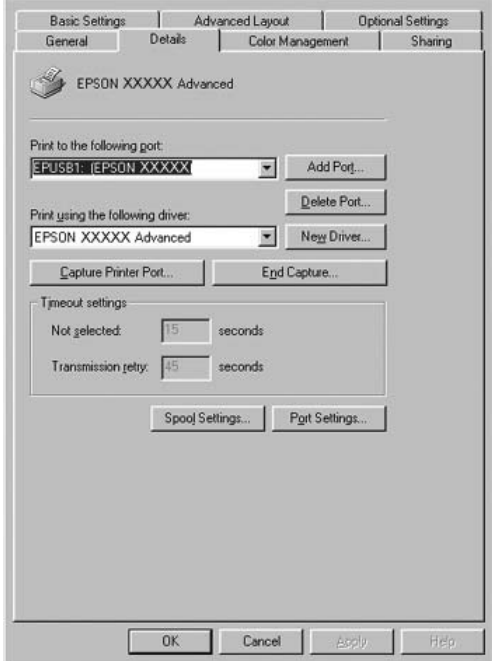

Jeśli pozycja EPUSBX: (nazwa drukarki) znajduje się na liście rozwijanej "Print to the following port" (Drukuj do tego portu), urządzenie drukujące USB oraz oprogramowanie drukarki są zainstalowane poprawnie. Jeśli poprawny port nie jest wyświetlany, przejdź do następnego kroku.

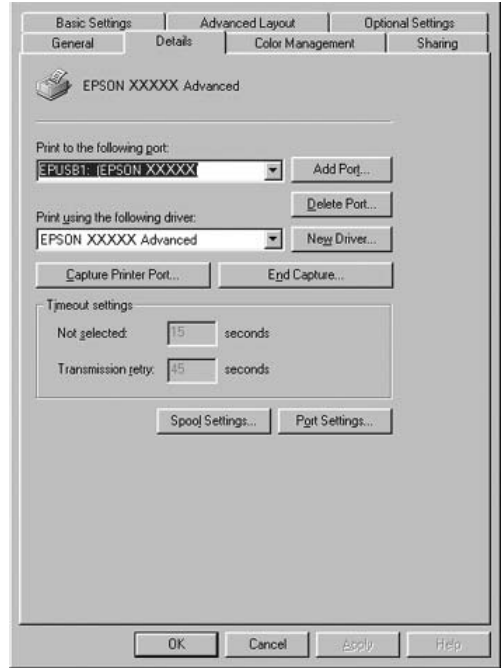

- 2. Kliknij prawym przyciskiem myszy znajdującą się na pulpicie ikonę My Computer (Mój komputer), a następnie kliknij polecenie Properties (Właściwości).
- 3. Kliknij kartę Device Manager (Menedżer urządzeń).

Jeśli sterowniki są poprawnie zainstalowane, w menu Device Manager (Menedżer urządzeń) powinna być wyświetlana pozycja EPSON USB Printer Devices (Drukarki USB firmy EPSON).

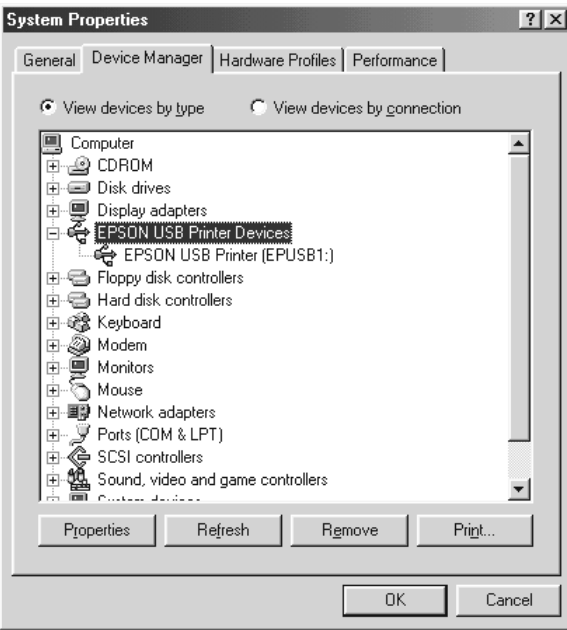

Jeśli pozycji EPSON USB Printer Devices (Drukarki USB firmy EPSON) nie ma w menu Device Manager (Menedżer urządzeń), kliknij znak plus (+) obok pozycji Other devices (Inne urządzenia), aby wyświetlić listę zainstalowanych urządzeń.

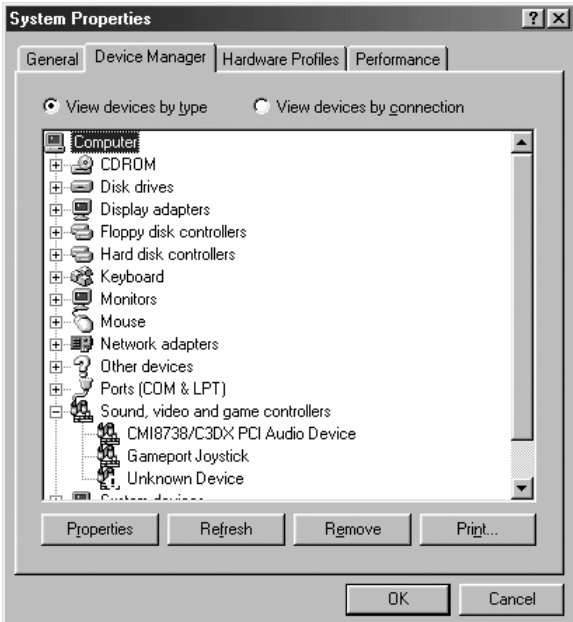

Jeśli w obszarze Other devices (Inne urządzenia) znajduje się pozycja USB Printer (Drukarka USB), oznacza to, że oprogramowanie drukarki nie zostało zainstalowane poprawnie. Przejdź do kroku 5.

Jeśli w obszarze Other devices (Inne urządzenia) nie ma pozycji USB Printer (Drukarka USB) ani pozycji z nazwą drukarki, kliknij przycisk Refresh (Odśwież) lub odłącz kabel USB od drukarki i podłącz go ponownie. Po pojawieniu się tych pozycji przejdź do kroku 5.

4. W obszarze Other devices (Inne urządzenia) zaznacz pozycję USB Printer (Drukarka USB) lub EPSON AL-CXXXX, kliknij przycisk Remove (Usuń), a następnie przycisk OK.

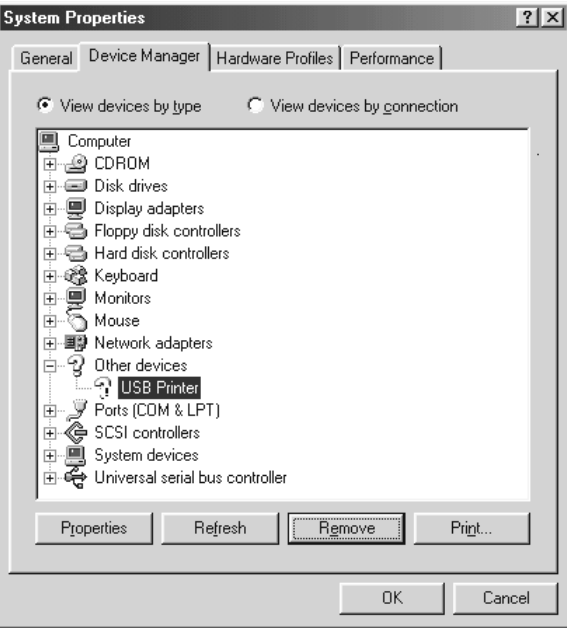

Gdy zostanie wyświetlone poniższe okno dialogowe, kliknij przycisk OK, a następnie kliknij przycisk OK, aby zamknąć okno dialogowe System Properties (Właściwości systemu).

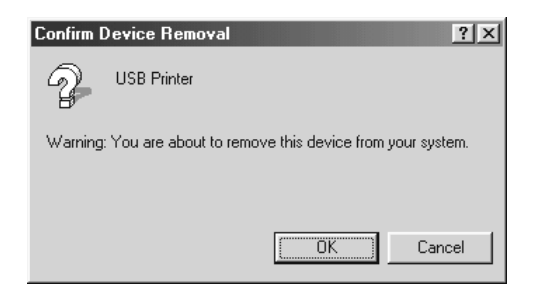

5. Odinstaluj oprogramowanie drukarki w sposób opisany w sekcji ["Odinstalowywanie oprogramowania drukarki" na stronie 139.](#page-138-0) Wyłącz drukarkę, uruchom ponownie komputer, a następnie zainstaluj ponownie oprogramowanie drukarki w sposób opisany w *Przewodniku konfiguracji*.

# *Komunikaty o stanie i błędach*

Komunikaty o stanie i błedach drukarki można odczytać na panelu LCD. Więcej informacji można znaleźć w sekcji "Komunikaty o stanie i błę[dach" na stronie 283](#page-282-0). (TBD)

# *Canceling Printing (Anulowanie drukowania)*

 Drukowanie można anulować z komputera, używając sterownika drukarki lub panelu sterowania drukarki.

Informacje na temat anulowania zadania drukowania przed jego wysłaniem z komputera w przypadku systemu Windows zawiera sekcja ["Canceling Printing \(Anulowanie drukowania\)" na stronie 138](#page-137-0), a w przypadku komputera Macintosh sekcja "Anulowanie drukowania" [na stronie 214](#page-213-0).

Przycisk  $\tilde{m}$  Cancel Job (Anuluj zadanie) znajdujący się na drukarce jest najszybszym i najprostszym sposobem anulowania drukowania.

Instrukcje znajdują się w sekcji ["Anulowanie drukowania" na stronie 308.](#page-307-0)

# *Problemy z drukowaniem w trybie PostScript 3*

Problemy opisane w tej sekcji to problemy, które mogą wystąpić w trakcie drukowania z wykorzystaniem sterownika PostScript. Wszystkie instrukcje dotyczą sterownika drukarki PostScript.

### *Drukarka nie drukuje prawidłowo w trybie PostScript*

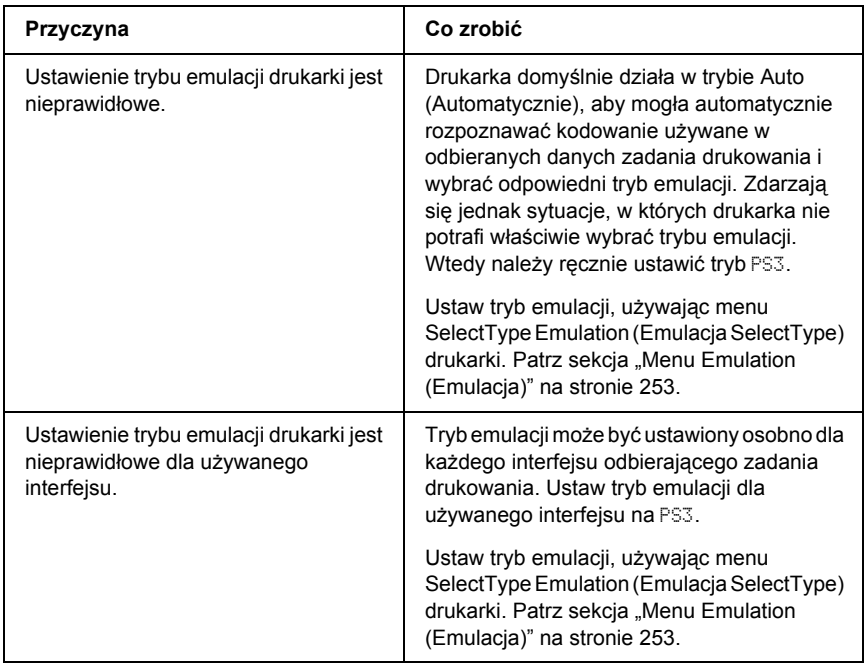

# *Drukarka nie drukuje*

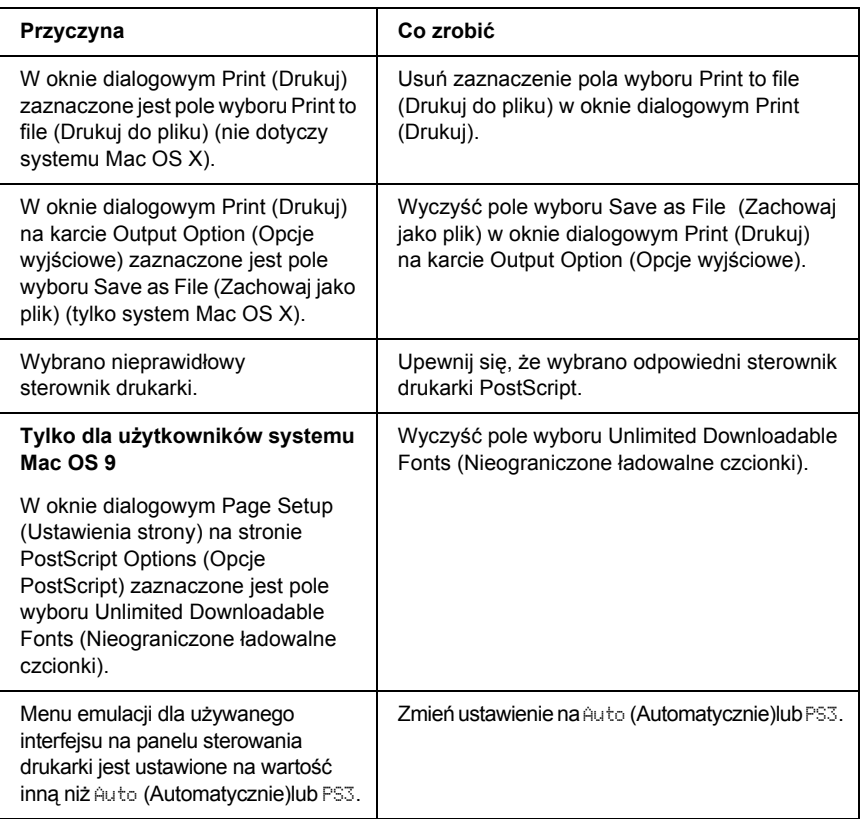

*Używany sterownik drukarki lub drukarka nie pojawia się w programie Printer Setup Utility (Narzędzie konfiguracji drukarki) (w systemie Mac OS X 10.3), Print Center (Centrum drukowania) (w systemie Mac OS X 10.2) lub Chooser (Wybieracz) (w systemie Mac OS 9)*

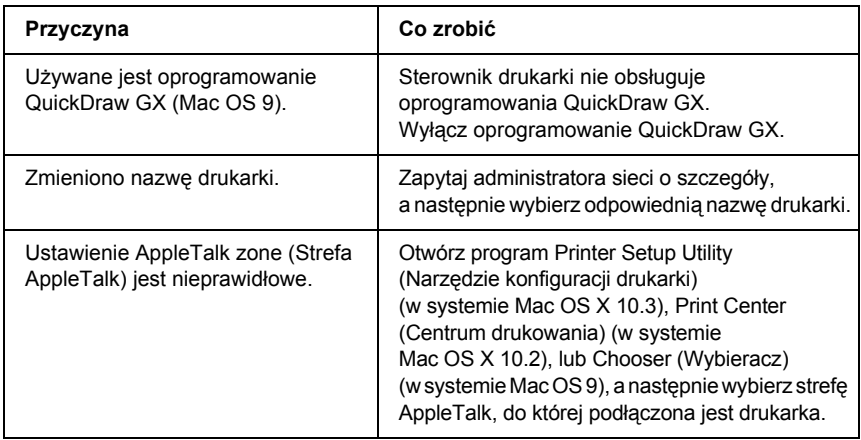

# *Czcionka na wydruku jest inna niż na ekranie*

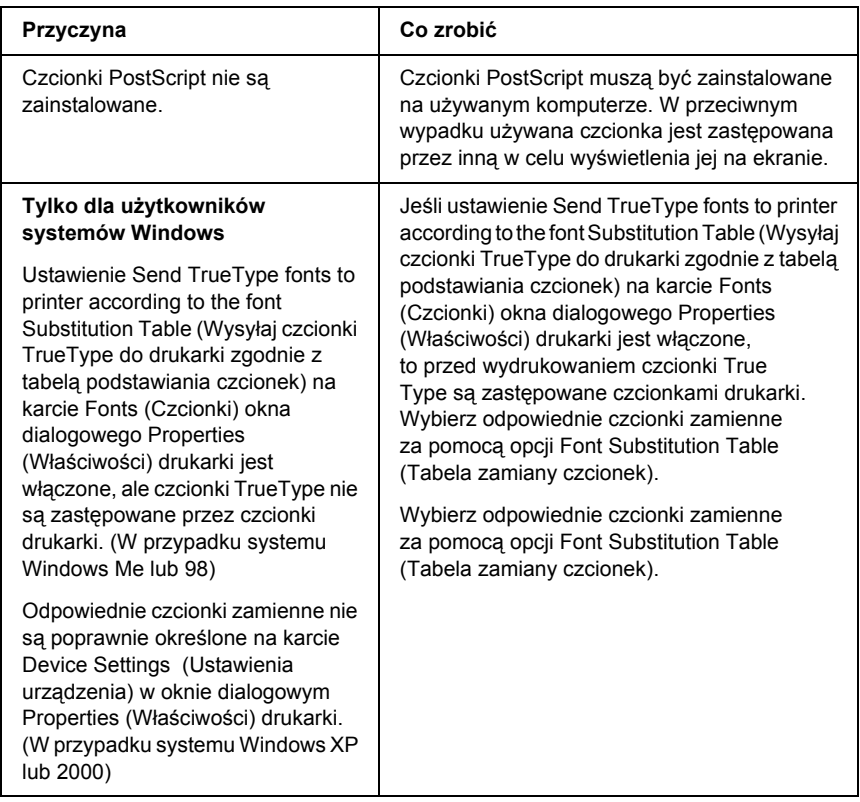

### *Nie można zainstalować czcionek drukarki*

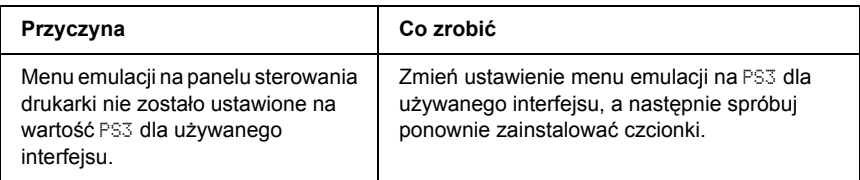

### *Krawędzie tekstów i/lub obrazów nie są gładkie*

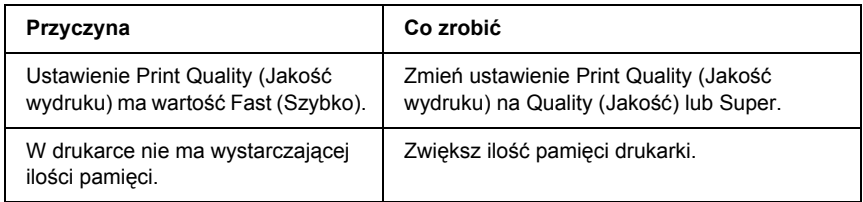

### *Drukarka nie drukuje normalnie przez interfejs równoległy (tylko Windows 98)*

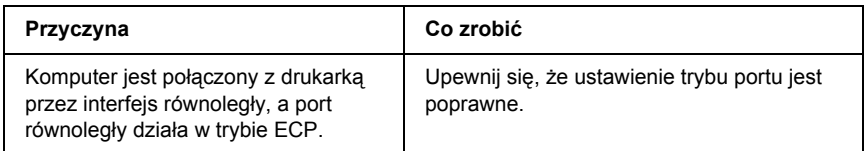

### *Drukarka nie drukuje normalnie przez interfejs USB*

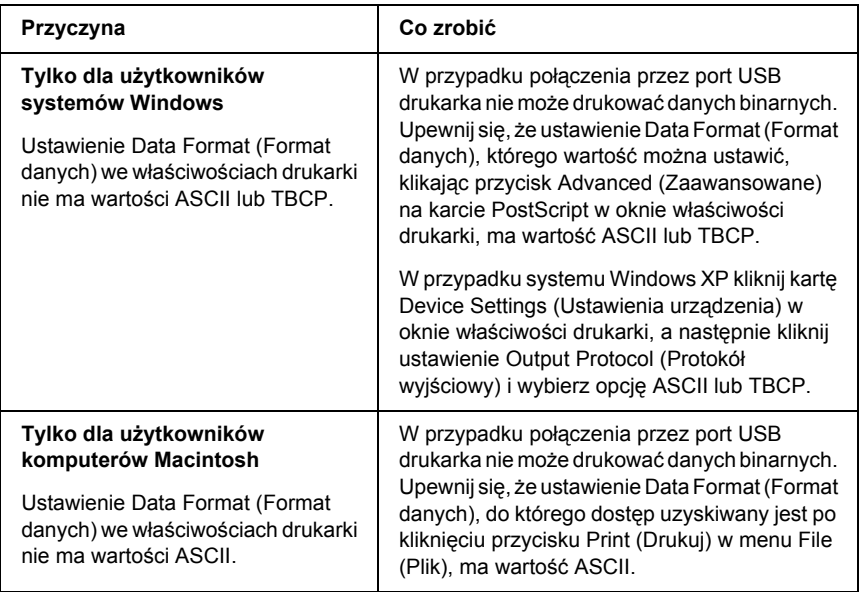

# *Drukarka nie drukuje normalnie przez interfejs sieciowy*

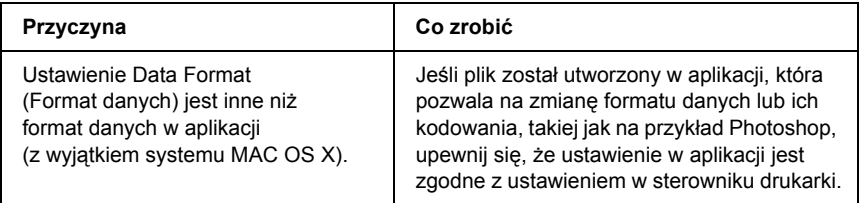

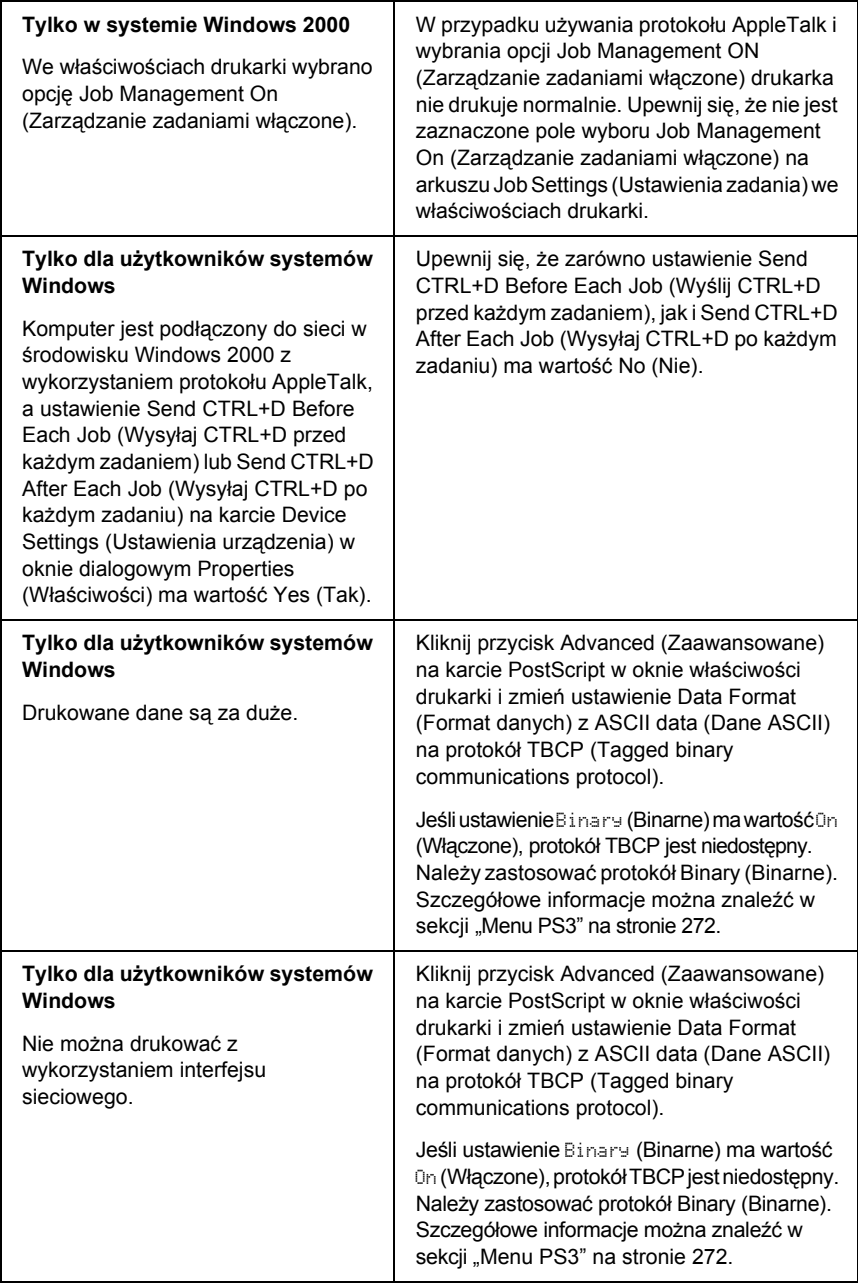

### *Pojawia się niezdefiniowany błąd (tylko komputer Macintosh)*

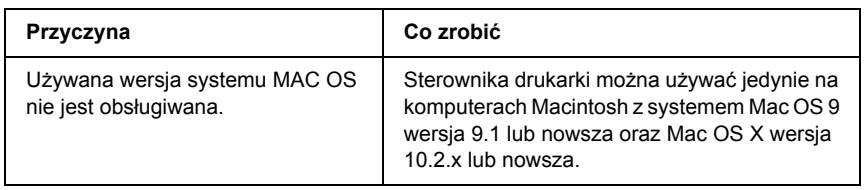

### *Brak wystarczającej ilości pamięci do drukowania (tylko komputer Macintosh)*

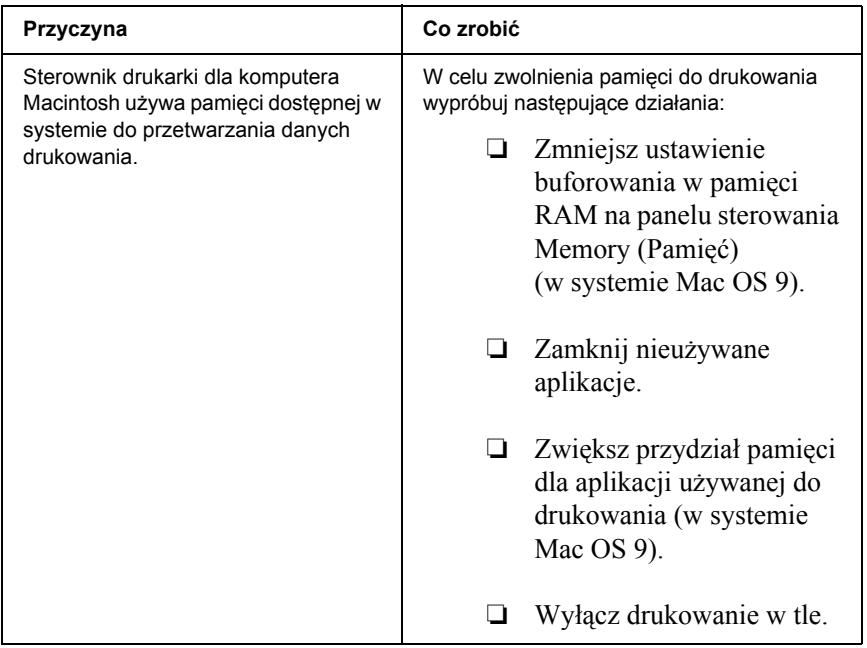

# *Kontakt z obsługą klienta*

Jeśli urządzenie firmy Epson nie działa prawidłowo i nie można rozwiązać problemu, korzystając z informacji dotyczących rozwiązywania problemów zawartych w dokumentacji urządzenia, należy skontaktować się z biurem obsługi klienta w celu uzyskania pomocy. Informacje na temat sposobu kontaktowania się z działem obsługi klienta firmy EPSON zawiera dokument Pan-European Warranty (Gwarancja europejska). Pracownicy działu obsługi będą mogli zaoferować pomoc o wiele szybciej, jeżeli użytkownika poda następujące informacje:

- ❏ Numer seryjny urządzenia Etykieta z numerem seryjnym znajduje się zazwyczaj z tyłu urządzenia.
- ❏ Model urządzenia
- ❏ Wersja oprogramowania urządzenia Kliknij przycisk About (Informacje), Version Info (Informacje o wersji) lub podobny przycisk w oprogramowaniu urządzenia.
- ❏ Marka i model komputera
- ❏ Wersja i nazwa systemu operacyjnego komputera
- ❏ Nazwy i wersje oprogramowania wykorzystywanego z urządzeniem

# *Witryna pomocy technicznej w sieci Web*

Przejdź do witryny http://www.epson.com i wybierz sekcję Support (Pomoc techniczna) lokalnej witryny firmy EPSON w sieci Web, aby uzyskać dostęp do najnowszych sterowników, często zadawanych pytań, podręczników oraz innych materiałów do pobrania.

Witryna pomocy technicznej firmy Epson w sieci Web umożliwia uzyskanie pomocy w przypadku problemów, których nie można rozwiązać, korzystając z informacji dotyczących rozwiązywania problemów podanych w dokumentacji drukarki.

# *Dodatek B Specyfikacje techniczne*

# *Papier*

Ponieważ jakość określonej marki lub typu papieru może zostać w dowolnej chwili zmieniona przez producenta, firma Epson nie może gwarantować jakości żadnego typu papieru. Zawsze należy sprawdzić próbkę danego papieru przed dokonaniem zakupu dużej ilości lub drukowaniem dużych zadań.

### <span id="page-461-0"></span>*Dostępne typy papieru*

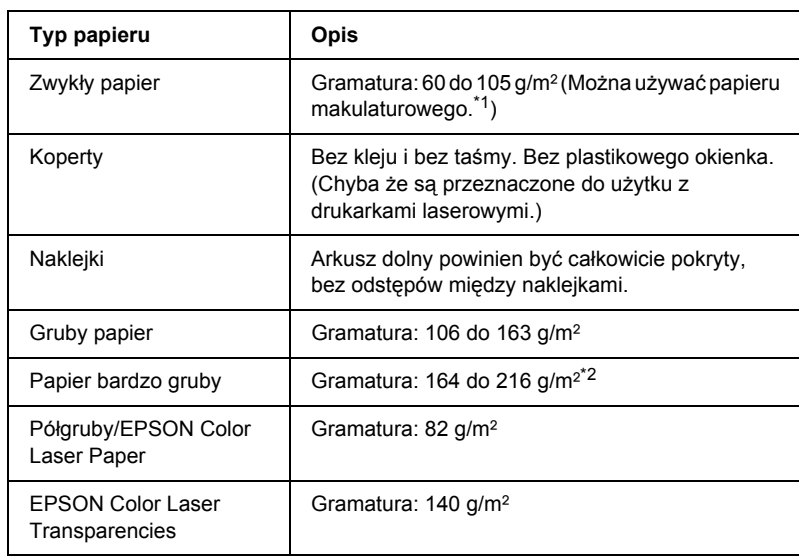

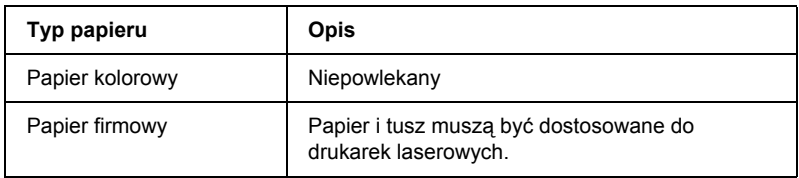

\*<sup>1</sup> Papier makulaturowy może być używany jedynie w warunkach normalnej temperatury i wilgotności. Papier o niskiej jakości może obniżyć jakość wydruku lub powodować zakleszczenia i inne problemy.

\*2 Gdy używany jest papier bardzo gruby, ustawienie opcji Paper Type (Typ papieru) w sterowniku drukarki należy zmienić na Extra Thick (Bardzo gruby).

# *Papier, którego nie należy używać*

Z tą drukarką nie wolno stosować następujących rodzajów papieru. Mogą one powodować uszkodzenia drukarki, zakleszczenia i niską jakość wydruku:

- ❏ Nośniki przeznaczone dla innych kolorowych drukarek laserowych, czarno-białych drukarek laserowych, kolorowych kserokopiarek, czarno-białych kserokopiarek lub drukarek atramentowych
- ❏ Papier zadrukowany wcześniej przez inne kolorowe drukarki laserowe, czarno-białe drukarki laserowe, kolorowe kserokopiarki, czarno-białe kserokopiarki, drukarki atramentowe lub drukarki termiczne
- ❏ Kalka, papier samokopiujący, papier termoczuły, papier wrażliwy na nacisk, papier kwaśny lub papier stosowany do wysokotemperaturowych tuszy (około 190°C)
- ❏ Łatwo odchodzące etykiety lub etykiety, które nie pokrywają w całości arkusza dolnego
- ❏ Papier powlekany lub specjalny papier kolorowy
- ❏ Papier z otworami do segregatora lub perforowany
- ❏ Papier z klejem, zszywkami, spinaczami lub taśmą
- ❏ Papier gromadzący napięcie statyczne
- ❏ Papier wilgotny lub zamoczony
- ❏ Papier o nierównej grubości
- ❏ Papier zbyt gruby lub zbyt cienki
- ❏ Papier zbyt gładki lub zbyt szorstki
- ❏ Papier o różnej fakturze z przodu i z tyłu
- ❏ Papier pozaginany, pozwijany, pofałdowany lub podarty
- ❏ Papier o nieregularnym kształcie lub papier, w którym rogi nie są wycięte pod kątem prostym

### *Obszar drukowania*

Minimalny margines 5 mm ze wszystkich stron. Szerokość obszaru zadrukowywanego powinna wynosić co najwyżej 207,9 mm.

#### *Uwaga:*

- ❏ *Obszar drukowania zależy od używanego trybu emulacji.*
- ❏ *Gdy używany jest język ESC/Page, margines ze wszystkich stron musi mieć wielkość co najmniej 5 mm.*
- ❏ *Jakość wydruku może się zmieniać w zależności od używanego papieru. Aby sprawdzić jakość wydruku, należy zadrukować jeden lub dwa arkusze papieru.*

# *Drukarka*

# *Ogólne*

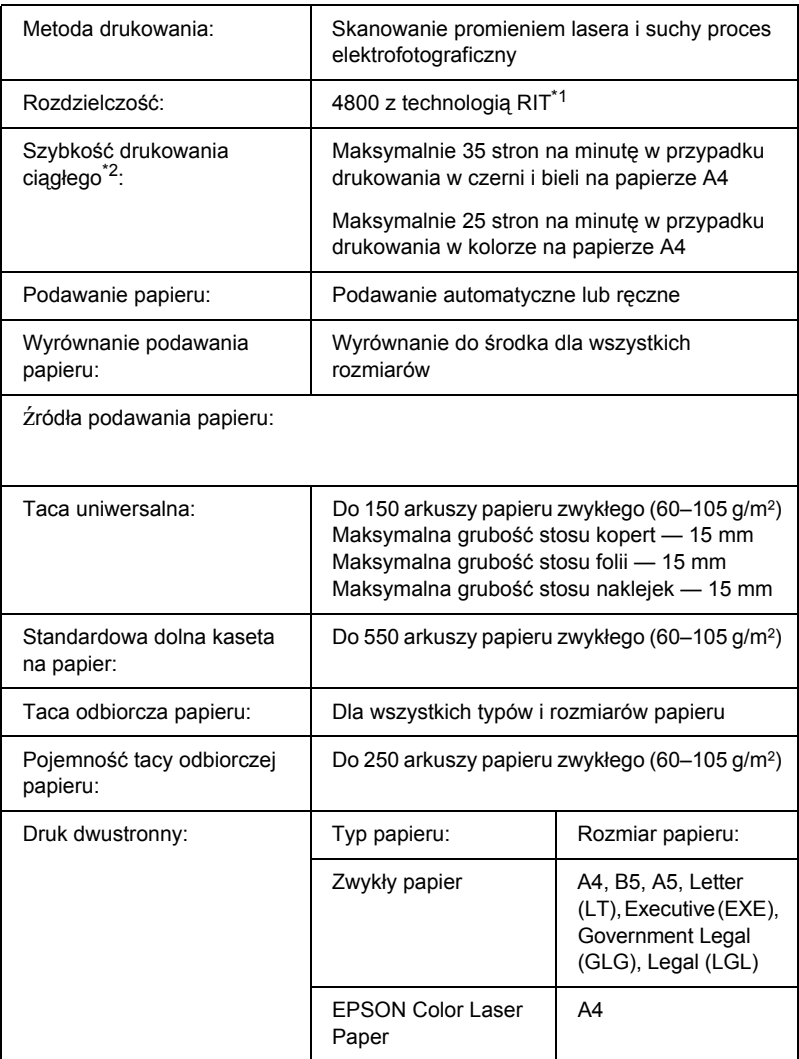

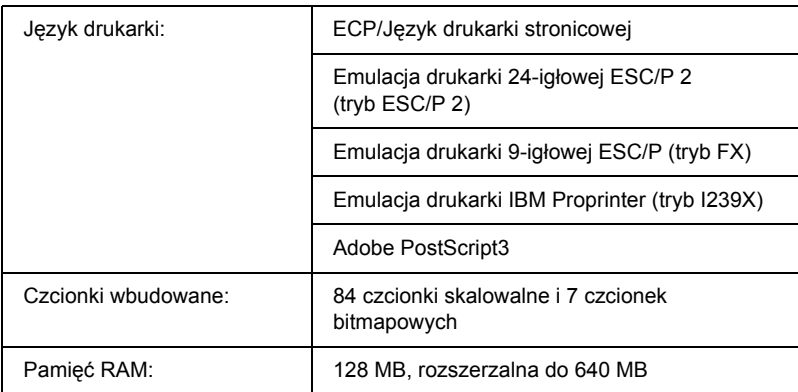

\*1 Technologia Epson AcuLaser Resolution Improvement Technology

\*2 Szybkość drukowania zależy od źródła papieru lub innych warunków.

# *Warunki pracy i przechowywania*

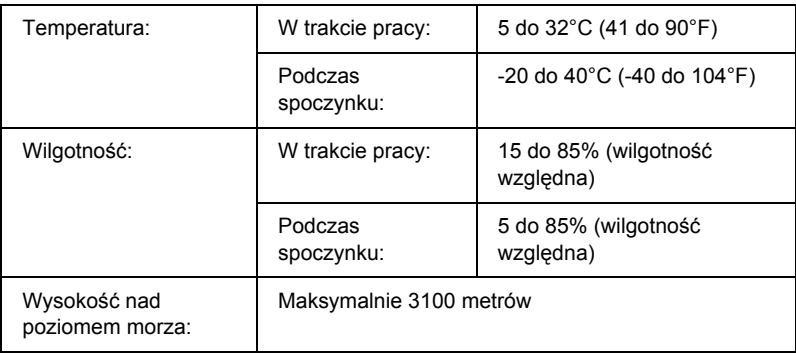

# *Specyfikacje mechaniczne*

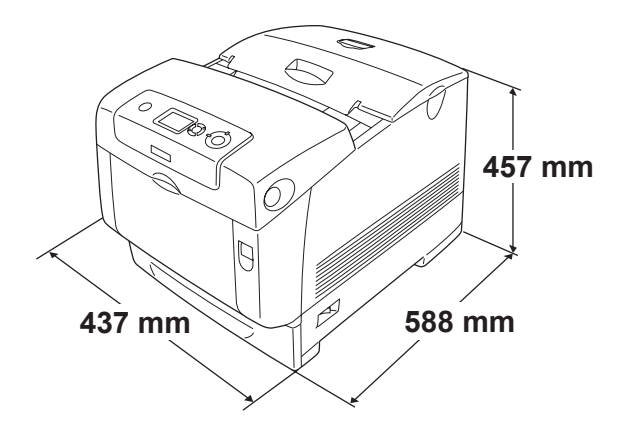

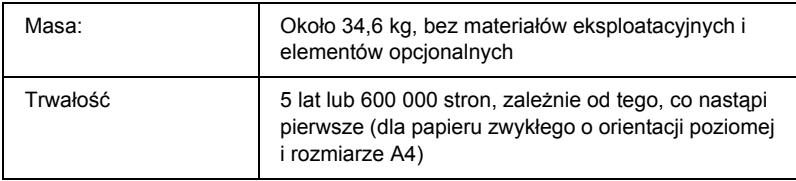

# *Specyfikacje elektryczne*

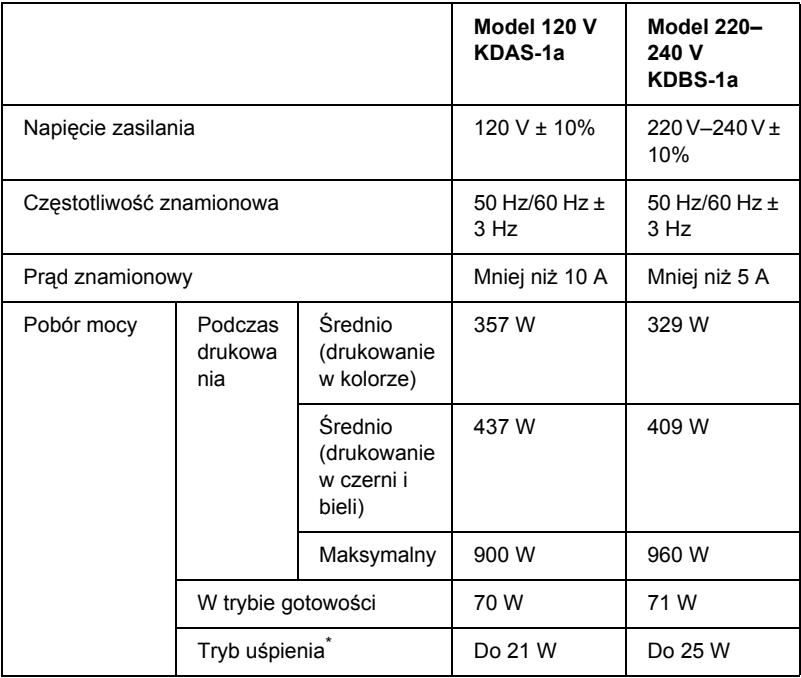

\* Całkowite wstrzymanie. Zgodne z programem Energy Star.

# *Standardy i normy*

Model na rynek amerykański:

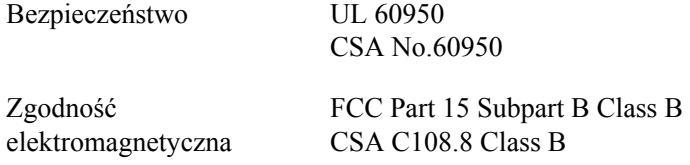
Model na rynek europejski:

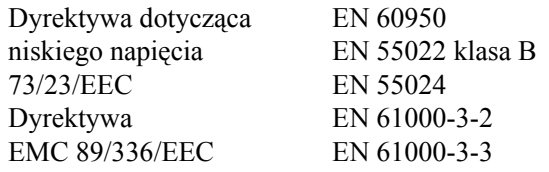

Model na rynek australijski:

Zgodność elektromagnetyczna AS/NZS CISPR22 Class B

#### *Bezpieczeństwo lasera*

Ta drukarka posiada certyfikat produktu laserowego klasy 1 zgodnego ze standardem DHHS (U.S. Department of Health and Human Services) dotyczącym promieniowania, zgodnie z ustawą o kontroli promieniowania dla zdrowia i bezpieczeństwa z roku 1968. Oznacza to, że drukarka nie emituje groźnego promieniowania laserowego.

Ponieważ promieniowanie emitowane przez laser jest całkowicie zamknięte wewnątrz osłony ochronnej i pokryw zewnętrznych, wiązka światła laserowego nie może wydostać się poza drukarkę na żadnym etapie działania.

## *Przepisy organizacji CDRH*

Centrum CDRH (Center for Devices and Radiological Health) instytucji U.S. Food and Drug Administration z dniem 2 sierpnia 1976 r. wprowadziło przepisy dotyczące produktów laserowych. Zgodność z tymi przepisami jest wymagana dla produktów przeznaczonych na rynek amerykański. Przedstawiona poniżej etykieta określa zgodność z przepisami organizacji CDRH i musi być przymocowana do produktów laserowych przeznaczonych na rynek amerykański.

> This laser product conforms to the applicable requirement of 21 CFR Chapter I, subchapter J.

SEIKO EPSON CORP. Hirooka Office 80 Hirooka, Shiojiri-shi, Nagano-ken, Japan

# *Interfejsy*

# *Interfejs równoległy*

Należy użyć złącza interfejsu równoległego zgodnego ze standardem IEEE 1284-I.

Tryb ECP/Tryb półbajtowy

# *Interfejs USB*

Tryb USB 2.0 High Speed

#### *Uwaga:*

- ❏ *Interfejs USB jest obsługiwany tylko przez komputery wyposażone w złącze USB i pracujące pod kontrolą systemu Mac OS 9.x lub X oraz Windows XP, Me, 98, 2000 i Server 2003.*
- ❏ *Aby możliwe było używanie interfejsu USB 2.0 w celu podłączenia drukarki do komputera, komputer musi obsługiwać magistralę USB 2.0.*
- ❏ *Ponieważ złącze USB 2.0 jest w pełni zgodne z wersją USB 1.1, złącze USB 1.1 może być używane jako interfejs.*
- ❏ *Interfejsu USB 2.0 można używać w systemach operacyjnych Windows XP, 2000 i Server 2003. Jeśli zainstalowany jest system operacyjny Windows Me lub 98, należy użyć interfejsu USB 1.1.*

## *Interfejs Ethernet*

Można użyć kabla interfejsu z przelotową ekranowaną skrętką ze złączem RJ45, zgodnego ze standardem IEEE 802.3 100BASE-TX/10BASE-T.

#### *Uwaga:*

*Interfejs Ethernet może być niedostępny w zależności od modelu drukarki.*

# *Elementy opcjonalne i materiały eksploatacyjne*

# *Opcjonalny moduł kasety na papier*

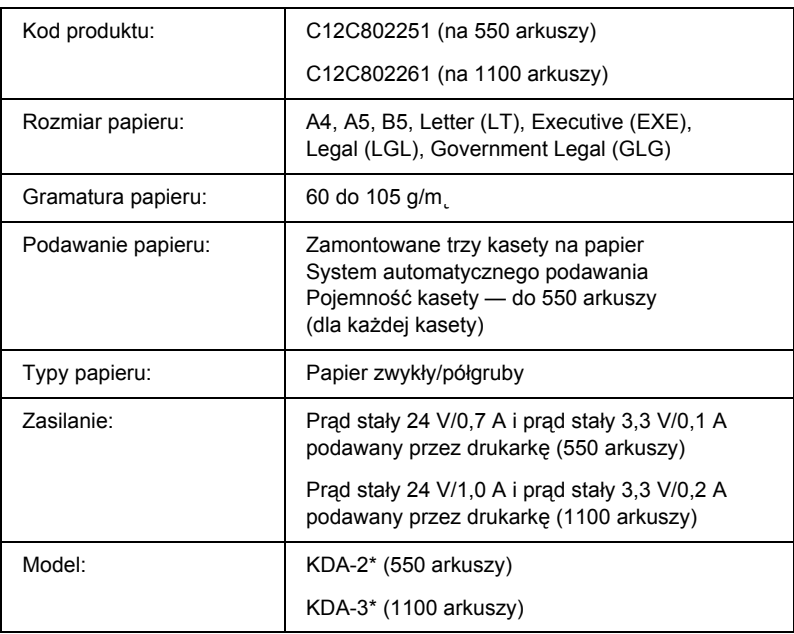

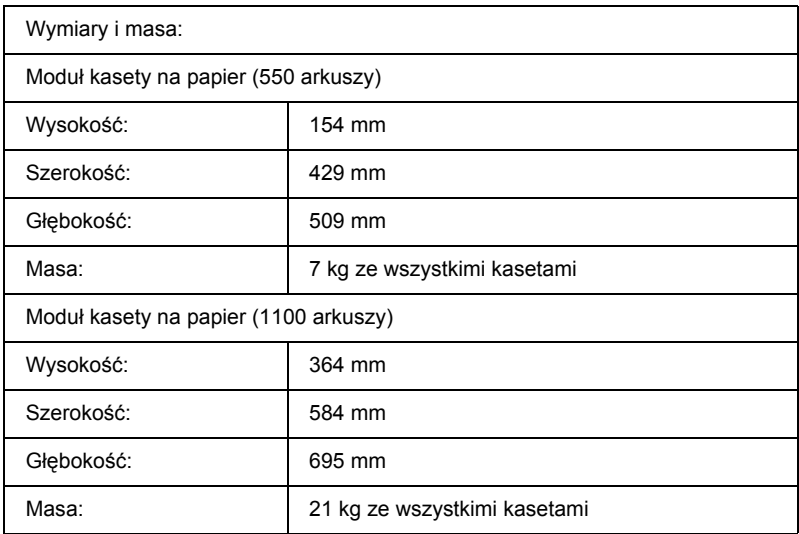

\* To urządzenie odpowiada wymaganiom dotyczącym oznaczenia znakiem CE zgodnie z dyrektywą EC 89/336/EEC.

# *Moduły pamięci*

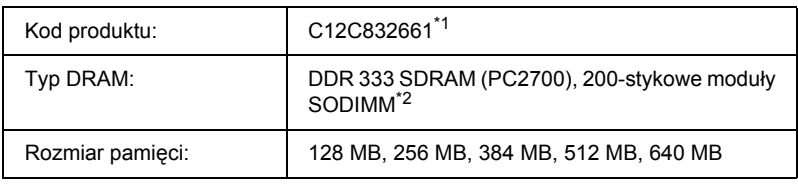

\*1 To urządzenie odpowiada wymaganiom dotyczącym oznaczenia znakiem CE zgodnie z dyrektywą EC 89/336/EEC.

\*2 Zgodne są tylko moduły DIMM wyprodukowane specjalnie dla urządzeń firmy EPSON.

# *Dysk twardy*

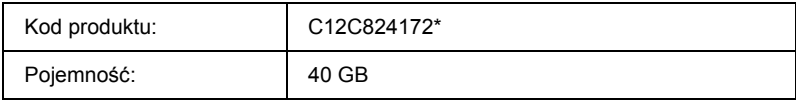

\* To urządzenie odpowiada wymaganiom dotyczącym oznaczenia znakiem CE zgodnie z dyrektywą EC 89/336/EEC.

## *Kaseta z tonerem*

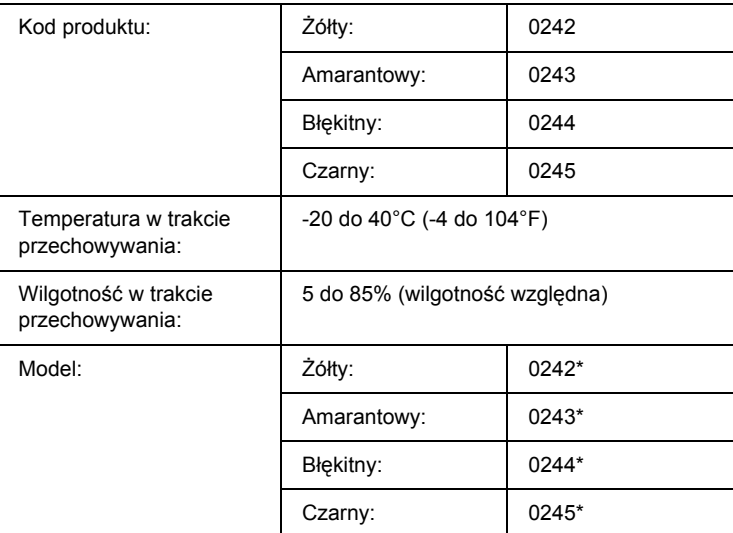

\* To urządzenie odpowiada wymaganiom dotyczącym oznaczenia znakiem CE zgodnie z dyrektywą EC 89/336/EEC.

# *Moduł fotoprzewodzący*

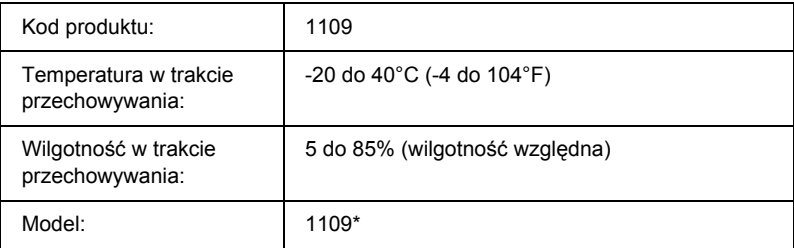

\* To urządzenie odpowiada wymaganiom dotyczącym oznaczenia znakiem CE zgodnie z dyrektywą EC 89/336/EEC.

## *Moduł utrwalacza*

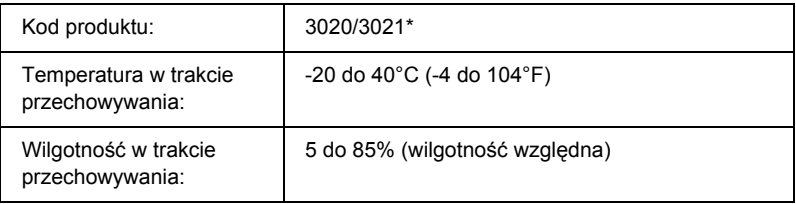

\* To urządzenie odpowiada wymaganiom dotyczącym oznaczenia znakiem CE zgodnie z dyrektywą EC 89/336/EEC.

# *Moduł przenoszenia*

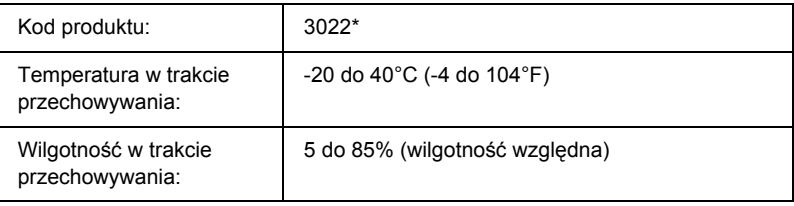

\* To urządzenie odpowiada wymaganiom dotyczącym oznaczenia znakiem CE zgodnie z dyrektywą EC 89/336/EEC.

# *Praca z czcionkami*

## *Czcionki kodów paskowych EPSON BarCode (tylko system Windows)*

Czcionki kodów paskowych EPSON BarCode umożliwiają łatwe tworzenie i drukowanie wielu rodzajów kodów paskowych.

Zazwyczaj tworzenie kodu paskowego to pracochłonny proces wymagający określenia, oprócz samych znaków kodu paskowego, rozmaitych kodów sterujących, takich jak pasek startu, pasek stopu i informacje OCR-B. Jednak czcionki kodów paskowych EPSON BarCode są zaprojektowane tak, aby automatycznie dodawać takie kody, umożliwiając łatwe drukowanie kodu paskowego zgodnego z różnymi standardami kodów paskowych.

Czcionki kodów paskowych EPSON BarCode obsługują następujące typy kodów paskowych.

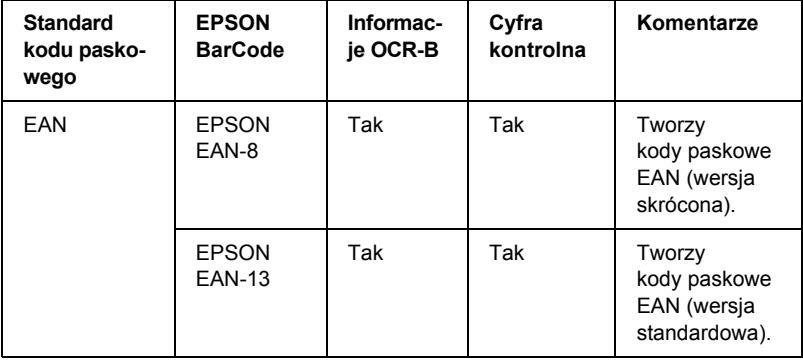

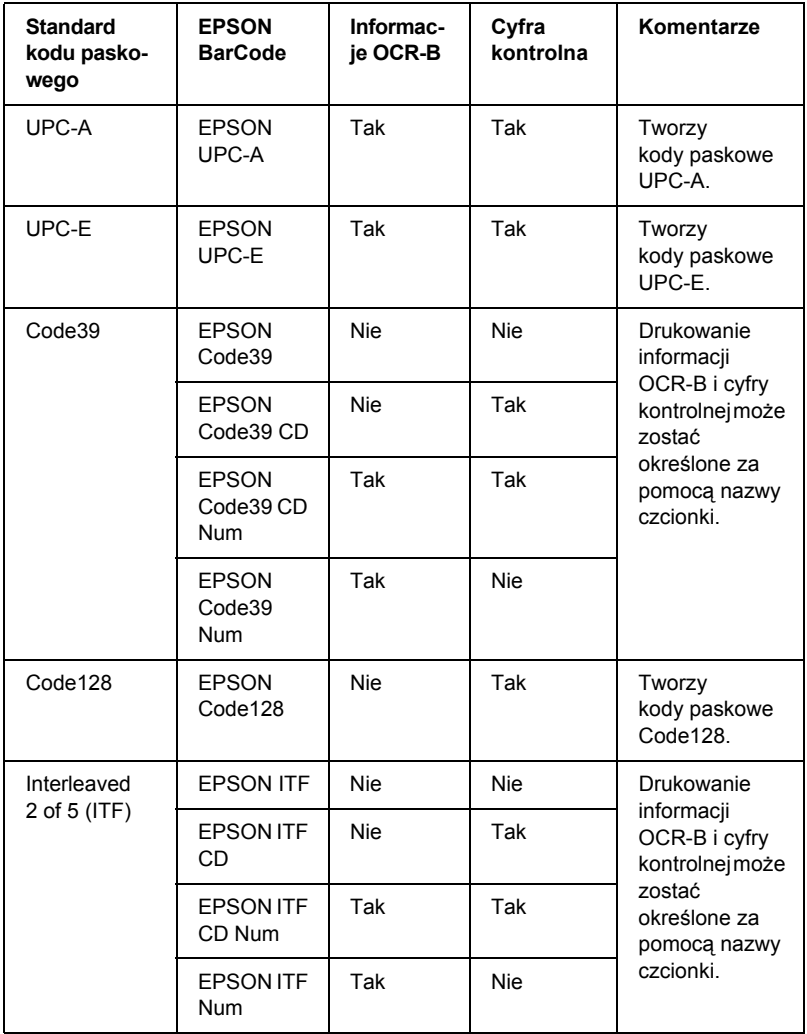

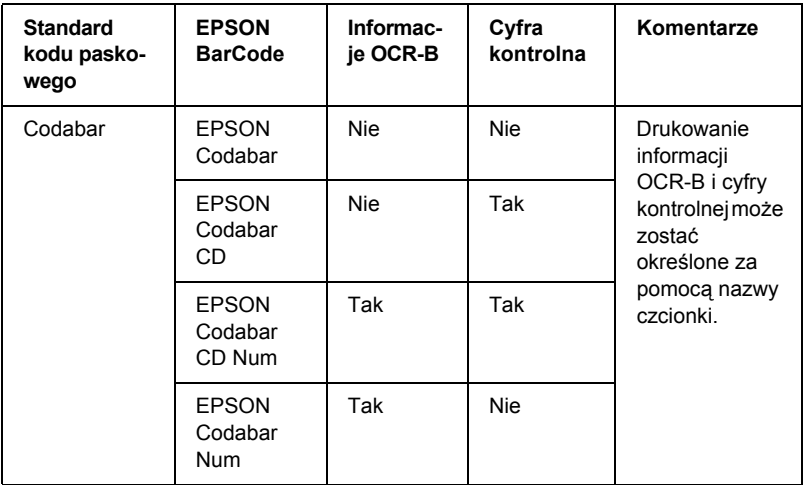

### *Wymagania systemowe*

Aby korzystać z czcionek kodów paskowych EPSON BarCode, komputer musi spełniać następujące wymagania:

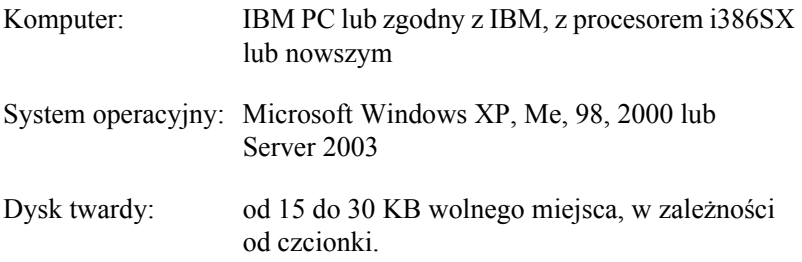

#### *Uwaga:*

*Czcionek EPSON BarCode można używać tylko ze sterownikami drukarek firmy Epson.*

## *Instalowanie czcionek kodów paskowych EPSON BarCode*

Aby zainstalować czcionki kodów paskowych EPSON BarCode, należy wykonać poniższe kroki. Opisana procedura dotyczy instalacji w systemie Windows 98. Procedura instalacji w innych systemach operacyjnych Windows jest prawie taka sama.

- 1. Upewnij się, że drukarka jest wyłączona, a na komputerze uruchomiony jest system Windows.
- 2. Włóż dysk CD-ROM z oprogramowaniem drukarki do napędu CD-ROM.

#### *Uwaga:*

- ❏ *Jeśli zostanie wyświetlone okno z sekcją dotyczącą języka, należy wybrać swój kraj.*
- ❏ *Jeśli ekran programu instalacyjnego EPSON nie zostanie wyświetlony automatycznie, kliknij dwukrotnie ikonę My Computer (Mój komputer), prawym przyciskiem myszy kliknij ikonę napędu CD-ROM, a następnie w wyświetlonym menu kliknij polecenie* OPEN *(Otwórz). Następnie kliknij dwukrotnie plik* Epsetup.exe*.*
- 3. Kliknij przycisk Continue (Kontynuuj). Gdy zostanie wyświetlony ekran z umową licencyjną oprogramowania, przeczytaj umowę, a następnie kliknij przycisk I Agree (Zgadzam się).

4. W wyświetlonym oknie dialogowym kliknij przycisk Local (Lokalna).

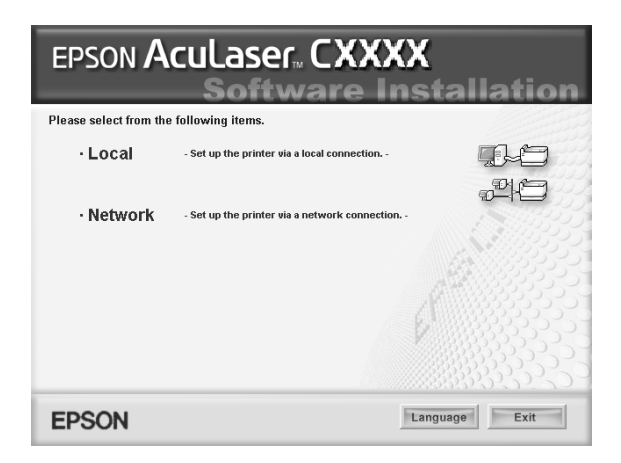

5. Kliknij przycisk Custom (Niestandardowa).

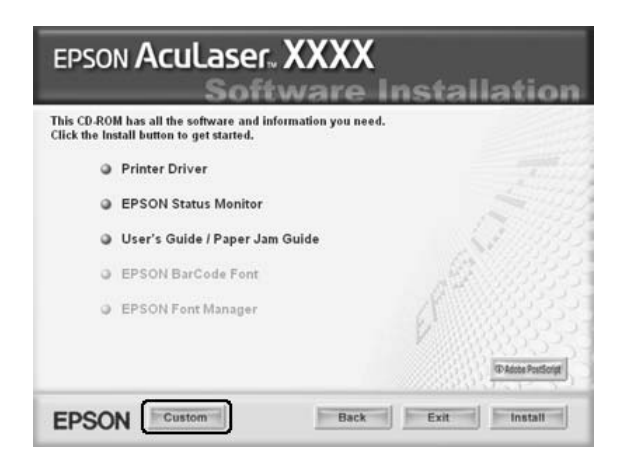

6. Zaznacz pole wyboru EPSON BarCode Font (Czcionka kodów paskowych EPSON BarCode), a następnie kliknij przycisk Install (Zainstaluj). Następnie postępuj zgodnie z instrukcjami wyświetlanymi na ekranie.

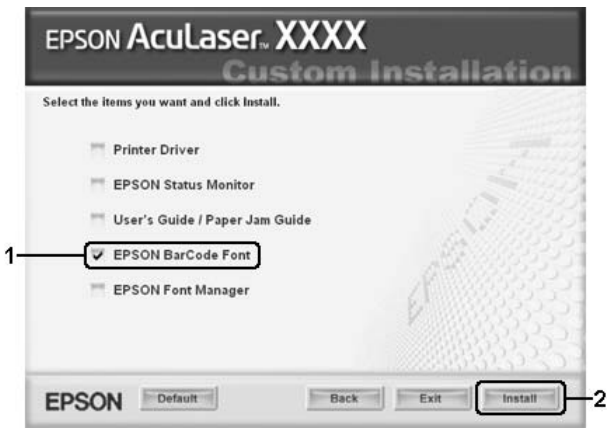

7. Po ukończeniu instalacji kliknij przycisk OK.

Czcionki kodów paskowych EPSON BarCode zostały zainstalowane na komputerze.

## *Drukowanie z wykorzystaniem czcionek kodów paskowych EPSON BarCode*

Wykonaj poniższe kroki, aby utworzyć i wydrukować kody paskowe z wykorzystaniem czcionek kodów paskowych EPSON BarCode. W tych instrukcjach wykorzystano aplikację Microsoft WordPad. W przypadku drukowania z innych aplikacji procedura może się nieznacznie różnić.

1. Otwórz dokument w aplikacji i wpisz znaki, które mają zostać przekształcone na kod paskowy.

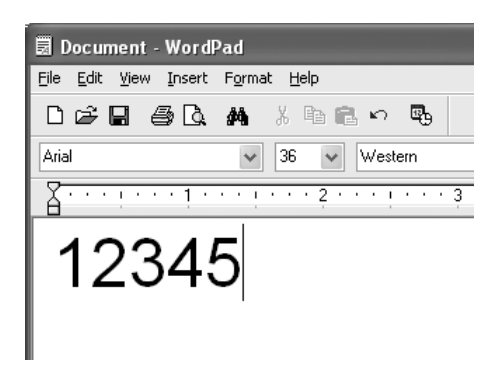

2. Zaznacz znaki, a następnie z menu Format (Format) wybierz pozycję Font (Czcionka).

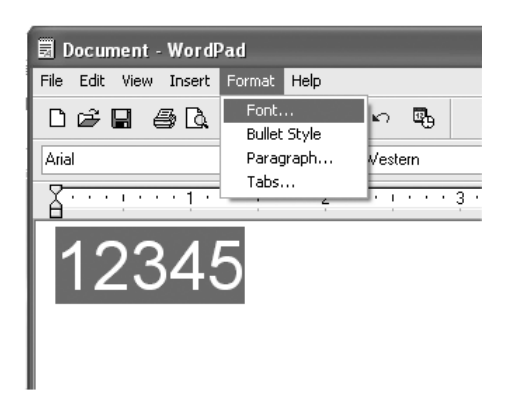

3. Wybierz czcionkę kodów paskowych EPSON BarCode, której chcesz użyć, ustaw jej rozmiar, a następnie kliknij przycisk OK.

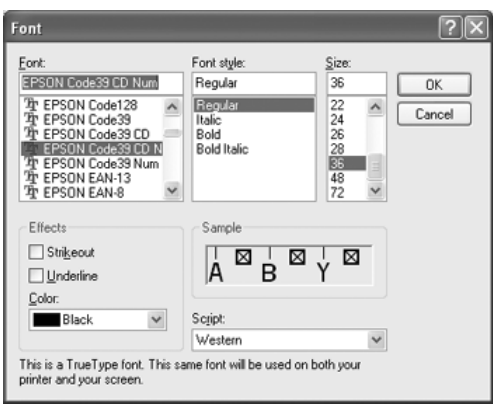

#### *Uwaga:*

*W systemach Windows XP, 2000 i Server 2003 podczas drukowania kodów paskowych nie można używać czcionek większych niż 96 punktów.*

4. Wybrane znaki zostaną wyświetlone jako znaki kodu paskowego, w sposób podobny do pokazanego poniżej.

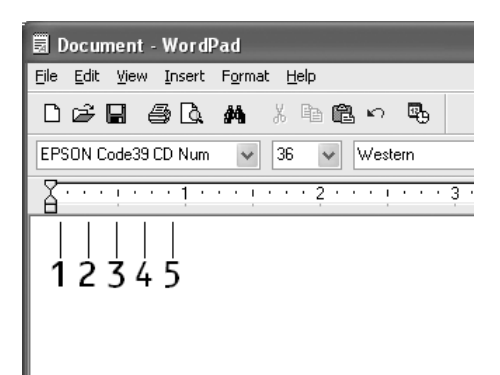

5. Z menu File (Plik) wybierz polecenie Print (Drukuj), wybierz drukarkę EPSON, a następnie kliknij przycisk Properties (Właściwości). Wybierz następujące ustawienia drukarki. Ta drukarka jest drukarką kolorową. Patrz sekcja Sterownik drukarki kolorowej w tabeli poniżej.

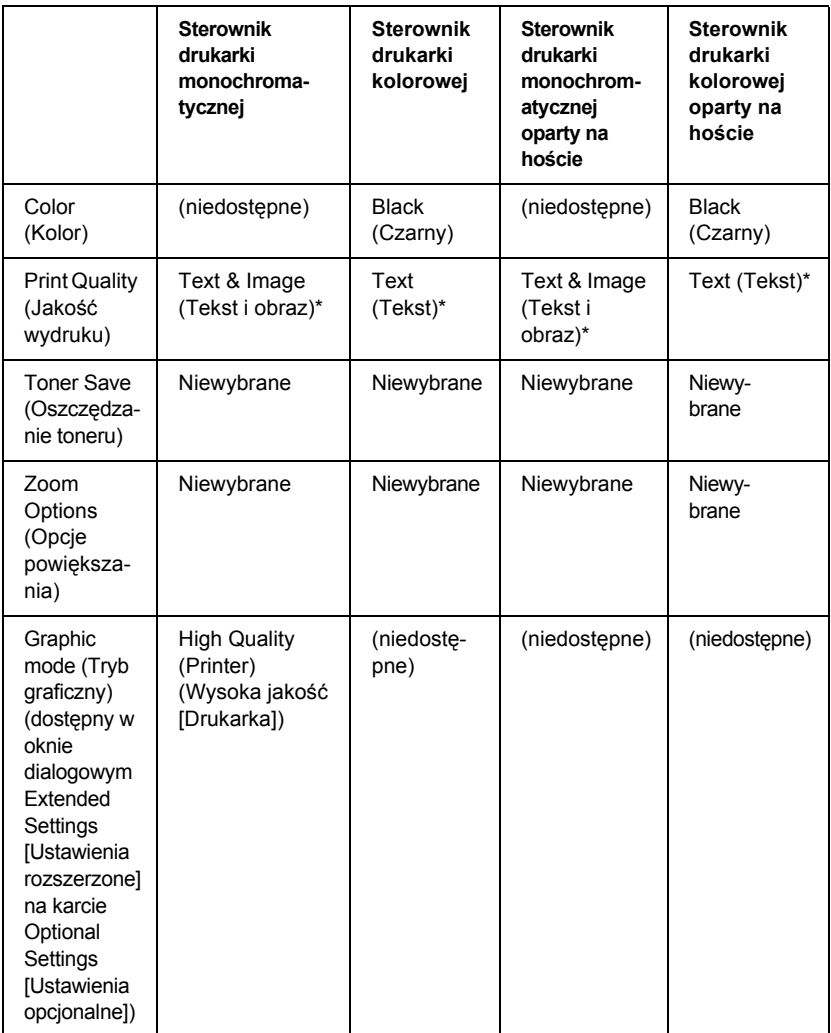

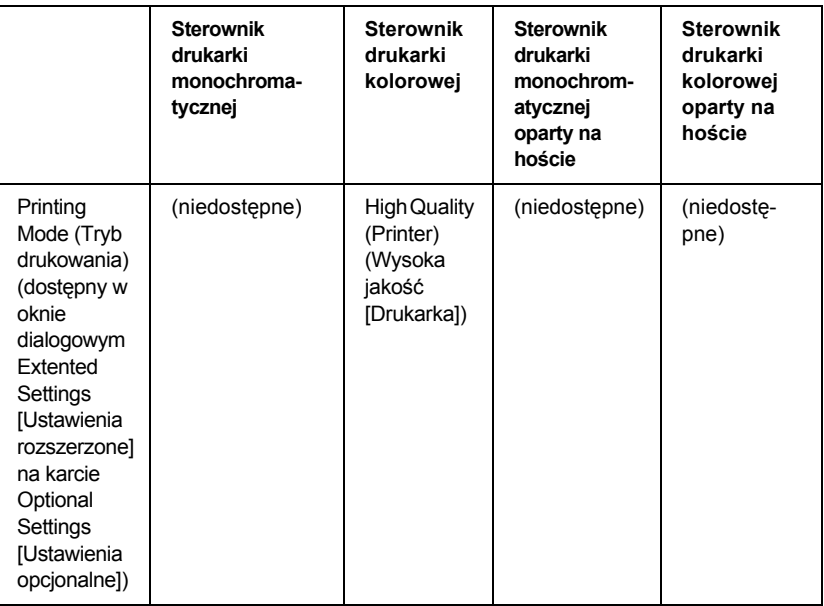

\* Te ustawienia są dostępne po zaznaczeniu pola wyboru Automatic (Automatycznie) na karcie Basic Settings (Ustawienia podstawowe). Jeśli zaznaczone jest pole wyboru Advanced (Zaawansowane), kliknij przycisk More Settings (Więcej ustawień) i ustaw parametr Resolution (Rozdzielczość) na 600 dpi.

6. Kliknij przycisk OK, aby wydrukować kod paskowy.

#### *Uwaga:*

*Jeśli w ciągu znaków kodu paskowego wystąpi błąd, na przykład nieodpowiednie dane, kod paskowy zostanie wydrukowany tak, jak jest wyświetlany na ekranie, ale nie będzie mógł zostać odczytany przez czytnik kodu paskowego.*

### *Uwagi dotyczące wstawiania i formatowania kodów paskowych*

Podczas wprowadzania i formatowania znaków kodu paskowego należy zwrócić uwagę na następujące informacje:

- ❏ Nie należy stosować cieniowania ani innego specjalnego formatowania znaków, takiego jak pogrubienie, kursywa lub podkreślenie.
- ❏ Kody paskowe należy drukować tylko jako czarno-białe.
- ❏ Obracając znaki, należy określić kąt obrotu jedynie jako 90°, 180° lub 270°.
- ❏ W aplikacji należy wyłączyć wszystkie funkcje automatycznego rozmieszczania znaków i słów.
- ❏ W aplikacji nie należy używać funkcji, które powiększają lub pomniejszają rozmiar znaków tylko w pionie lub tylko w poziomie.
- ❏ W aplikacji należy wyłączyć wszystkie funkcje automatycznej korekty pisowni, gramatyki, rozmieszczania itp.
- ❏ Aby łatwiej rozróżnić kody paskowe od reszty tekstu w dokumencie, należy ustawić aplikację tak, aby wyświetlała symbole tekstowe, takie jak znaczniki akapitu, tabulatory itp.
- ❏ Ponieważ po wybraniu czcionki kodu paskowego EPSON BarCode dodawane są znaki specjalne, takie jak pasek startu i stopu, wynikowy kod paskowy może mieć więcej znaków, niż zostało wprowadzonych.
- ❏ Aby uzyskać najlepsze rezultaty, należy używać tylko rozmiarów czcionek zalecanych w sekcji "Specyfikacje czcionek BarCode" [na stronie 487](#page-486-0) dla danej czcionki kodu paskowego EPSON BarCode. Kody paskowe o innych rozmiarach mogą być nieczytelne dla niektórych czytników kodów paskowych.

#### *Uwaga:*

*W zależności od gęstości druku, jakości lub koloru papieru kody paskowe mogą być nieczytelne dla niektórych czytników kodów paskowych. Przed wydrukowaniem dużej liczby kopii należy wydrukować próbkę i upewnić się, że jest ona czytelna dla czytnika kodów paskowych.*

## <span id="page-486-0"></span>*Specyfikacje czcionek BarCode*

Ta sekcja zawiera szczegółowe informacje na temat specyfikacji wprowadzania znaków dla każdej czcionki kodu paskowego EPSON BarCode.

### *EPSON EAN-8*

- ❏ EAN-8 to ośmiocyfrowa, skrócona wersja standardu kodu paskowego EAN.
- ❏ Ponieważ cyfra kontrolna jest dodawana automatycznie, można wprowadzić jedynie 7 znaków.

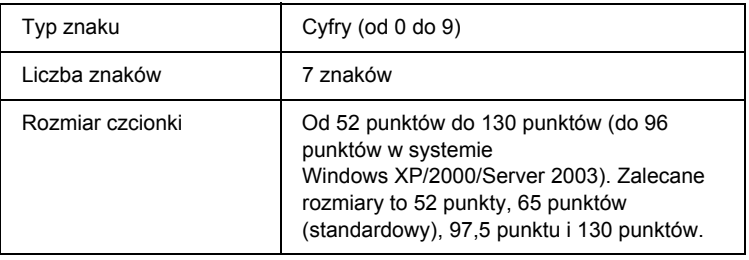

Następujące kody są wstawiane automatycznie i nie muszą być wprowadzane ręcznie:

- ❏ Lewy/prawy margines
- ❏ Lewy/prawy pasek ochronny
- ❏ Pasek środkowy
- ❏ Cyfra kontrolna
- ❏ Informacje OCR-B

#### **Próbka wydruku**

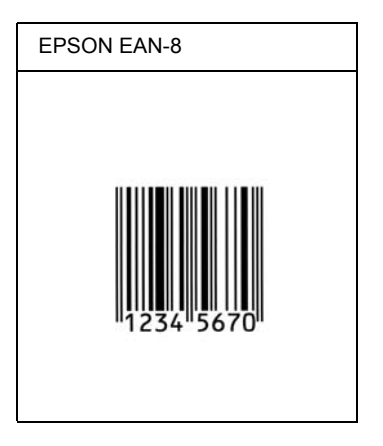

### *EPSON EAN-13*

- ❏ EAN-13 to standardowy 13-cyfrowy kod paskowy EAN.
- ❏ Ponieważ cyfra kontrolna jest dodawana automatycznie, można wprowadzić jedynie 12 znaków.

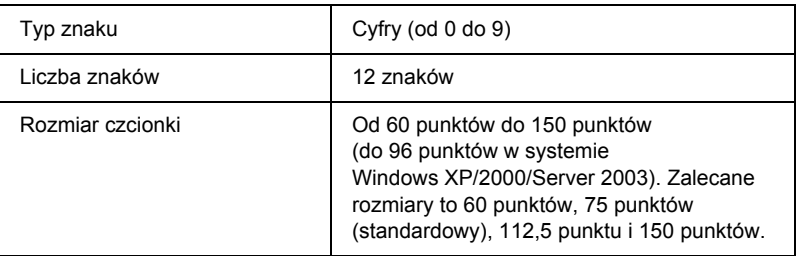

- ❏ Lewy/prawy margines
- ❏ Lewy/prawy pasek ochronny
- ❏ Pasek środkowy
- ❏ Cyfra kontrolna
- ❏ Informacje OCR-B

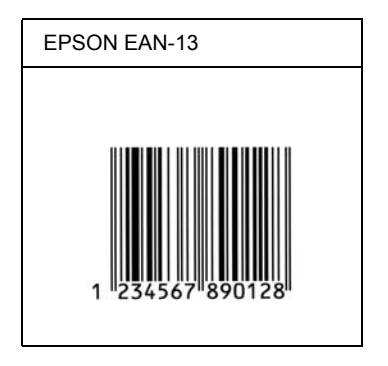

### *EPSON UPC-A*

- ❏ UPC-A to kod paskowy określony przez standard American Universal Product Code (UPC Symbol Specification Manual [Dokumentacja specyfikacji symboli UPC]).
- ❏ Obsługiwane są tylko standardowe kody UPC. Kody uzupełniające nie są obsługiwane.

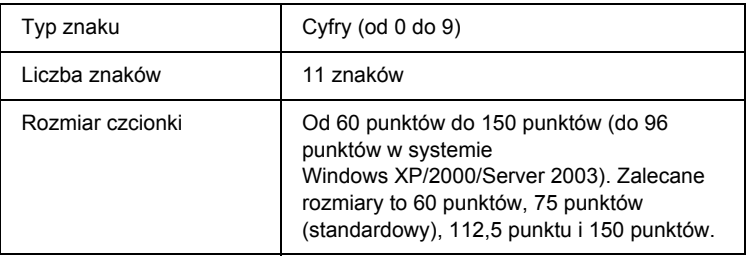

- ❏ Lewy/prawy margines
- ❏ Lewy/prawy pasek ochronny
- ❏ Pasek środkowy
- ❏ Cyfra kontrolna
- ❏ Informacje OCR-B

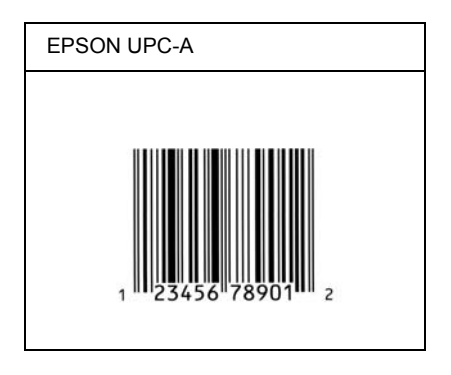

## *EPSON UPC-E*

❏ UPC-E to kod paskowy UPC-A z usuniętymi dodatkowymi zerami, określony przez standard American Universal Product Code (UPC Symbol Specification Manual [Dokumentacja specyfikacji symboli UPC]).

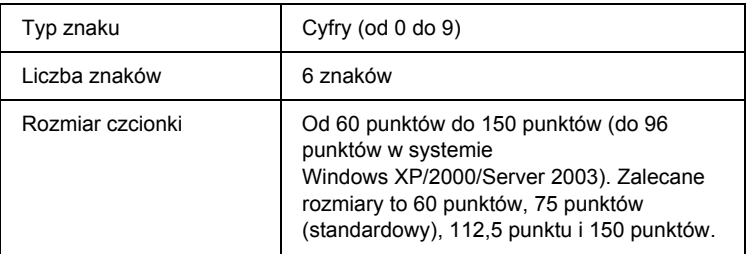

- ❏ Lewy/prawy margines
- ❏ Lewy/prawy pasek ochronny
- ❏ Cyfra kontrolna
- ❏ Informacje OCR-B
- $\Box$  Cyfra  $.0$ "

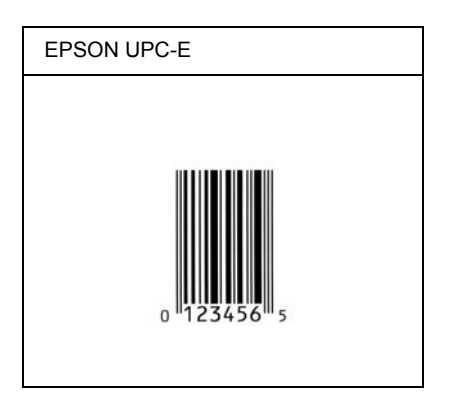

### *EPSON Code39*

- ❏ Dostępne są cztery czcionki kodu paskowego Code39, co umożliwia włączanie i wyłączanie automatycznego wstawiania cyfr kontrolnych i informacji OCR-B.
- ❏ Wysokość kodu paskowego jest automatycznie ustawiana na 15% lub więcej jego całkowitej długości, zgodnie ze standardem Code39. Dlatego ważne jest, aby pozostawić przynajmniej jedną spację pomiędzy kodem paskowym a otaczającym go tekstem, aby uniknąć ich nakładania się.
- ❏ Odstępy w kodzie paskowym Code39 powinny być wprowadzane jako podkreślenia "".
- ❏ W przypadku drukowania dwóch lub więcej kodów paskowych w jednym wierszu należy rozdzielić kody paskowe tabulatorem lub wybrać czcionkę inną niż BarCode i wprowadzić spację. Jeśli spacja zostanie wprowadzona, gdy czcionka jest ustawiona na Code39, kod paskowy nie będzie prawidłowy.

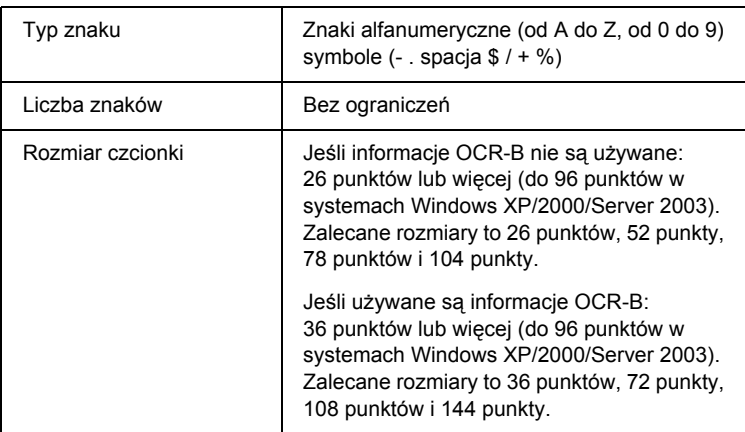

- ❏ Lewa/prawa jasna strefa
- ❏ Cyfra kontrolna
- ❏ Znak startu/stopu

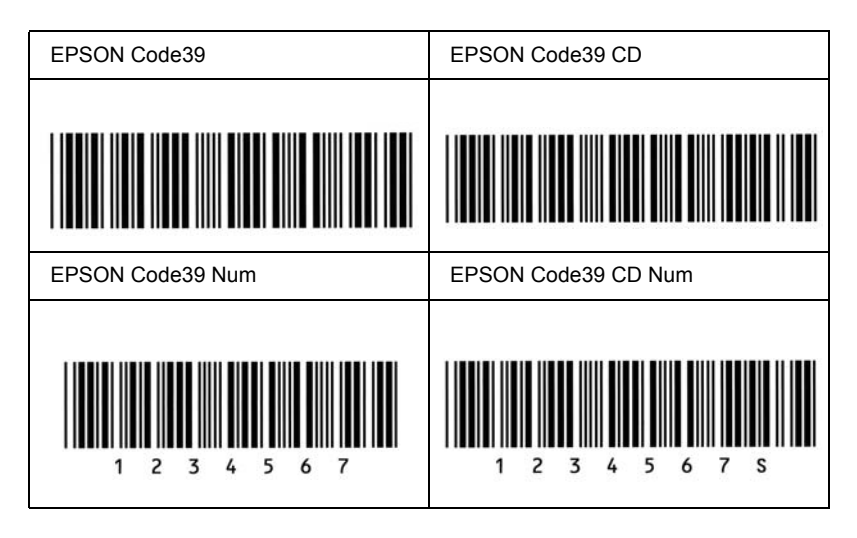

### *EPSON Code128*

- ❏ Czcionki Code128 obsługują zestawy kodów A, B i C. Gdy zestaw kodu złożony z ciągu znaków zostanie zmieniony w środku wiersza, kod konwersji zostanie wstawiony automatycznie.
- ❏ Wysokość kodu paskowego jest automatycznie ustawiana na 15% lub więcej jego całkowitej długości, zgodnie ze standardem Code128. Dlatego ważne jest, aby pozostawić przynajmniej jedną spację pomiędzy kodem paskowym a otaczającym go tekstem, aby uniknąć ich nakładania się.
- ❏ Niektóre aplikacje automatycznie usuwają spacje na końcu wiersza lub zmieniają wielokrotne spacje w tabulatory. Kody paskowe zawierające spacje mogą zostać nieprawidłowo wydrukowane w aplikacji, która automatycznie usuwa spacje na końcu wiersza lub zamienia wielokrotne spacje na tabulatory.

❏ W przypadku drukowania dwóch lub więcej kodów paskowych w jednym wierszu należy rozdzielić kody paskowe tabulatorem lub wybrać czcionkę inną niż BarCode i wprowadzić spację. Jeśli spacja zostanie wprowadzona, gdy czcionka jest ustawiona na Code128, kod paskowy nie będzie prawidłowy.

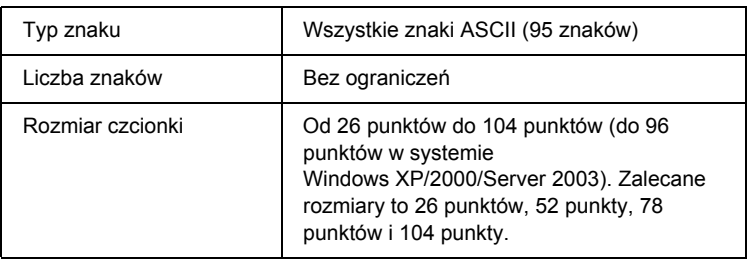

Następujące kody są wstawiane automatycznie i nie muszą być wprowadzane recznie:

- ❏ Lewa/prawa jasna strefa
- ❏ Znak startu/stopu
- ❏ Cyfra kontrolna
- ❏ Znak zmiany zestawu kodu

#### **Próbka wydruku**

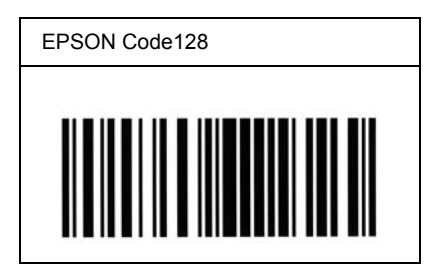

### *EPSON ITF*

- ❏ Czcionki EPSON ITF są zgodne ze standardem USS Interleaved 2-of-5 (amerykańskim).
- ❏ Dostępne są cztery czcionki kodu paskowego EPSON ITF, co umożliwia włączanie i wyłączanie automatycznego wstawiania cyfr kontrolnych i informacji OCR-B.
- ❏ Wysokość kodu paskowego jest automatycznie ustawiana na 15% lub więcej jego całkowitej długości, zgodnie ze standardem Interleaved 2-of-5. Dlatego ważne jest, aby pozostawić przynajmniej jedną spację pomiędzy kodem paskowym a otaczającym go tekstem, aby uniknąć ich nakładania się.
- ❏ Standard Interleaved 2 of 5 traktuje każde dwa znaki jako jeden zestaw. Jeśli liczba znaków jest nieparzysta, czcionka EPSON ITF automatycznie dodaje zero na początku łańcucha znaków.

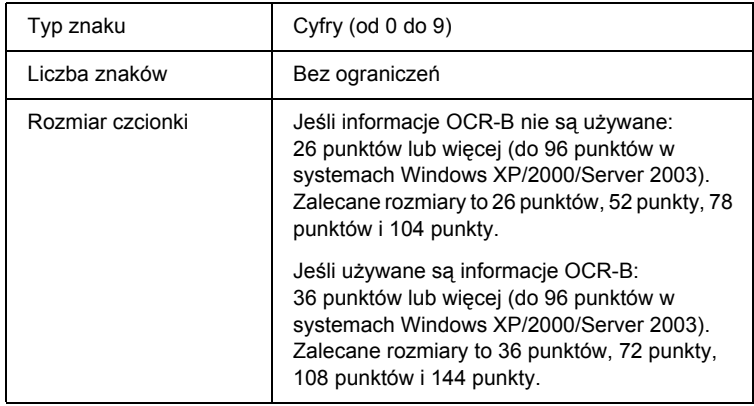

- ❏ Lewa/prawa jasna strefa
- ❏ Znak startu/stopu
- ❏ Cyfra kontrolna
- ❏ Cyfra "0" (dodawana na początku łańcucha znaków, jeśli jest to konieczne)

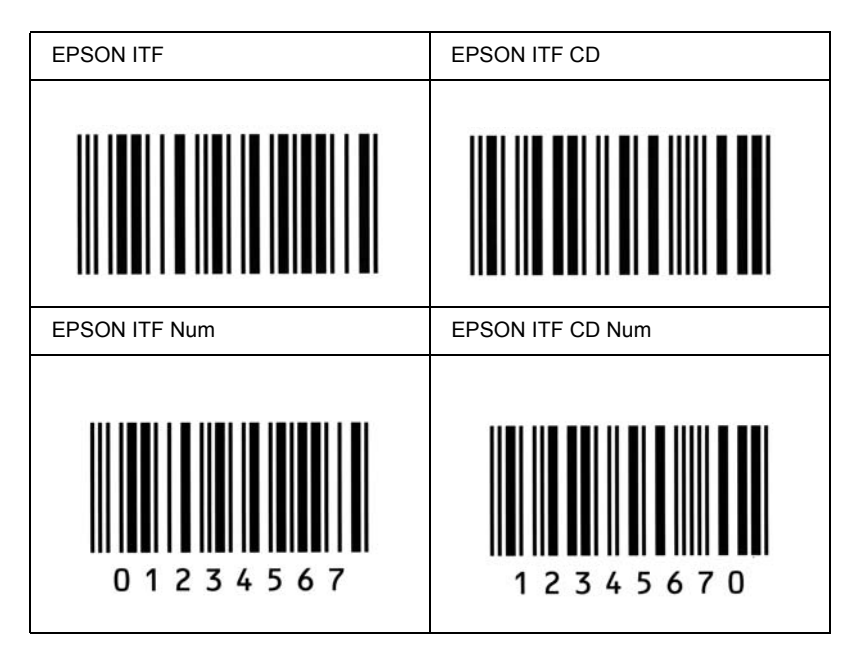

### *EPSON Codabar*

- ❏ Dostępne są cztery czcionki kodu paskowego Codabar, co umożliwia włączanie i wyłączanie automatycznego wstawiania cyfr kontrolnych i informacji OCR-B.
- ❏ Wysokość kodu paskowego jest automatycznie ustawiana na 15% lub więcej jego całkowitej długości, zgodnie ze standardem Codabar. Dlatego ważne jest, aby pozostawić przynajmniej jedną spację pomiędzy kodem paskowym a otaczającym go tekstem, aby uniknąć ich nakładania się.
- ❏ Jeśli zostanie wprowadzony znak startu lub stopu, czcionki Codabar automatycznie wstawiają znak uzupełniający.
- ❏ Jeśli nie wprowadzono znaku startu ani stopu, zostaną one wstawione automatycznie jako litera "A".

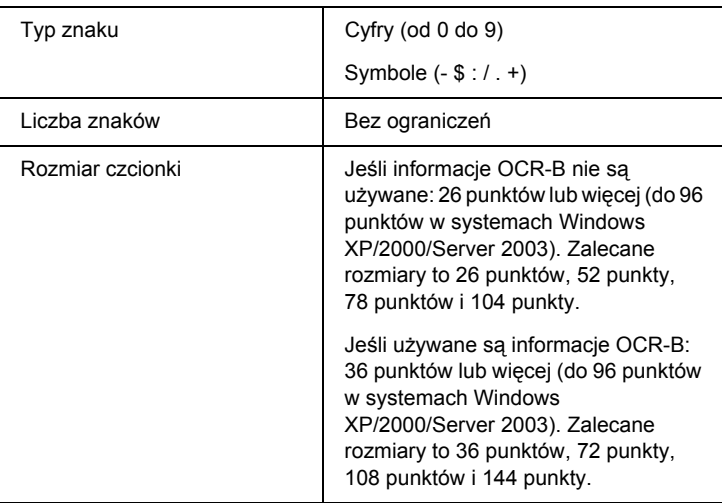

- ❏ Lewa/prawa jasna strefa
- ❏ Znak startu/stopu (jeśli nie został wprowadzony)
- ❏ Cyfra kontrolna

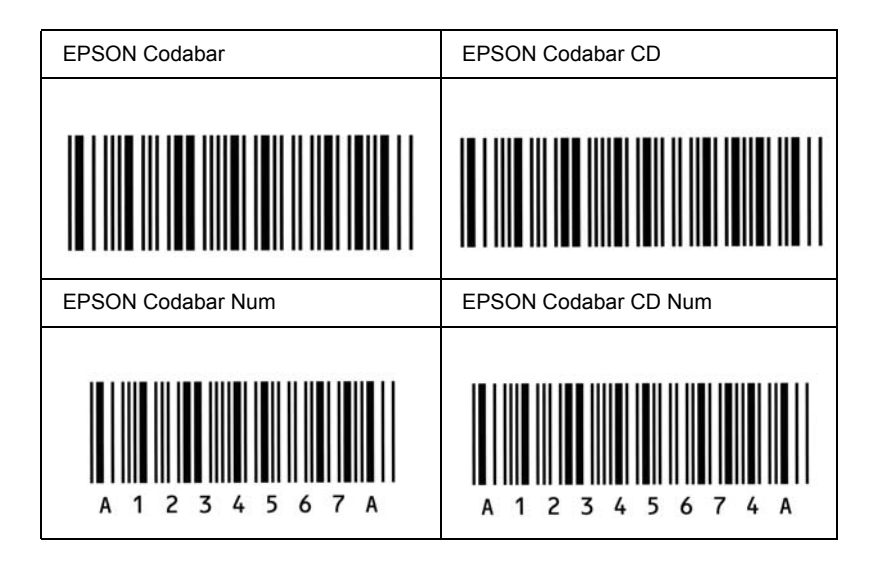

# *Dostępne czcionki*

W poniższej tabeli wymieniono czcionki zainstalowane w drukarce. Nazwy wszystkich czcionek występują na liście czcionek aplikacji, jeśli używany jest sterownik dostarczony z drukarką. Jeśli używany jest inny sterownik, nie wszystkie z tych czcionek mogą być dostępne.

Czcionki dostarczone z drukarką przedstawiono poniżej, odpowiednio do trybu emulacji.

## *Tryby ESC/P 2 i FX*

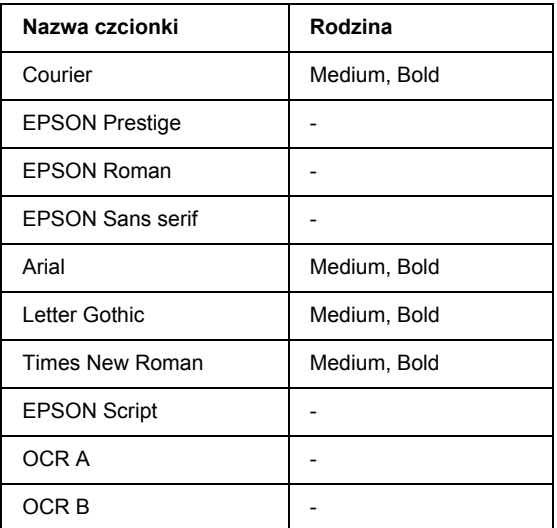

\* Dostępne tylko w trybie ESC/P2.

#### *Uwaga:*

*Zależnie od gęstości druku albo jakości lub koloru papieru czcionki OCR A i OCR B mogą być nieczytelne. Przed wydrukowaniem dużej liczby kopii należy wydrukować próbkę i upewnić się, że czcionki są czytelne.* 

## *Tryb I239X*

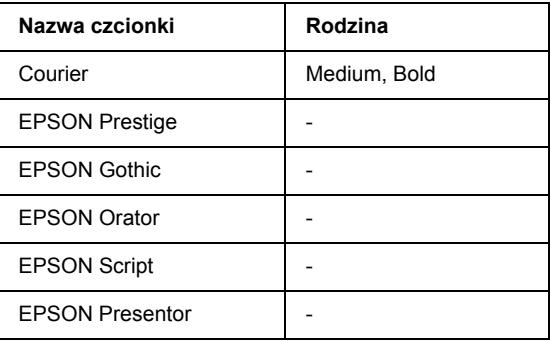

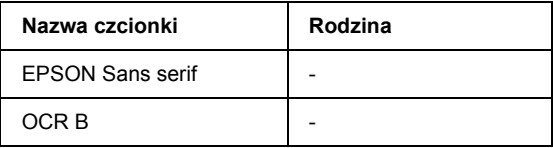

#### *Uwaga:*

*Zależnie od gęstości druku albo jakości lub koloru papieru czcionka OCR B może być nieczytelna. Przed wydrukowaniem dużej liczby kopii należy wydrukować próbkę i upewnić się, że czcionka jest czytelna.* 

## *Tryb PS 3*

Siedemnaście skalowalnych czcionek. Dostepne są następujące czcionki: Courier, Courier Oblique, Courier Bold, Courier Bold Oblique, Helvetica, Helvetica Oblique, Helvetica Bold, Helvetica Bold Oblique, Helvetica Narrow, Helvetica Narrow Oblique, Helvetica Narrow Bold, Helvetica Narrow Bold Oblique, Times Roman, Times Italic, Times Bold, Times Bold Italic i Symbol.

## *Tryb P5C*

Aby zapoznać się z zestawem symboli, patrz sekcja "W trybie P5C" [na stronie 515.](#page-514-0)

#### *Skalowalna czcionka*

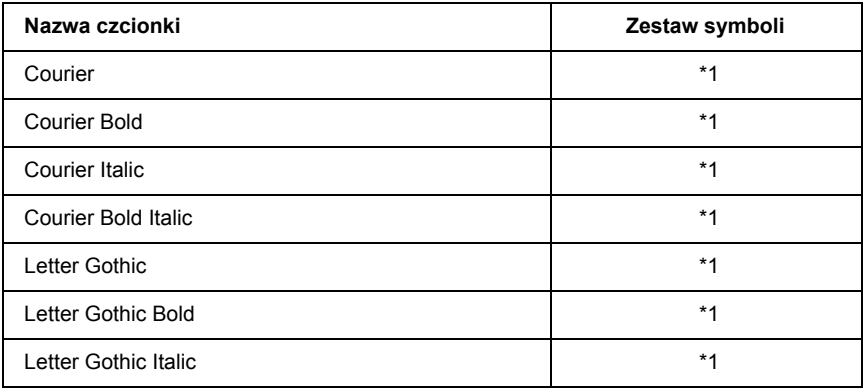

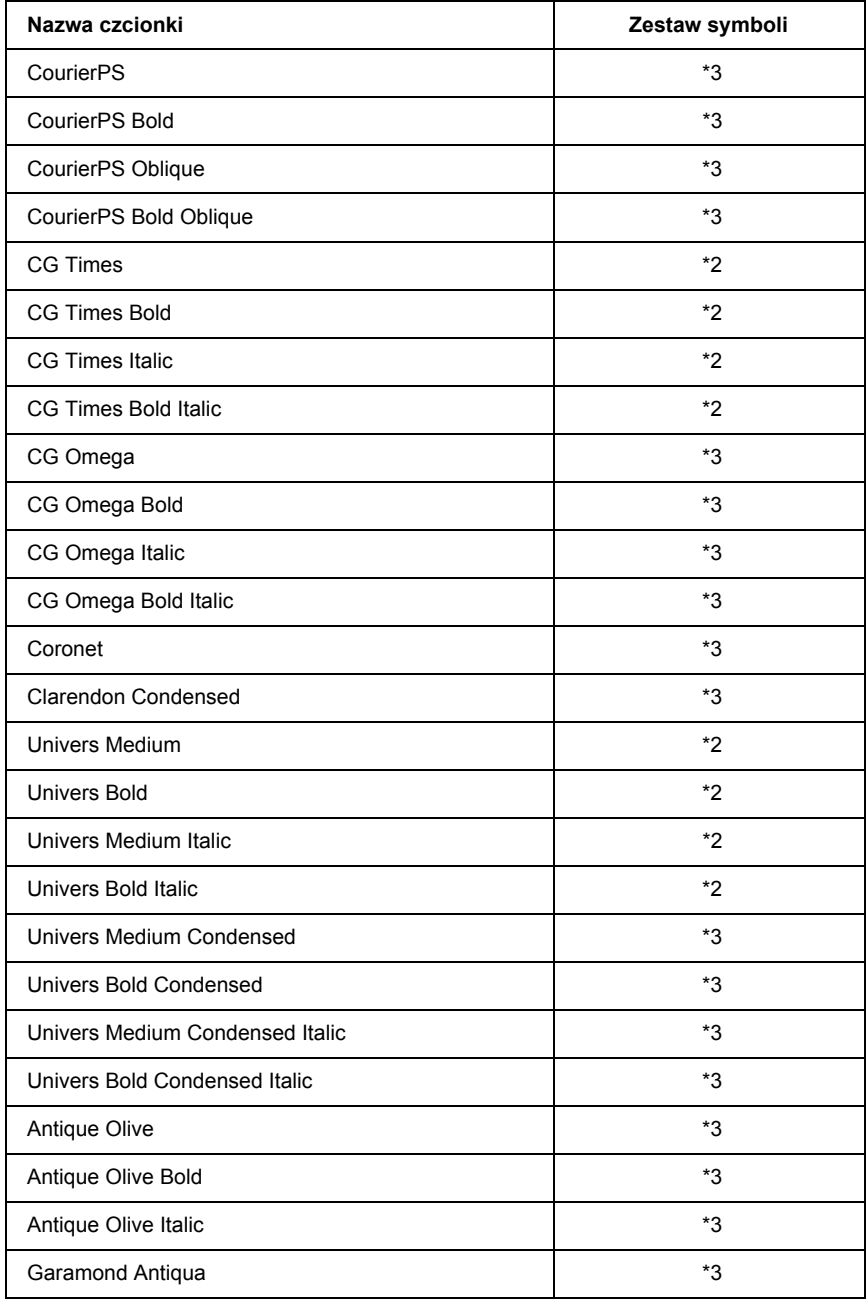

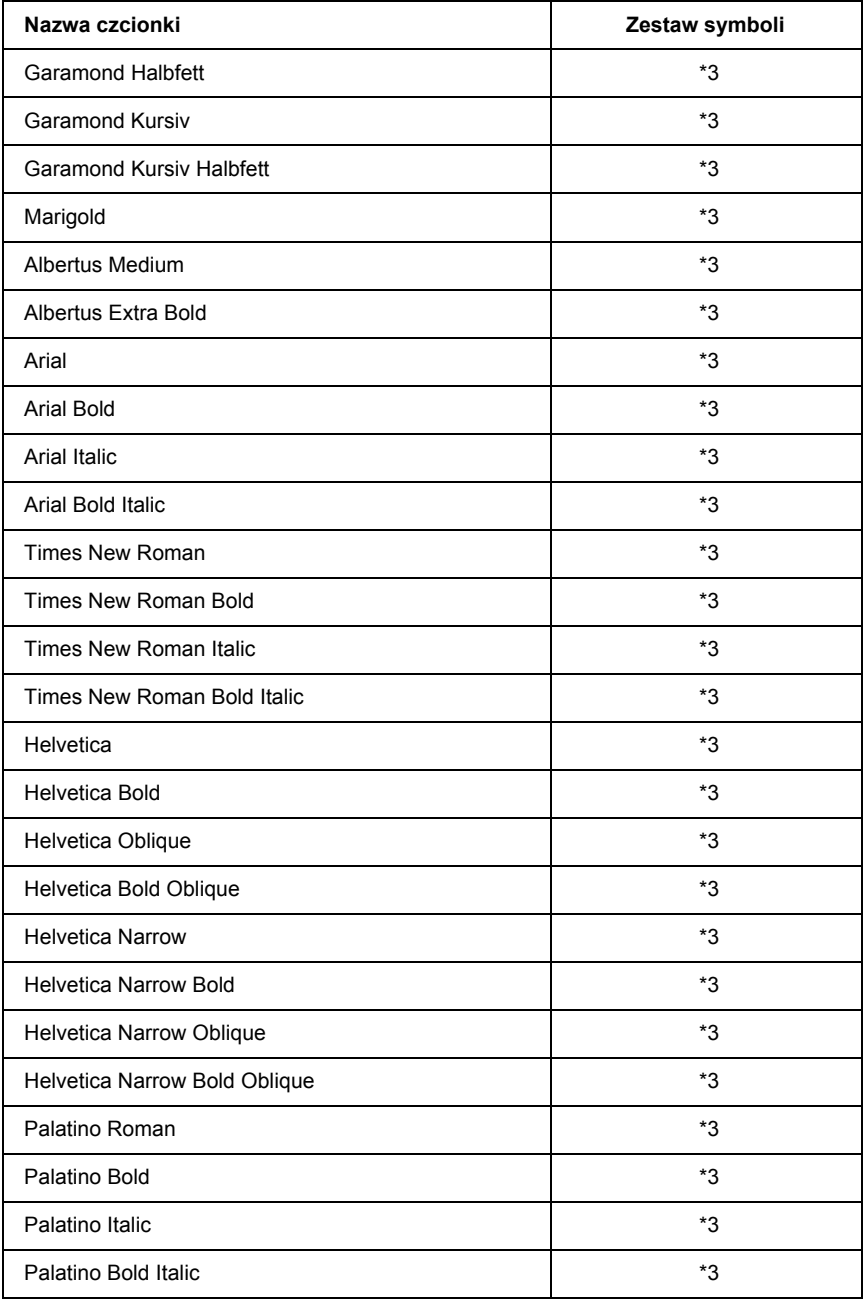

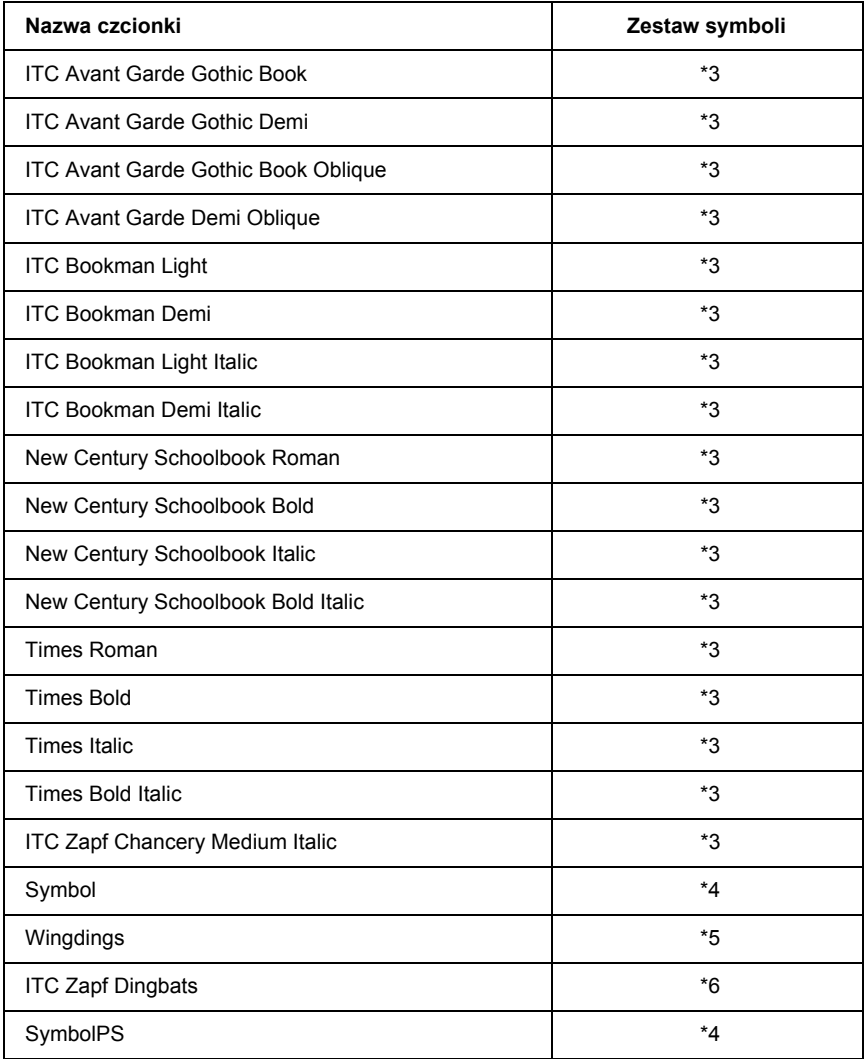
### *Skalowalna czcionka hebrajska*

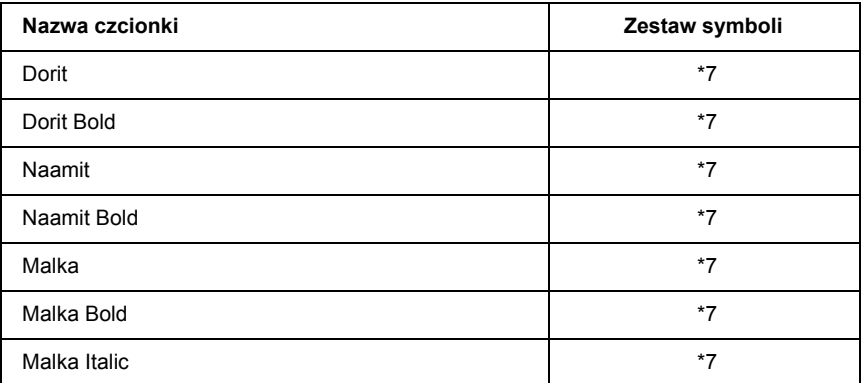

### *Skalowalna czcionka arabska*

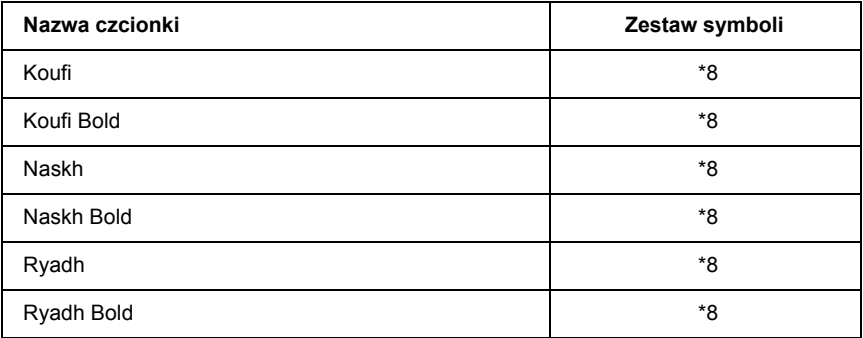

#### *Czcionka bitmapowa*

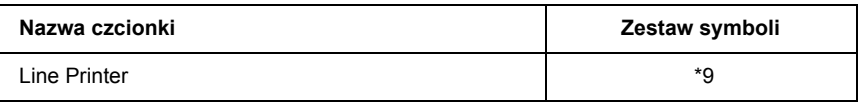

#### *Czcionka bitmapowa OCR/Barcode*

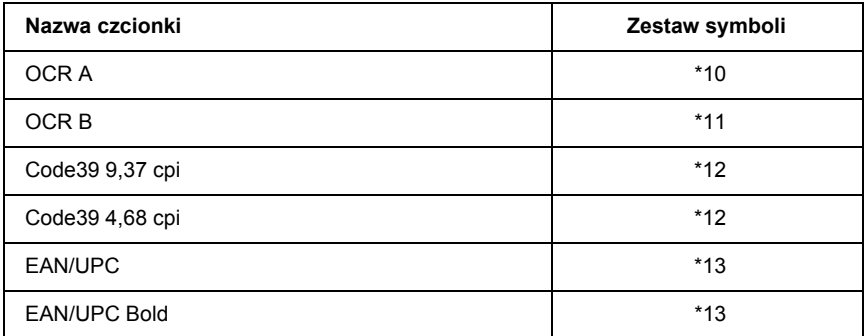

#### *Drukowanie próbek czcionek*

<span id="page-505-0"></span>Próbki dostępnych czcionek można drukować w każdym trybie przy użyciu Information Menu (Menu informacji) panelu sterowania. Aby wydrukować próbki czcionek, należy wykonać poniższe kroki.

- 1. Upewnij się, że papier jest załadowany.
- 2. Upewnij się, że na panelu LCD jest wyświetlony komunikat Ready (Gotowe) lub Sleep (Czuwanie), a następnie naciśnij przycisk Enter.
- 3. Naciśnij przycisk  $\nabla$  Down (W dół), aby wybrać próbkę czcionki dla odpowiedniego trybu.
- 4. Naciśnij przycisk  $\sqrt{ }$  Enter, aby wydrukować arkusz próbki wybranej czcionki.

# *Dodawanie kolejnych czcionek*

<span id="page-506-0"></span>Na komputerze można dodawać szeroką gamę czcionek. Większość pakietów czcionek zawiera przeznaczony do tego instalator.

<span id="page-506-2"></span>Instrukcje instalowania czcionek można znaleźć w dokumentacji komputera.

# *Wybieranie czcionek*

Gdy tylko jest to możliwe, czcionki należy wybierać w aplikacji. Instrukcje można znaleźć w dokumentacji oprogramowania.

W wypadku wysyłania niesformatowanego tekstu do drukarki bezpośrednio z systemu DOS lub używania prostego pakietu oprogramowania, które nie umożliwia wyboru czcionek, czcionki można wybierać za pomocą menu panelu sterowania drukarki w trybie emulacji ESC/P 2, FX lub I239X.

# *Pobieranie czcionek*

<span id="page-506-1"></span>Czcionki znajdujące się na dysku twardym komputera można pobrać lub przesłać do drukarki, aby umożliwić drukowanie przy ich użyciu. Pobrane czcionki, zwane również czcionkami programowymi, pozostają w pamięci drukarki do czasu jej wyłączenia lub zresetowania w inny sposób. Jeśli planowane jest pobranie wielu czcionek, należy się upewnić, że drukarka ma wystarczającą ilość pamięci.

Z większością pakietów czcionek dostarczany jest ich własny instalator ułatwiający zarządzanie czcionkami. Instalator umożliwia automatyczne pobieranie czcionek podczas uruchamiania komputera lub tylko wtedy, gdy do drukowania ma zostać użyta określona czcionka.

# *EPSON Font Manager (tylko system Windows)*

<span id="page-507-0"></span>Program EPSON Font Manager udostępnia 131 czcionek programowych.

#### *Wymagania systemowe*

<span id="page-507-2"></span>Aby móc korzystać z programu EPSON Font Manager, komputer musi spełniać następujące wymagania:

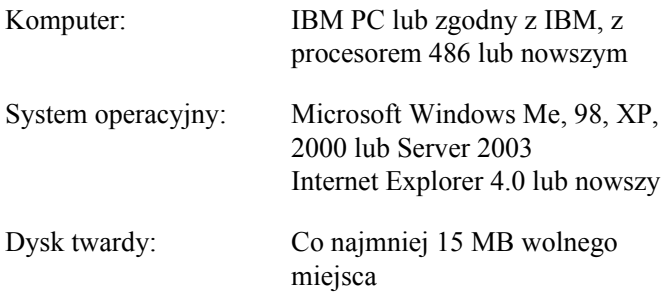

#### *Instalowanie programu EPSON Font Manager*

<span id="page-507-1"></span>Aby zainstalować program EPSON Font Manager, należy wykonać poniższe kroki.

- 1. Upewnij się, że drukarka jest wyłączona, a na komputerze uruchomiony jest system Windows.
- 2. Włóż dysk CD-ROM z oprogramowaniem drukarki do napędu CD-ROM.

#### *Uwaga:*

- R *Jeśli zostanie wyświetlone okno umożliwiające wybór języka, wybierz swój kraj.*
- R *Jeśli ekran programu instalacyjnego EPSON nie zostanie wyświetlony automatycznie, kliknij dwukrotnie ikonę My Computer (Mój komputer), prawym przyciskiem myszy kliknij ikonę napędu CD-ROM, w wyświetlonym menu kliknij polecenie* OPEN *(Otwórz), a następnie kliknij dwukrotnie plik*  Epsetup.exe*.*
- 3. Kliknij przycisk Continue (Kontynuuj). Gdy zostanie wyświetlony ekran z umową licencyjną oprogramowania, przeczytaj umowę, a następnie kliknij przycisk Agree (Zgadzam się).
- 4. W wyświetlonym oknie dialogowym kliknij przycisk Local (Lokalna).

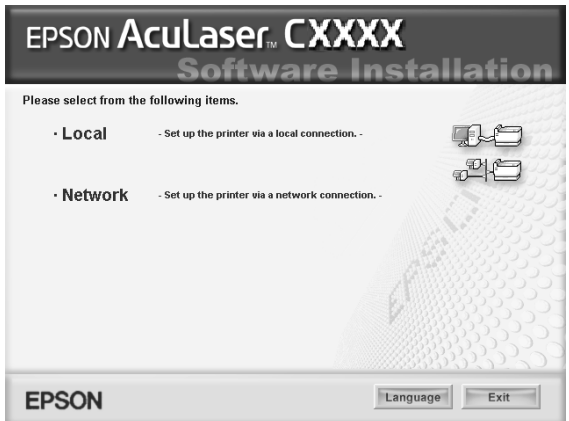

5. Kliknij przycisk Custom (Niestandardowa).

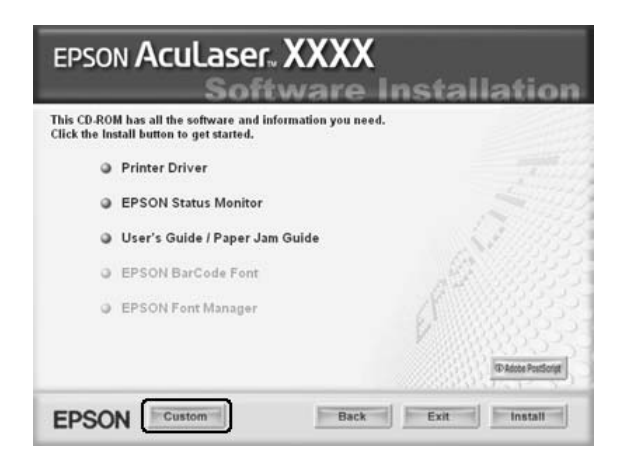

6. Zaznacz pole wyboru EPSON Font Manager i kliknij przycisk Install (Zainstaluj). Następnie postępuj zgodnie z instrukcjami wyświetlanymi na ekranie.

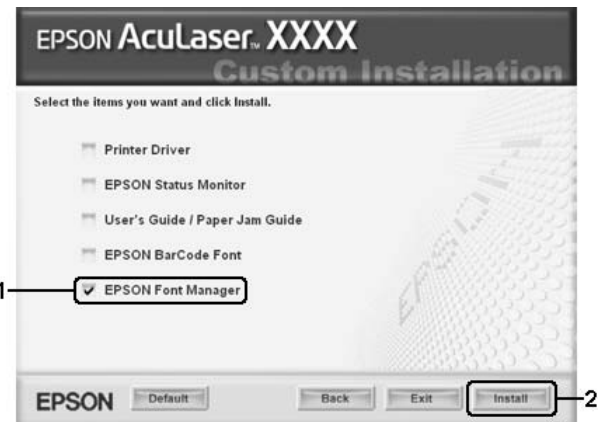

7. Po ukończeniu instalacji kliknij przycisk OK.

Program EPSON Font Manager jest teraz zainstalowany na komputerze.

# *Zestawy symboli*

# *Wprowadzenie do zestawów symboli*

<span id="page-510-0"></span>Drukarka może korzystać z rozmaitych zestawów symboli. Wiele z tych zestawów symboli różni się tylko znakami międzynarodowymi charakterystycznymi dla poszczególnych języków.

#### *Uwaga:*

*Ponieważ większość oprogramowania obsługuje czcionki i symbole automatycznie, najczęściej nie będzie potrzeby zmiany ustawień drukarki. Jeśli jednak użytkownik tworzy własne programy sterujące drukarką lub korzysta ze starszego oprogramowania, które nie umożliwia kontroli czcionek, należy zapoznać się z treścią poniższych sekcji zawierających szczegółowe informacje o zestawach czcionek.*

Wybierając czcionkę do użycia, należy również rozważyć, który zestaw symboli ma zostać użyty w kombinacji z daną czcionką. Dostępne zestawy symboli zależą od używanego trybu emulacji i wybranej czcionki.

# <span id="page-511-1"></span><span id="page-511-0"></span>*W trybach ESC/P 2 lub FX*

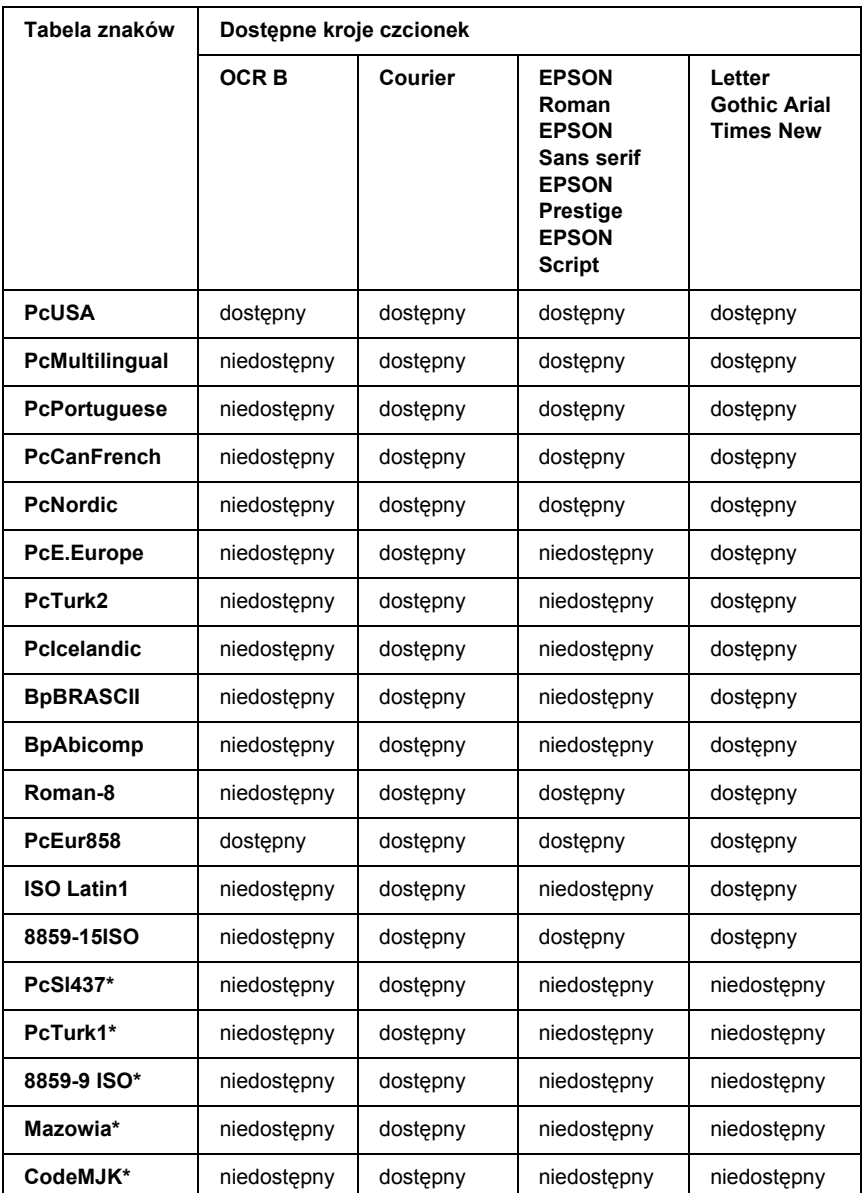

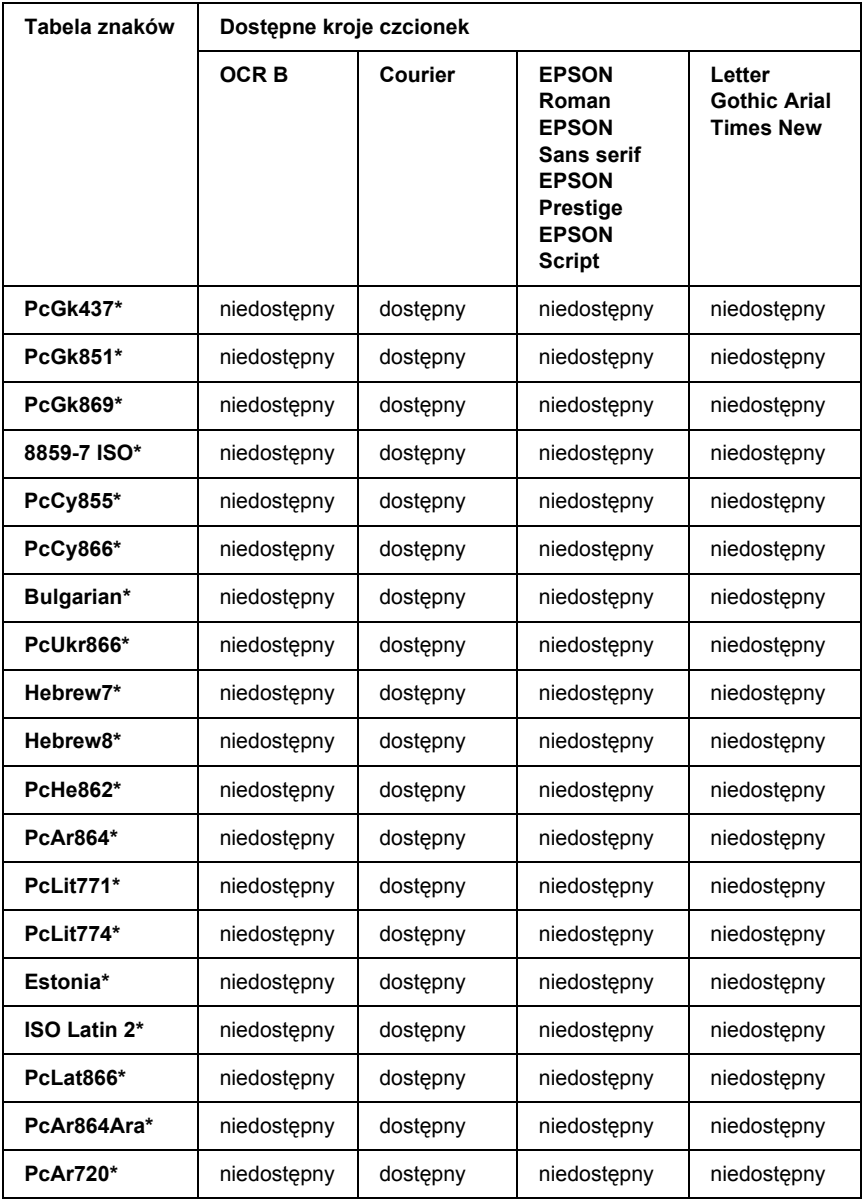

\* Dostępne tylko w trybie ESC/P2.

Times New jest krojem czcionki zgodnym z krojem RomanT.

Letter Gothic jest krojem czcionki zgodnym z krojem OratorS.

<span id="page-513-0"></span>Arial jest krojem czcionki zgodnym z krojem SansH.

### *Zestawy znaków międzynarodowych*

Wyboru jednego z poniższych zestawów znaków międzynarodowych można dokonać za pomocą polecenia ESC R:

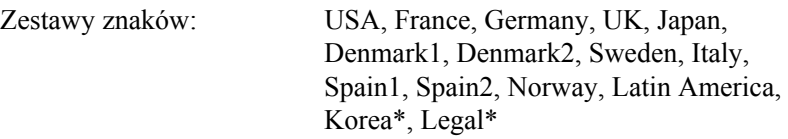

\* Dostępne tylko w trybie emulacji ESC/P 2.

## *Znaki dostępne za pomocą polecenia ESC (^.*

Aby wydrukować znaki z poniższej tabeli, należy użyć polecenia ESC (^.

<span id="page-513-1"></span>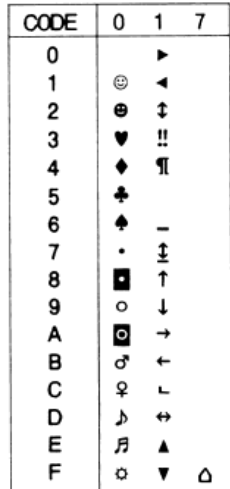

# *W trybie emulacji I239X*

<span id="page-514-0"></span>W trybie I239X dostępne są zestawy symboli: PcUSA, PcMultilingual, PcEur858, PcPortuguese, PcCanFrench, PcNordic. Patrz sekcja "W trybach [ESC/P 2 lub FX" na stronie 512](#page-511-0).

<span id="page-514-1"></span>Dostępne są czcionki: EPSON Sans Serif, Courier, EPSON Prestige, EPSON Gothic, EPSON Presentor, EPSON Orator, EPSON Script.

# *W trybie P5C*

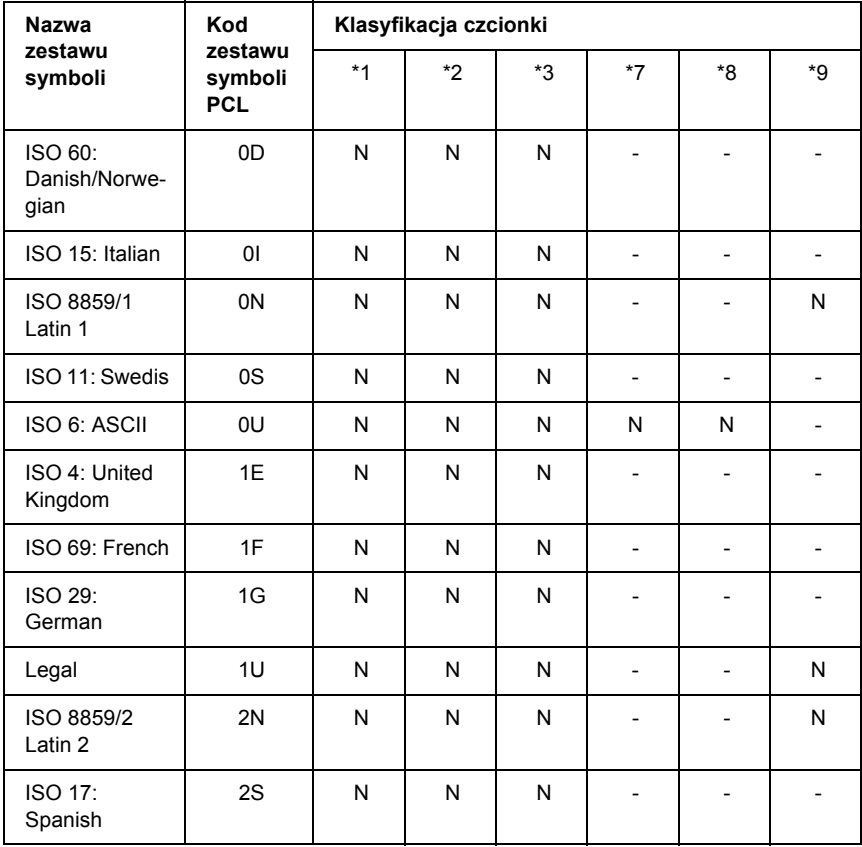

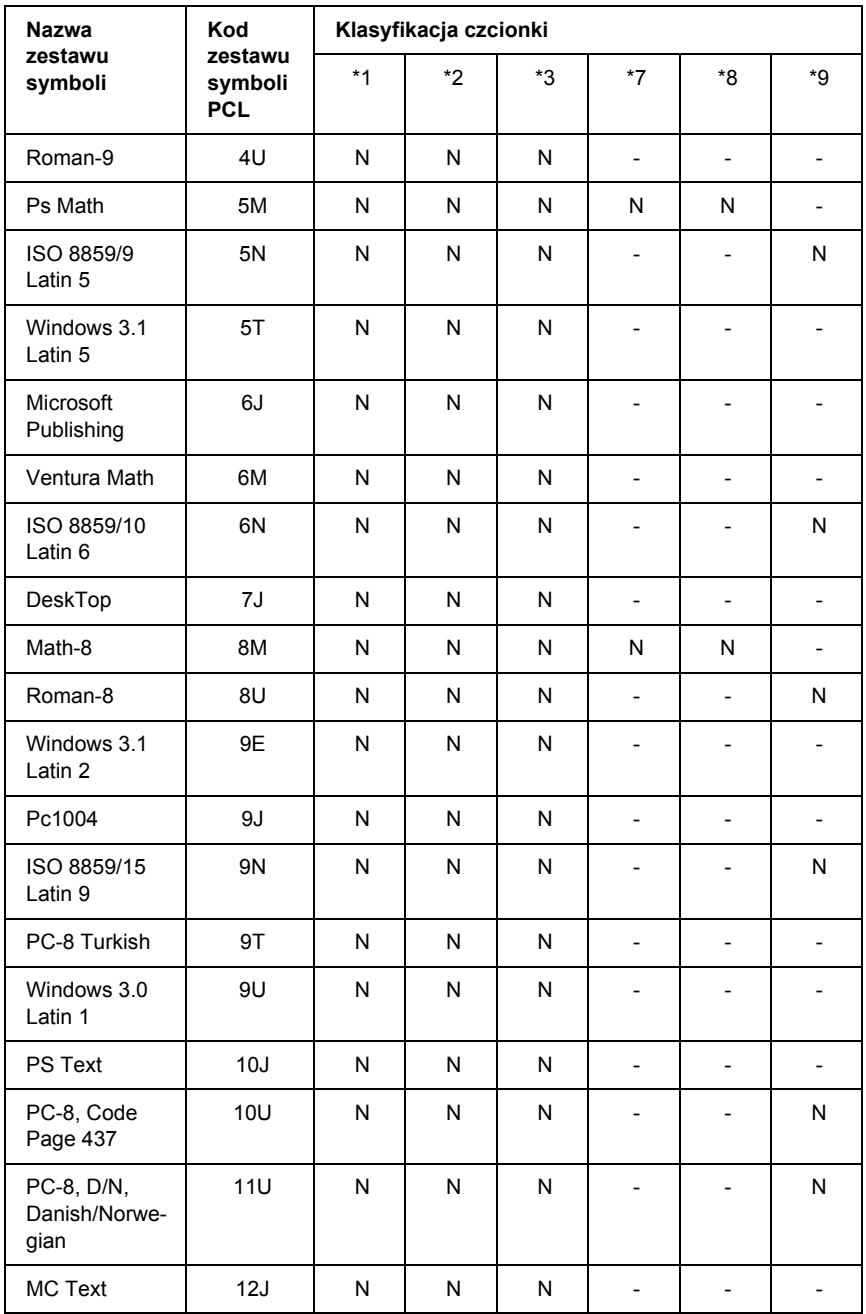

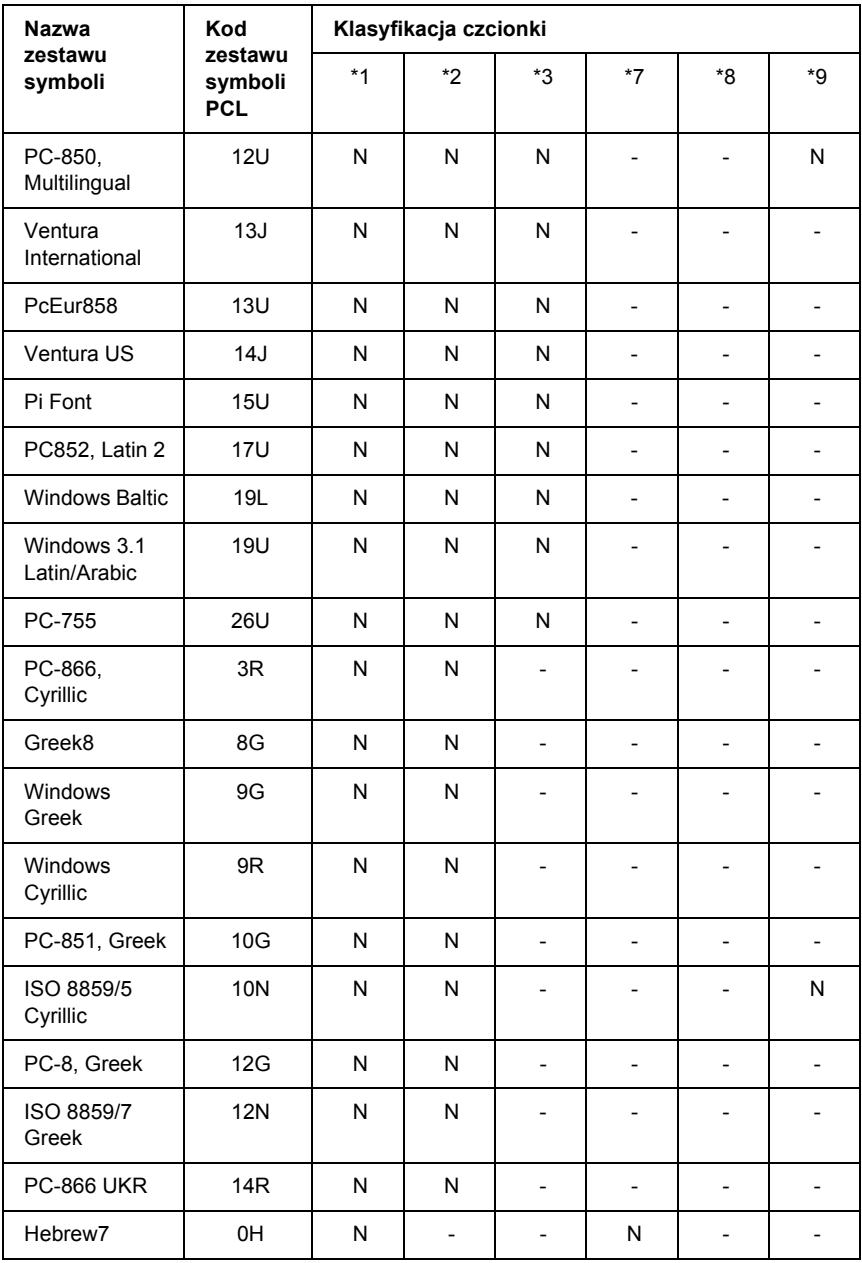

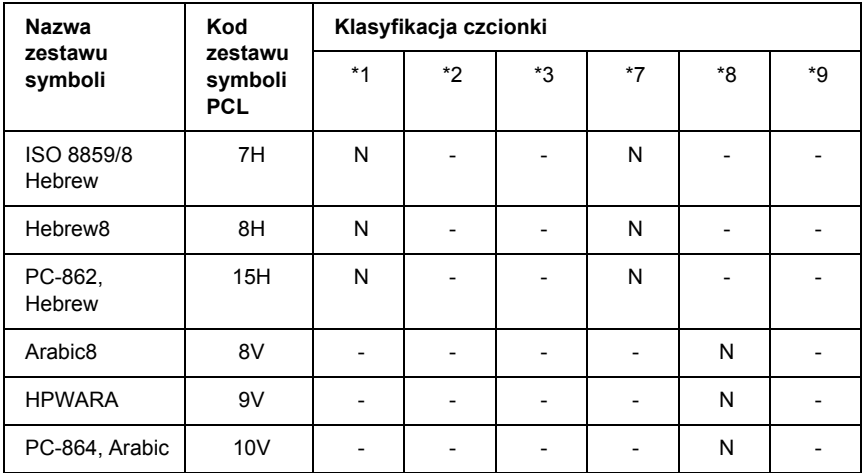

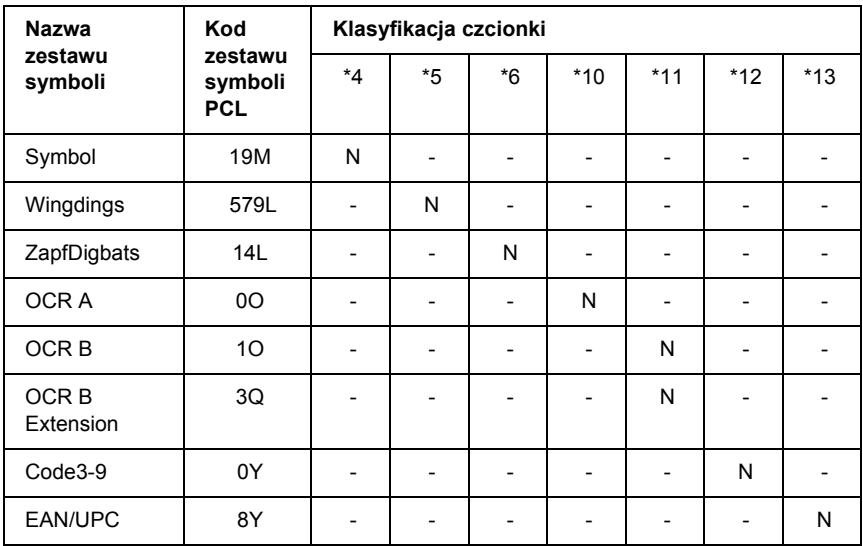

# *Indeks*

#### *A*

[anulowanie drukowania, 308,](#page-307-0) [451](#page-450-0) [poprzez sterownik drukarki \(Macintosh\), 214](#page-213-0) [poprzez sterownik drukarki \(Windows\), 138](#page-137-0) arkusz stanu [jak drukowa](#page-304-0)ć, 305, [424](#page-423-0)

#### *C*

czcionki

[czcionki kodów paskowych EPSON BarCode \(informacje\), 476](#page-475-0) [czcionki kodów paskowych EPSON BarCode \(jak drukowa](#page-481-0)ć), 482 [czcionki kodów paskowych EPSON BarCode \(jak instalowa](#page-478-0)ć), 479 [czcionki kodów paskowych EPSON BarCode \(specyfikacje\), 487](#page-486-0) [czcionki kodów paskowych EPSON BarCode \(wymagania systemowe\), 478](#page-477-0) [dodawanie czcionek, 507](#page-506-0) dostę[pne czcionki, 499](#page-498-0) [EPSON Font Manager \(informacje\), 508](#page-507-0) [EPSON Font Manager \(jak zainstalowa](#page-507-1)ć), 508 [EPSON Font Manager \(wymagania systemowe\), 508](#page-507-2) [jak drukowa](#page-505-0)ć próbki, 506 [pobieranie czcionek, 507](#page-506-1) [tryb I239X, 500](#page-499-0) [tryb PS 3, 501](#page-500-0) [tryby ESC/P2 i FX, 500](#page-499-1) [wybieranie czcionek, 507](#page-506-2) czcionki kodów paskowych EPSON BarCode [informacje, 476](#page-475-0) [jak drukowa](#page-481-0)ć, 482 [jak zainstalowa](#page-478-0)ć, 479 [specyfikacje, 487](#page-486-0) [wymagania systemowe, 478](#page-477-0)

#### *D*

[dane rezerwacji zadania, 302](#page-301-0) dostę[pny papier, 462](#page-461-0) drukarka częś[ci \(widok z przodu\), 27](#page-26-0) częś[ci \(widok z ty](#page-27-0)łu), 28 części (wnę[trze\), 29](#page-28-0)

[czyszczenie, 378](#page-377-0) [czyszczenie \(rolka pobieraj](#page-384-0)ąca), 385 czyszczenie (wnę[trze drukarki\), 379](#page-378-0) jak sprawdzić rejestrację [kolorów, 306](#page-305-0) materiał[y eksploatacyjne, 33](#page-32-0) [ogólne, 465](#page-464-0) [specyfikacje elektryczne, 468](#page-467-0) [specyfikacje mechaniczne, 467](#page-466-0) [sprawdzanie rejestru kolorów, 396](#page-395-0) [standardy i normy, 468](#page-467-1) [transportowanie, 394](#page-393-0) [transportowanie \(du](#page-395-1)ża odległość), 396 [transportowanie \(ma](#page-396-0)ła odległość), 397 urzą[dzenia opcjonalne, 32](#page-31-0) [warunki pracy i przechowywania, 466](#page-465-0) dysk twardy [jak wyj](#page-340-0)ąć, 341 [jak zainstalowa](#page-334-0)ć, 335 [specyfikacje, 474](#page-473-0)

### *E*

elementy opcjonalne [specyfikacje \(dysk twardy\), 474](#page-473-0) [specyfikacje \(modu](#page-472-0)ł pamięci), 473 [specyfikacje \(opcjonalny modu](#page-471-0)ł kasety na papier), 472 EPSON Font Manager [informacje, 508](#page-507-0) [jak zainstalowa](#page-507-1)ć, 508 [wymagania systemowe, 508](#page-507-2) EPSON Status Monitor [Consumables Information \(Informacje o materia](#page-123-0)łach eksploatacyjnych) (Windows), 124 [informacje o programie EPSON Status Monitor \(Windows\), 121](#page-120-0) [instalowanie programu EPSON Status Monitor \(Windows\), 115](#page-114-0) [Job Information \(Informacje o zadaniu\) \(Windows\), 126](#page-125-0) [karta Consumables Information \(Informacje o materia](#page-206-0)łach eksploatacyjnych) (Macintosh), 207 [karta Job Information \(Informacje o zadaniu\) \(Macintosh\), 208](#page-207-0) [karta Stan \(Macintosh\), 206](#page-205-0) monitorowanie drukarki za pomocą [programu EPSON Status Monitor \(Macintosh\), 203](#page-202-0) monitorowanie drukarki za pomocą [programu EPSON Status Monitor \(Windows\), 115](#page-114-1) [Notice Settings \(Ustawienia powiadomie](#page-130-0)ń) (Windows), 131 [Order Online \(Zamów online\), 133](#page-132-0) pobieranie szczegół[ów o stanie drukarki \(Windows\), 123](#page-122-0) [pobieranie uproszczonego stanu drukarki \(Windows\), 122](#page-121-0)

[Tray Icon Settings \(Ustawienia ikony na pasku zada](#page-134-0)ń), 135 uzyskiwanie dostę[pu do programu EPSON Status Monitor \(Macintosh\), 203](#page-202-1) uzyskiwanie dostę[pu do programu EPSON Status Monitor \(Windows\), 119](#page-118-0) [Ethernet, 472](#page-471-1)

#### *F*

funkcie

[drukowanie z wysok](#page-33-0)ą jakością, 34 duż[y wybór czcionek, 35](#page-34-0) [mechanizm drukowania typu tandem o du](#page-33-1)żej szybkości, 34 technologia polepszenia rozdzielczoś[ci \(RIT\) i technologia Enhanced MicroGray, 35](#page-34-1) [tryb Adobe PostScript 3, 36](#page-35-0) [tryb emulacji j](#page-35-1)ęzyka P5C, 36 tryb oszczę[dzania toneru, 35](#page-34-2) wstę[pnie zdefiniowane ustawienia kolorów w sterowniku drukarki, 35](#page-34-3)

### *I*

instalowanie elementów opcjonalnych [dysk twardy, 335](#page-334-1) [instalowanie dysku twardego, 335](#page-334-0) [instalowanie karty interfejsu, 342](#page-341-0) instalowanie moduł[u P5C emulation kit, 345](#page-344-0) [instalowanie modu](#page-344-1)łu P5C ROM, 345 [instalowanie modu](#page-327-0)łu pamięci, 328 [instalowanie modu](#page-344-1)łu ROM, 345 [instalowanie opcjonalnego modu](#page-311-0)łu kasety na papier, 312 [karty interfejsu, 342](#page-341-1) moduł [kasety na papier, 310](#page-309-0) moduł [P5C emulation kit, 345](#page-344-0) moduł pamię[ci, 328](#page-327-1) moduł [ROM, 345](#page-344-1) [wyjmowanie dysku twardego, 341](#page-340-0) [wyjmowanie karty interfejsu, 344](#page-343-0) [wyjmowanie modu](#page-349-0)łu P5C ROM, 350 [wyjmowanie modu](#page-333-0)łu pamięci, 334 [wyjmowanie opcjonalnego modu](#page-327-2)łu kasety na papier, 328 [instalowanie sterownika drukarki postscriptowej dla interfejsu równoleg](#page-224-0)łego (w systemie Windows), 225 [instalowanie sterownika drukarki postscriptowej dla interfejsu sieciowego](#page-228-0) (w systemie Windows), 229 [instalowanie sterownika drukarki postscriptowej dla interfejsu USB](#page-226-0)  [\(w systemie Windows\), 227](#page-226-0)

interfejsy [Ethernet, 472](#page-471-1) [równoleg](#page-470-0)ły, 471 [USB, 471](#page-470-1)

### *K*

karty interfejsu [jak wyj](#page-343-0)ąć, 344 [jak zainstalowa](#page-341-0)ć, 342 [kaseta z tonerem, 352](#page-351-0) [komunikaty o stanie i b](#page-282-0)łędach, 283 konserwacja [drukarka, 378](#page-377-0) [drukarka \(rolka pobieraj](#page-384-0)ąca), 385 drukarka (wnę[trze drukarki\), 379](#page-378-0) materiał[y eksploatacyjne, 351,](#page-350-0) [352,](#page-351-0) [359,](#page-358-0) [365,](#page-364-0) [371](#page-370-0) [kontakt z firm](#page-459-0)ą EPSON, 460 koperty [ustawienia drukarki, 61](#page-60-0)

#### *L*

ładowanie papieru [taca uniwersalna, 49](#page-48-0)

#### *M*

materiały eksploatacyjne [komunikaty o wymianie, 351](#page-350-0) [specyfikacje \(modu](#page-474-0)ł fotoprzewodzący), 475 [specyfikacje \(modu](#page-474-1)ł przenoszenia), 475 [specyfikacje \(modu](#page-474-2)ł utrwalacza), 475 [specyfikacje \(toner\), 474](#page-473-1) wymiana moduł[u fotoprzewodz](#page-358-0)ącego, 359 wymiana moduł[u przenoszenia, 371](#page-370-0) wymiana moduł[u utrwalacza, 365](#page-364-0) [wymiana toneru, 352](#page-351-0) materiały przezroczyste [ustawienia drukarki, 58](#page-57-0) materiały przezroczyste Epson color laser transparencies [ustawienia drukarki, 58](#page-57-0) [menu 1239X, 280](#page-279-0) [menu AUX, 269](#page-268-0) [menu Color Regist \(Rejestracja kolorów\), 263](#page-262-0)

[menu Confidential Job \(Zadanie poufne\), 262,](#page-261-0) [303](#page-302-0) [menu Emulation \(Emulacja\), 253](#page-252-0) [menu ESCP2, 273](#page-272-0) [menu FX, 277](#page-276-0) [menu Information \(Informacje\), 248](#page-247-0) [menu Network \(Sie](#page-268-1)ć), 269 menu panelu sterowania [1239X, 280](#page-279-0) [AUX, 269](#page-268-0) [dane rezerwacji zadania, 302](#page-301-0) [drukowanie, 254](#page-253-0) emulacia, 253 [ESCP2, 273](#page-272-0) [FX, 277](#page-276-0) [informacje, 246](#page-245-0) information (informacie), 248 [interfejs równoleg](#page-264-0)ły, 265 [jak uzyska](#page-246-0)ć dostęp, 247 konfiguracia, 257 [PS3, 272](#page-271-0) [rejestracja kolorów, 263](#page-262-0) [resetowanie, 264](#page-263-0) sieć[, 269](#page-268-1) [szybkie zadanie drukowania, 262,](#page-261-1) [302](#page-301-1) [taca, 252](#page-251-0) [USB, 267](#page-266-0) [ustawienia panelu, 246](#page-245-1) [zadanie poufne, 262,](#page-261-0) [303](#page-302-0) [menu Parallel \(Interfejs równoleg](#page-264-0)ły), 265 [menu Printing \(Drukowanie\), 254](#page-253-0) [menu PS3, 272](#page-271-0) [menu Quick Print Job \(Szybkie zadanie drukowania\), 262,](#page-261-1) [302](#page-301-1) [menu Reset \(Resetowanie\), 264](#page-263-0) [menu Setup \(Konfiguracja\), 257](#page-256-0) [menu Tray \(Taca\), 252](#page-251-0) [menu USB, 267](#page-266-0) moduł fotoprzewodzący [specyfikacje, 475](#page-474-0) moduł P5C Emulation Kit [jak zainstalowa](#page-344-0)ć, 345 moduł P5C ROM [jak wyj](#page-349-0)ąć, 350 [jak zainstalowa](#page-344-1)ć, 345 moduł pamięci [jak wyj](#page-333-0)ąć, 334

[jak zainstalowa](#page-327-0)ć, 328 [specyfikacje, 473](#page-472-0) moduł przenoszenia [specyfikacje, 475](#page-474-1) moduł ROM [jak zainstalowa](#page-344-1)ć, 345 moduł utrwalacza [specyfikacje, 475](#page-474-2)

### *N*

nakładka [inne ustawienia drukarki \(Windows\), 96](#page-95-0) jak drukować [\(Windows\), 95](#page-94-0) jak używać [\(Windows\), 89](#page-88-0) jak utworzyć [\(Windows\), 90](#page-89-0) nakładka z dysku twardego jak drukować [\(Windows\), 99](#page-98-0) jak używać [\(Windows\), 96](#page-95-1) jak usunąć [\(Windows\), 101](#page-100-0) [jak zarejestrowa](#page-96-0)ć (Windows), 97 naklejki [ustawienia drukarki, 63](#page-62-0) niedostę[pny papier, 463](#page-462-0)

### *O*

obsł[uga klienta, 460](#page-459-0) opcjonalny moduł kasety na papier [jak wyj](#page-327-2)ąć, 328 [jak zainstalowa](#page-311-0)ć, 312 [specyfikacje, 472](#page-471-0)

#### *P*

[panel sterowania, 308](#page-307-0) [przegl](#page-29-0)ąd, 30 papier dostę[pny papier, 462](#page-461-0) [koperty, 61](#page-60-0) materiał[y przezroczyste, 58](#page-57-0) [naklejki, 63](#page-62-0) niedostę[pny papier, 463](#page-462-0) [obszar drukowania, 464](#page-463-0) [papier Epson color laser paper, 58](#page-57-1)

[papier gruby i bardzo gruby, 64](#page-63-0) [papier o rozmiarze niestandardowym, 65](#page-64-0) papier Epson color laser paper [ustawienia drukarki, 58](#page-57-1) papier gruby i bardzo gruby [ustawienia drukarki, 64](#page-63-0) papier o niestandardowym rozmiarze [ustawienia drukarki, 65](#page-64-0) [pomoc techniczna, 460](#page-459-0) predefiniowane ustawienia drukowania korzystanie z ustawień [predefiniowanych \(Macintosh\), 168](#page-167-0) korzystanie z ustawień [predefiniowanych \(Windows\), 71](#page-70-0) przewodniki [pomoc elektroniczna, 26](#page-25-0) [Przewodnik konfiguracji, 26](#page-25-1) [Przewodnik pracy w sieci, 26](#page-25-2) Przewodnik uż[ytkownika, 26](#page-25-3) [Przewodnik usuwania zakleszcze](#page-25-4)ń papieru, 26

### *R*

[rejestracja kolorów, 306](#page-305-0) [rejestr kolorów, 396](#page-395-0) ródła papieru [standardowa kaseta dolna, 44](#page-43-0) [taca uniwersalna, 43](#page-42-0) [równoleg](#page-470-0)ły, 471 rozwią[zywanie problemów, 283,](#page-282-0) [305,](#page-304-0) [399,](#page-398-0) [424,](#page-423-0) [451](#page-450-0) [elementy opcjonalne, 440](#page-439-0) [problemy podczas pracy, 425](#page-424-0) [problemy z drukowaniem w kolorze, 430](#page-429-0) [problemy z interfejsem USB, 443](#page-442-0) [problemy z jako](#page-431-0)ścią druku, 432 [problemy z obs](#page-438-0)ługą papieru, 439 [problemy z pami](#page-437-0)ęcią, 438 [tryb PostScript 3, 452](#page-451-0)

### *S*

standardowa kaseta dolna dostę[pny papier, 44](#page-43-0) sterownik drukarki [informacje na temat oprogramowania drukarki \(Macintosh\), 164](#page-163-0) [informacje na temat oprogramowania drukarki \(Windows\), 67](#page-66-0) [odinstalowywanie oprogramowania drukarki \(Macintosh\), 215](#page-214-0)

[odinstalowywanie sterownika drukarki \(Windows\), 139](#page-138-0) [odinstalowywanie sterownika urz](#page-141-0)ądzenia USB (Windows), 142 uzyskiwanie doste[pu do sterownika drukarki \(Macintosh\), 165](#page-164-0) uzyskiwanie dostę[pu do sterownika drukarki \(Windows\), 67](#page-66-1) sterownik drukarki postscriptowej [Informacje o trybie PostScript 3, 221](#page-220-0) [instalowanie sterownika drukarki postscriptowej w systemie Mac OS 9, 237](#page-236-0) [instalowanie sterownika drukarki postscriptowej w systemie Mac OS X, 236](#page-235-0) uzyskiwanie dostę[pu do sterownika drukarki postscriptowej \(Macintosh\), 243](#page-242-0) uzyskiwanie dostę[pu do sterownika drukarki postscriptowej \(w systemie Windows\), 232](#page-231-0) wybieranie drukarki podłą[czonej poprzez port USB w systemie Mac OS 9, 238](#page-237-0) wybieranie drukarki w ś[rodowisku sieciowym w systemie Mac OS 9, 242](#page-241-0) wybieranie drukarki w ś[rodowisku sieciowym w systemie Mac OS X, 239](#page-238-0) [wymagania sprz](#page-221-0)ętowe, 222 [wymagania systemowe \(Macintosh\), 223](#page-222-0) [wymagania systemowe \(Windows\), 222](#page-221-1)

# *T*

[taca odbiorcza, 56](#page-55-0) taca uniwersalna dostę[pny papier, 43](#page-42-0) lł[adowanie papieru, 49](#page-48-0) toner [specyfikacje, 474](#page-473-1) [transportowanie drukarki \(du](#page-395-1)ża odległość), 396, [397](#page-396-0) [tryb emulacji 1239X, 515](#page-514-0) [tryb I239X, 500](#page-499-0) [tryb P5C, 515](#page-514-1) [tryb PS 3, 501](#page-500-0) [tryby ESC/P 2 i FX, 512](#page-511-1) [tryby ESC/P2 i FX, 500](#page-499-1)

### *U*

udostępnianie drukarki [instalowanie sterownika drukarki z dysku CD-ROM \(Windows\), 161](#page-160-0) [konfigurowanie drukarki jako drukarki udost](#page-145-0)ępnionej (Windows), 146 [konfigurowanie klientów \(Windows\), 154](#page-153-0) uż[ywanie dodatkowego sterownika \(Windows\), 147](#page-146-0) udostę[pnianie drukarki \(Macintosh\), 217](#page-216-0) udostę[pnianie drukarki \(Windows\), 144](#page-143-0) [w systemie Mac OS 9, 217](#page-216-1) [w systemie Mac OS X, 217](#page-216-2)

układ wydruku modyfikowanie ukł[adu wydruku \(Macintosh\), 176](#page-175-0) modyfikowanie ukł[adu wydruku \(Windows\), 84](#page-83-0) [USB, 471](#page-470-1) ustawienia jakości wydruku wybieranie ustawień jakoś[ci wydruku \(Macintosh\), 166](#page-165-0) wybieranie ustawień jakoś[ci wydruku \(Windows\), 69](#page-68-0) ustawienia sterownika drukarki [anulowanie drukowania \(Macintosh\), 214](#page-213-0) [anulowanie drukowania \(Windows\), 138](#page-137-0) [automatyczne zmienianie rozmiaru wydruku \(Windows\), 82](#page-81-0) dane nakładki dla innych ustawień [drukarki \(Windows\), 96](#page-95-0) dostosowywanie ustawień [drukowania \(Macintosh\), 171](#page-170-0) dostosowywanie ustawień [drukowania \(Windows\), 74](#page-73-0) [drukowanie dwustronne \(Macintosh\), 187](#page-186-0) [drukowanie dwustronne \(Windows\), 77](#page-76-0) drukowanie z wykorzystaniem moduł[u druku dwustronnego \(Macintosh\), 187](#page-186-1) drukowanie z wykorzystaniem moduł[u druku dwustronnego \(Windows\), 78](#page-77-0) [drukowanie z wykorzystaniem nak](#page-94-0)ładki (Windows), 95 drukowanie z wykorzystaniem nakł[adki formularza z dysku twardego \(Windows\), 99](#page-98-0) jakość [wydruku \(Macintosh\), 166](#page-165-0) jakość [wydruku \(Windows\), 69](#page-68-0) konfigurowanie połą[czenia USB \(Macintosh\), 211](#page-210-0) konfigurowanie połą[czenia USB \(Windows\), 136](#page-135-0) rejestrowanie danych nakł[adki formularza na dysku twardym \(Windows\), 97](#page-96-0) [rezerwacja zadania \(Macintosh\), 191](#page-190-0) [rezerwacja zadania \(Windows\), 107](#page-106-0) tworzenie nakł[adki \(Windows\), 90](#page-89-0) [tworzenie nowego znaku wodnego \(Macintosh\), 182](#page-181-0) [tworzenie nowego znaku wodnego \(Windows\), 88](#page-87-0) używanie nakł[adki \(Windows\), 89](#page-88-0) używanie nakł[adki formularza z dysku twardego \(Windows\), 96](#page-95-1) uż[ywanie znaku wodnego \(Macintosh\), 180](#page-179-0) uż[ywanie znaku wodnego \(Windows\), 86](#page-85-0) ukł[ad wydruku \(Macintosh\), 176](#page-175-0) ukł[ad wydruku \(Windows\), 84](#page-83-0) [ustawienia drukowania \(Macintosh\), 168](#page-167-0) [ustawienia drukowania \(Windows\), 71](#page-70-0) usuwanie danych nakł[adki formularza na dysku twardym \(Windows\), 101](#page-100-0) wprowadzanie ustawień [opcjonalnych \(Windows\), 106](#page-105-0) wprowadzanie ustawień [rozszerzonych \(Macintosh\), 189](#page-188-0) wprowadzanie ustawień [rozszerzonych \(Windows\), 103](#page-102-0) [zadanie ponownego drukowania \(Macintosh\), 193](#page-192-0) [zadanie ponownego drukowania \(Windows\), 109](#page-108-0) [zadanie poufne \(Macintosh\), 200](#page-199-0)

[zadanie poufne \(Windows\), 114](#page-113-0) [zadanie przechowywane \(Macintosh\), 198](#page-197-0) [zadanie przechowywane \(Windows\), 112](#page-111-0) [zadanie weryfikacji \(Macintosh\), 196](#page-195-0) [zadanie weryfikacji \(Windows\), 111](#page-110-0) [zapisywanie \(Macintosh\), 174](#page-173-0) [zapisywanie \(Windows\), 76](#page-75-0) [zmiana rozmiaru wydruku \(Windows\), 83](#page-82-0) [zmienianie rozmiaru wydruku \(Macintosh\), 175](#page-174-0) ustawienia sterownika drukarki postscriptowej [korzystanie z funkcji rezerwacji zadania \(w systemie Windows\), 234](#page-233-0) korzystanie z protokoł[u AppleTalk w systemie Windows 2000, 235](#page-234-0) [wprowadzanie zmian w ustawieniach drukarki postscriptowej \(Macintosh\), 244](#page-243-0) [wprowadzanie zmian w ustawieniach drukarki postscriptowej \(w systemie Windows\),](#page-232-0)  233

# *Y*

źródła papieru wybór źródł[a papieru \(automatycznie\), 46](#page-45-0) wybór źródł[a papieru \(r](#page-44-0)ęcznie), 45

#### *Z*

zakleszczenia papieru [jak usun](#page-398-0)ąć, 399 zapisywanie ustawień niestandardowych [zapisywanie ustawie](#page-173-0)ń (Macintosh), 174 [zapisywanie ustawie](#page-75-0)ń (Windows), 76 zestawy symboli [tryb emulacji 1239X, 515](#page-514-0) [tryb P5C, 515](#page-514-1) [tryby ESC/P 2 i FX, 512](#page-511-1) [wprowadzenie, 511](#page-510-0) zestawy znaków mię[dzynarodowych, 514](#page-513-0) znaki dostępne za pomocą [polecenia ESC \(^., 514](#page-513-1) zestawy znaków mię[dzynarodowych, 514](#page-513-0) zmiana położ[enia drukarki, 394](#page-393-0) zmiana rozmiaru strony [zmiana rozmiaru stron o okre](#page-82-0)ślony procent (Windows), 83 zmienianie rozmiaru strony aby automatycznie dostosowywać [rozmiary stron do rozmiaru papieru \(Windows\), 82](#page-81-0) [zmienianie rozmiaru wydruku \(Macintosh\), 175](#page-174-0)

znaki dostępne za pomocą [polecenia ESC \(^, 514](#page-513-1) znak wodny (Macintosh) jak używać[, 180](#page-179-0) [jak utworzy](#page-181-0)ć, 182 znak wodny (Windows) [jak u](#page-85-0)żywać, 86 [jak utworzy](#page-87-0)ć, 88